# ull<sup>u</sup> UserGate

## UserGate SIEM 7.1.0 Руководство

администратора

### Оглавление

- [Введение](#page-5-0)
	- [Введение \(описание\)](#page-5-1) ◦
- [Лицензирование SIEM](#page-5-2)
	- [Лицензирование SIEM \(описание\)](#page-5-3) ◦
- [Первоначальная настройка](#page-7-0)
	- [Описание](#page-7-1) ◦
	- [Развертывание программно-аппаратного комплекса](#page-7-2) ◦
	- [Развертывание виртуального образа](#page-8-0) ◦
	- ◎ [Подключение к устройству](#page-9-0)
- [Офлайн операции с сервером](#page-11-0)
	- [Офлайн операции с сервером \(описание\)](#page-11-1) ◦
- [Настройка SIEM](#page-12-0)
	- [Раздел настройки](#page-12-1)
	- [Управление устройством](#page-14-0) ◦
	- ◎ [Администраторы](#page-20-0)
	- [Управление сертификатами](#page-23-0) ◦
	- [Серверы аутентификации](#page-25-0) ◦
	- [Профили аутентификации](#page-28-0)
	- [Роли и ролевые разрешения пользователей](#page-29-0) ◦
	- [Каталоги пользователей](#page-39-0) ◦
	- ◎ [Расширение системного раздела](#page-40-0)
- [Настройка сети](#page-41-0)
	- ◎ [Настройка зон](#page-41-1)
	- [Настройка интерфейсов](#page-43-0) ◦
	- ◎ [Настройка шлюзов](#page-47-0)
	- ◎ [Маршруты](#page-48-0)
- [Пользователи и устройства](#page-48-1)
	- [UserID агент](#page-49-0) ◦
	- [Профили редистрибуции](#page-53-0) ◦
- [Сенсоры](#page-54-0)
	- [Общие сведения](#page-54-1) ◦
	- © [Сенсоры UserGate](#page-54-2)
	- © [Сенсоры SNMP](#page-56-0)
	- [Управление SNMP MIB](#page-58-0) ◦
	- [Сенсоры WMI](#page-58-1) ◦
	- [Конечные устройства](#page-58-2)
	- ◎ [Коннекторы](#page-59-0)
- [Сборщик логов](#page-60-0)
	- [Описание](#page-61-0)
		- [Syslog](#page-61-1)

#### [Библиотеки](#page-64-0) •

- [IP-адреса](#page-64-1) ◦
- ◎ [Почтовые адреса](#page-66-0)
- ◎ [Номера телефонов](#page-67-0)
- ◎ [Команды](#page-69-0)
- [Профили оповещений](#page-71-0) ◦
- [Категории срабатываний](#page-73-0)
- [Внешние сервисы обогащений](#page-73-1)
- [Приложения syslog](#page-75-0) ◦
- [Syslog фильтры UserID агента](#page-76-0)
- [Диагностика и мониторинг](#page-77-0)
	- ◎ [Маршруты](#page-77-1)
	- [Ping](#page-77-2) ◦
	- ◎ [Traceroute](#page-78-0)
	- [Запрос DNS](#page-78-1) ◦
	- [Оповещения](#page-79-0)
		- **[Правила оповещений](#page-79-1)**
		- **B** [SNMP](#page-80-0)
		- **[Параметры SNMP](#page-101-0)**
		- **[Профили безопасности SNMP](#page-102-0)**
- [Журналы и отчеты](#page-103-0)
	- [Журналы](#page-103-1)
		- **[Описание](#page-103-2)**
		- **[Журналы конечных устройств](#page-105-0)**
		- [Журнал Syslog](#page-105-1)
		- [Журнал UserID](#page-106-0)
		- [Журнал Windows Active Directory](#page-107-0)
		- [Журнал событий](#page-108-0)
		- [Журнал веб-доступа](#page-108-1)
		- **[Журнал DNS](#page-110-0)**
		- **[Журнал трафика](#page-111-0)**
		- **[Журнал инспектирования SSH](#page-112-0)**
		- **[История поиска](#page-113-0)**
		- **[Журнал защиты почтового трафика](#page-113-1)**
		- **[Экспорт журналов](#page-114-0)**
		- **[Поиск и фильтрация данных](#page-118-0)**
		- [Журнал СОВ](#page-121-0)
		- [Журнал АСУ ТП](#page-122-0)
		- **[Пользовательская нормализация логов](#page-123-0)**
	- [Отчеты](#page-127-0)
		- ∎ <mark>[Шаблоны](#page-127-1)</mark>
		- **[Пользовательские шаблоны](#page-128-0)**
		- **[Общие сведения](#page-130-0)**
		- **[Правила отчетов](#page-130-1)**
		- **[Созданные отчеты](#page-133-0)**
- [Отчеты инцидентов](#page-133-1)
	- **[Шаблоны отчетов инцидентов](#page-133-2)**
	- **[Общие сведения](#page-134-0)**
	- **[Правила отчетов инцидентов](#page-134-1)**
	- **[Созданные отчеты инцидентов](#page-135-0)**
- [Аналитика](#page-136-0)
	- [Общие сведения](#page-136-1) ◦
	- [Пример настройки правила аналитики](#page-141-0)
	- [Поиск](#page-142-0) ◦
	- [Действия реагирования](#page-159-0) ◦
	- [Срабатывания](#page-166-0) ◦
	- [Подробности срабатывания](#page-168-0) ◦
	- [Процессы конечных устройств](#page-169-0) ◦
- [Инциденты](#page-170-0)
	- [Общие сведения](#page-170-1) ◦
	- ◎ [Настройки инцидентов](#page-170-2)
	- [Дашборд по инцидентам](#page-173-0) ◦
	- [Журнал инцидентов](#page-174-0) ◦
	- [Создание инцидентов безопасности](#page-178-0)
	- [Подробности инцидента](#page-179-0) ◦
	- [Передача отчётов об инцидентах информационной безопасности в](#page-182-0) [ГосСОПКА](#page-182-0)
- [Интерфейс командной строки \(CLI\)](#page-187-0)
	- [Общие положения](#page-187-1)
		- **[Общие положения \(описание\)](#page-187-2)**
	- [Команды, доступные до первичной инициализации узла](#page-190-0)
		- [Команды, доступные до первичной инициализации узла](#page-190-1) [\(описание\)](#page-190-1)
	- [Первоначальная инициализация](#page-190-2)
		- **[Первоначальная инициализация \(описание\)](#page-191-0)**
	- ◎ [Режим конфигурации](#page-191-1)
		- **[Режим конфигурации \(описание\)](#page-191-2)**
	- ◎ [Настройка устройства](#page-199-0)
		- **[Настройка устройства \(описание\)](#page-199-1)**
		- [Настройка управления доступом к консоли устройства](#page-207-0) ▪
		- **[Настройка сертификатов](#page-215-0)**
		- **[Настройка серверов аутентификации](#page-217-0)**
		- **[Настройка профилей аутентификации](#page-223-0)**
		- **[Роли пользователей](#page-226-0)**
		- **[Каталоги пользователей](#page-226-1)**
	- ◎ [Настройка сети](#page-41-0)
		- [Зоны](#page-228-0)
		- **[Интерфейсы](#page-233-0)**
		- $\blacksquare$  [Шлюзы](#page-244-0)
		- **[Настройка маршрутизации](#page-245-0)**
- **[DNS-настройки](#page-247-0)**
- [Настройка библиотек](#page-248-0)
	- **[Настройка библиотек \(Описание\)](#page-248-1)**
- [Настройка раздела пользователи и устройства](#page-262-0)
	- **[Настройка UserID агента](#page-262-1)**
	- [Настройка профиля редистрибуции UserID](#page-265-0) ▪
- ◎ [Настройка сенсоров](#page-265-1)
	- **[Настройка сенсоров \(описание\)](#page-265-2)**
- ◎ [Настройка мониторинга](#page-272-0)
	- **[Настройка параметров мониторинга устройства](#page-272-1)**
- ◎ [Настройка инцидентов](#page-276-0)
	- **[Настройка инцидентов \(описание\)](#page-276-1)**
- [Настройка аналитики](#page-278-0)
	- **[Настройка аналитики \(описание\)](#page-278-1)**
- [Дашборд](#page-286-0)
	- [Дашборд \(описание\)](#page-286-1) ◦
- [Техническая поддержка](#page-288-0)
	- [Техническая поддержка \(описание\)](#page-288-1) ◦
- [ADMIN](#page-288-2)
	- **[ADMIN \(описание\)](#page-288-3)**
- [Избранные](#page-289-0)
	- [Избранные \(описание\)](#page-289-1) ◦
- [Приложения](#page-289-2)
	- [Требования к сетевому окружению](#page-289-3) ◦
	- [Описание форматов журналов](#page-293-0)
		- **Экспорт журналов в формате СЕР**
		- **[Экспорт журналов в формате JSON](#page-338-0)**

## <span id="page-5-0"></span>ВВЕДЕНИЕ

## <span id="page-5-1"></span>Введение (описание)

UserGate SIEM (SIEM) — это система управления информацией о безопасности и событиями информационной безопасности. SIEM собирает в себе данные, получаемые из различных источников — сенсоров. Примерами таких сенсоров могут быть межсетевые экраны UserGate, системы управления и контроля конечных устройств UserGate, сенсоры SNMP, сенсоры WMI, конечные устройства с установленным ПО UserGate Client. Результаты обработки данных предоставляются в едином интерфейсе, что способствует изучению характерных особенностей инцидентов безопасности. На основе полученных данных SIEM в реальном времени с помощью правил аналитики осуществляет агрегацию и корреляцию повторяющихся событий, идентифицируя инциденты кибербезопасности. Правила реагирования позволяют автоматически определить методы реагирования на инциденты информационной безопасности.

Для проведения расследований инцидентов кибербезопасности используется встроенная в SIEM система IRP. IRP — это платформа управления процессами реагирования на инциденты информационной безопасности. SIEM позволяет настроить процесс расследования инцидентов индивидуально под нужды конкретной компании.

SIEM поставляется в виде программно-аппаратного комплекса (ПАК, appliance) либо в виде образа виртуальной машины (virtual appliance), предназначенного для развертывания в виртуальной среде.

## <span id="page-5-3"></span><span id="page-5-2"></span>ЛИЦЕНЗИРОВАНИЕ SIEM

## Лицензирование SIEM (описание)

Для лицензирования SIEM необходима лицензия с базовой функциональностью LogAn и дополнительными модулями, открывающими функциональность SIEM.

Базовая функциональность LogAn лицензируется по количеству настроенных сенсоров, с которых он собирает информацию. В качестве сенсора может выступать шлюз UserGate либо любое другое устройство, которое может отправлять информацию по протоколу SNMP на сервер SIEM.

Лицензия на LogAn дает право бессрочного пользования продуктом.

#### Примечание

При добавлении модуля SIEM в лицензию LogAn, администратору отображается предупреждение о смене роли сервера. Роль сервера будет изменена автоматически.

#### Дополнительно лицензируются следующие модули:

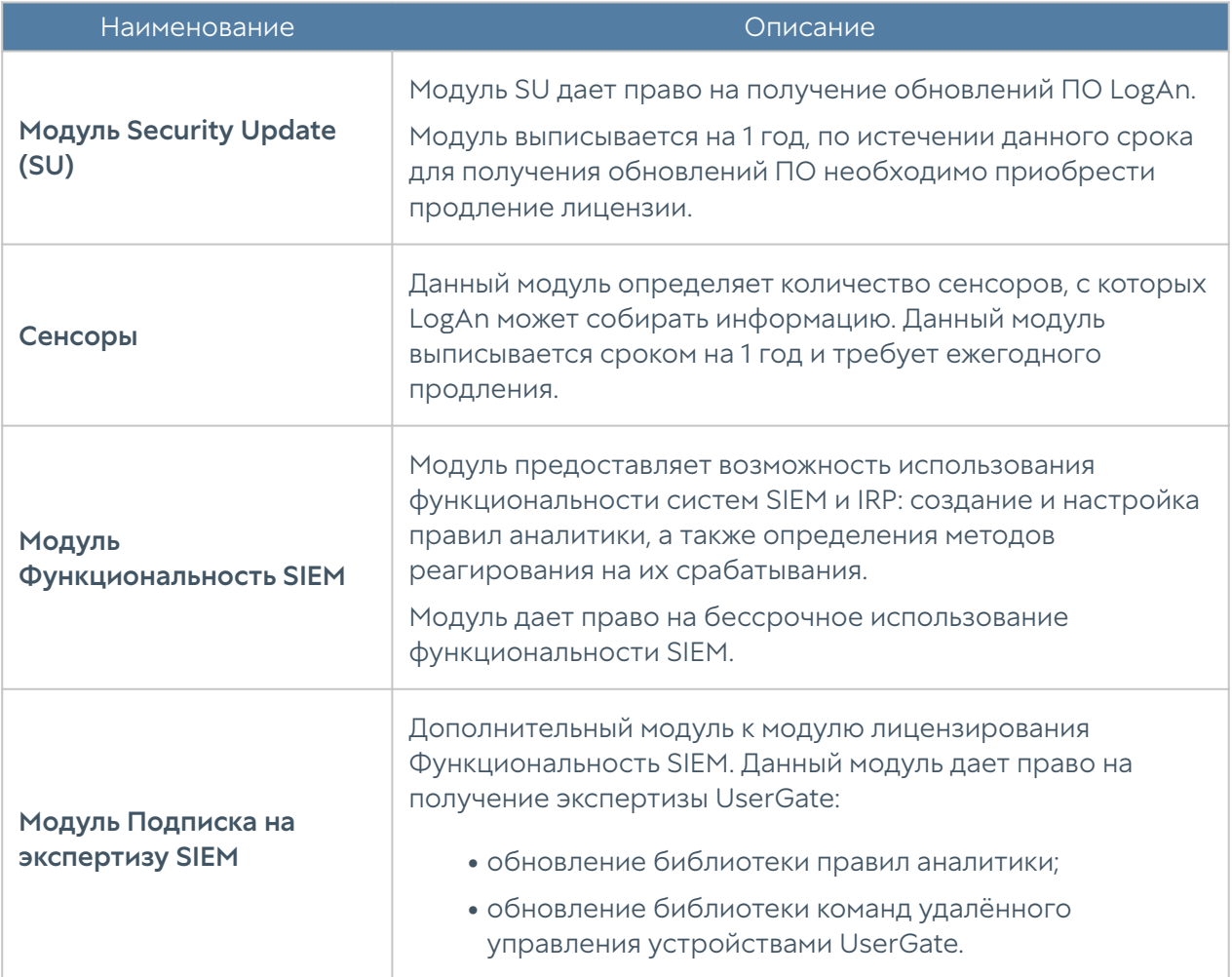

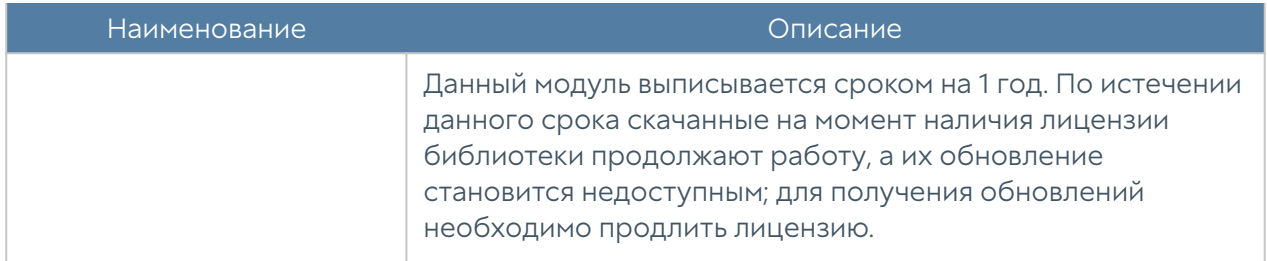

Для регистрации продукта необходимо выполнить следующие шаги:

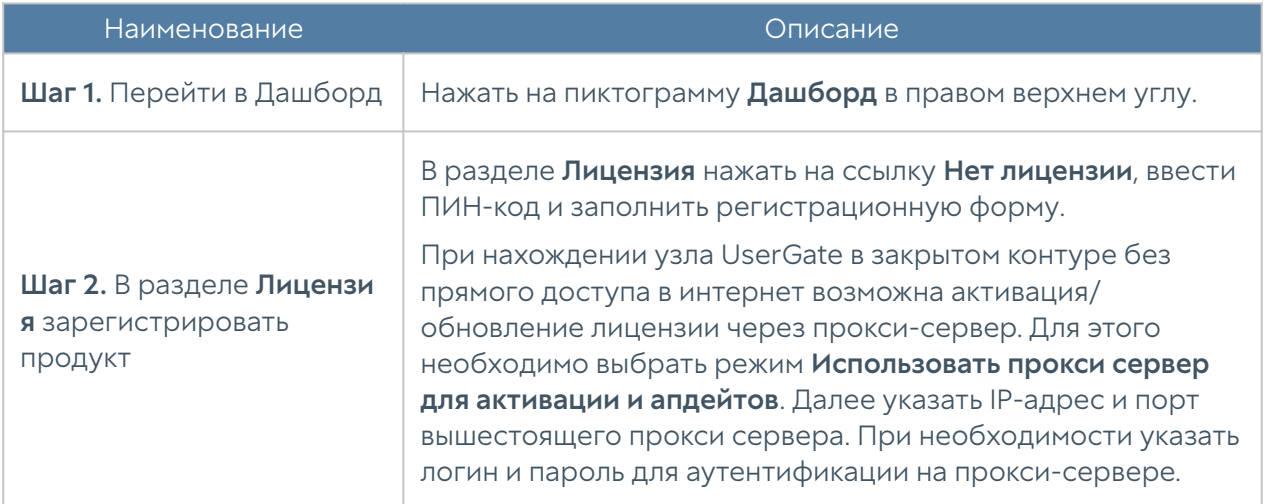

Посмотреть статус установленной лицензии можно в разделе Дашборд в виджете Лицензия.

## <span id="page-7-0"></span>ПЕРВОНАЧАЛЬНАЯ НАСТРОЙКА

## <span id="page-7-1"></span>Описание

<span id="page-7-2"></span>LogAn(SIEM) поставляется в виде программно-аппаратного комплекса (ПАК, appliance) либо в виде образа виртуальной машины (virtual appliance), предназначенного для развертывания в виртуальной среде. В случае виртуальной машины LogAn(SIEM) поставляется с четырьмя Ethernetинтерфейсами. В случае поставки в виде ПАК LogAn(SIEM) может содержать 8 или более Ethernet-портов.

## Развертывание программно-аппаратного комплекса

В случае поставки решения в виде ПАК, программное обеспечение уже загружено и готово к первоначальной настройке. Перейдите к главе [Подключение к устройству](#page-9-0) для дальнейшей настройки.

### <span id="page-8-0"></span>Развертывание виртуального образа

LogAn Virtual Appliance позволяет быстро развернуть виртуальную машину, с уже настроенными компонентами. Образ предоставляется в формате OVF (Open Virtualization Format), который поддерживают такие вендоры как VMWare, Oracle VirtualBox. Для Microsoft Hyper-v и KVM поставляются образы дисков виртуальной машины.

#### Примечание

Для корректной работы виртуальной машины рекомендуется использовать минимум 8 Гб оперативной памяти и 2-ядерный виртуальный процессор. Гипервизор должен поддерживать работу 64-битных операционных систем.

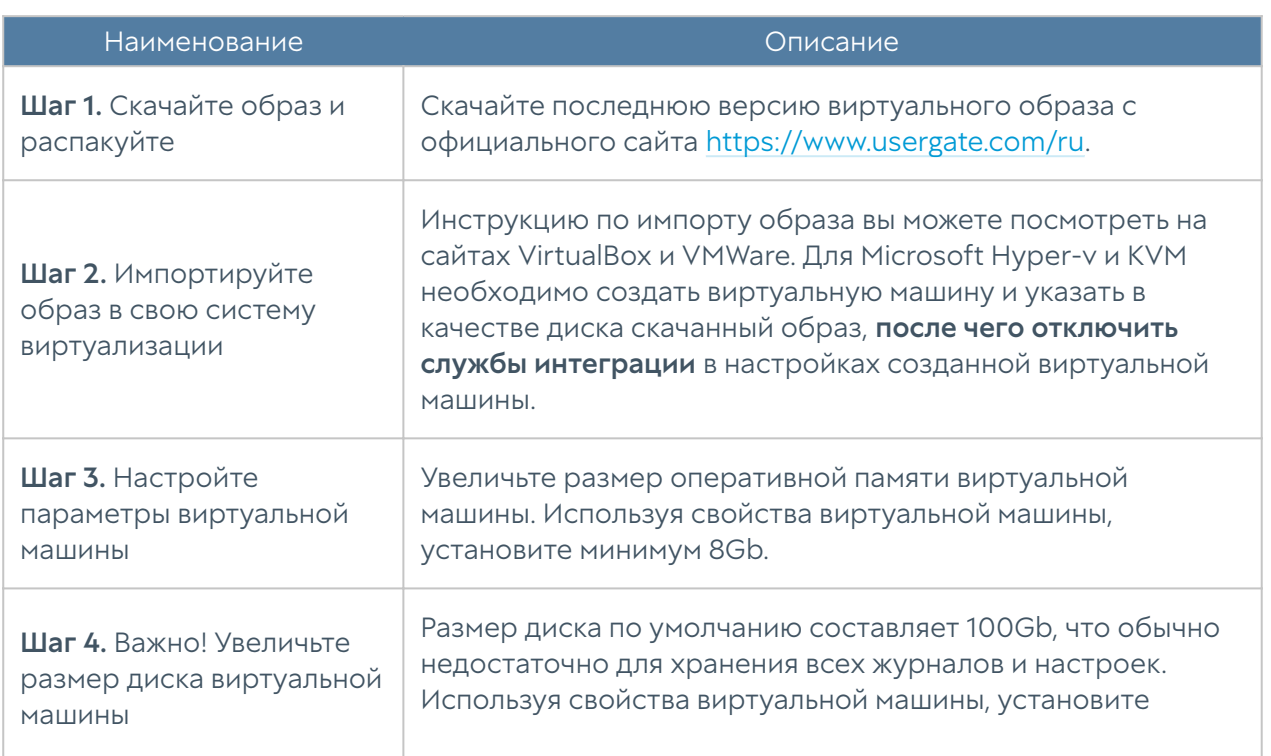

Для начала работы с виртуальным образом, выполните следующие шаги:

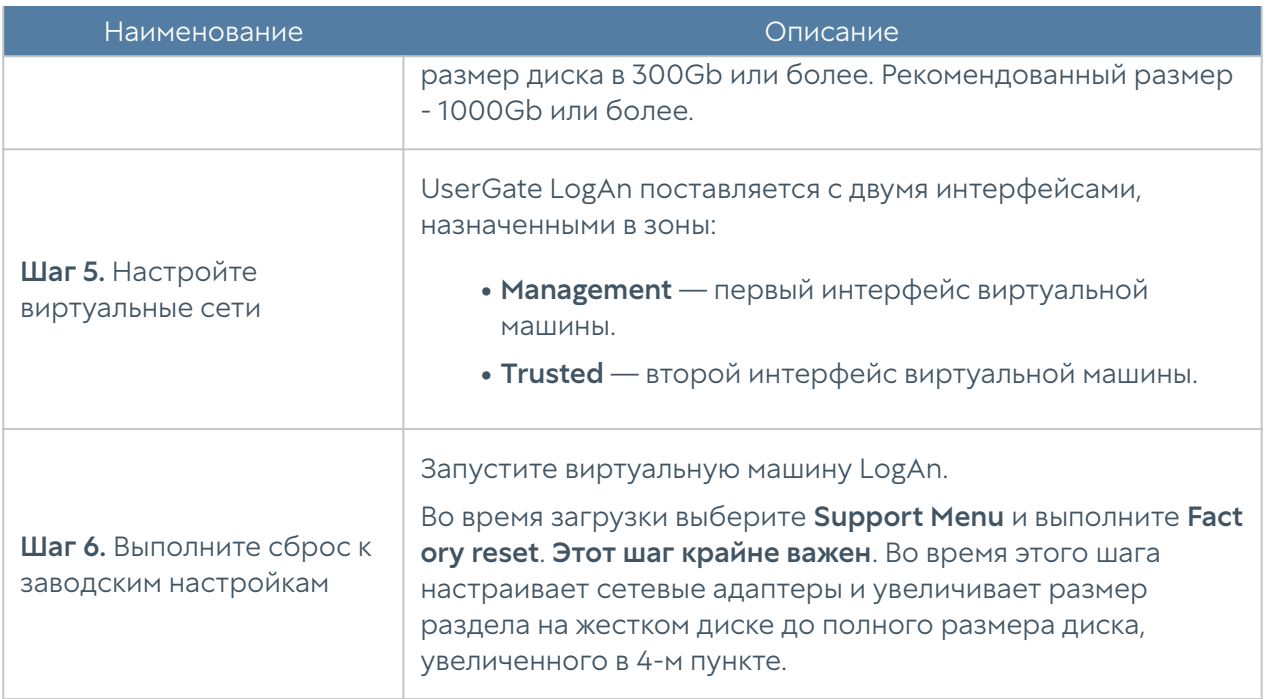

## <span id="page-9-0"></span>Подключение к устройству

Интерфейс port0 настроен на получение IP-адреса в автоматическом режиме (DHCP) и назначен в зону Management. Первоначальная настройка осуществляется через подключение администратора к веб-консоли через интерфейс port0.

Если нет возможности назначить адрес для Management-интерфейса в автоматическом режиме с помощью DHCP, то его можно явно задать, используя CLI (Command Line Interface). Более подробно об использовании CLI смотрите в главе [Интерфейс командной строки \(CLI\).](#page-187-2)

#### Примечание

Если устройство не прошло первоначальную инициализацию, то для доступа к CLI необходимо использовать в качестве имени пользователя Admin, в качестве пароля — usergate.

Остальные интерфейсы отключены и требуют последующей настройки.

Первоначальная настройка требует выполнения следующих шагов:

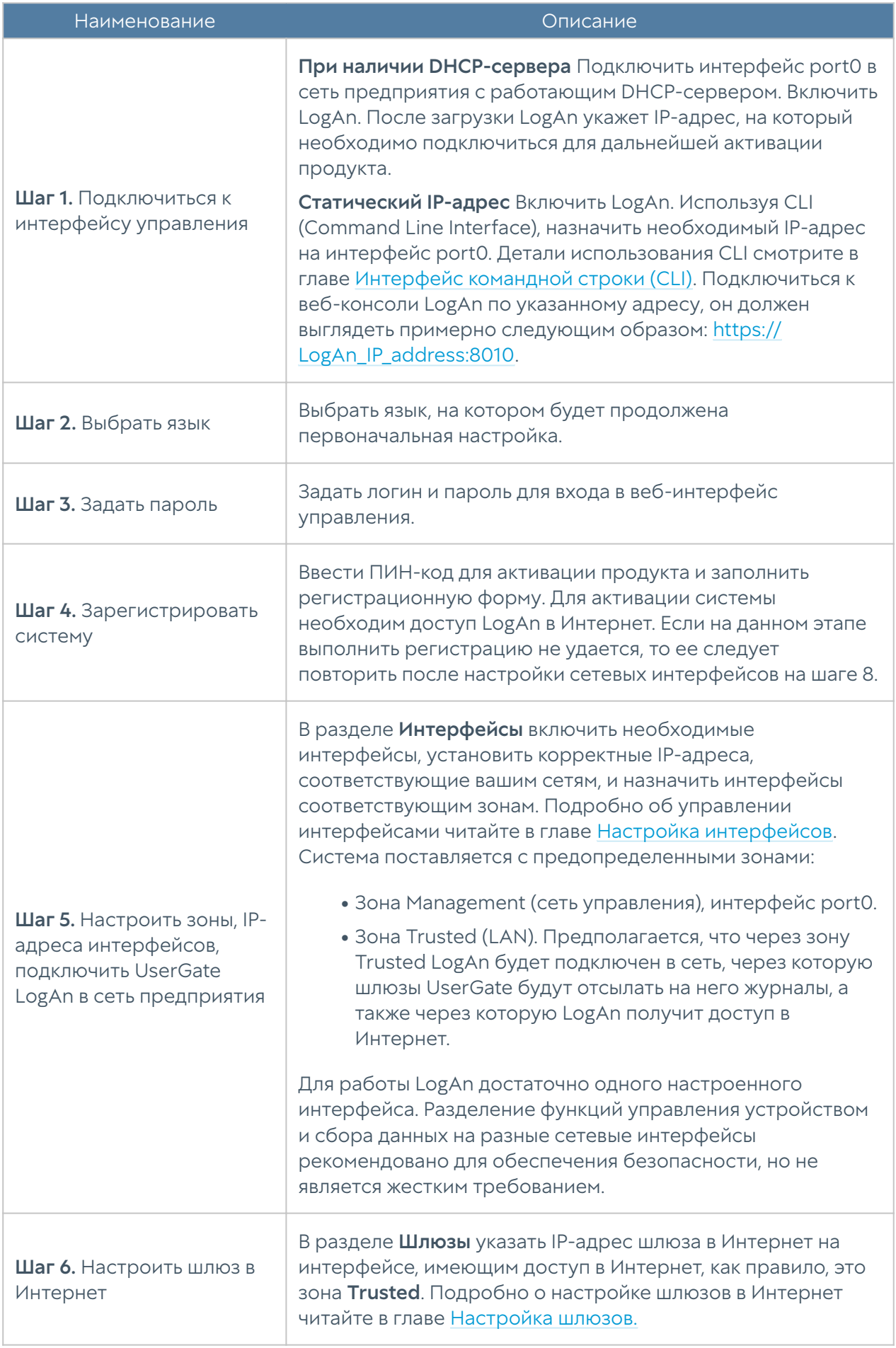

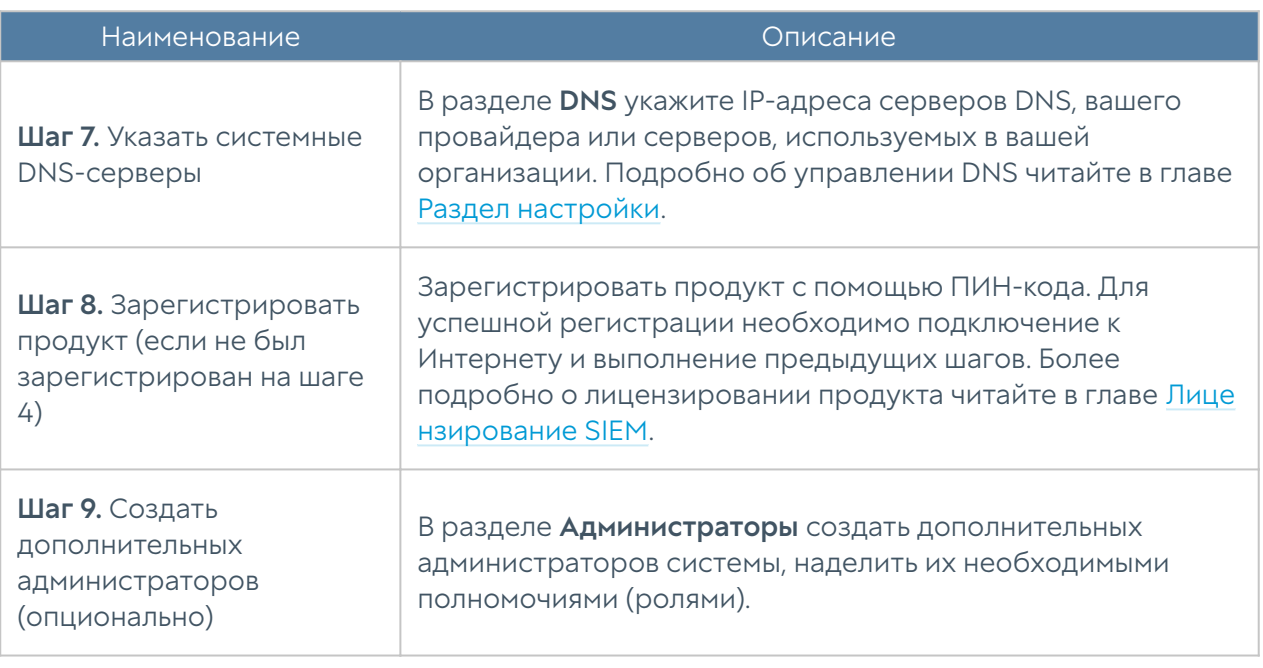

После выполнения вышеперечисленных действий LogAn готов к работе. Для более детальной настройки обратитесь к необходимым главам справочного руководства.

## <span id="page-11-0"></span>ОФЛАЙН ОПЕРАЦИИ С СЕРВЕРОМ

## <span id="page-11-1"></span>Офлайн операции с сервером (описание)

Некоторые операции с сервером проводятся, когда сервер не выполняет свою функцию и находится в офлайн режиме. Для выполнения таких операций необходимо во время загрузки сервера выбрать раздел меню **Support menu** и затем одну из требуемых операций. Для получения доступа к этому меню необходимо подключить монитор к разъему VGA(HDMI), клавиатуру к разъему USB (при наличии соответствующих разъемов на устройстве) или используя специальный кабель для последовательного порта или переходник USB-Serial, подключить свой компьютер к LogAn. Запустить терминал, позволяющий подключение через последовательный порт, например, Putty для Windows. Установить подключение через последовательный порт, указав параметры подключения 115200 8n1.

Во время загрузки администратор может выбрать один из нескольких пунктов загрузки в boot-меню:

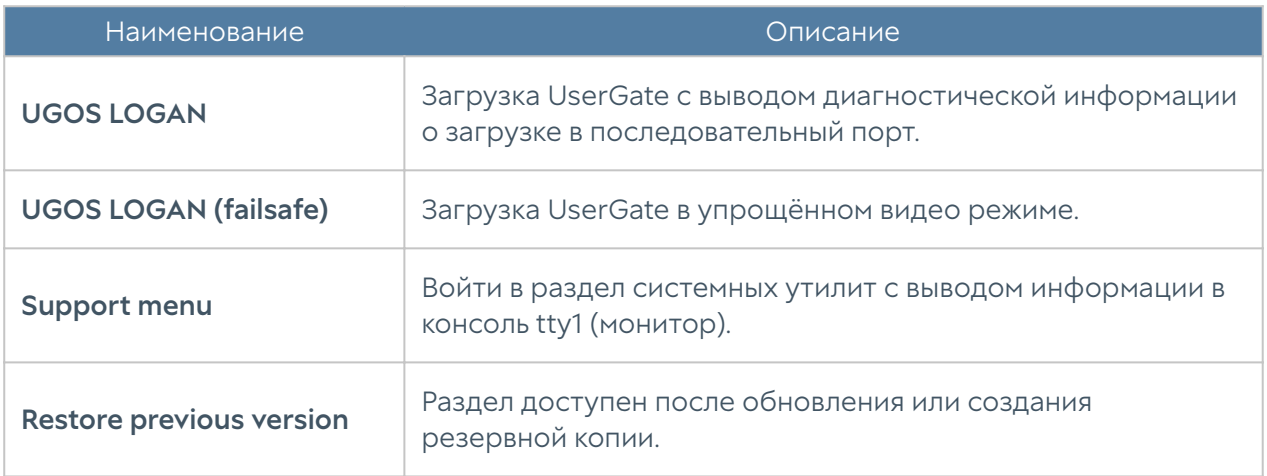

Раздел системных утилит (Support menu) позволяет выполнить следующие действия:

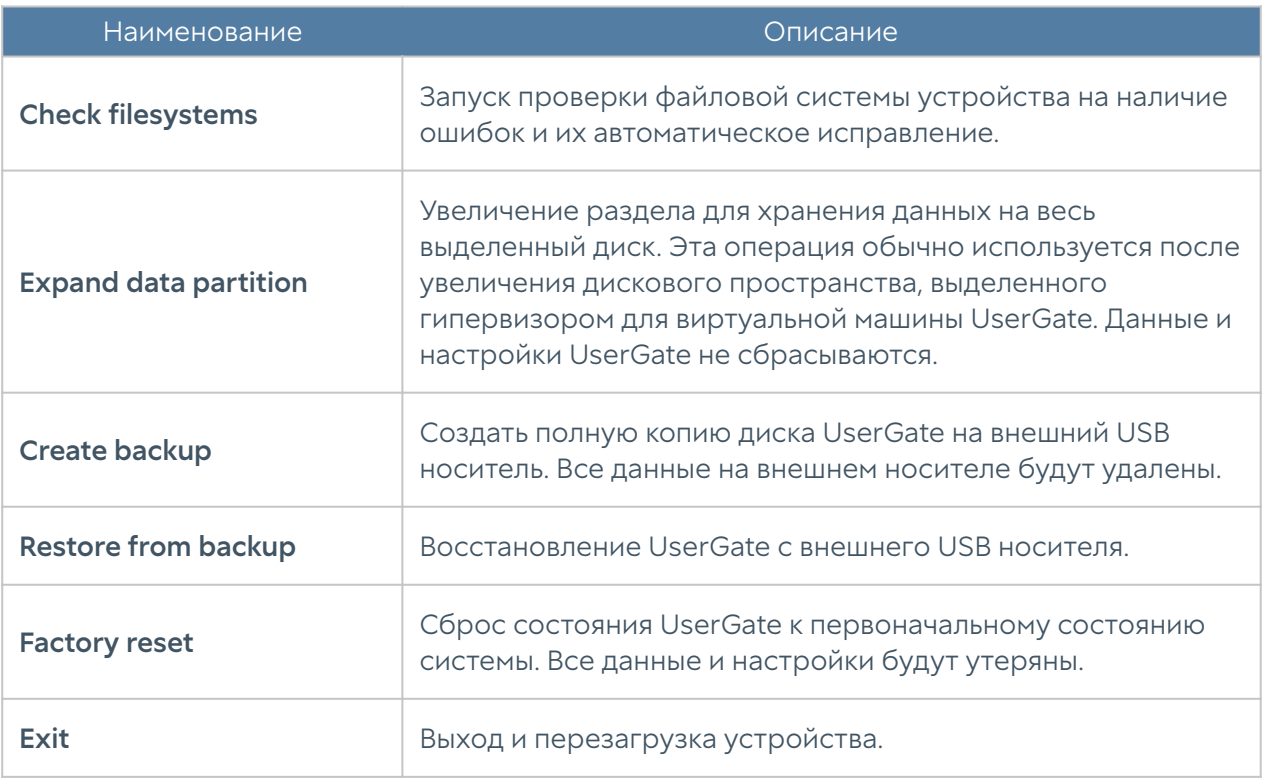

## <span id="page-12-0"></span>НАСТРОЙКА SIEM

## <span id="page-12-1"></span>Раздел настройки

Раздел Настройки определяет базовые установки LogAn:

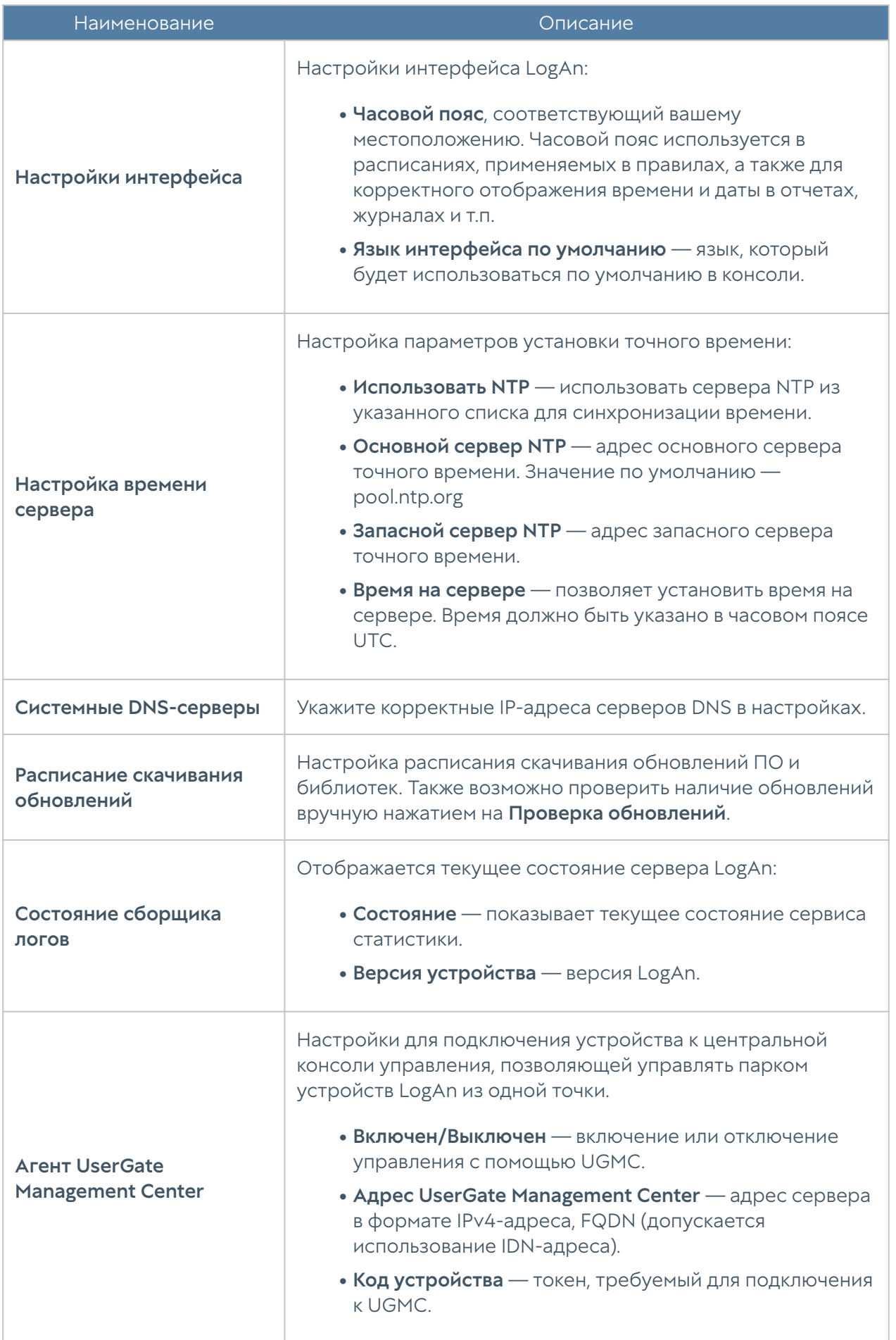

## <span id="page-14-0"></span>Управление устройством

Раздел Управление устройством определяет следующие установки LogAn:

- Диагностика. •
- Операции с сервером. •
- Резервное копирование.
- Экспорт и импорт настроек. •

#### Диагностика

В данном разделе задаются параметры диагностики сервера, необходимые службе технической поддержки LogAn при решении возможных проблем.

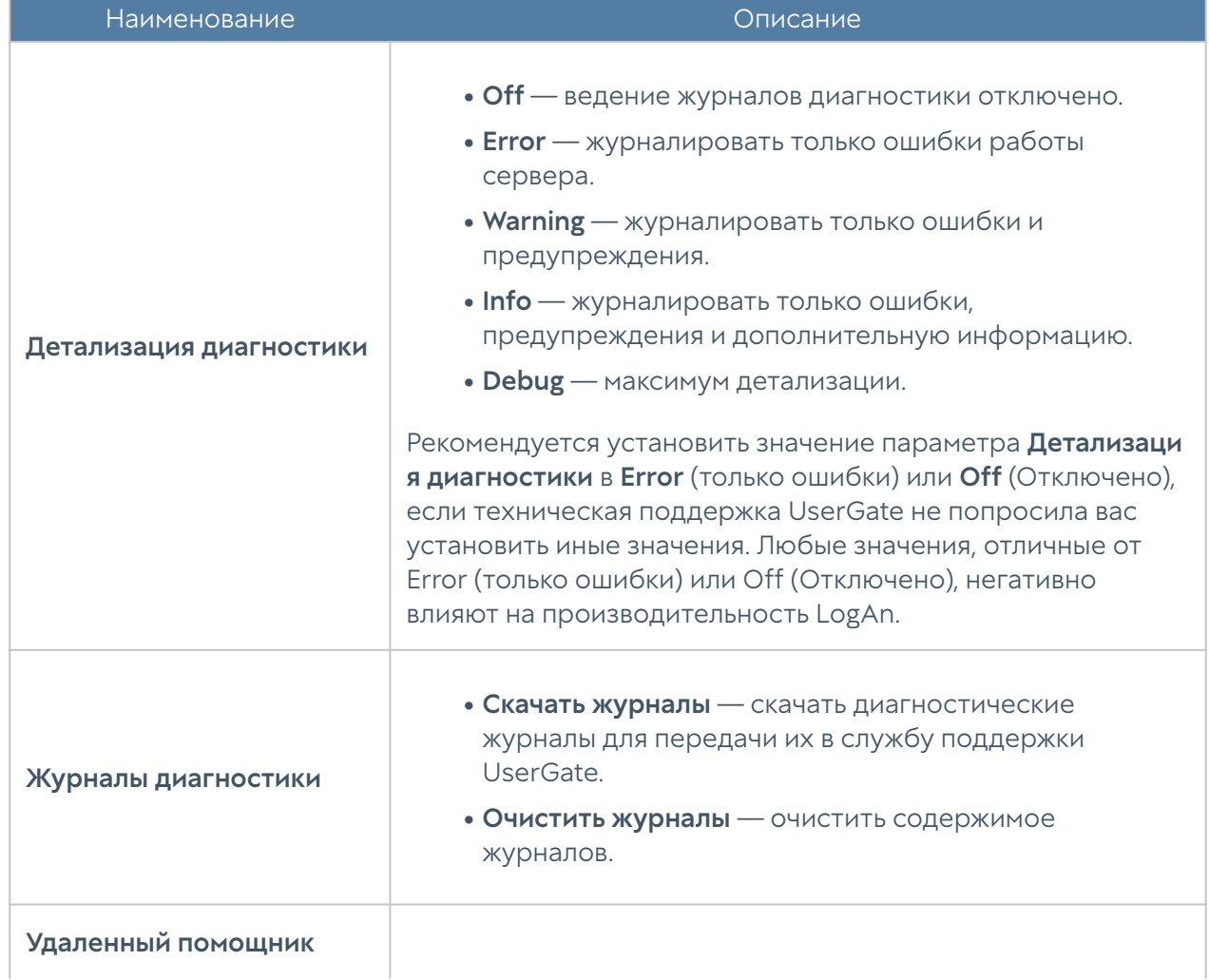

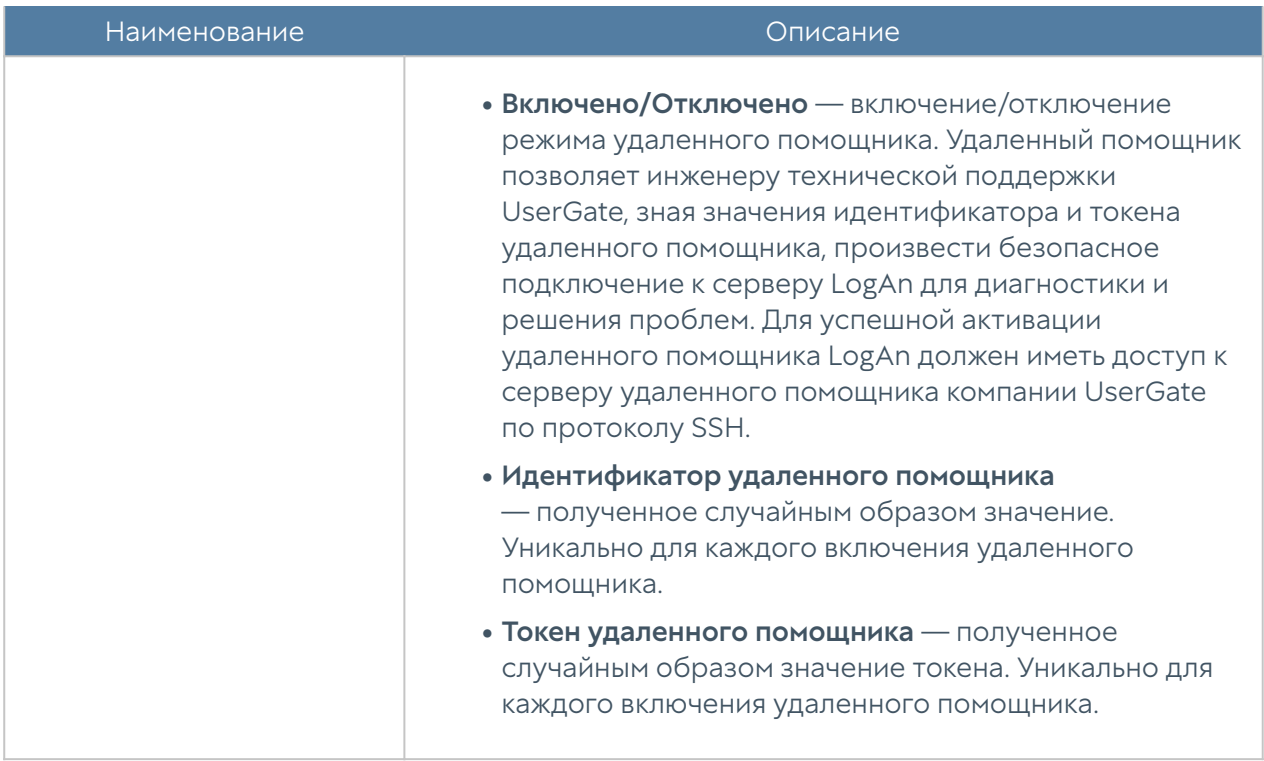

### Операции с сервером

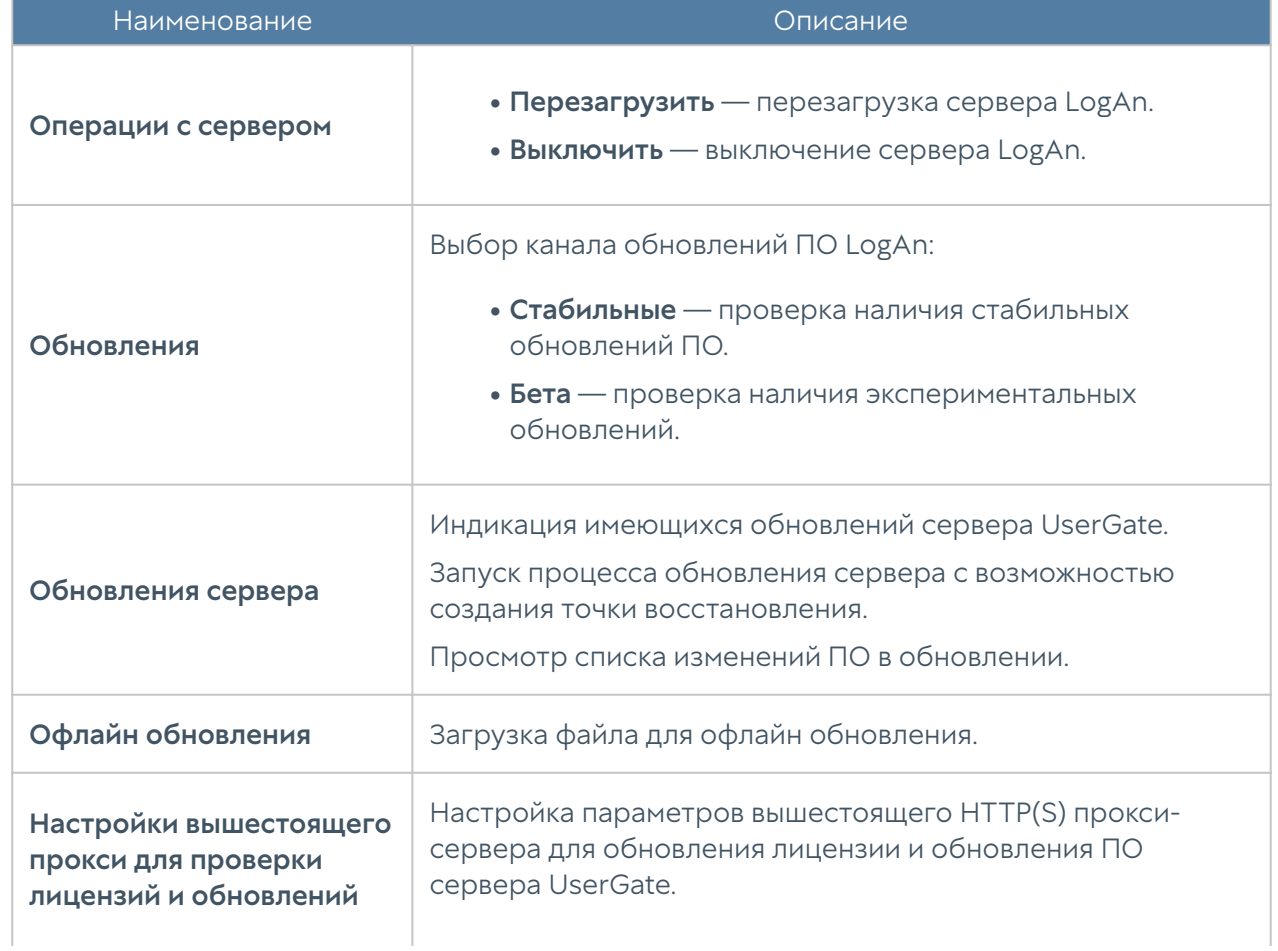

Данный раздел позволяет произвести следующие операции с сервером:

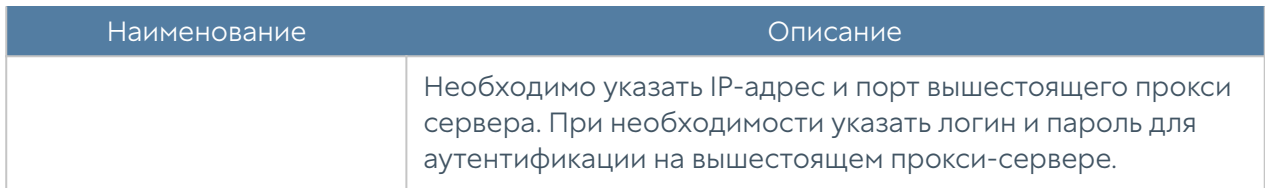

Компания UserGate постоянно работает над улучшением качества своего программного обеспечения и предлагает обновления продукта LogAn в рамках подписки на модуль лицензии Security Update (подробно о лицензировании смотрите в разделе [Лицензирование SIEM\)](#page-5-3). При наличии обновлений в разделе Управление устройством отобразится соответствующее оповещение. Обновление продукта может занять довольно длительное время, рекомендуется планировать установку обновлений с учетом возможного времени простоя LogAn.

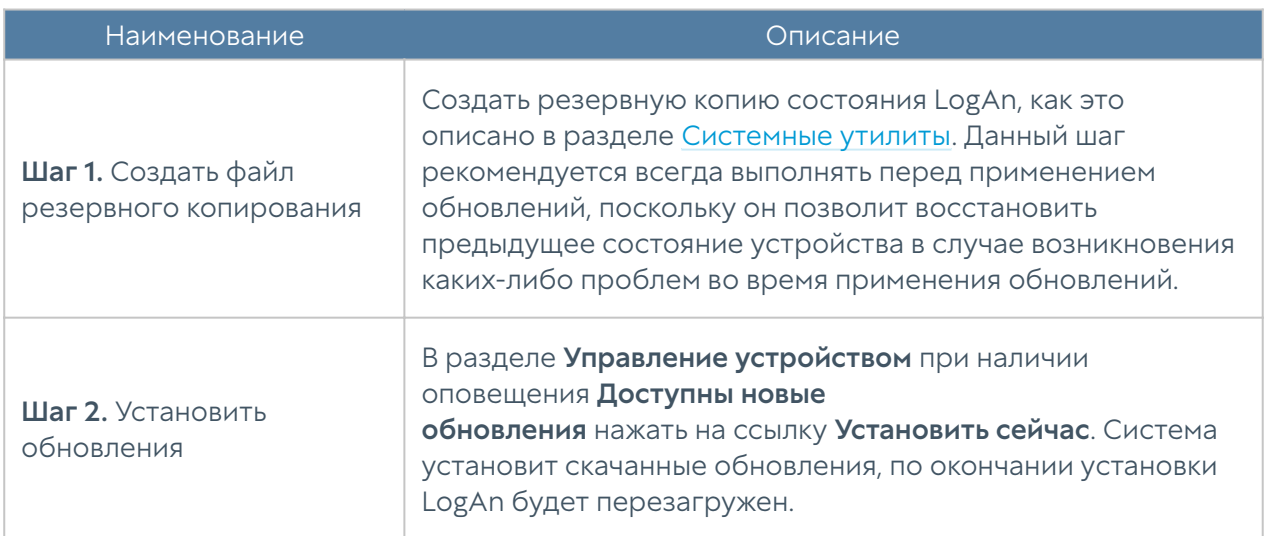

Для установки обновлений необходимо выполнить следующие действия:

#### Управление резервным копированием

Данный раздел позволяет управлять резервным копированием UserGate: настройка правил экспорта конфигурации, создание резервной копии, восстановление устройства UserGate.

Для создания резервной копии необходимо выполнить следующие действия:

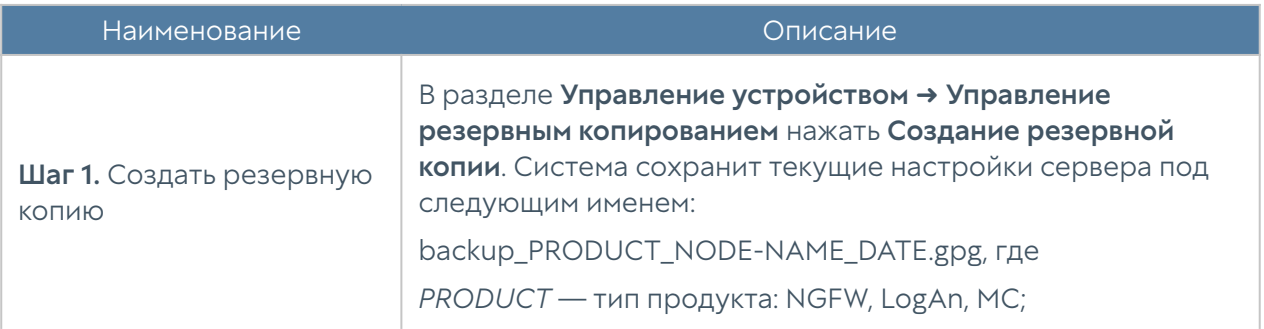

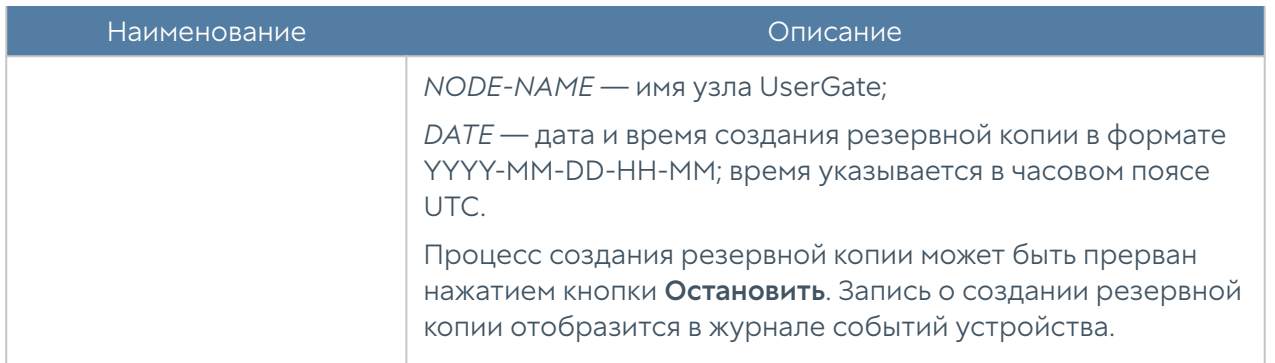

Для восстановления состояния устройства необходимо выполнить следующие действия:

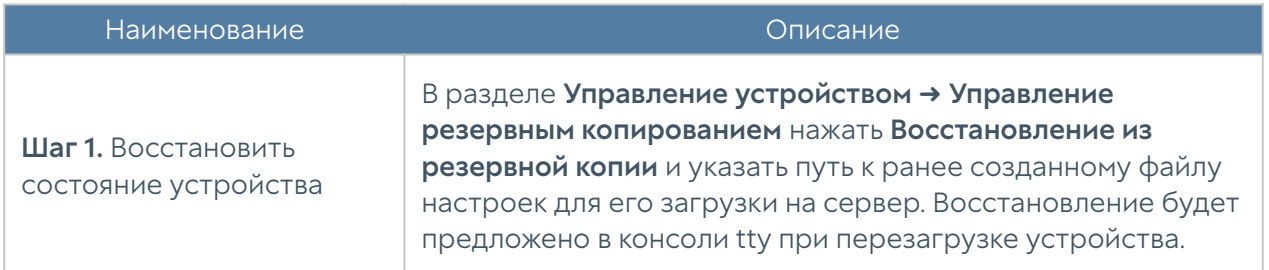

Дополнительно администратор может настроить сохранение файлов на внешние серверы (FTP, SSH) по расписанию. Для создания расписания выгрузки настроек необходимо выполнить следующие действия:

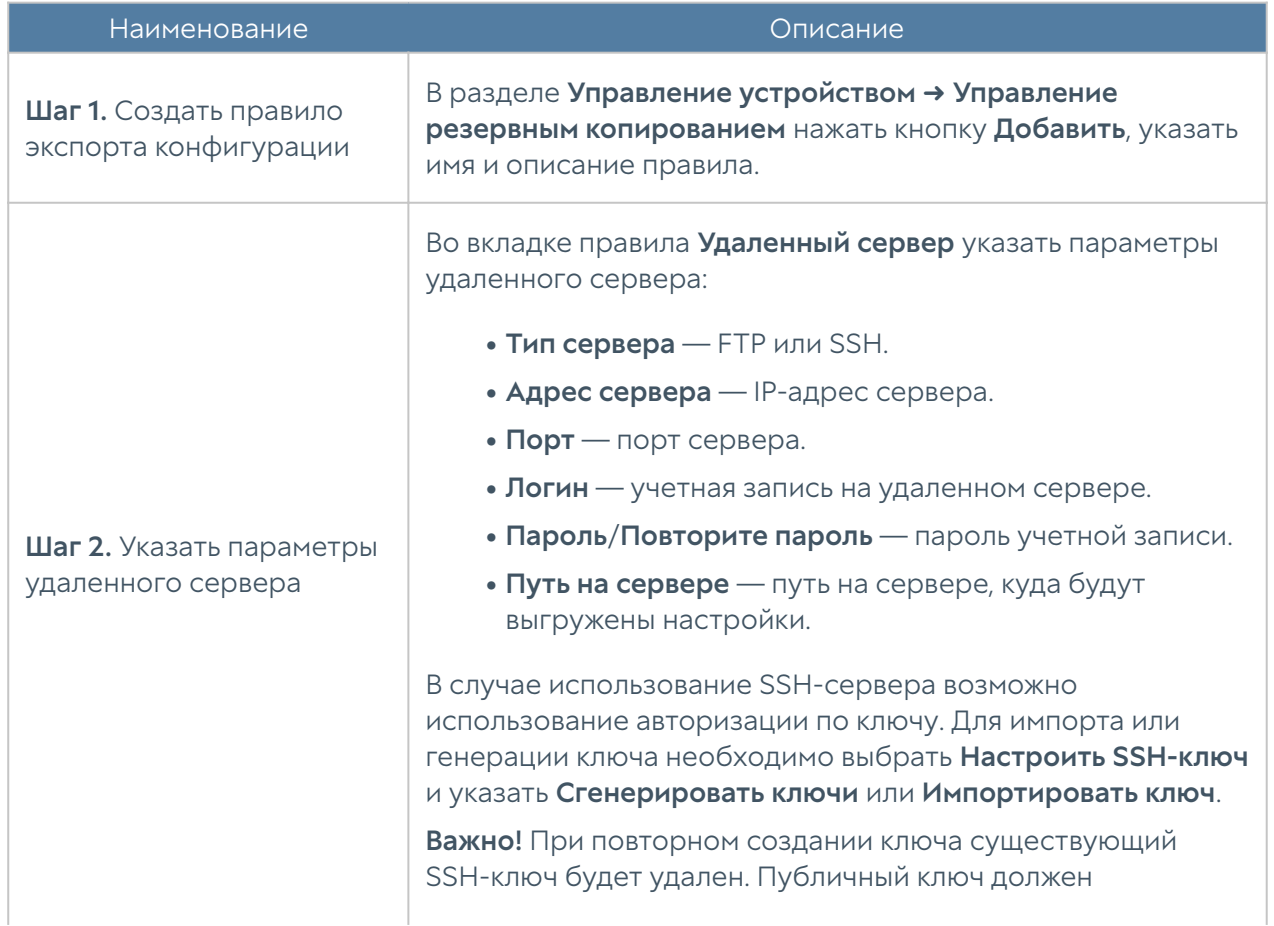

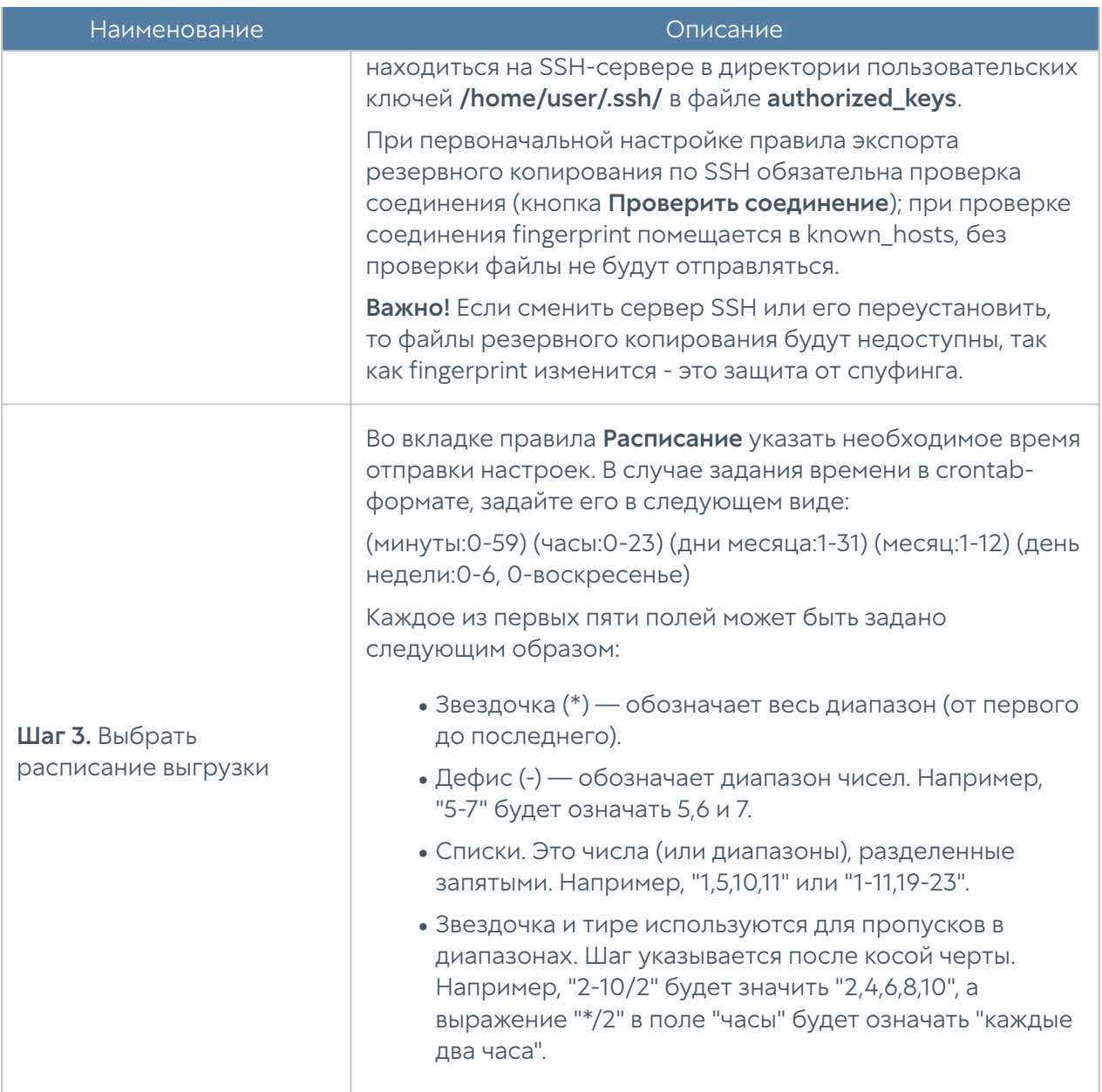

#### Экспорт и импорт настроек

Администратор имеет возможность сохранить текущие настройки LogAn в файл и впоследствии восстановить эти настройки на этом же или другом сервере LogAn. В отличие от резервного копирования, экспорт/импорт настроек не сохраняет текущее состояние всех компонентов комплекса, сохраняются только текущие настройки.

#### Примечание

Экспорт/импорт настроек не восстанавливает состояние интерфейсов и информацию о лицензии. После окончания процедуры импорта необходимо повторно зарегистрировать LogAn с помощью имеющегося ПИН-кода и настроить интерфейсы.

Для экспорта настроек необходимо выполнить следующие действия:

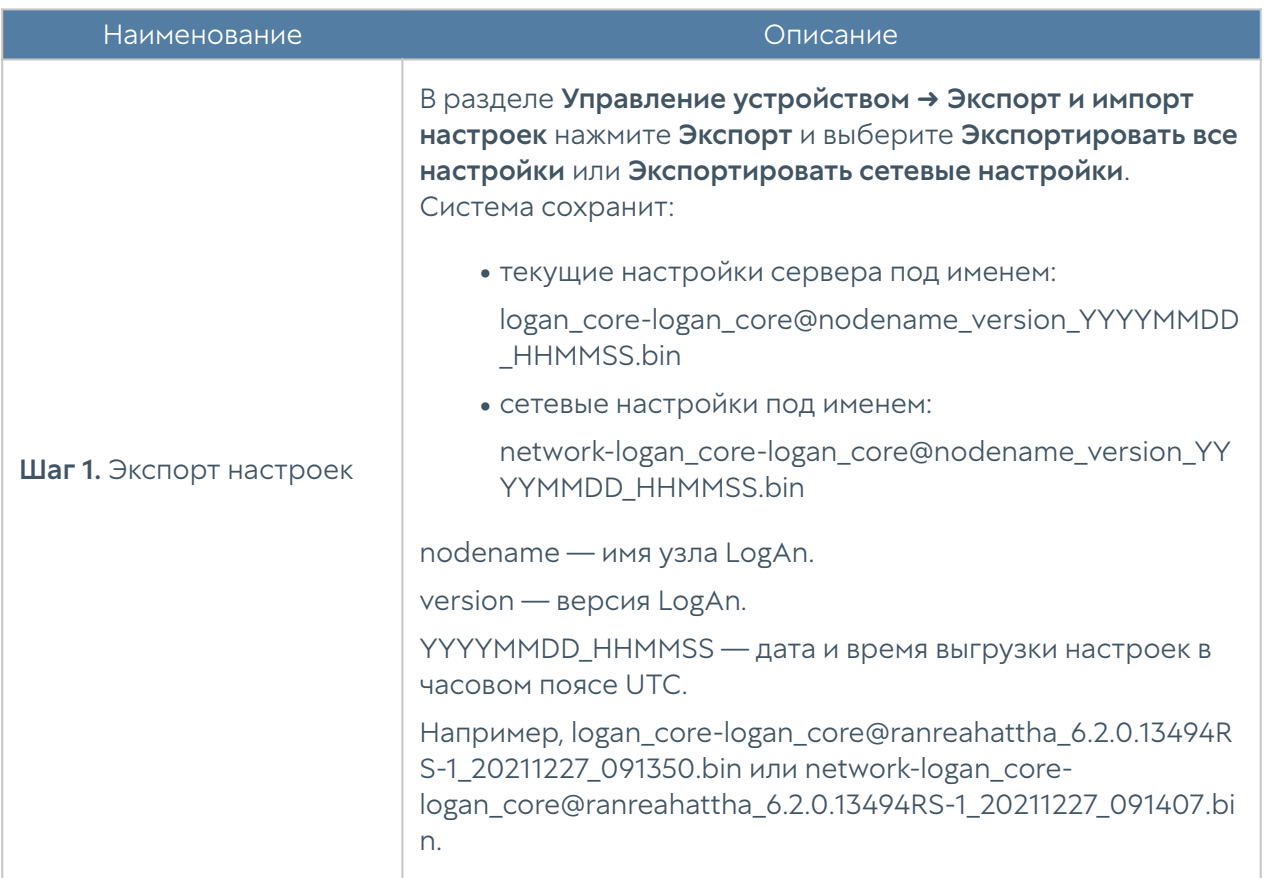

Для применения созданных ранее настроек необходимо выполнить следующие действия:

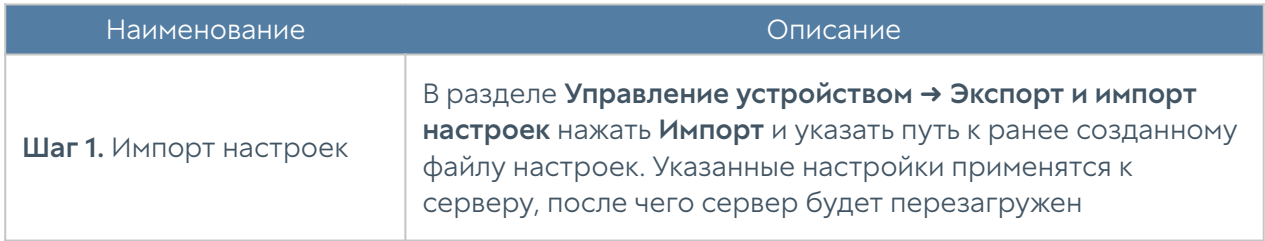

Дополнительно администратор может настроить сохранение настроек на внешние серверы (FTP, SSH) по расписанию. Для создания расписания выгрузки настроек необходимо выполнить следующие действия:

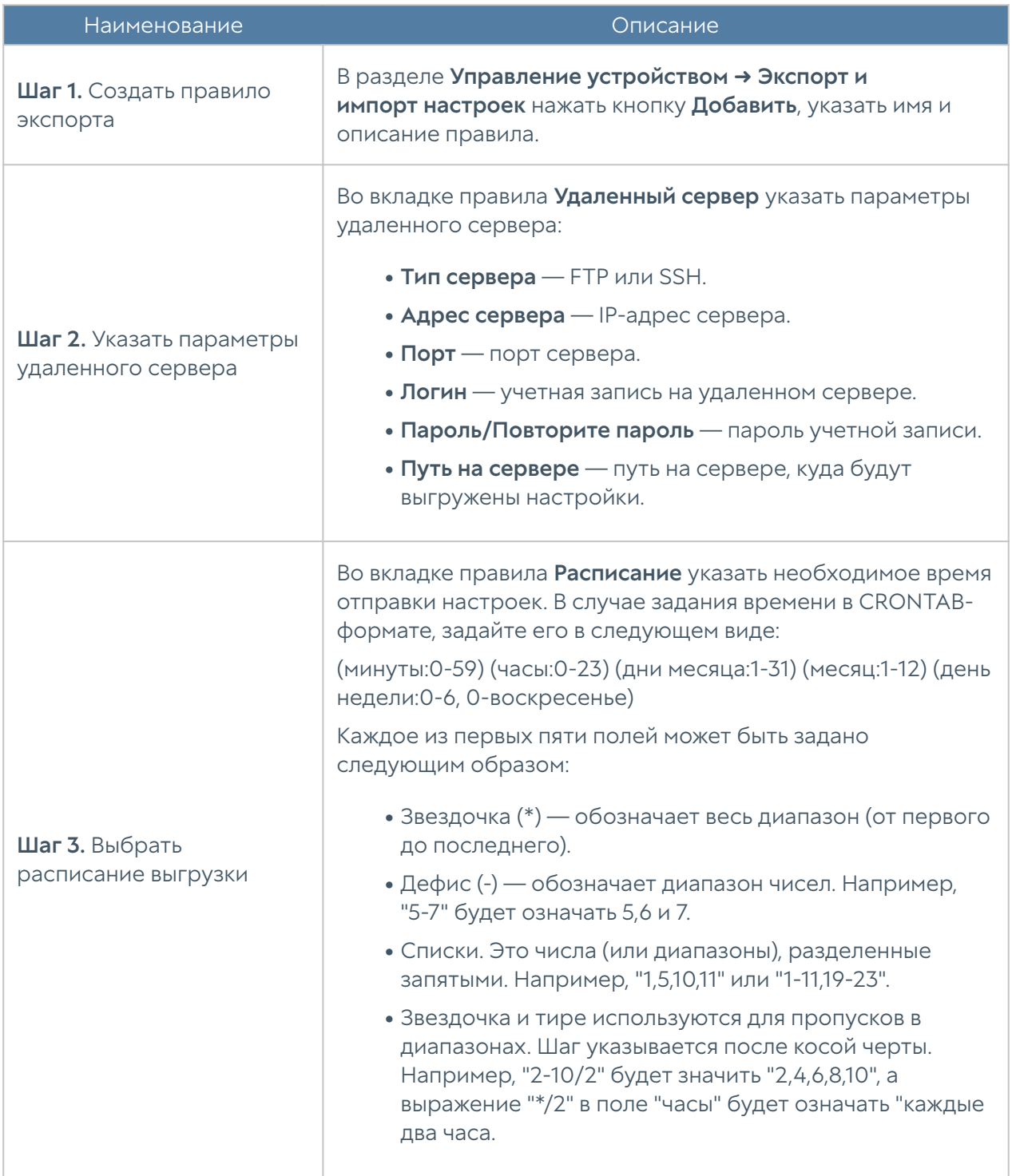

### <span id="page-20-0"></span>Администраторы

Доступ к веб-консоли LogAn регулируется с помощью создания дополнительных учетных записей администраторов, назначения им профилей доступа, создания политики управления паролями администраторов и настройки доступа к веб-консоли на уровне разрешения сервиса в свойствах зоны сети.

#### Примечание

При первоначальной настройке LogAn создается локальный суперпользователь Admin.

Для создания дополнительных учетных записей администраторов устройства необходимо выполнить следующие действия:

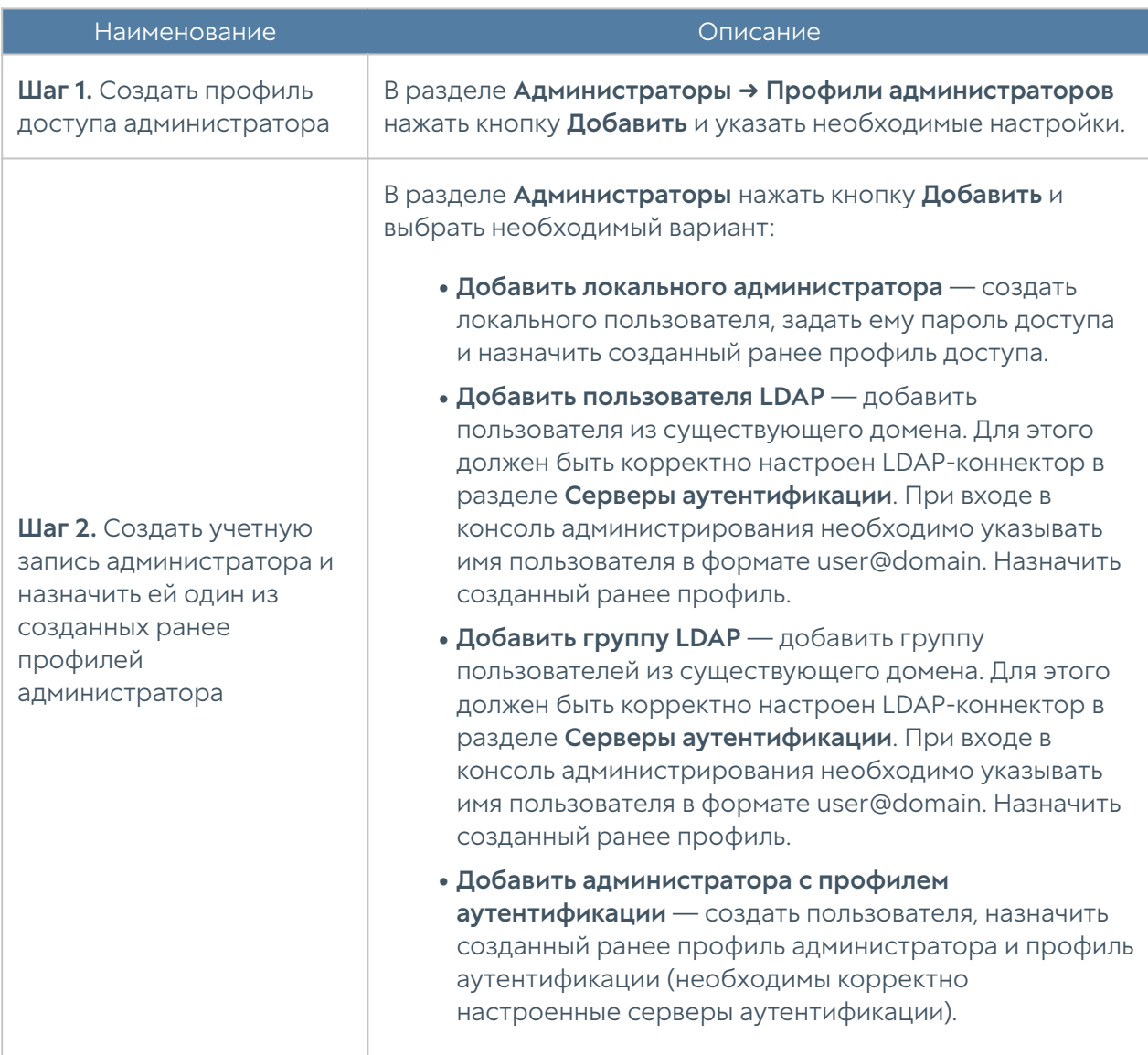

При создании профиля доступа администратора необходимо указать следующие параметры:

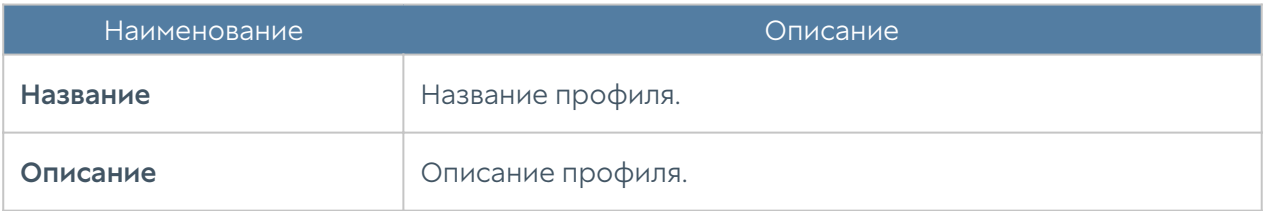

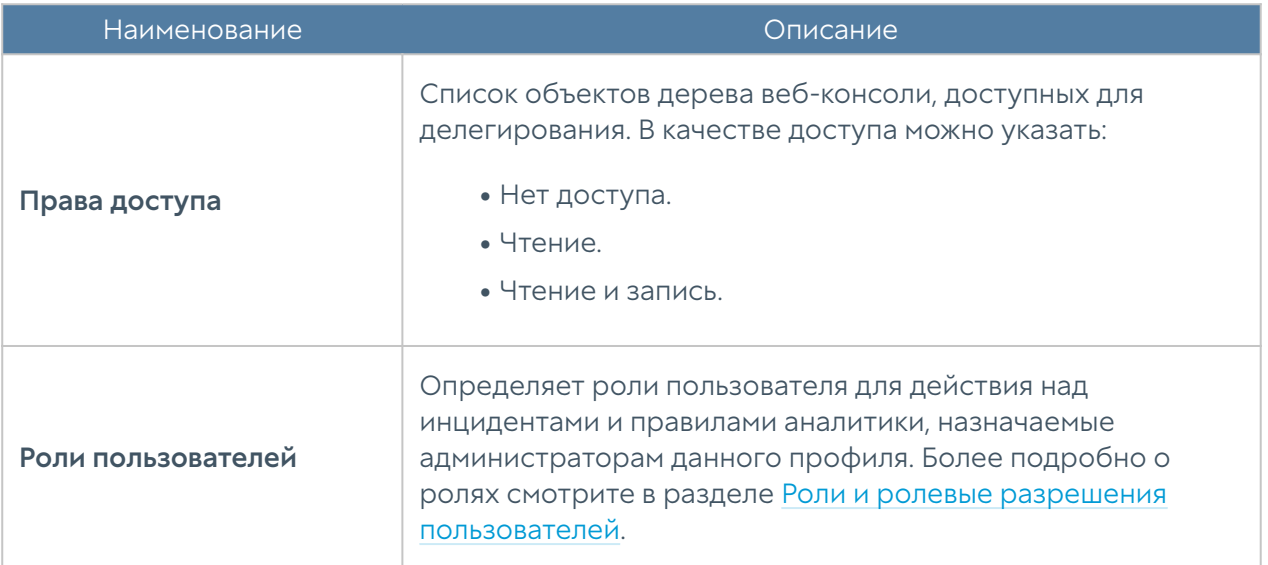

#### Примечание

Не следует путать роли и ролевые разрешения с правами доступа на определенные объекты в консоли управления. Права доступа дают возможность просматривать или изменять определенные объекты, например, инциденты, а роли и ролевые разрешения позволяют пользователю производить определенные действия с элементами объектов, например, создать инцидент, назначить ему исполнителя и т.п. Для полноценной работы пользователя в системе, как правило, требуется делегирование ему прав доступа и определенных ролевых разрешений.

Администратор LogAn может настроить дополнительные параметры защиты учетных записей администраторов, такие, как сложность пароля и блокировку учетной записи на определенное время при превышении количества неудачных попыток авторизации.

Для настройки этих параметров необходимо:

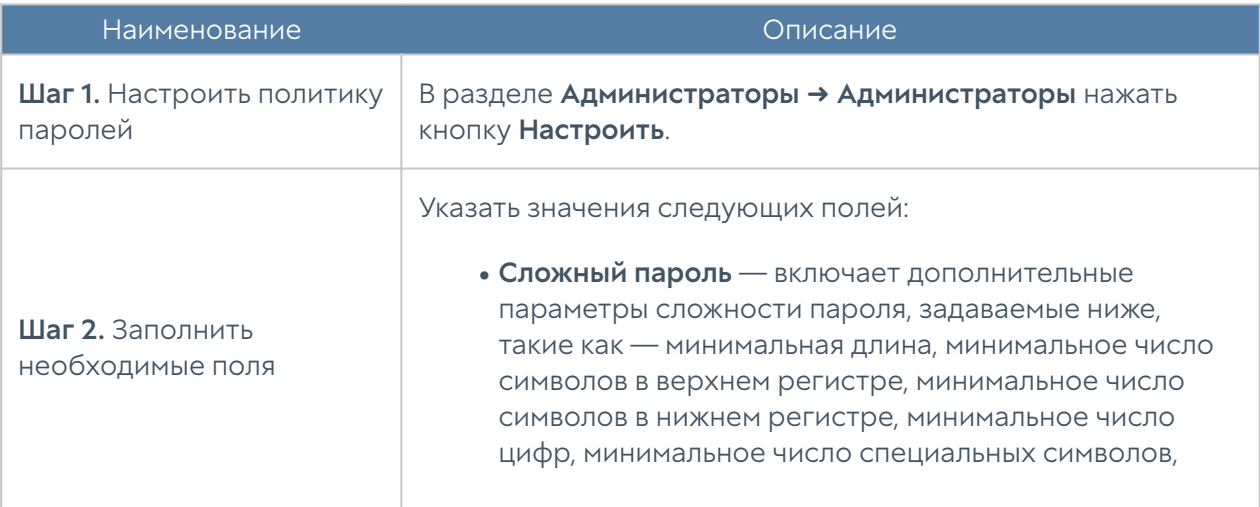

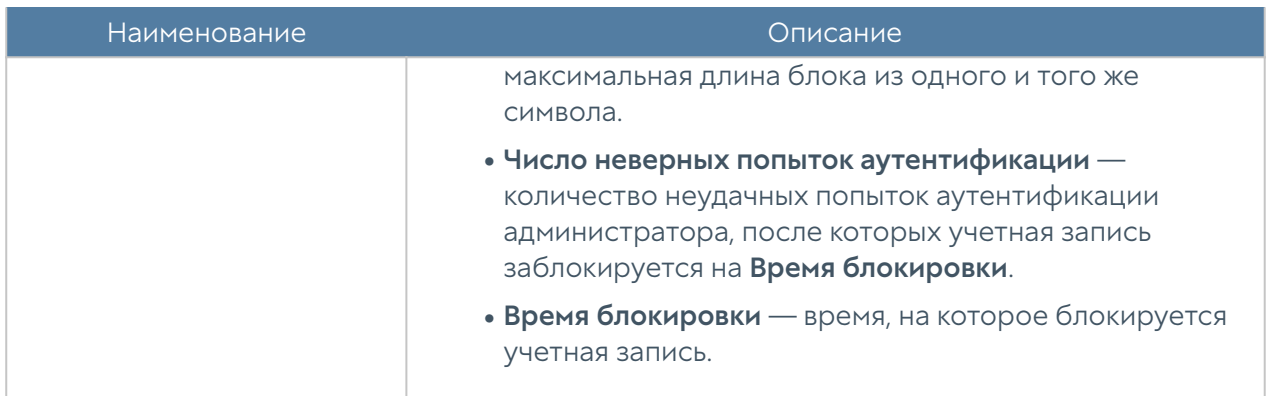

В разделе Администраторы → Сессии администраторов отображаются все администраторы, выполнившие вход в веб-консоль администрирования LogAn. При необходимости любую из сессий администраторов можно закрыть (сбросить).

Администратор может указать зоны, с которых будет возможен доступ к сервису веб-консоли (порт TCP 8010).

#### Примечание

Не рекомендуется разрешать доступ к веб-консоли для зон, подключенных к неконтролируемым сетям, например, к сети Интернет.

Для разрешения сервиса веб-консоли для определенной зоны необходимо в свойствах зоны в разделе контроль доступа разрешить доступ к сервису Консоль администрирования. Более подробно о настройке контроля доступа к зонам можно прочитать в разделе [Настройка зон.](#page-41-1)

### <span id="page-23-0"></span>Управление сертификатами

LogAn использует защищенный протокол HTTPS для управления устройством. Для выполнения данной функции LogAn использует сертификат типа SSL вебконсоли.

Для того чтобы создать новый сертификат, необходимо выполнить следующие действия:

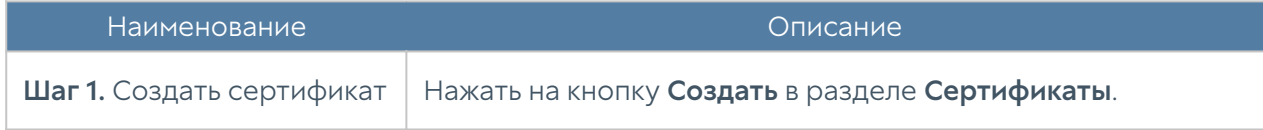

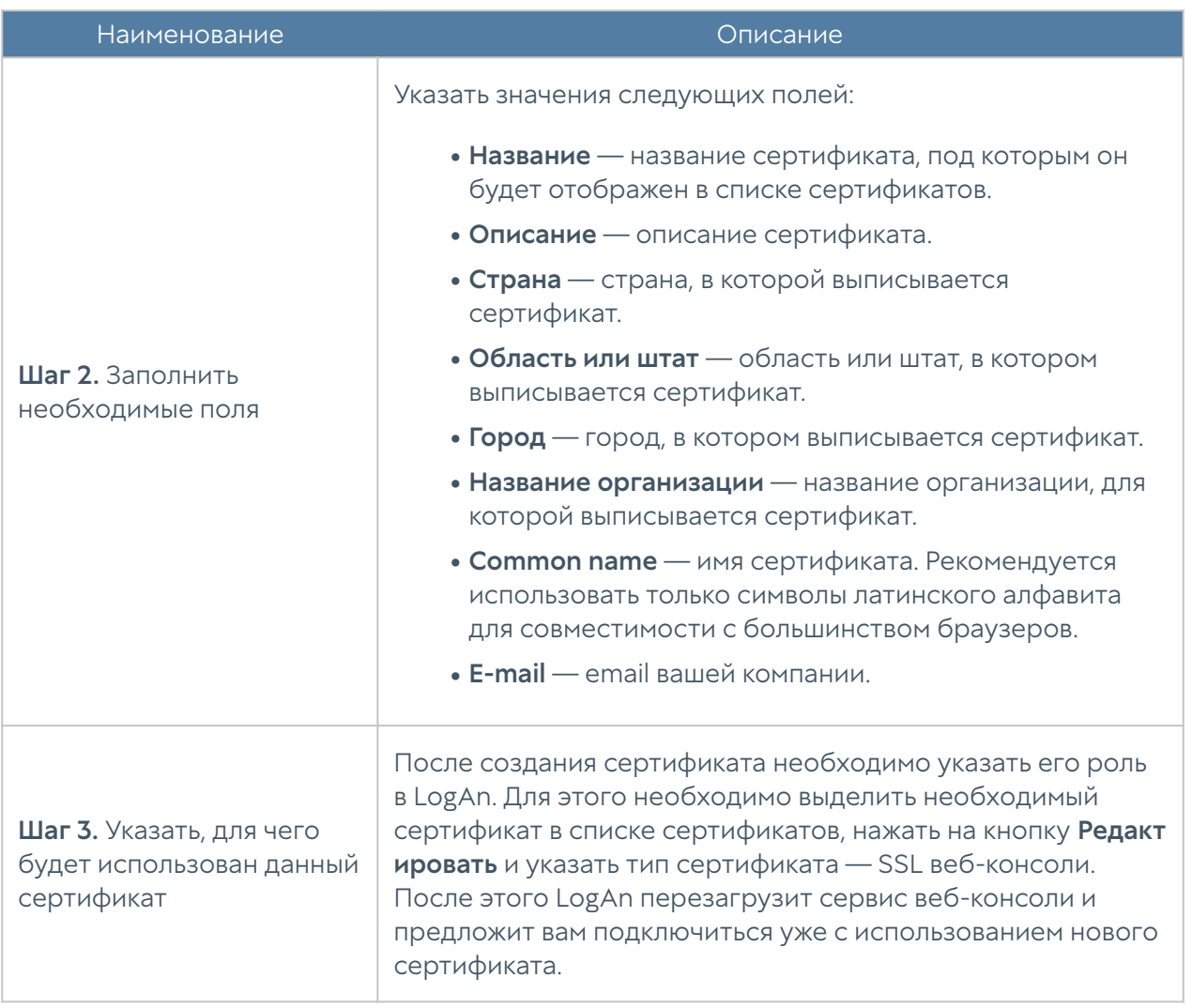

LogAn позволяет экспортировать созданные сертификаты и импортировать сертификаты, созданные на других системах, например, сертификат, выписанный доверенным удостоверяющим центром вашей организации.

Для экспорта сертификата необходимо:

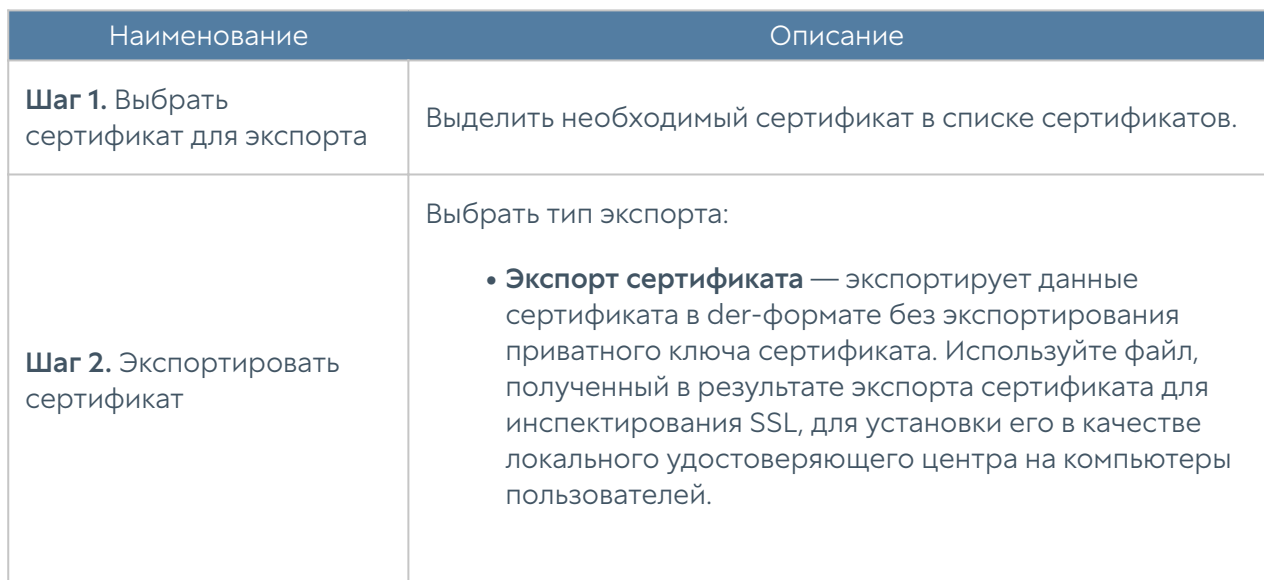

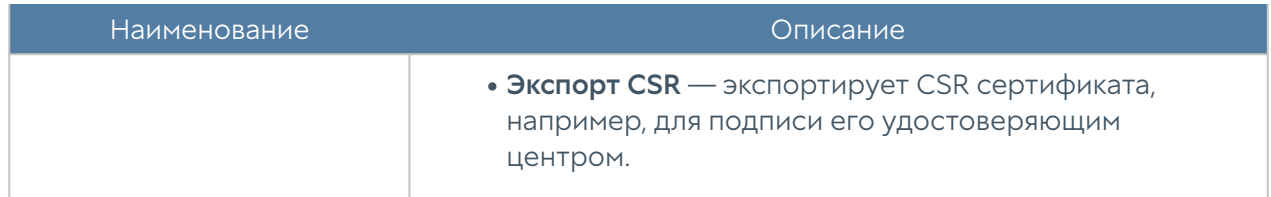

#### Примечание

Рекомендуется сохранять сертификат для возможности его последующего восстановления.

#### Примечание

В целях безопасности LogAn не разрешает экспорт приватных ключей сертификатов.

Для импорта сертификата необходимо иметь файлы сертификата и опционально — приватного ключа сертификата и выполнить следующие действия:

<span id="page-25-0"></span>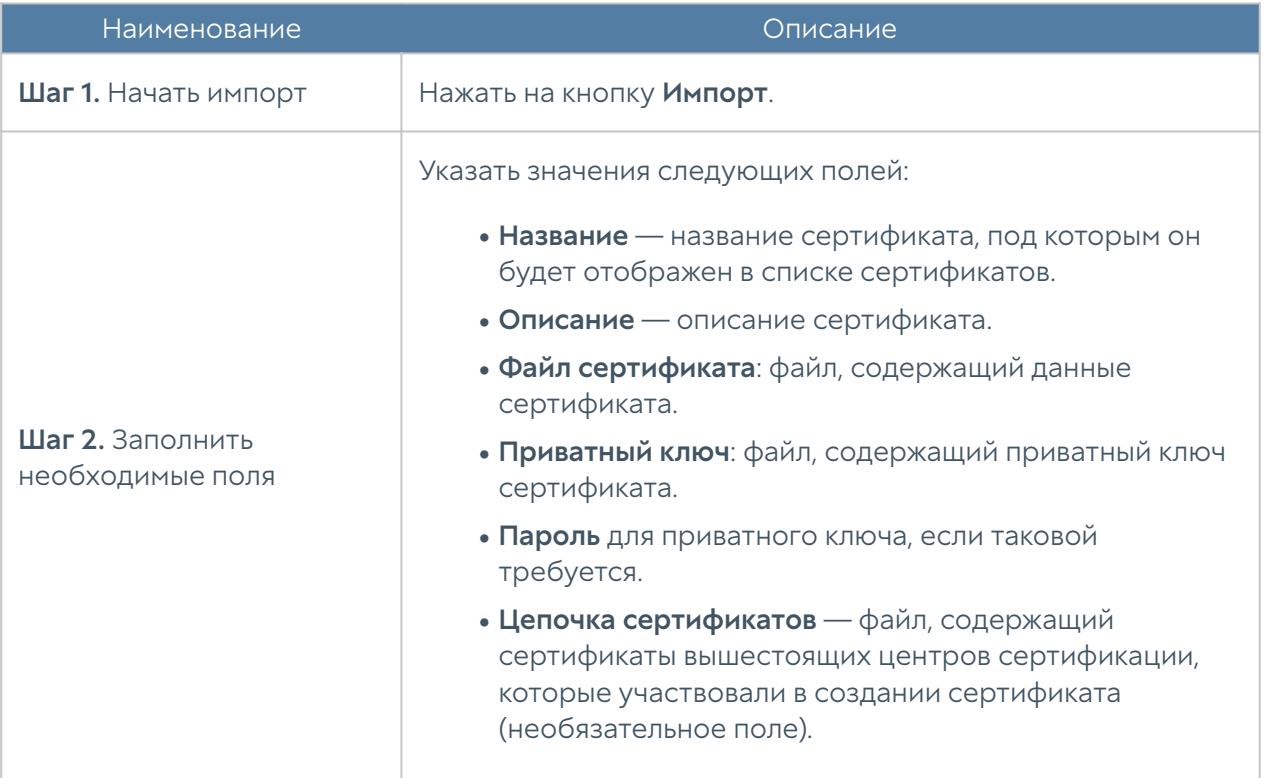

## Серверы аутентификации

Серверы аутентификации - это внешние источники учетных записей пользователей для авторизации в веб-консоли управления UserGate Log Analyzer. LogAn поддерживает следующие серверы аутентификации: LDAPконнектор, RADIUS и TACACS+.

#### LDAP-коннектор

LDAP-коннектор позволяет:

- Получать информацию о пользователях и группах Active Directory или других LDAP-серверов. Поддерживается работа с LDAP-сервером FreeIPA.
- Осуществлять авторизацию администраторов LogAn через домены Active Directory/FreeIPA.

Для создания LDAP-коннектора необходимо нажать на кнопку Добавить, выбрать Добавить LDAP-коннектор и указать следующие параметры:

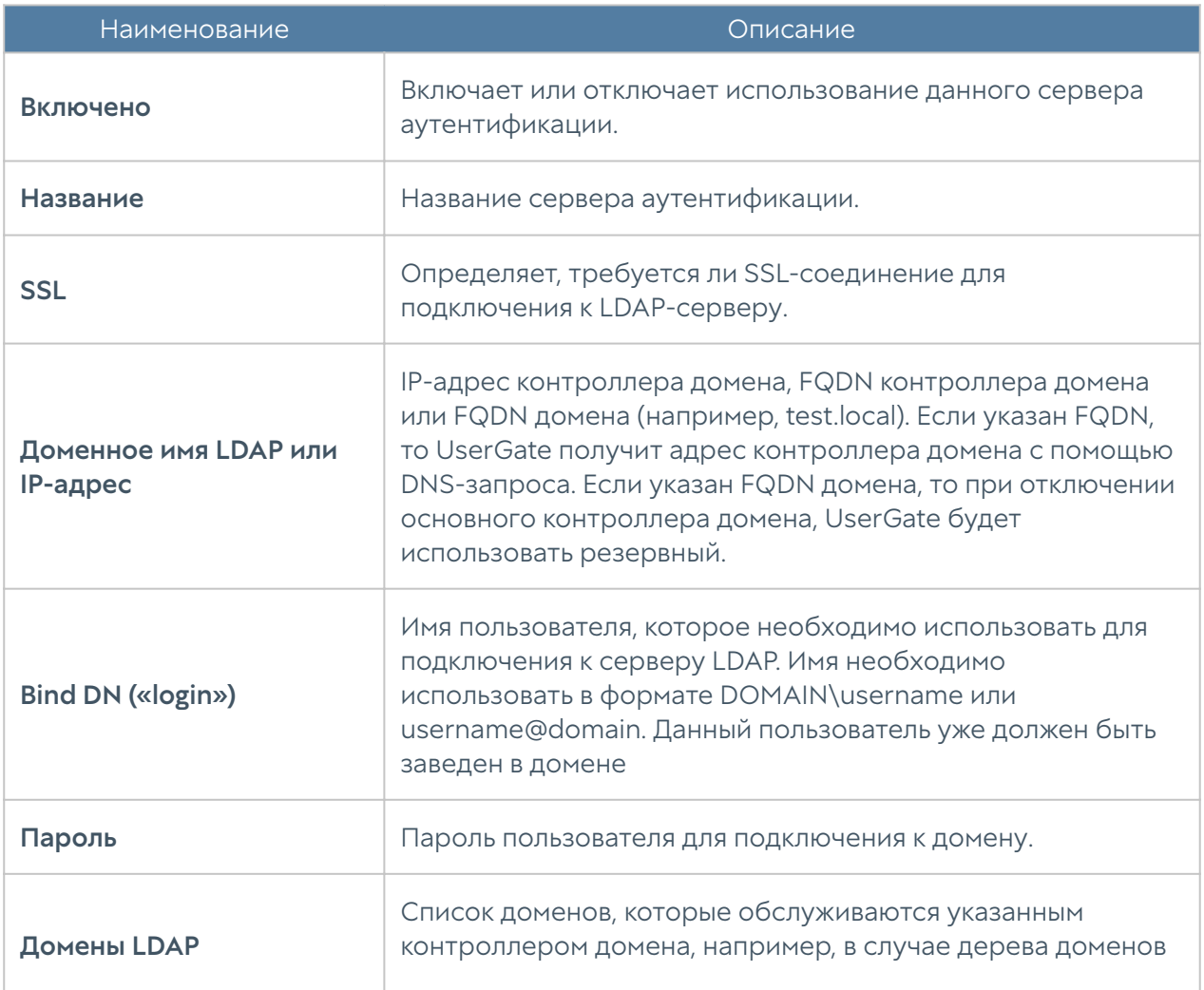

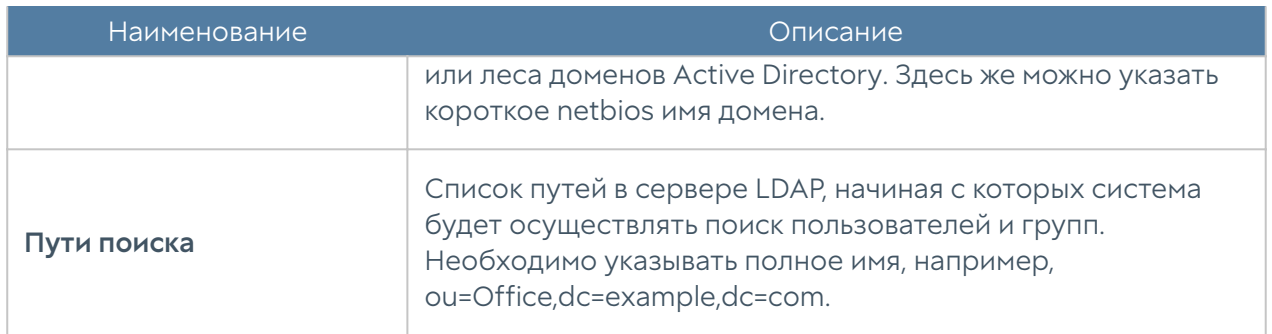

После создания сервера необходимо проверить корректность параметров, нажав на кнопку Проверить соединение. Если параметры указаны верно, система сообщит об этом либо укажет на причину невозможности соединения.

Настройка LDAP-коннектора завершена. Для входа в консоль пользователям LDAP необходимо указывать имя в формате:

#### domain\user/system или user@domain/system

#### Сервер аутентификации RADIUS

Сервер аутентификации RADIUS позволяет производить авторизацию пользователей в веб-консоли UserGate, который выступает в роли RADIUSклиента. При авторизации через RADIUS-сервер UserGate посылает на серверы RADIUS информацию с именем и паролем пользователя, а RADIUS-сервер отвечает, успешно прошла аутентификация или нет.

Для добавления сервера аутентификации RADIUS необходимо нажать Добавить, выбрать Добавить RADIUS-сервер и указать следующие параметры:

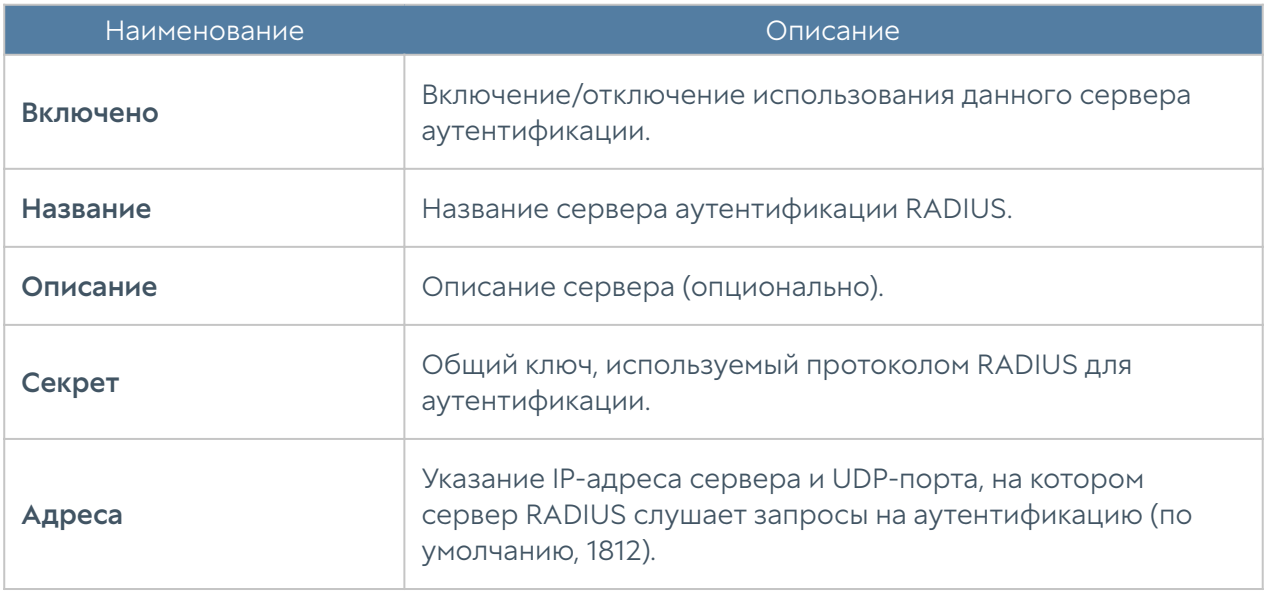

Для авторизации пользователей в веб-интерфейсе UserGate с помощью сервера RADIUS необходимо настроить профиль аутентификации. Подробнее о создании и настройке профилей читайте в разделе [Профили аутентификации.](#page-28-0)

#### Сервер аутентификации TACACS+

Сервер TACACS+ позволяет производить авторизацию пользователей в консоли администрирования UserGate. При использовании сервера UserGate передаёт на серверы аутентификации информацию с именем и паролем пользователя, после чего серверы TACACS+ отвечают, успешно прошла аутентификация или нет.

Для добавления сервера аутентификации TACACS+ необходимо нажать Добавить, выбрать Добавить TACACS+ сервер и указать следующие параметры:

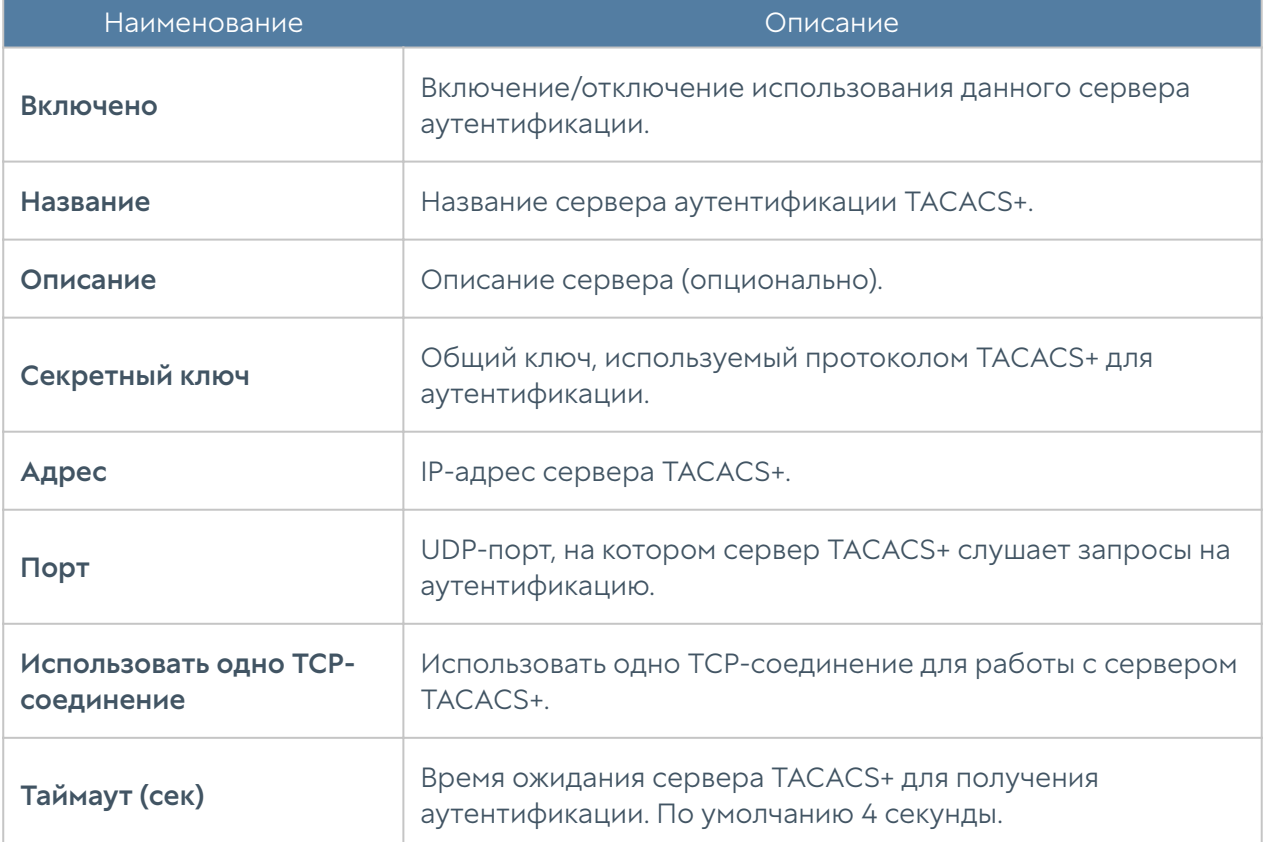

<span id="page-28-0"></span>Для авторизации пользователей в веб-интерфейсе UserGate с помощью сервера TACACS+ необходимо настроить профиль аутентификации. Подробнее о создании и настройке профилей читайте в разделе [Профили аутентификации.](#page-28-0)

## Профили аутентификации

Профиль позволяет определить набор способов авторизации пользователей в консоли администрирования UserGate. При создании или настройке профиля достаточно указать:

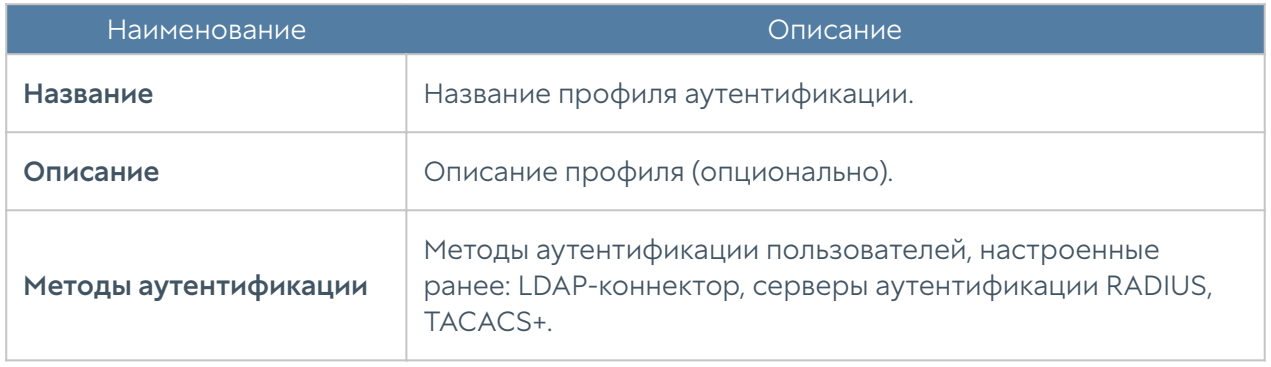

### <span id="page-29-0"></span>Роли и ролевые разрешения пользователей

Роль пользователя — это набор ролевых разрешений. Ролевое разрешение это возможность администратору совершать определенные действия, например, добавлять или удалять вложение из созданного инцидента, создавать правило срабатывания, создать или закрыть инцидент и т.д. Роли назначаются профилям администраторов, которые присваиваются администраторам. Подробно о создании администраторов и их профилей смотрите в разделе [Администраторы](#page-20-0).

Чтобы создать роль и назначить ей определенные разрешения необходимо выполнить следующие действия:

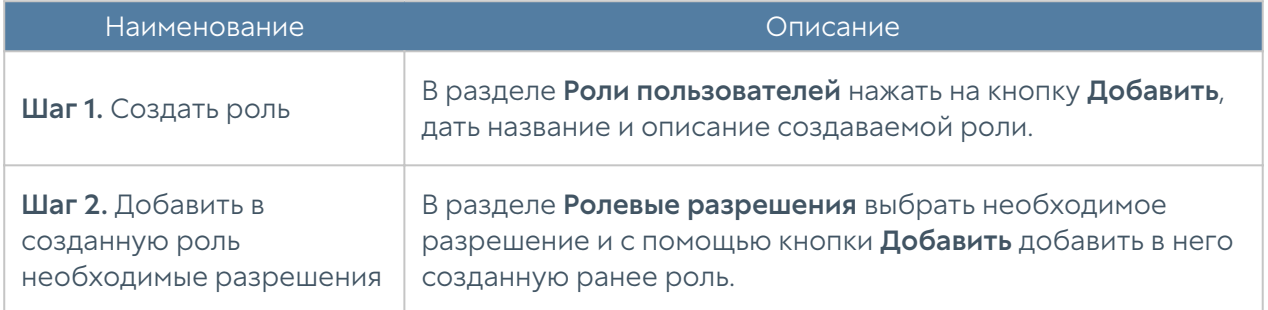

Для пользователей могут быть указаны следующие ролевые разрешения.

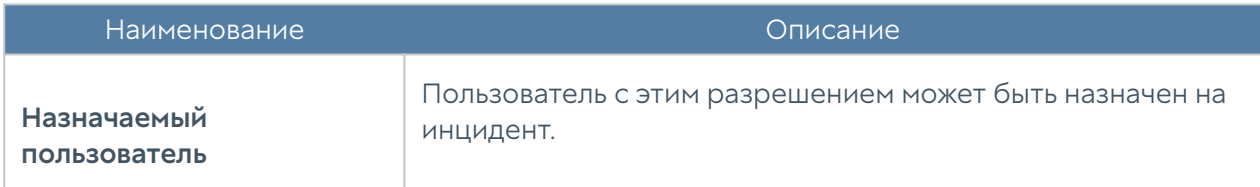

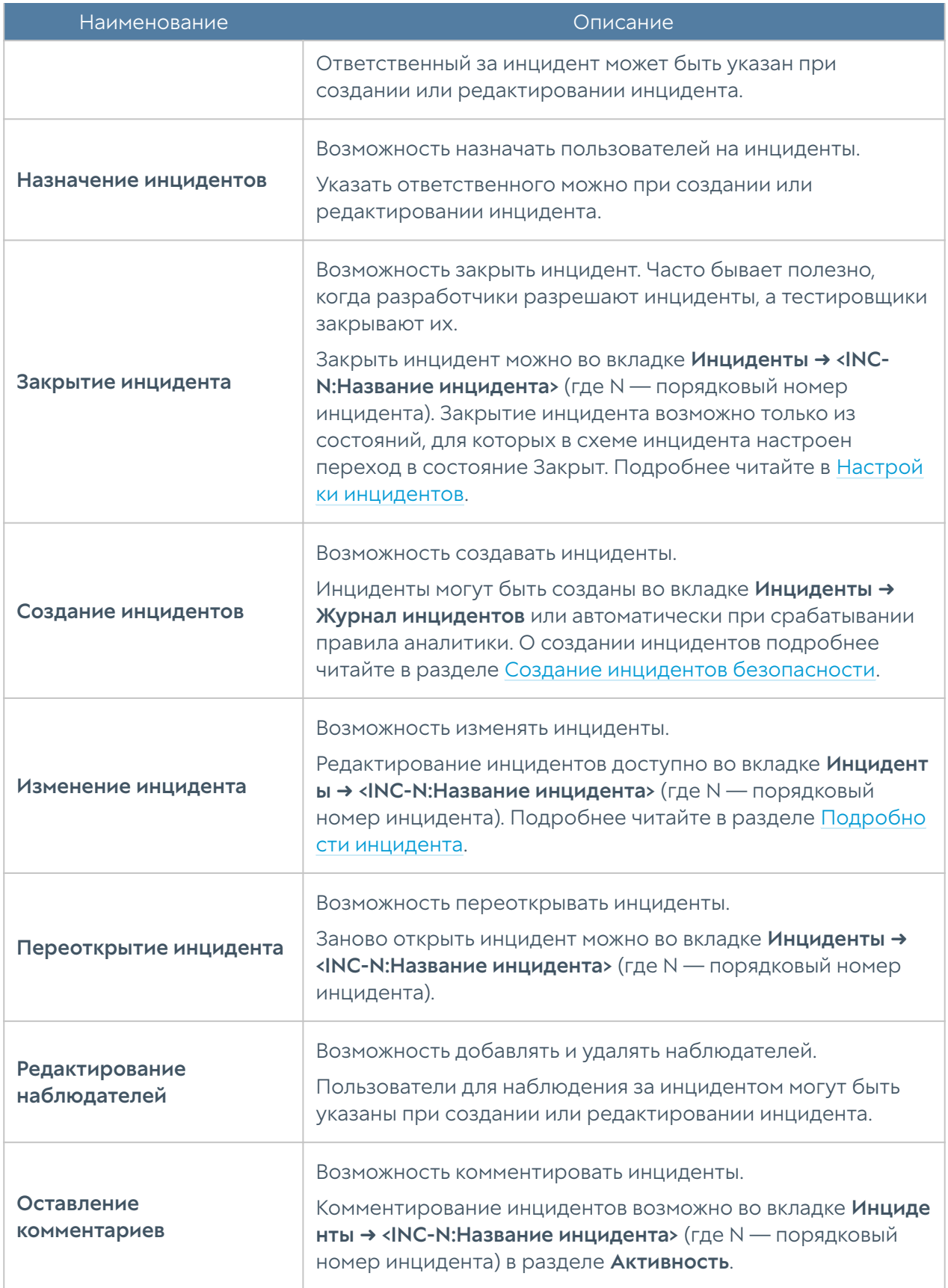

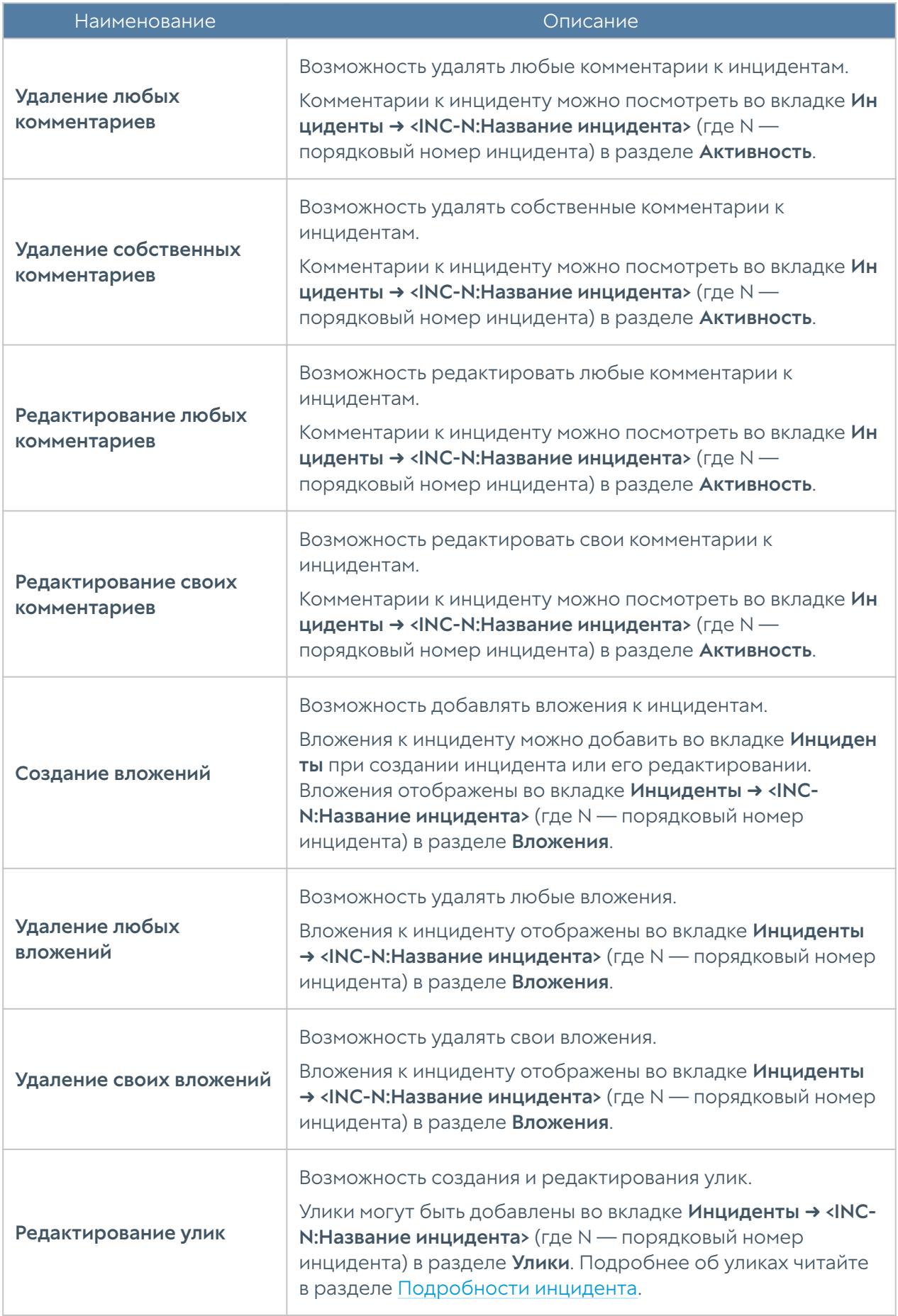

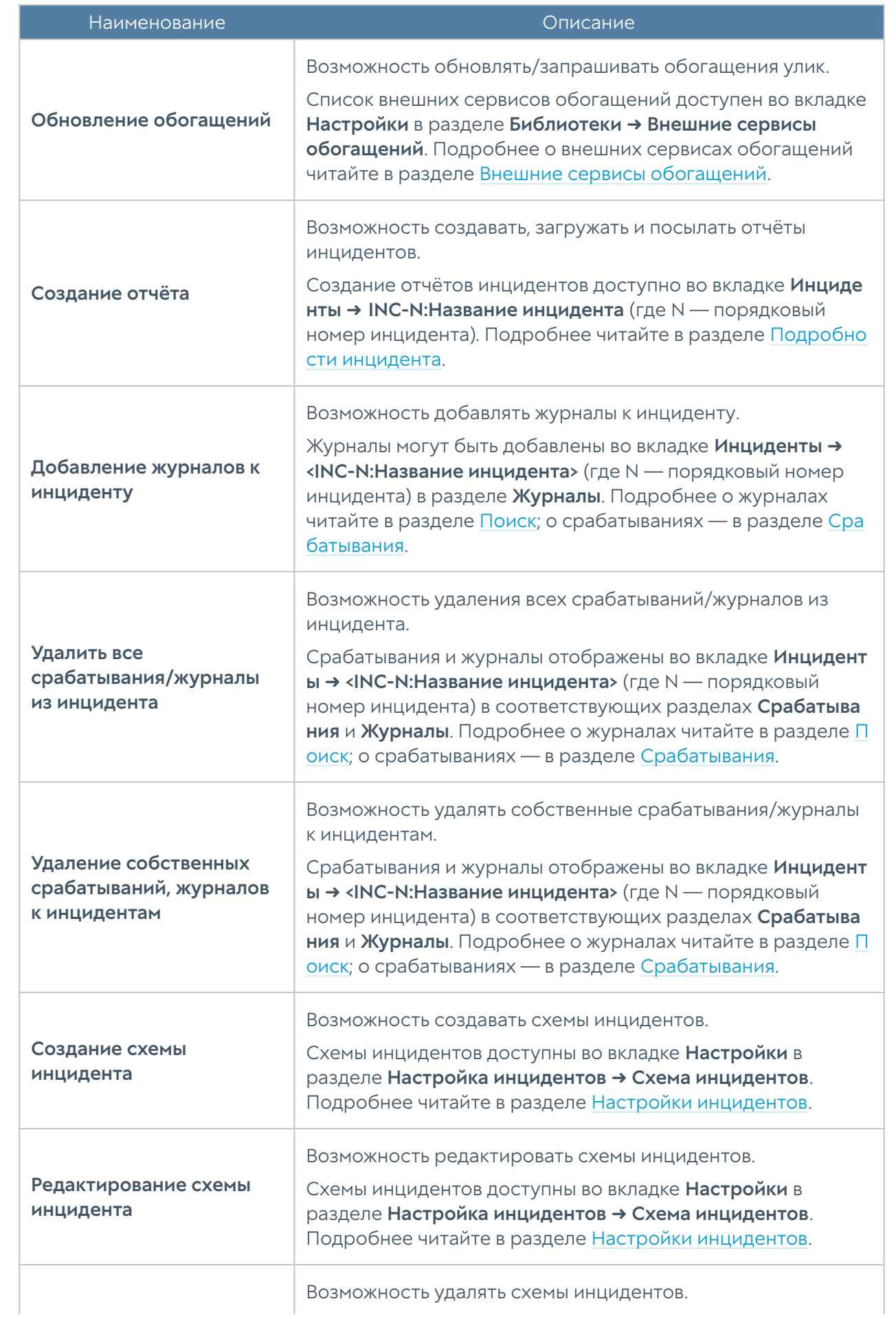

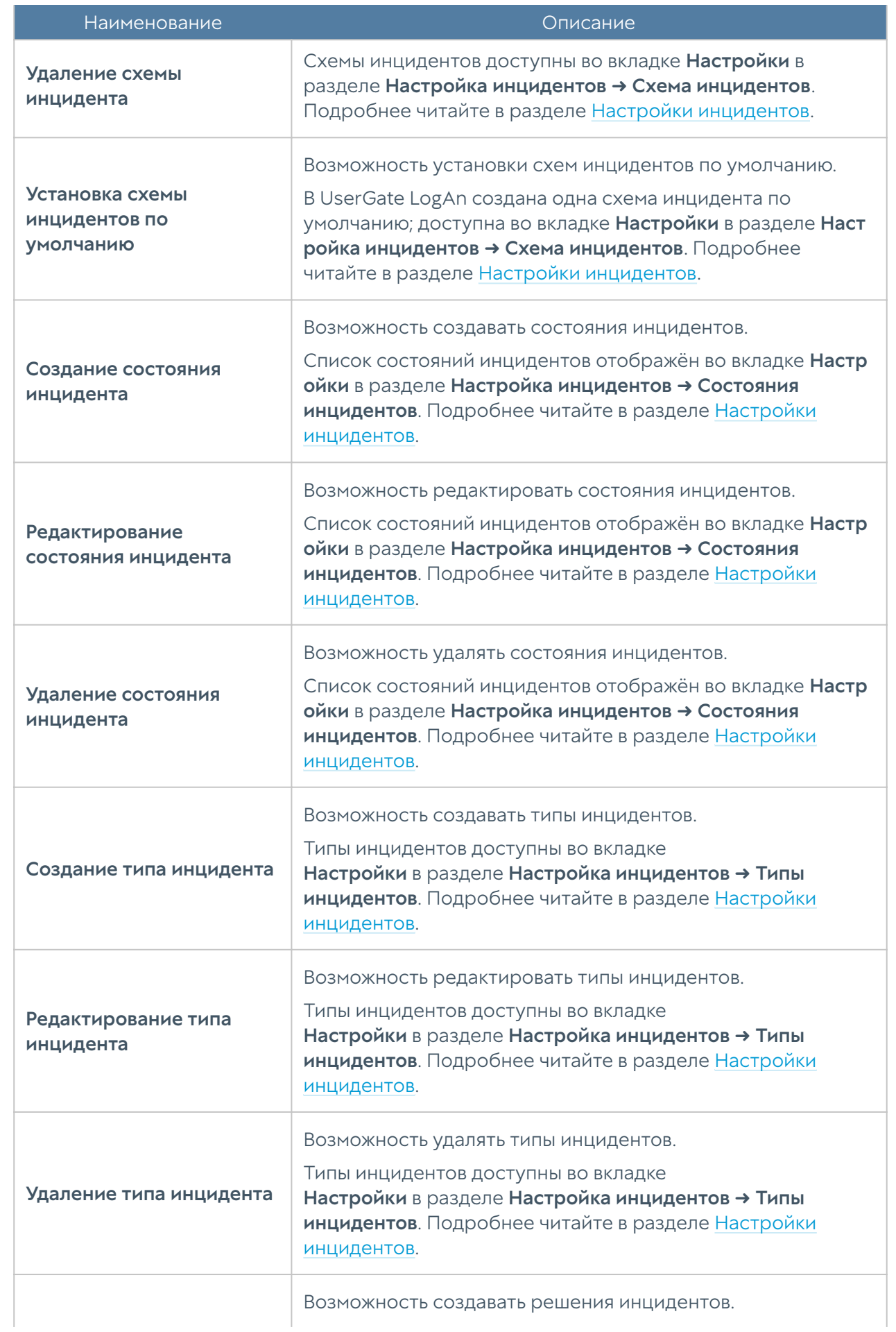

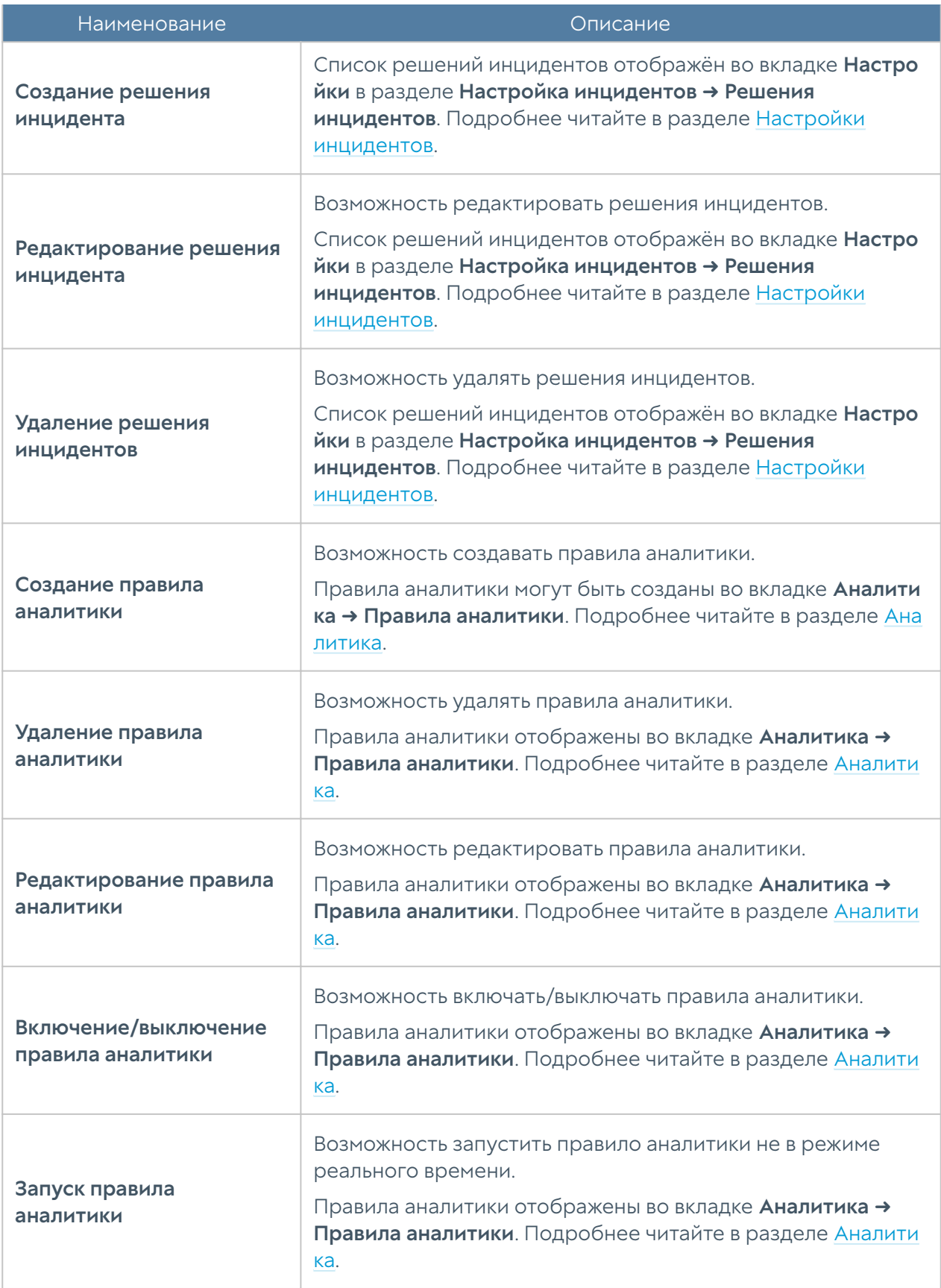

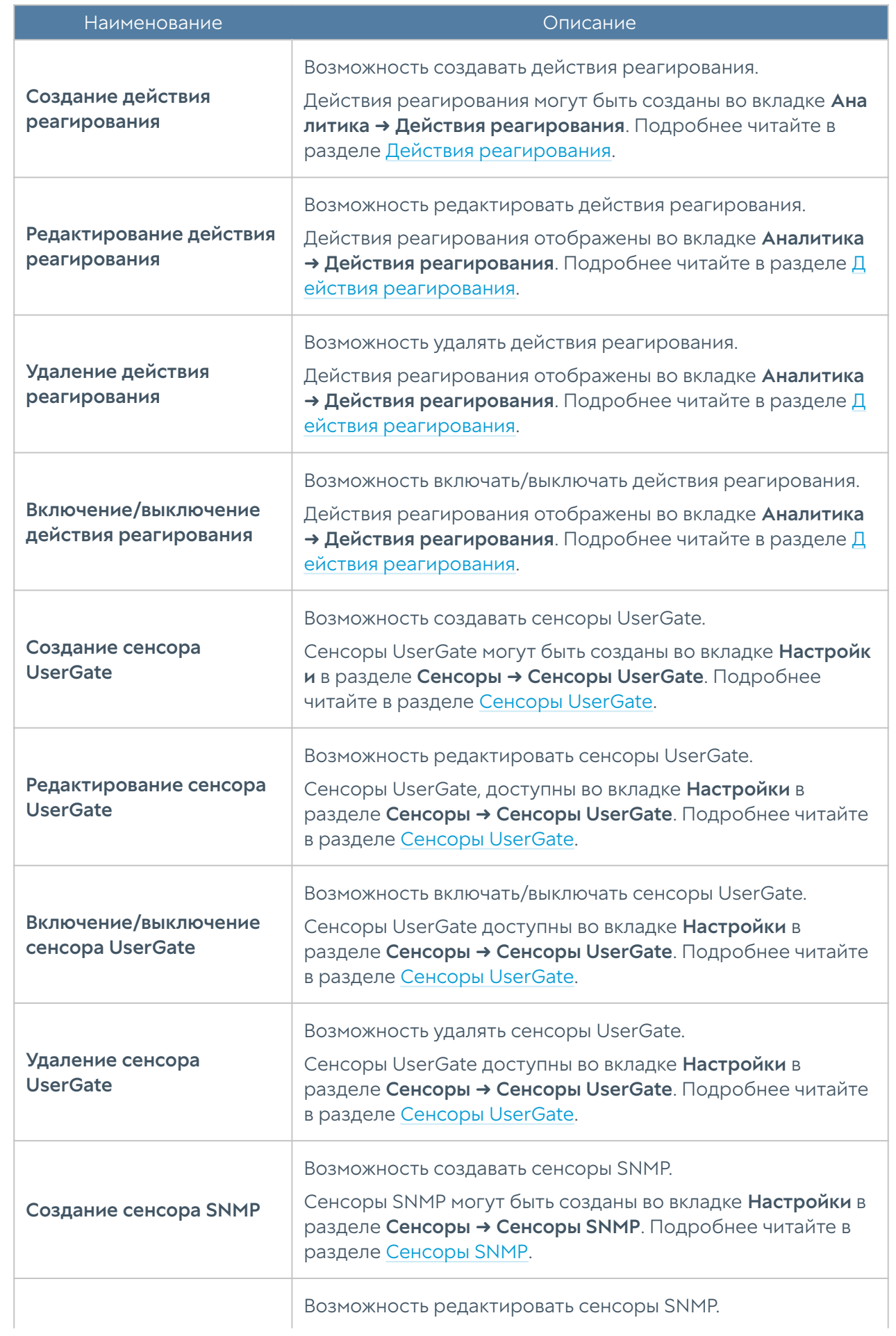
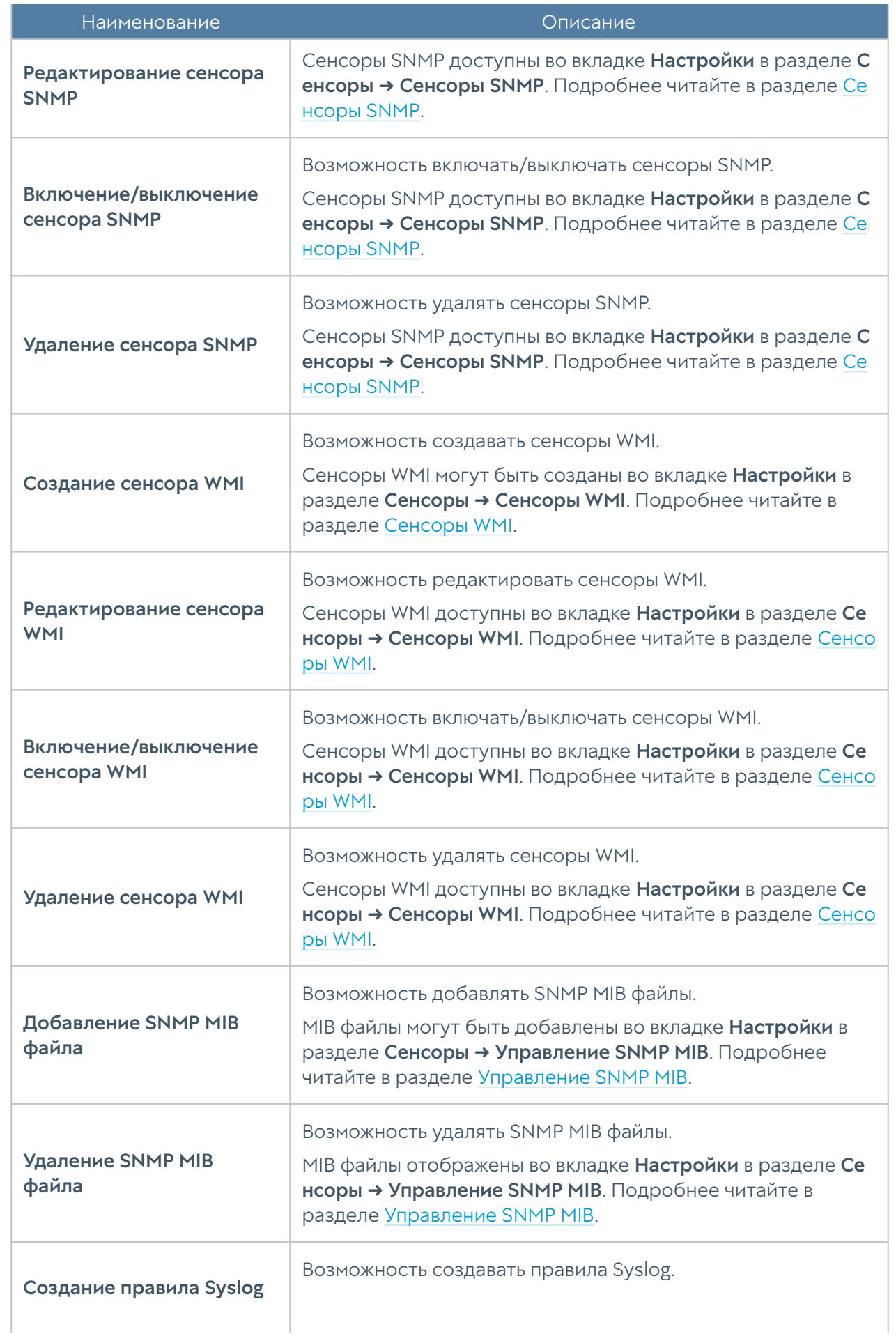

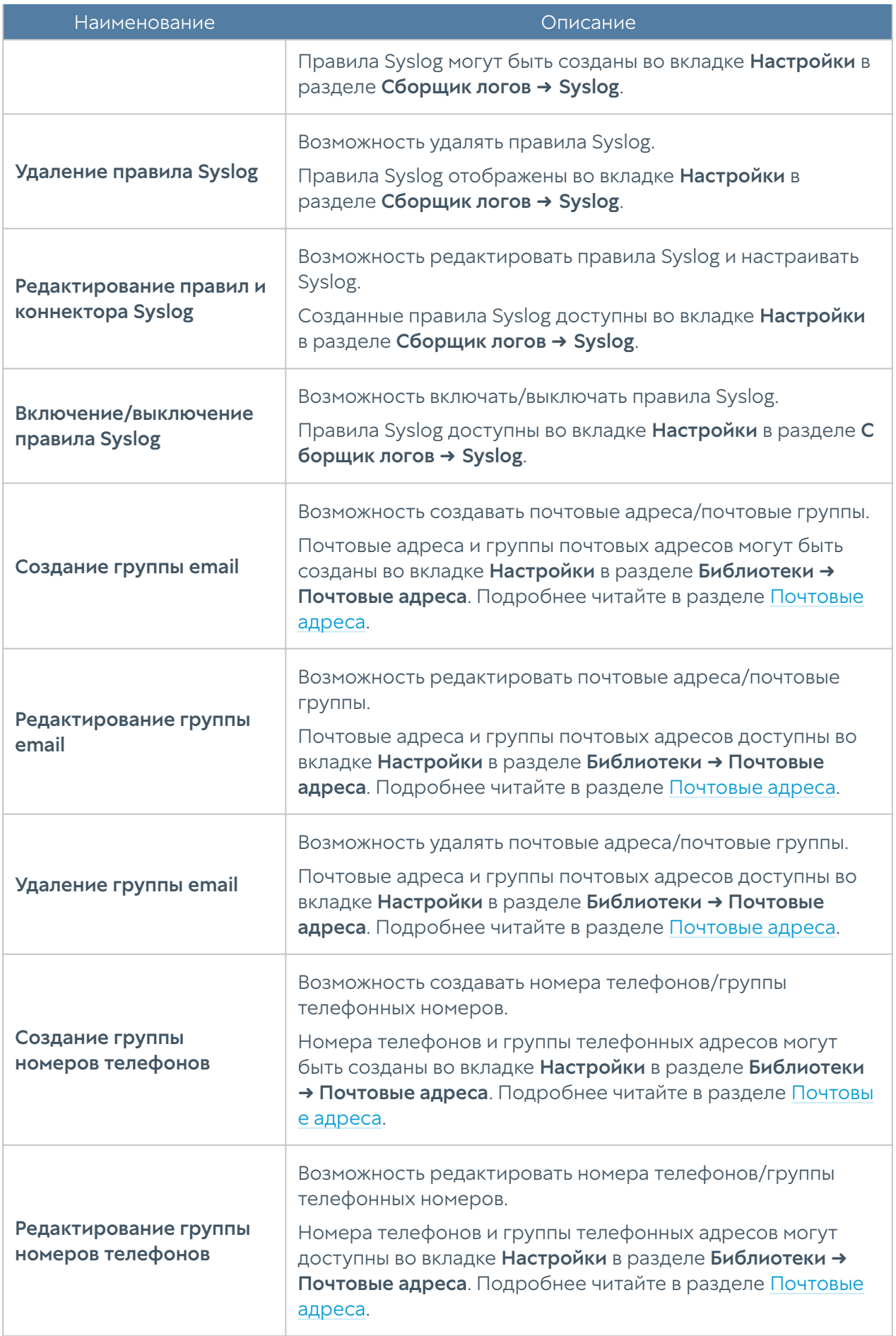

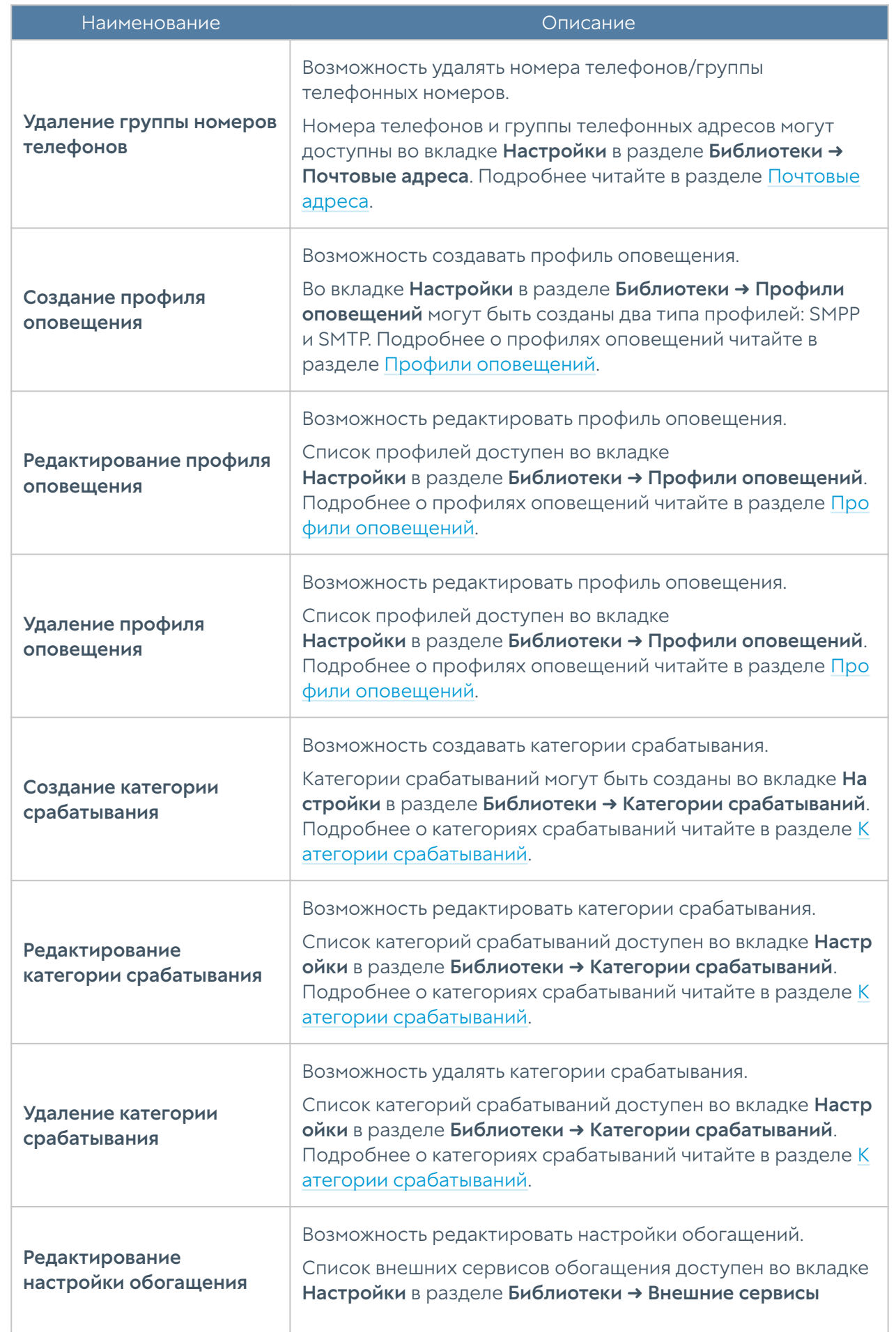

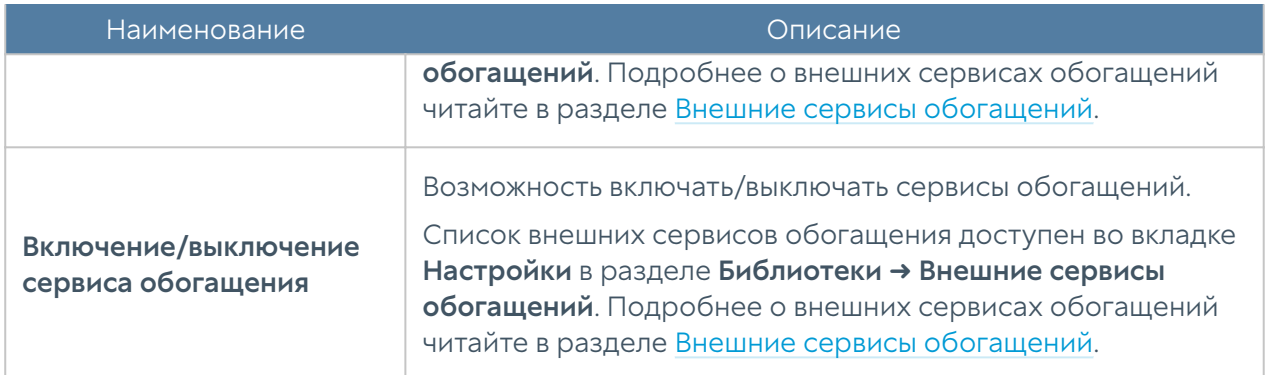

После создания роли, она может быть использована для назначения в профили администраторов.

### Каталоги пользователей

В разделе Каталоги пользователей можно добавить LDAP-коннектор для организации доступа серверов LogAn/SIEM к серверу AD. Доступ к AD позволяет при необходимости обновить информацию об имени пользователя в журналах, импортированных из различных сенсоров.

Для создания LDAP-коннектора необходимо нажать на кнопку Добавить и указать следующие параметры:

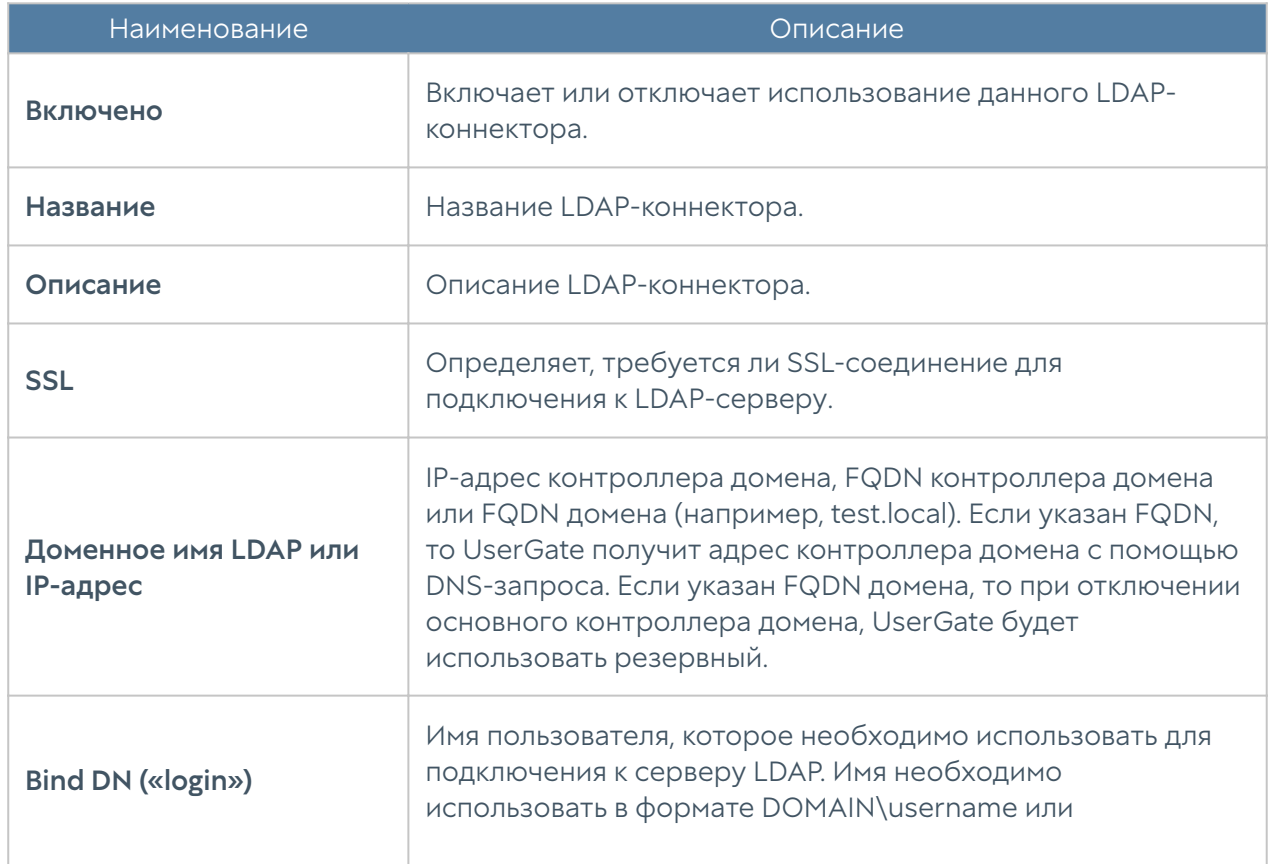

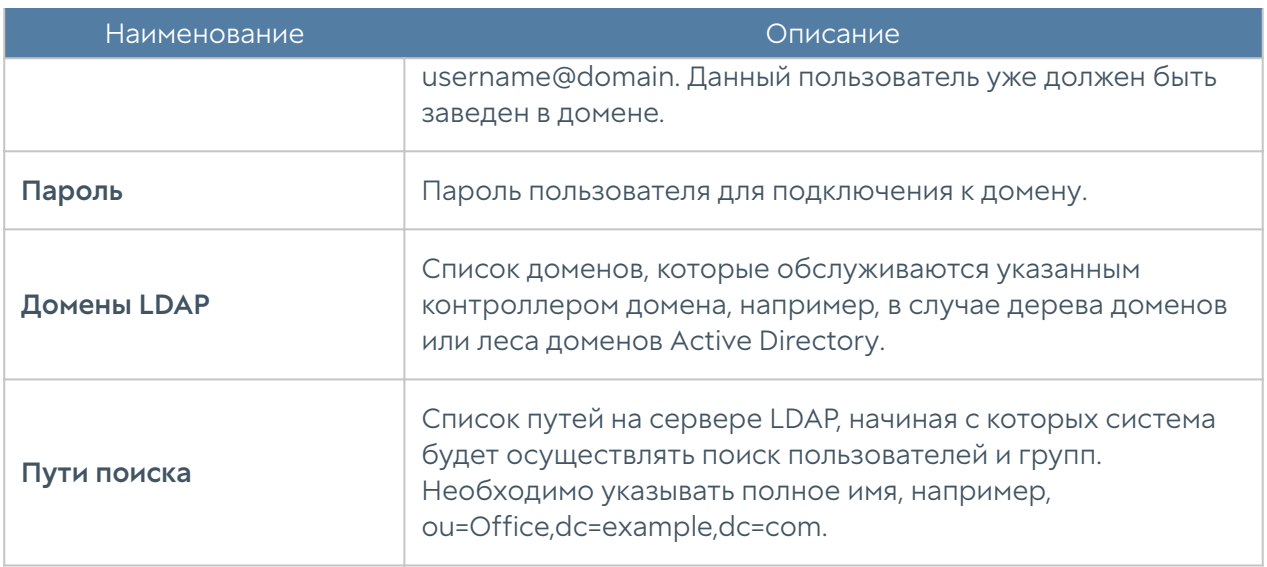

После заполнения параметров LDAP-коннектора можно проверить корректность конфигурации, нажав на кнопку Проверить соединение. Если параметры указаны верно, система сообщит об этом либо укажет на причину невозможности соединения.

#### Расширение системного раздела

Для расширения системного раздела с сохранением конфигурации и данных узла UserGate необходимо выполнить следующие шаги:

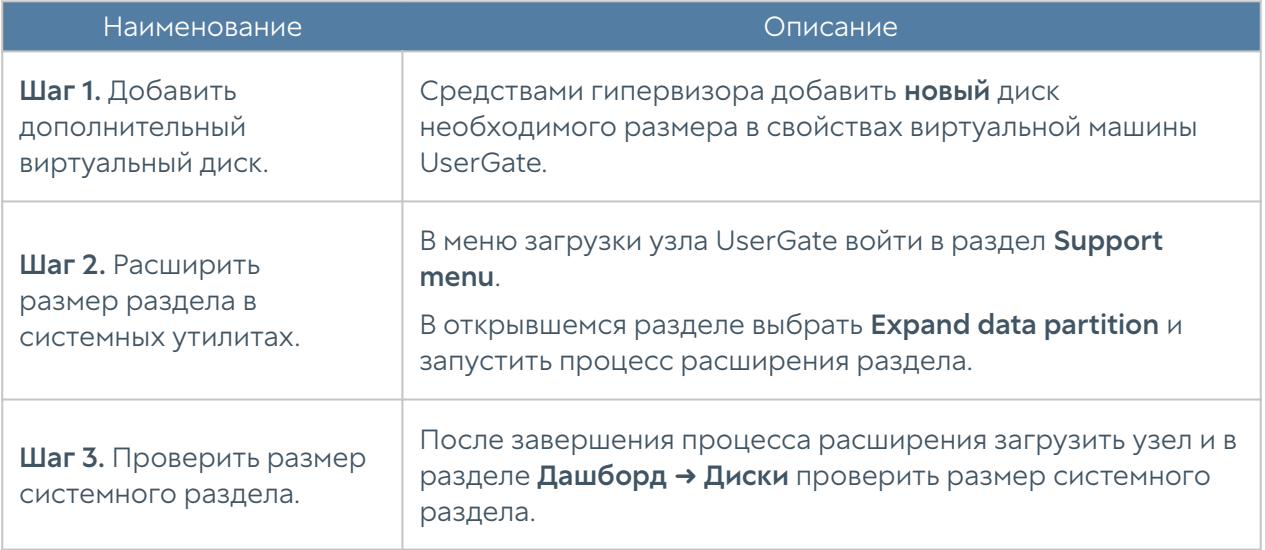

#### Примечание

Расширение системного раздела путем увеличения размера имеющегося диска виртуальной машины возможно только при сбросе узла до заводских настроек, т.е. при выполнении операции factory reset.

# НАСТРОЙКА СЕТИ

#### Настройка зон

Зона в LogAn — это логическое объединение сетевых интерфейсов. Политики безопасности LogAn используют зоны интерфейсов, а не непосредственно интерфейсы.

Рекомендуется объединять интерфейсы в зоне на основе их функционального назначения, например, зона LAN-интерфейсов, зона Интернет-интерфейсов, зона интерфейсов управления.

По умолчанию UserGate LogAn поставляется со следующими зонами:

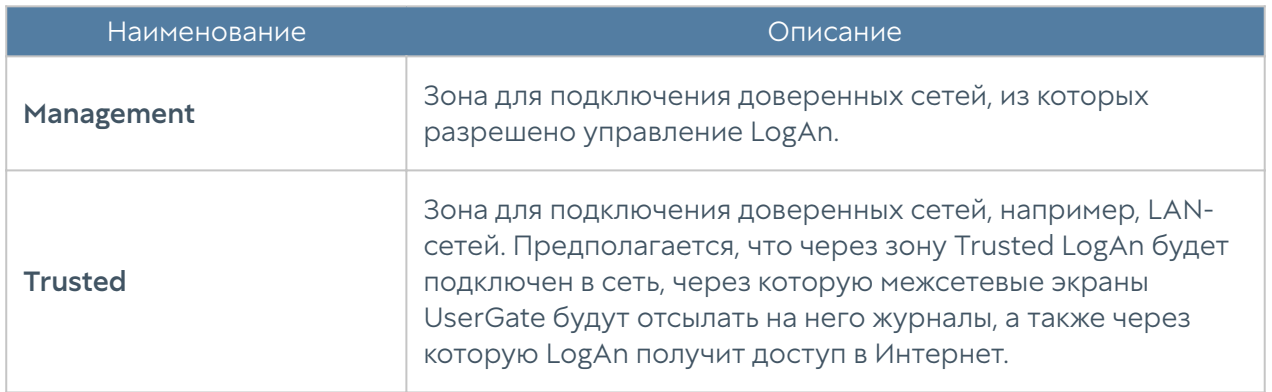

Для работы LogAn достаточно одного настроенного интерфейса. Разделение функций управления устройством и сбора данных на разные сетевые интерфейсы рекомендовано для обеспечения безопасности, но не является жестким требованием.

Администраторы LogAn могут изменять настройки зон, созданных по умолчанию, а также создавать дополнительные зоны.

#### Примечание

Можно создать не более 255 зон.

Для создания зоны необходимо выполнить следующие шаги:

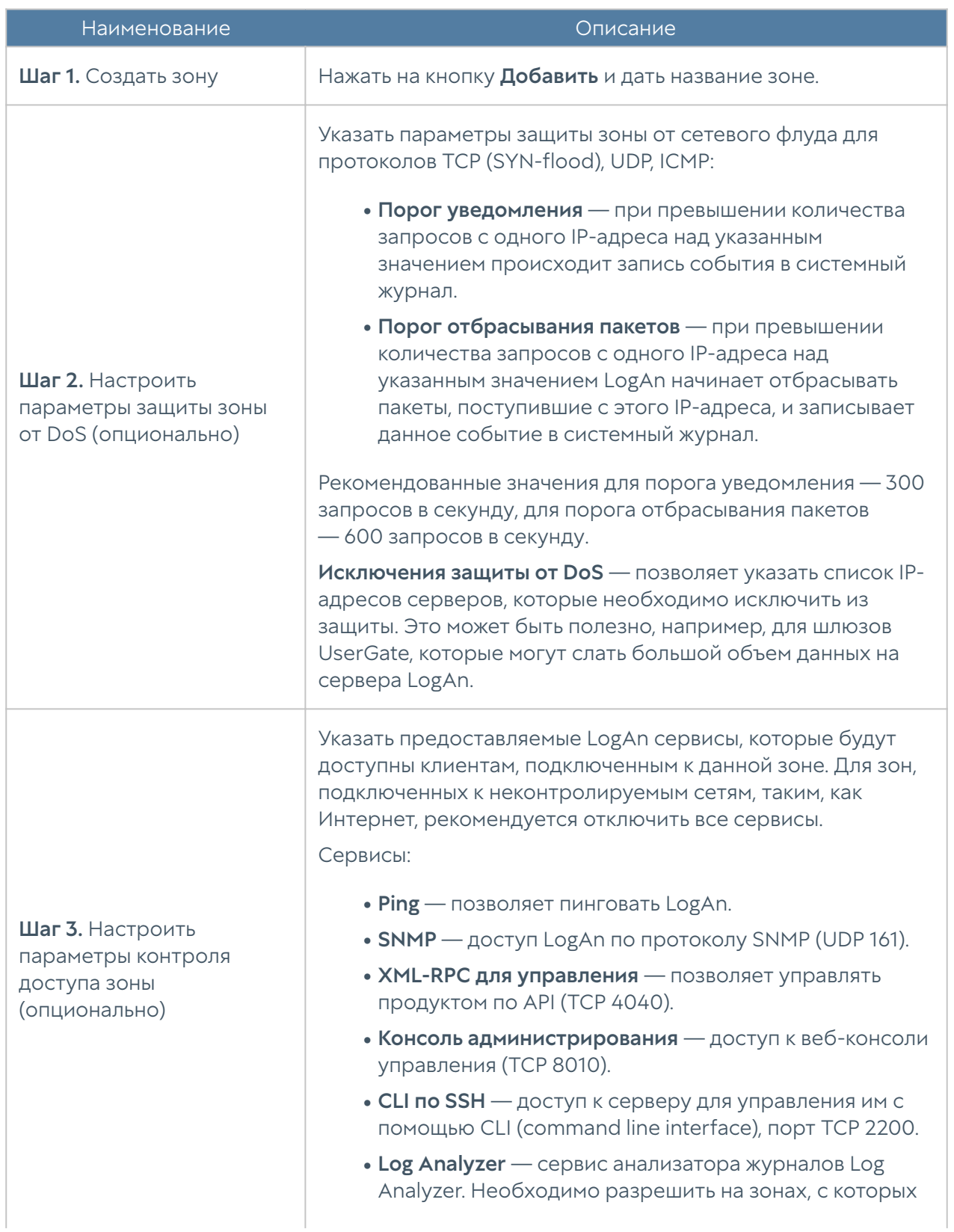

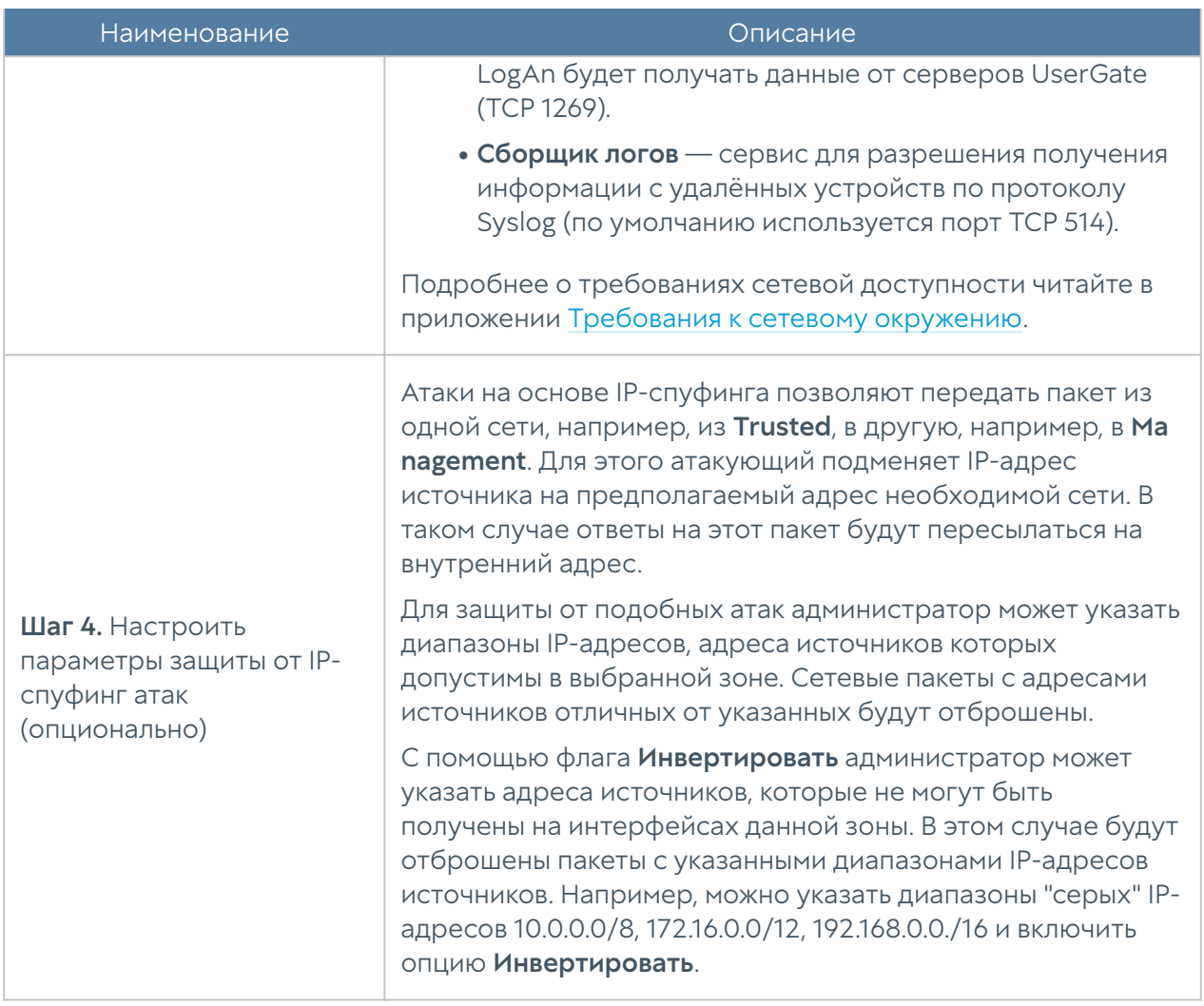

## Настройка интерфейсов

Раздел Интерфейсы отображает все физические и виртуальные интерфейсы, имеющиеся в системе, позволяет менять их настройки и добавлять VLAN и бонд-интерфейсы.

Кнопка Редактировать позволяет изменять параметры сетевого интерфейса:

- Включить или отключить интерфейс. •
- Указать тип интерфейса Layer 3.
- Назначить зону интерфейсу.
- Изменить физические параметры интерфейса МАС-адрес и размер MTU.
- Выбрать тип присвоения IP-адреса без адреса, статический IP-адрес или динамический IP-адрес, полученный по DHCP.

Кнопка Добавить позволяет добавить следующие типы логических интерфейсов:

- VLAN. •
- Бонд. •

#### Объединение интерфейсов в бонд

С помощью кнопки Добавить бонд-интерфейс администратор может объединить несколько физических интерфейсов в один логический агрегированный интерфейс для повышения пропускной способности или для отказоустойчивости канала. При создании бонда необходимо указать следующие параметры:

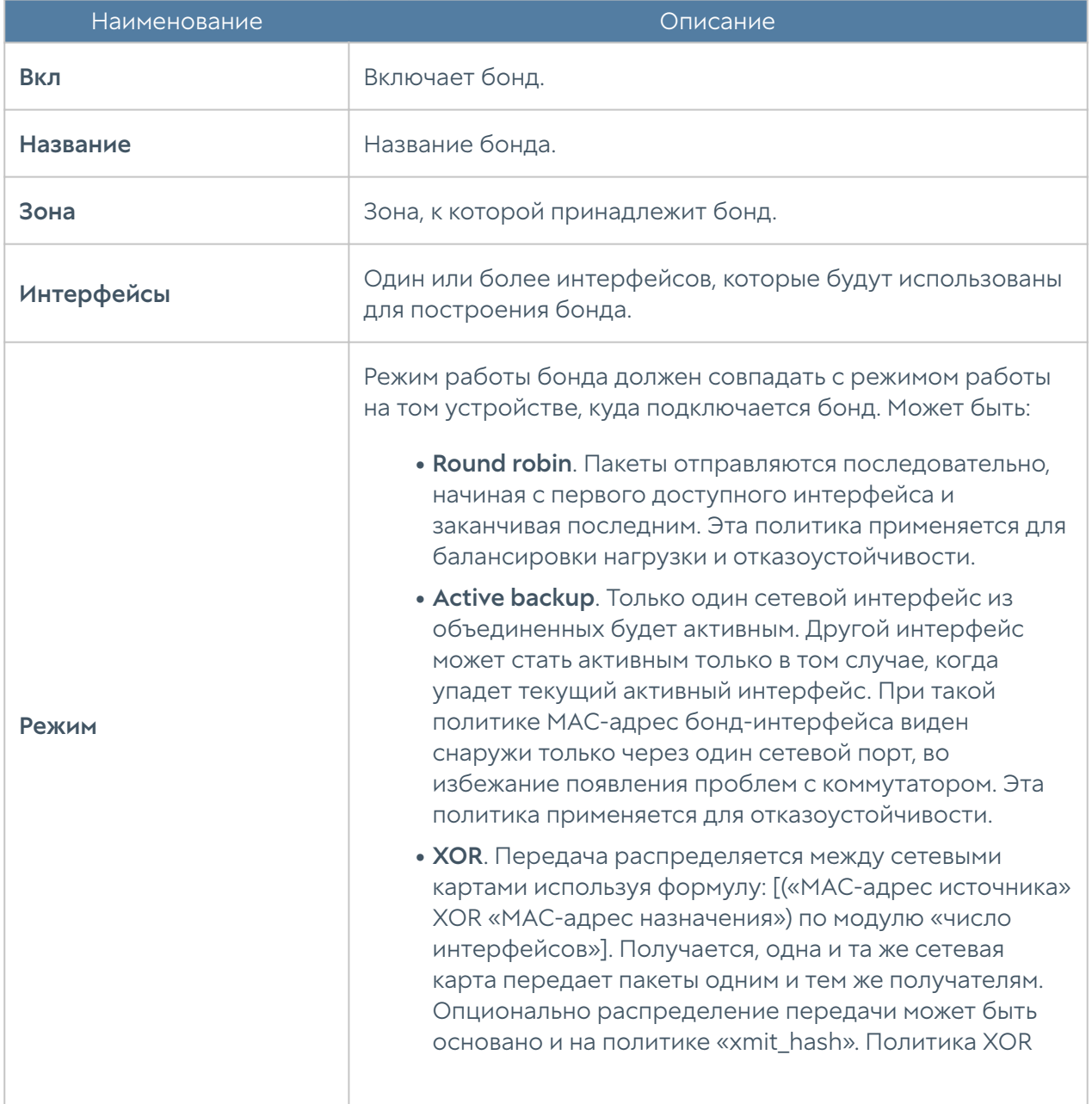

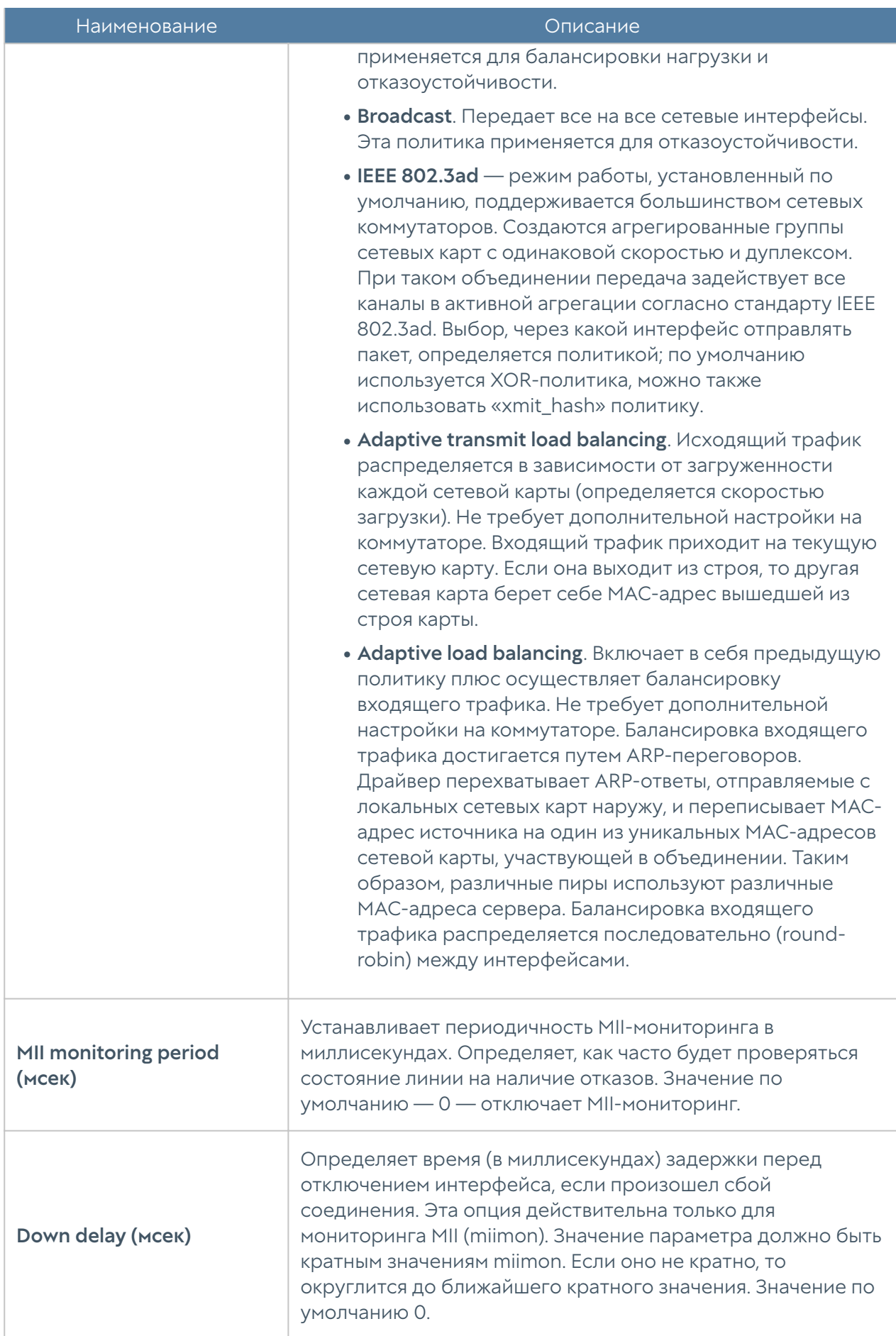

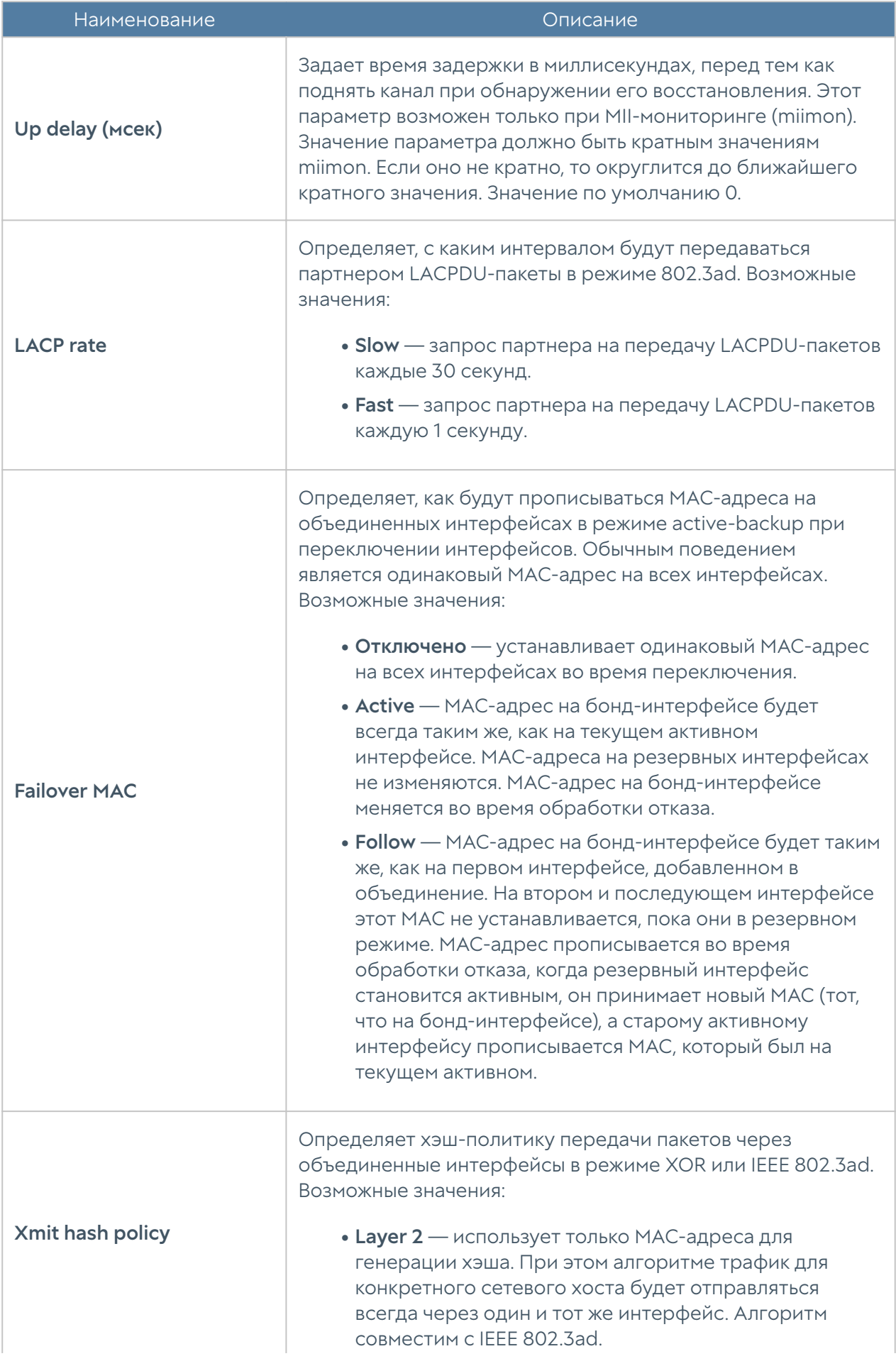

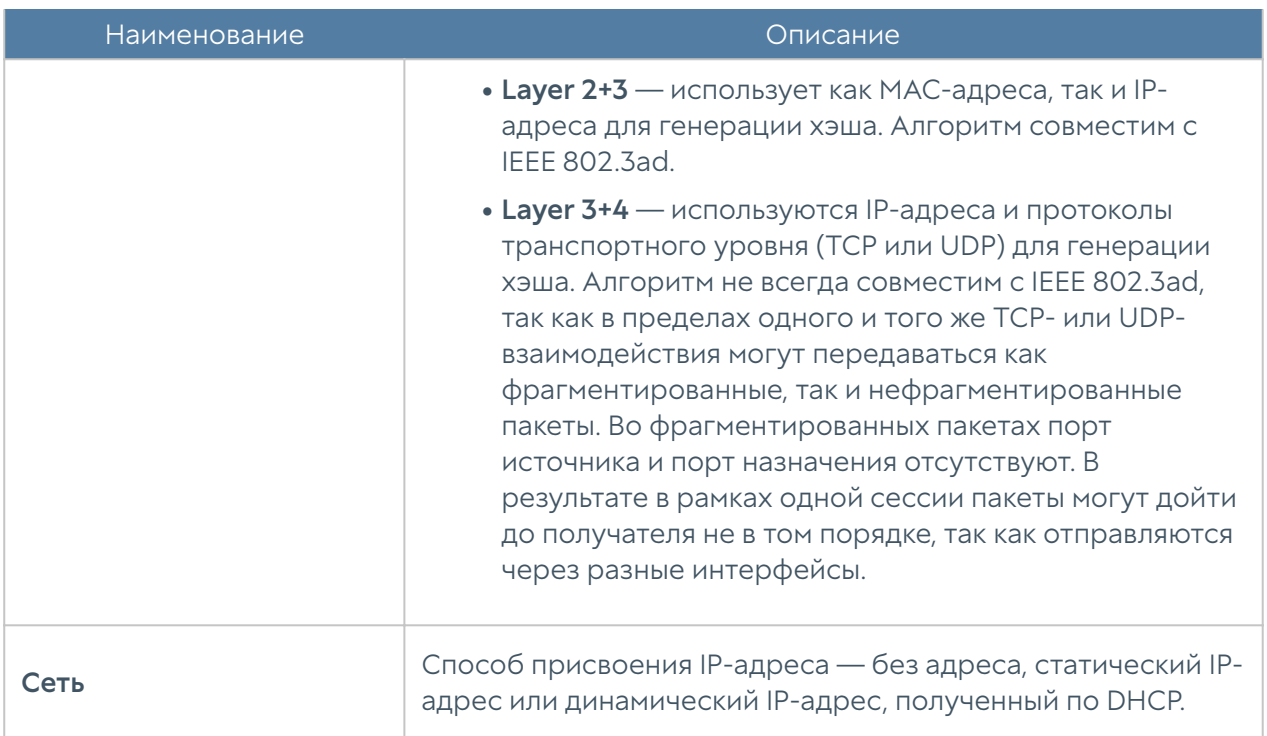

## Настройка шлюзов

Для подключения LogAn к Интернету необходимо указать IP-адрес одного или нескольких шлюзов.

Можно указать несколько шлюзов, если для подключения к Интернету используется несколько провайдеров. Пример настройки сети с двумя провайдерами:

- Интерфейс port1 с IP-адресом 192.168.11.2 подключен к Интернетпровайдеру 1. Для выхода в Интернет с этого провайдера необходимо добавить шлюз с IP-адресом 192.168.11.1
- Интерфейс port2 с IP-адресом 192.168.12.2 подключен к Интернетпровайдеру 2. Для выхода в Интернет с этого провайдера необходимо добавить шлюз с IP-адресом 192.168.12.1

При наличии двух или более шлюзов возможны 2 варианта работы:

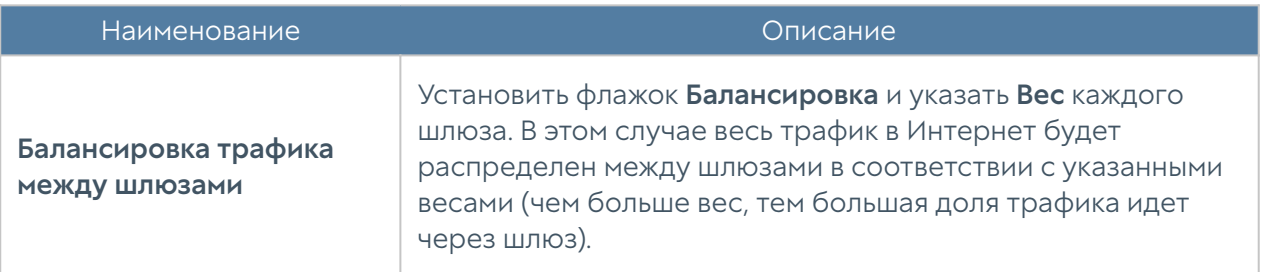

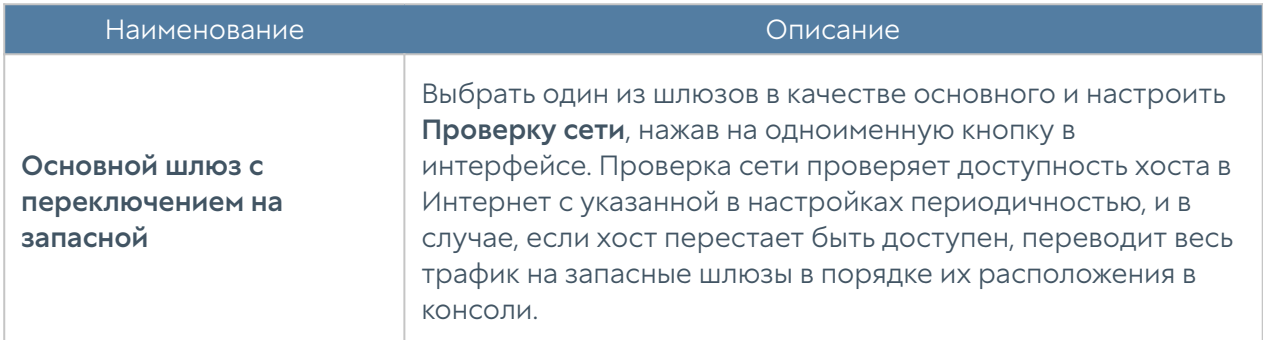

По умолчанию проверка доступности сети настроена на работу с публичным DNS-сервером Google (8.8.8.8), но может быть изменена на любой другой хост по желанию администратора.

## Маршруты

Данный раздел позволяет указать маршрут в сеть, доступную за определенным маршрутизатором. Например, в локальной сети может быть маршрутизатор, который объединяет несколько IP-подсетей.

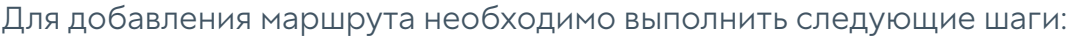

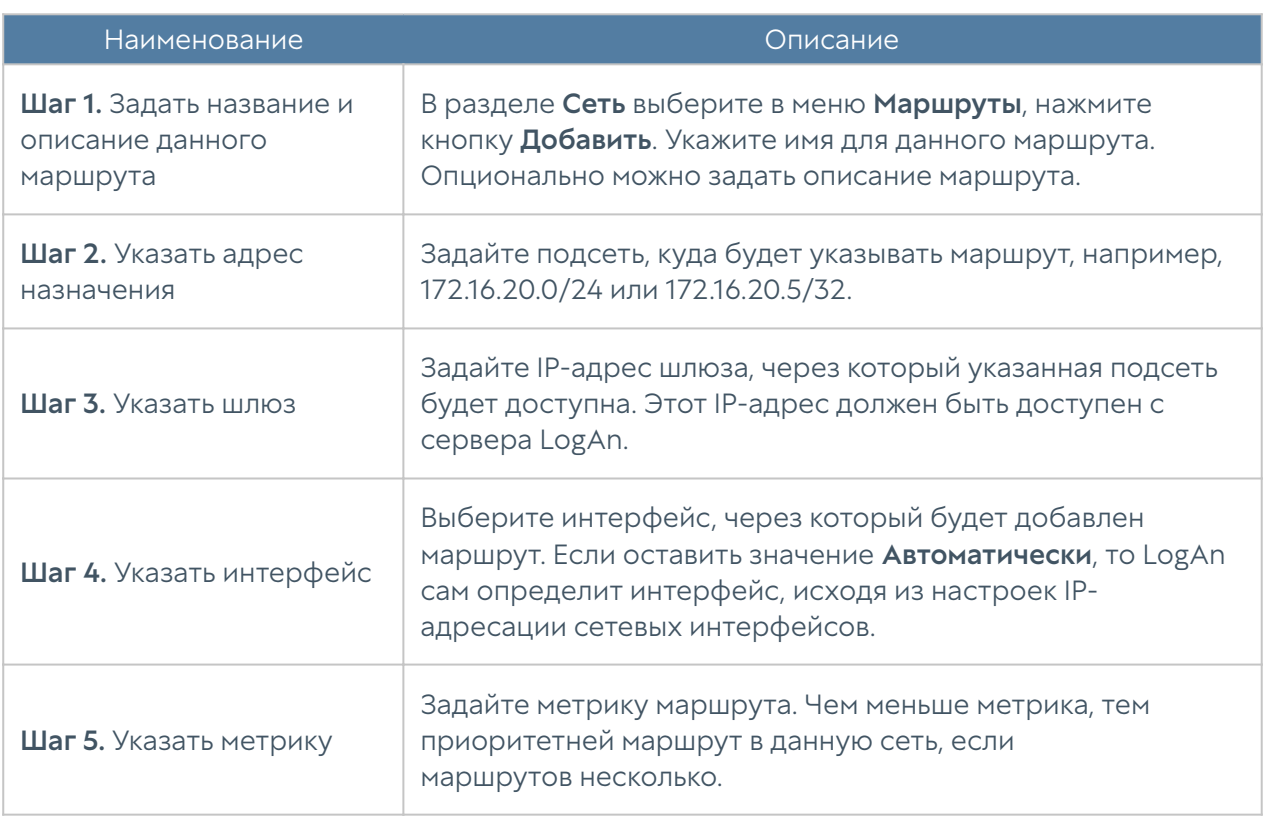

# ПОЛЬЗОВАТЕЛИ И УСТРОЙСТВА

## UserID агент

#### Описание

UserID агент предназначен для осуществления прозрачной аутентификации на выбранных устройствах UserGate. В качестве источника данных аутентификации используются журналы Microsoft Active Directory (посредством протокола WMI) и Syslog (посредством стандартизированного протокола syslog [RFC 3164](https://tools.ietf.org/html/rfc3164), [RFC](https://tools.ietf.org/html/rfc5424) [5424](https://tools.ietf.org/html/rfc5424), [RFC 6587\)](https://tools.ietf.org/html/rfc6587).

### Схема работы

UserID агент периодически делает запрос в базу данных для поиска событий входов/выходов пользователей. Поиск происходит только среди записей, полученных при помощи источников UserID, то есть другие записи (полученные через WMI сенсоры, конечные устройства, сборщики логов) игнорируются. По полученным данным происходит поиск пользователя в каталогах пользователей источника логов. Если пользователь найден, то данные для авторизации пользователя отправляются на все устройства NGFW, указанные в профиле редистрибуции источника. Таким образом производится авторизация пользователя на всех указанных устройствах. В случае выхода пользователя ситуация аналогична (за исключением Microsoft Active Directory, где данные о выходе пользователя на данный момент не обрабатываются). Информация о входе/выходе/ошибке сохраняется в журнал UserID.

#### Примечание

События, полученные с источников, будут отображены в журналах UserID на рабочем столе Журналы и отчёты.

# Настройка

В общем случае для настройки сбора информации с источников необходимо выполнить следующее:

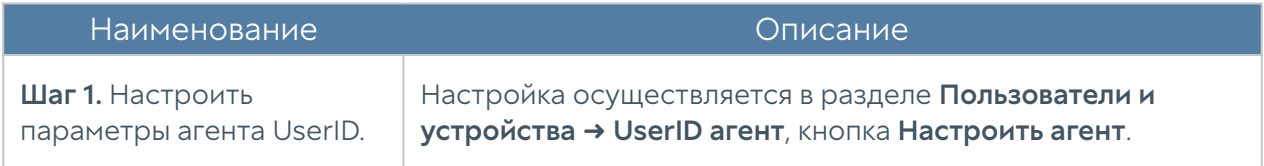

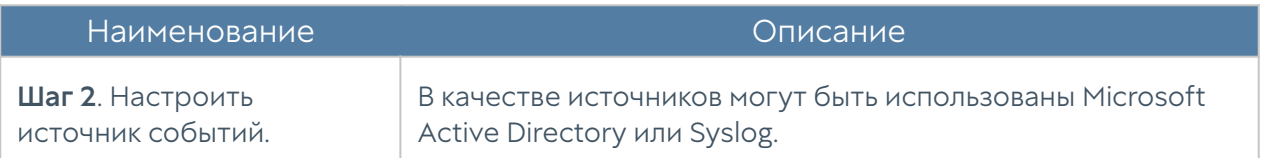

При настройке агента необходимо заполнить следующие поля:

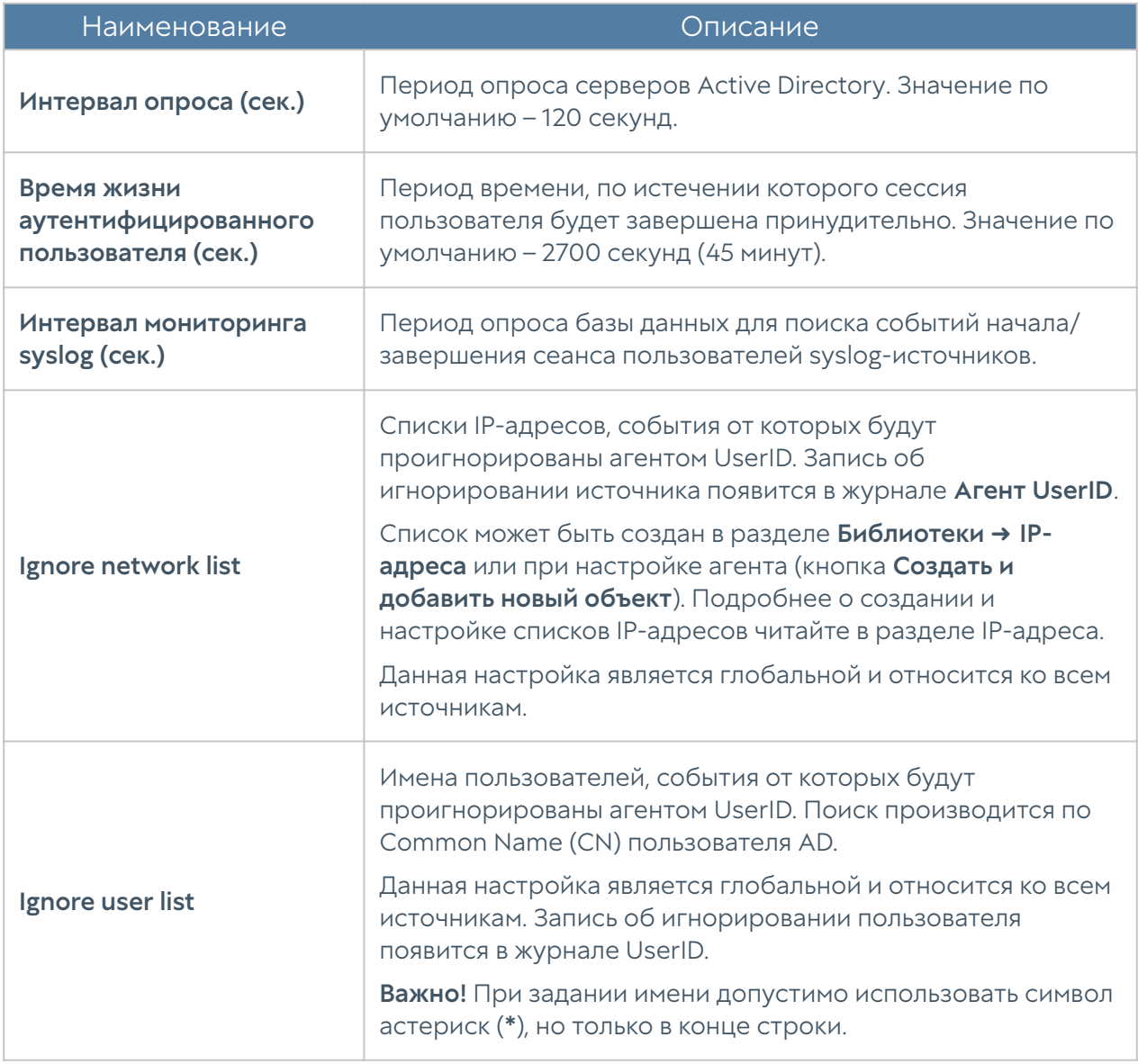

#### Примечание

При подключении NGFW к Log Analyzer возможна одновременная работа агентов UserID, настроенных на обоих устройствах. Агенты устройств будут работать независимо друг от друга. События журналов агента UserID, полученные NGFW, как и события других журналов, будут переданы на LogAn.

## Microsoft Active Directory

В случае, если в качестве источника информации выступает Microsoft Active Directory необходимо:

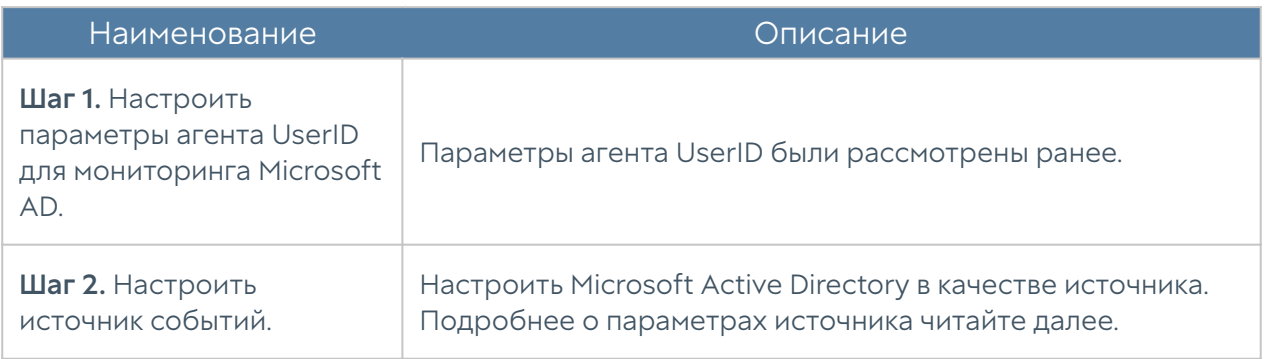

При использовании серверов AD в качестве источников событий UserGate выполняет WMI-запросы для поиска событий, связанных с успешным входом в систему (идентификатор события 4624), событий Kerberos (события с номерами: 4768, 4769, 4770) и события членства в группах (идентификатор события 4627). Периодичность выполнения запросов регулируется настройками агента UserID (параметр Интервал опроса). Найденные события отображаются на рабочем столе Журналы и отчёты, в разделе Журналы → Конечные устройства → Журнал событий.

При добавлении источника событий типа Microsoft Active Directory необходимо указать следующие данные:

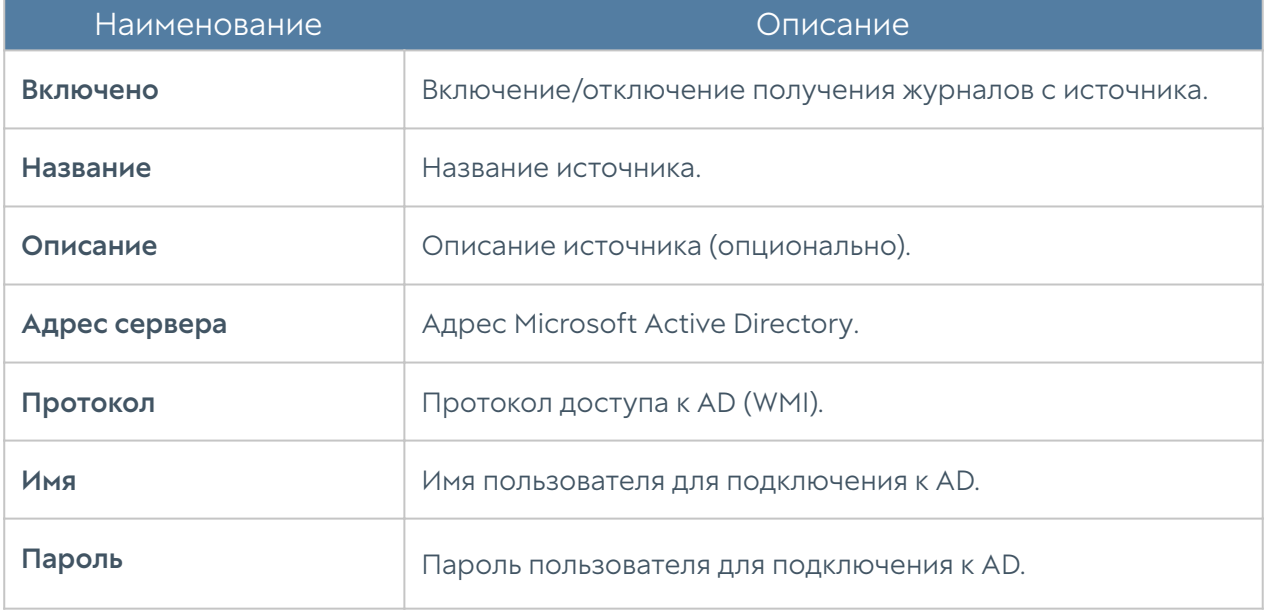

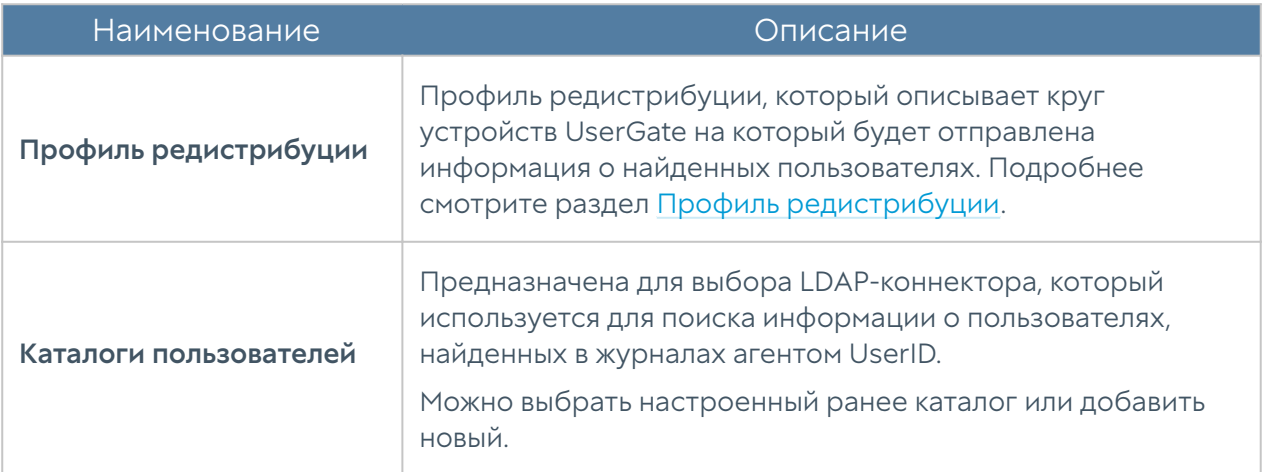

# Syslog

#### Примечание

Для корректной работы сборщика логов UserID, необходимо настроить сервер Syslog для отправки журналов на адрес агента UserID. Подробнее см.

документацию Syslog.

Для настройки источника событий необходимо выполнить следующие действия:

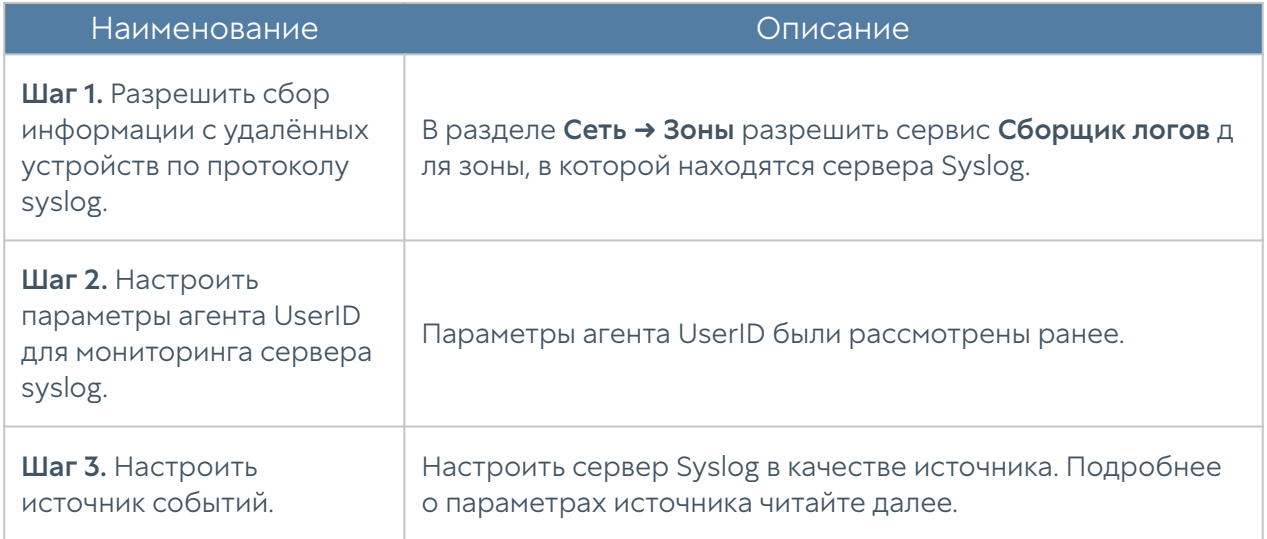

При добавлении источника событий типа Syslog необходимо указать следующие параметры:

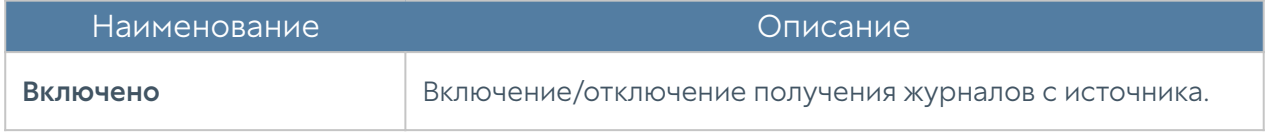

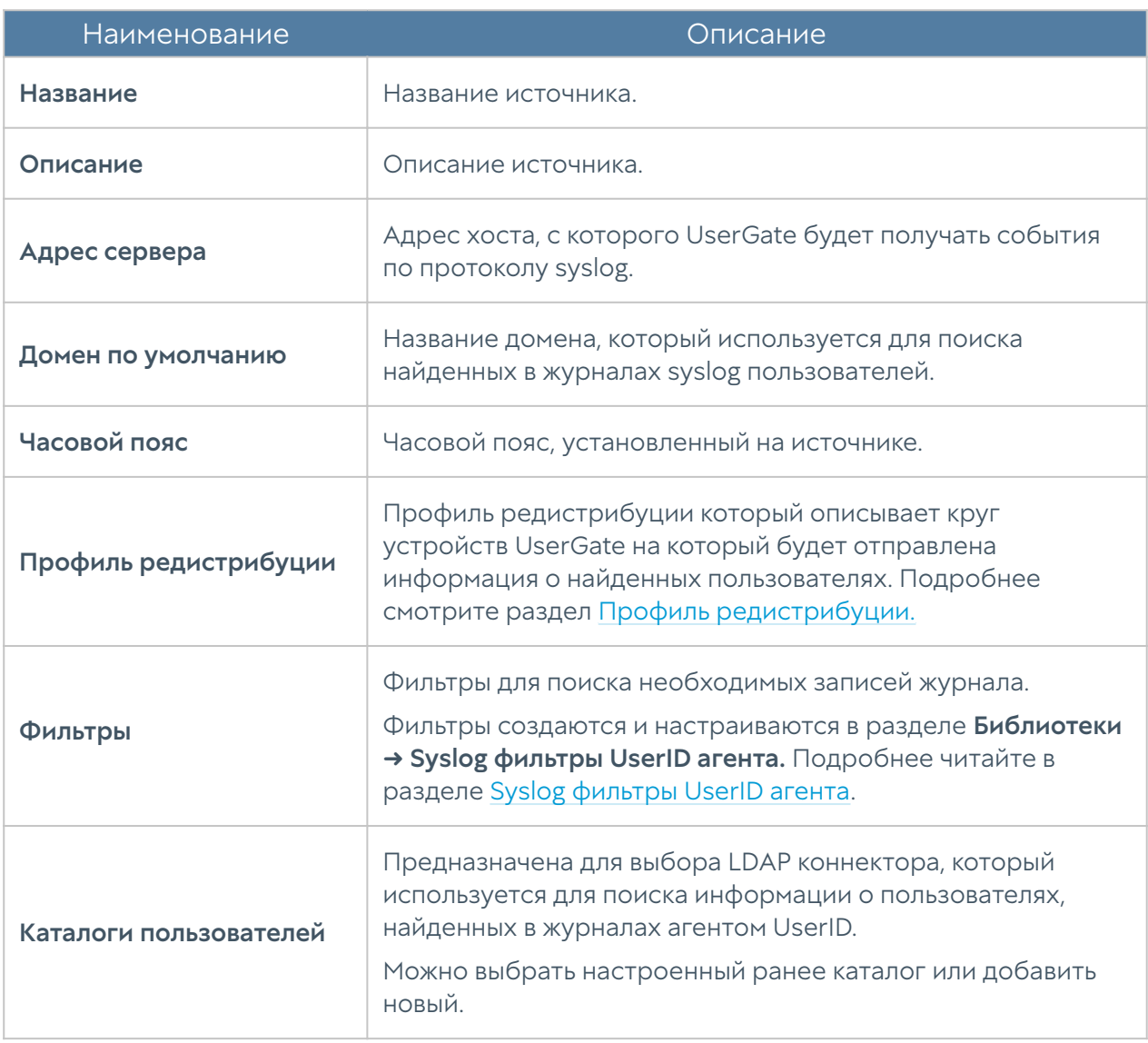

 Найденные события отображаются на рабочем столе Журналы и отчёты, в разделе Журналы → Агент UserID → Syslog.

# <span id="page-53-0"></span>Профили редистрибуции

#### Описание

Предназначены для определения круга устройств UserGate, на которые отправляется информация о найденных агентом UserID пользователях. Для добавления профиля необходимо нажать кнопку Добавить и настроить профиль.

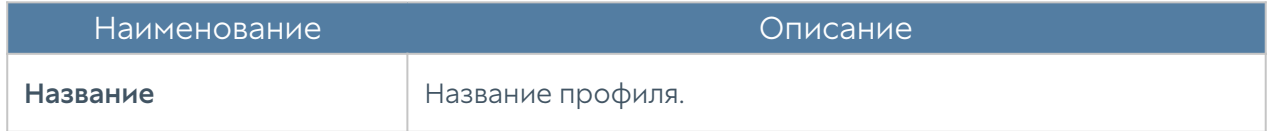

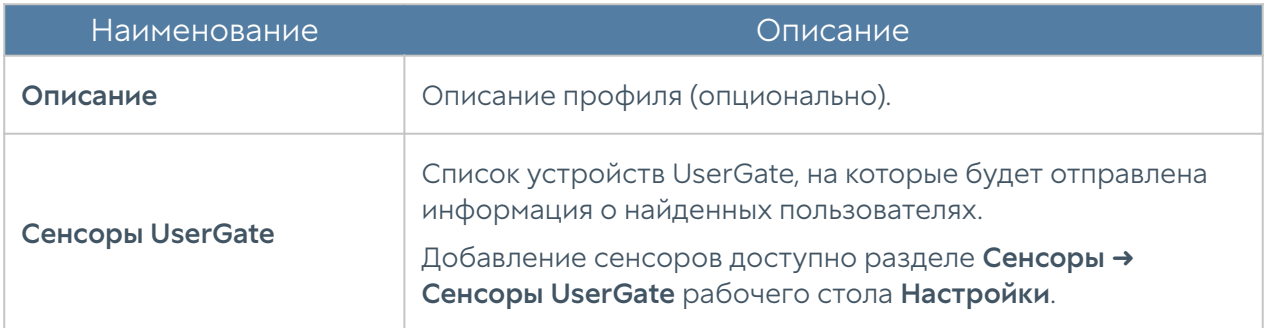

#### Примечание

По умолчанию создан профиль Share with all UserGate sensors, при выборе которого информация о пользователях будет отправлена на все сенсоры LogAn.

# СЕНСОРЫ

### Общие сведения

Для сбора информации с различных устройств и последующего ее анализа LogAn использует сенсоры. Сенсор — это совместимое с LogAn устройство, которое может передавать определенные данные на LogAn. Сенсорами могут выступать NGFW, конечные устройства UserGate Client, а также любые другие сетевые устройства, способные передавать данные по протоколу SNMP.

### Сенсоры UserGate

Сенсор UserGate подключает одно устройство типа межсетевого экрана UserGate к LogAn. Для подключения сенсора UserGate необходимо выполнить следующие шаги:

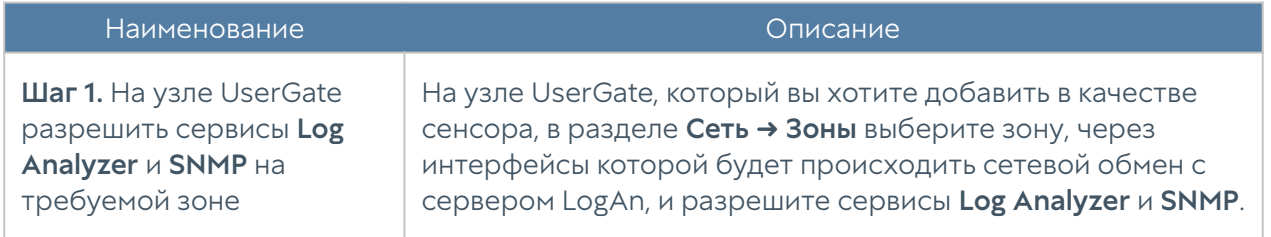

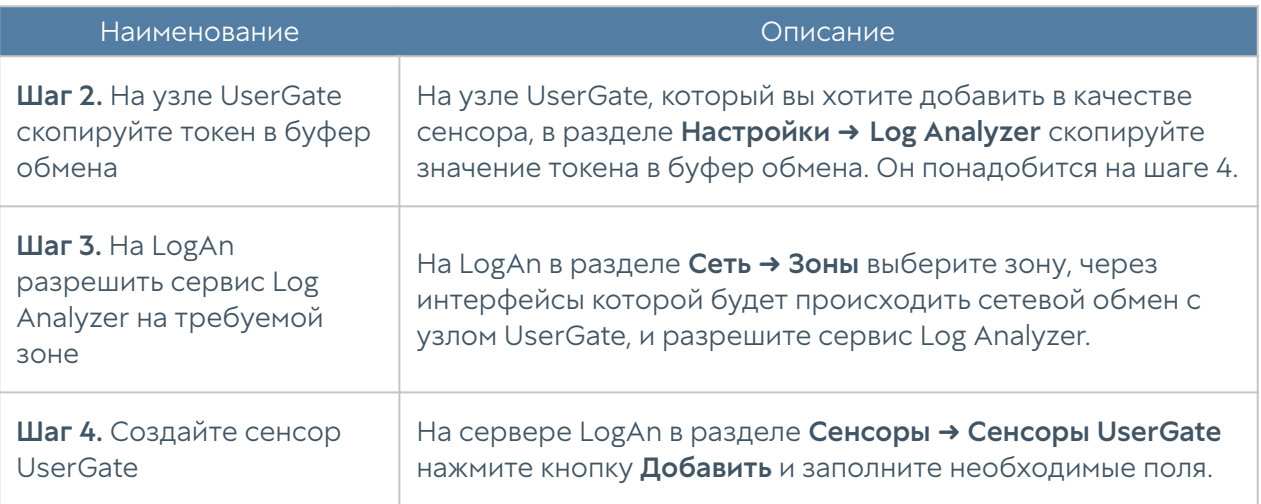

При создании сенсора UserGate необходимо заполнить следующие поля:

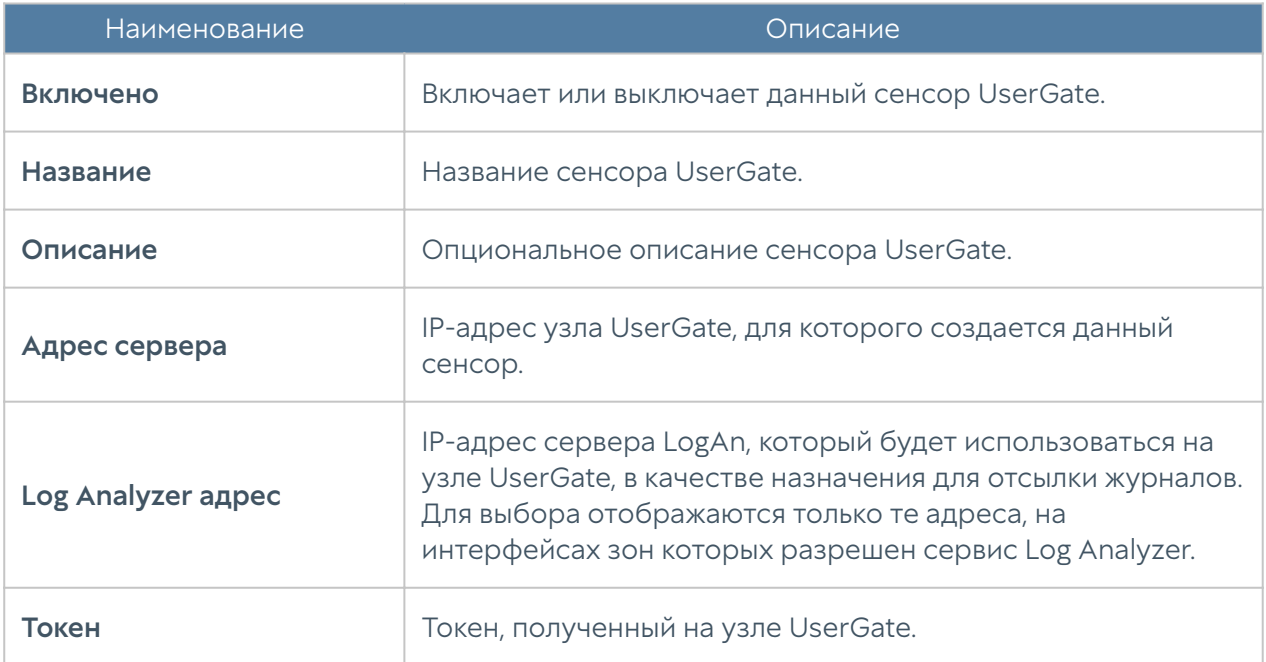

После создания сенсора, узел UserGate начинает отсылать данные на LogAn.

#### Примечание

После подключения LogAn обработка и экспорт журналов, создание отчётов и обработка других статистических данных сенсора UserGate производятся сервером LogAn.

На узле UserGate произошли следующие изменения конфигурации:

• В разделе Настройки > Log Analyzer изменился адрес сервера Log Analyzer на адрес, указанный при создании сенсора UserGate.

В разделе Диагностика и мониторинг → Оповещения → SNMP добавилось

правило SNMP, разрешающее LogAn получать информацию по протоколу • **SNMP** 

На LogAn добавились следующие элементы:

- В разделе Журналы и отчеты → Журналы появились записи с созданного сенсора UserGate.
- В Дашборде появилась возможность добавить новый виджет График сенсора UserGate, содержащий информацию, полученную с сенсора UserGate.

#### Примечание

В случае изменения администратором правила SNMP на узле UserGate, LogAn вернет настройки или пересоздаст правило при включении/отключении сенсора на сервере LogAn.

### <span id="page-56-0"></span>Сенсоры SNMP

С помощью сенсора SNMP администратор может подключить SNMPсовместимое сетевое устройство к серверу LogAn для сбора и анализа его метрик. LogAn может отображать любые счетчики, полученные по SNMP с помощью запросов SNMP. Для настройки сенсора SNMP необходимо иметь базы MIB (Management Information Base) на управляемое устройство. Подробнее об управлении базами MIB смотрите раздел данного руководства [Управление](#page-58-1) [SNMP MIB.](#page-58-1)

Для настройки сенсора SNMP необходимо выполнить следующие шаги:

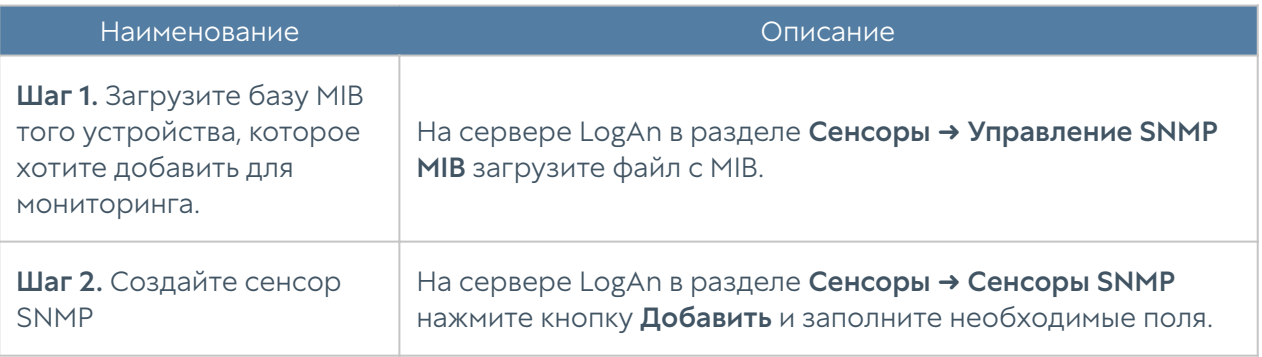

#### При создании сенсора SNMP необходимо заполнить следующие поля:

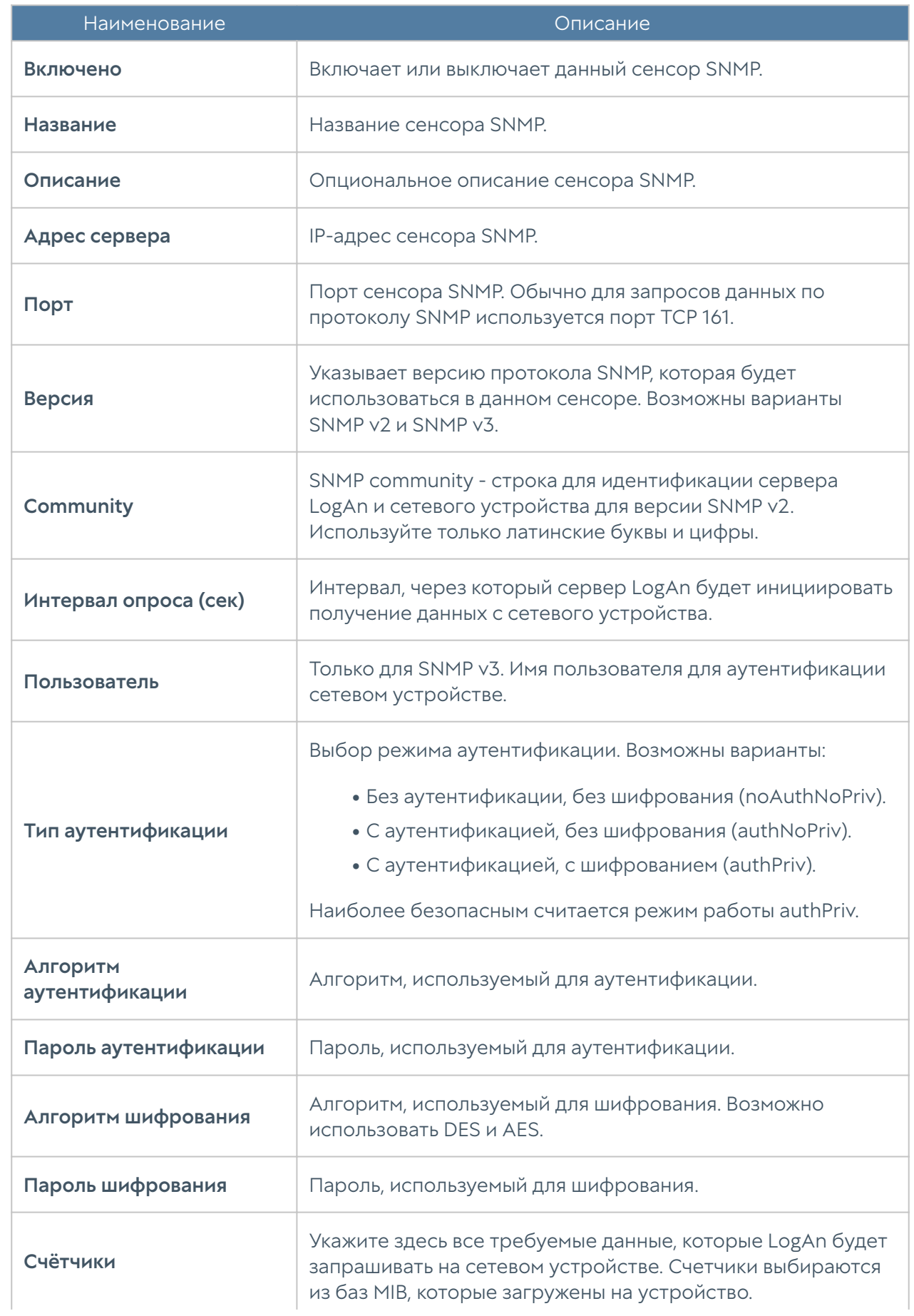

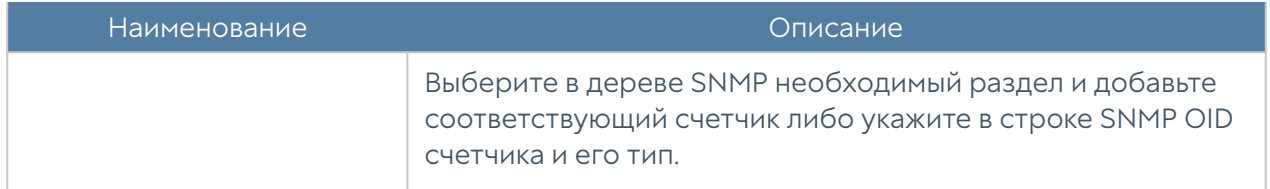

После успешного добавления сенсора в разделе Дашборд появится возможность добавить виджет с графиками данных SNMP, полученными с данного сенсора.

### <span id="page-58-1"></span>Управление SNMP MIB

В данном разделе администратор может добавлять и удалять базы MIB (Management Information Base) на LogAn.

Для получения специфических MIB обратитесь к производителю вашего устройства. LogAn уже содержит наиболее популярные базы сетевых устройств.

### <span id="page-58-0"></span>Сенсоры WMI

С помощью сенсора WMI администратор может подключить WMI-совместимое сетевое устройство (компьютер под управлением ОС Windows) к LogAn для сбора и анализа его метрик.

## Конечные устройства

Данный раздел содержит список конечных устройств с установленным программным обеспечением UserGate Client.

#### Примечание

Конечное устройство будет отображено при выборе на UGMC данного устройства LogAn в качестве сервера для передачи информации о событиях, соответственно, LogAn должен быть предварительно зарегистрирован на UGMC.

Отображена следующая информация:

- Название конечного устройства, заданное на UGMC.
- Версия ПО UserGate Client, установленная на устройстве. •
- Время последнего подключения к устройству. •
- ІР-адрес устройства.
- Netbios имя.
- Версия операционной системы (ОС) устройства. •
- Телеметрическая информация. •

В LogAn реализована возможность удалённого управления устройствами UserGate Client. Для этого нажмите Послать команду и выберите необходимое действие:

- Отключить от сети. •
- Разрешить передачу данных по сети.
- Завершить процесс. При выборе данного действия необходимо указать идентификатор процесса.
- Запустить/остановить службу. Для выполнения данных действий необходимо указать название службы.

#### Коннекторы

Коннекторы используются для возможности подключения устройства SIEM к различным средствам защиты с целью сбора информации.

Для добавления коннектора необходимо указать следующие данные:

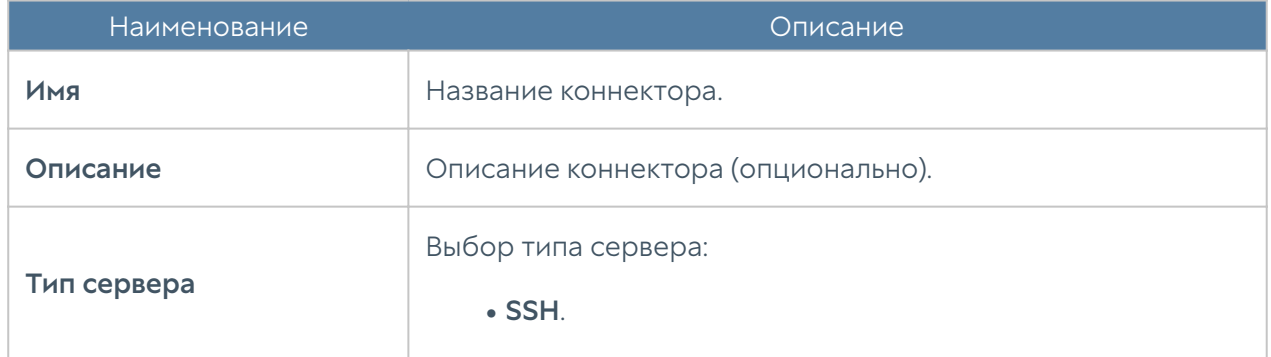

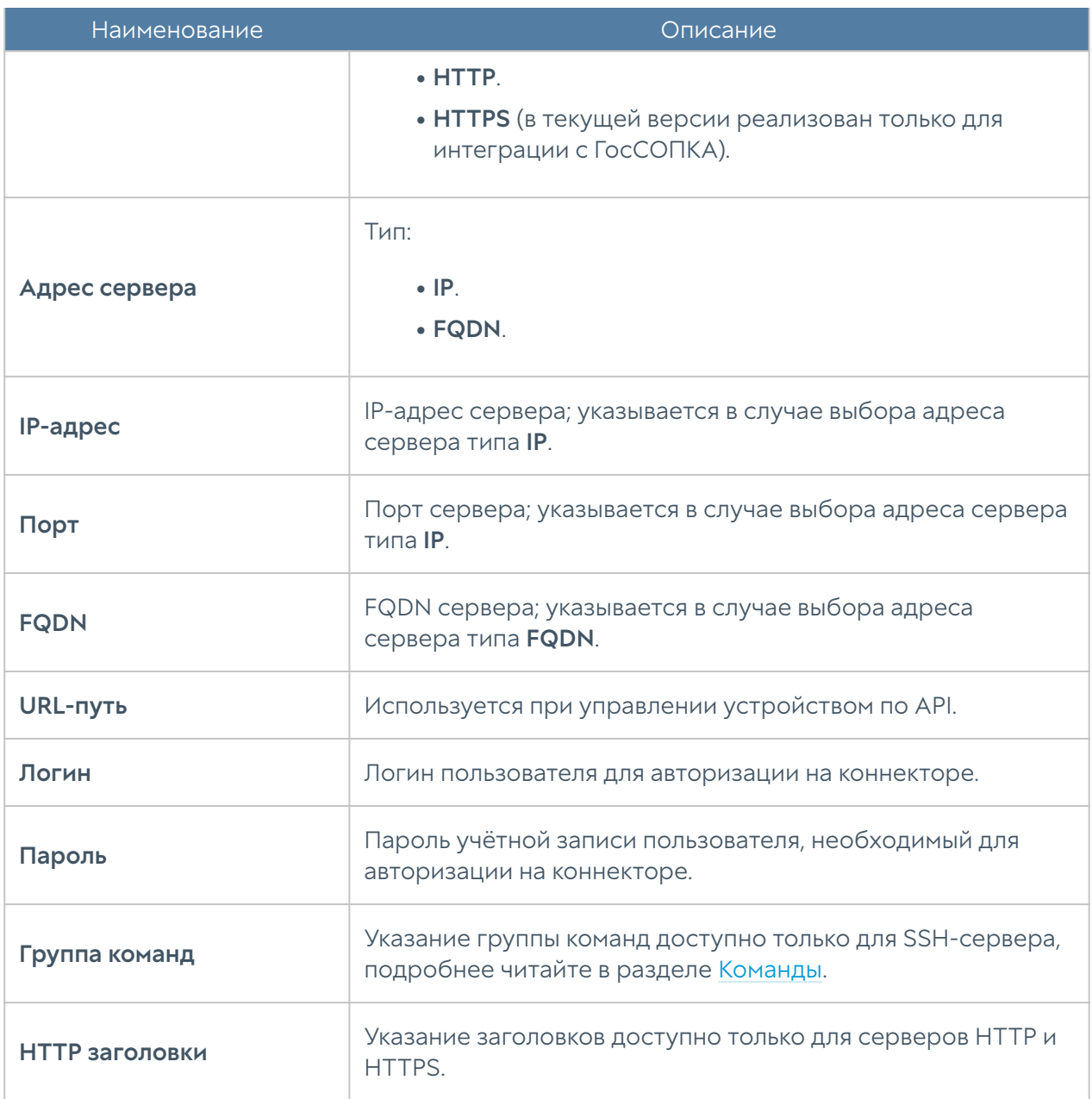

Кнопка Тест предназначена для проверки корректности настройки коннектора с типом сервера SSH. После нажатия Тест будет предложено выбрать команду из указанной группы для отправки на коннектор; в случае наличия в команде переменных, будут отображены дополнительные поля, в которых необходимо указать их значения.

В UserGate Log Analyzer, по умолчанию, создан коннектор Gossopka, предназначенный для автоматизации обмена информацией об инцидентах информационной безопасности с ГосСОПКА (Государственной системой обнаружения, предупреждения и ликвидации последствий компьютерных атак). Подробнее читайте в разделе [Передача отчётов об инцидентах](#page-182-0) [информационной безопасности в ГосСОПКА](#page-182-0).

# СБОРЩИК ЛОГОВ

#### Описание

Сборщик логов предназначен для централизованного сбора информации с сетевых устройств, что помогает облегчить мониторинг сети, виртуальных машин, серверов, пользовательских устройств, приложений.

# Syslog

В данном разделе настраиваются правила сбора событий системных журналов Unix-систем (syslog), которые содержат информацию о работе системы, её состоянии и безопасности, наличии ошибок, сбоях в работе. Правила syslog позволяют осуществлять фильтрацию записей событий (по времени, критичности событий, объектам, названию устройств, приложениям), упрощая поиск необходимой информации.

Для работы сборщика логов необходимо настроить сервер, с которого будет происходить сбор информации, и правила syslog.

Настройка сервера производится в разделе Сборщик логов → Syslog во вкладке Настройки веб-интерфейса LogAn; необходимо указать следующие данные:

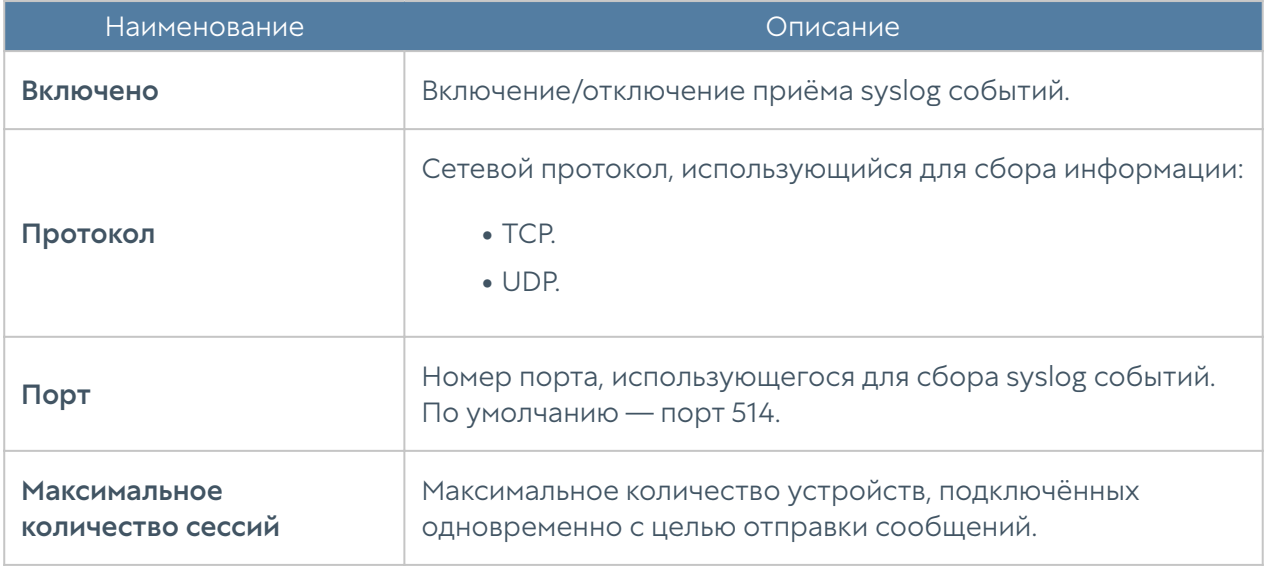

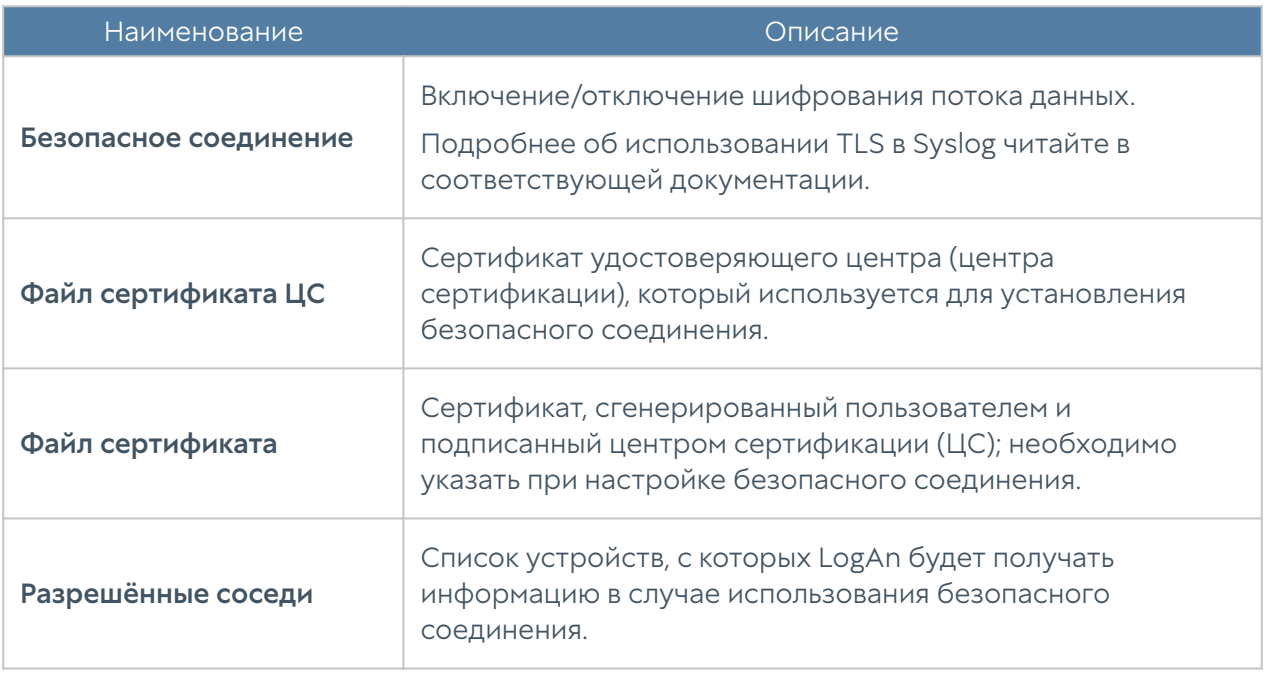

Для настройки правил фильтрации записей событий syslog необходимо указать следующие данные:

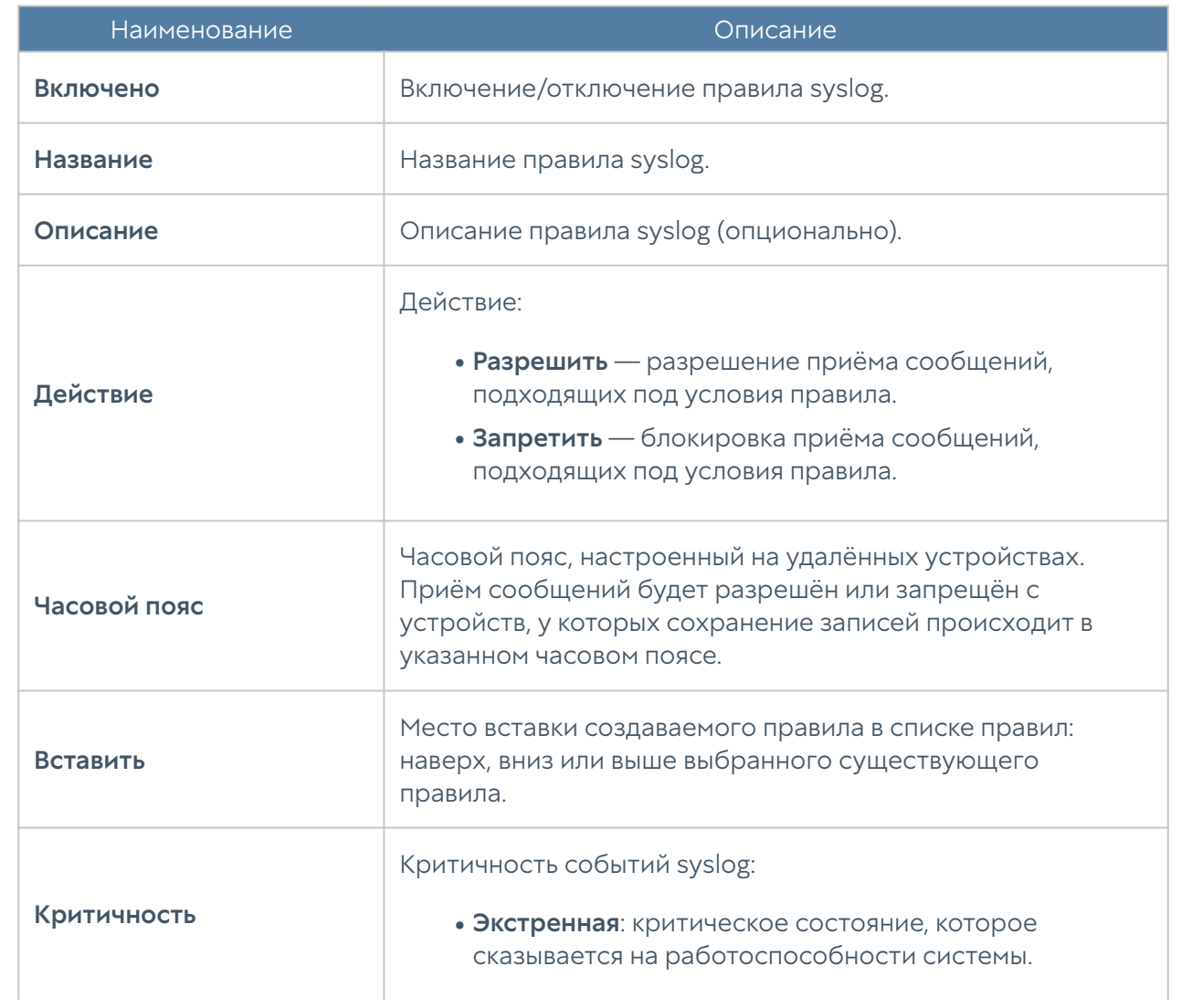

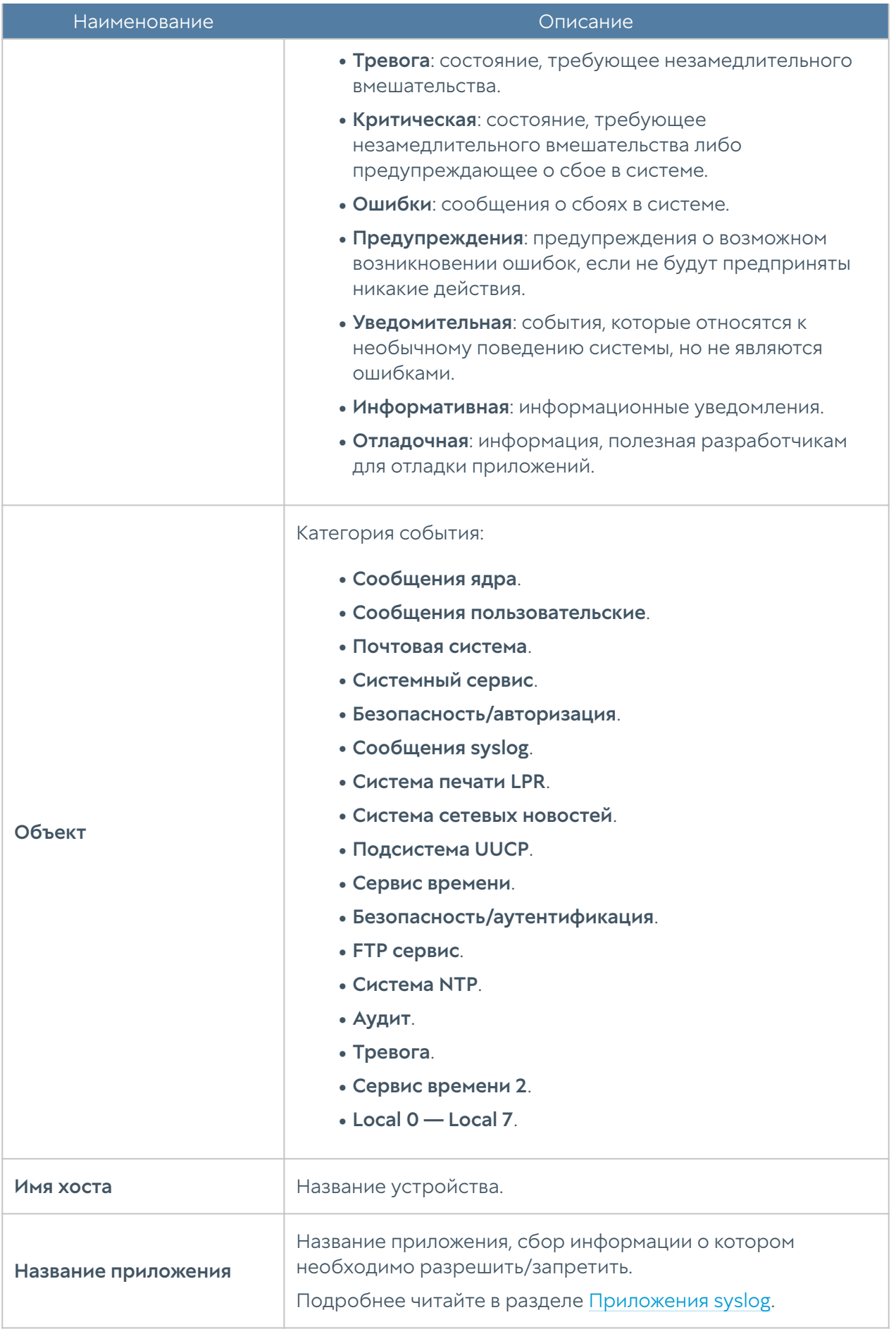

Записи событий будут отображены в журнале Syslog, подробнее читайте в разделе [Системный журнал.](#page-105-0)

# БИБЛИОТЕКИ

## IP-адреса

Раздел IP-адреса содержит список диапазонов IP-адресов, которые используются в настройках зон и UserID. Для добавления нового списка адресов необходимо выполнить следующие шаги:

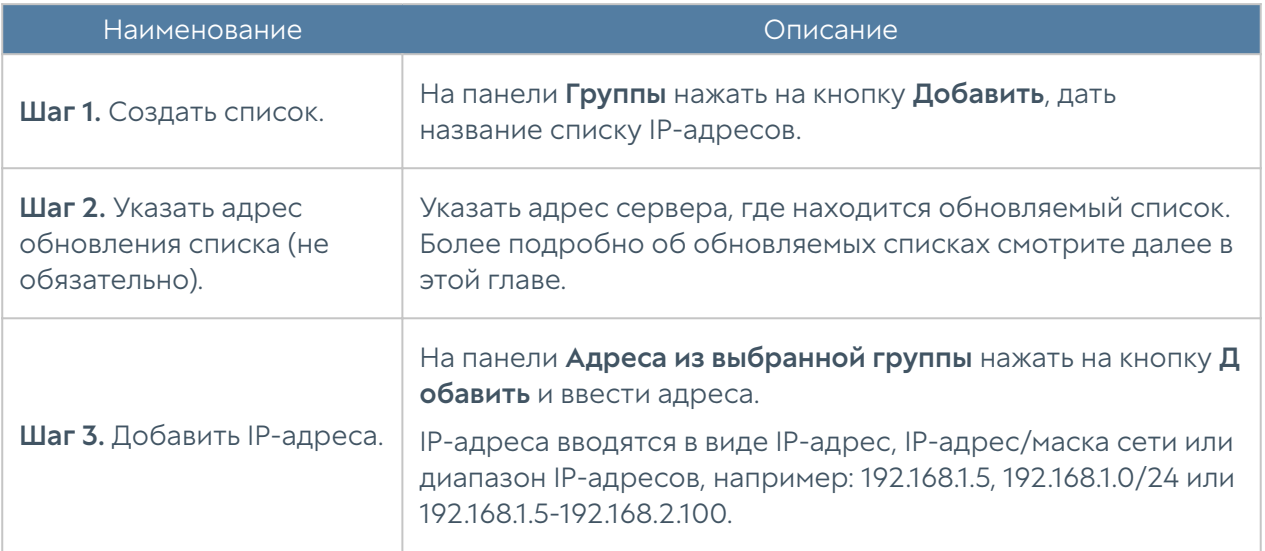

Администратор имеет возможность создавать свои списки IP-адресов. Для создания такого списка необходимо выполнить следующие действия:

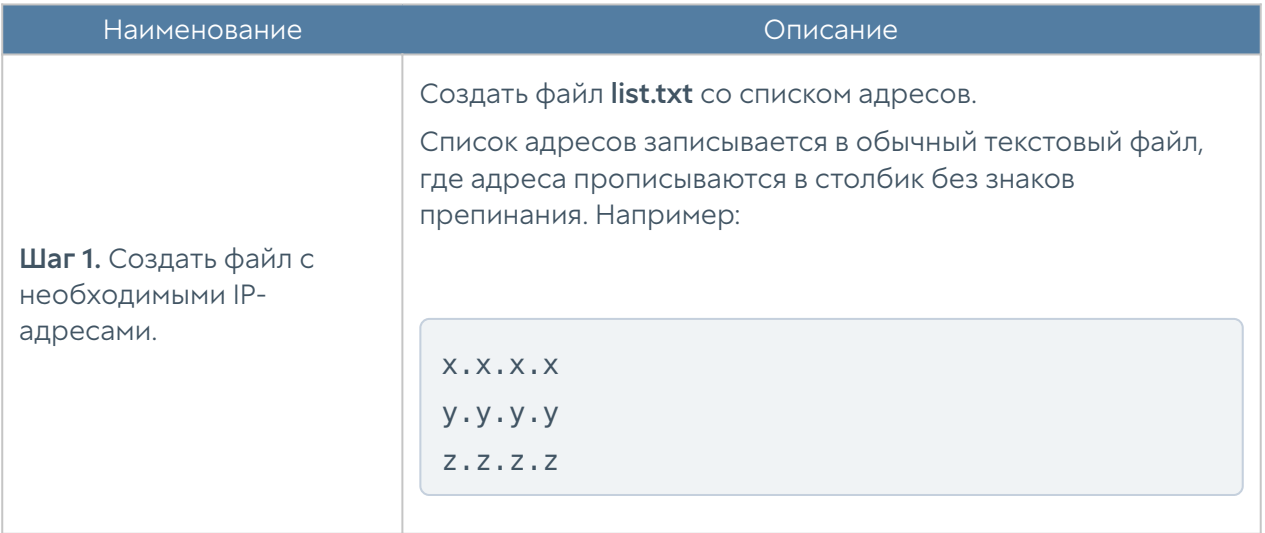

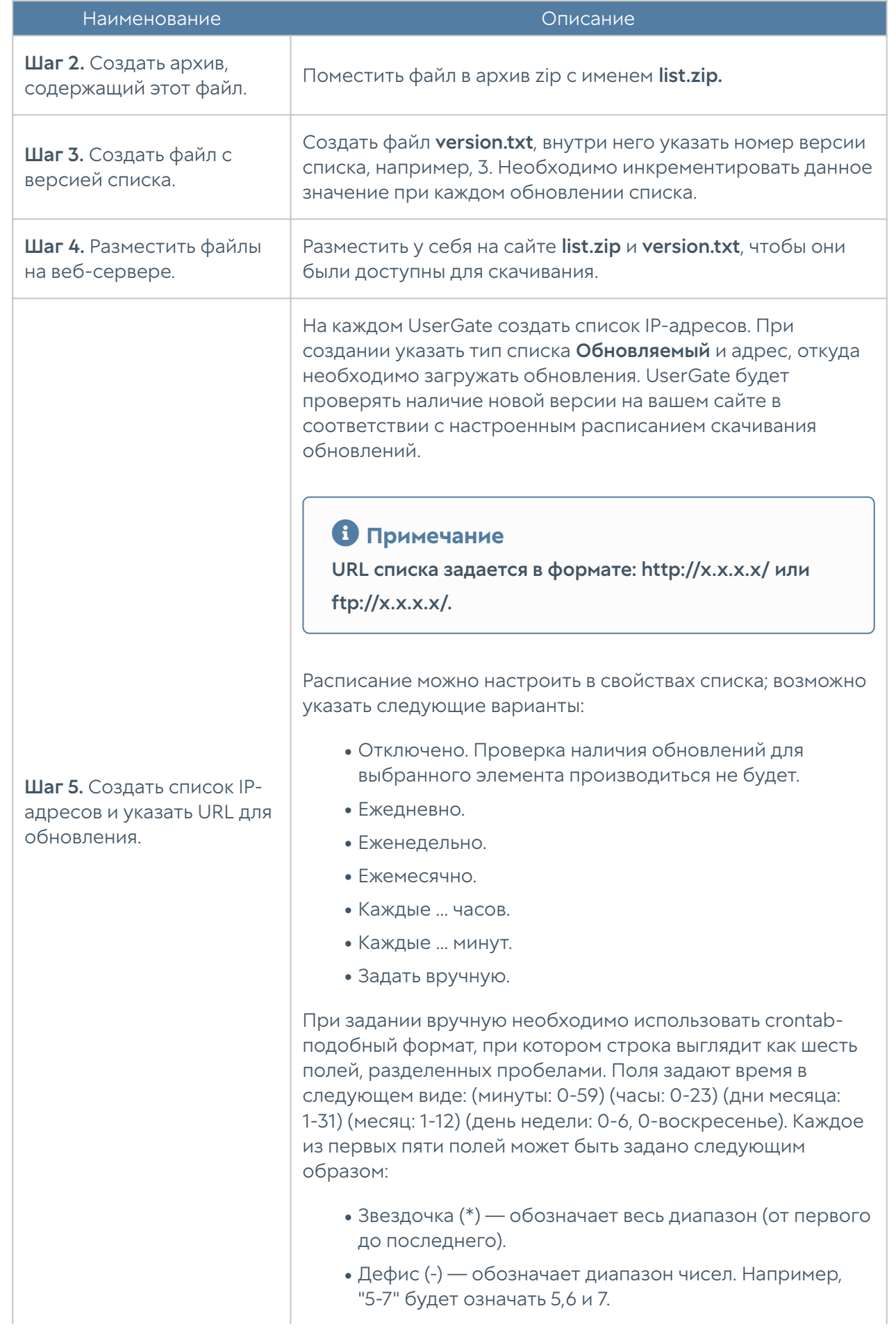

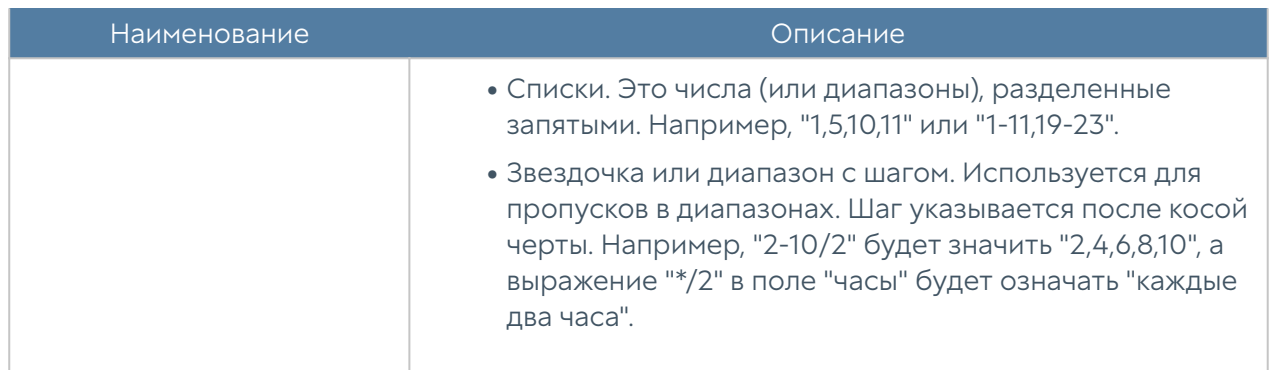

#### <span id="page-66-0"></span>Почтовые адреса

Элемент библиотеки Почтовые адреса позволяет создать группы почтовых адресов, которые впоследствии можно использовать в правилах фильтрации почтового трафика и для использования в оповещениях.

Для добавления новой группы почтовых адресов необходимо выполнить следующие шаги:

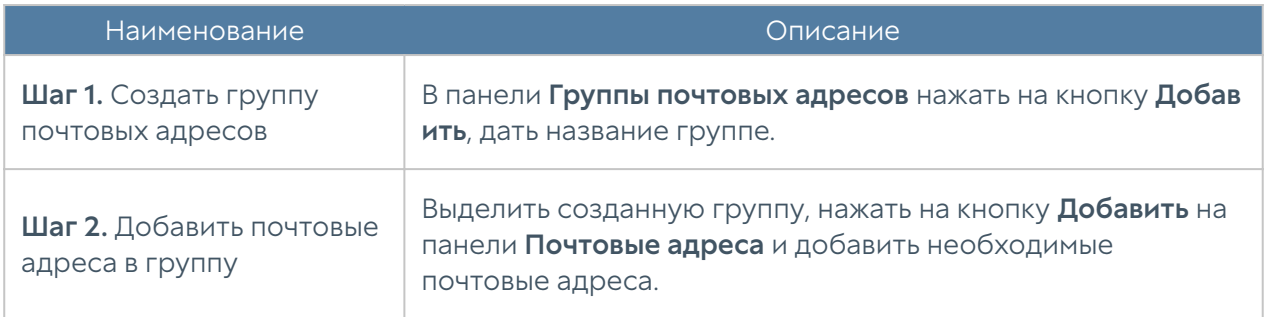

Администратор имеет возможность создавать обновляемые списки почтовых адресов и централизованно распространять их на устройства UserGate. Для создания такого списка необходимо выполнить следующие действия:

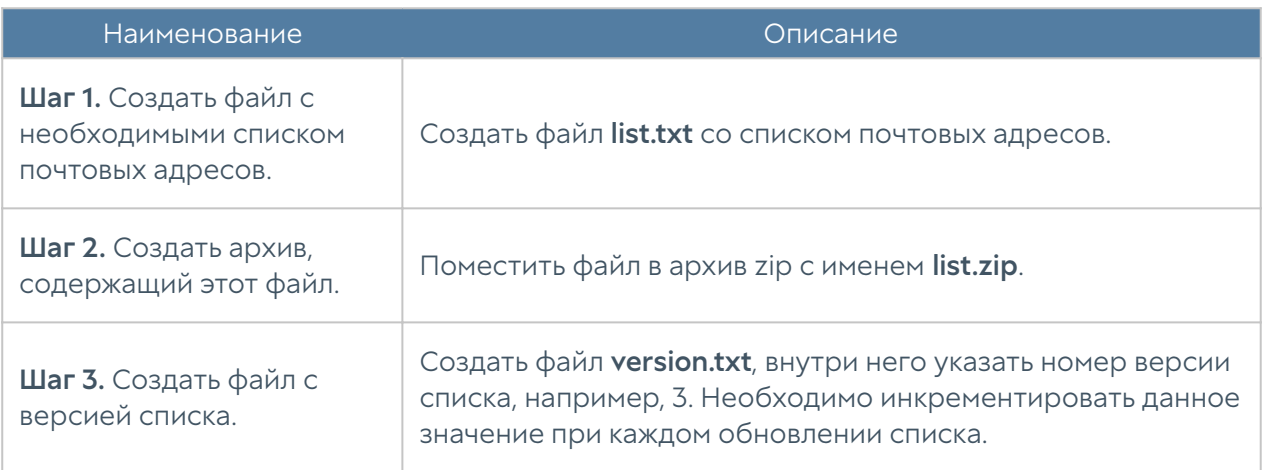

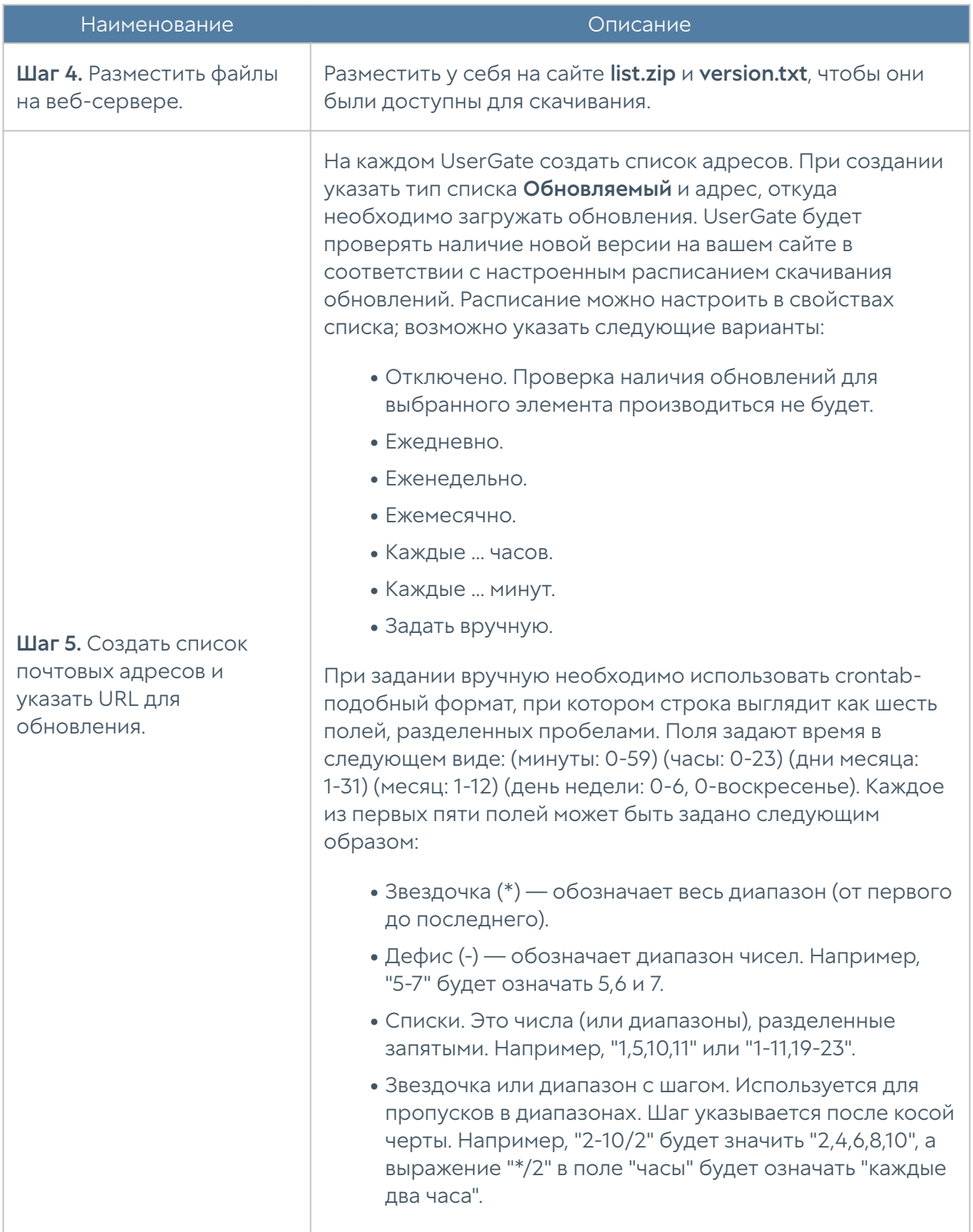

Администратор может экспортировать и импортировать списки почтовых адресов используя соответствующие кнопки Экспорт/Импорт.

# Номера телефонов

Элемент библиотеки Номера телефонов позволяет создать группы номеров, которые впоследствии можно использовать в правилах оповещения SMPP.

Для добавления новой группы телефонных номеров необходимо выполнить следующие шаги:

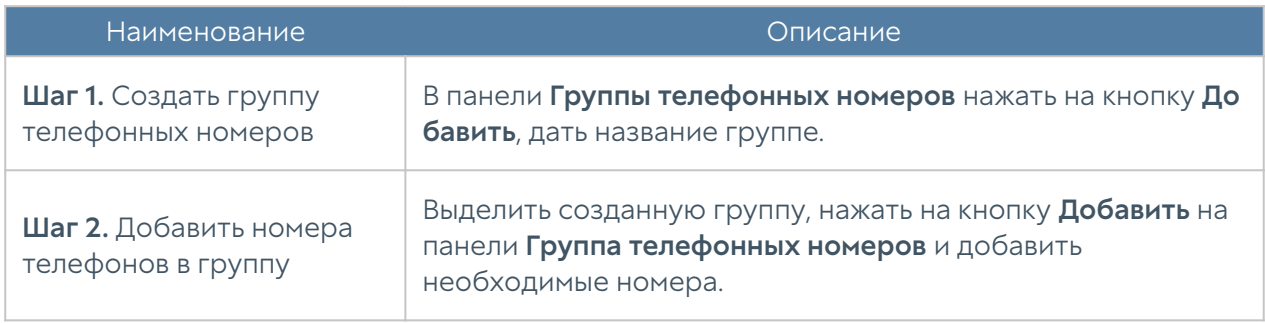

Администратор имеет возможность создавать обновляемые списки телефонных номеров и централизованно распространять их на устройства UserGate. Для создания такого списка необходимо выполнить следующие действия:

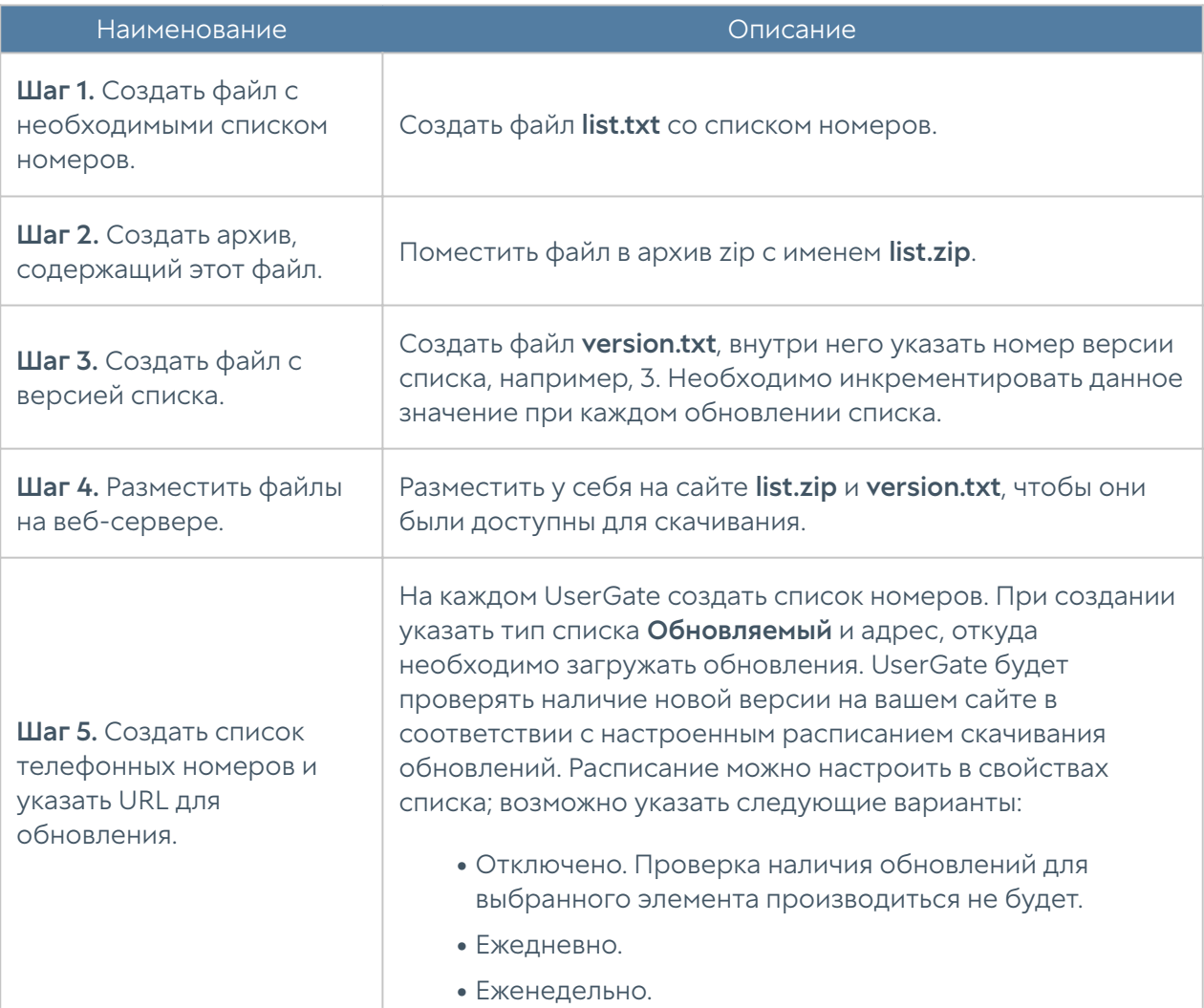

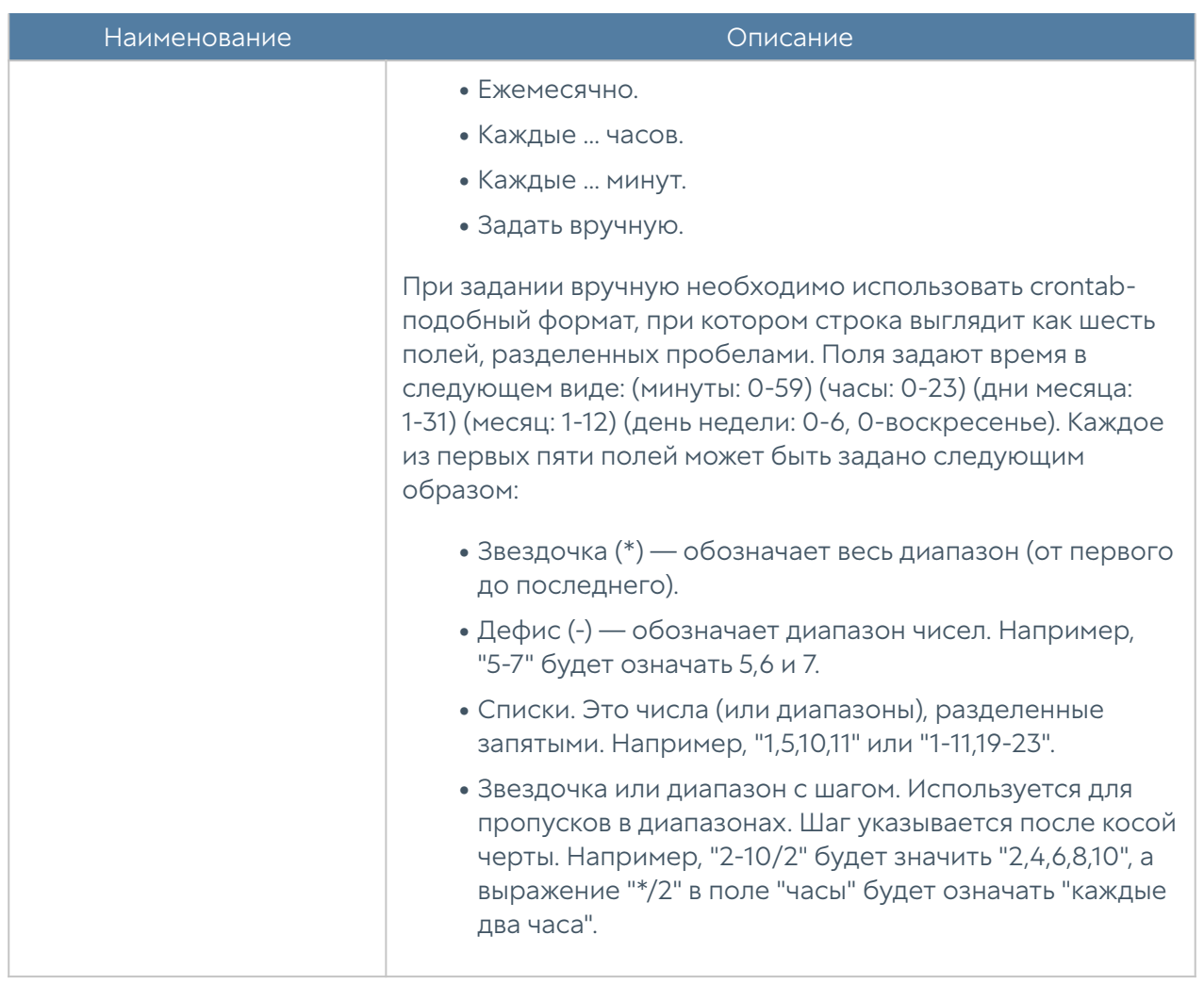

Администратор может экспортировать и импортировать списки телефонных номеров используя соответствующие кнопки Экспорт/Импорт.

## <span id="page-69-0"></span>Команды

Данный раздел позволяет создавать группы команд, предназначенных для отправки на коннекторы.

Для создания группы команд необходимо указать следующие параметры:

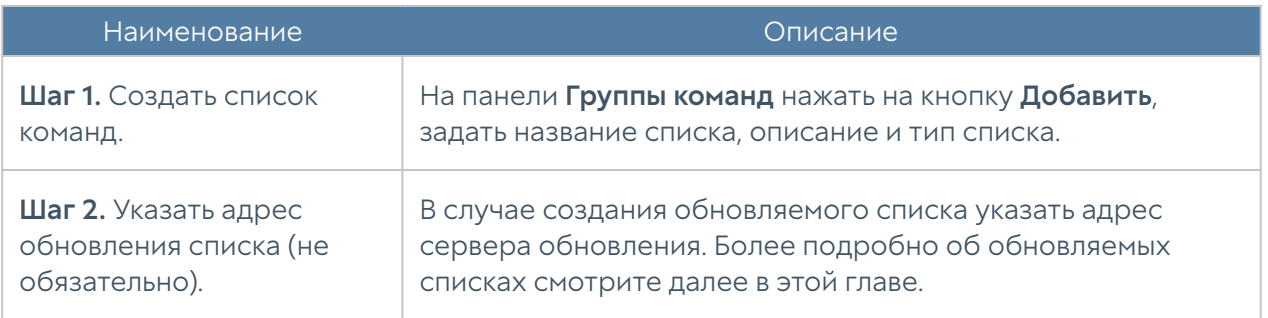

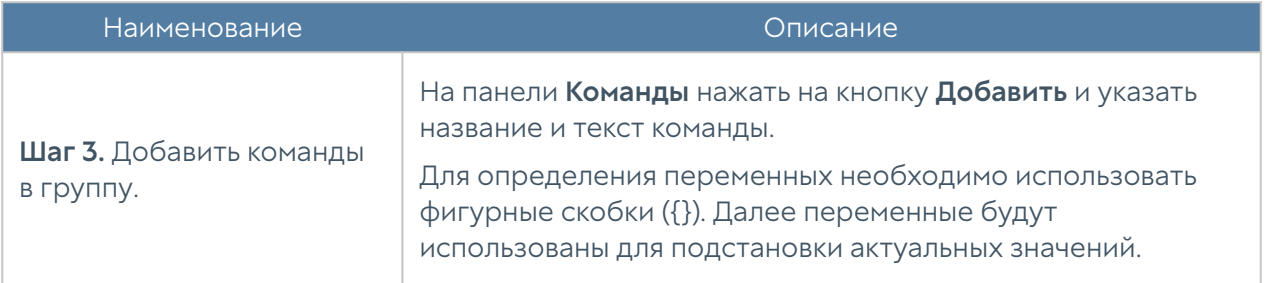

Администратор имеет возможность создавать обновляемые списки команд и централизованно распространять их на устройства UserGate. Для создания такого списка необходимо выполнить следующие действия:

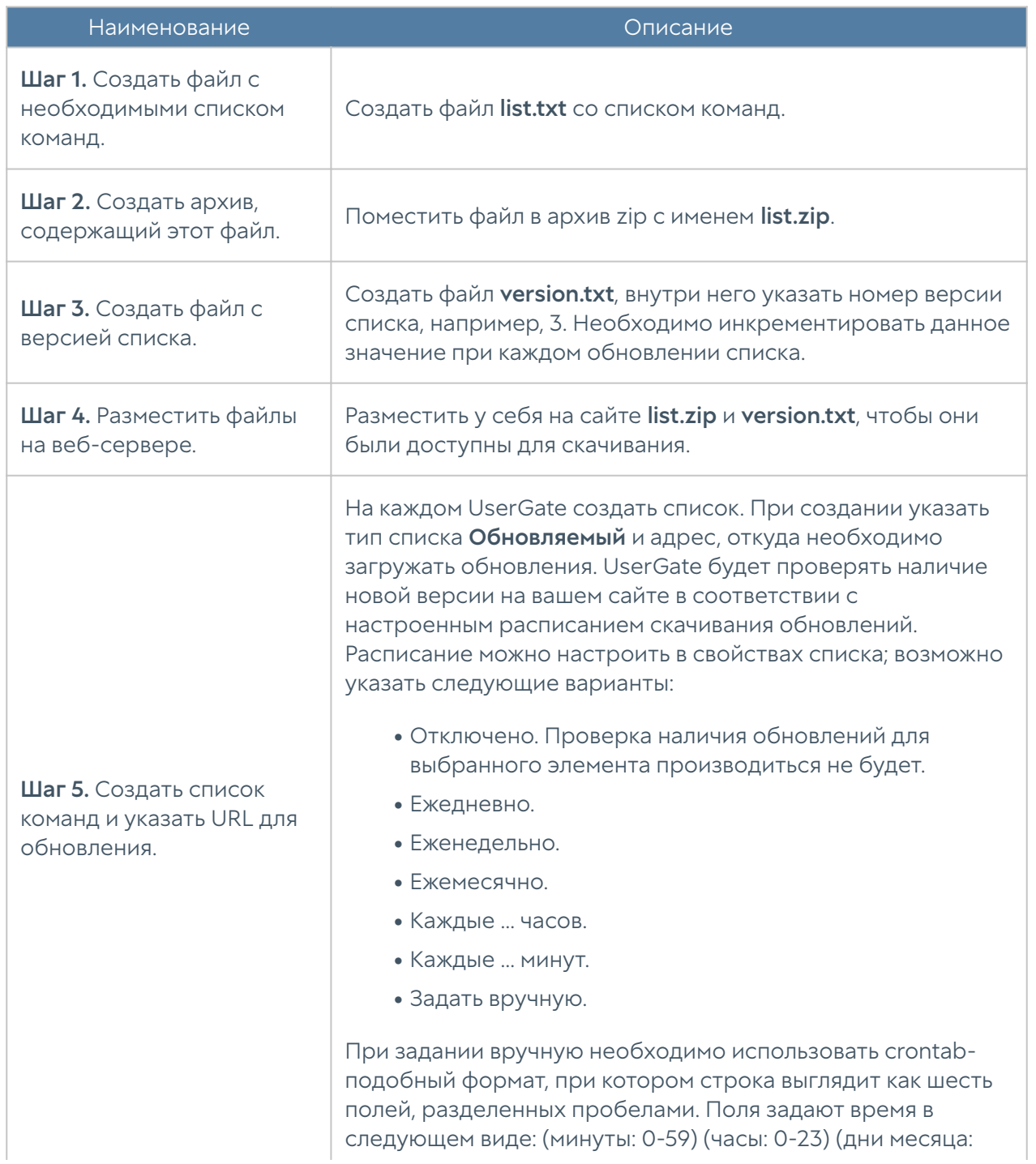

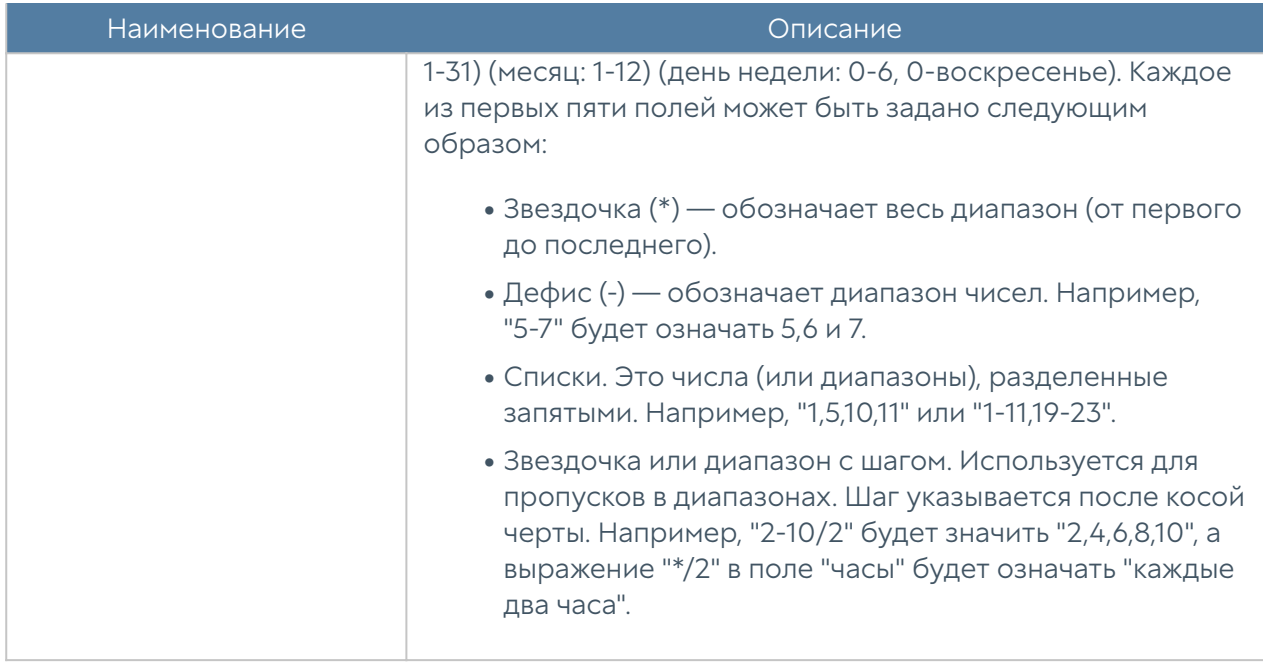

Администратор может экспортировать и импортировать списки команды используя соответствующие кнопки Экспорт/Импорт. При импорте необходимо создать файл, содержащий список команд, заданных в следующем формате: ИМЯ КОМАНДЫ:ТЕКСТ КОМАНДЫ (для определения переменных используйте фигурные скобки).

## <span id="page-71-0"></span>Профили оповещений

Профиль оповещения указывает транспорт, с помощью которого оповещения могут быть доставлены получателям. Поддерживается 2 типа транспорта:

- SMTP, доставка сообщений с помощью email
- SMPP, доставка сообщений с помощью SMS практически через любого оператора сотовой связи или через большое количество SMS-центров рассылки

Для создания профиля сообщений SMTP необходимо нажать на кнопку Добавить в разделе Профили оповещений, выбрать вариант Добавить профиль оповещения SMTP и заполнить необходимые поля:

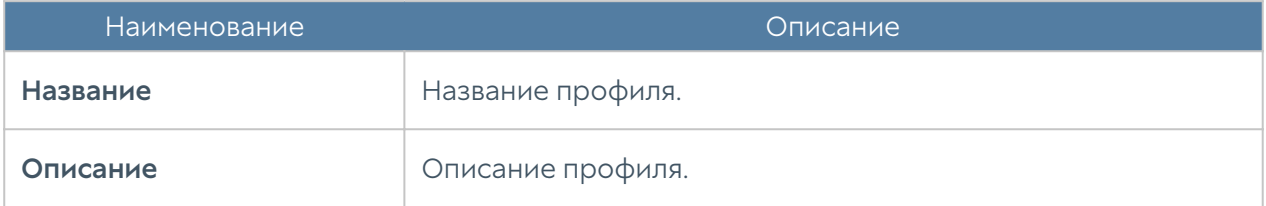
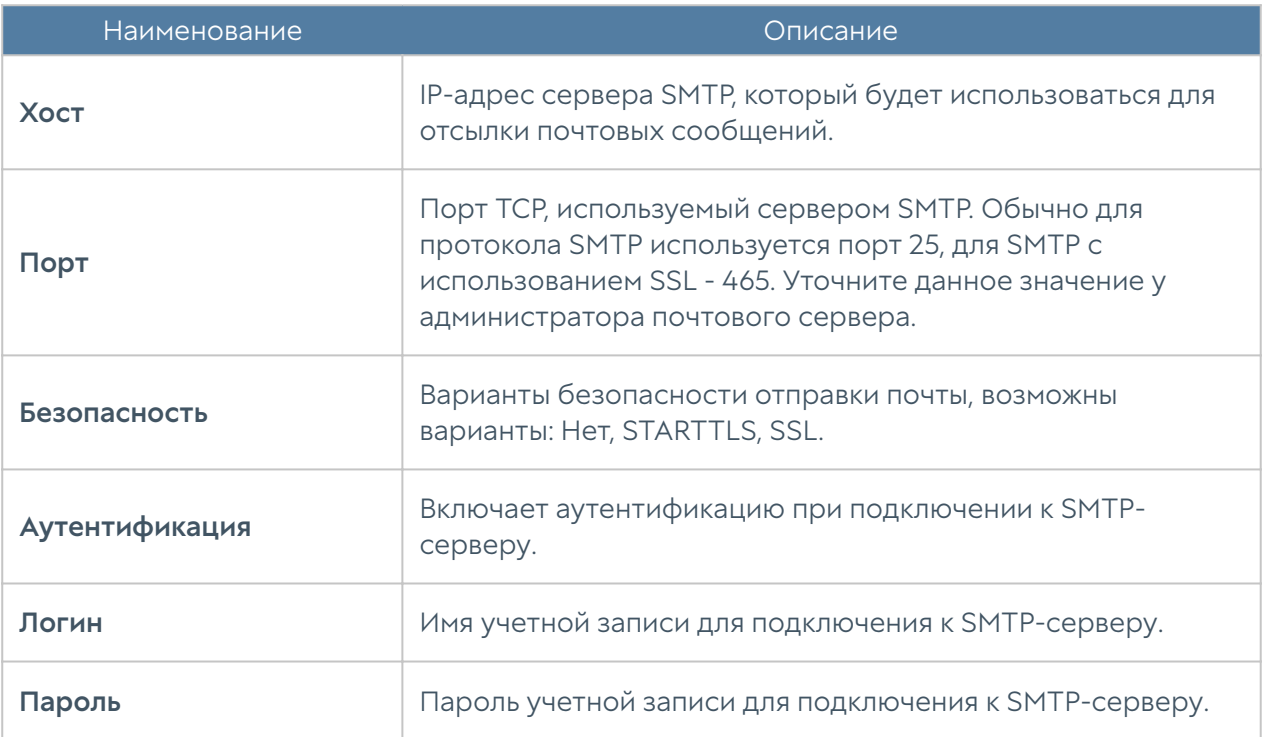

Для создания профиля сообщений SMPP необходимо нажать на кнопку Добавить в разделе Профили оповещений, выбрать вариант Добавить профиль оповещения SMPP и заполнить необходимые поля:

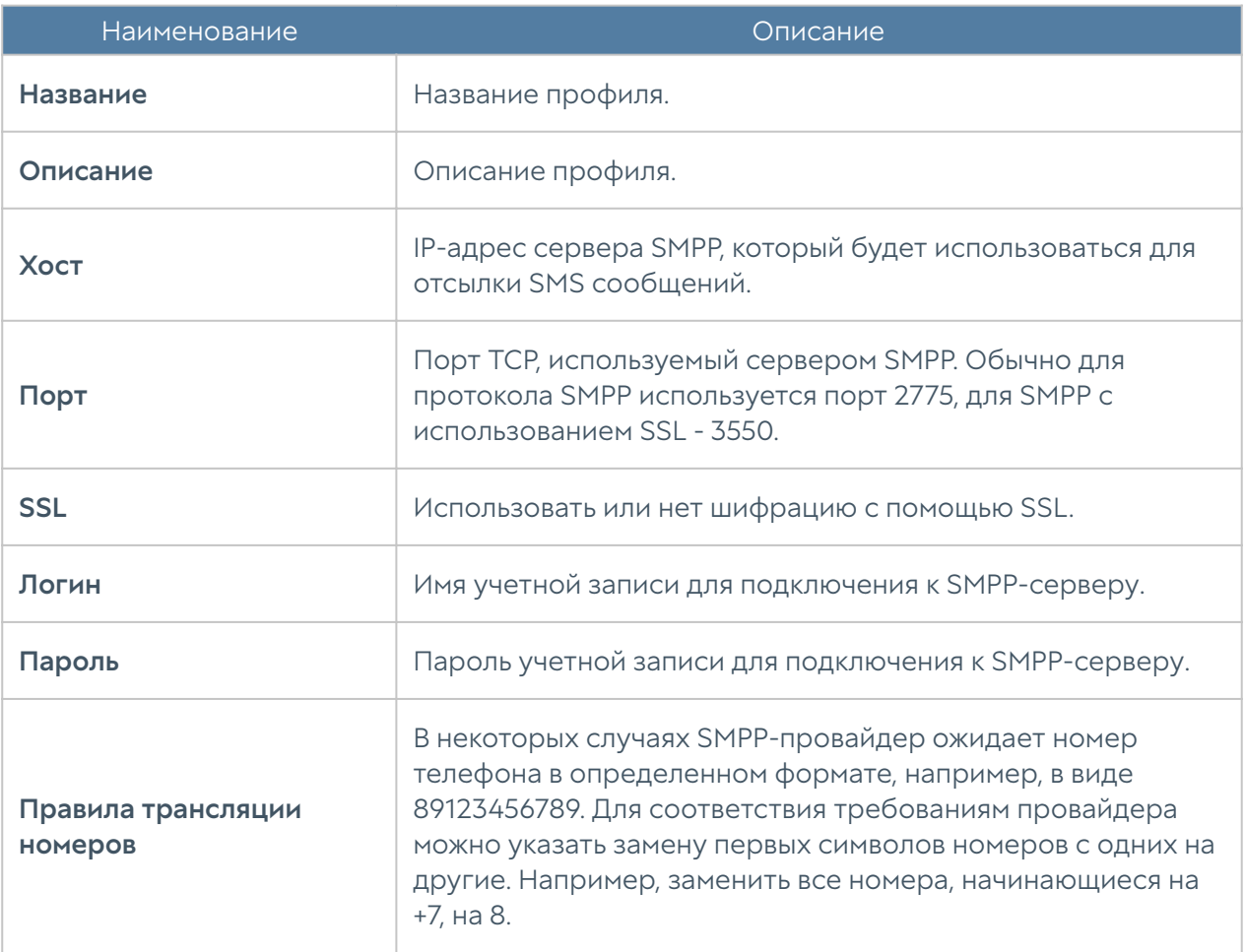

# Категории срабатываний

Элемент библиотеки Категории срабатываний позволяет создать категории, по которым можно группировать определенные срабатывания правил аналитики, применяемые к событиям. Более подробно о правилах аналитики смотрите в разделе Аналитика. По умолчанию создаются категории:

- Availability правила аналитики, определяющие инциденты, приводящие к ухудшению доступности информационных систем.
- Performance правила аналитики, определяющие инциденты, приводящие к ухудшению производительности информационных систем.
- Security правила аналитики, определяющие инциденты, приводящие к ухудшению безопасности информационных систем.

### Внешние сервисы обогащений

В данном элементе библиотеки представлены ресурсы, с помощью которых происходит дополнительный сбор информации об угрозах. С данных источников приходят фиды — структурированные проанализированные данные об IP-адресах и доменах, с которых происходит распространение вредоносных файлов, их сэмплы и хэши; списки фишинговых сайтов, почтовые адреса отправителей фишинговых писем; адреса, с которых происходит сканирование сетей с целью обнаружения уязвимостей; IP-адреса, с которых проводятся атаки типа брутфорс; сигнатуры для обнаружения вредоносного программного обеспечения.

Чтобы использовать сервисы обогащения их необходимо включить. Для использования некоторых сервисов обогащения необходимо прохождение регистрации и предоставление ключа доступа.

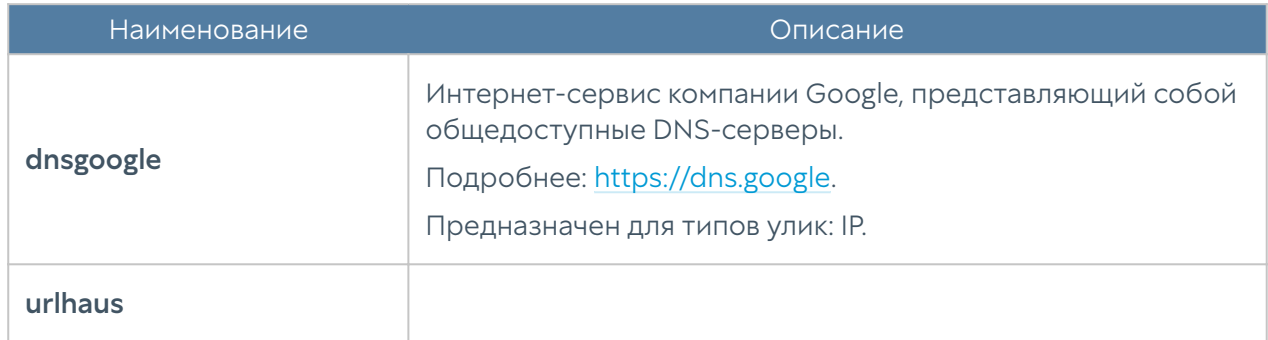

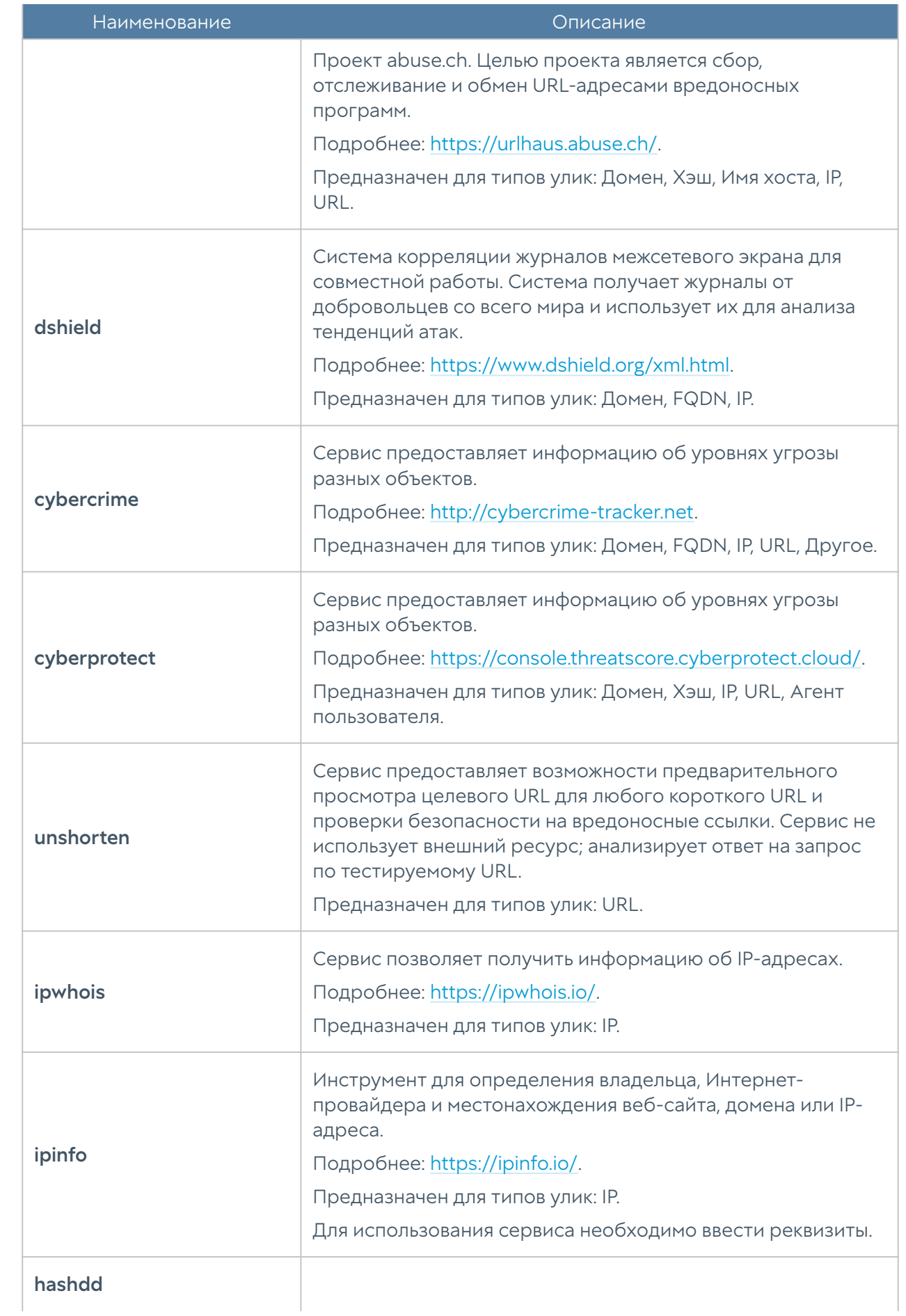

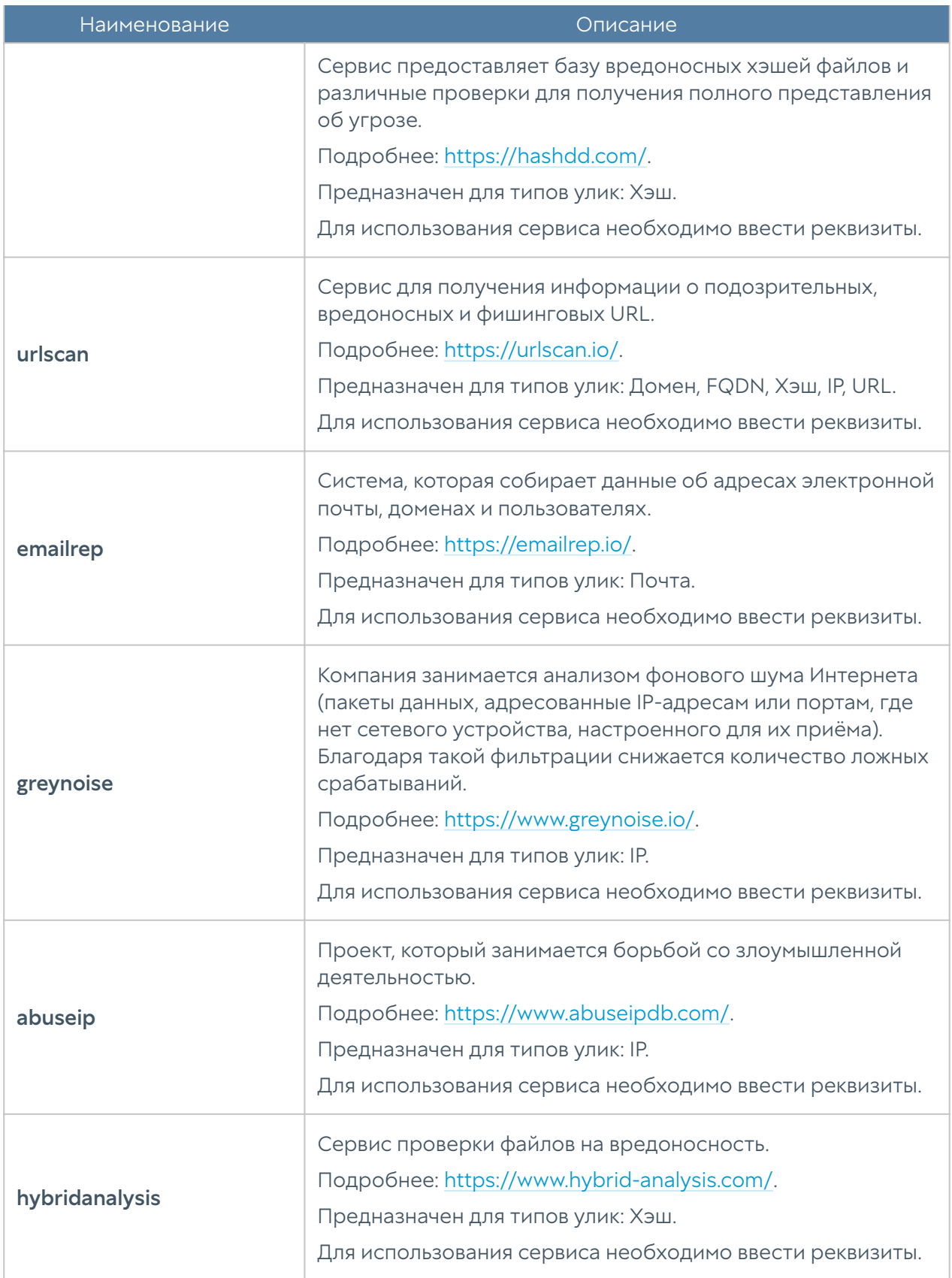

### Приложения syslog

Данный раздел содержит приложения, которые могут быть использованы в правилах syslog для сбора информации.

Чтобы добавить приложение необходимо выполнить следующие действия:

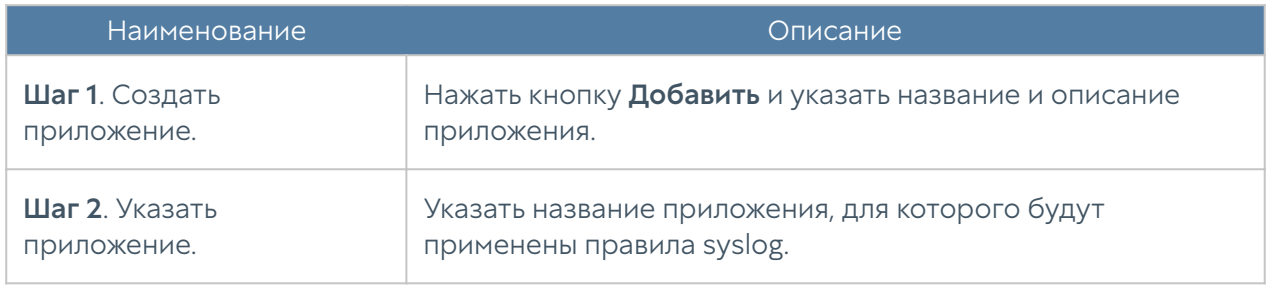

## Syslog фильтры UserID агента

При использовании Syslog в качестве источников событий UserGate производит фильтрацию событий в соответствии с указанными Syslog фильтрами UserID агента. Фильтры Syslog представляют из себя стандартные Regexp выражения, которые пользователь может писать и сам. В стандартной поставке представлены два вида фильтров:

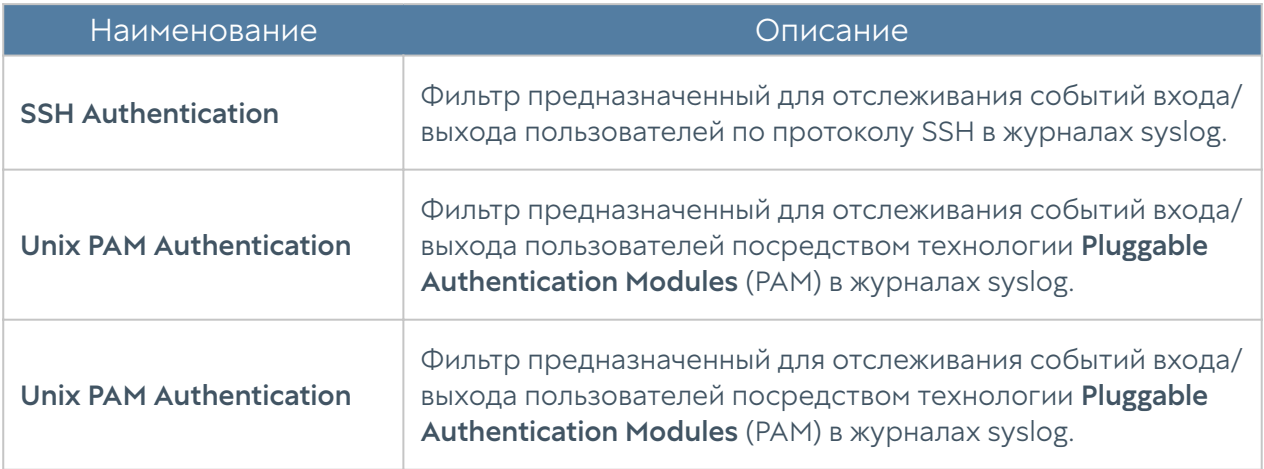

#### Примечание

Используя правила Regexp, возможно написание дополнительных правил. Таким образом фильтры Syslog представляют из себя универсальный инструмент, который можно использовать практически в любых случаях.

Найденные события отображаются во вкладке Журналы и отчёты, в разделе Журналы → Агент UserID → Syslog.

# ДИАГНОСТИКА И МОНИТОРИНГ

### Маршруты

Раздел Маршруты позволяет получить список всех маршрутов, указанных на определенном узле UserGate. Для просмотра маршрутов необходимо нажать на кнопку Фильтр и указать типы маршрутов, которые необходимо отобразить. Возможно указать следующие типы маршрутов:

- Подключенные к интерфейсам маршруты к сетям, которые подключены непосредственно к интерфейсам UserGate. Данные маршруты будут помечены символом С в списке маршрутов.
- Заданные статически маршруты, заданные статически в разделе Сеть -Маршруты. Данные маршруты будут помечены символом S в списке маршрутов.
- OSPF маршруты, полученные по протоколу OSPF. Данные маршруты будут помечены символом O в списке маршрутов.
- ВGP маршруты, полученные по протоколу ВGP. Данные маршруты будут помечены символом B в списке маршрутов.

Отображаемый список маршрутов можно скачать в виде текстового файла с помощью кнопки Скачать все маршруты.

### Ping

C помощью утилиты ping можно диагностировать доступность сетевых ресурсов. Параметры команды ping:

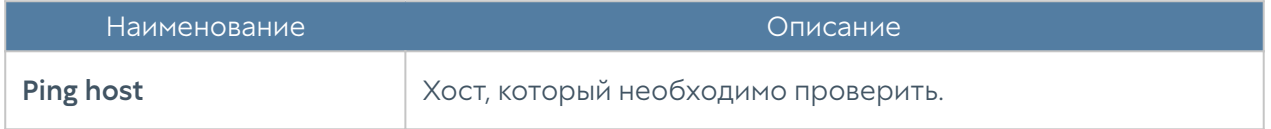

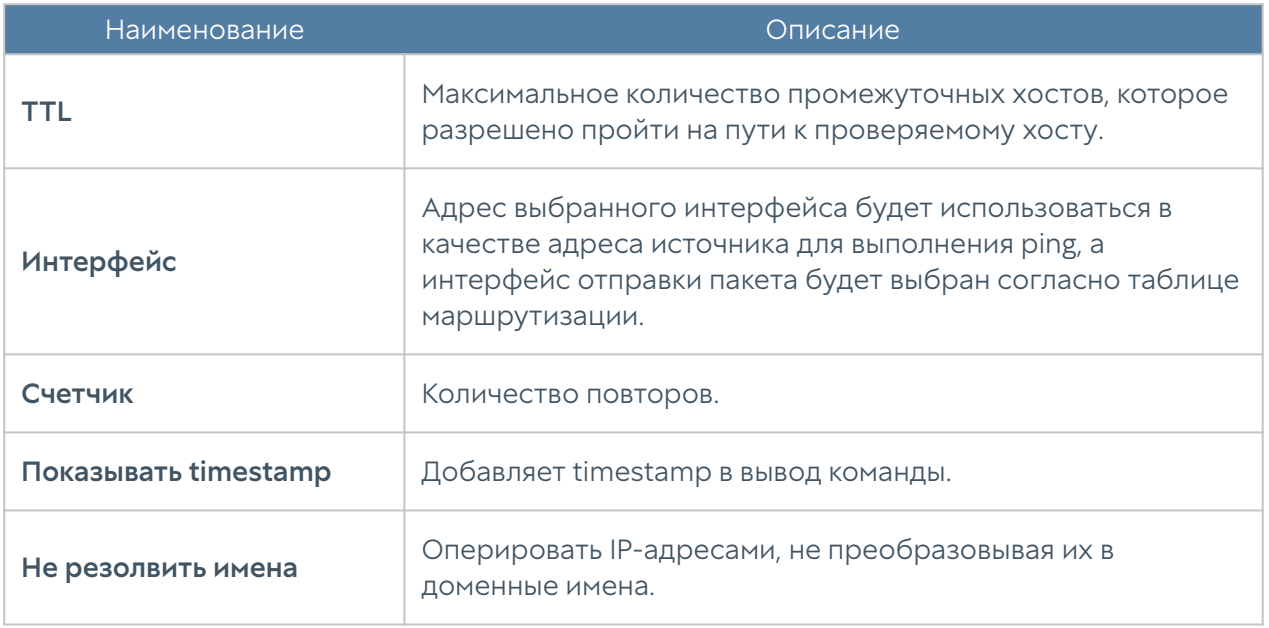

### **Traceroute**

C помощью утилиты traceroute можно проверить путь следования сетевых пакетов к определенному хосту. Параметры команды traceroute:

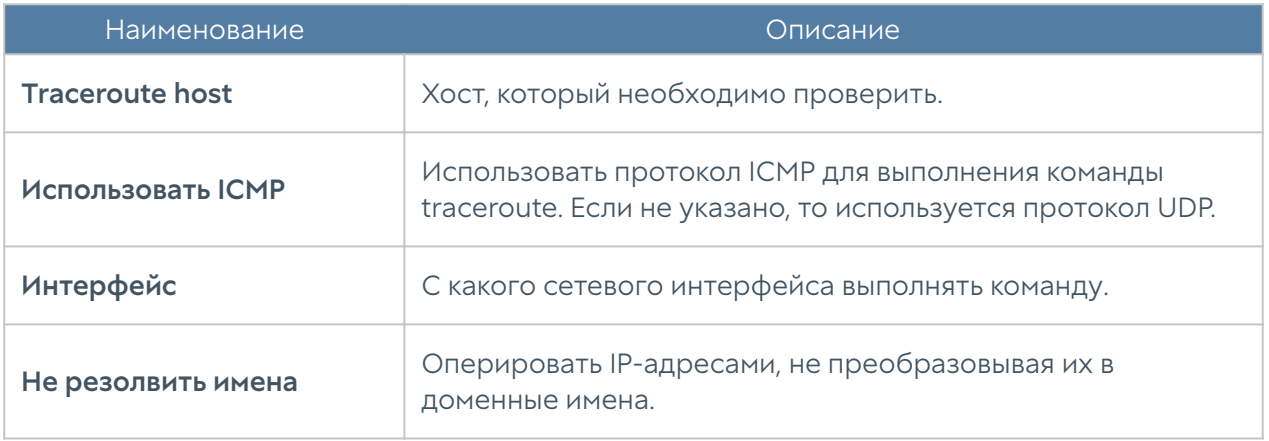

# Запрос DNS

Используя запрос DNS, администратор может проверить работу DNS-серверов.

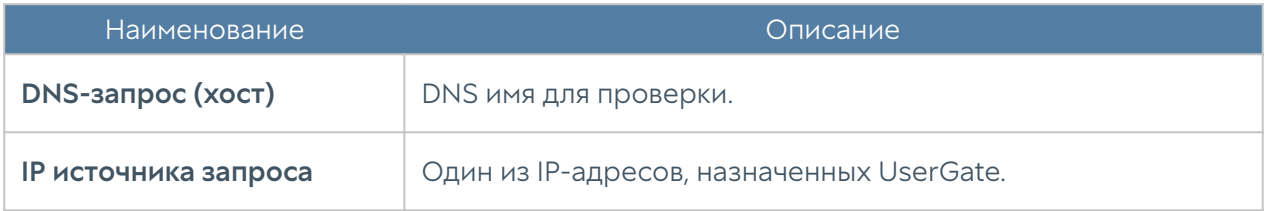

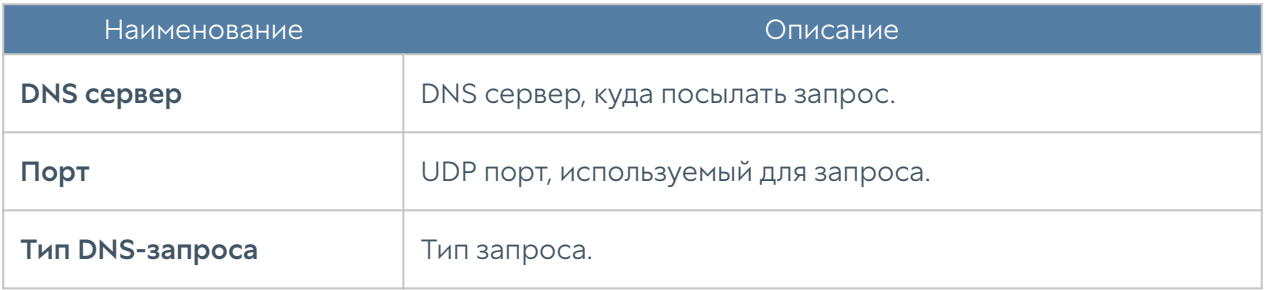

# ОПОВЕЩЕНИЯ

### Правила оповещений

Данный раздел позволяет определить правила оповещений, которые в дальнейшем можно использовать для отсылки оповещений о различных типах событий, например, высокой загрузке CPU или отправке пароля пользователю по SMS. Для создания правила оповещений необходимо выполнить следующие шаги:

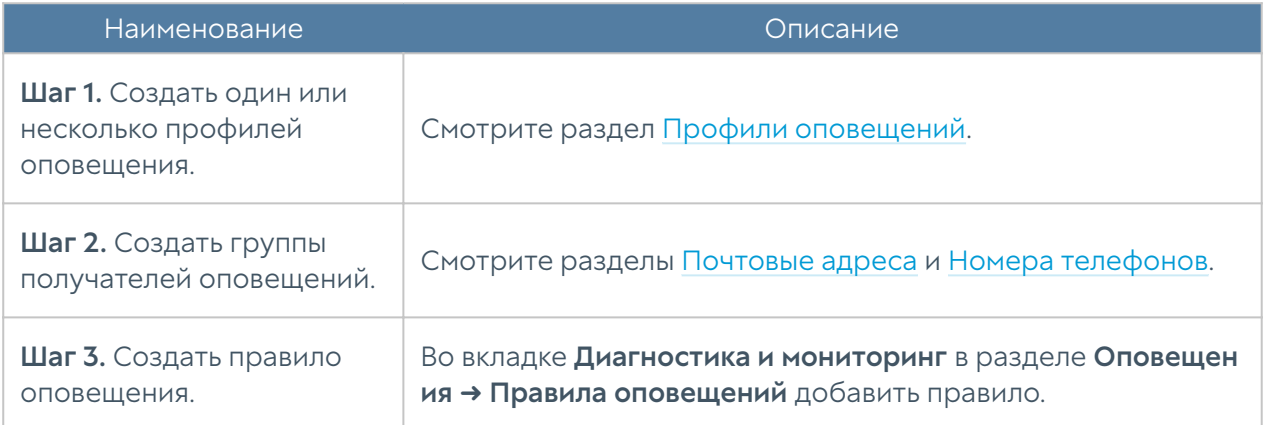

При добавлении правила необходимо указать следующие параметры:

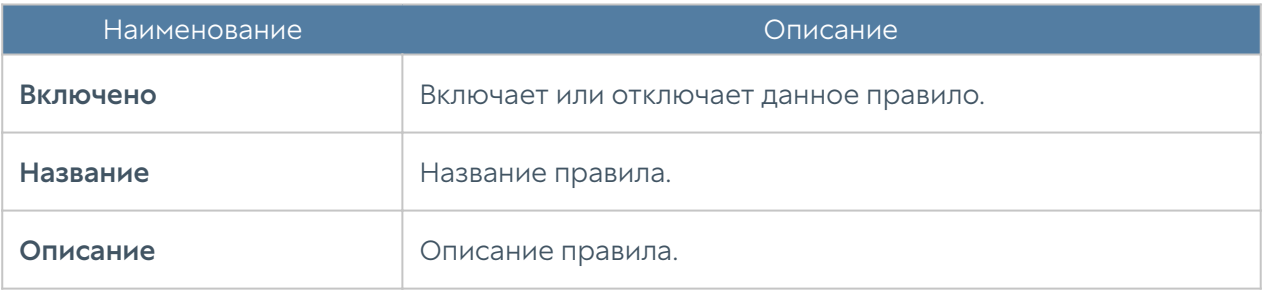

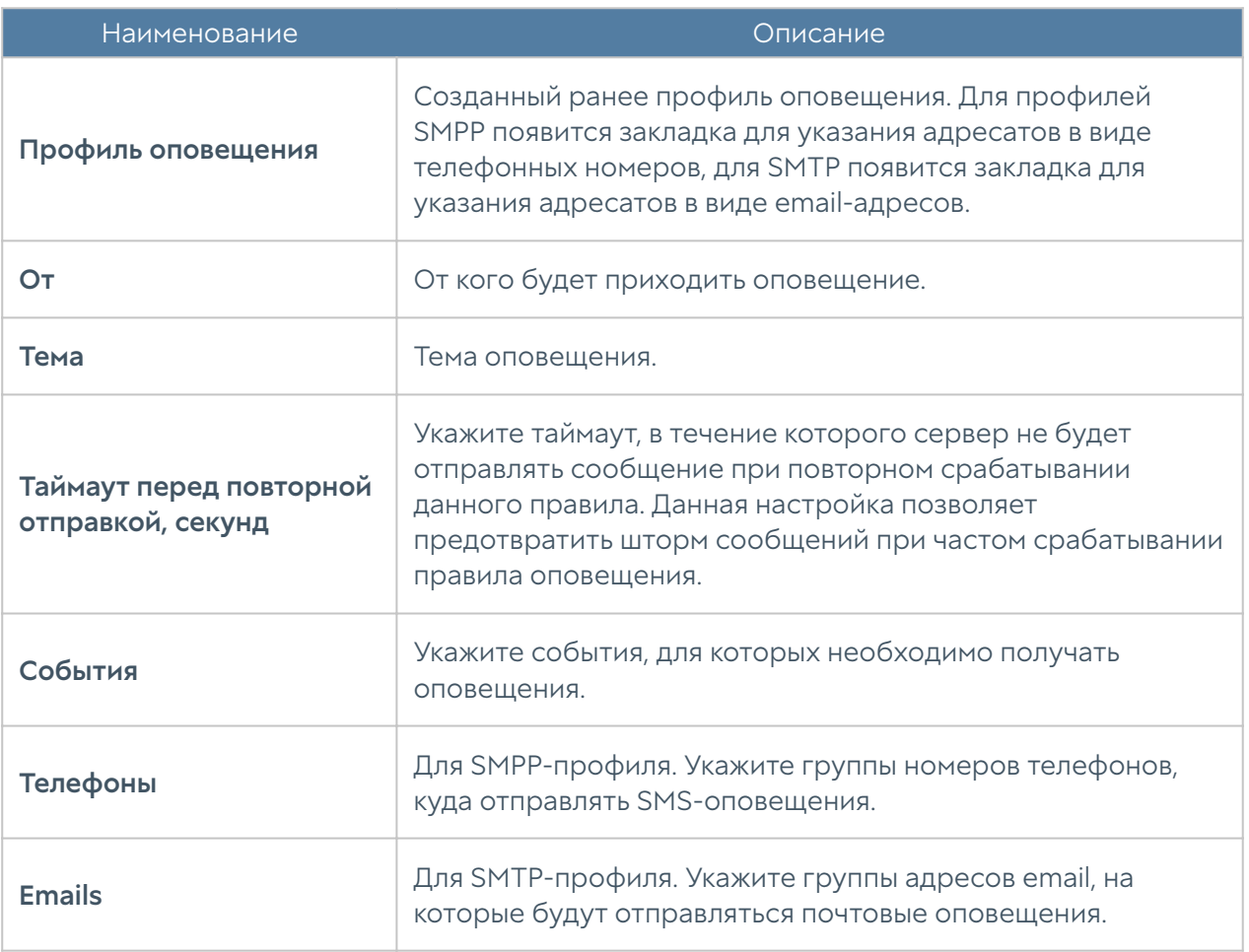

# SNMP

UserGate поддерживает мониторинг с помощью протоколов SNMP v2c и SNMP v3. Поддерживается управление как с помощью запросов (SNMP queries), так и с помощью отсылки оповещений (SNMP traps). Это позволяет наблюдать за критическими параметрами UserGate с помощью программного обеспечения SMNP-управления, используемого в компании.

Для настройки мониторинга с помощью SNMP необходимо:

- В свойствах зоны интерфейса, к которому будет осуществляться 1. подключение по протоколу SNMP, во вкладке Контроль доступа разрешить сервис SNMP.
- 2. Создать правило SNMP

Для настройки мониторинга с помощью SNMP необходимо создать правила SNMP. Для создания правила SNMP необходимо в разделе SNMP нажать на кнопку Добавить и указать следующие параметры:

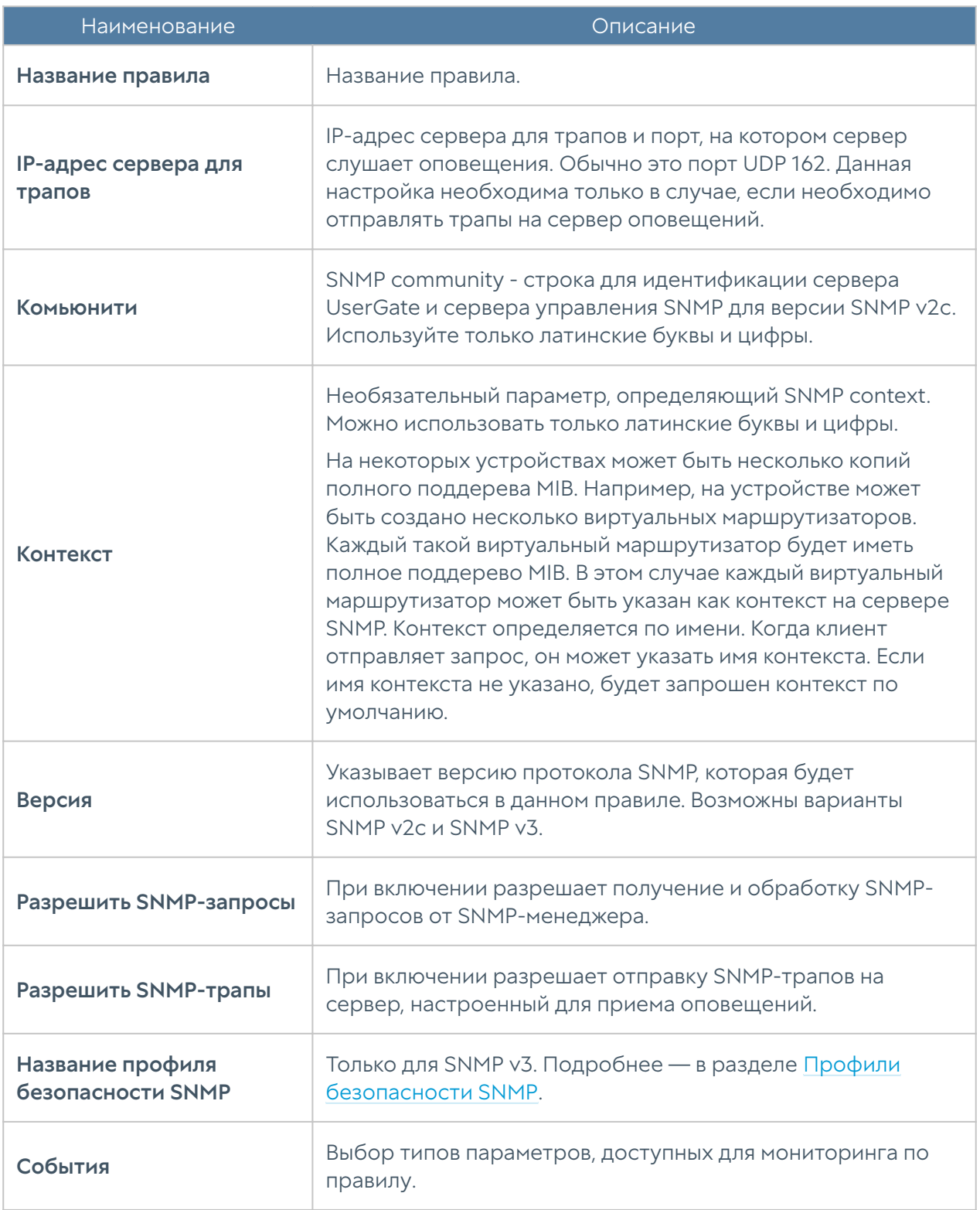

#### Примечание

Настройки аутентификации для SNMP v2c (community) и для SNMP v3 (пользователь, тип аутентификации, алгоритм аутентификации, пароль аутентификации, алгоритм шифрования, пароль шифрования — в профиле безопасности SNMP) на SNMP-менеджере должны совпадать с настройками SNMP в UserGate.

Информацию по настройке параметров аутентификации для вашего SNMPменеджера смотрите в руководстве по настройке выбранного вами программного обеспечения для управления SNMP.

UserGate выделен уникальный идентификатор SNMP PEN (Private Enterprise Number) 45741.

Актуальные mib-файлы UserGate с параметрами мониторинга можно скачать из консоли администратора устройства. Для этого необходимо перейти на вкладку Диагностика и мониторинг, далее в разделе Оповещения → SNMP нажать Скачать MIB.

Для скачивания доступны следующие MIB-файлы:

- UTM-TRAPS-MIB. •
- UTM-TRAPS-BINDINGS-MIB. •
- UTM-MIB. •
- UTM-INTERFACES-MIB. •
- UTM-TEMPERATURE-MIB. •

#### UTM-TRAPS-MIB

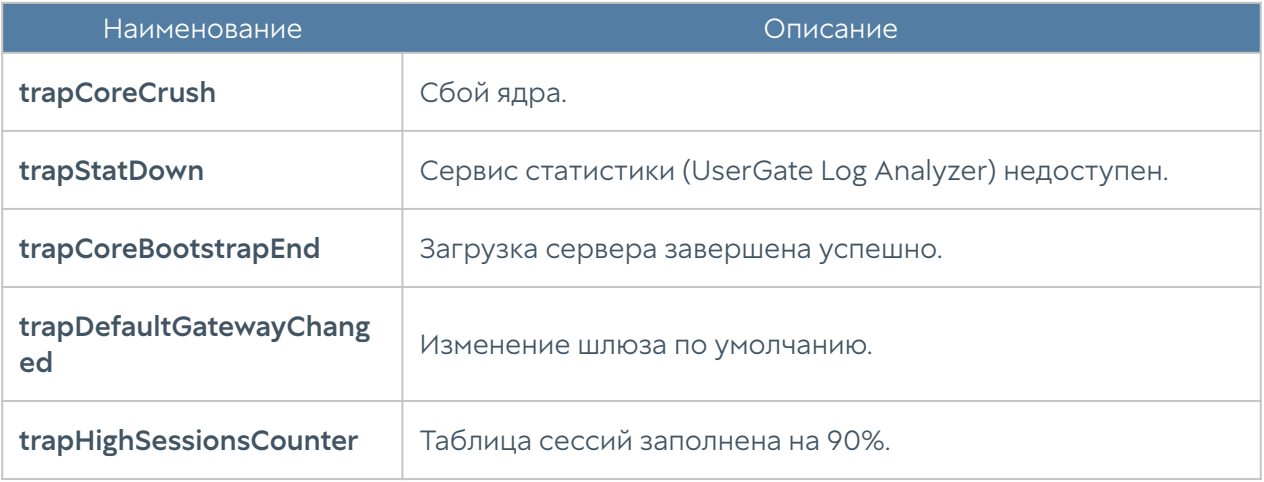

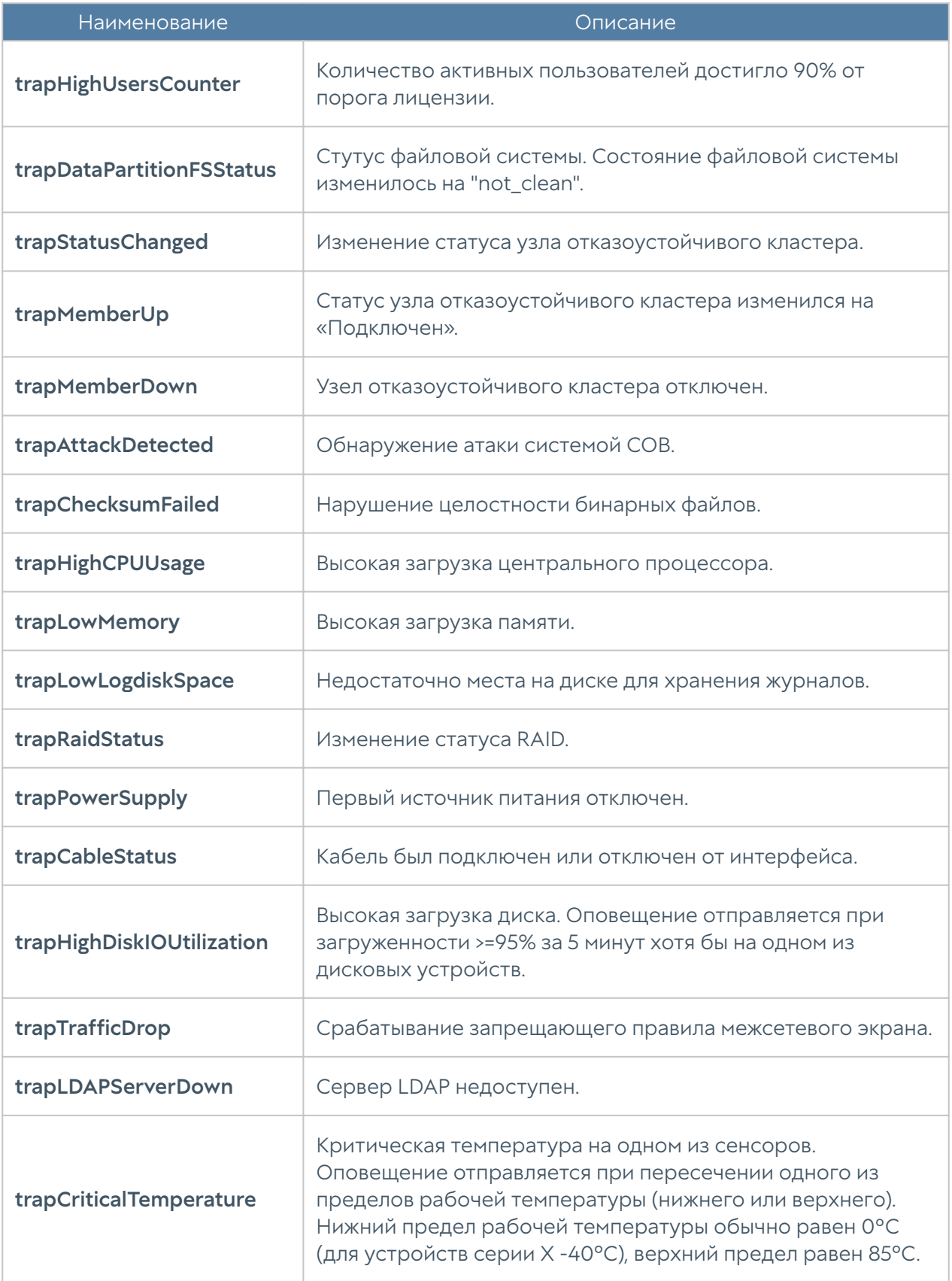

#### UTM-TRAPS-BINDINGS-MIB

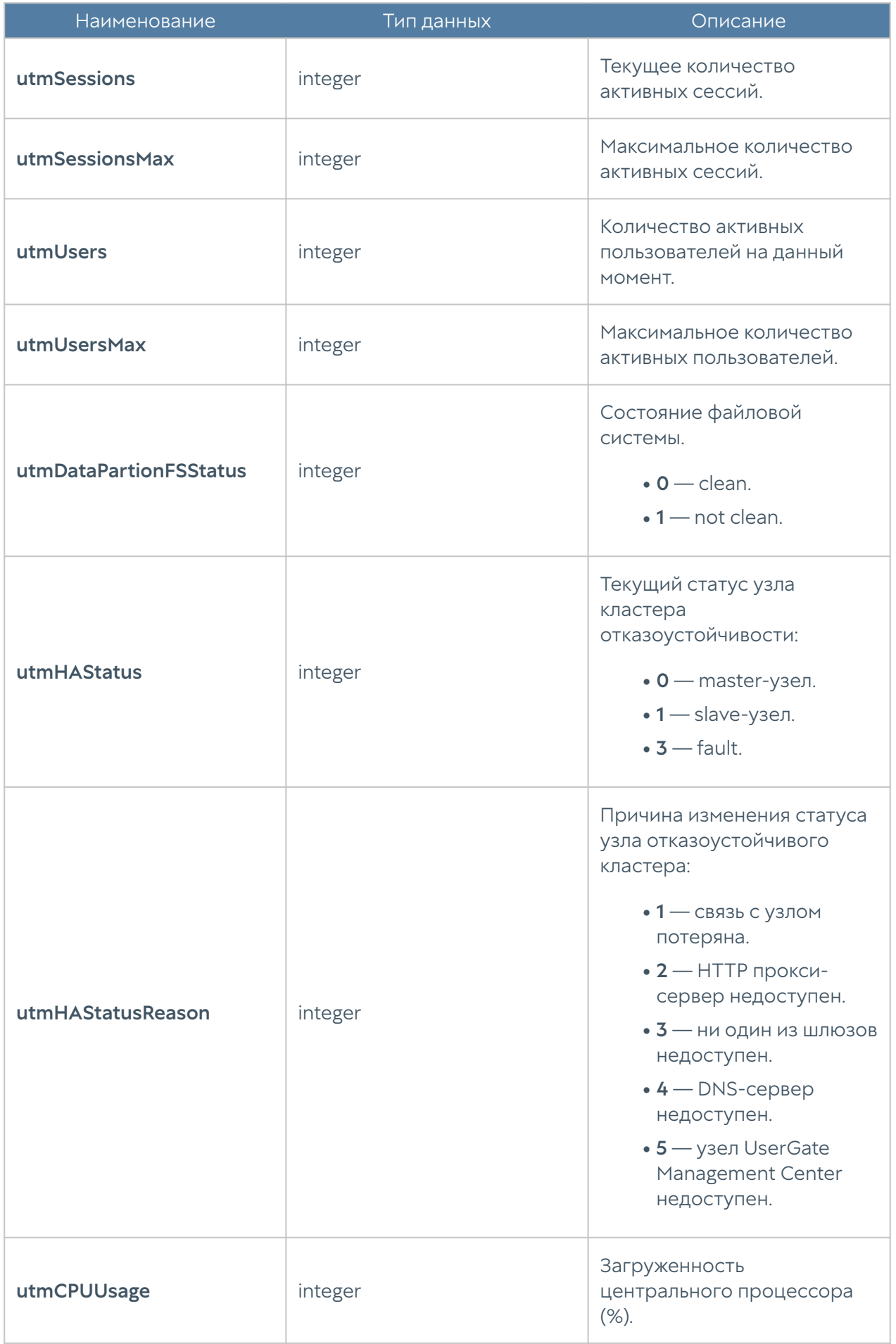

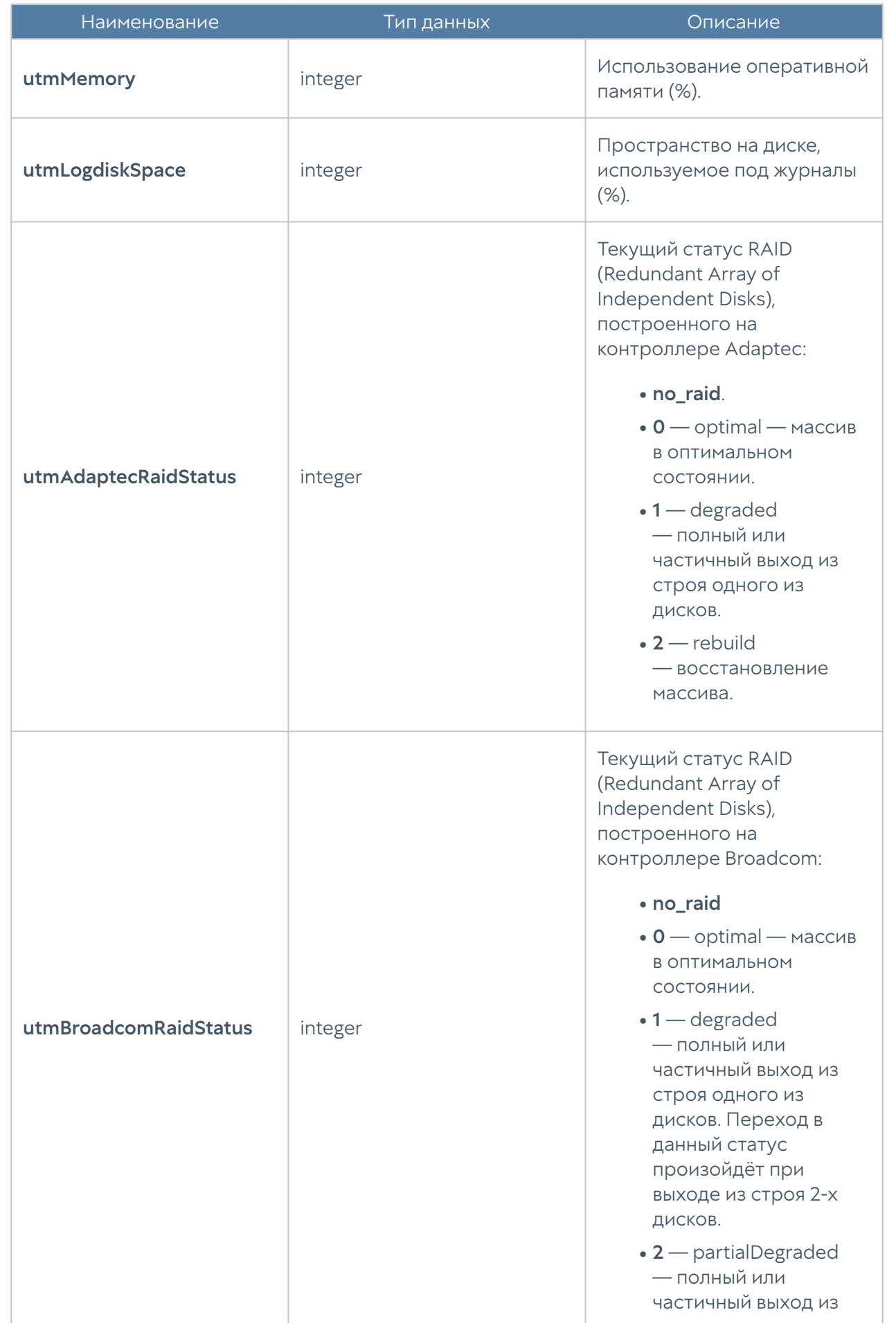

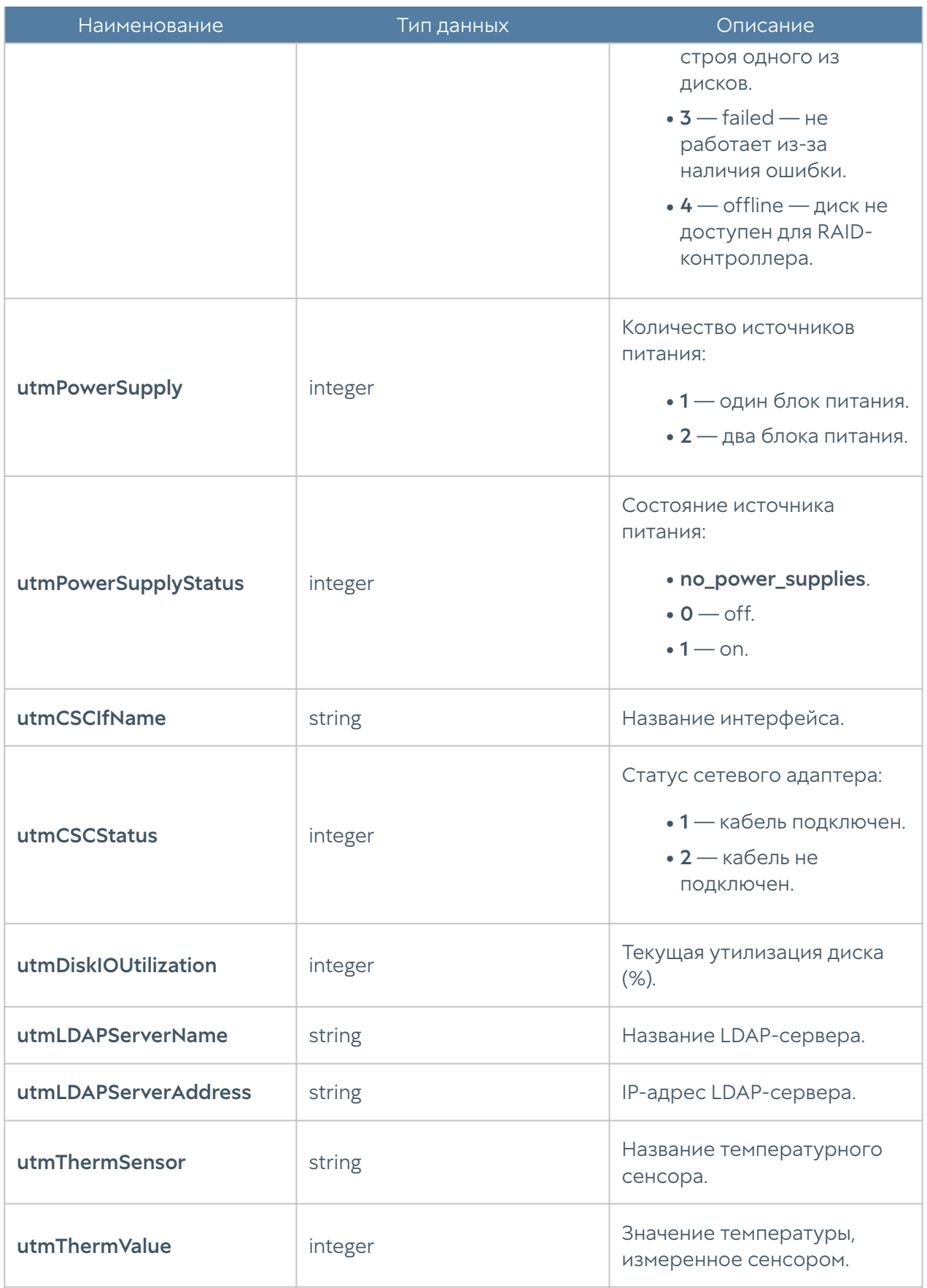

UTM-MIB

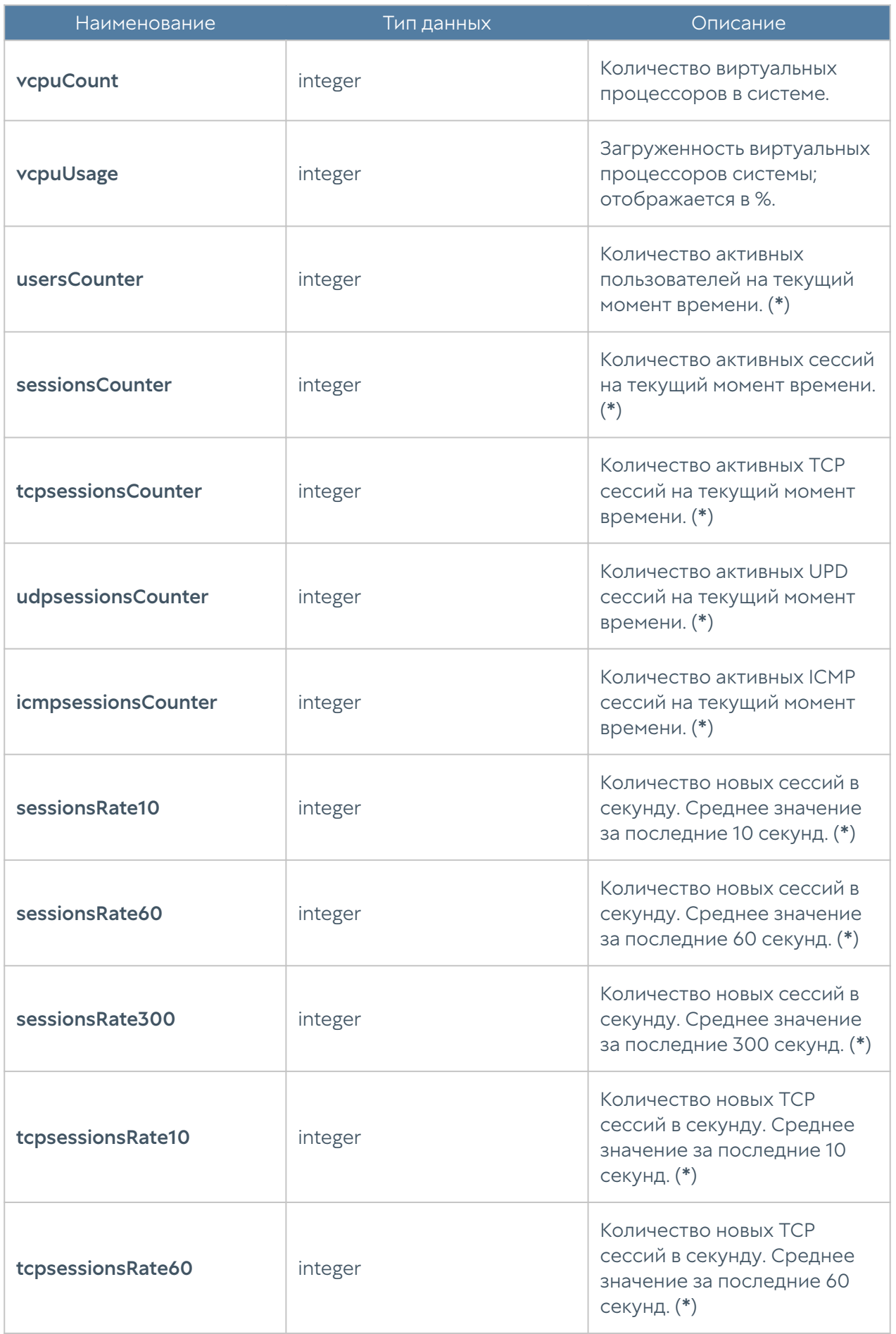

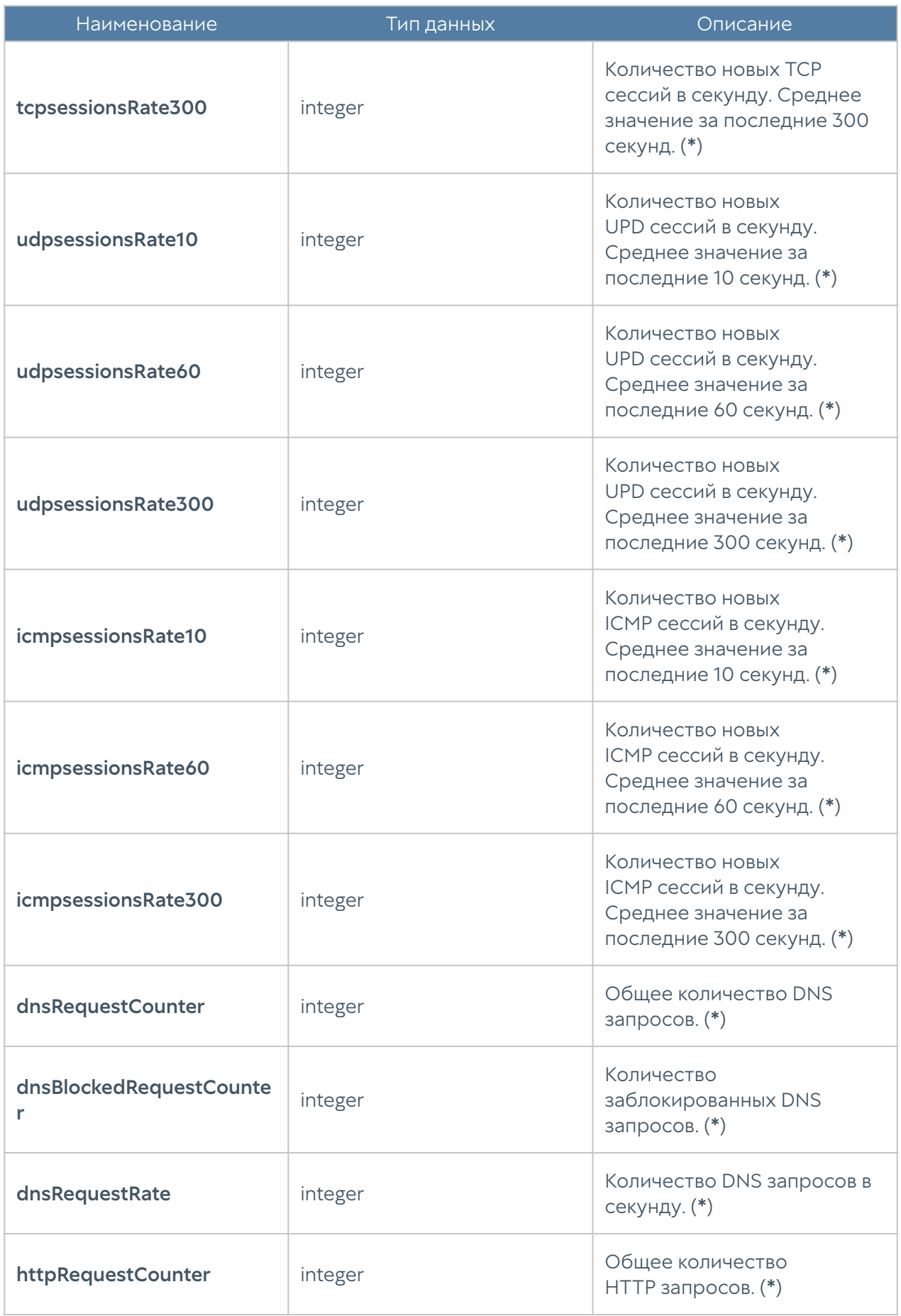

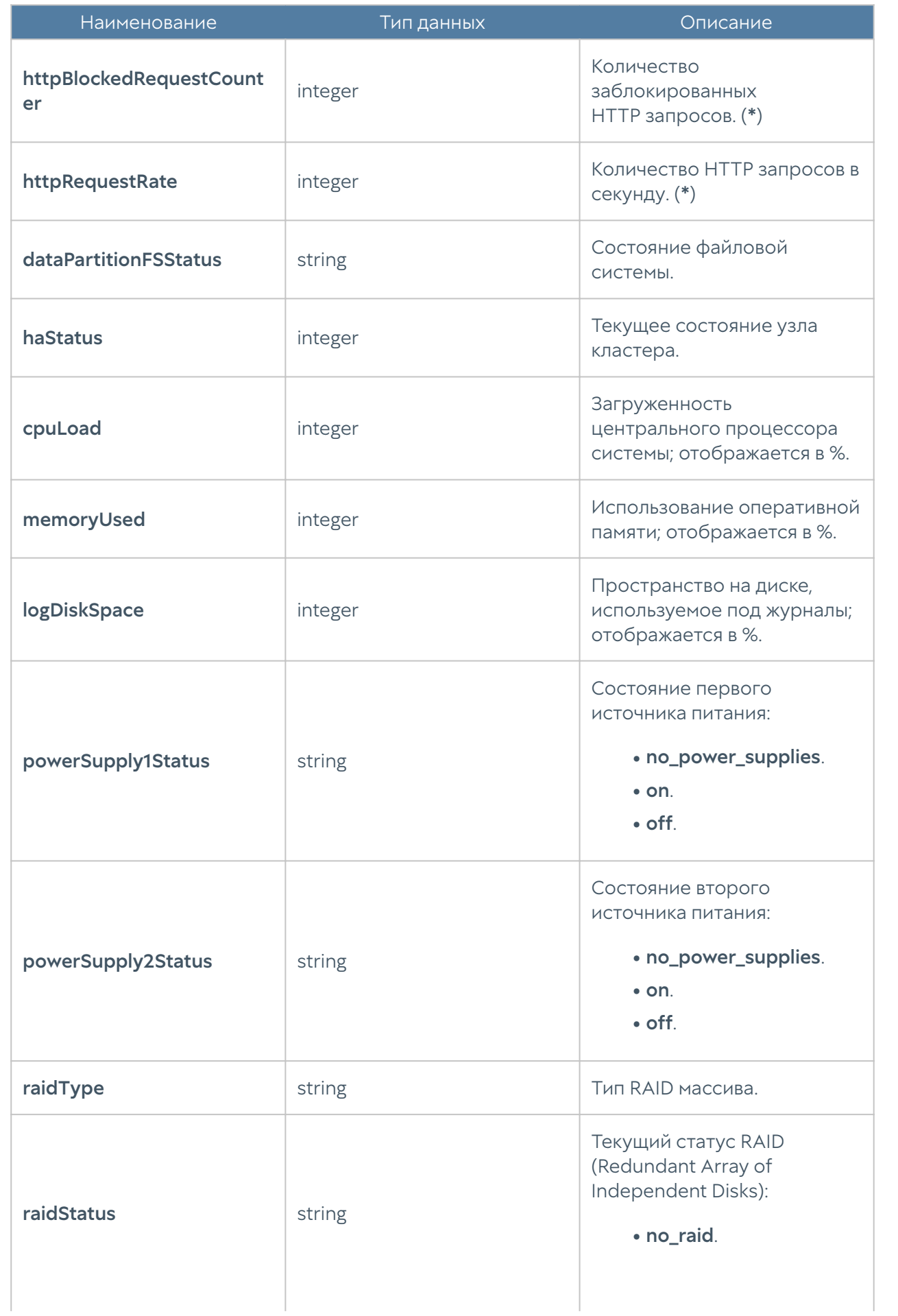

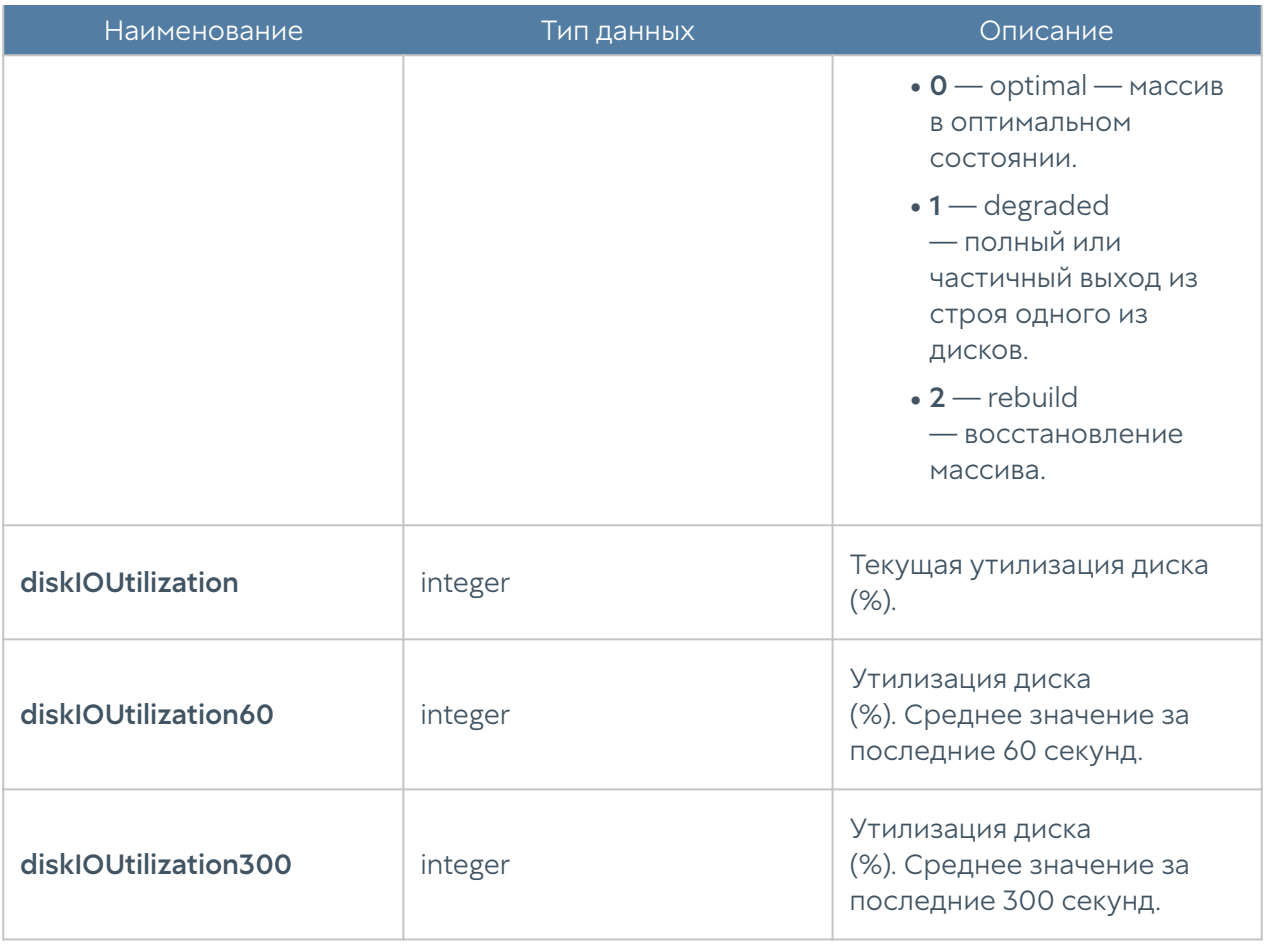

#### Примечание

Метрики, отмеченные в описании символом (\*) не актуальны для **UGMC** и LogAn. Значения метрик для этих устройств будут всегда равны нулю.

#### UTM-INTERFACES-MIB

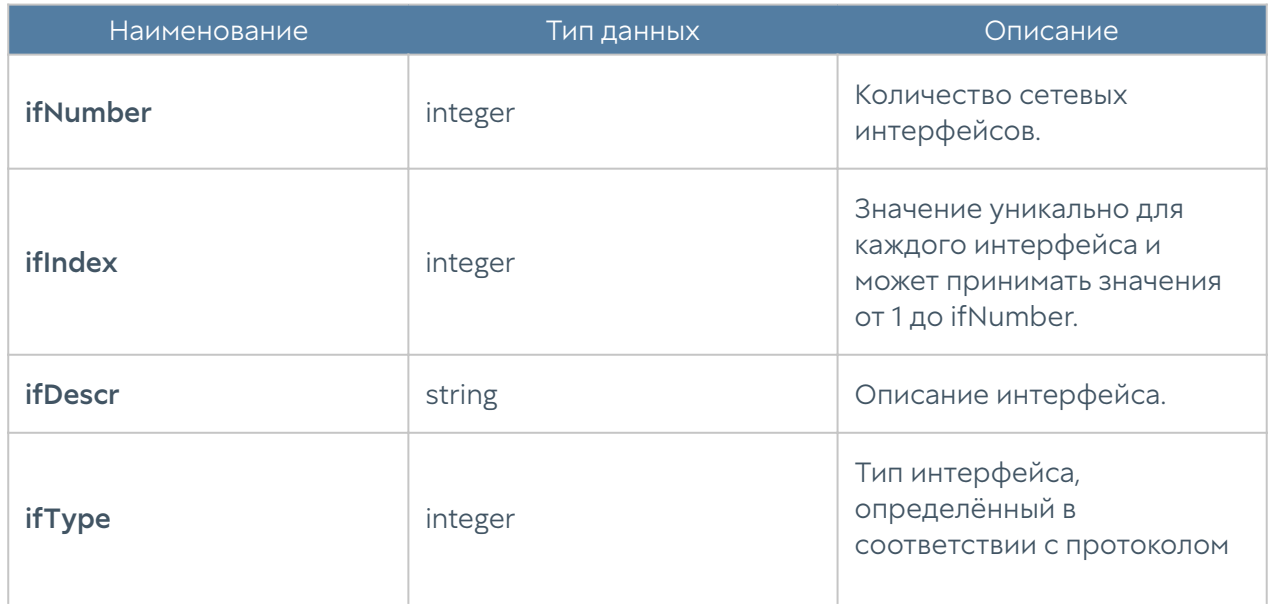

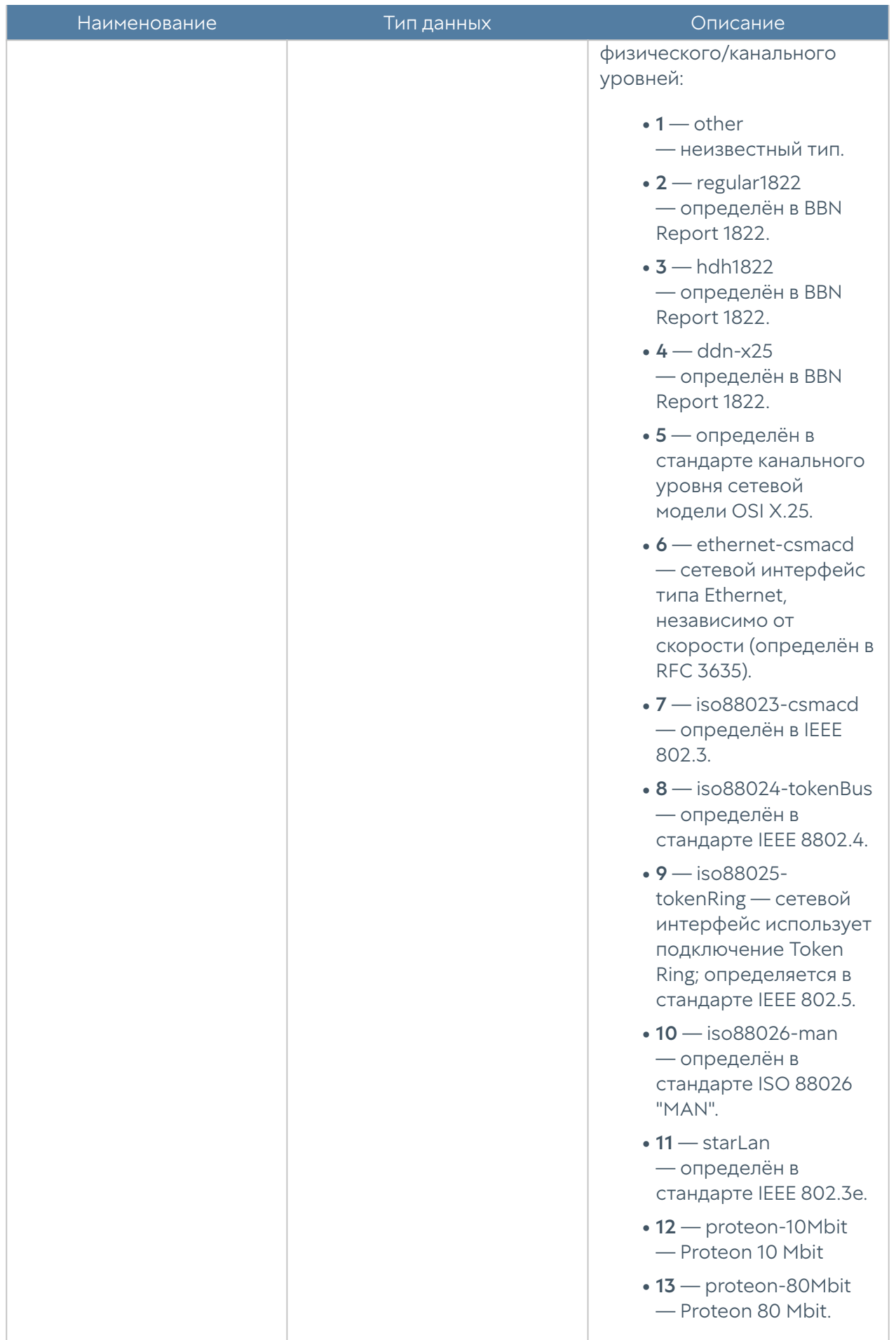

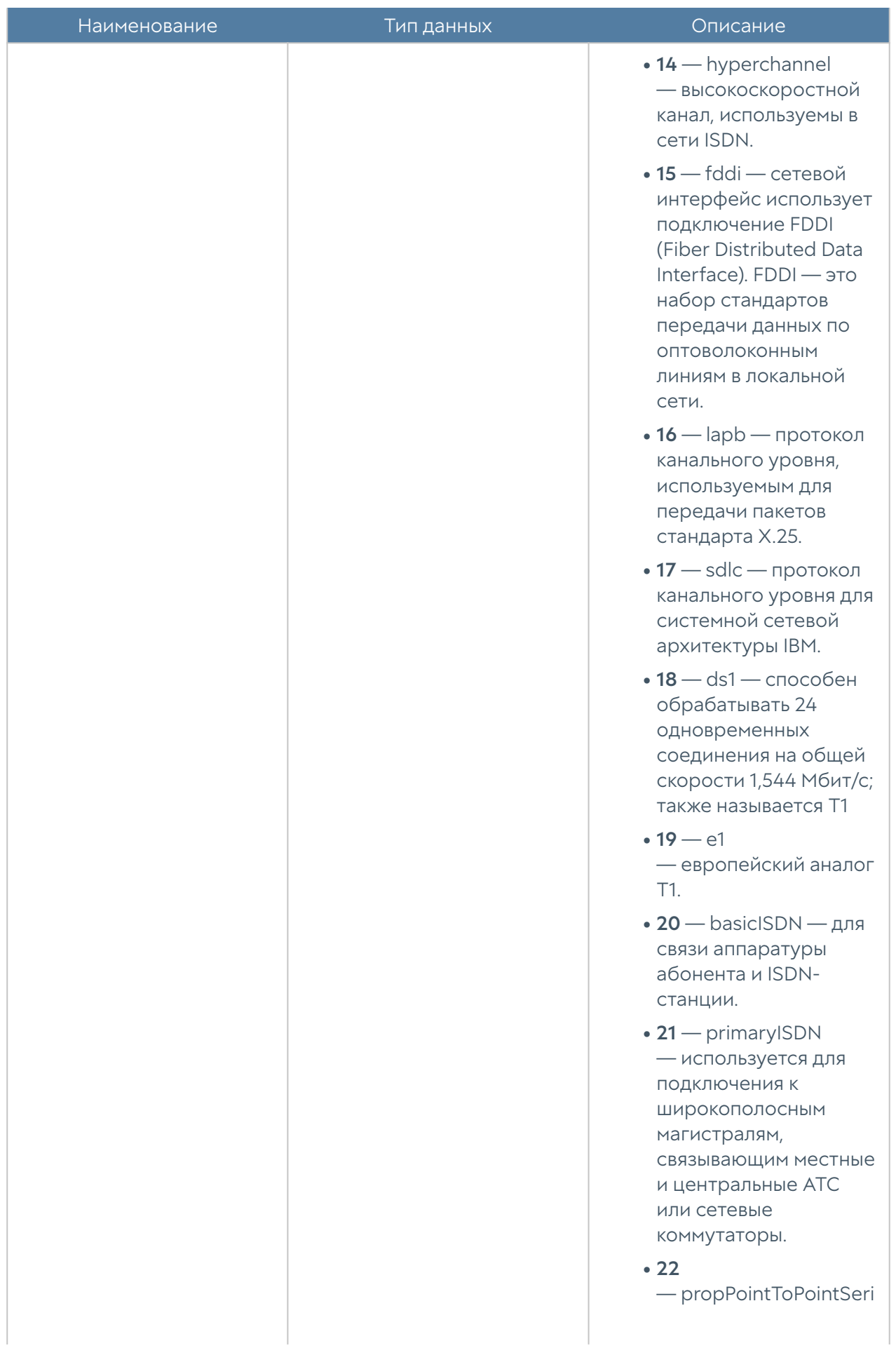

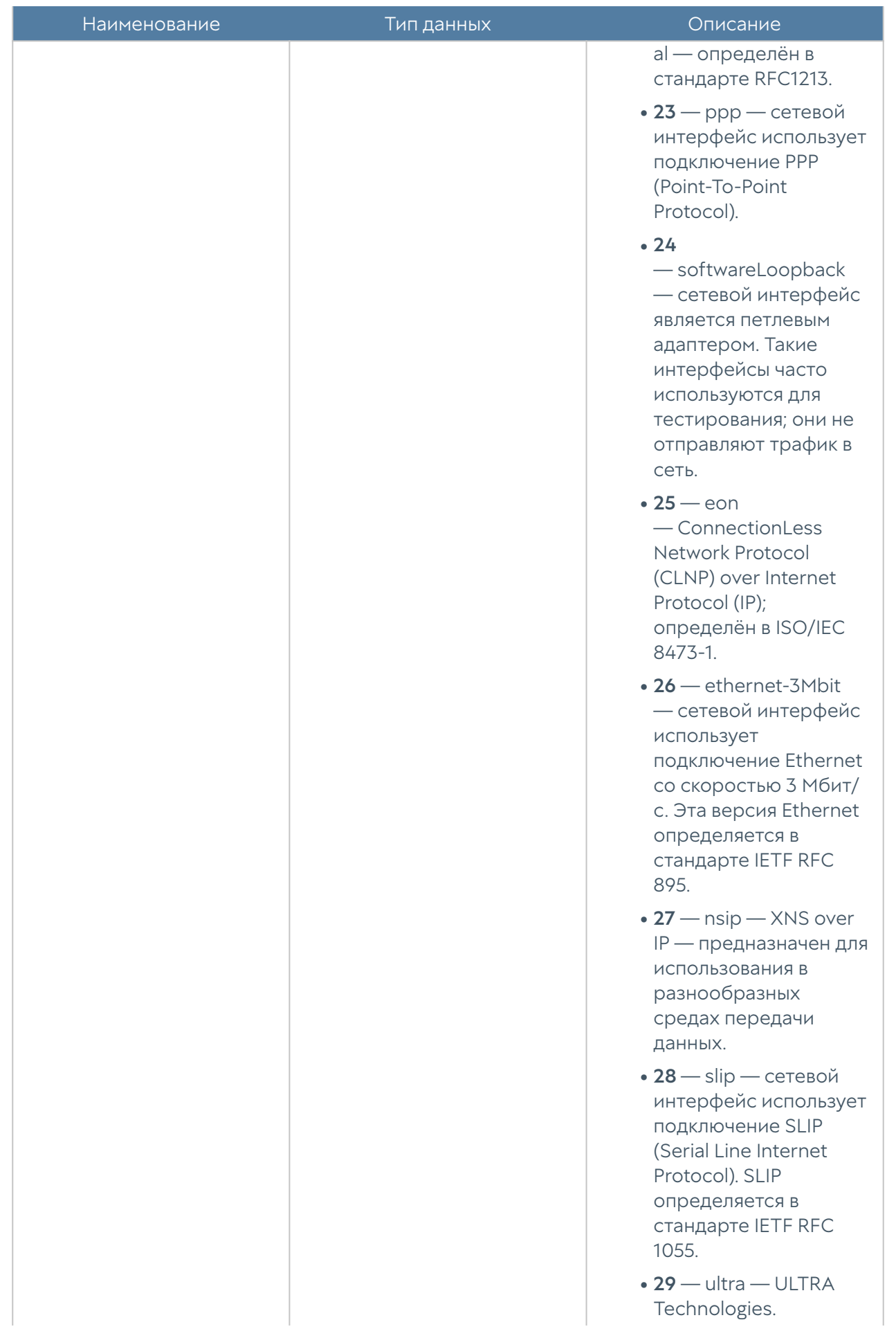

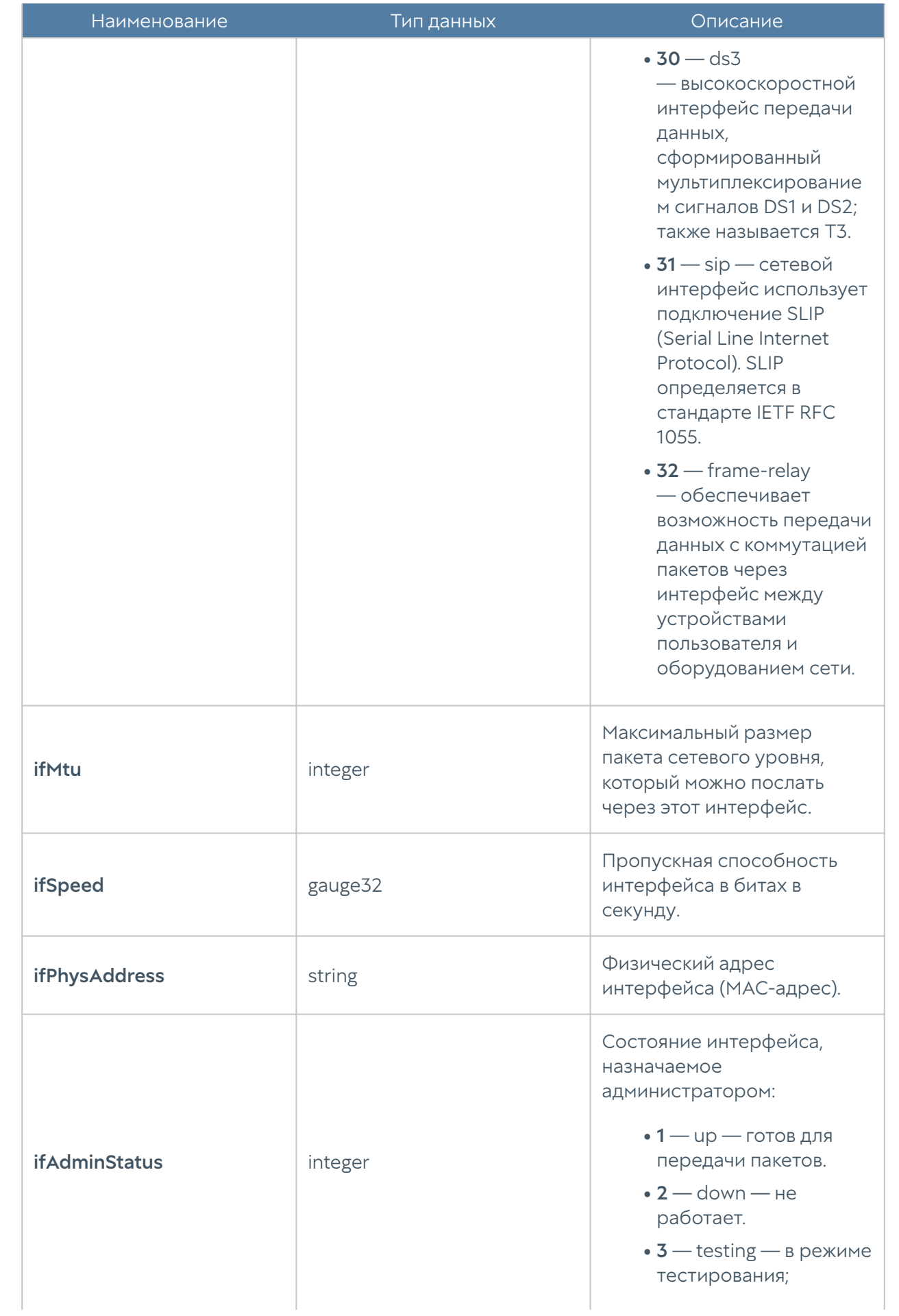

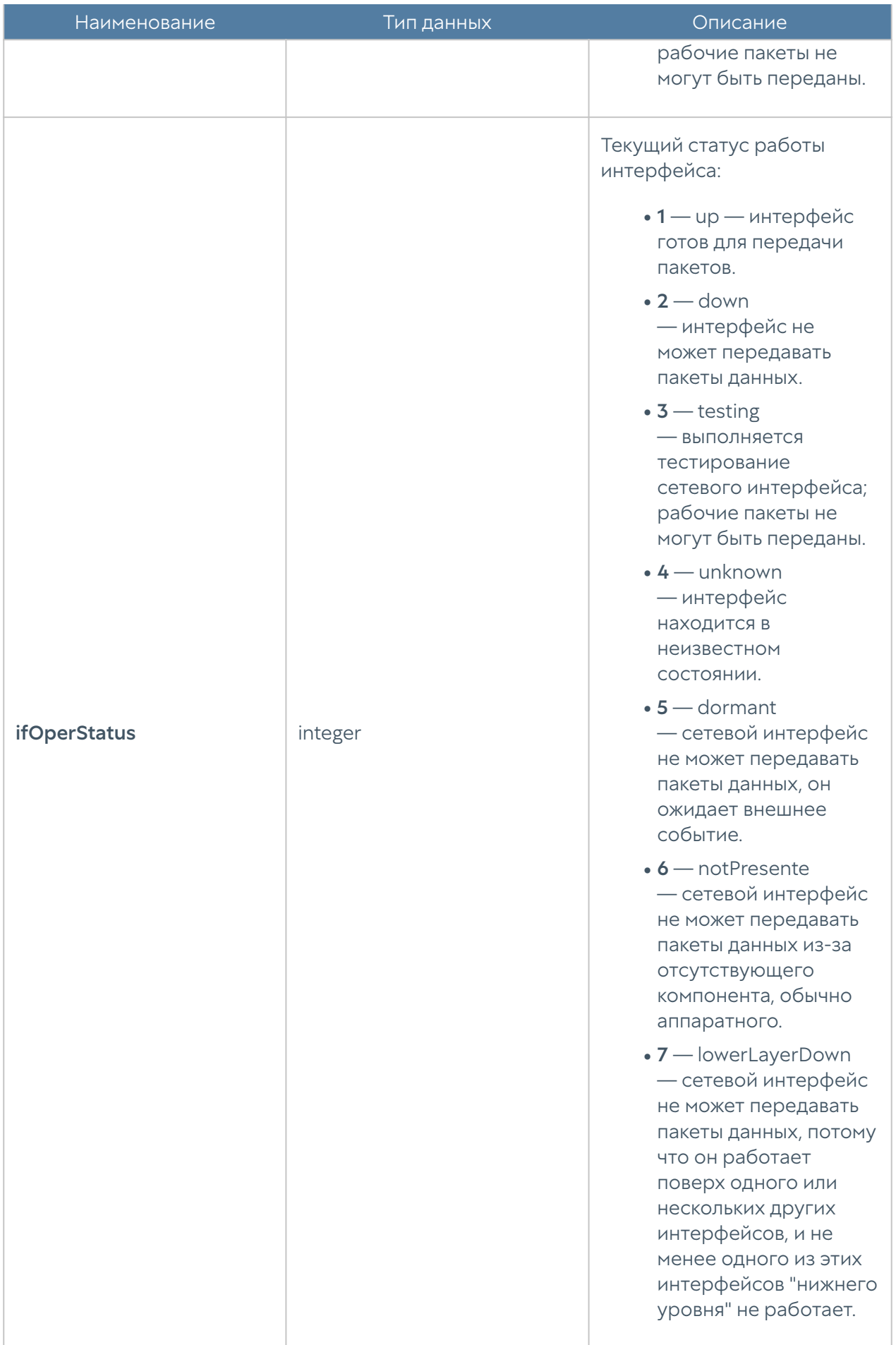

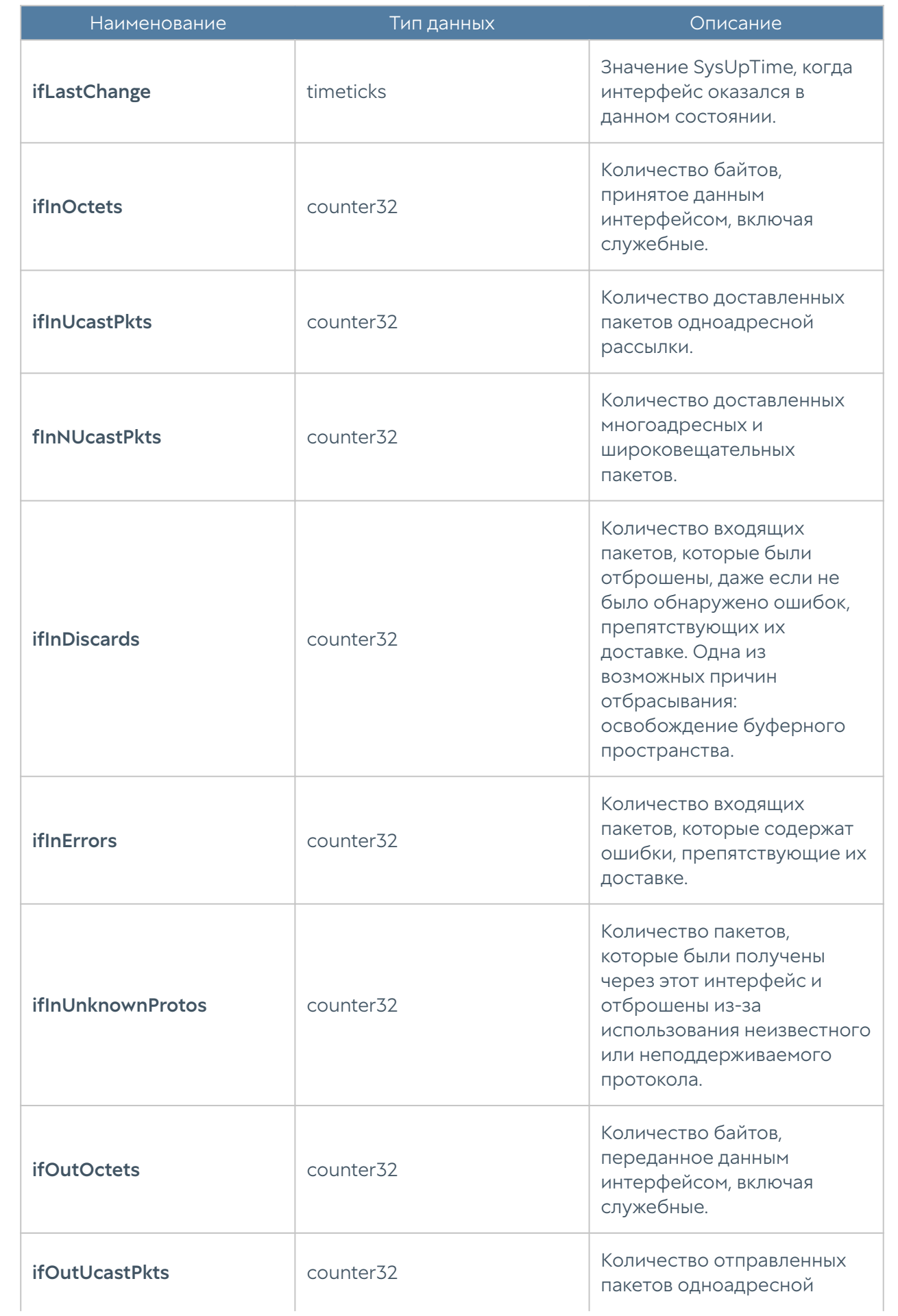

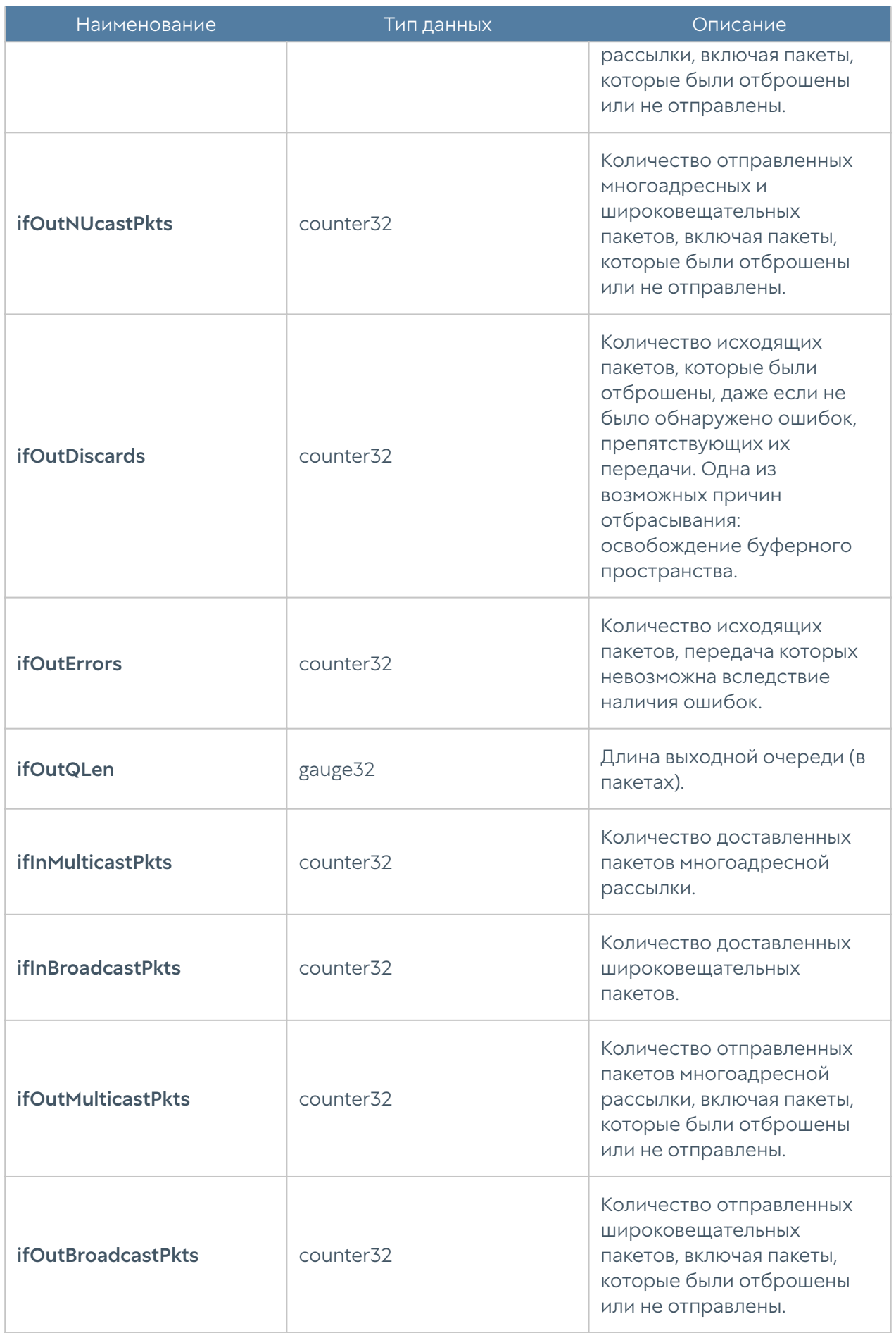

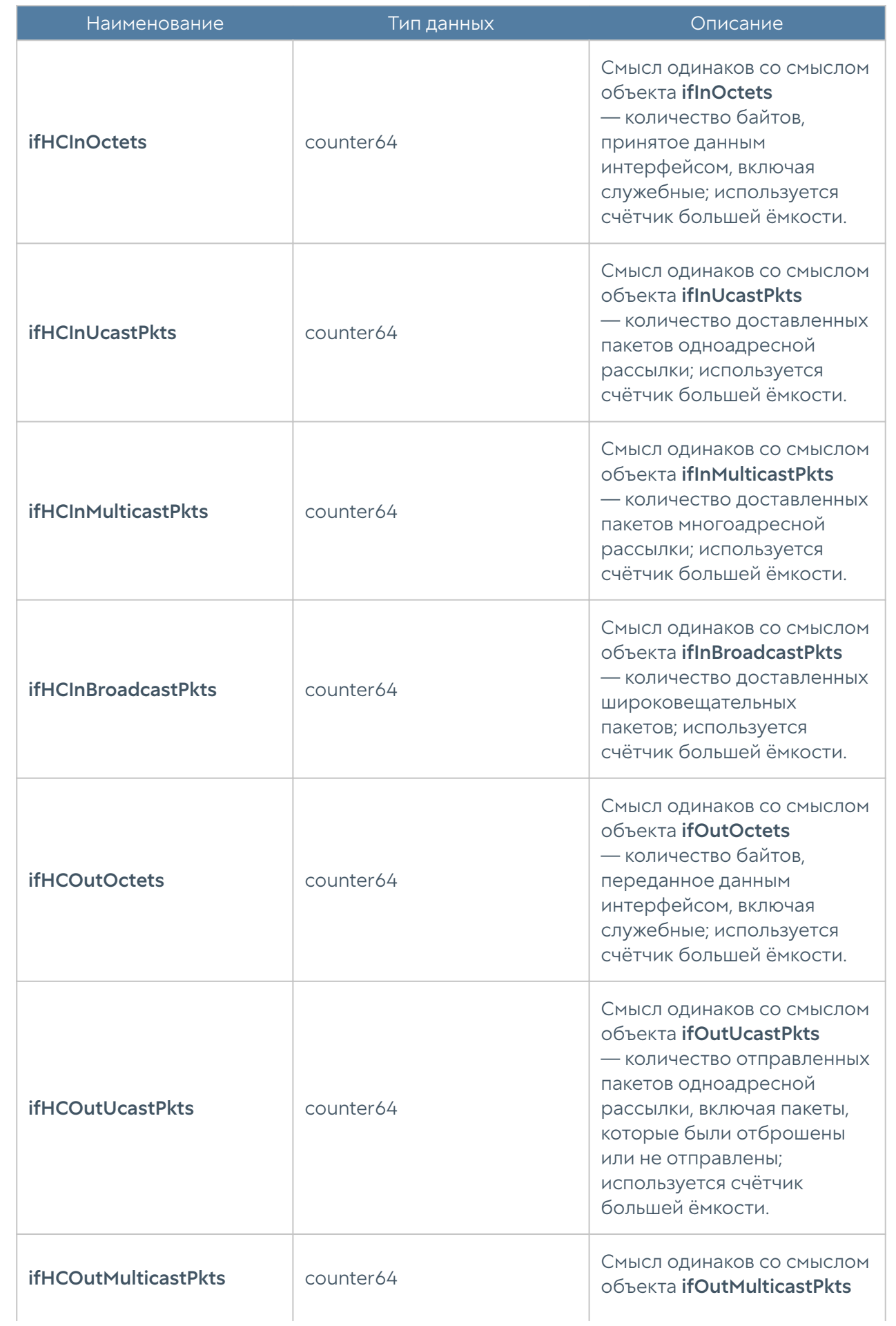

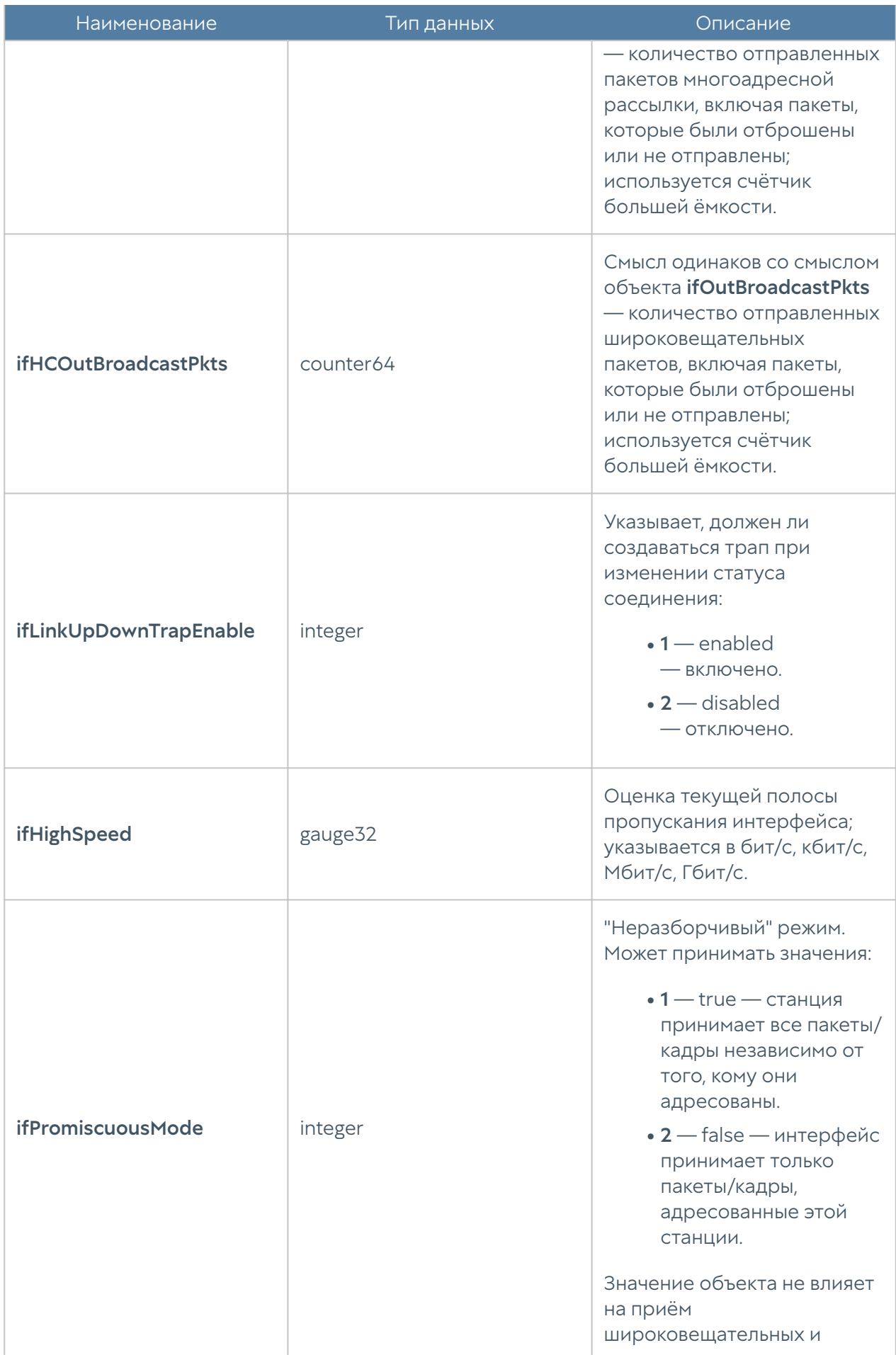

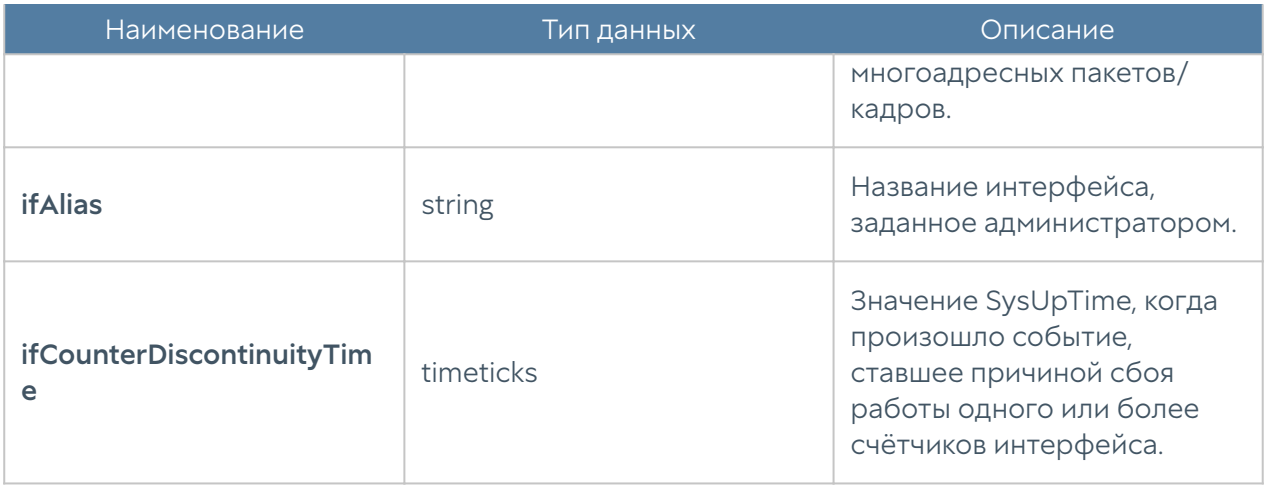

#### UTM-TEMPERATURE-MIB

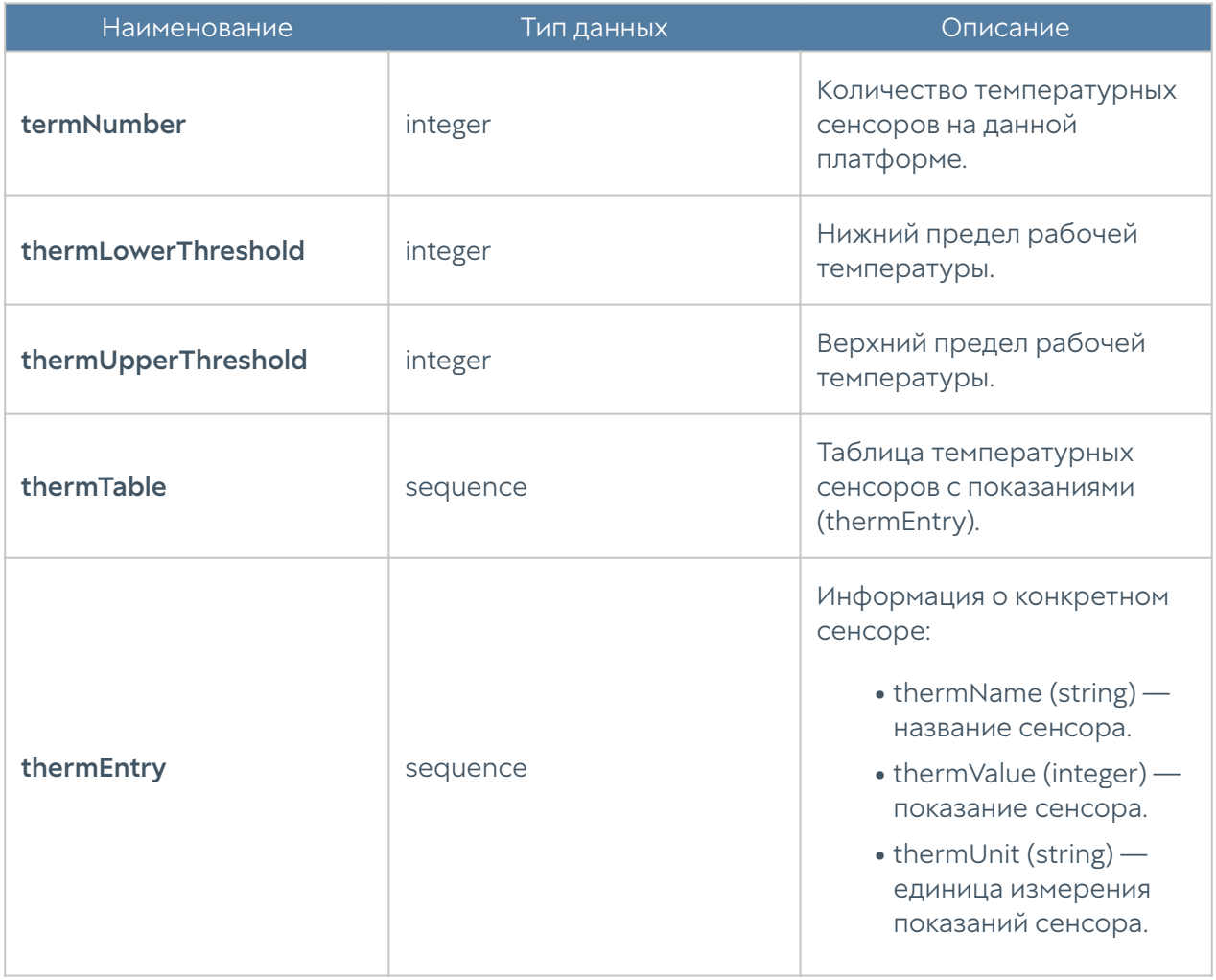

#### Примечание

Данные температурных сенсоров будут отображаться только для поддерживаемых аппаратных платформ. В настоящий момент поддерживаются устройства UserGate C150, C151, FG, X10. Для неподдерживаемых платформ или виртуальных решений таблица сенсоров будет пустой, а значения количества сенсоров и пределы рабочих температур будут равны нулю.

#### Примечание

Если с сенсора не удалось снять показание температуры, он не будет передан в таблице, при этом параметр thermNumber подсчитывает общее количество температурных сенсоров, даже с учётом неработающих. В таком случае количество сенсоров в таблице и значение thermNumber могут не совпадать.

### Параметры SNMP

Данный раздел используется для задания настроек по выдаче информации SNMP-агентом по протоколу SNMP. Параметры SNMP задаются для каждого узла индивидуально.

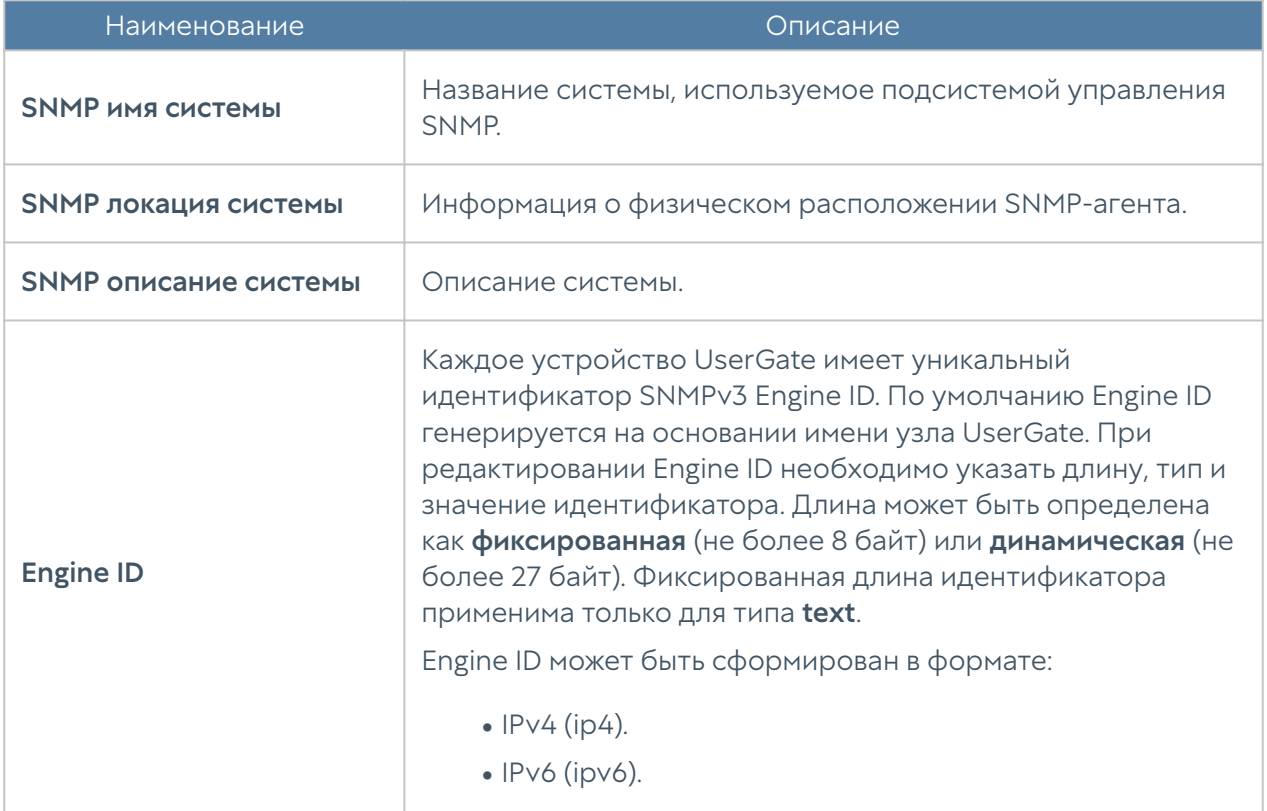

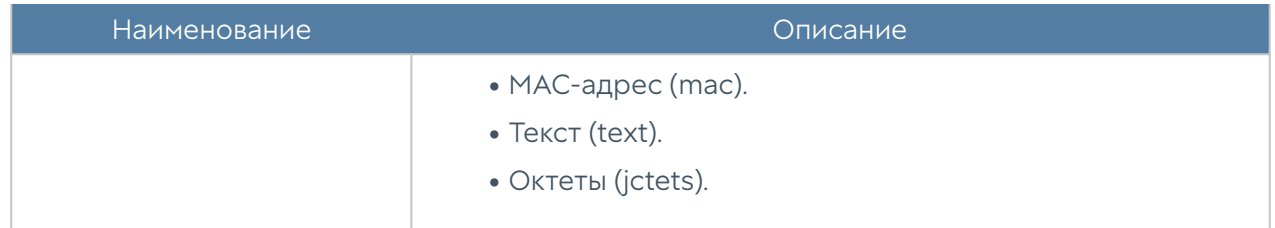

# <span id="page-102-0"></span>Профили безопасности SNMP

В данном разделе производиться настройка профилей безопасности для аутентификации SNMPv3-менеджера.

#### Примечание

 Настройки аутентификации для SNMP v3 (имя пользователя, пароль, тип и алгоритм аутентификации, алгоритм и пароль шифрования) на SNMP-менеджере должны совпадать с настройками SNMP в UserGate

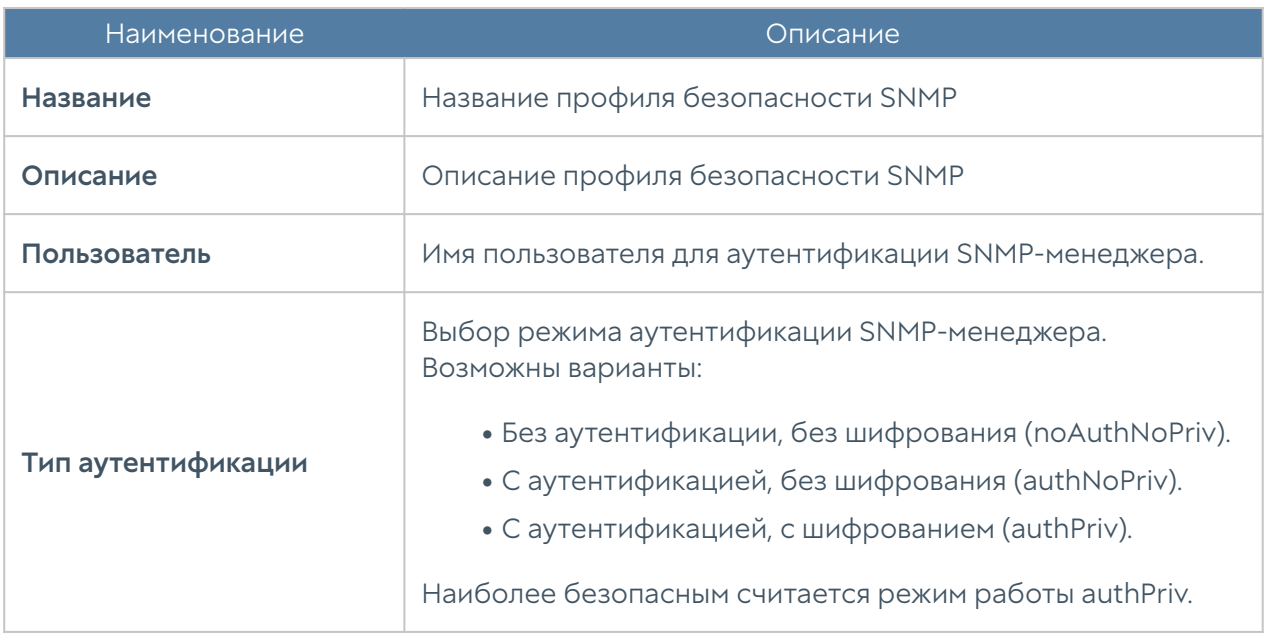

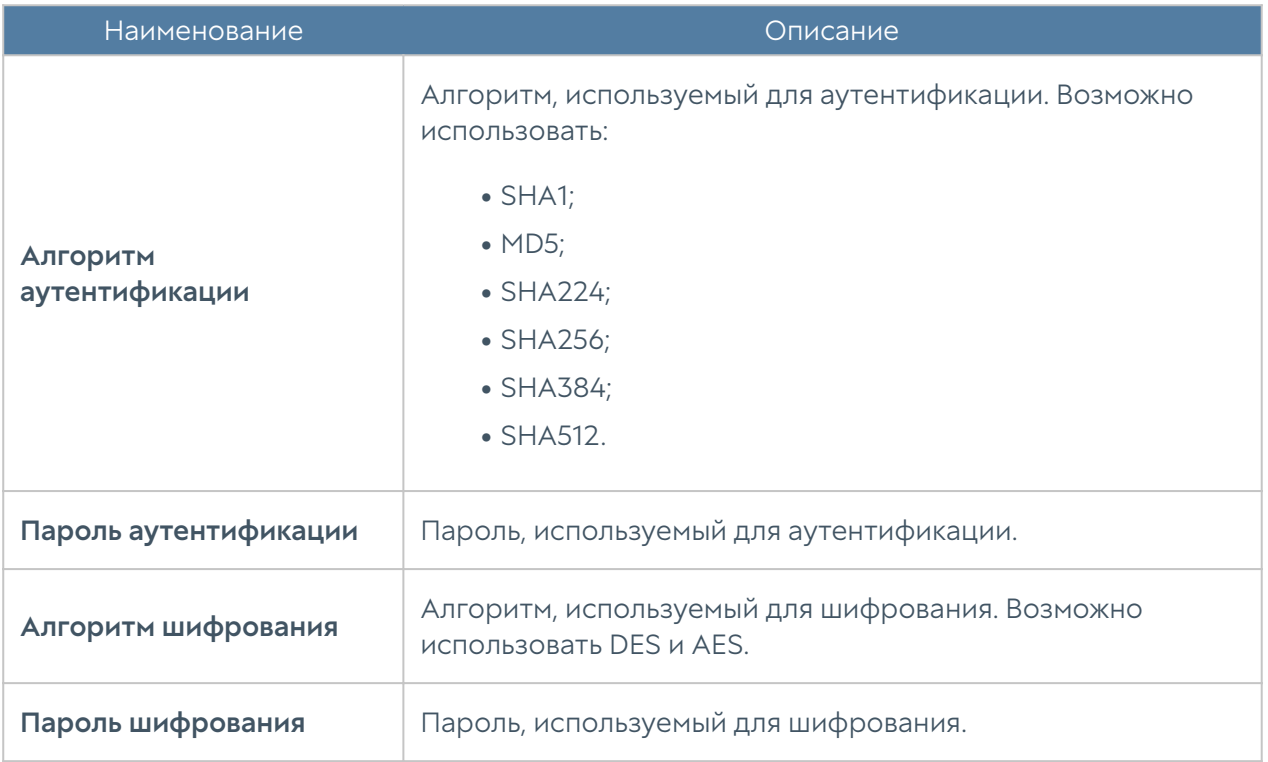

# ЖУРНАЛЫ И ОТЧЕТЫ

# ЖУРНАЛЫ

### Описание

LogAn журналирует все события, которые происходят во время его работы и работы подключенных к нему серверов, и записывает их в следующие журналы:

- Журнал событий содержит события, связанные с изменением настроек сервера LogAn, авторизацией пользователей, администраторов, обновлениями различных списков и т.п.
- Журнал веб-доступа подробный журнал всех веб-запросов, обработанных LogAn.
- Журнал DNS содержит события, связанные с DNS трафиком.
- Журнал трафика подробный журнал срабатываний правил межсетевого экрана, NAT, DNAT, Port forwarding, Policy-based routing. Для регистрации

данных событий необходимо включить журналирование в необходимых правилах межсетевого экрана, NAT, DNAT, Port forwarding, Policy-based routing.

- Журнал СОВ содержит события, регистрируемые системой обнаружения и предотвращения вторжений.
- Журнал АСУ ТП содержит события, регистрируемые правилами контроля АСУ ТП.
- Журнал инспектирования SSH журнал срабатывания правил инспектирования SSH. Для регистрации данных событий необходимо включить журналирование.
- История поиска содержит поисковые запросы пользователей в популярных поисковых системах.
- Журнал событий конечных устройств отображает события, получаемые от контролируемых с помощью программного обеспечения UserGate Endpoint конечных устройств.
- Журнал правил конечных устройств события срабатывания правил межсетевого экрана конечных устройств, в настройках которых включено журналирование.
- Приложения конечных устройств отображает приложения, которые когда-либо запускались на конечных устройствах.
- Аппаратура конечных устройств содержит информацию об устройствах, подключённых к конечным устройствам.
- Системный журнал (Syslog) отображены записи сообщений о событиях удалённых Unix-систем, полученные по протоколу Syslog.
- Журнал защиты почтового трафика содержит события срабатывания правил защиты почтового трафика, в настройках которых включено журналирование.
- Журнал UserID содержит описание событий отражающие результат работы UserID агента.

Управление журналами автоматизировано: журналы циклически перезаписываются, обеспечивая необходимое для работы свободное дисковое пространство.

Ротация записей журналов (всех, кроме журнала событий) происходит автоматически по критерию свободного пространства на данном разделе. Записи о ротации базы данных будут отображены в журнале событий LogAn.

Ротация записей журнала событий не производится.

### Журналы конечных устройств

Журналы конечных устройств отображают информацию, получаемую от контролируемых с помощью программного обеспечения UserGate Endpoint конечных устройств.

В UserGate имеются следующие журналы:

- Журнал событий конечных устройств отображает события, получаемые от конечных устройств.
- Журнал правил конечных устройств события срабатывания правил межсетевого экрана конечных устройств, в настройках которых включено журналирование.
- Приложения конечных устройств отображает приложения, которые когда-либо запускались на конечных устройствах.
- Аппаратура конечных устройств содержит информацию об устройствах, подключённых к конечным устройствам.

Для удобства поиска необходимых событий записи могут быть отфильтрованы по различным критериям, например таким, как диапазон дат, важности, типу события и так далее.

Администратор может выбрать только те столбцы для показа, которые ему необходимы. Для этого следует кликнуть указателем мыши на любой из столбцов, и в появившемся контекстном меню оставить галочки только для тех столбцов, которые необходимо отображать.

С помощью кнопки Экспортировать в CSV администратор может скачать отфильтрованные данные журнала в csv-файл для дальнейшего анализа.

# Журнал Syslog

Журнал Syslog отображает события, собранные агентом UserID с серверов Syslog. В журнале отображаются события входа пользователей в систему и завершение их сеанса работы. Отображена следующая информация:

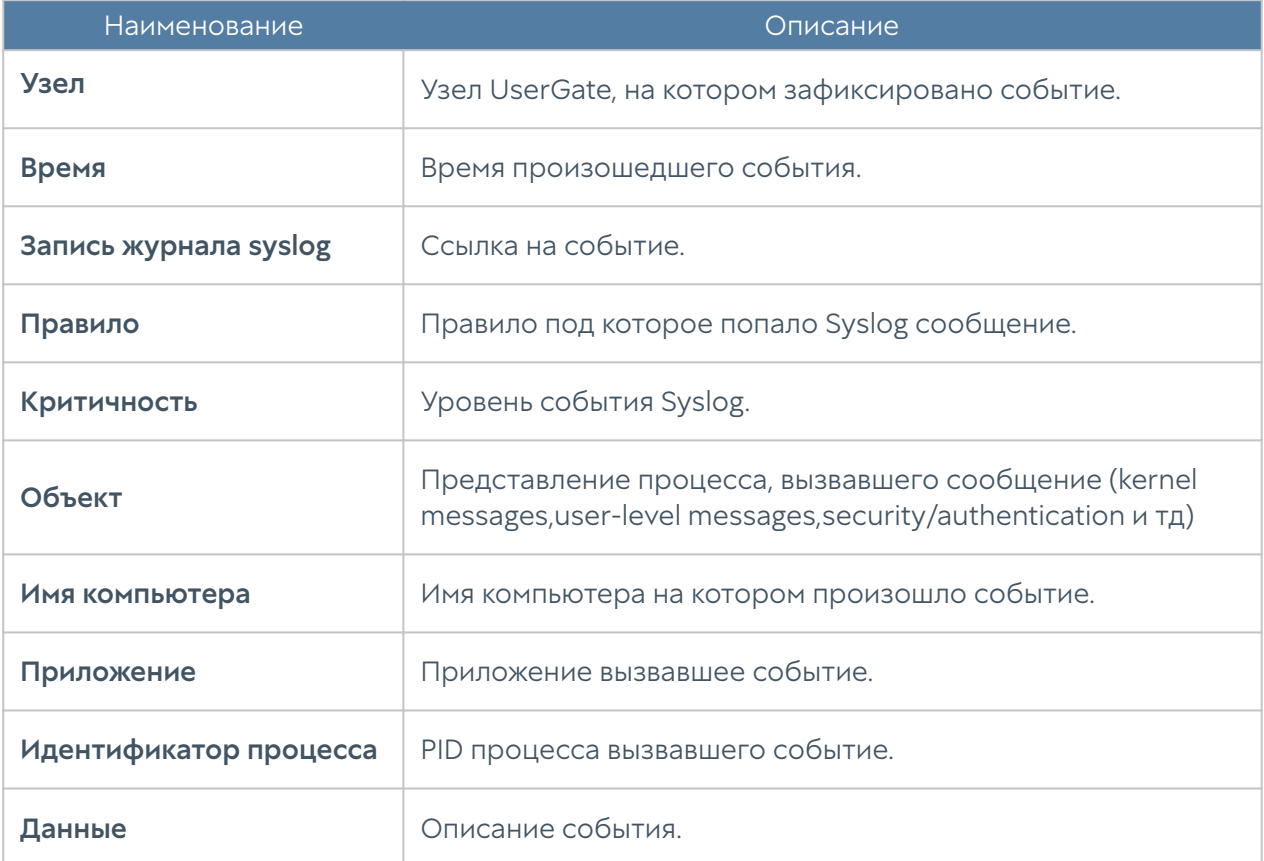

# Журнал UserID

Журнал UserID содержит описание событий отражающие результат работы UserID агента. Отображена следующая информация:

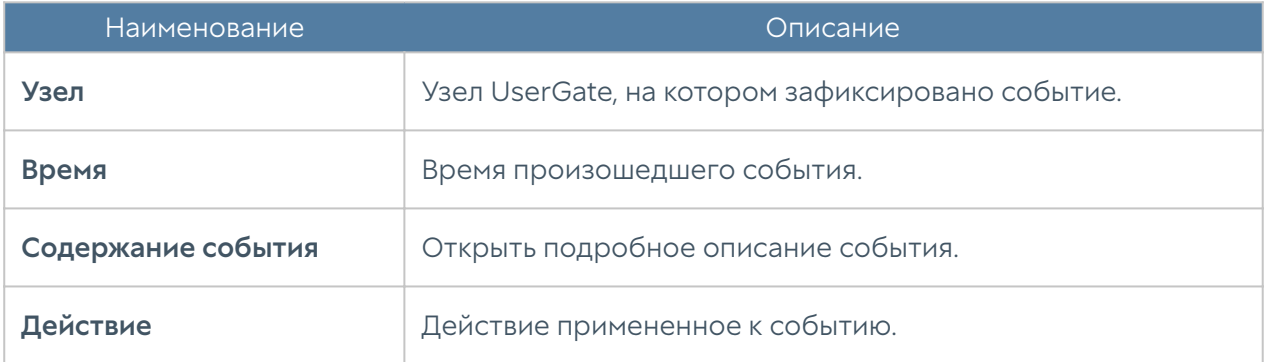

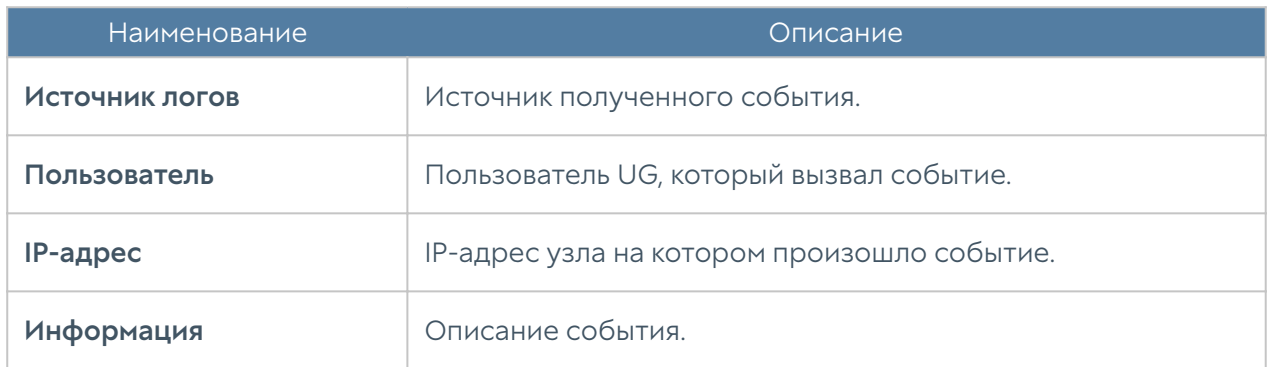

### Журнал Windows Active Directory

Журнал Windows Active Directory отображает события, собранные агентом UserID с серверов AD. В журнале отображаются события с успешным входом в систему (идентификатор события 4624), событий Kerberos (события с номерами: 4768, 4769, 4770) и события членства в группах (идентификатор события 4627). В журнале отображена следующая информация:

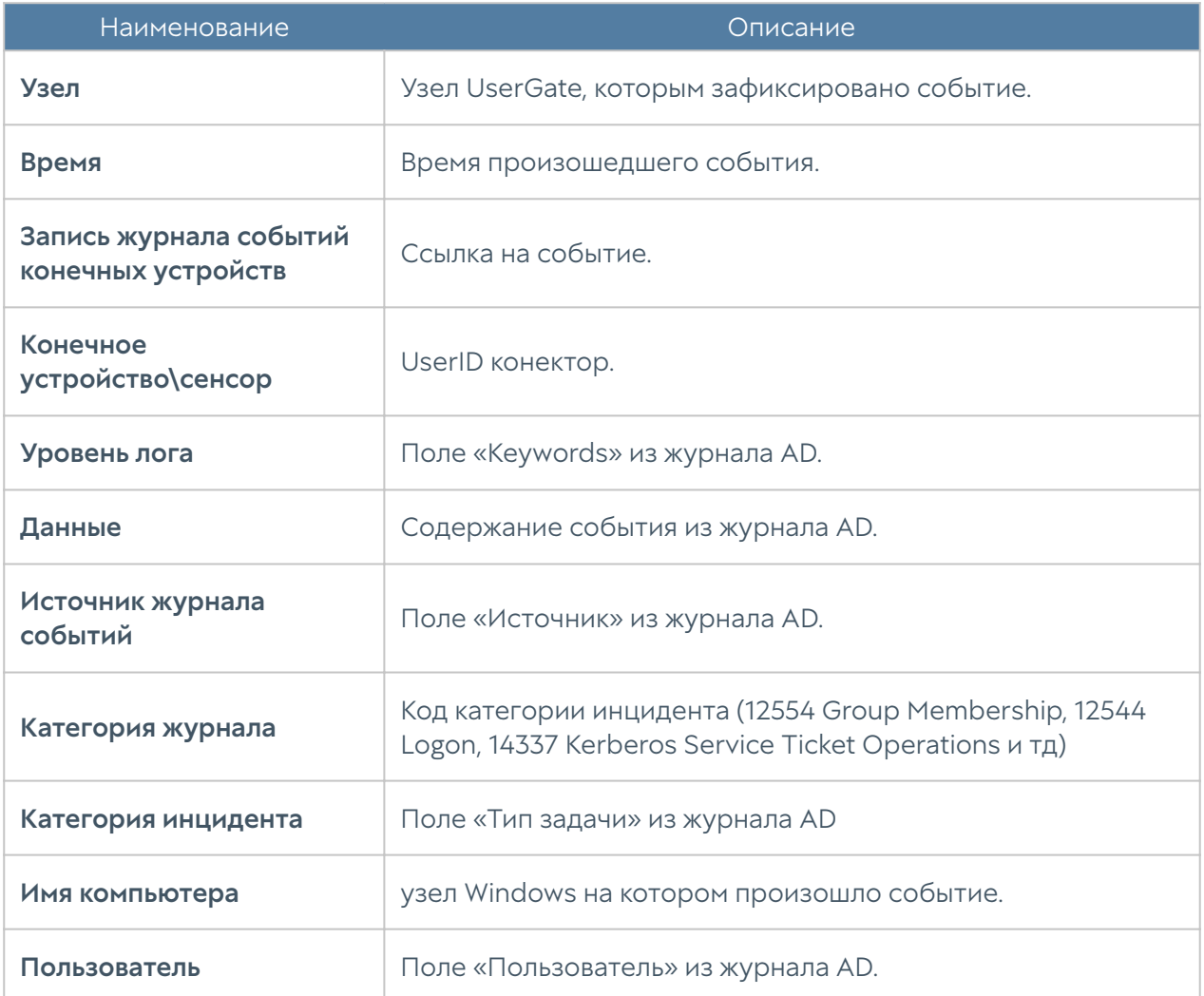
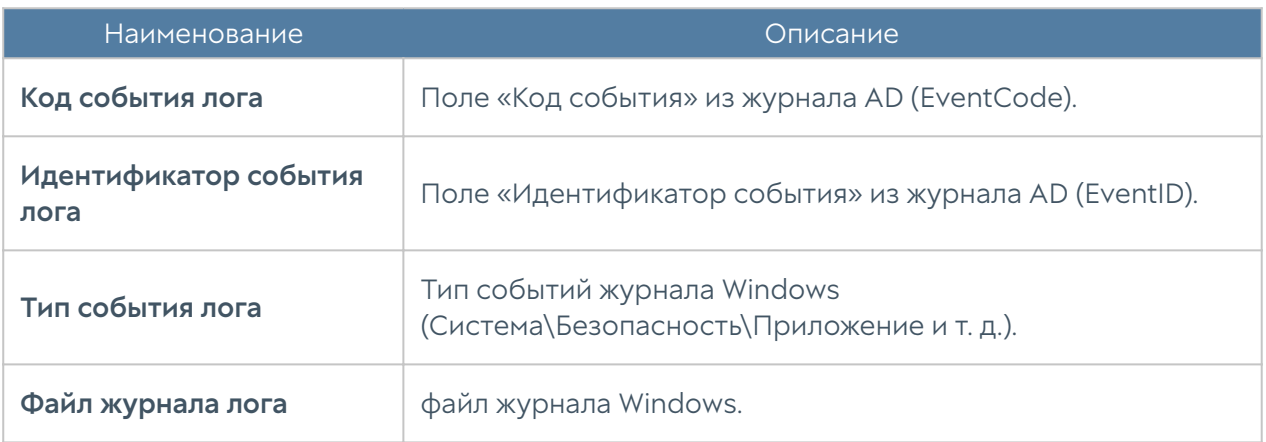

# Журнал событий

Журнал событий отображает события, связанные с изменением настроек сервера LogAn, например, добавление/удаление/изменение данных учетной записи, правила или любого другого элемента. Здесь же отображаются все события входа в веб-консоль, авторизации пользователей через Captive-портал и другие.

Для удобства поиска необходимых событий записи могут быть отфильтрованы по различным критериям, например таким, как диапазон дат, компоненте, важности, типу события.

Администратор может выбрать только те столбцы для показа, которые ему необходимы. Для этого следует кликнуть указателем мыши на любой из столбцов, и в появившемся контекстном меню оставить галочки только для тех столбцов, которые необходимо отображать.

С помощью кнопки Экспортировать в CSV администратор может скачать отфильтрованные данные журнала в csv-файл для дальнейшего анализа.

# Журнал веб-доступа

Журнал веб-доступа отображает все запросы пользователей в Интернет по протоколам HTTP и HTTPS. Отображается следующая информация:

- Узел UserGate, на котором произошло событие.
- Время события. •
- Пользователь. •

Действия.

- •
- Правило. •
- Причины (при блокировке сайта). •
- URL назначения.
- Зона источника. •
- ІР-адрес источника.
- Порт источника.
- ІР назначения.
- Порт назначения.
- Категории.
- Протокол (HTTP). •
- Метод (HTTP).
- Код ответа (HTTP).
- МІМЕ (если присутствует).
- Байт передано/получено.
- Пакетов отправлено.
- Реферер (при наличии).
- Операционная система. •
- Useragent Браузера. •

Администратор может выбрать только те столбцы для показа, которые ему необходимы. Для этого следует кликнуть указателем мыши на любой из столбцов, и в появившемся контекстном меню оставить галочки только для тех столбцов, которые необходимо отображать.

Для удобства поиска необходимых событий записи могут быть отфильтрованы по различным критериям, например таким, как учетная запись пользователя, правило, действие и т.д.

С помощью кнопки Экспортировать в CSV администратор может скачать отфильтрованные данные журнала в csv-файл для дальнейшего анализа.

# Журнал DNS

Журнал DNS отображает события, связанные с DNS трафиком. Для логгирования событий DNS на NGFW должна быть включена DNS-фильтрация в настройках DNS-прокси и разрешено журналирование в правилах контентной фильтрации, в которые будет попадать DNS трафик.

Отображается следующая информация:

- Узел. •
- Время. •
- Пользователь. •
- Правило. •
- Причины. •
- Имя домена.
- Зона источника. •
- ІР-адрес источника.
- Порт источника.
- МАС-адрес источника.
- Зона назначения. •
- ІР-адрес назначения.
- Порт назначения.
- Сетевой протокол. •
- Категория URL.
- Информация. •

Администратор может выбрать только те столбцы для показа, которые ему необходимы. Для этого следует кликнуть указателем мыши на любой из столбцов, и в появившемся контекстном меню оставить галочки только для тех столбцов, которые необходимо отображать.

Для удобства поиска необходимых событий записи могут быть отфильтрованы по различным критериям, например таким, как протокол, диапазон дат, действие и т.д.

С помощью кнопки Экспортировать в CSV администратор может скачать отфильтрованные данные журнала в csv-файл для дальнейшего анализа.

Нажатие на кнопку Показать выведет окно с подробным описанием события.

# Журнал трафика

Журнал трафика отображает события срабатывания правил межсетевого экрана или правил NAT, в настройках которых включено журналирование. Отображается следующая информация:

- Узел UserGate, на котором произошло событие.
- Время события. •
- Пользователь. •
- Действие. •
- Правило. •
- Приложение. •
- Протокол. •
- Зона источника. •
- Адрес источника. •
- Порт источника.
- ІР-назначения.
- Порт назначения.
- NAT IP-источника (если это правило NAT).
- NAT порт источника (если это правило NAT).
- NAT IP назначения (если это правило NAT).
- NAT порт назначения (если это правило NAT).

Байт отправлено/получено.

- •
- Пакетов. •

Администратор может выбрать только те столбцы для показа, которые ему необходимы. Для этого следует кликнуть указателем мыши на любой из столбцов, и в появившемся контекстном меню оставить галочки только для тех столбцов, которые необходимо отображать.

Для удобства поиска необходимых событий записи могут быть отфильтрованы по различным критериям, например таким, как учетная запись пользователя, правило, действие и т.д.

С помощью кнопки Экспортировать в CSV администратор может скачать отфильтрованные данные журнала в csv-файл для дальнейшего анализа.

#### Журнал инспектирования SSH

Журнал инспектирования SSH отображает сработавшие правила инспектирования SSH. Отображается следующая информация:

- Узел UserGate, на котором произошло событие.
- Время. •
- Пользователь. •
- Действие. •
- Правило. •
- Команда.
- Зона источника. •
- ІР-адрес источника.
- Порт источника.
- МАС-адрес источника.
- Зона назначения. •
- ІР-адрес назначения.
- Порт назначения.

Администратор может выбрать только те столбцы для показа, которые ему необходимы. Для этого следует кликнуть указателем мыши на любой из столбцов и в появившемся контекстном меню оставить отмеченными только те столбцы, которые необходимо отображать.

Для удобства поиска необходимых событий записи могут быть отфильтрованы по различным критериям, например таким, как протокол, диапазон дат, действие и т.д.

С помощью кнопки Экспортировать в CSV администратор может скачать отфильтрованные данные журнала в csv-файл для дальнейшего анализа.

Нажатие на кнопку Показать выведет окно с подробным описанием события.

#### История поиска

В разделе История поиска отображаются все поисковые запросы пользователей, для которых настроено журналирование в политиках веббезопасности. Администратор может выбрать только те столбцы для показа, которые ему необходимы. Для этого следует кликнуть указателем мыши на любой из столбцов, и в появившемся контекстном меню оставить галочки только для тех столбцов, которые необходимо отображать.

Для удобства поиска необходимых событий записи могут быть отфильтрованы по различным критериям, например таким, как пользователи, диапазон дат, поисковые системы и т.д.

С помощью кнопки Экспортировать в CSV администратор может скачать отфильтрованные данные журнала в csv-файл для дальнейшего анализа.

#### Журнал защиты почтового трафика

Журнал защиты почтового трафика отображает события срабатывания правил защиты почтового трафика, в настройках которых включено журналирование. Отображается следующая информация:

- Узел UserGate, на котором произошло событие.
- Время срабатывания. •
- Пользователь. •

Отправитель.

- •
- Получатель •
- Правило. •
- Зона источника. •
- ІР-адрес источника.
- Порт источника.
- Зона назначения. •
- ІР-адрес назначения.
- Порт назначения.
- Приложение. •
- Протокол прикладного уровня.
- Байт отправлено/получено.
- Пакетов отправлено/получено. •

Администратор может выбрать только те столбцы для показа, которые ему необходимы. Для этого следует кликнуть указателем мыши на любой из столбцов, и в появившемся контекстном меню оставить галочки только для тех столбцов, которые необходимо отображать.

Для удобства поиска необходимых событий записи могут быть отфильтрованы по различным критериям, например таким, как протокол, диапазон дат, действие и т.д.

С помощью кнопки Экспортировать в CSV администратор может скачать отфильтрованные данные журнала в csv-файл для дальнейшего анализа.

Нажатие на кнопку Показать выведет окно с подробным описанием события.

#### Экспорт журналов

Функция экспортирования журналов LogAn позволяет выгружать информацию на внешние серверы для последующего анализа или для обработки в системах SIEM (Security Information and Event Management).

UserGate LogAn поддерживает выгрузку следующих журналов:

- Журнал DNS.
- Журнал событий. •
- Журнал веб-доступа. •
- Журнал СОВ.
- Журнал АСУ ТП. •
- Журнал инспектирования SSH.
- Журнал трафика. •
- Журнал событий конечных устройств. •
- Журнал правил конечных устройств. •
- Приложения конечных устройств. •
- Аппаратура конечных устройств. •

Поддерживается отправка журналов на серверы SSH (SFTP), FTP и Syslog. Отправка на серверы SSH и FTP проводится по указанному в конфигурации расписанию или разово (кнопка Послать разово). Отправка на серверы Syslog происходит сразу же при добавлении записи в журнал.

Для отправки журналов необходимо создать конфигурации экспорта журналов в разделе Экспорт журналов.

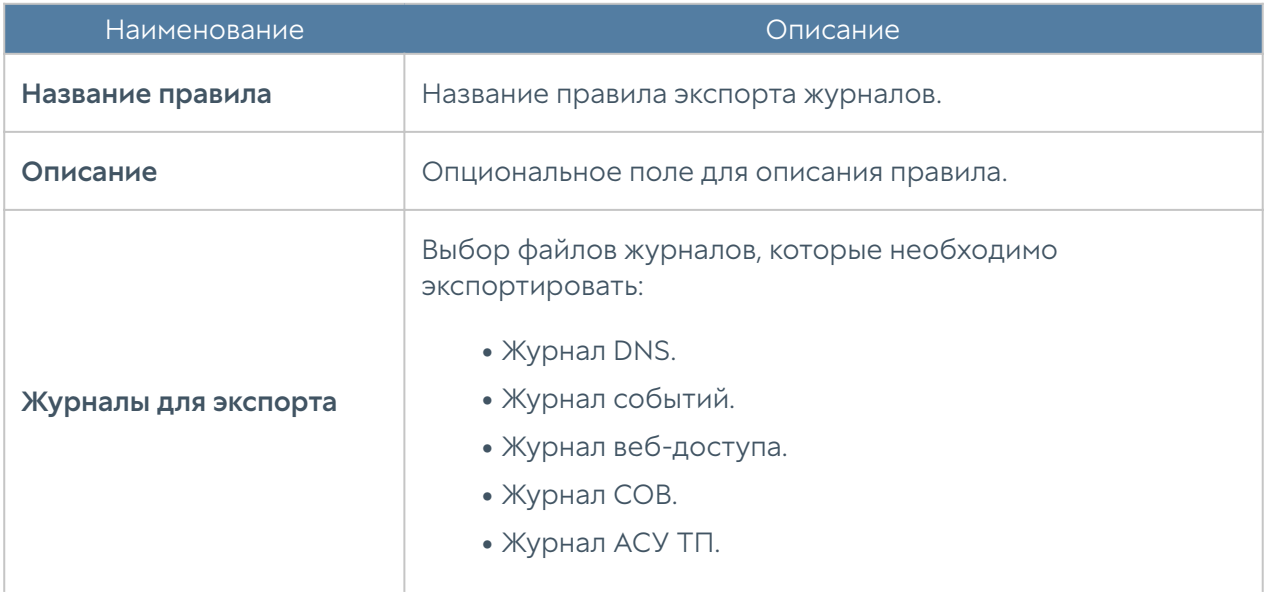

При создании конфигурации требуется указать следующие параметры:

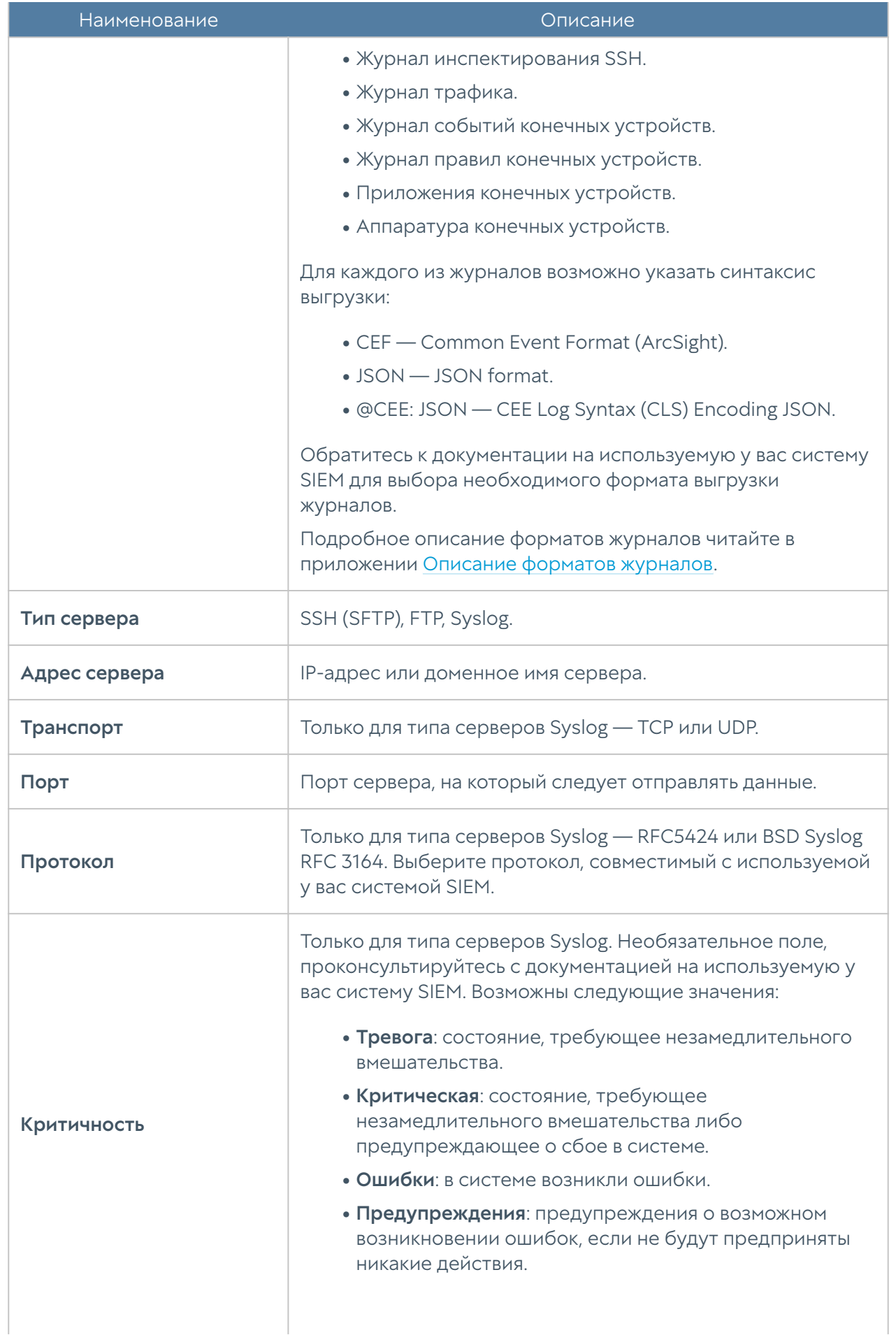

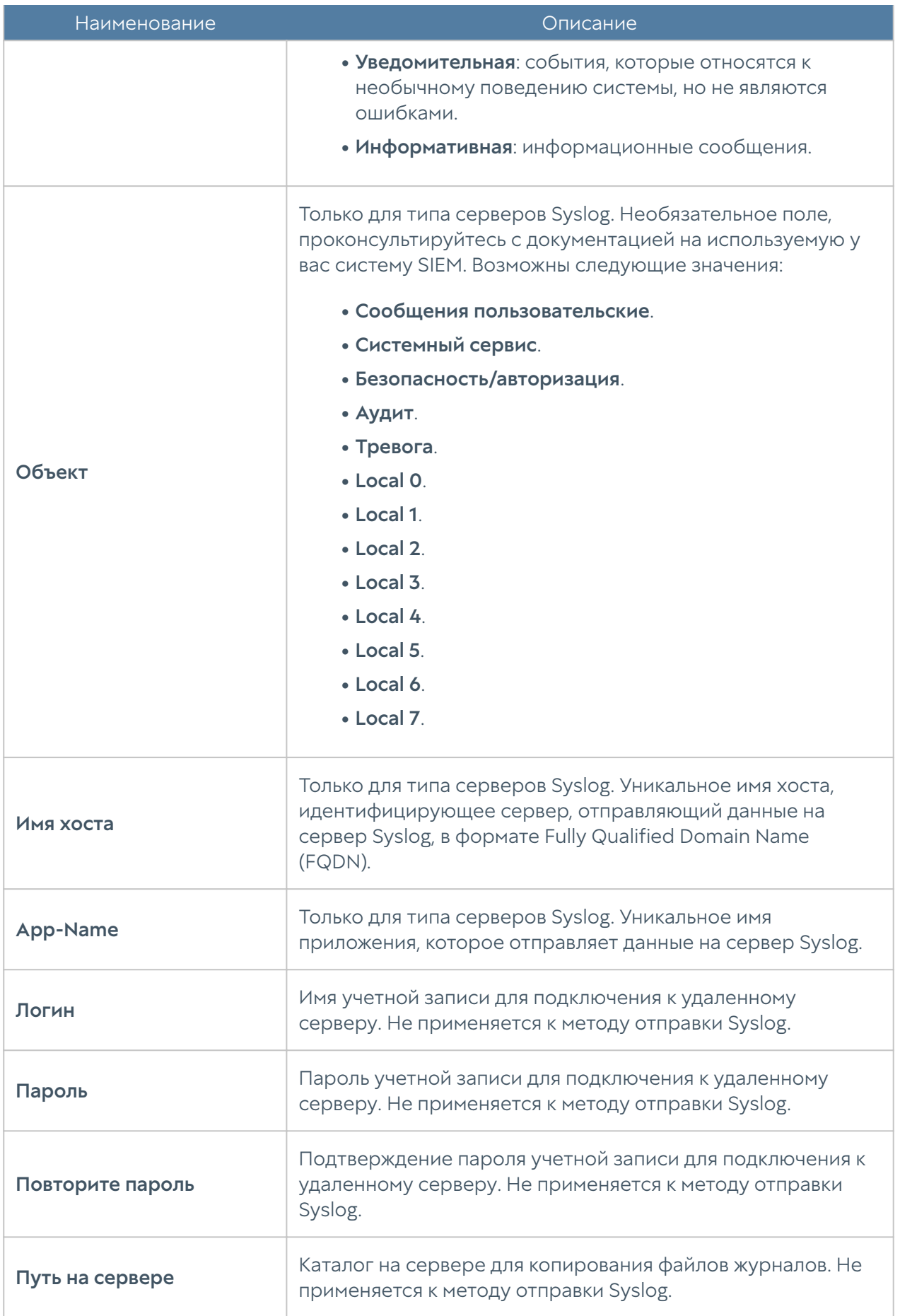

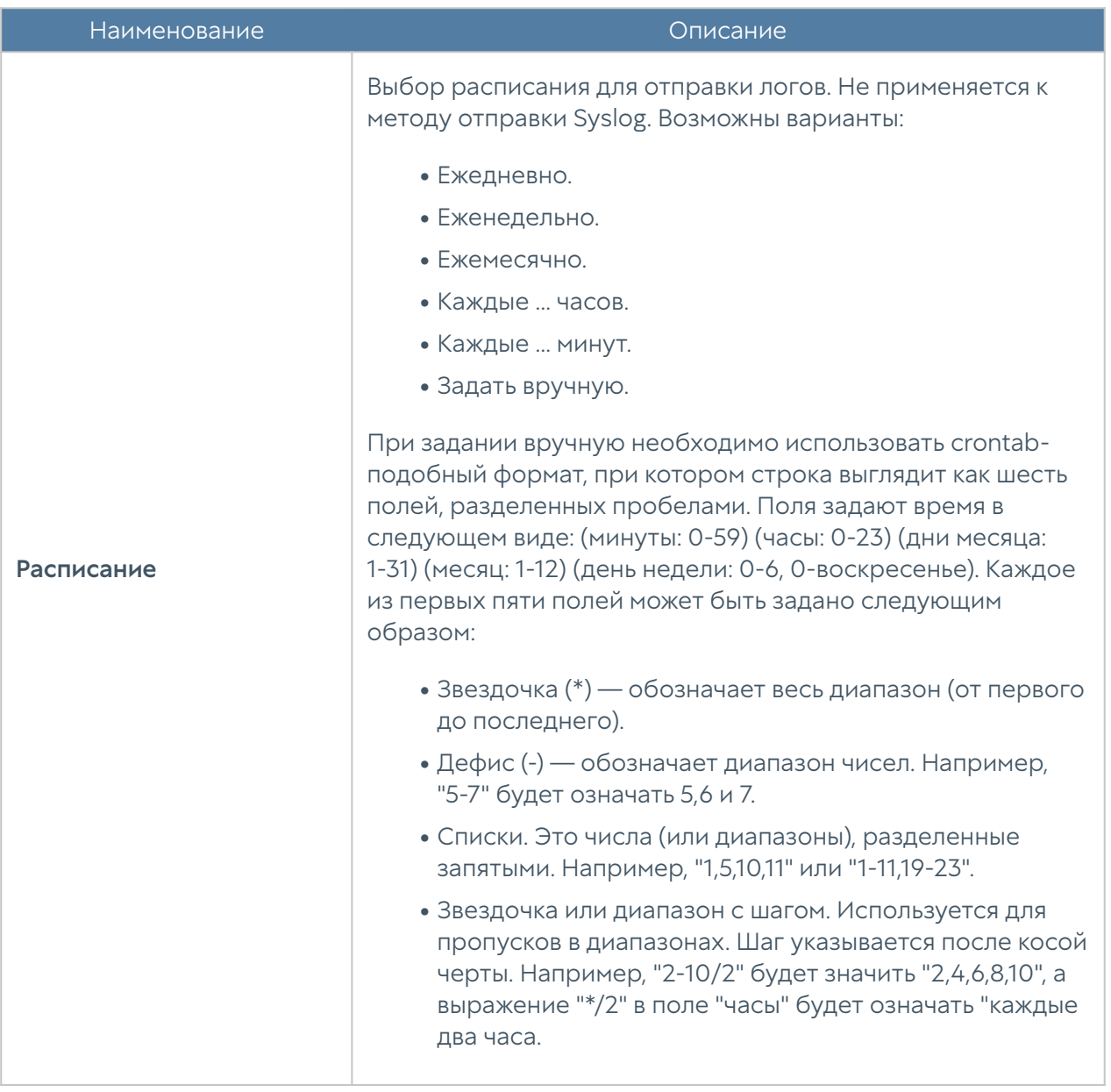

# <span id="page-118-0"></span>Поиск и фильтрация данных

Количество записей, регистрируемых в журналах, как правило, очень велико, и LogAn предоставляет удобные способы поиска и фильтрации необходимой информации. Администратор может использовать простой и расширенный поиск по содержимому журналов.

При использовании простого поиска администратор использует графический интерфейс, чтобы задать фильтрацию по значениям требуемых полей журналов, отфильтровывая таким образом ненужную информацию. Например, администратор может задать интересующий его диапазон времени, список пользователей, категорий и т.п. Задание критериев поиска интуитивно понятно и не требует специальных знаний.

Построение более сложных фильтров возможно в режиме расширенного поиска с использованием специального языка запросов. В режиме расширенного поиска можно строить запросы с использованием полей журналов, которые недоступны в базовом режиме. Для формирования запросов используются названия полей, значения полей, ключевые слова и операторы. Значения полей могут быть введены с использованием одинарных или двойных кавычек, или без них, если значения не содержат пробелов. Для группировки нескольких условий можно использовать круглые скобки.

Ключевые слова отделяются пробелами и могут быть следующими:

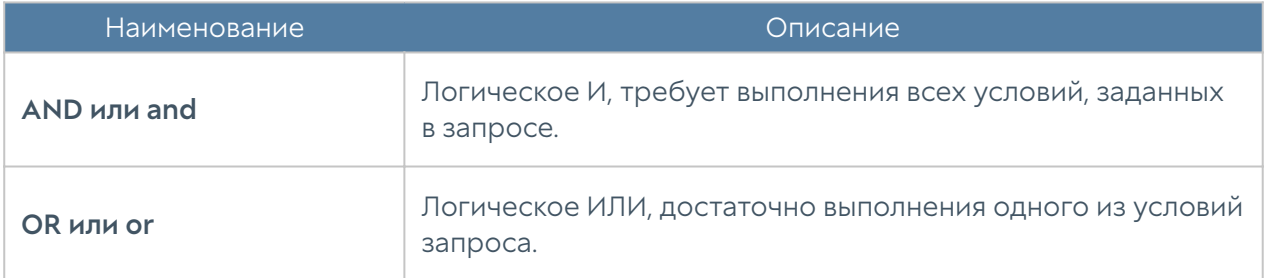

Операторы определяют условия фильтра и могут быть следующими:

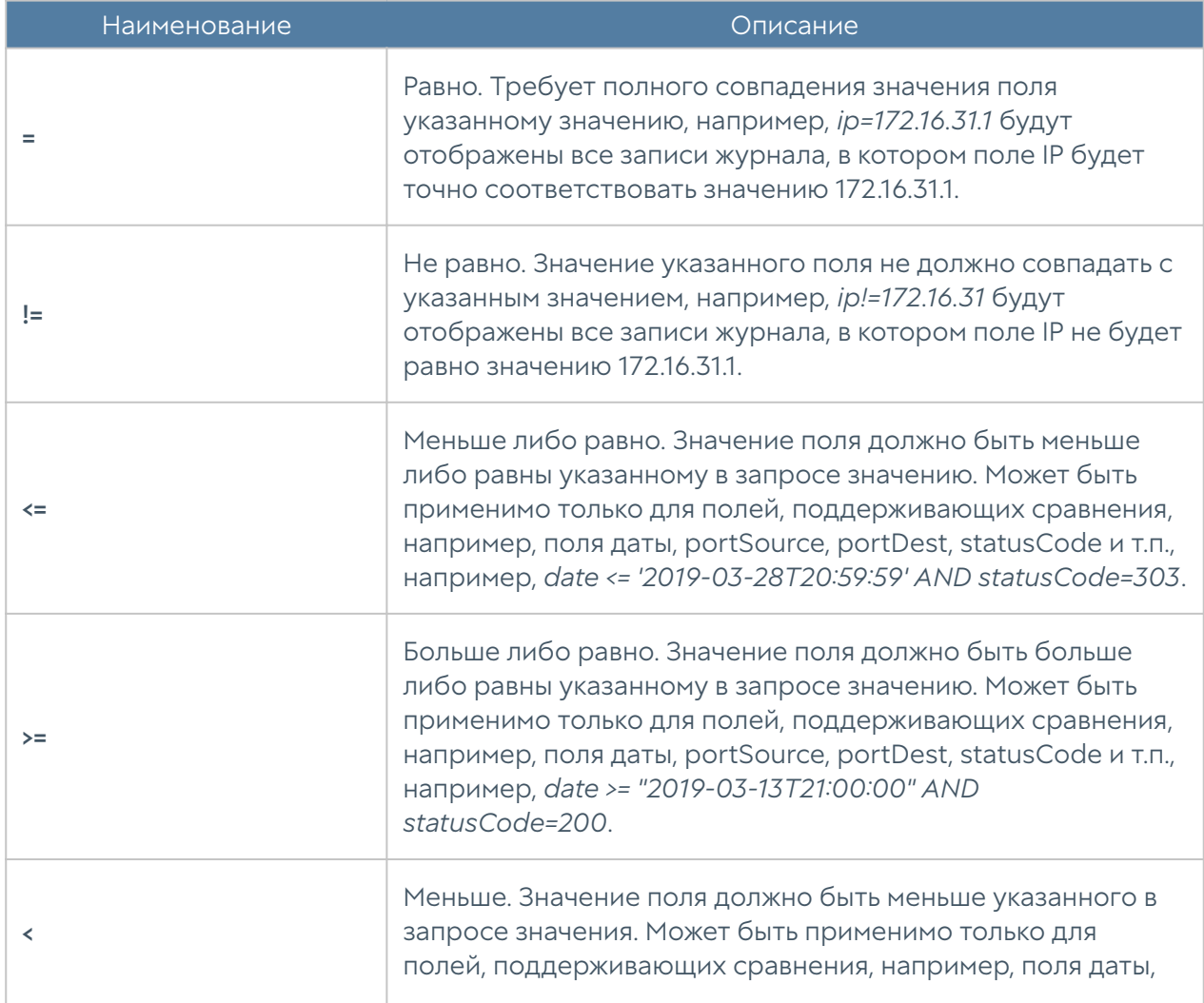

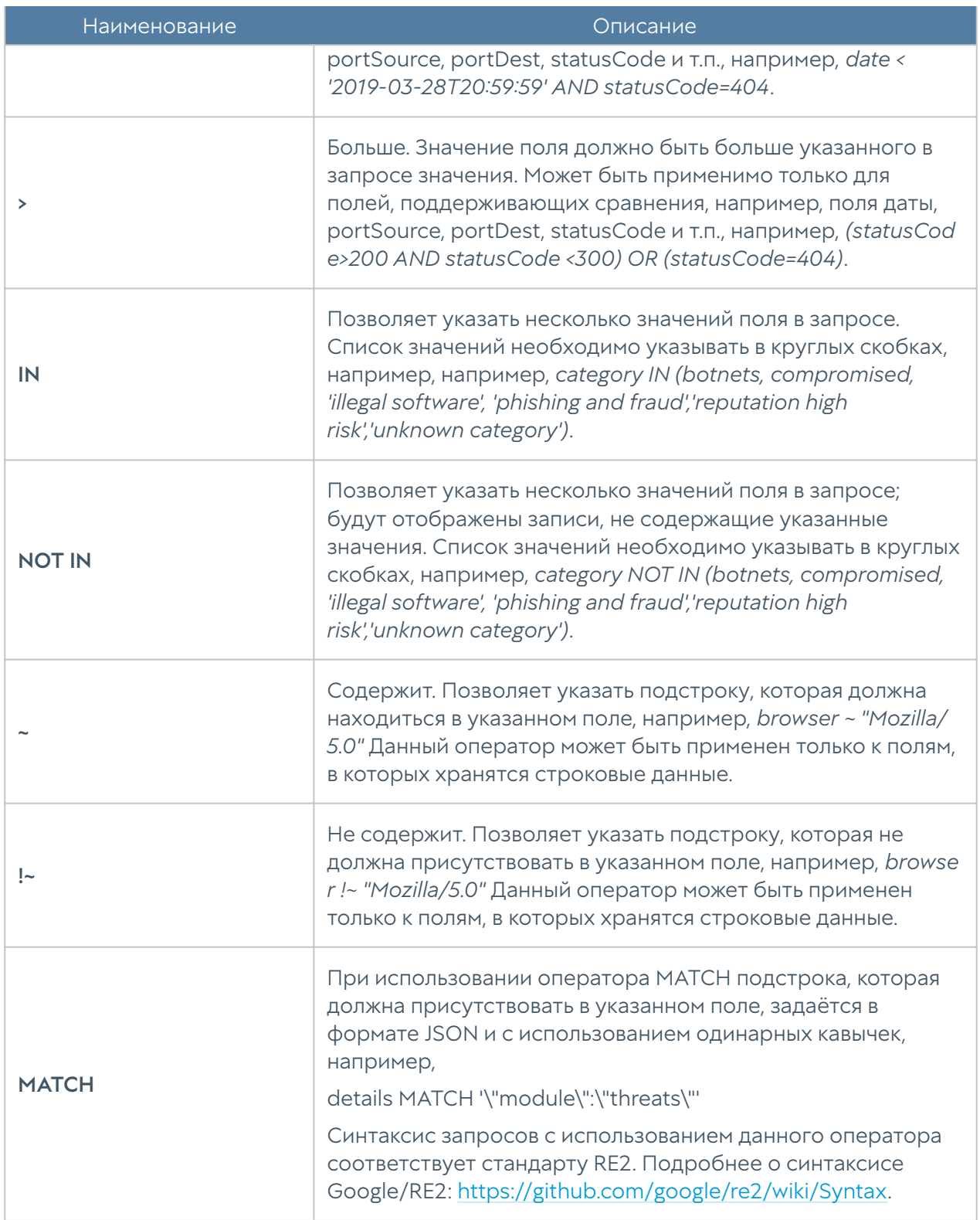

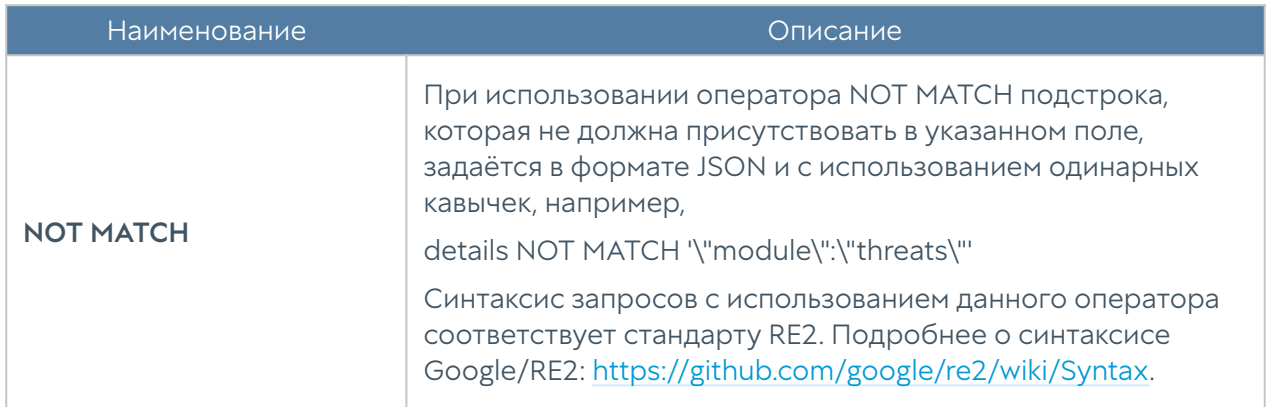

При составлении расширенного запроса LogAn показывает возможные варианты названия полей, применимых к ним операторов и возможных значений, облегчая оператору системы формирование сложных запросов. При переключении режима поиска с основного на расширенный LogAn автоматически формирует строку с поисковым запросом, которая соответствует фильтру, указанному в основном режиме поиска.

## Журнал СОВ

Журнал системы обнаружения вторжений отображает сработавшие сигнатуры СОВ, для которых установлено действие журналировать или блокировать. Отображается следующая информация:

- Файлы Рсар.
- Узел NGFW, на котором произошло событие. •
- Время. •
- Содержание события. •
- Пользователь. •
- Действие. •
- Правило. •
- Сигнатуры. •
- Приложение. •
- Сетевой протокол. •

Зона источника.

- •
- ІР-адрес источника.
- Порт источника.
- МАС источника.
- Зона назначения. •
- ІР-адрес назначения.
- Порт назначения.
- МАС назначения.

Администратор может выбрать только те столбцы для показа, которые ему необходимы. Для этого следует кликнуть указателем мыши на любой из столбцов, и в появившемся контекстном меню оставить галочки только для тех столбцов, которые необходимо отображать.

Для удобства поиска необходимых событий записи могут быть отфильтрованы по различным критериям, например таким, как протокол, диапазон дат, действие и т.д.

С помощью кнопки Экспортировать в CSV администратор может скачать отфильтрованные данные журнала в csv-файл для дальнейшего анализа.

Нажатие на кнопку Показать выведет окно с подробным описанием события.

## Журнал АСУ ТП

Журнал АСУ ТП отображает срабатывания правил автоматизированной системы управления технологическим процессом, для которых включена функция журналирования. Отображается следующая информация:

- Узел NGFW, на котором произошло событие. •
- Время. •
- Действие. •
- Правило. •
- Зона источника. •

IP-адрес источника.

- •
- ІР-адрес назначения.
- Порт назначения.
- Протокол АСУ ТП. •
- Команда АСУ ТП.
- Адрес регистра. •

Администратор может выбрать только те столбцы для показа, которые ему необходимы. Для этого следует кликнуть указателем мыши на любой из столбцов, и в появившемся контекстном меню оставить галочки только для тех столбцов, которые необходимо отображать.

Для удобства поиска необходимых событий записи могут быть отфильтрованы по различным критериям, например таким, как протокол, диапазон дат, действие и т.д.

С помощью кнопки Экспортировать в CSV администратор может скачать отфильтрованные данные журнала в csv-файл для дальнейшего анализа.

Нажатие на кнопку Показать выведет окно с подробным описанием события.

#### Пользовательская нормализация логов

Правила нормализации логов позволяют приводить к единому виду данные, полученные системой SIEM с различных источников (сенсоров).

Логи, поступающие с различных сенсоров на SIEM, могут обрабатываться с помощью регулярных выражений, указанных в правилах пользовательской нормализации. В результате данные, найденные в логах, будут записаны в стандартные поля базы данных SIEM.

Источники логов и их поля, которые можно дополнительно нормализовать:

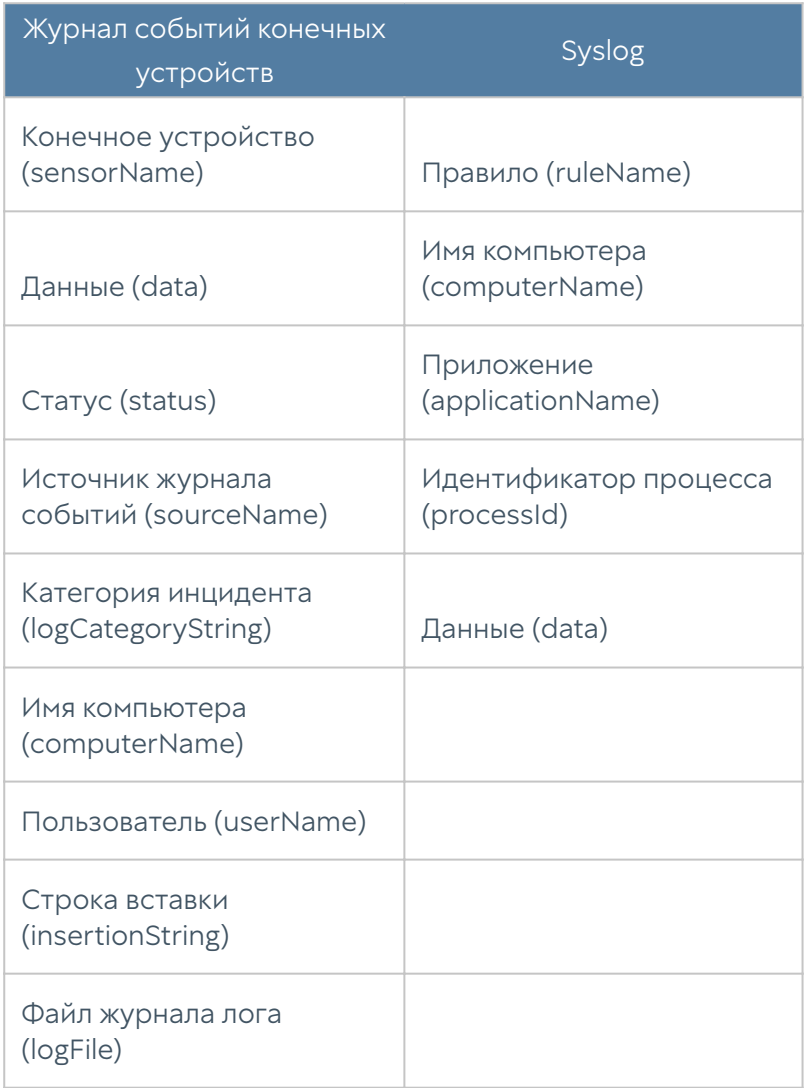

Список полей базы данных SIEM, в которые можно сохранять найденные данные (т.е. использовать эти названия полей в регулярных выражениях в правилах нормализации):

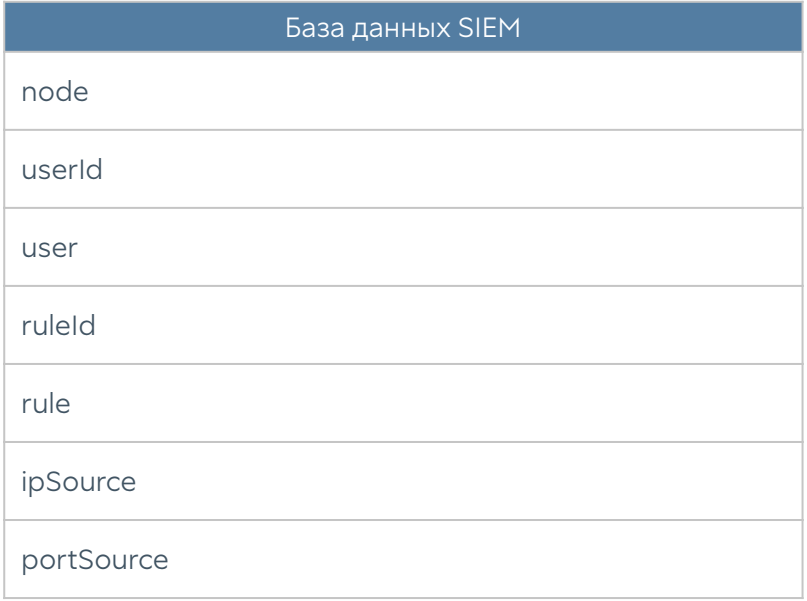

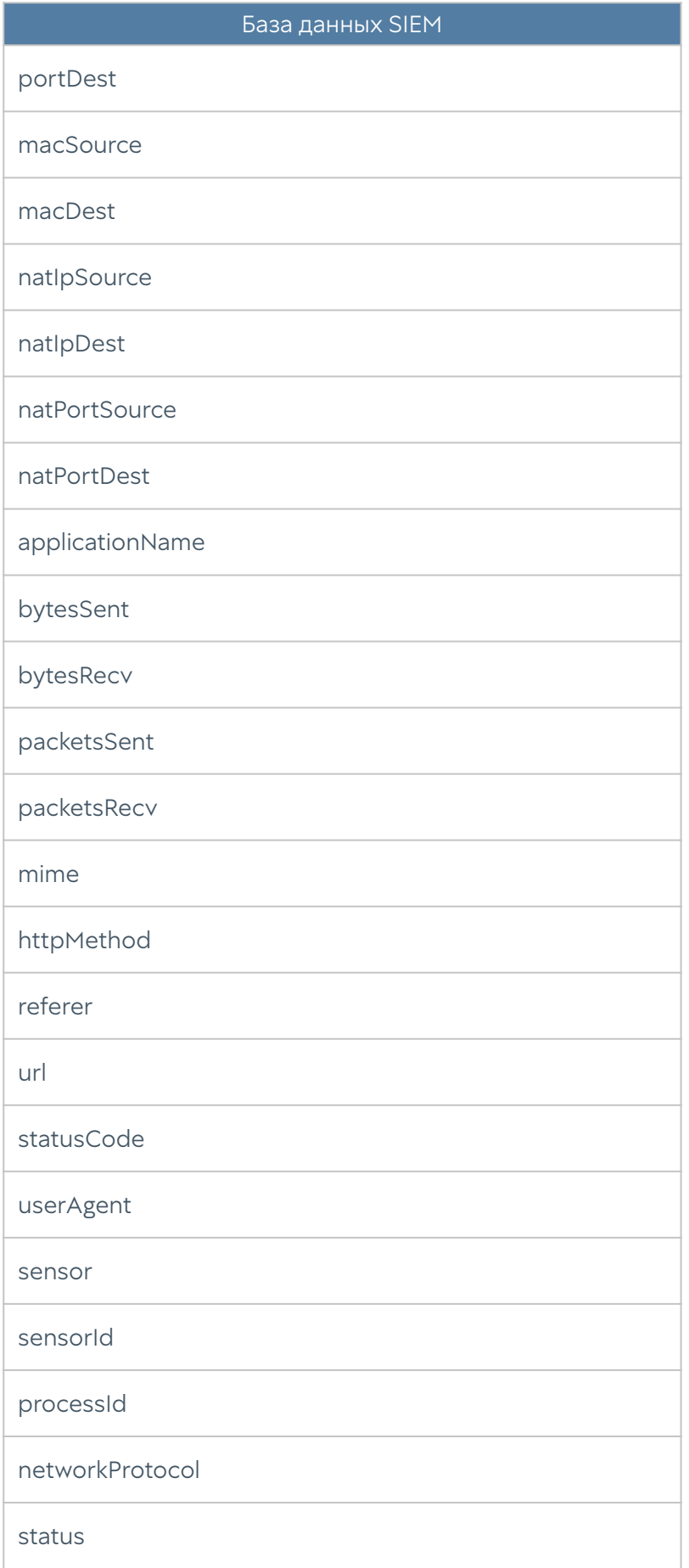

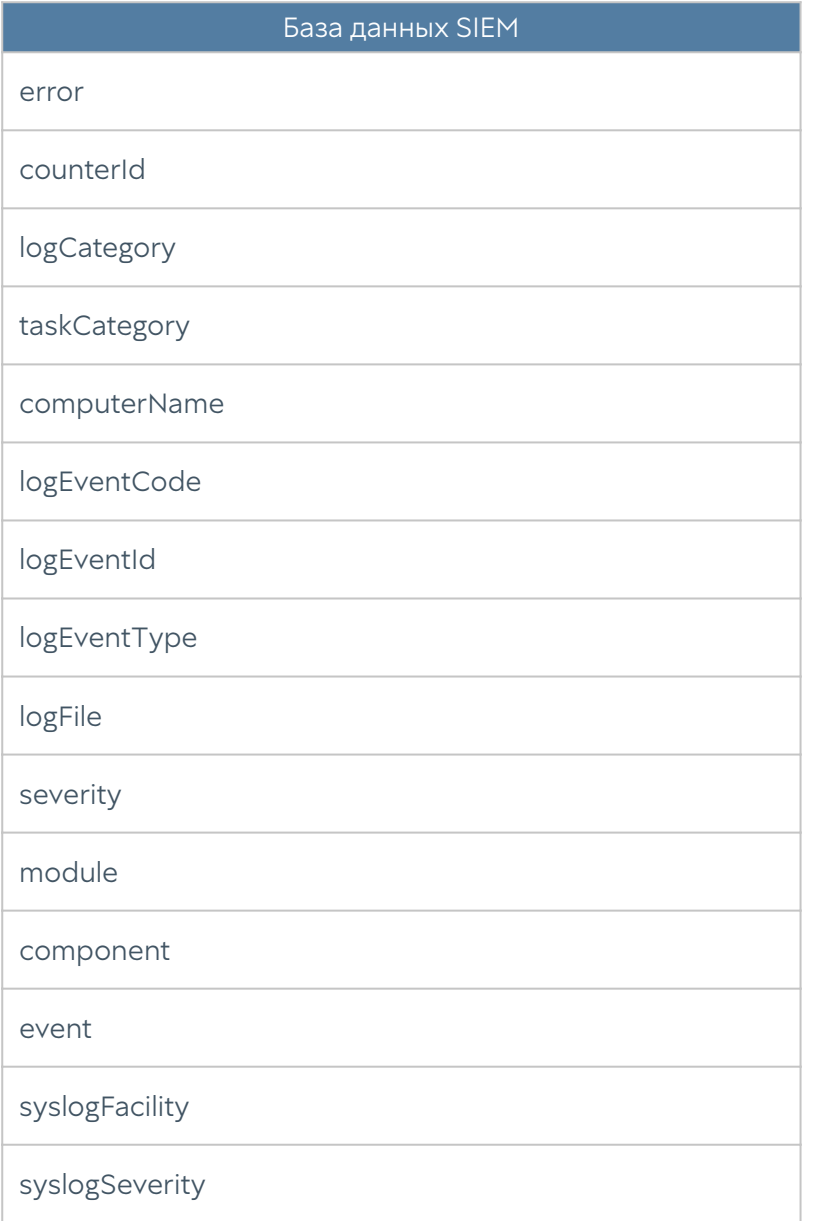

Для создания правила нормализации необходимо в разделе Журналы и отчеты -> Журналы -> Пользовательская нормализация логов нажать кнопку Добавить и в открывшемся окне заполнить следующие поля:

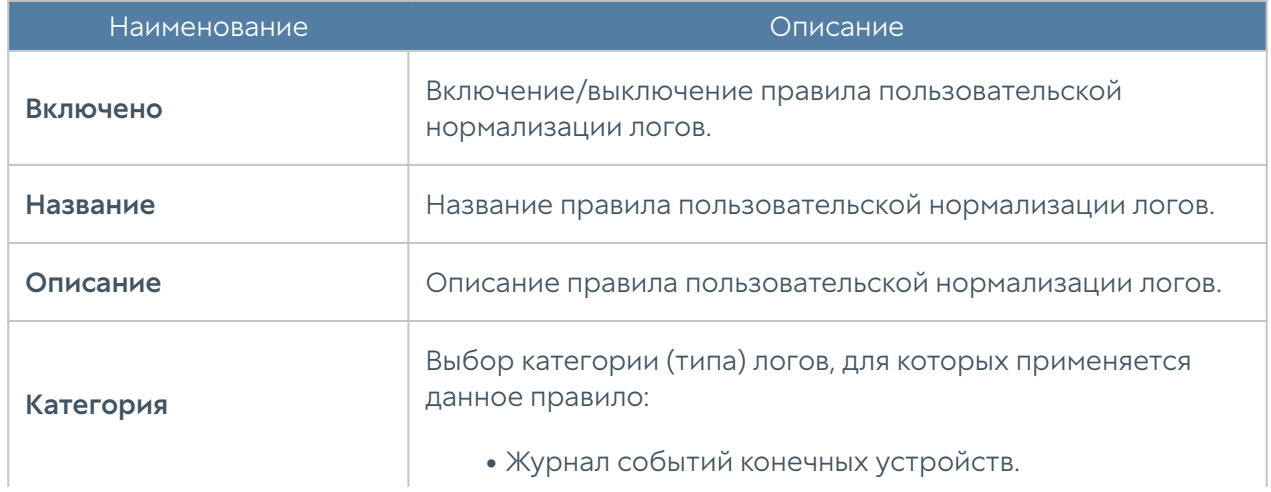

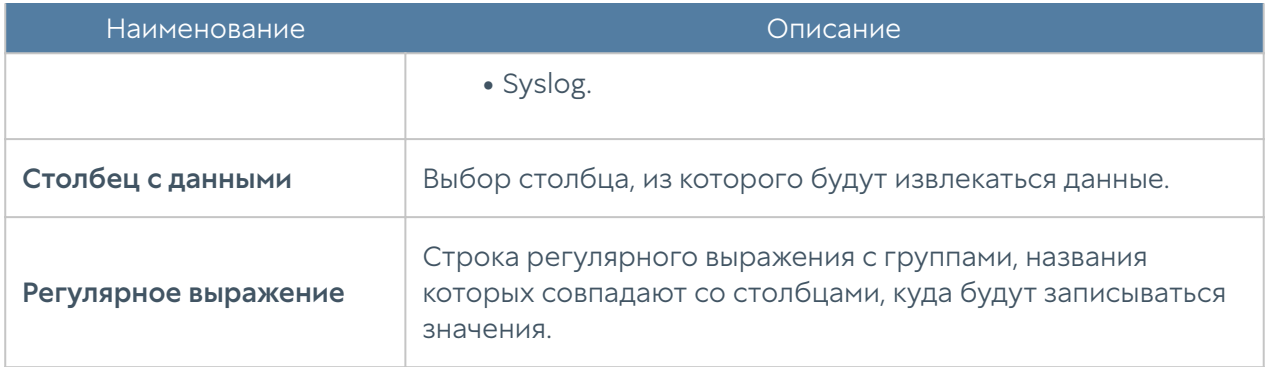

Пример создания правила, которое обрабатывает логи категории syslog, извлекает из них имя пользователя, ip, port и записывает их в соответствующие поля базы данных SIEM:

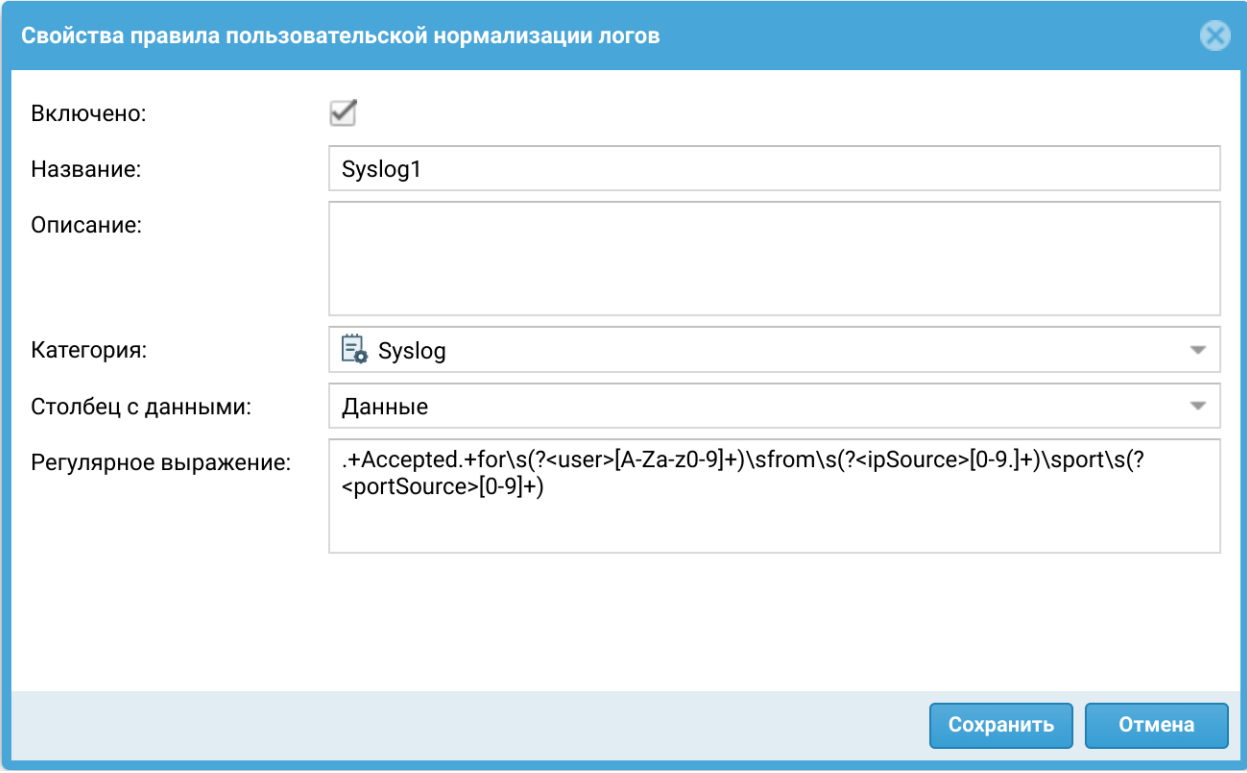

# ОТЧЕТЫ

# Шаблоны

Шаблон определяет внешний вид и поля, которые будут использоваться в отчете. Шаблоны отчетов предоставляются компанией разработчиком UserGate. Список возможных шаблонов отчетов, сгруппированных по категориям:

- Пользовательский группа шаблонов по обобщенной статистике срабатывания правил отчетов.
- Captive-портал группа шаблонов по событиям, авторизации пользователей с помощью Captive-портала.
- Приложения конечных устройств группа шаблонов со списками приложений, которые когда-либо запускались на конечных устройствах.
- Журнал правил конечных устройств группа шаблонов по событиям срабатывания правил межсетевого экрана конечных устройств.
- Журнал событий конечных устройств группа шаблонов по событиям, полученным от контролируемых с помощью программного обеспечения UserGate Endpoint конечных устройств
- События группа шаблонов по событиям, регистрируемым в журнале событий.
- СОВ группа шаблонов по событиям, регистрируемым в журнале СОВ.
- Защита почтового трафика группа шаблонов по событиям, регистрируемым в журнале защиты почтового трафика.
- Сетевая активность группа шаблонов по событиям, регистрируемым в журнале трафика.
- Веб-портал группа шаблонов авторизации через SSL VPN.
- Трафик группа шаблонов по событиям, регистрируемым в журнале трафика и относящимся к объему потребленного трафика пользователями, приложениями и т.п.
- UserID группа шаблонов для создания отчетов по работе UserID агента.
- VPN группа шаблонов по событиям, относящимся к VPN.
- Веб-активность группа шаблонов по событиям, регистрируемым в журнале веб-доступа.

Каждый шаблон содержит название, описание отчета и тип отображения отчета (таблица, гистограмма, пирог).

#### Пользовательские шаблоны

В отличии от обычных шаблонов, предоставляемых производителем решения, пользовательские шаблоны позволяют создать отчет по тем критериям, которые необходимо пользователю. Администратор может выбрать необходимые поля для отображения, задать условия и возможные группировки. Созданные пользовательские отчеты могут быть использованы в правилах построения отчетов наряду с обычными предопределенными отчетами. Для создания пользовательского шаблона необходимо в разделе Отчеты → Пользовательские отчеты нажать на кнопку Добавить и заполнить следующие параметры:

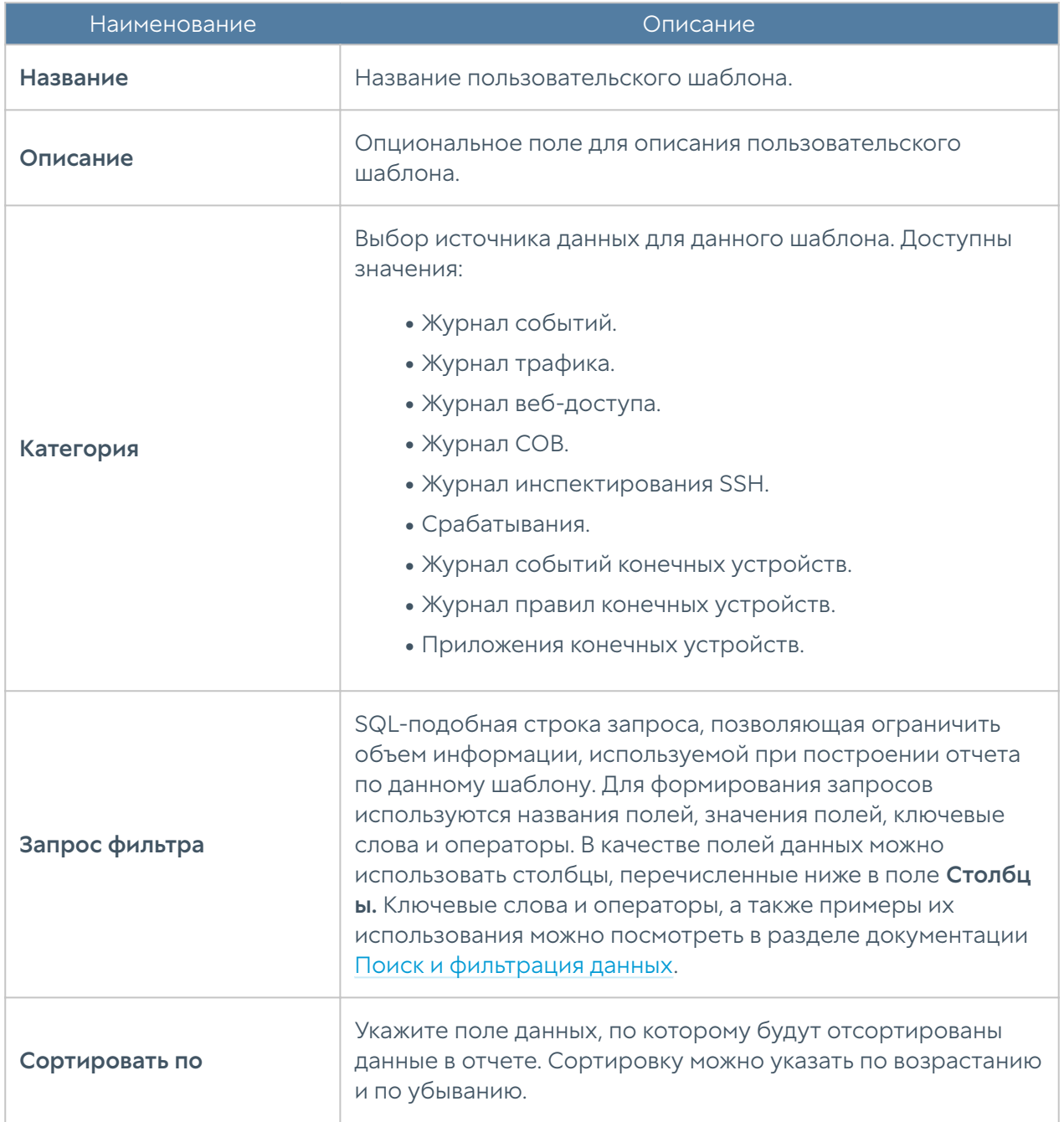

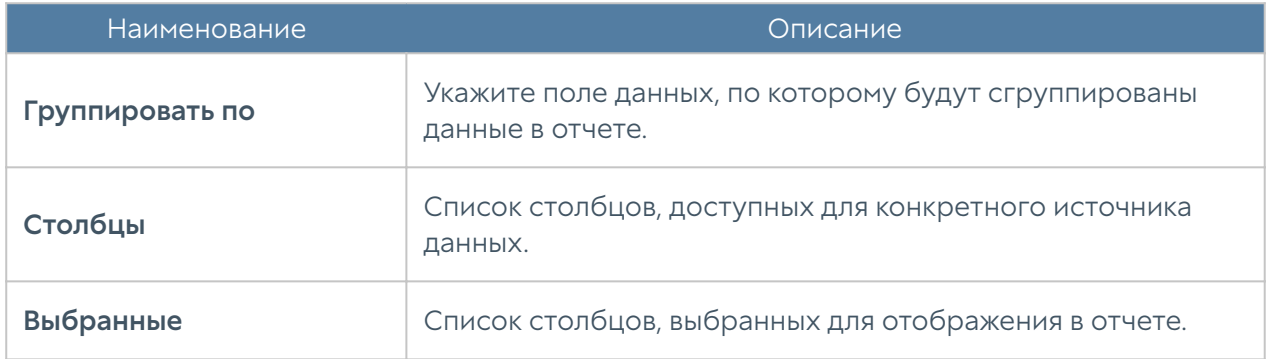

## Общие сведения

С помощью отчетов администратор может предоставить различные срезы данных о событиях безопасности, конфигурирования или действиях пользователей. Отчеты могут создаваться по созданным ранее правилам и шаблонам в автоматическом режиме и отправляться адресатам по электронной почте.

Раздел Отчеты состоит из четырех подразделов состоит из четырех подразделов — Шаблоны, Пользовательские шаблоны, Правила отчетов и Созданные отчеты. Чтобы создать отчет необходимо выполнить следующие действия:

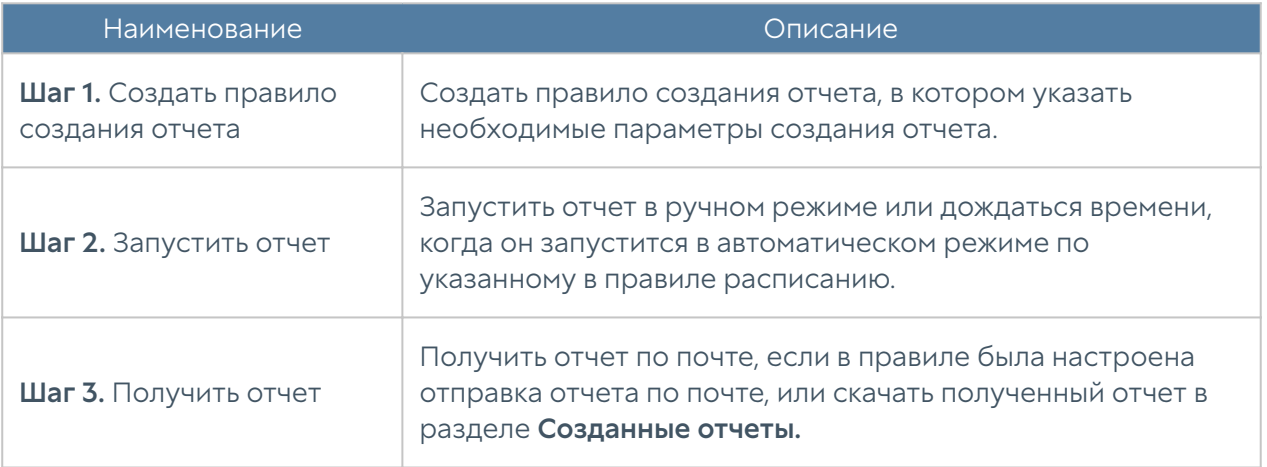

#### Примечание

Процесс создания отчета может продолжаться достаточно длительное время и может потреблять большое количество вычислительных ресурсов.

## Правила отчетов

Правило отчета задает параметры создаваемого отчета, а также расписание запуска отчетов и способы доставки отчета пользователям. При создании правила отчета администратор указывает следующие параметры:

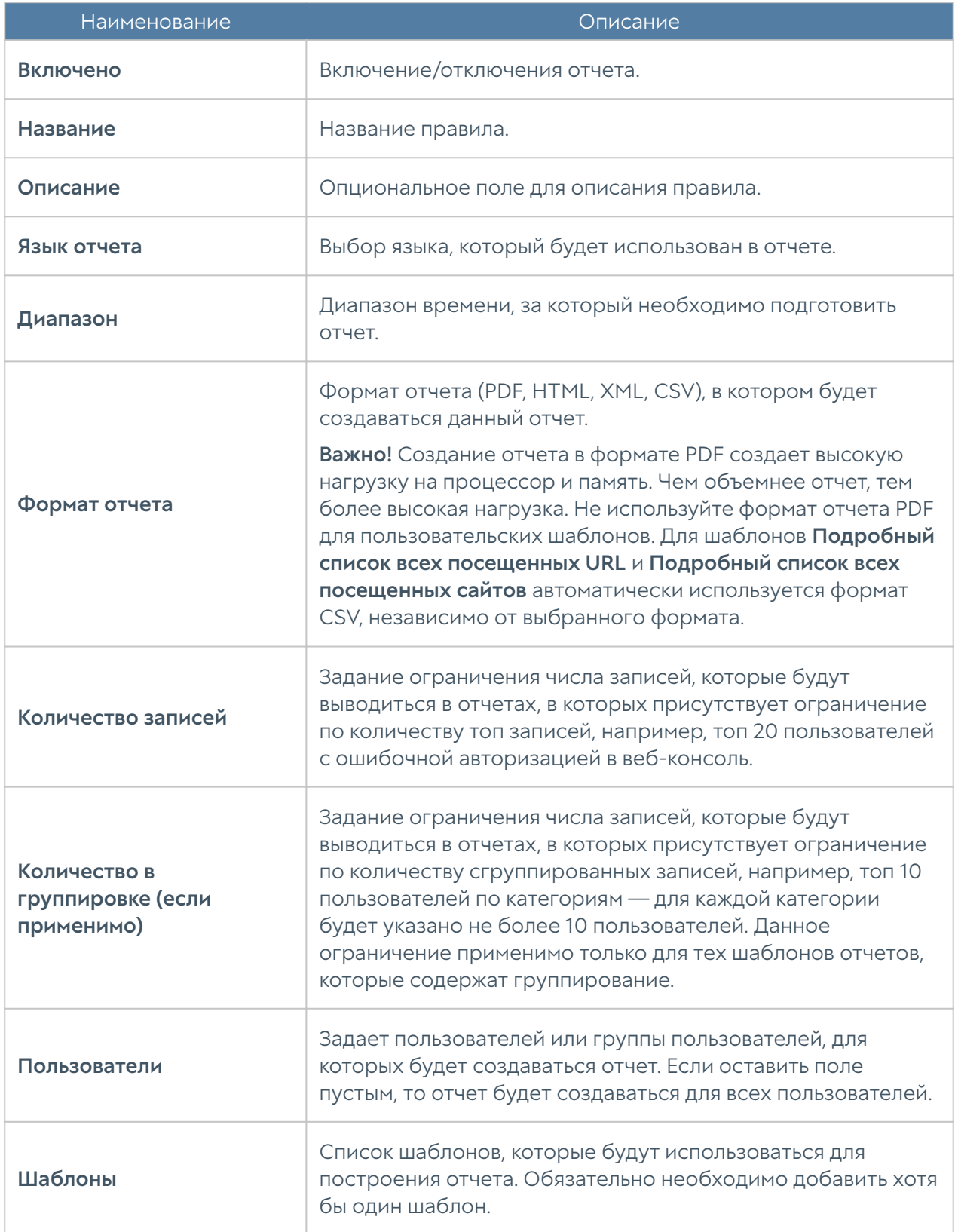

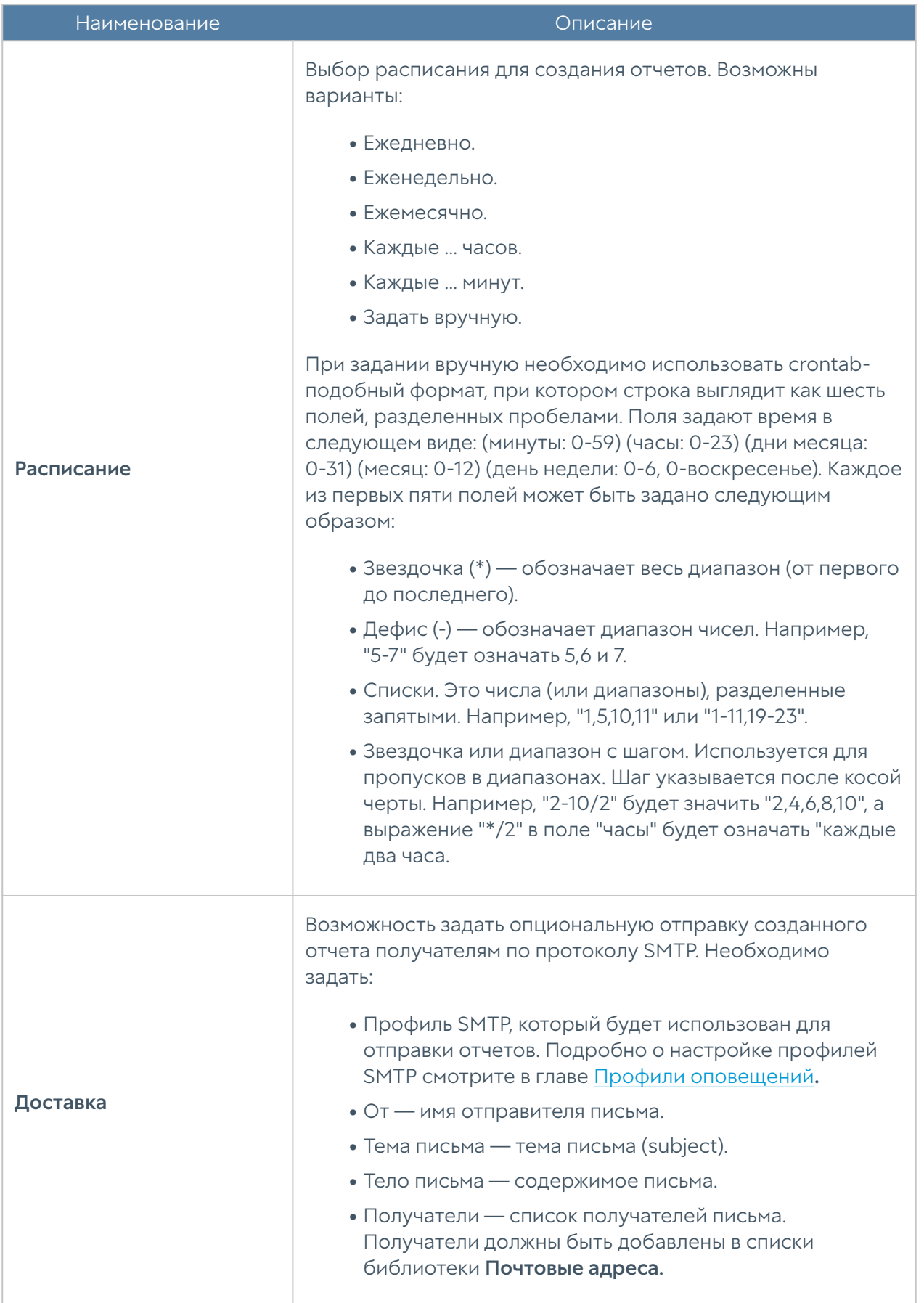

#### Примечание

Процесс создания отчета может продолжаться достаточно длительное время и может потреблять большое количество вычислительных ресурсов. Особенно важно учитывать загрузку ресурсов при запуске отчетов за большой диапазон времени.

#### Примечание

Для того, чтобы запустить правило отчета не обязательно включать его и указывать время запуска правила. В ручном режиме можно запустить любой, в том числе отключенный отчет, для этого в списке правил необходимо выбрать требуемое правило и нажать на кнопку Запустить сейчас. Готовый отчет после создания будет доступен в разделе Созданные отчеты.

#### Созданные отчеты

В разделе Созданные отчеты хранятся все полученные отчеты. Отчеты создаются в формате pdf или csv. Для каждого отчета указывается название отчета, которое совпадает с названием правила отчета, которое было использовано для создания данного отчета, время создания отчета и размер отчета.

Для скачивания отчета необходимо использовать кнопку Скачать, для удаления — Удалить.

Время хранения готовых отчетов (ротация) настраивается по нажатию на кнопку Настроить. Значение по умолчанию — 60 дней.

# ОТЧЕТЫ ИНЦИДЕНТОВ

#### Шаблоны отчетов инцидентов

Шаблон определяет внешний вид и поля, которые будут использоваться в отчете. Шаблоны отчетов инцидентов делятся на 2 категории:

- Форма ключ-заключение шаблоны, позволяющие настроить поля, которые необходимо отобразить в отчёте. Шаблоны данного типа пользователь может создавать самостоятельно.
- Инциденты группа шаблонов для создания отчётов по инцидентам. Шаблоны предоставляются компанией UserGate.

Каждый шаблон содержит название, описание отчета и тип отображения отчета (таблица, гистограмма, пирог).

## Общие сведения

В данном разделе администратор может формировать отчёты об инцидентах информационной безопасности. Отчеты могут создаваться в соответствии с созданными правилам и шаблонам; отчёт доступен для скачивания или передачи на коннектор.

Раздел состоит из трех подразделов – Шаблоны отчетов инцидентов, Правила отчетов инцидентов и Созданные отчеты инцидентов. Чтобы создать отчет, необходимо выполнить следующие действия:

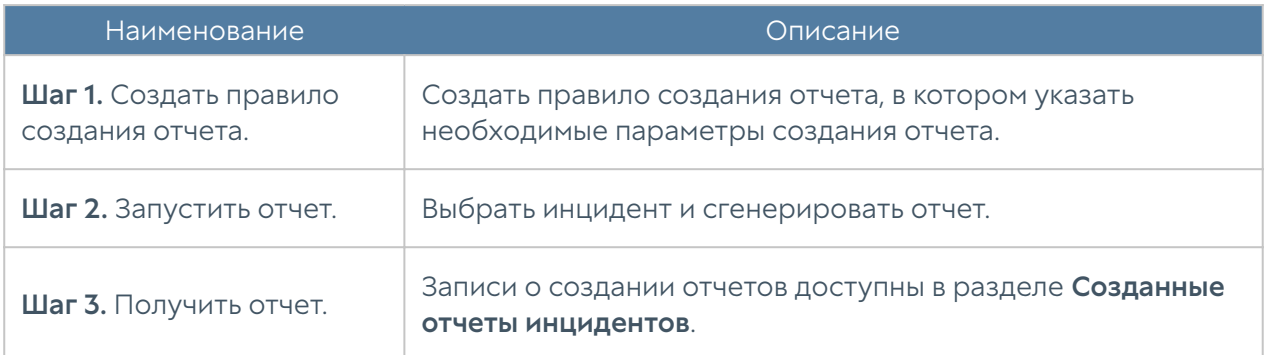

#### Правила отчетов инцидентов

Правило отчета задает параметры создаваемого отчета, а также способы доставки отчета пользователям. При создании правила отчета администратор указывает следующие параметры:

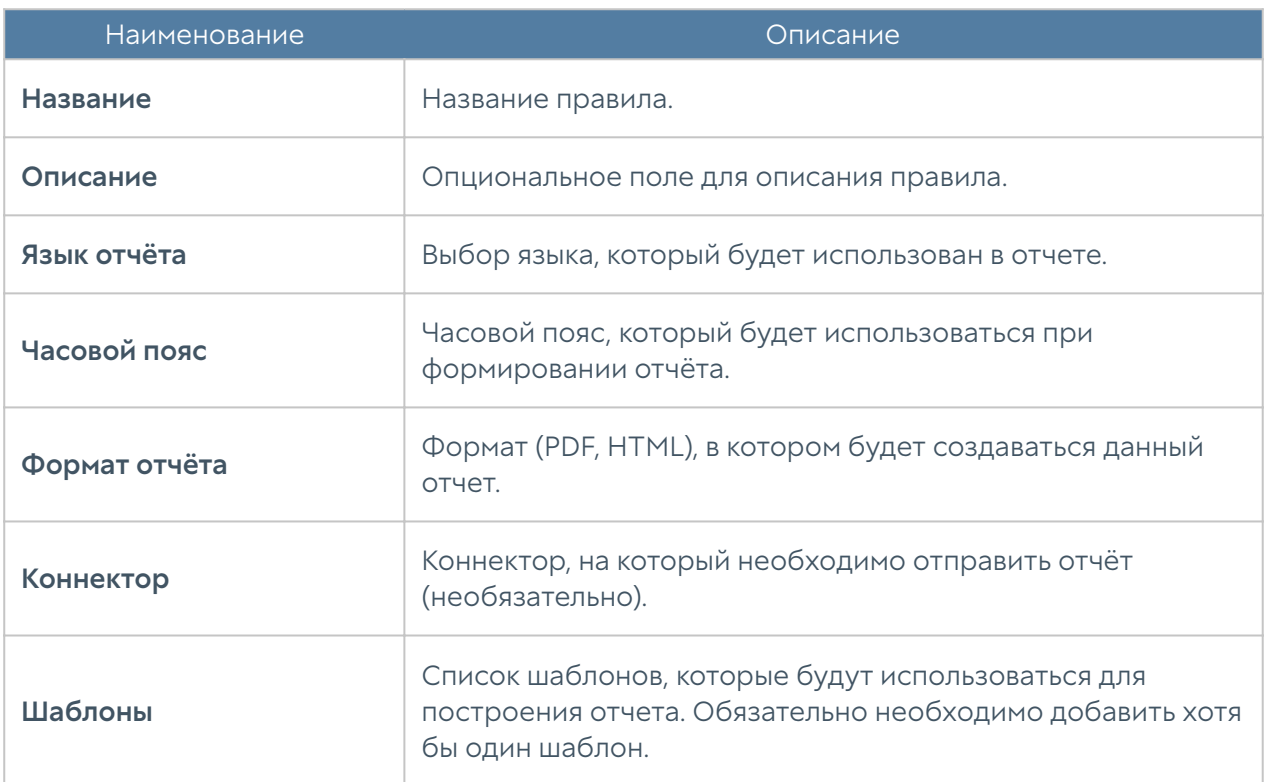

#### Примечание

Процесс создания отчета может продолжаться достаточно длительное время и может потреблять большое количество вычислительных ресурсов. Особенно важно учитывать загрузку ресурсов при запуске отчетов за большой диапазон времени.

После создания правила пользователь может запустить создание отчёта по выбранному инциденту. После формирования отчёт доступен для скачивания локально или передачи на выбранный коннектор.

#### Созданные отчеты инцидентов

В разделе Созданные отчеты инцидентов хранятся все сформированные отчеты. Отчеты создаются в формате pdf или html. Для каждого отчета указывается название отчета, которое совпадает с названием правила отчета, использованного для создания данного отчета, время создания отчета и файл отчета с указанием его размера. Все отчеты доступны для скачивания и удаления.

Время хранения готовых отчетов (ротация) настраивается по нажатию на кнопку Настроить.

# АНАЛИТИКА

# Общие сведения

Раздел Аналитика предоставляет функциональность SIEM — системы управления информацией о безопасности и событиями информационной безопасности. UserGate SIEM позволяет проводить анализ журналов событий безопасности, получаемых с настроенных сенсоров, таких как МЭ UserGate, конечные устройства UserGate Client, сторонние сетевые устройства, поддерживающие передачу данных по протоколу SNMP, сенсоры WMI. Все данные хранятся в одной базе данных, что даёт возможность осуществлять сложный поиск, корреляцию повторяющихся событий, их агрегацию, создавая инциденты безопасности, и упростить процесс изучения особенностей инцидентов.

Первоначальной единицей информации, которая поступает в UserGate SIEM, является событие. Событие — это одна запись в журнале, например, единичное срабатывание правила СОВ на МЭ UserGate, блокировка доступа к запрещенному ресурсу (срабатывание блокирующего правила контентной фильтрации), успешная или неуспешная попытка доступа в консоль управления и другие подобные события, которые регистрируются на устройствах, подключенных к UserGate SIEM. Отдельное событие может не нести достаточно информации об угрозе ИБ, но несколько однотипных событий (например, неуспешных попыток доступа в консоль управления) или разных событий, зарегистрированных в определенной последовательности и поступивших из разных источников, могут представлять ценность в идентификации угрозы. Этот процесс называется корреляция событий. Группа событий, объединенная правилом аналитики (корреляции), представляет собой Срабатывание. Инженер безопасности проводит анализ срабатывания, изучает входящие в срабатывание события и при необходимости может создавать Инцидент компьютерной безопасности на основе одного или нескольких срабатываний.

С помощью правил аналитики инженер безопасности может автоматизировать процесс корреляции событий и создание срабатываний, а также назначить определенные Действия реагирования (реакцию) системы на создаваемые срабатывания. Все это позволяет облегчить процесс изучения регистрируемых событий и сократить время между обнаружением проблемы и ее решением.

Настройка данной функции доступна во вкладке Аналитика, где можно настроить правила аналитики, создать действия реагирования, просмотреть журнал срабатываний правил и подробности срабатывания.

Данные функции будут рассмотрены далее в соответствующих разделах: [Действия реагирования](#page-159-0), [Срабатывания](#page-166-0) и [Подробности срабатывания](#page-168-0).

Во вкладке Правила аналитики можно создавать правила обработки событий журналов. Настройка правил аналитики позволяет производить сложный поиск среди событий информационной безопасности. Срабатывание правила происходит при выявлении корреляции событий с разных источников. Правила могут работать в двух режимах: исторический режим (анализ событий за выбранный период) и режим реального времени.

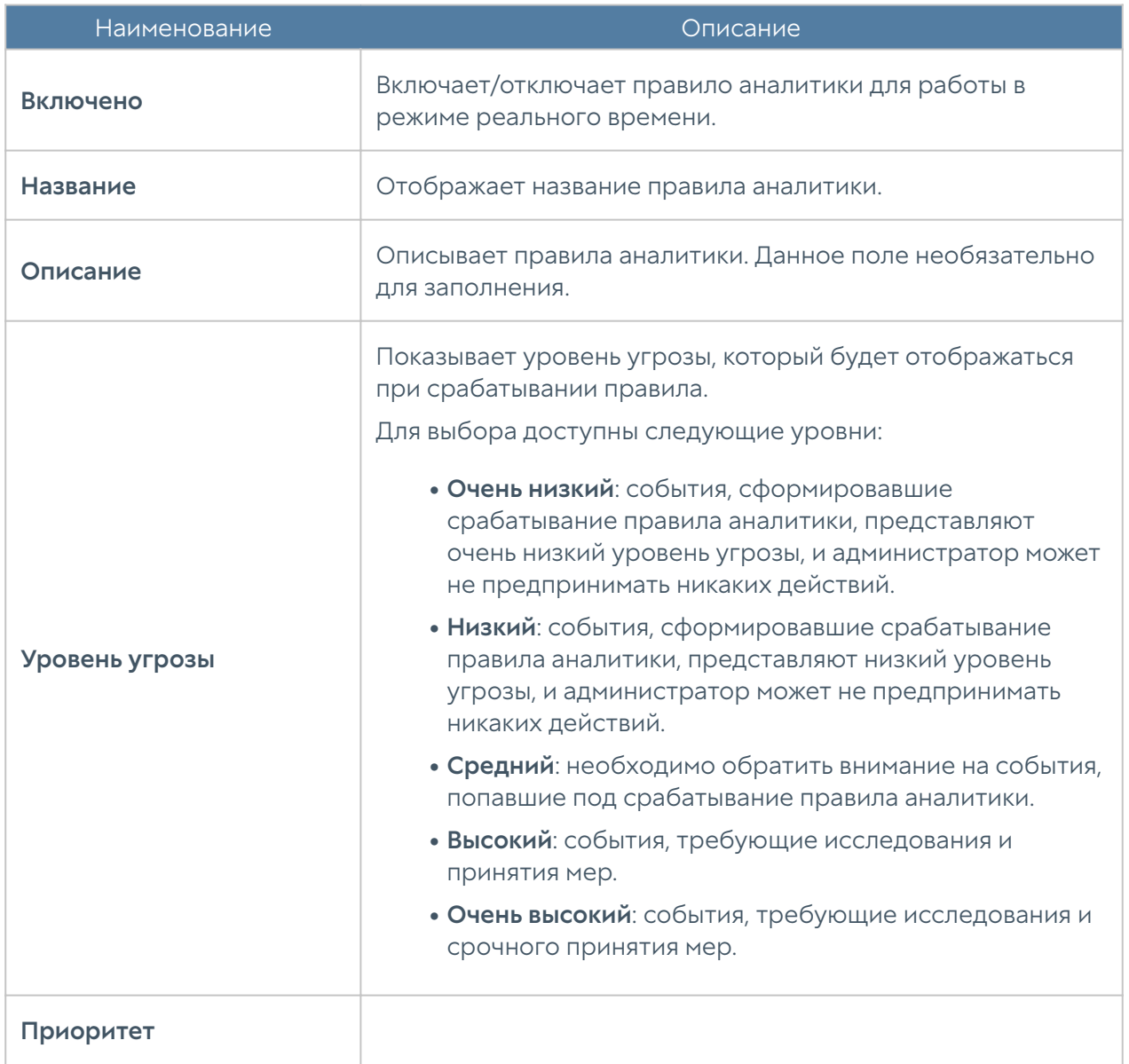

Правила создаются нажатием кнопки Добавить. Далее во вкладке Общие необходимо указать свойства правила.

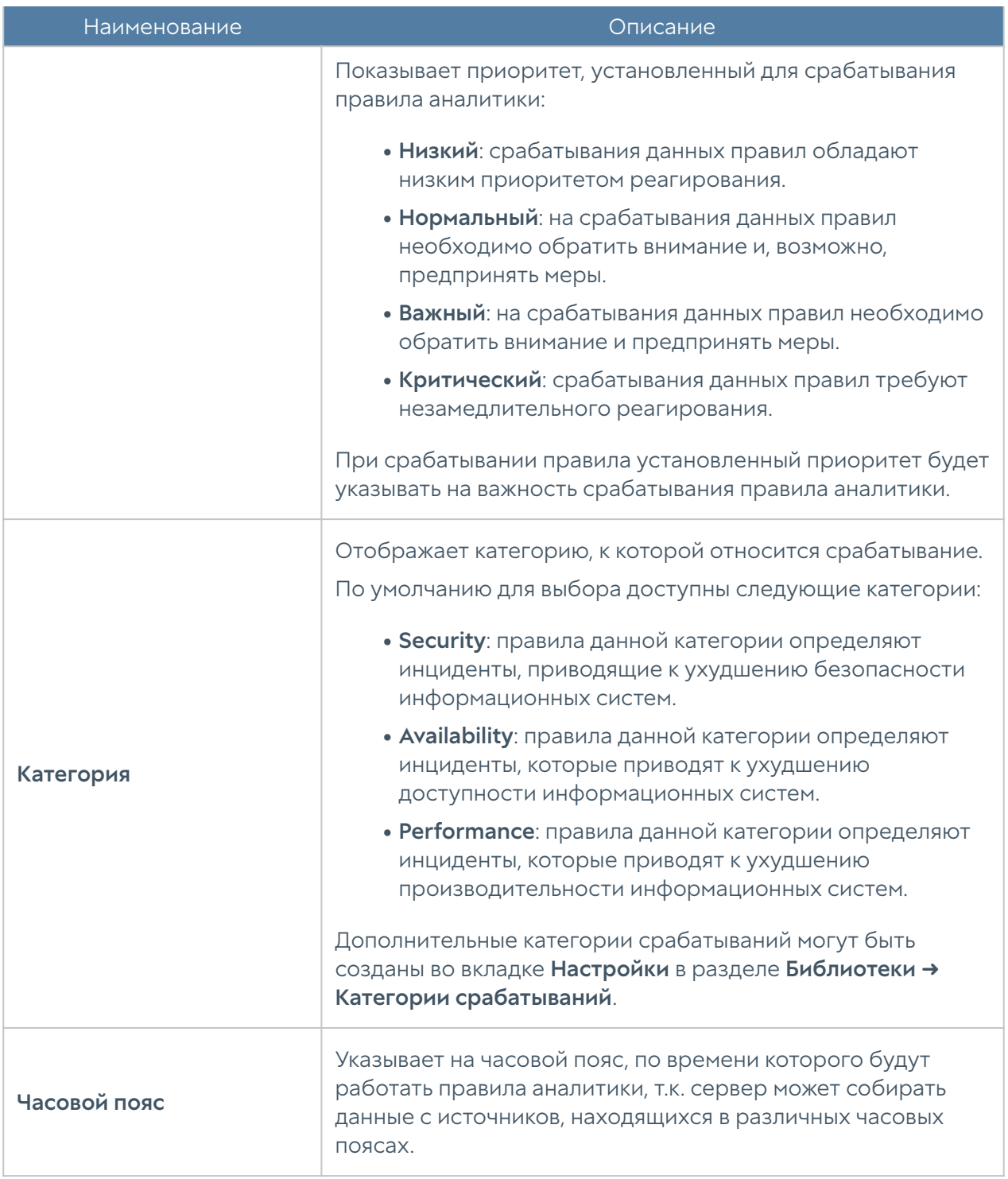

Во вкладке Условия необходимо указать условие/условия срабатывания правила. Если условий несколько, то они связаны между собой логическим «И» и выполняются сверху вниз. Т.е. правило сработает только в том случае, если будут выполнены все условия. Условие можно создать нажатием кнопки Добавить. Далее необходимо указать следующие параметры.

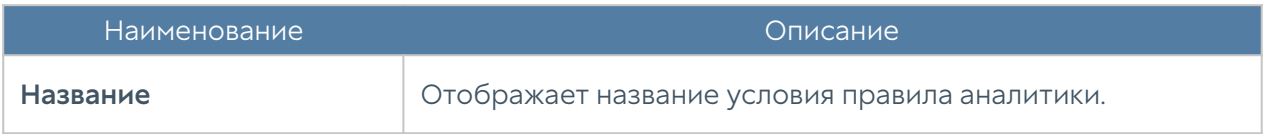

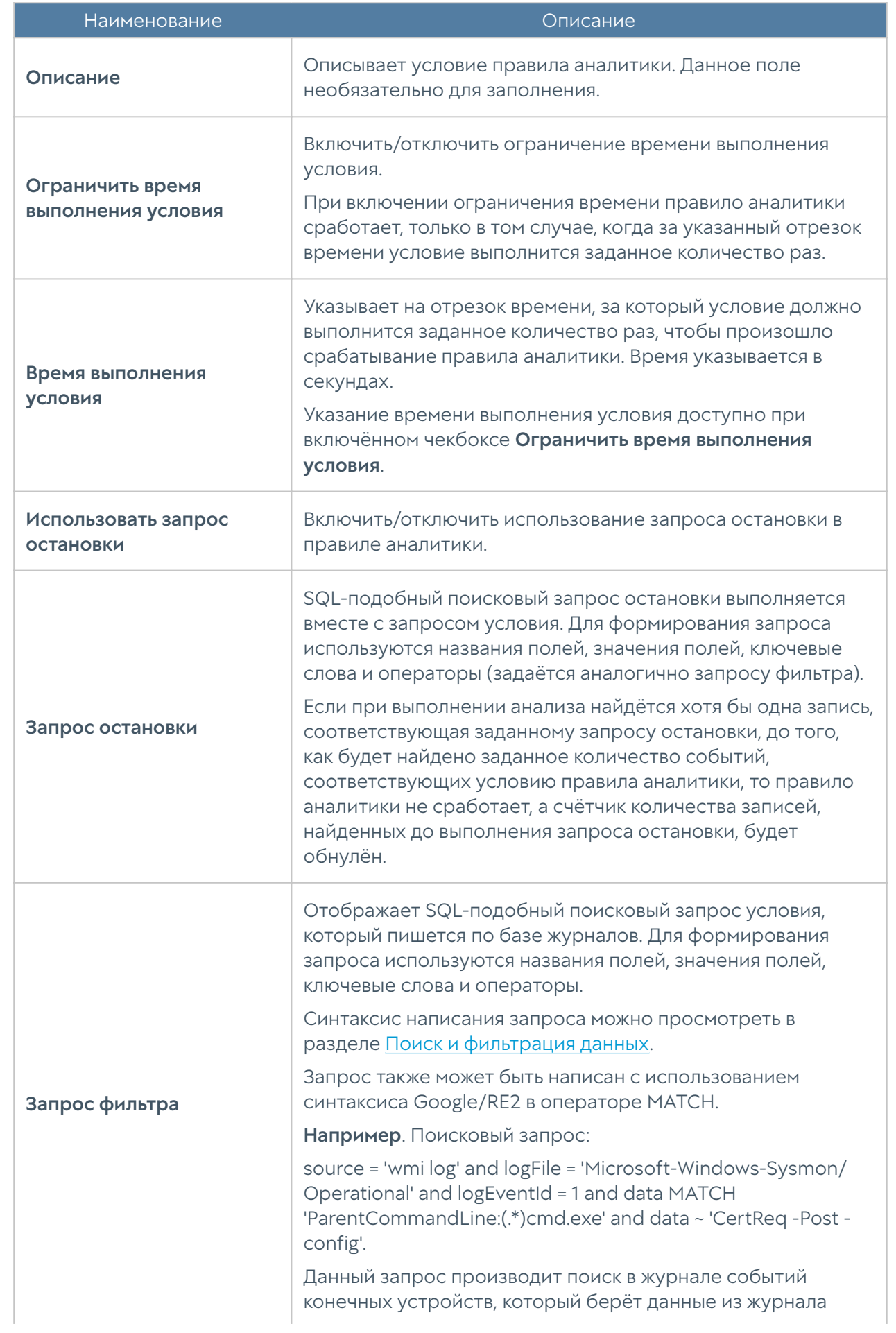

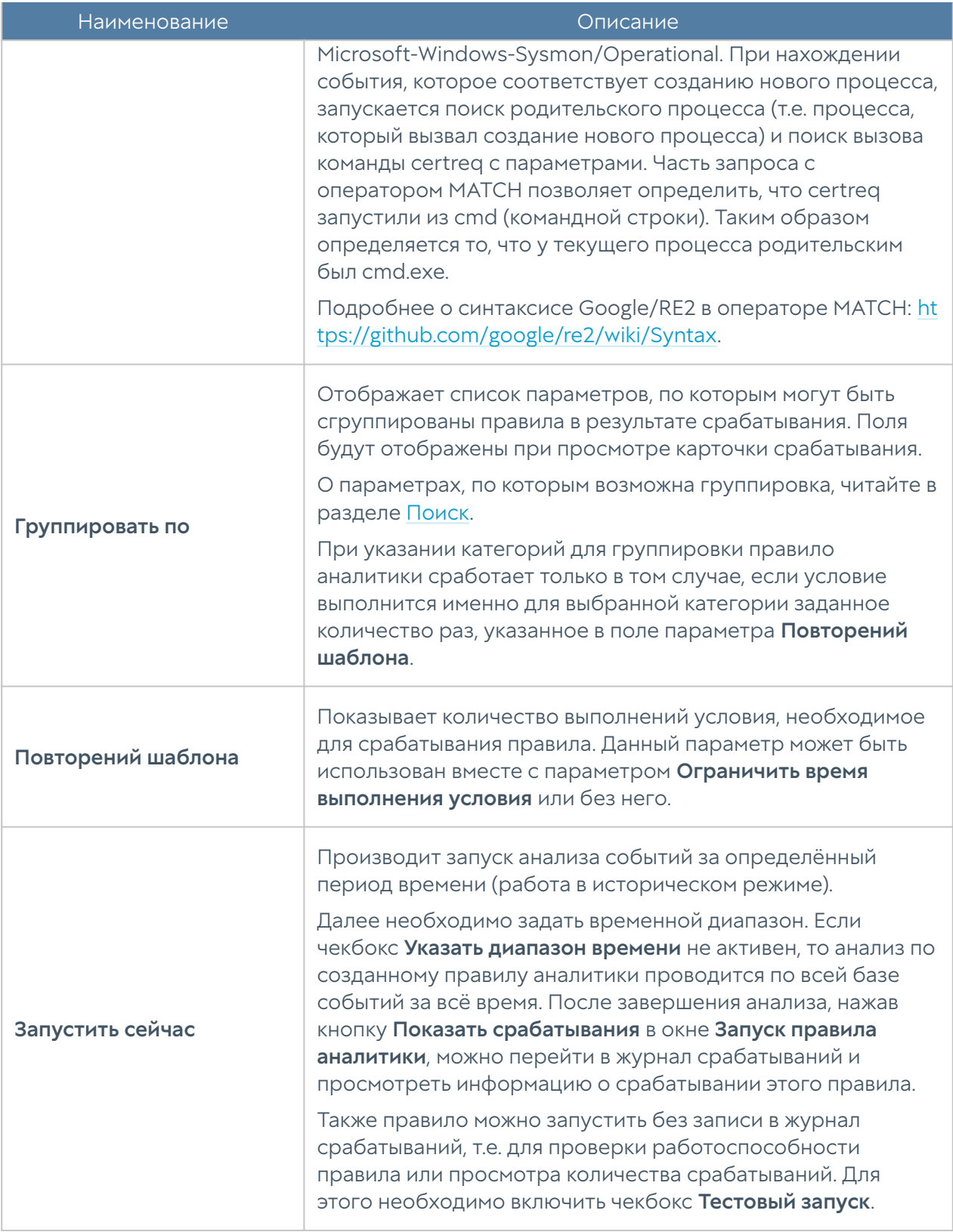

Во вкладке Действия реагирования могут быть добавлены действия, которые будут выполнены автоматически при срабатывании правила аналитики. Действия реагирования могут быть созданы нажатием кнопки Создать и добавить новый объект или добавлены из списка существующих действий.

Подробнее о действиях реагирования и их настройке читайте в разделе [Действия реагирования](#page-159-0).

Чтобы запустить правило в режиме реального времени необходимо нажать кнопку Включить. Кнопка Отключить завершает выполнение выбранного правила аналитики.

Созданные правила можно редактировать, удалять и копировать. Кнопка Показать срабатывания отобразит журнал с краткой информацией о всех срабатываниях выбранного правила. Также можно настроить отображение списка правил: отображать все правила, только включённые/выключенные правила.

Для правил аналитики также доступны функции экспорта и импорта. Импорт правил производится в бинарном формате или формате YAML. Экспортировать правила можно только в бинарном формате; экспортируются выделенные правила или все созданные, если правила не были выбраны.

При настройке условий правил аналитики возможно производить группировку событий по параметрам, представленным в записях журналов SIEM, NGFW и конечных устройств. Список параметров, по которым возможна группировка событий, смотрите в таблице раздела [Поиск.](#page-142-0)

#### Пример настройки правила аналитики

В качестве примера рассмотрим настройку правила аналитики, направленную на поиск попыток брутфорса.

Брутфорс (Brute force) — метод взлома учётных записей путём подбора паролей к ним. Суть подхода заключается в последовательном автоматизированном переборе всех возможных комбинаций символов с целью определения правильной.

После задания общих настроек, таких как название правила, описание, уровень угрозы, приоритет, категория срабатывания и часовой пояс, были заданы несколько условий.

• source = 'endpoint events log' AND logEventId = 4625 AND data MATCH 'Failure Reason:(\s\*)Unknown user name or bad password.'

В соответствии с условием производится поиск в журнале событий конечных устройств по идентификатору события 4625. Данный

идентификатор события соответствует неудачной попытке авторизации учётной записи. Часть условия с оператором MATCH позволяет определить причину отказа в авторизации: неправильный логин или пароль.

Подробнее о событии 4625 читайте в соответствующей документации: [https://](https://docs.microsoft.com/ru-ru/windows/security/threat-protection/auditing/event-4625) [docs.microsoft.com/ru-ru/windows/security/threat-protection/auditing/event-4625.](https://docs.microsoft.com/ru-ru/windows/security/threat-protection/auditing/event-4625)

source = 'endpoint events log' AND logEventId = 4672 •

В соответствии с условием производится поиск в журнале событий конечных устройств по идентификатору события 4672. Данный идентификатор события соответствует успешной авторизации с назначением специальных привилегий текущему сеансу.

Подробнее о событии 4672 читайте в соответствующей документации: [https://](https://docs.microsoft.com/ru-ru/windows/security/threat-protection/auditing/event-4672) [docs.microsoft.com/ru-ru/windows/security/threat-protection/auditing/event-4672.](https://docs.microsoft.com/ru-ru/windows/security/threat-protection/auditing/event-4672)

• source ='endpoint events log' AND logEventId = 4624

В соответствии с условием производится поиск в журнале событий конечных устройств по идентификатору события 4624. Данный идентификатор события соответствует успешному входу пользователя в систему.

Подробнее о событии 4624 читайте в соответствующей документации: [https://](https://docs.microsoft.com/ru-ru/windows/security/threat-protection/auditing/event-4624) [docs.microsoft.com/ru-ru/windows/security/threat-protection/auditing/event-4624](https://docs.microsoft.com/ru-ru/windows/security/threat-protection/auditing/event-4624).

## <span id="page-142-0"></span>Поиск

Во вкладке Поиск отражён список всех событий журналов подключённых сенсоров и событий журналов UserGate SIEM. С использованием строки поиска можно производить поиск нужных событий. Строка поиска использует SQLподобный поисковый запрос. Для формирования запроса используются названия полей, значения полей, ключевые слова и операторы. Синтаксис написания запроса можно просмотреть в разделе [Поиск и фильтрация данных](#page-118-0). Запрос также может быть написан с использованием синтаксиса Google/RE2 в операторе MATCH.

С использованием кнопки Добавить правило, можно добавить новое правило аналитики, в котором в качестве запроса фильтра будет указан введённый

поисковый запрос. Подробнее о правилах аналитики смотрите в разделе Аналитика.

Также, нажатием кнопки Добавить условие, по введённому поисковому запросу можно сформировать условие и добавить его в созданное ранее правило аналитики. При добавлении необходимо указать правило аналитики и имя условия.

Выбранное событие можно добавить в инцидент нажатием кнопки Добавить в инцидент. Подробнее об инцидентах читайте в главе [Настройки инцидентов.](#page-170-0)

Существует 2 режима представления данных о событиях: табличный вид и текстовый вид. Для перехода в выбранный режим используются кнопки Переключить в текстовый вид или Переключить в табличный вид.

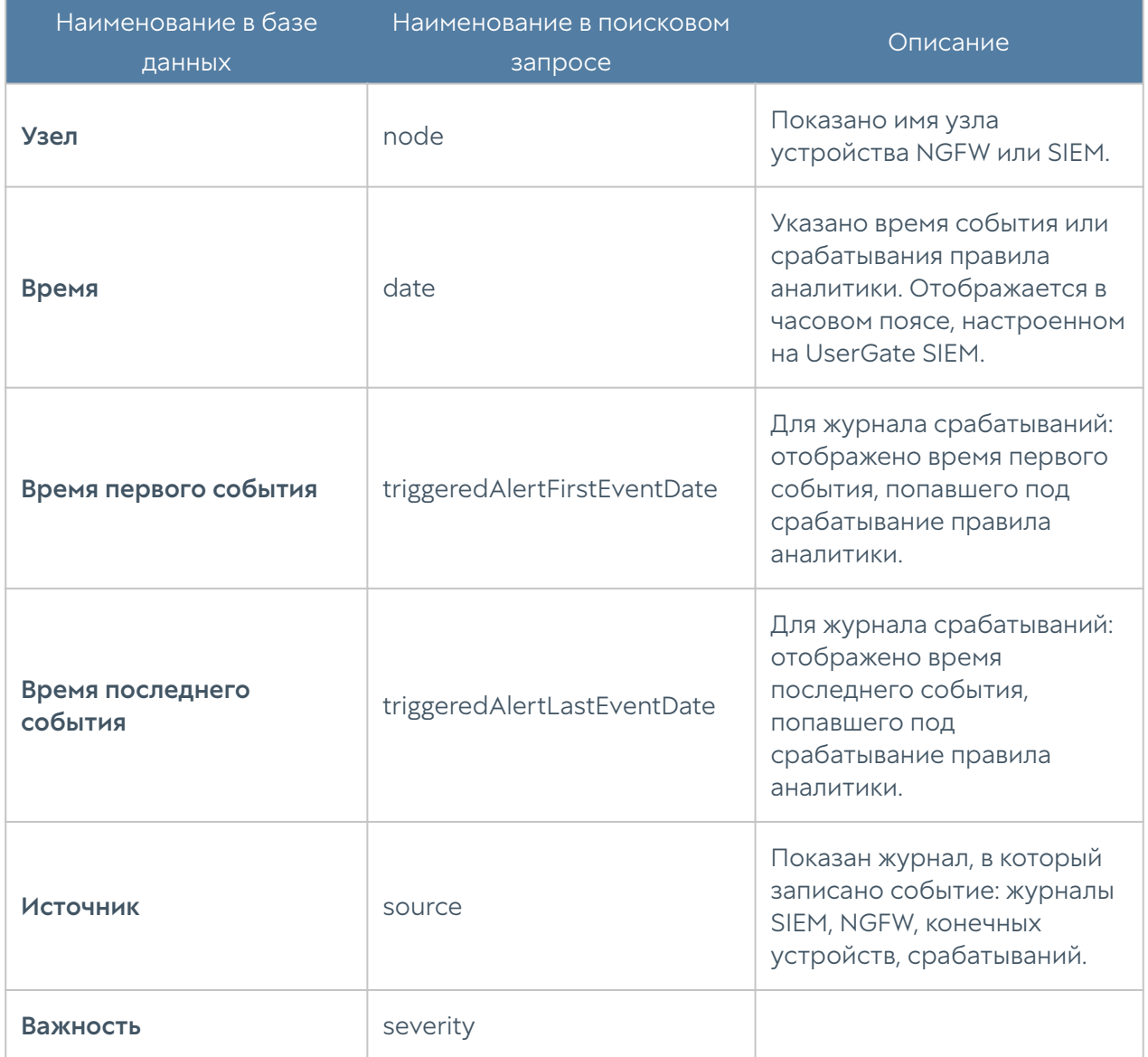

Во вкладке Поиск можно увидеть следующую информацию о событиях.
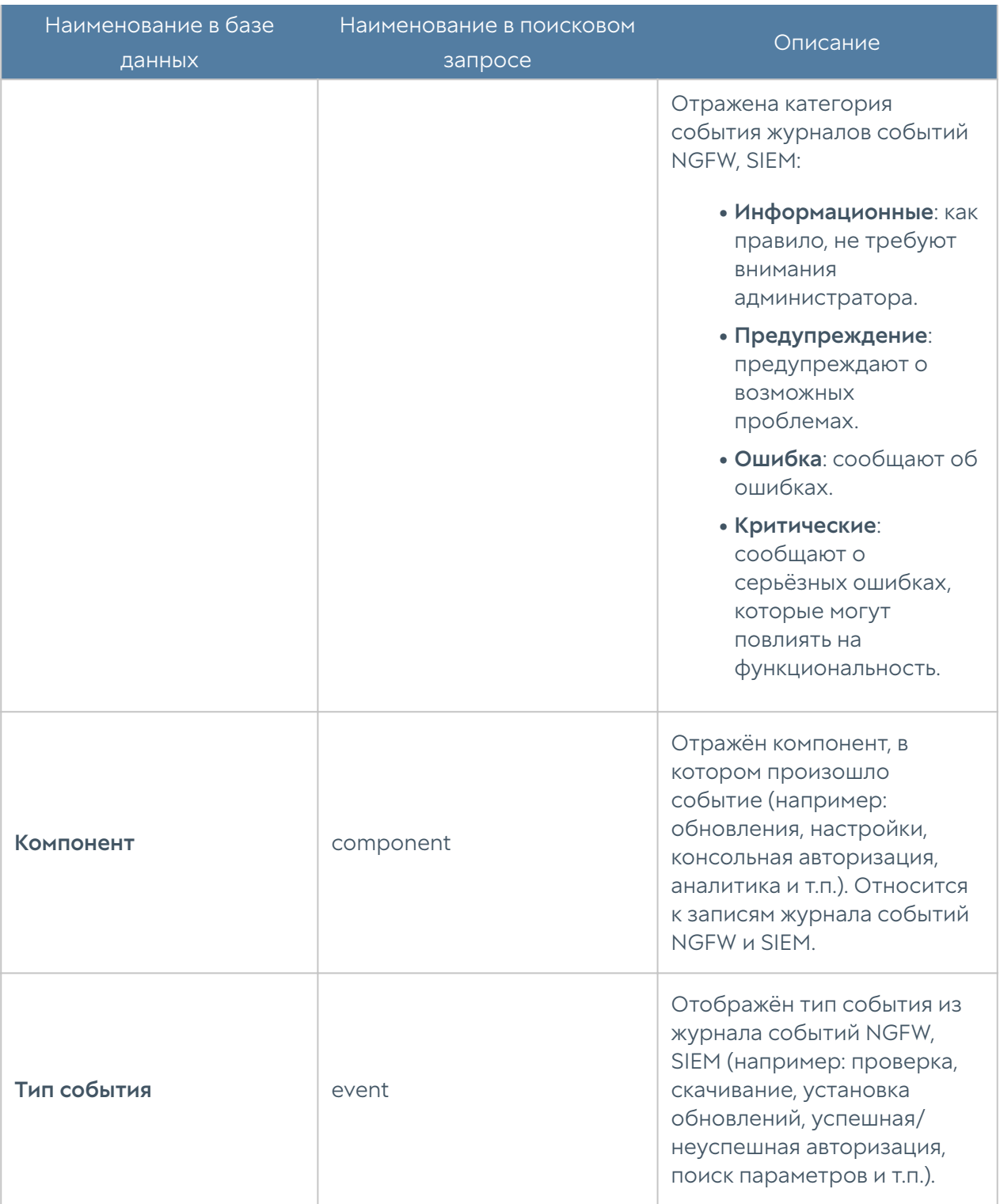

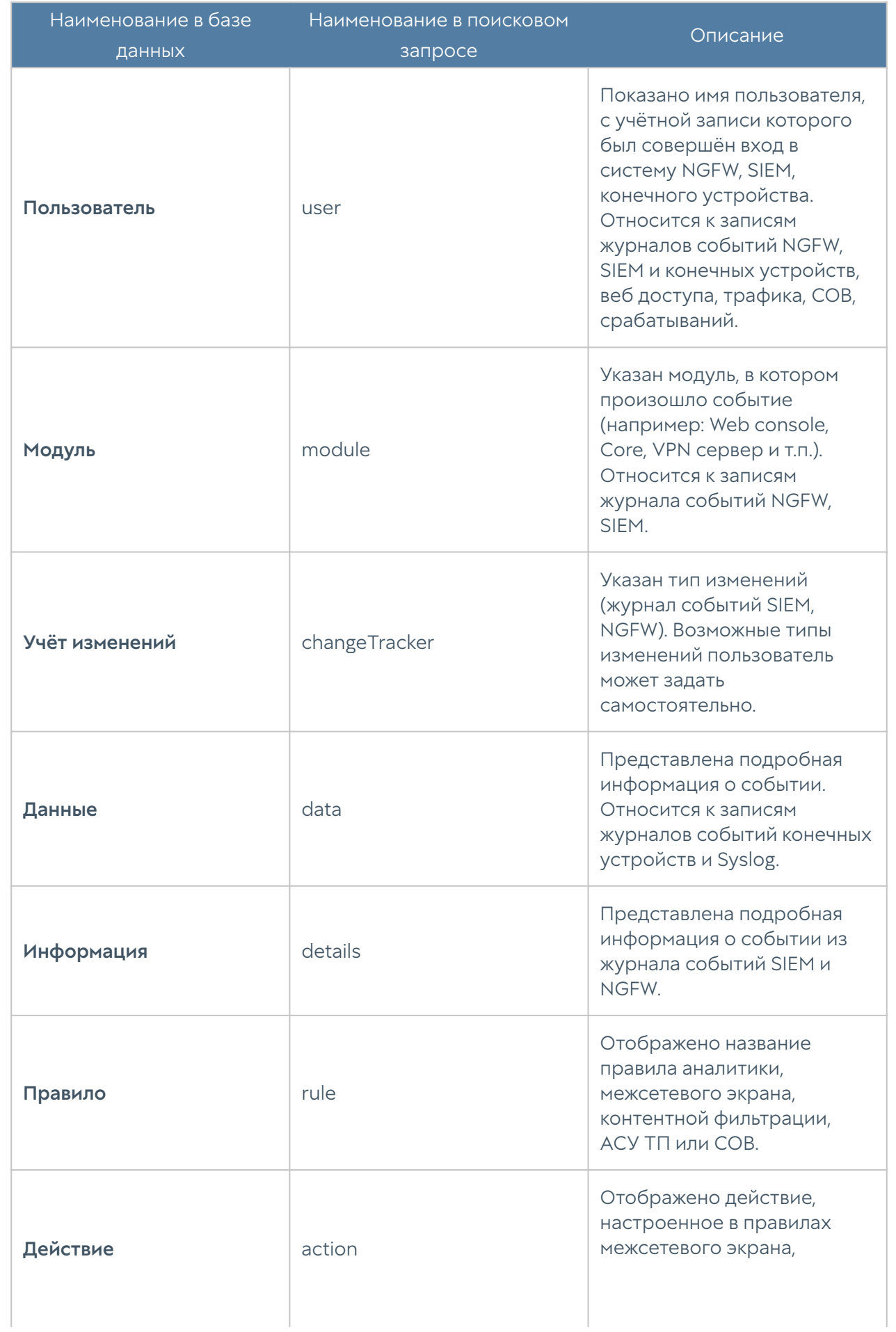

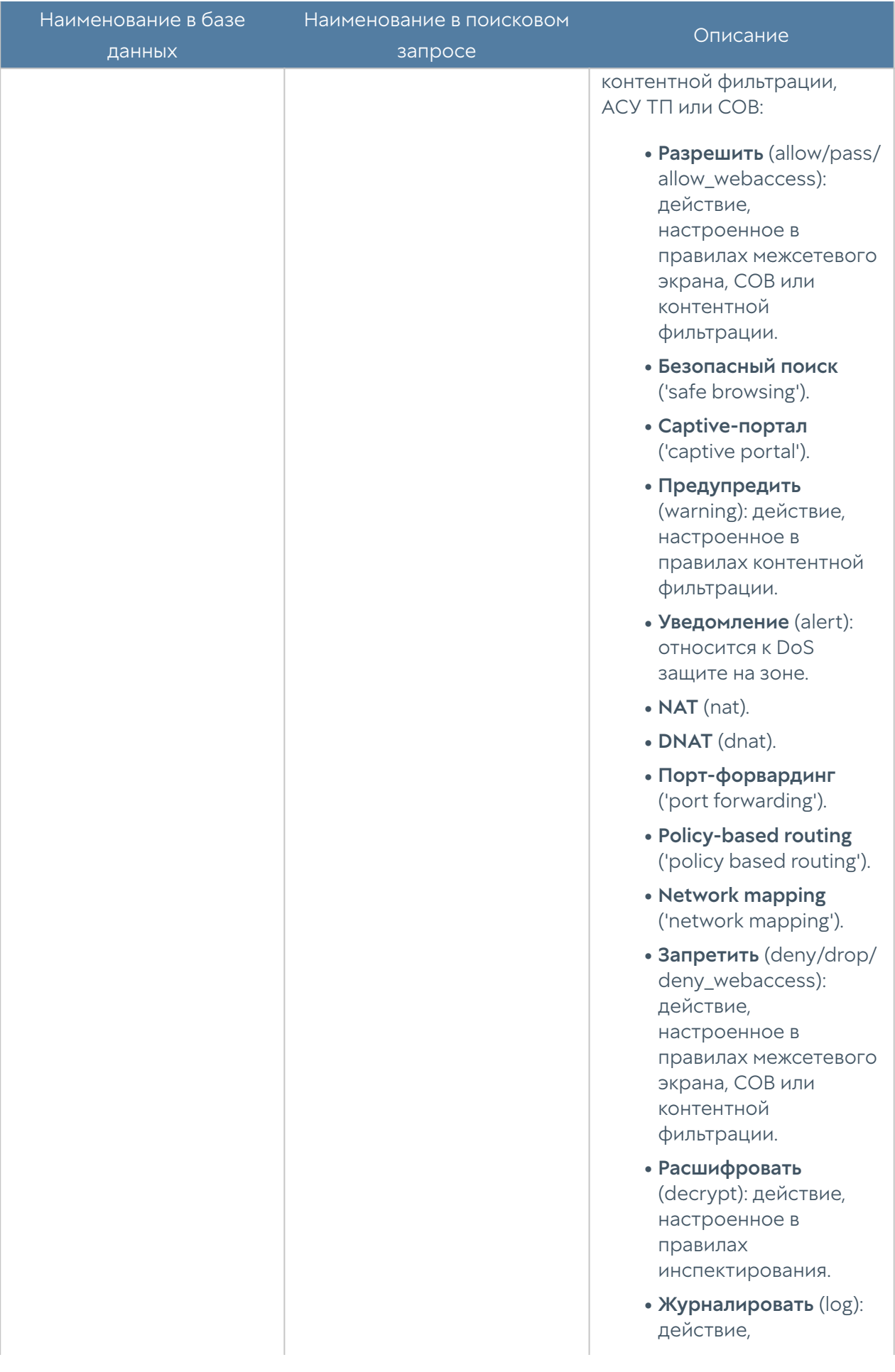

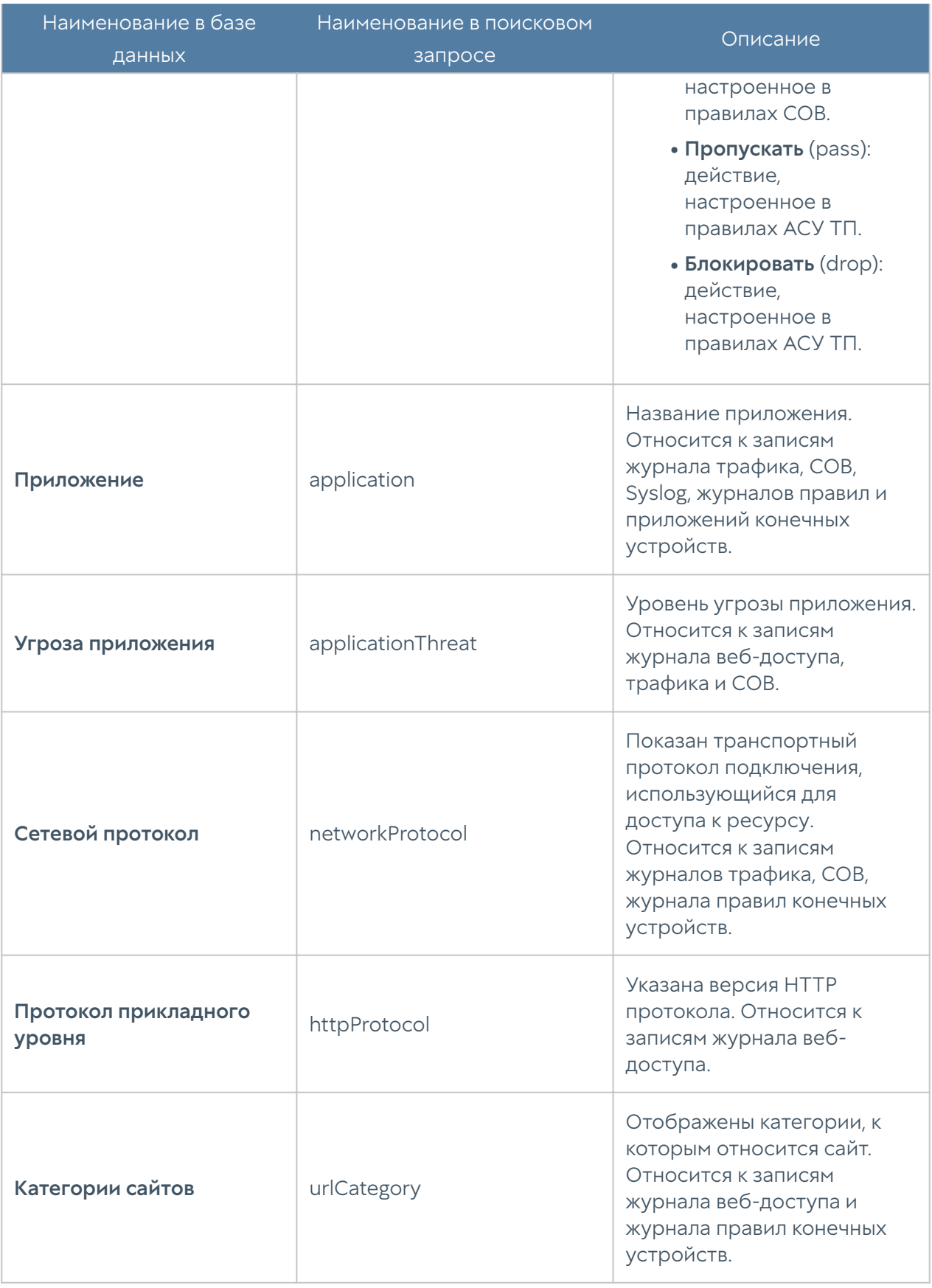

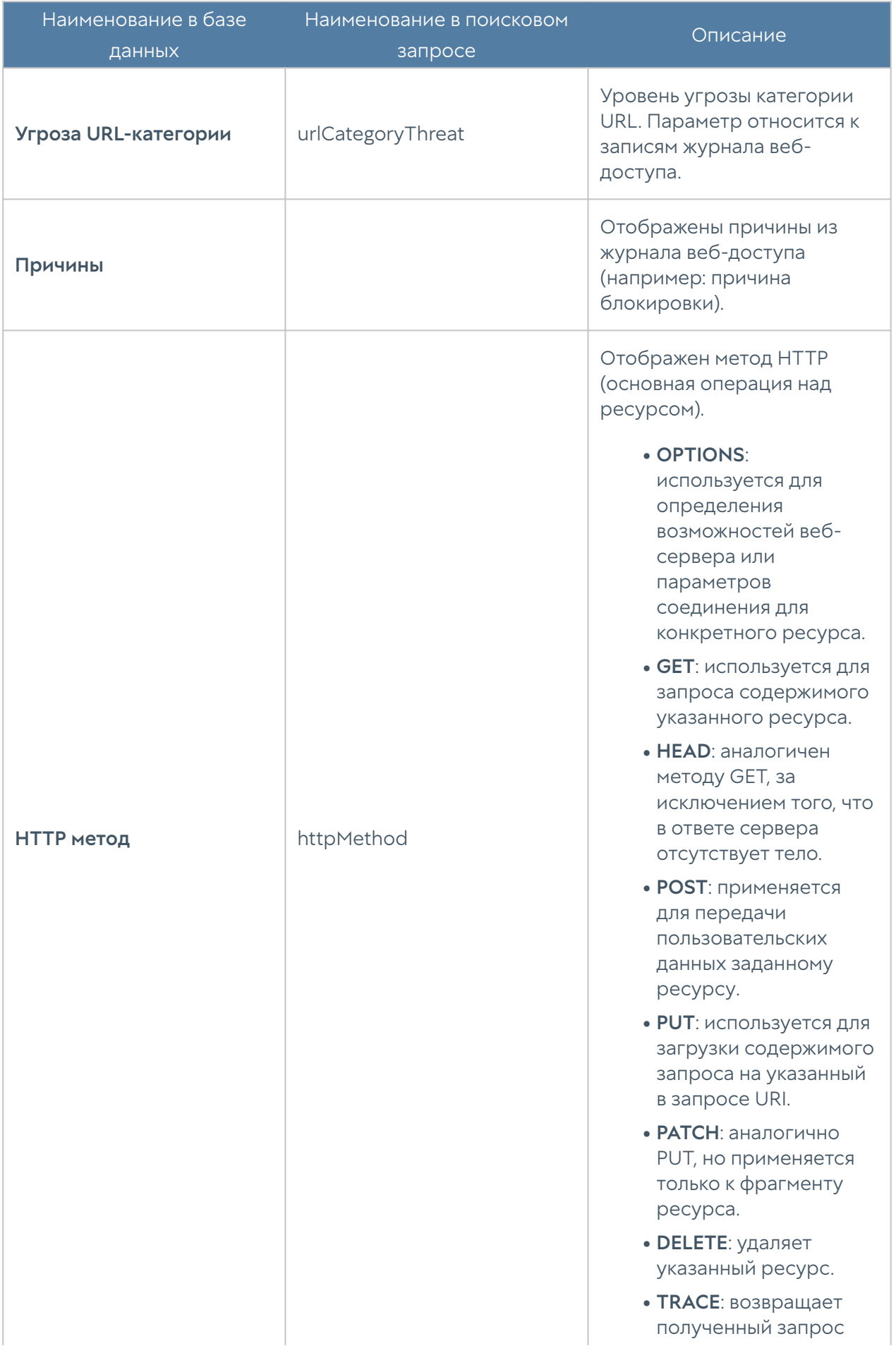

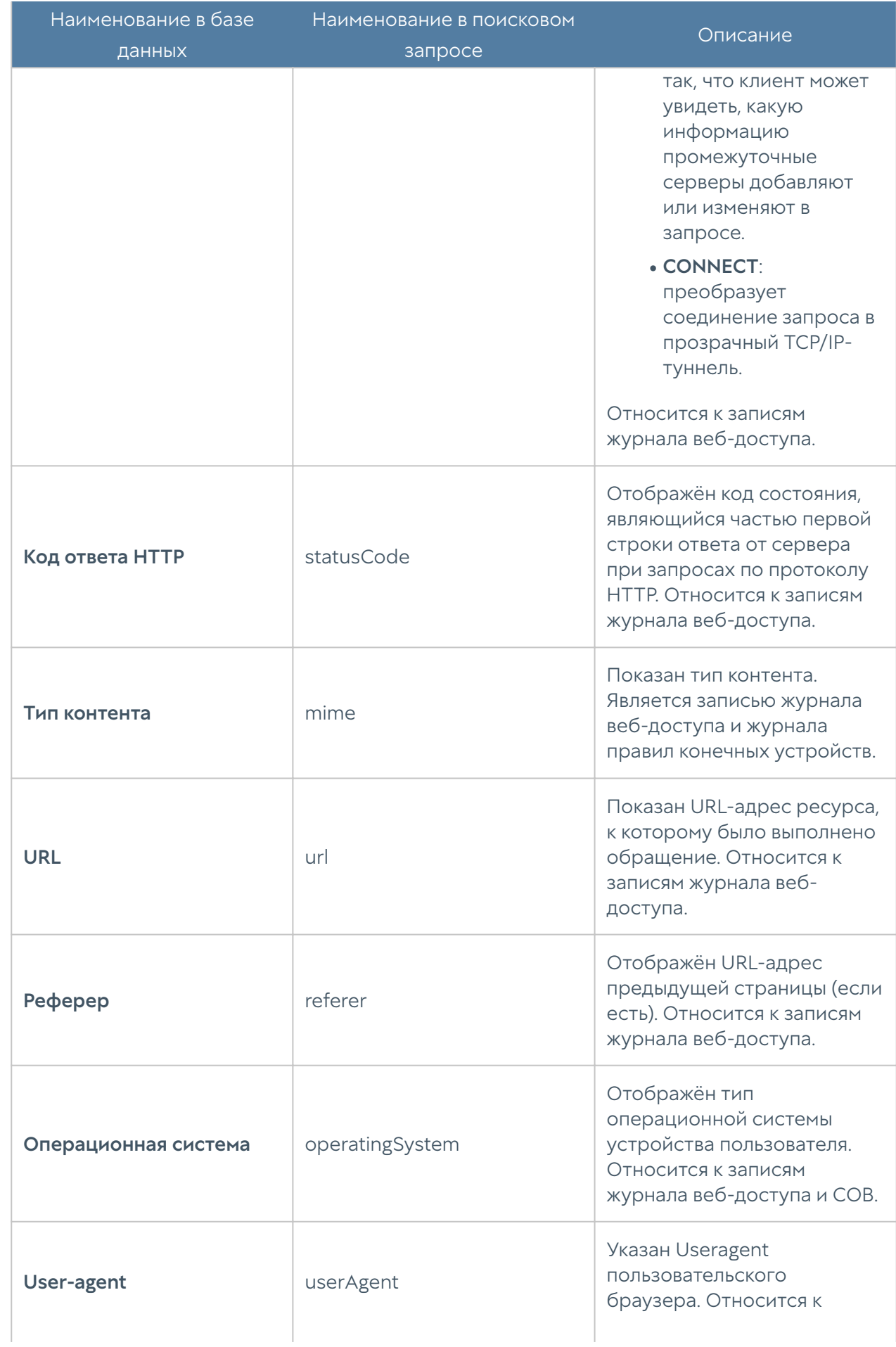

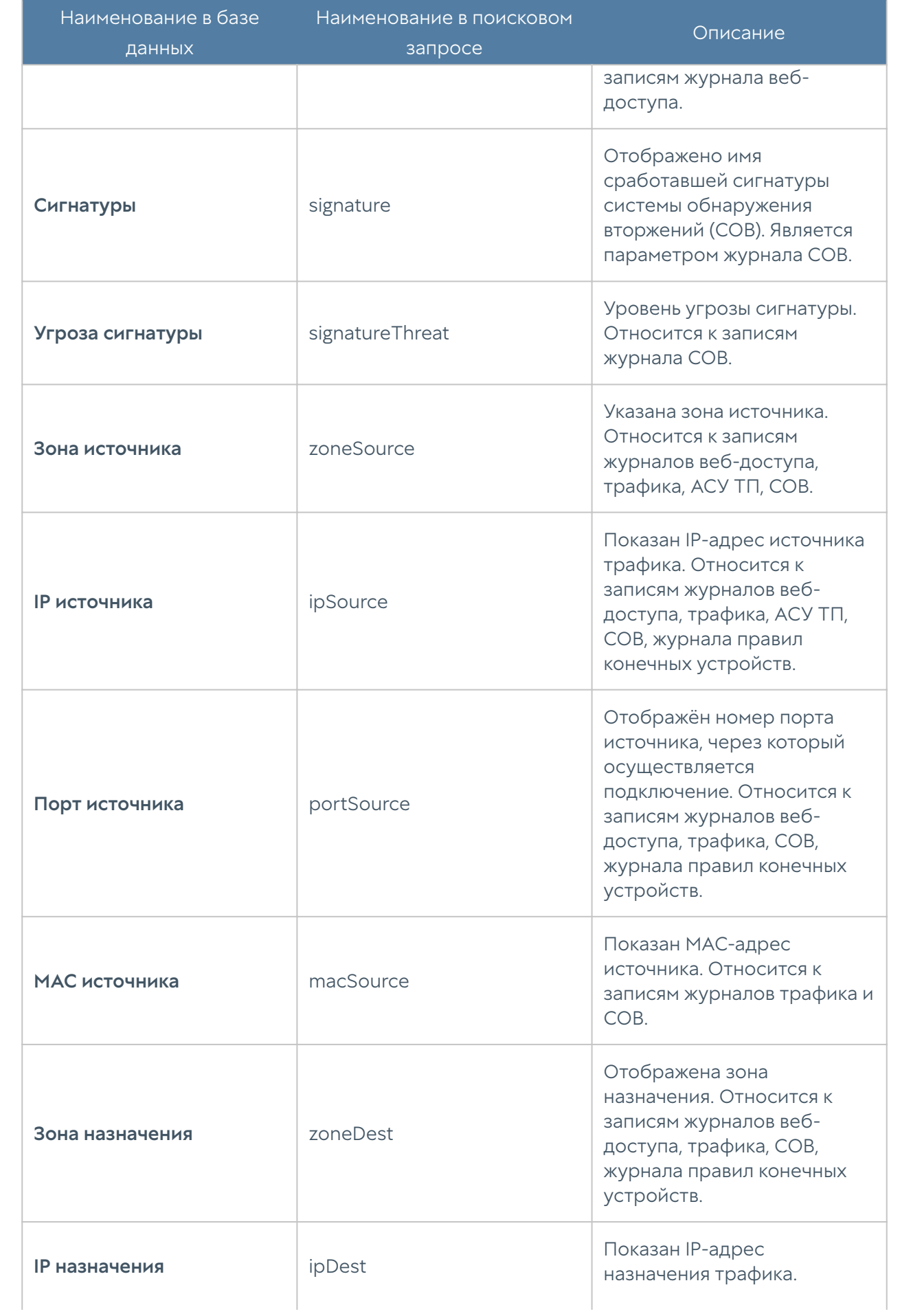

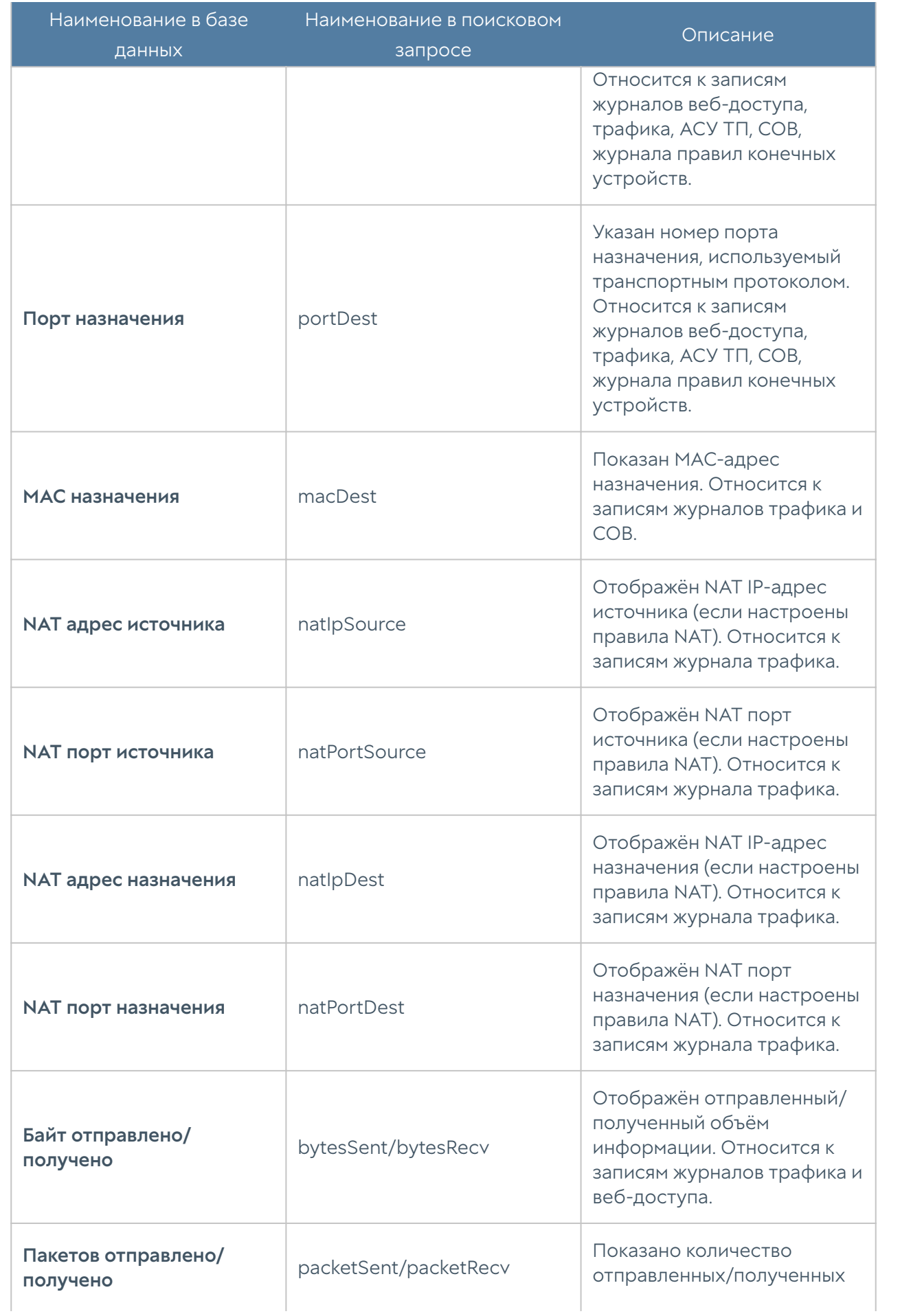

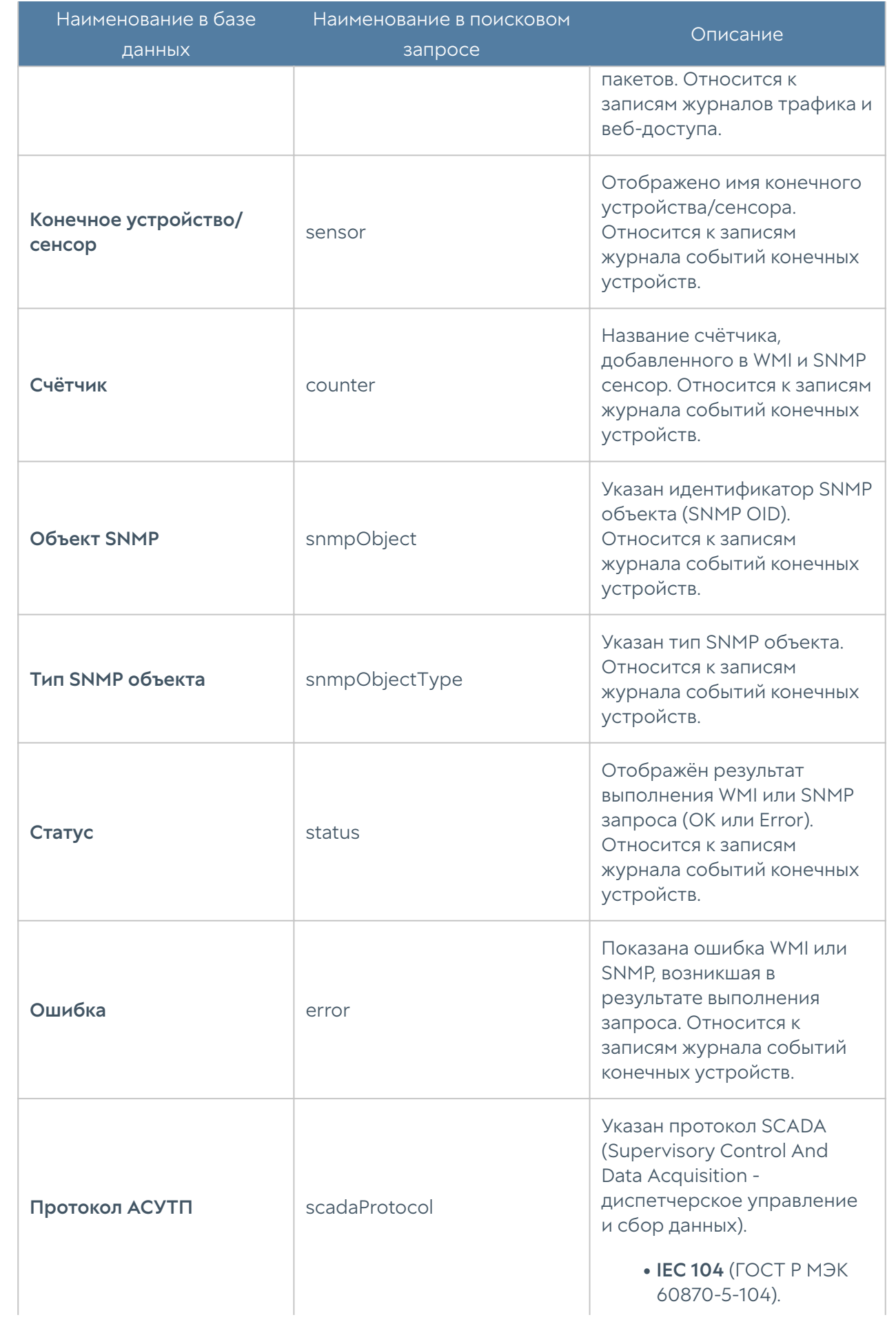

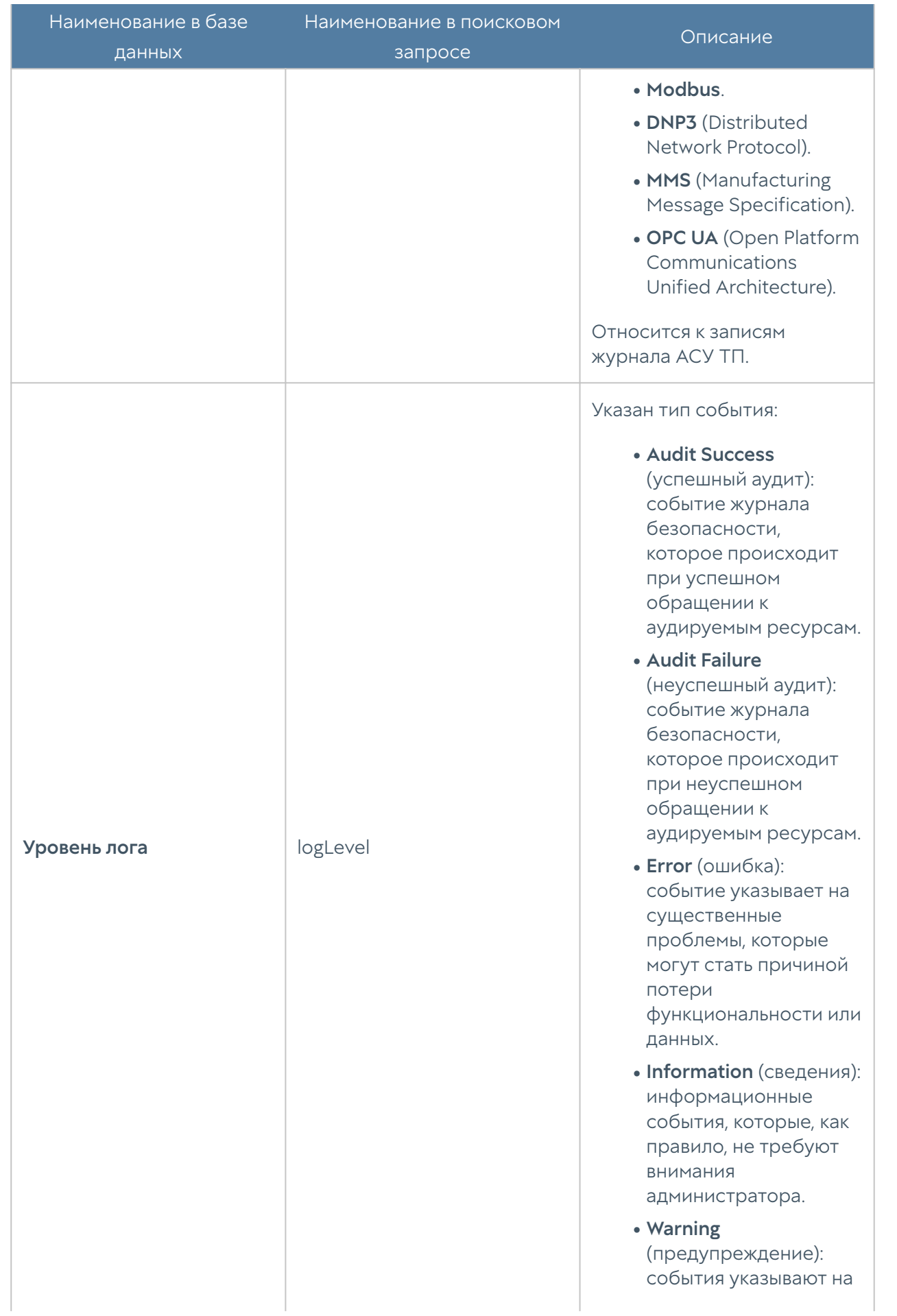

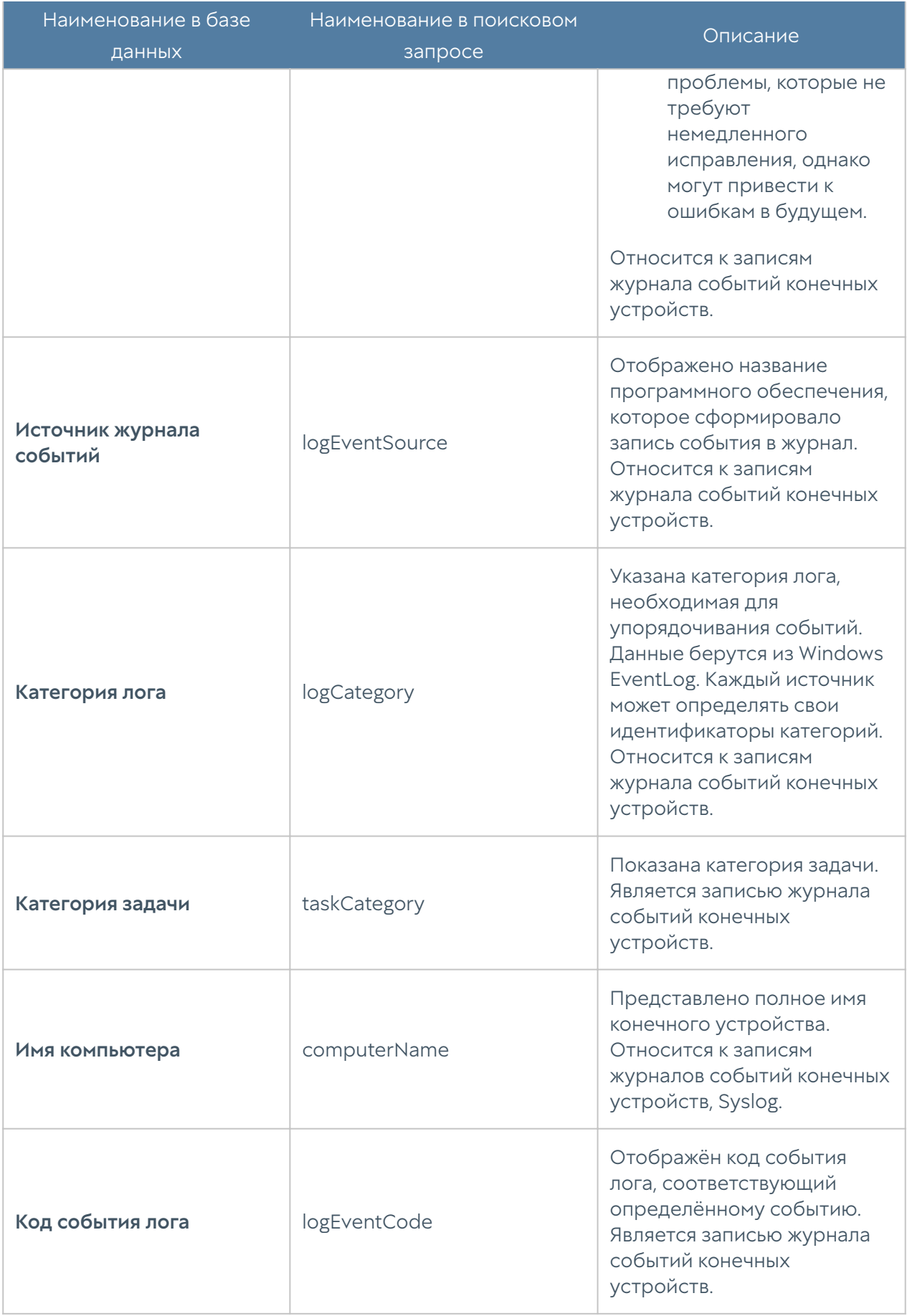

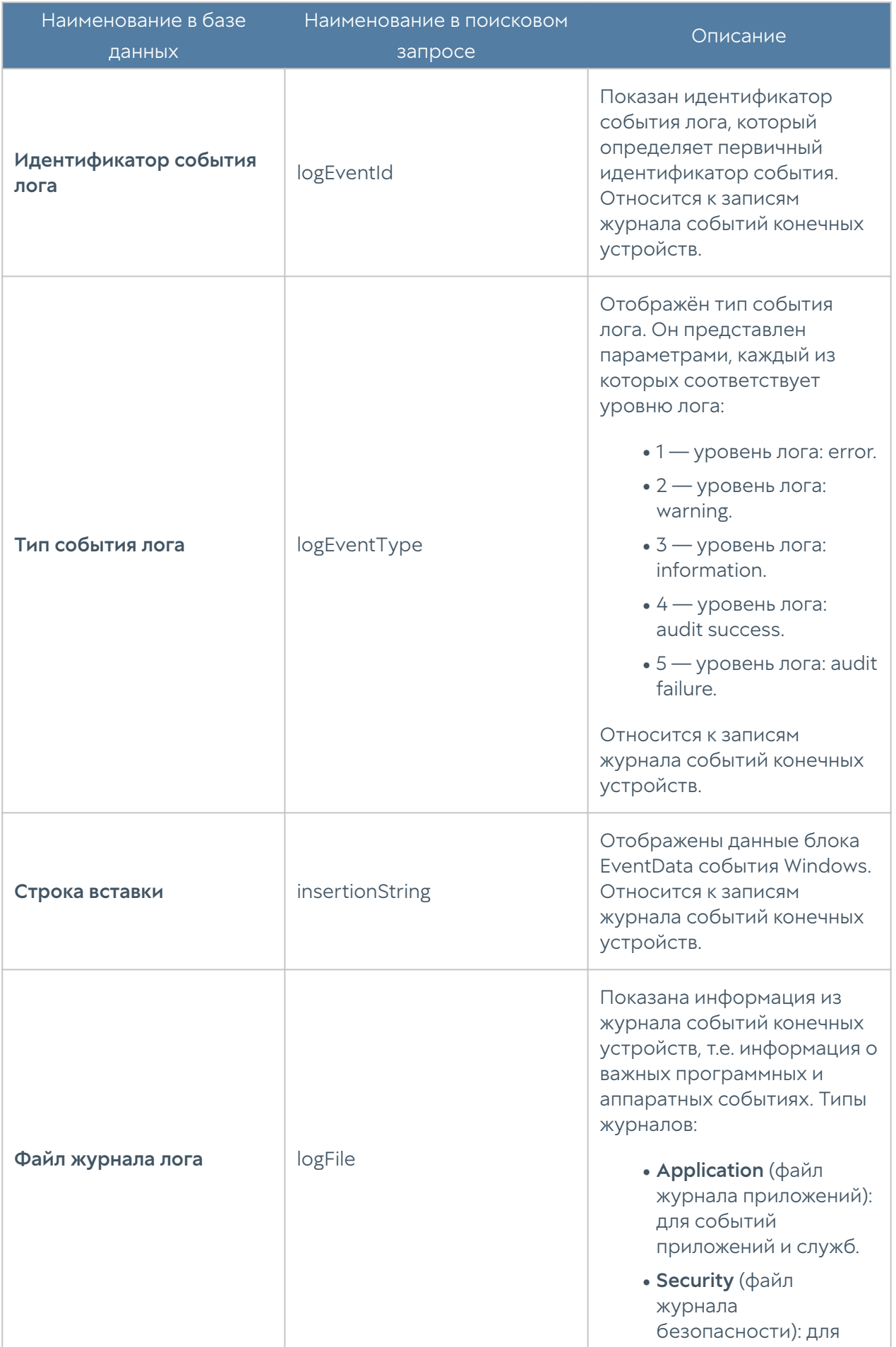

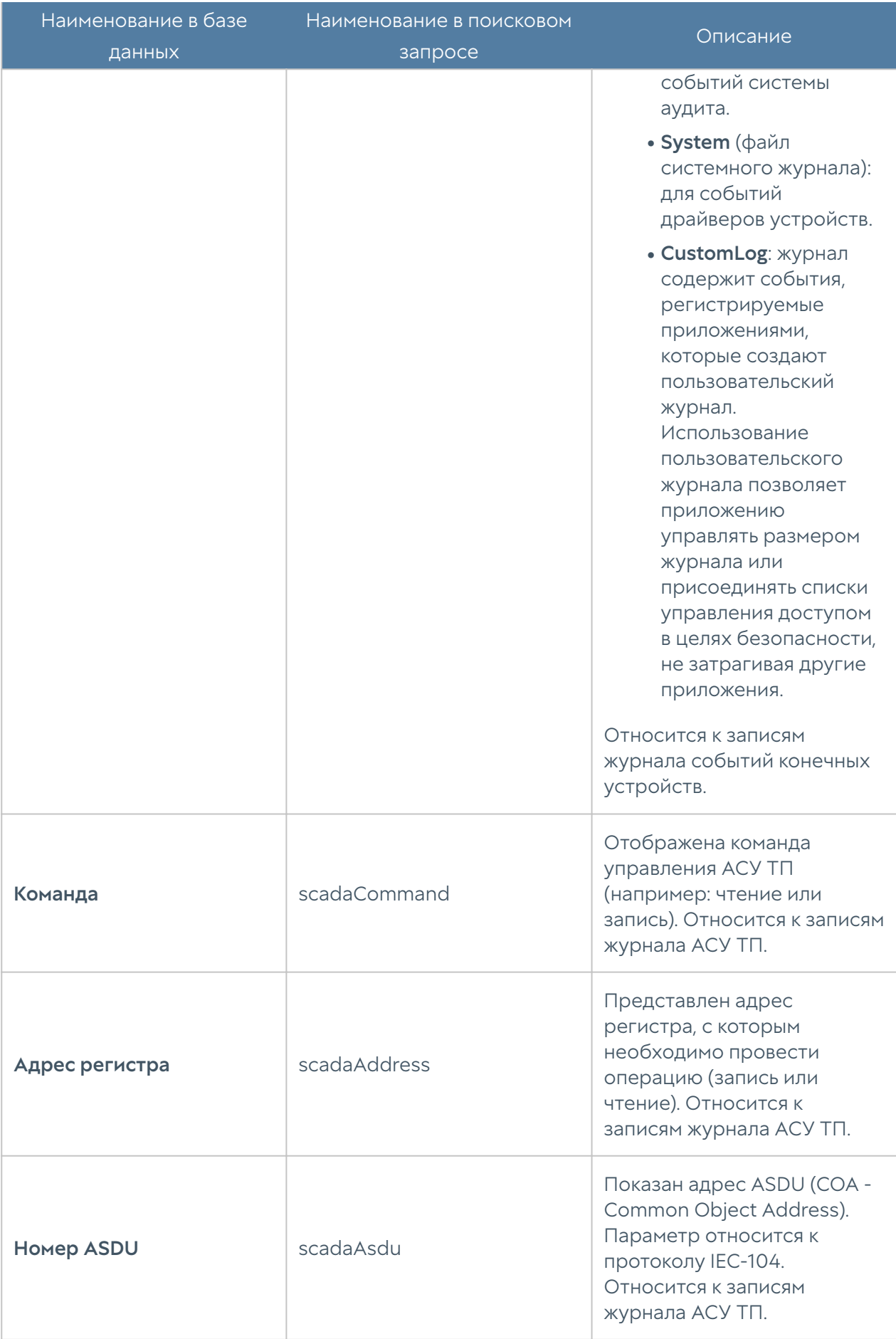

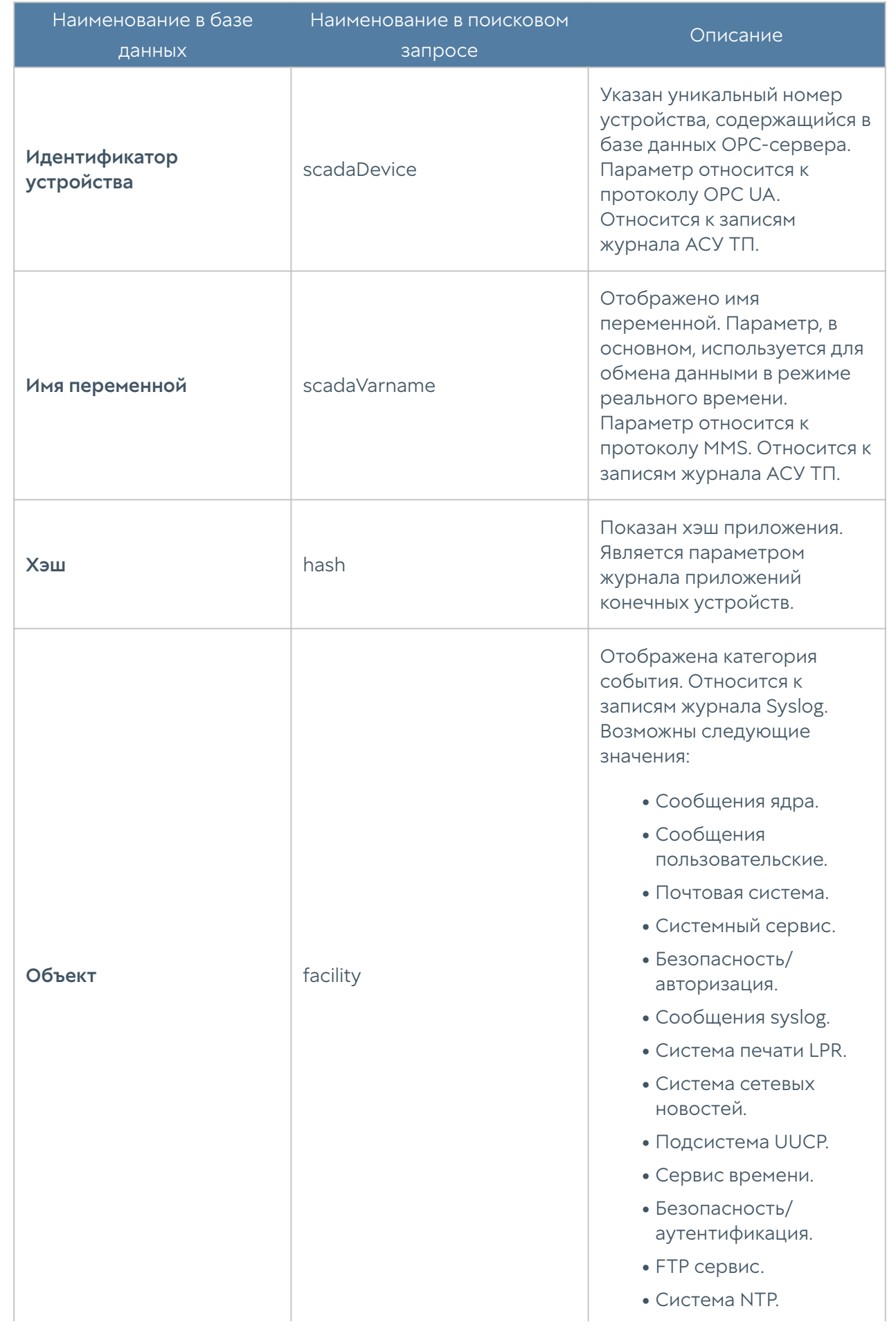

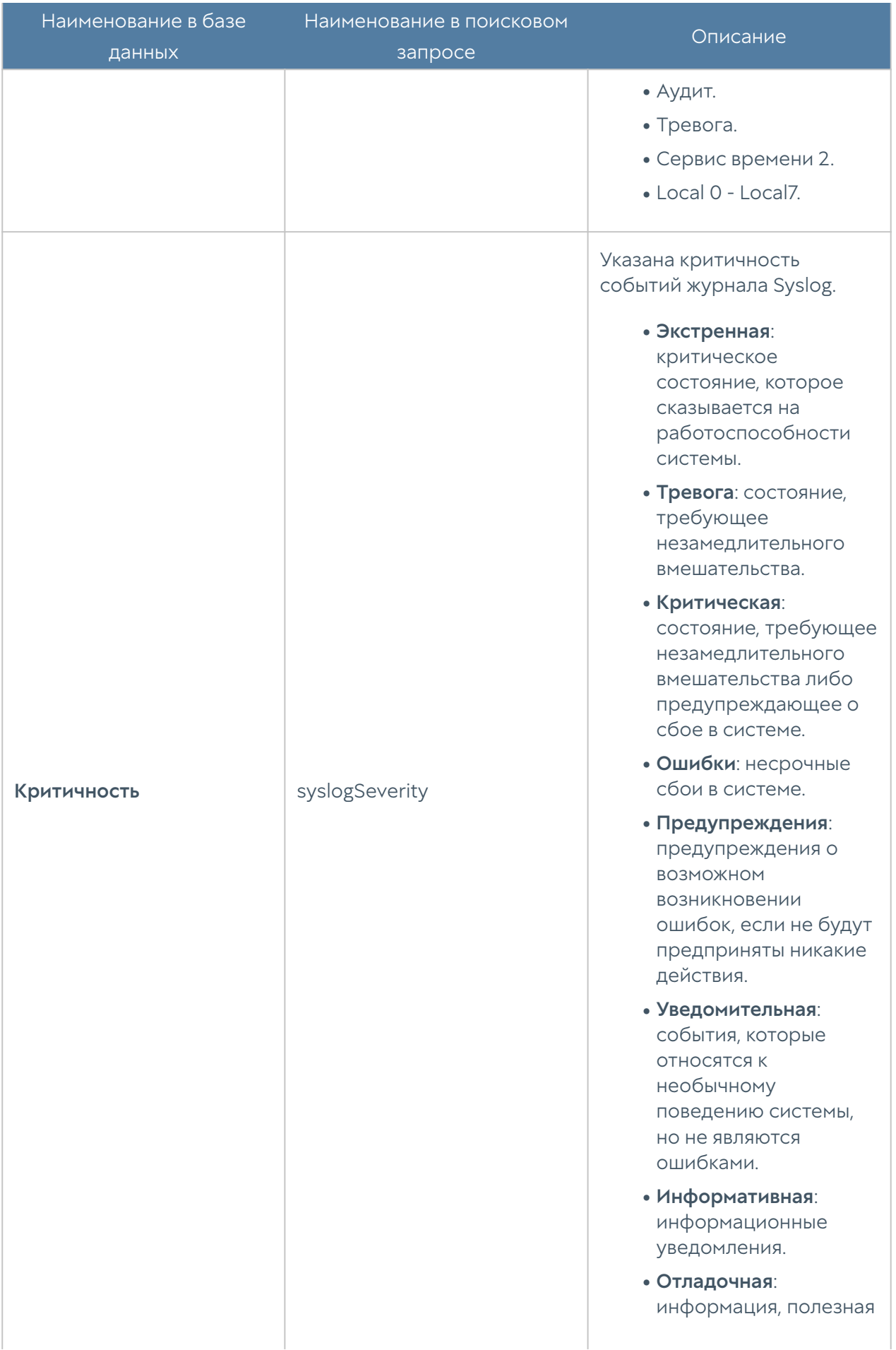

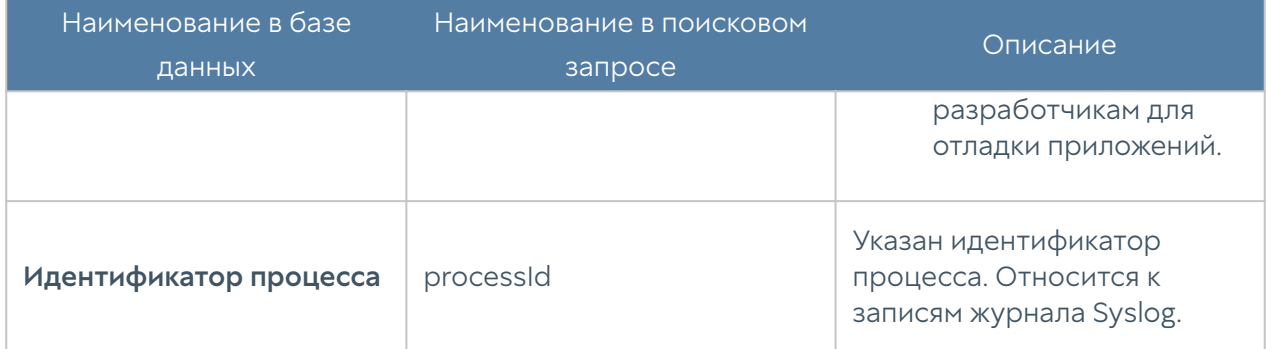

Администратор может выбрать для показа только те столбцы, которые ему необходимы. Для этого необходимо навести указатель мыши на название любого столбца, нажать на появившуюся справа от названия столбца стрелку, выбрать Столбцы и в появившемся контекстном меню выбрать необходимые параметры.

### <span id="page-159-0"></span>Действия реагирования

Действия реагирования позволяют определить методы реагирования при срабатывании правил аналитики информационной безопасности. UserGate SIEM позволяет гибко настраивать правила, используя переменные, относящиеся к категориям срабатывания правил аналитики.

### Переменные для уведомлений и команд

#### Примечание

Поле чувствительно к регистру букв. Название переменных необходимо вводить прописными буквами в фигурных скобках (как представлено в таблице).

#### Примечание

Использование переменных в командах и уведомлениях возможно в случае, если они были выбраны в разделе Аналитика → Правила аналитики → Условия для группировки событий.

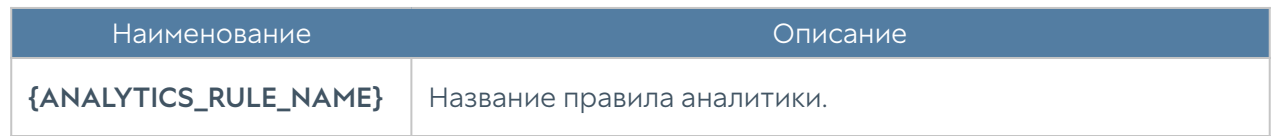

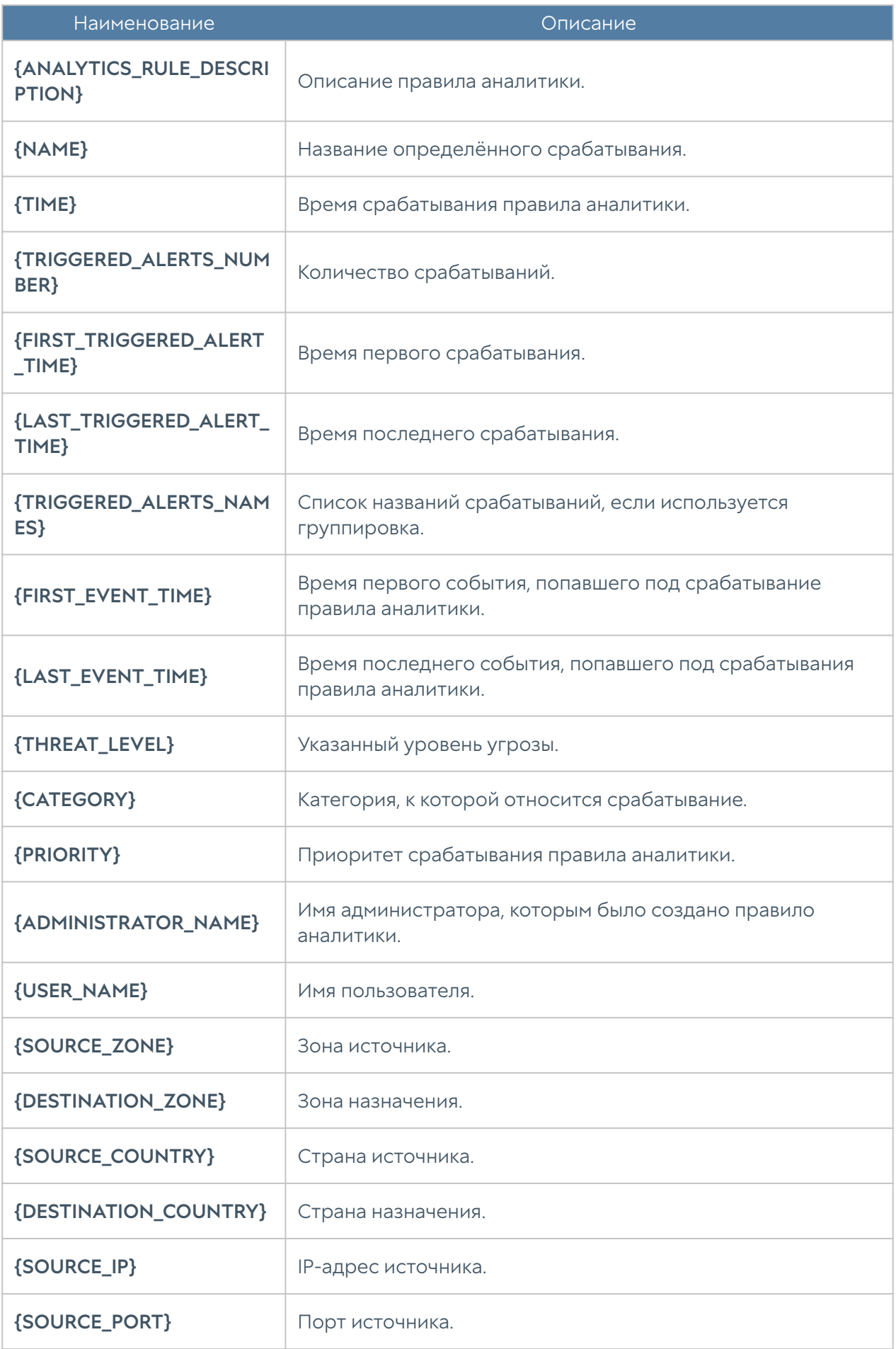

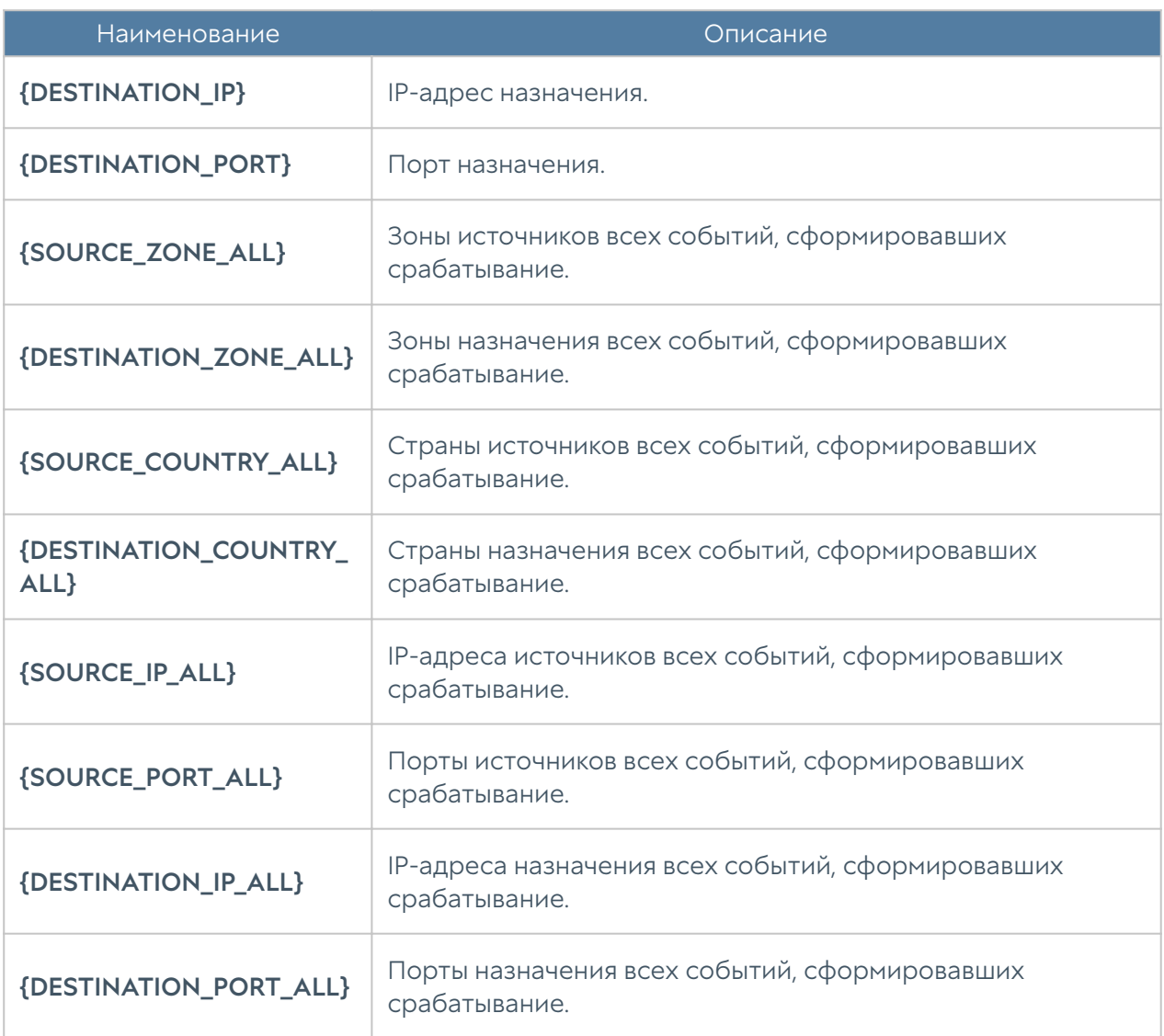

Действия могут быть созданы во вкладке Аналитика → Действия реагирования. При добавлении действия необходимо указать следующие параметры.

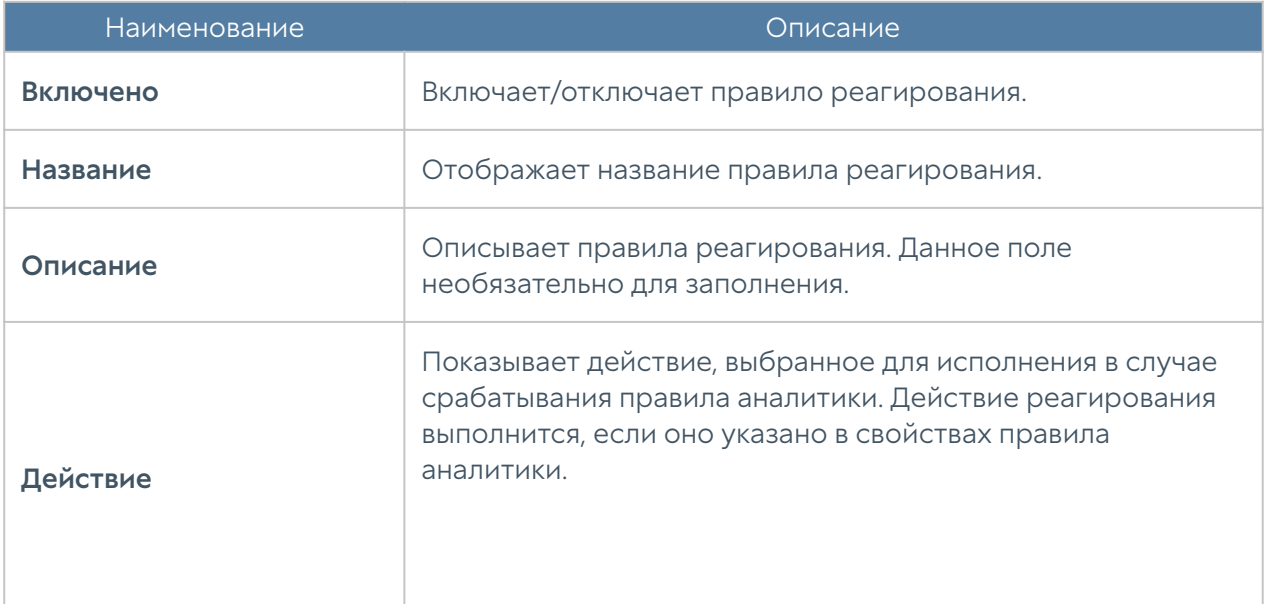

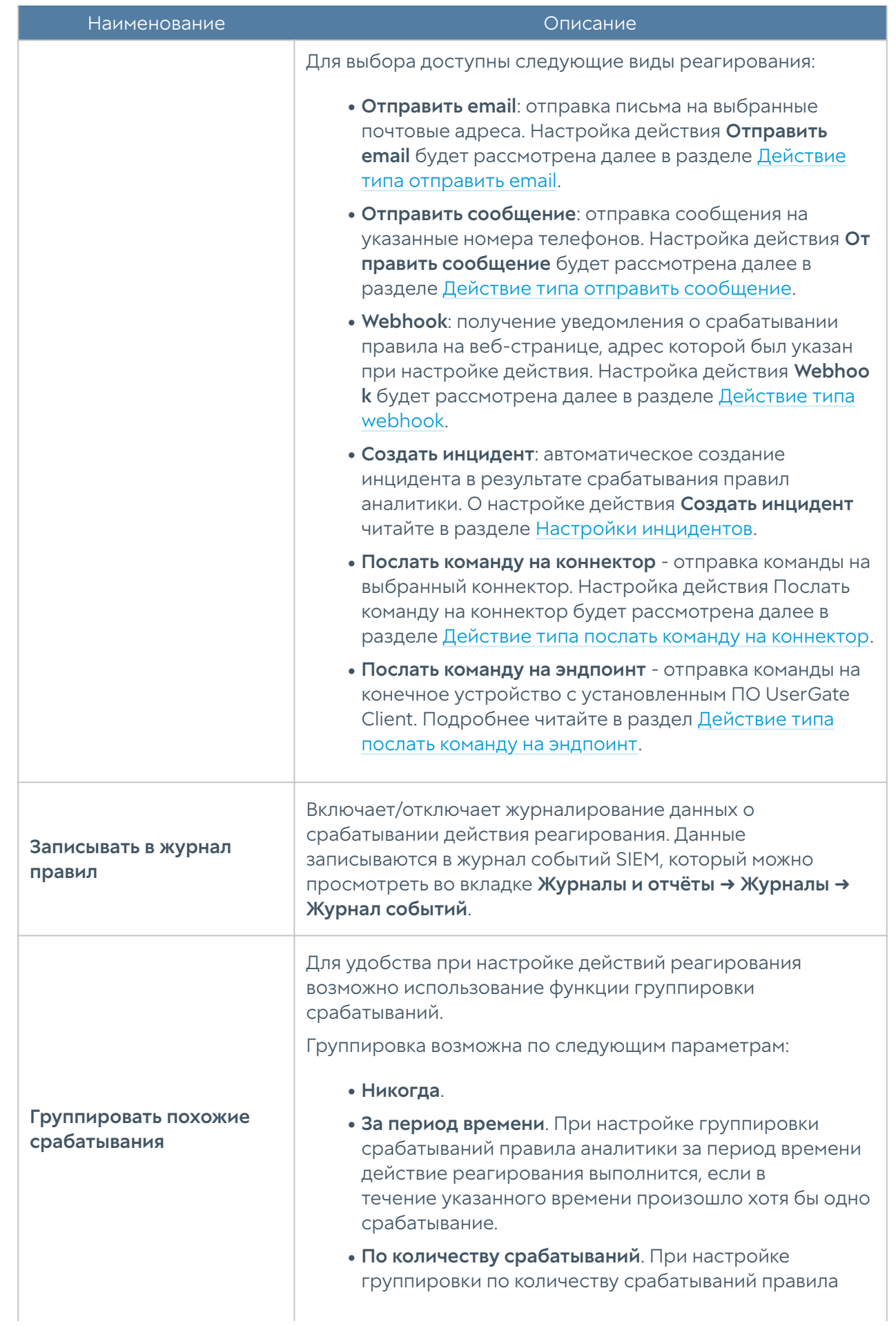

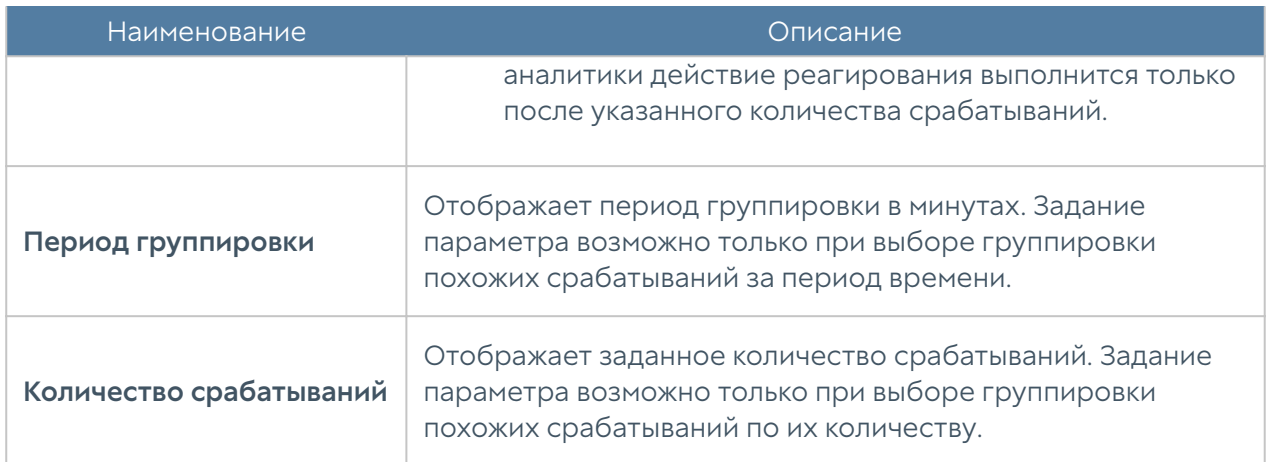

Созданные действия реагирования можно редактировать, удалять, копировать, включать, отключать. Также в списке действий реагирования можно отображать все действия, только включённые или только выключенные.

### Действие типа отправить email

Если в качестве действия реагирования была выбрана отправка email, то в свойствах правила реагирования необходимо указать следующие параметры.

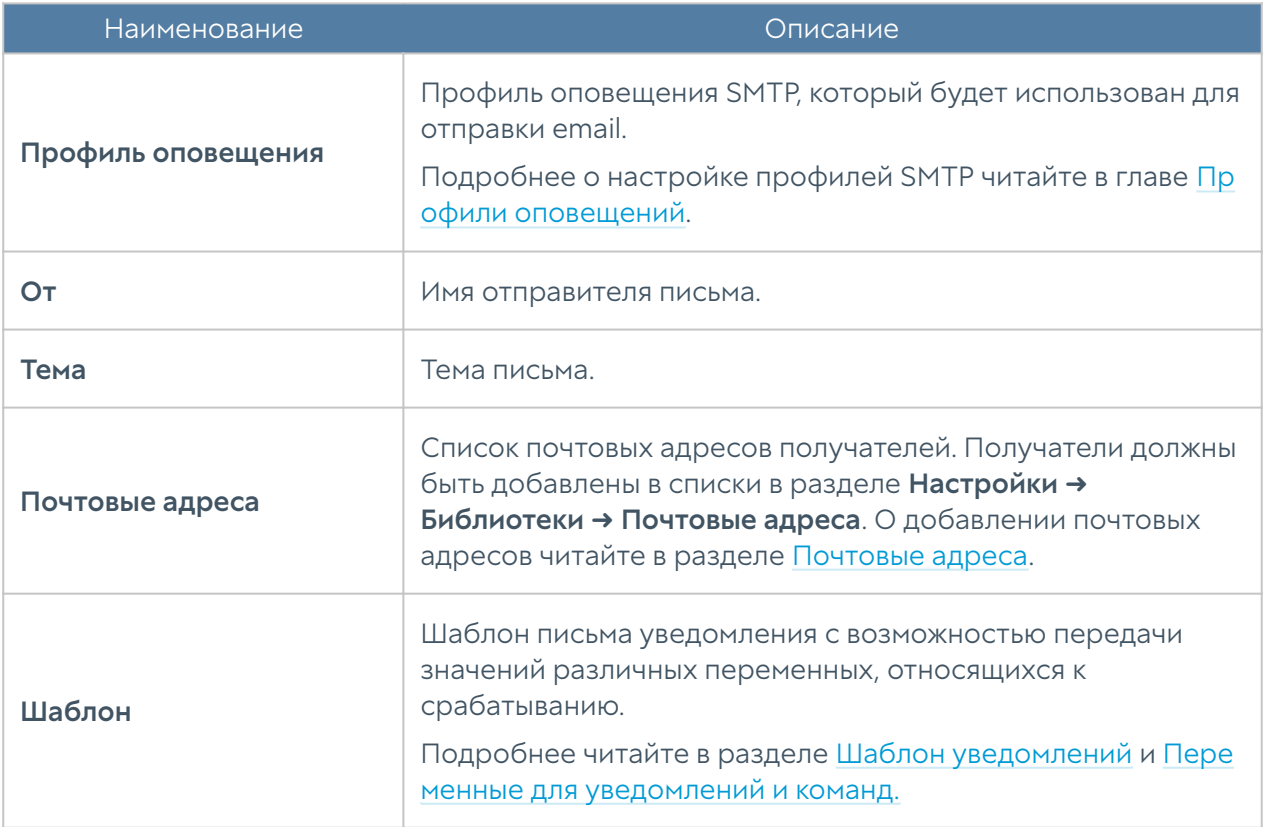

### Действие типа отправить сообщение

Если в качестве действия реагирования была выбрана отправка сообщения, то в свойствах правила реагирования необходимо указать следующие параметры.

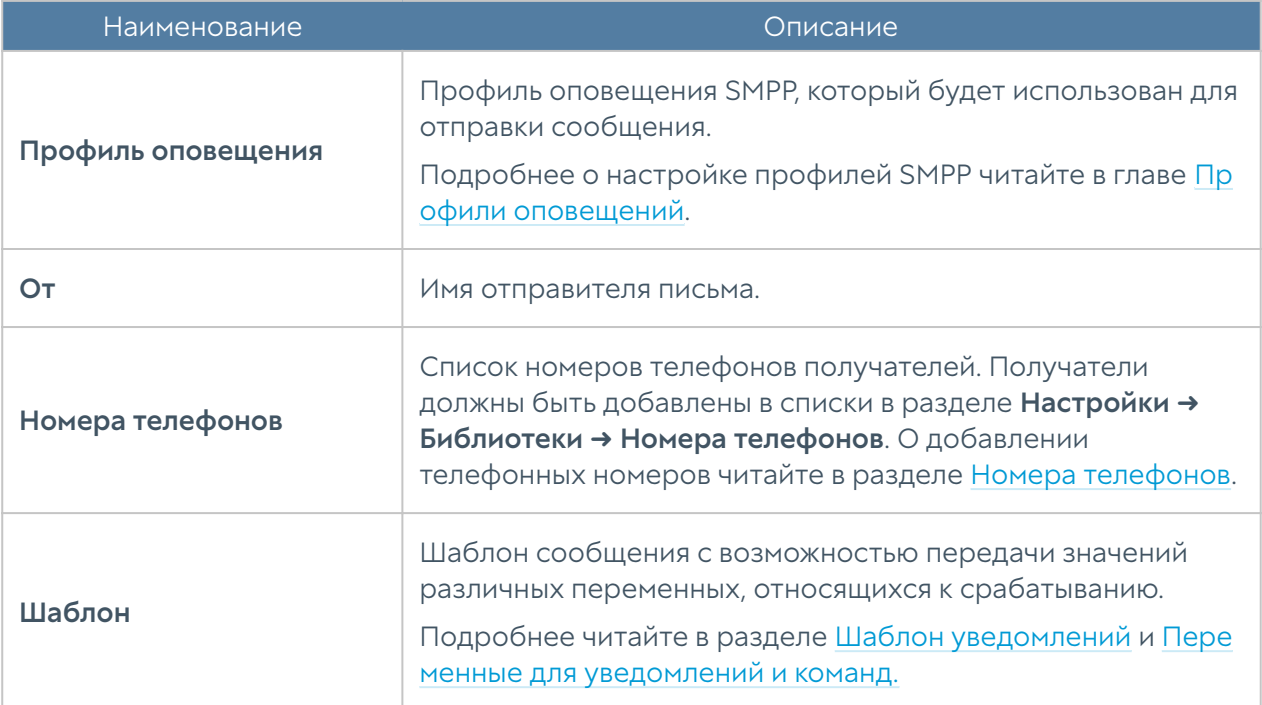

### Действие типа webhook

Для настройки webhook в свойствах правила реагирования необходимо указать следующие параметры.

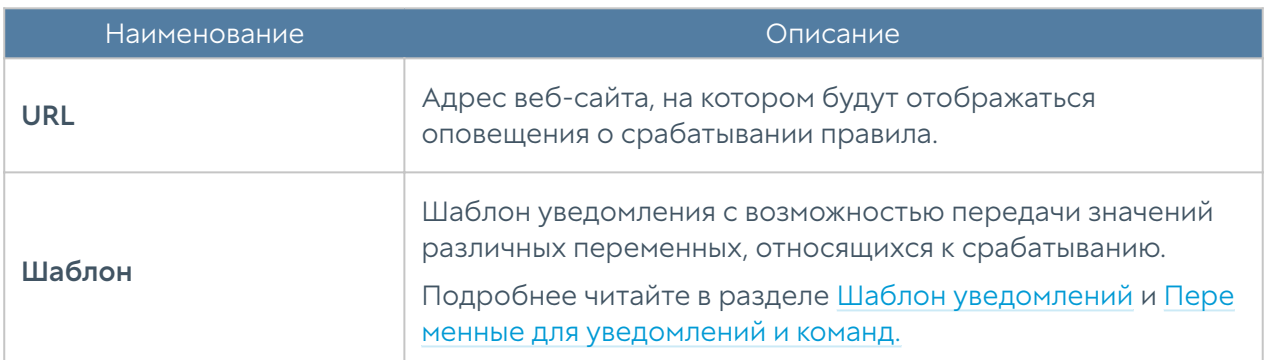

Для тестирования webhook можно воспользоваться сервисом [https://](https://webhook.site) [webhook.site.](https://webhook.site) Для этого необходимо перейти на сайт [Webhook.site](https://webhook.site/#!/43b39090-f9a8-451b-b23e-e7b48d29f1ea) и скопировать сгенерированную ссылку. Далее её необходимо указать в свойствах правила реагирования в поле URL во вкладке Действия.

#### Действие типа послать команду на коннектор

В качестве одного из действий реагирования может быть настроена отправка команды на коннектор.

Если в качестве действия реагирования настроена передача команды для исполнения на коннекторе, то необходимо указать следующие параметры:

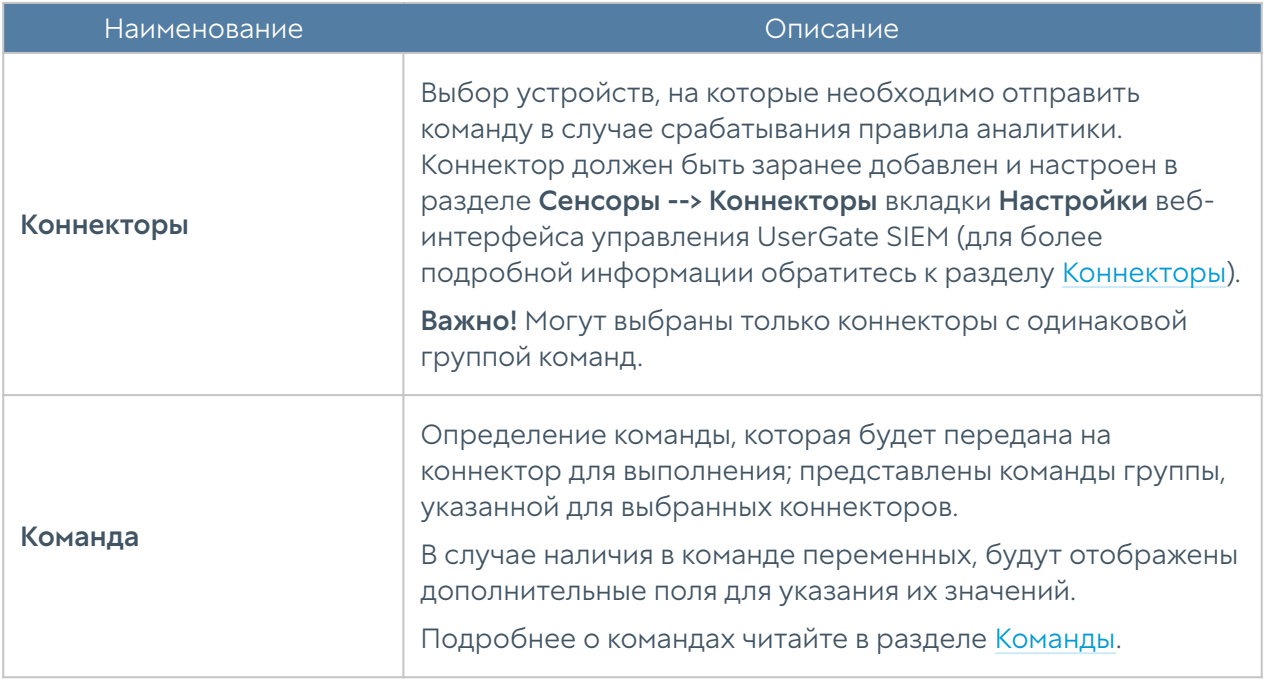

#### Действие типа послать команду на эндпоинт

В качестве одного из действий реагирования может быть настроена отправка команды на конечное устройство с установленным ПО UserGate Client. Доступны следующие команды:

- Отключить от сети блокировка доступа к сети Интернет.
- Завершить процесс завершение указанного в запросе фильтра процесса.

#### Шаблон уведомлений

Во вкладке Шаблон необходимо указать текст уведомления. Можно передавать не только фиксированный текст, но и данные, относящиеся к срабатыванию или его записям в журнале.

Чтобы передать данные, относящиеся к срабатыванию, необходимо в поле во вкладке Шаблон ввести название одного из параметров, представленных в таблице. Например, если ввести {ANALYTICS\_RULE\_NAME}, то в тексте уведомления, настроенном как отправка email, SMS или webhook, будет

отражено название правила аналитики, которое сработало. Если заполнить шаблон при настройке действия Создать инцидент, то текст будет отображён в описании инцидента.

# <span id="page-166-0"></span>Срабатывания

Во вкладке Срабатывания показан список срабатываний правил аналитики и отображена краткая информация о них. Срабатывание — это набор событий, объединенных правилом аналитики.

Можно увидеть следующую информацию о срабатываниях.

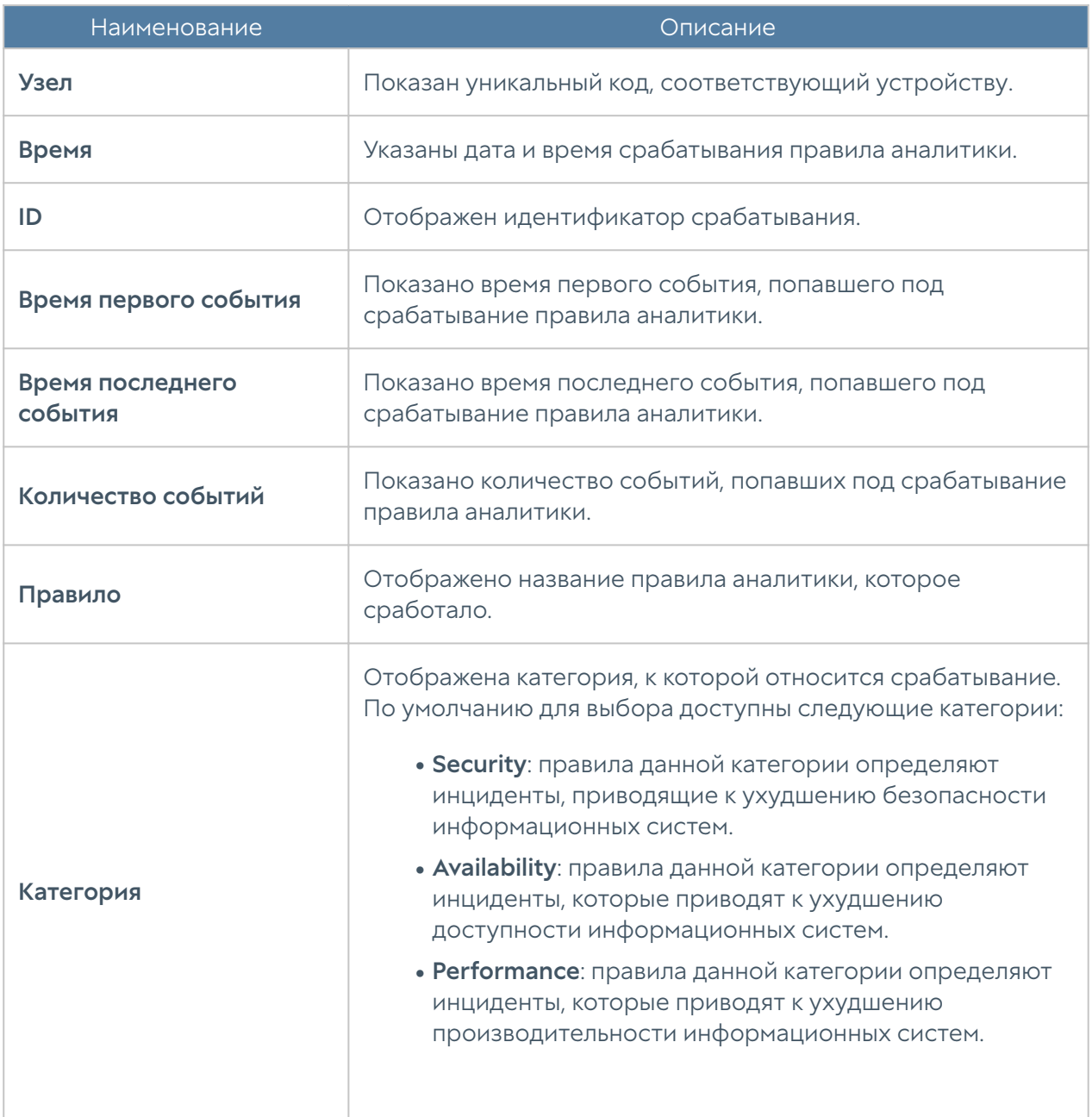

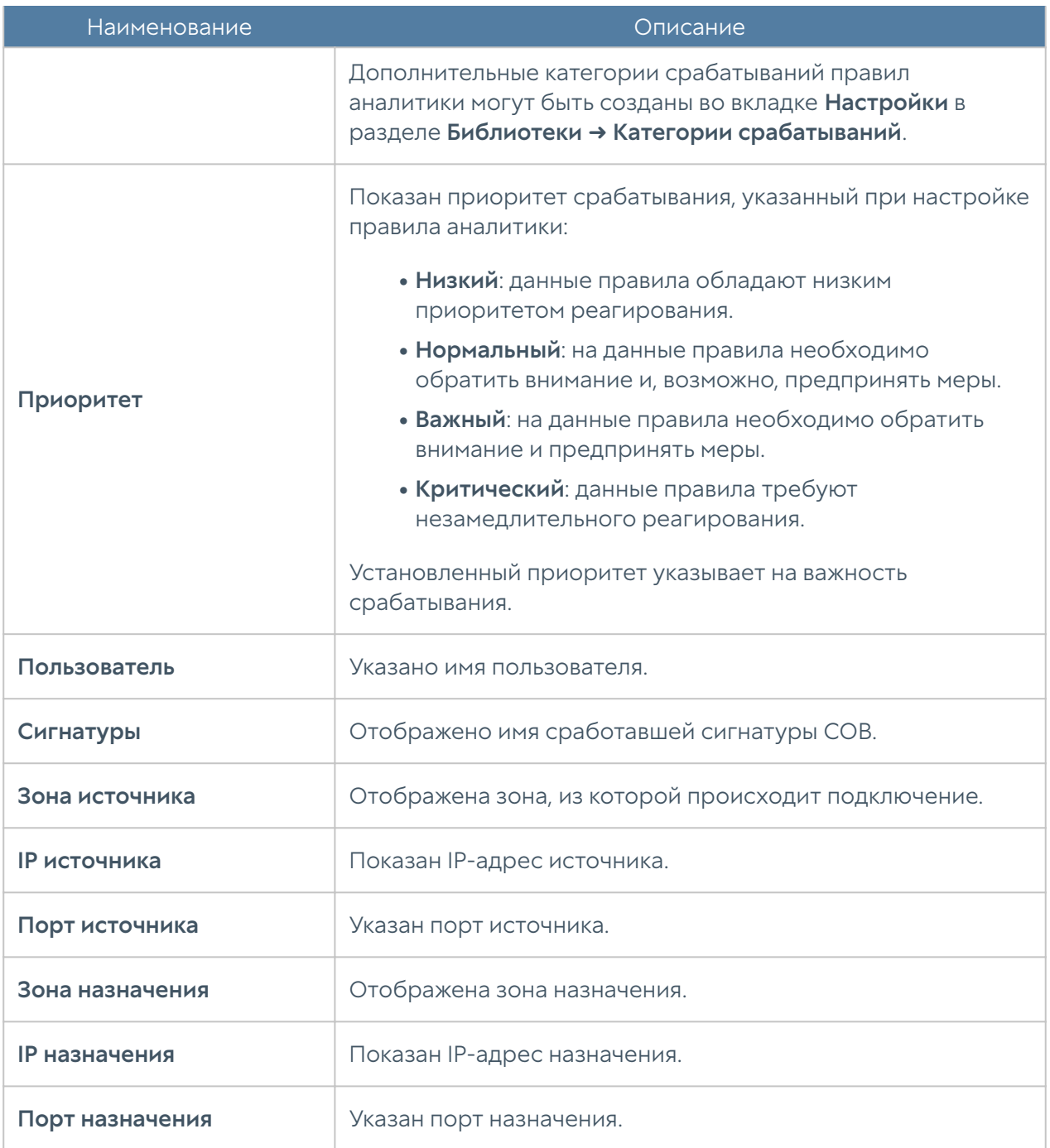

Администратор может выбрать для показа только те столбцы, которые ему необходимы. Для этого необходимо навести указатель мыши на название любого столбца, нажать на появившуюся справа от названия столбца стрелку, выбрать Столбцы и в появившемся контекстном меню выбрать необходимые параметры.

Доступны два режима поиска: простой и расширенный. Простой режим использует графический интерфейс; расширенный поиск предназначен для формирования более сложных фильтров поиска с использованием специального языка запросов, о синтаксисе которого написано в разделе [Поиск](#page-118-0) [и фильтрация данных](#page-118-0).

Нажатием кнопки Сохранить как можно сохранить настроенный фильтр. Список сохранённых фильтров поиска можно просмотреть, нажав на кнопку Популярные фильтры.

Чтобы посмотреть карточку срабатывания (краткую информацию о выбранном срабатывании), необходимо нажать кнопку Показать.

Нажатие кнопки Показать подробно произведёт перевод на вкладку Подробности срабатывания, где отображена подробная информации о выбранном срабатывании. О вкладке Подробности срабатывания читайте в соответствующей главе [Подробности срабатывания](#page-168-0).

Выбранное срабатывание правила аналитики можно добавить в инцидент нажатием одноимённой кнопки Добавить в инцидент.

С помощью кнопки Экспортировать в CSV администратор может скачать отфильтрованные данные журнала в csv-файл для дальнейшего анализа.

## <span id="page-168-0"></span>Подробности срабатывания

На данной вкладке отображена подробная информация о срабатывании правила аналитики и отображаются все события, попавшие в данное срабатывание.

Данные могут быть представлены в табличном или текстовом виде. Переключение между режимами осуществляется нажатием кнопок Переключить в текстовый вид или Переключить в табличный вид, находящихся внизу экрана.

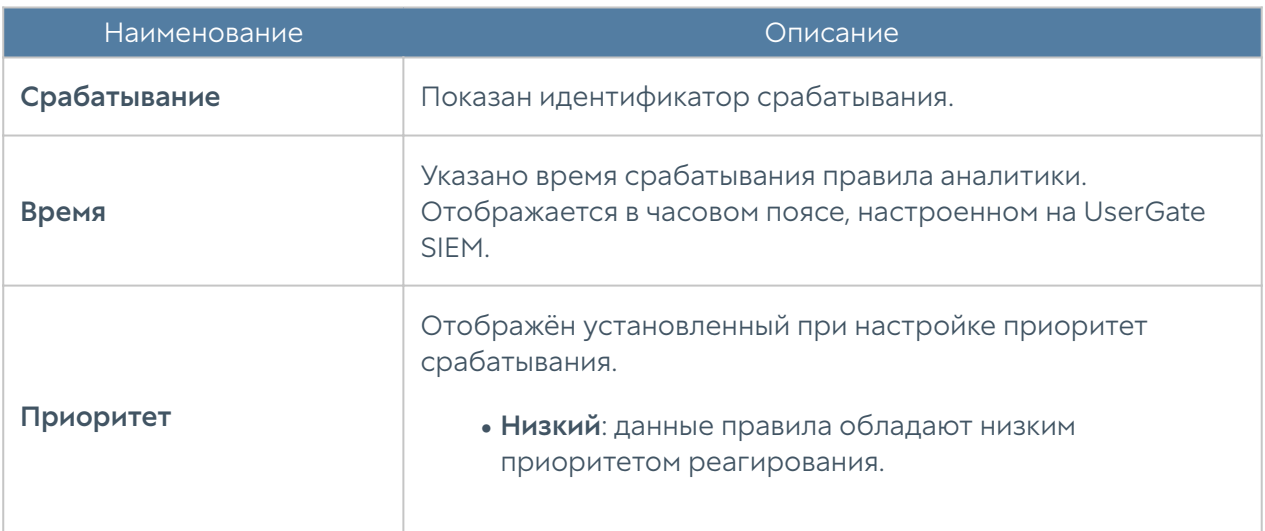

Представлена следующая информация о срабатывании.

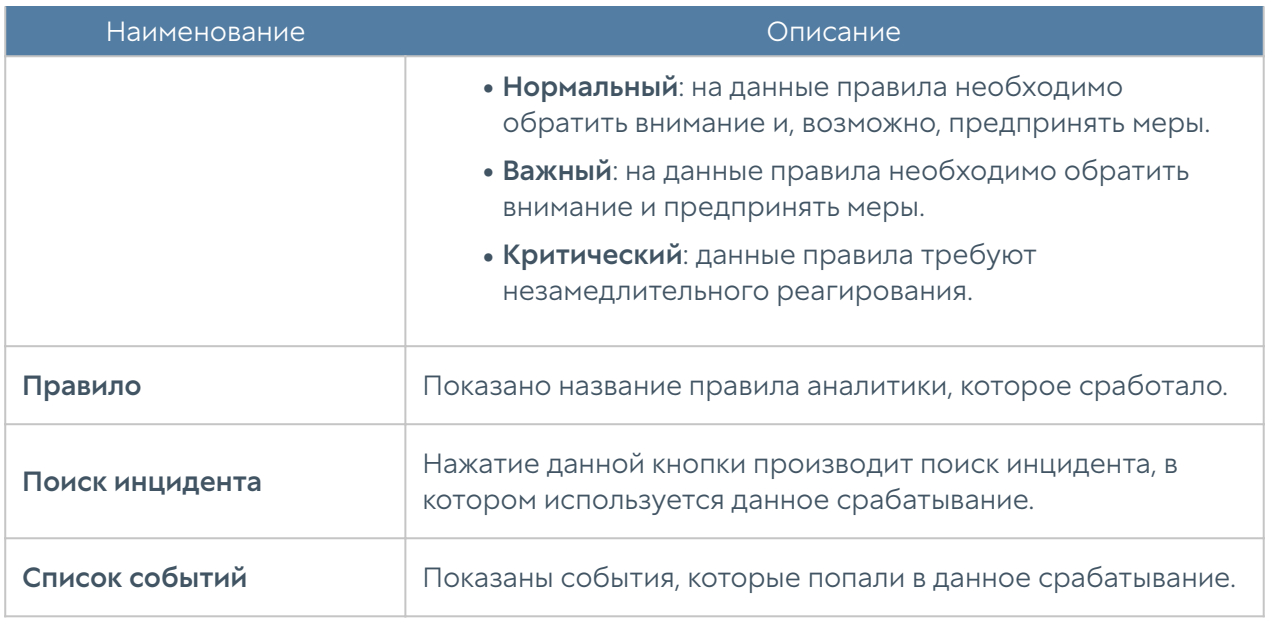

Нажатие кнопки Показать срабатывания произведёт перевод на вкладку Срабатывания, где будет отображён список срабатываний выбранного правила аналитики.

### Процессы конечных устройств

Во вкладке Процессы конечных устройств отображён список процессов устройств с установленным ПО UserGate Client. Она позволяет отследить цепочку вызова процессов, а также разобраться в параметрах запуска и просмотреть полезную информацию о файле. Вкладка представлена двумя панелями: Лог процессов и Процесс.

На панели Лог процессов отображён список процессов конечных устройств (процессы запущенных приложений, фоновые процессы, процессы Windows), передающих информацию на SIEM. Для просмотра доступна следующая информация:

- Дата и время запуска.
- Название конечного устройства.
- Приложение. •
- Идентификатор процесса.

Для удобства записи могут быть отфильтрованы по различным критериям, например, таким, как диапазон дат, название приложения, идентификатор процесса и т.п. Фильтрация также возможна с использованием расширенного

поиска для формирования сложных фильтров; в режиме расширенного поиска используется специальный язык запросов, синтаксис которого рассмотрен далее в разделе [Поиск и фильтрация данных.](#page-118-0)

Администратор может выбрать только те столбцы для показа, которые ему необходимы. Для этого необходимо навести указатель мыши на название любого столбца, нажать на появившуюся справа от названия столбца стрелку, выбрать Столбцы и в появившемся контекстном меню выбрать необходимые параметры.

Выделив процесс можно просмотреть дерево процесса и подробную информацию о нём. Дерево процесса и подробная информация будут отображены на панели Процесс.

# ИНЦИДЕНТЫ

### Общие сведения

Раздел Инциденты предоставляет функциональность встроенной в UserGate SIEM системы IRP — платформы управления процессами реагирования на инциденты информационной безопасности. Инцидентом считается событие или набор событий информационной безопасности, которые подлежат расследованию. UserGate SIEM позволяет настроить процесс расследования инцидентов индивидуально под нужды конкретной компании (подробнее читайте разделе [Настройки инцидентов\)](#page-170-0).

IRP система плотно интегрирована с системой SIEM, функциональность которой представлена разделом Аналитика. Раздел Аналитика позволяет задать создание инцидента в качестве действия реагирования, тем самым автоматизируя процесс создания инцидентов информационной безопасности (подробнее о настройке действий реагирования читайте в разделе [Действия](#page-159-0) [реагирования](#page-159-0)).

<span id="page-170-0"></span>Также, помимо автоматического создания, инциденты могут быть созданы вручную инженером информационной безопасности (подробнее читайте в разделе [Создание инцидентов безопасности\)](#page-178-0).

# Настройки инцидентов

Процесс расследования инцидента проходит в несколько этапов, на каждом из которых инциденту присваивается определенный статус или Состояние, например, Открыт → Сбор данных → В работе → Закрыт. Переход между состояниями возможен по определенным правилам, определяемыми администратором, например, нельзя перейти из состояния Открыт сразу в состояние Закрыт. Возможные переходы между состояниями инцидентов описываются в Схеме инцидентов.

По окончании расследования каждому инциденту присваивается Решение, например, ложная атака, подтвержденная атака, выполнено и т.п.

Тип инцидента выбирается на этапе создания инцидента и определяет назначение инцидента. Например, типом инцидента может быть Инцидент безопасности, Задача и т.п.

Схема инцидента связывает воедино состояния, возможные переходы между состояниями, решения и типы инцидентов, формируя процесс расследования инцидента информационной безопасности.

UserGate SIEM позволяет настроить процесс расследования инцидентов индивидуально под нужды конкретной компании. После первоначальной установки решения создается схема расследования по умолчанию с названием Incident. Администратор системы может изменить существующую схему или создать свою собственную схему. Можно создать несколько схем расследования инцидентов, но использоваться может только одна схема, которая является активной.

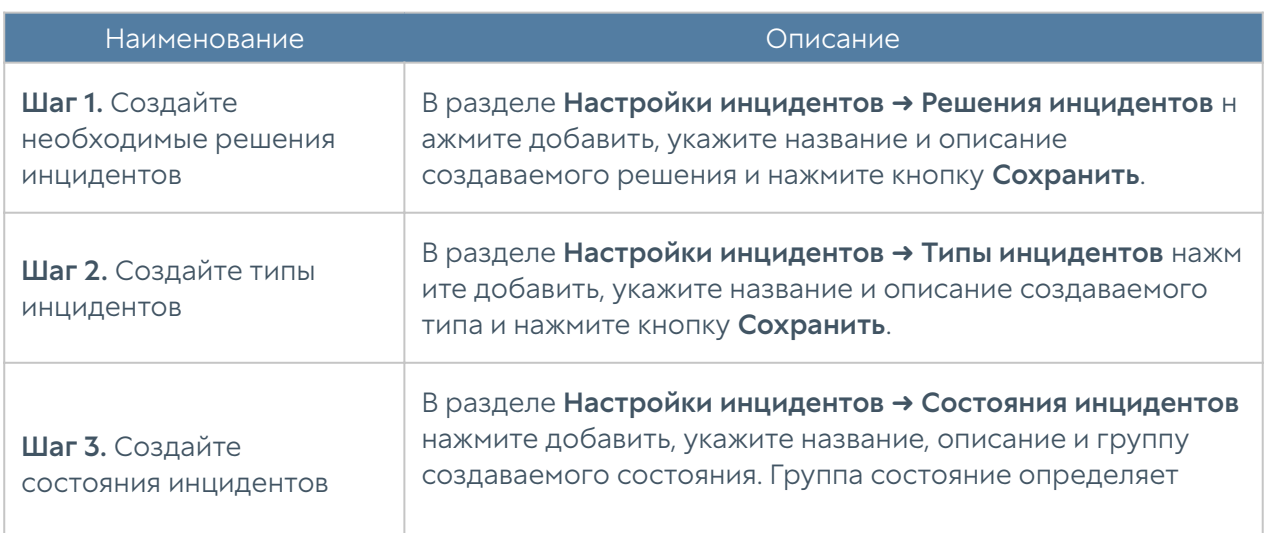

Чтобы создать свою собственную схему расследования инцидентов необходимо выполнить следующие действия:

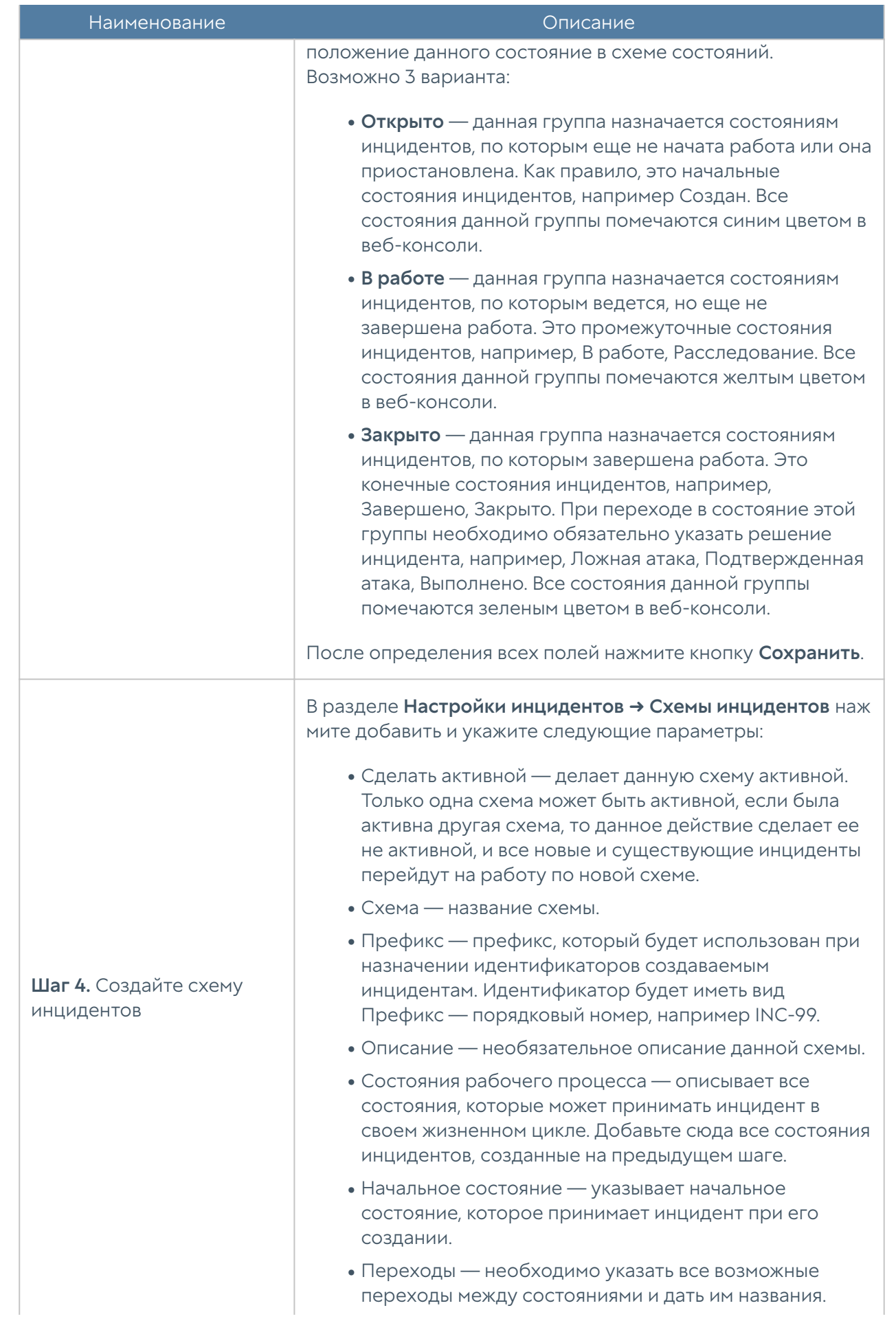

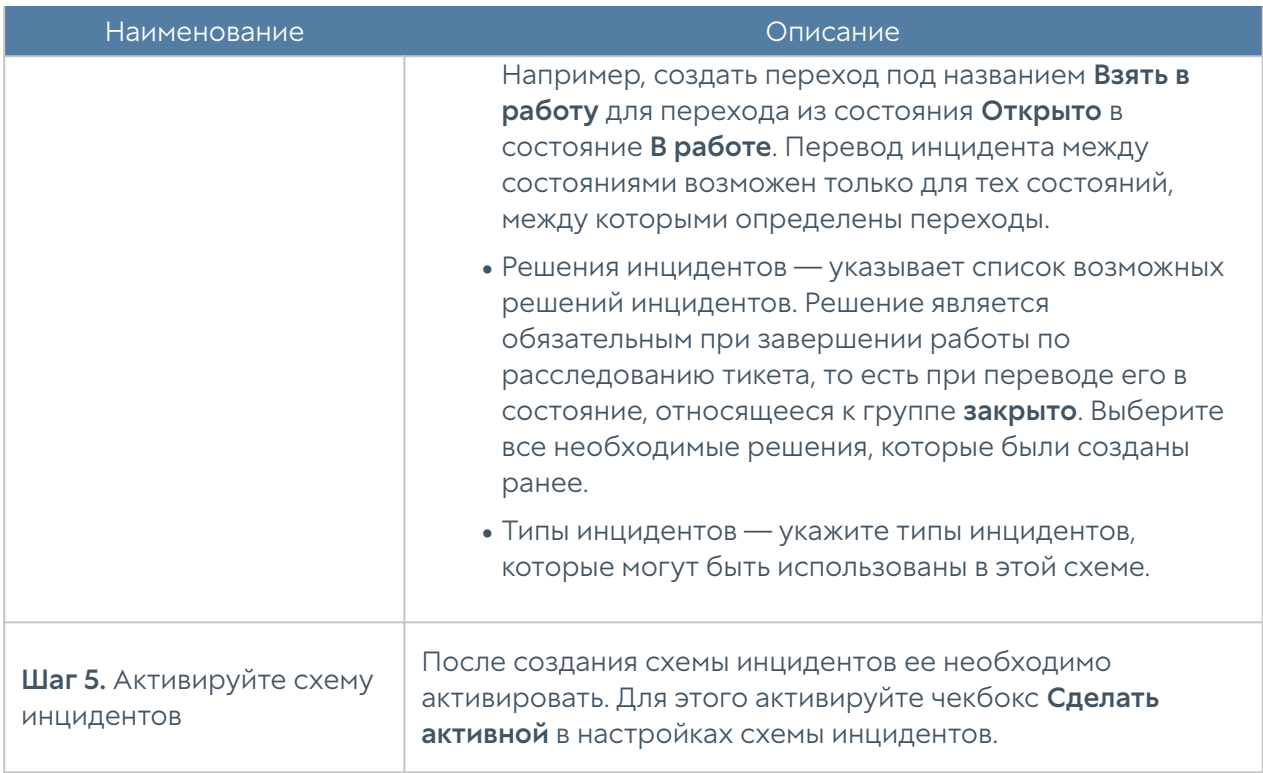

### Дашборд по инцидентам

В данной вкладке можно просмотреть текущее состояние инцидентов информационной безопасности, созданных на UserGate SIEM. Отчеты представлены в виде виджетов, которые могут быть настроены администратором системы в соответствии с его требованиями. Виджеты можно добавлять, удалять, изменять расположение и размер на странице Дашборд.

Некоторые виджеты позволяют настроить отображение, указать фильтрацию данных и настроить прочие параметры. Для настройки виджета необходимо кликнуть по символу шестеренки в правом верхнем углу. Не все параметры, перечисленные ниже, доступны для каждого типа виджетов.

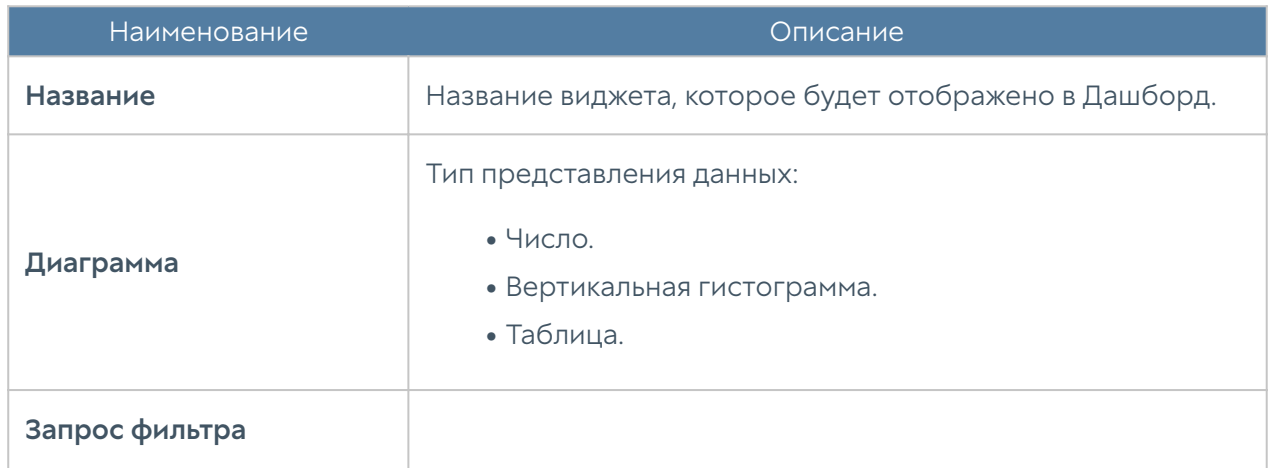

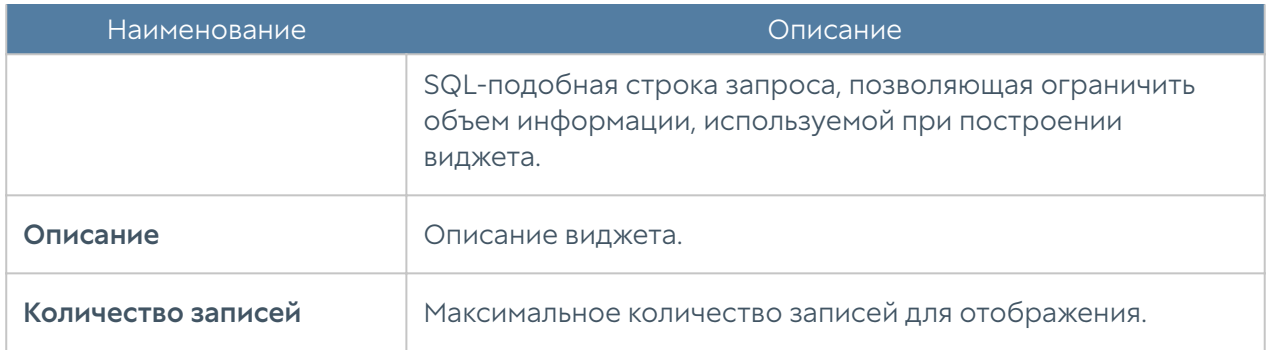

# <span id="page-174-0"></span>Журнал инцидентов

Во вкладке Журнал инцидентов представлен список созданных инцидентов информационной безопасности. В таблице отражена следующая информация об инцидентах.

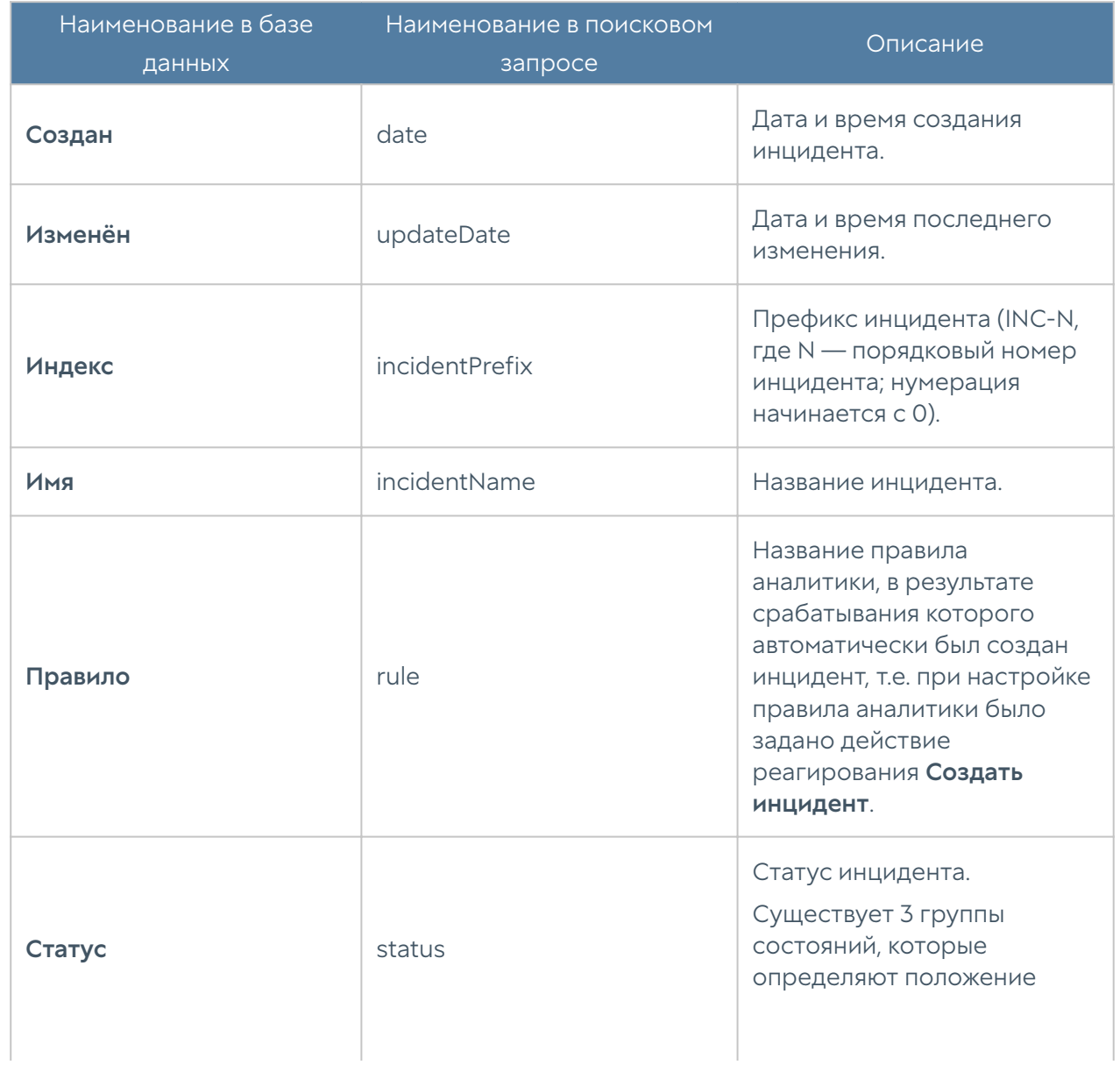

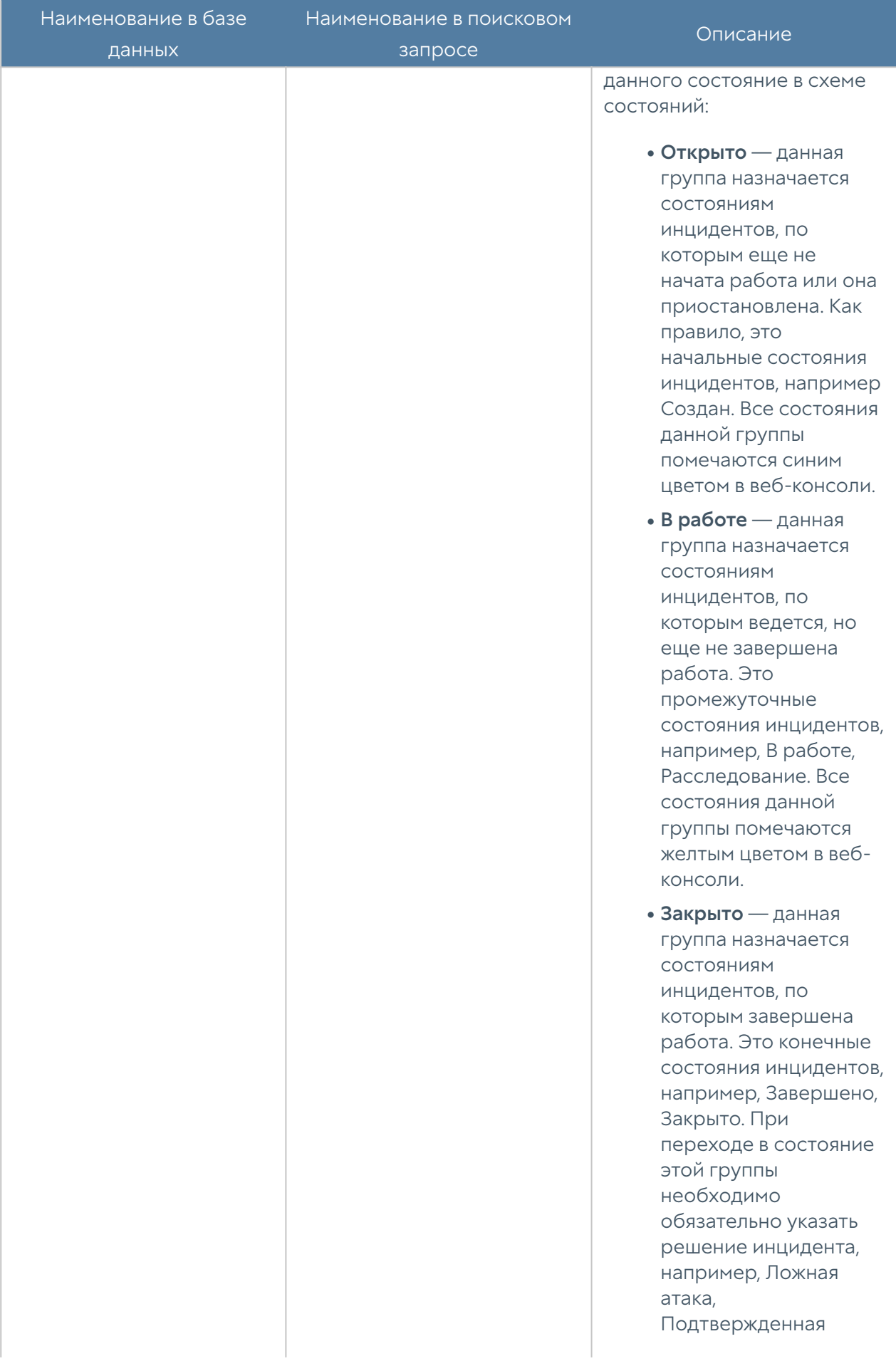

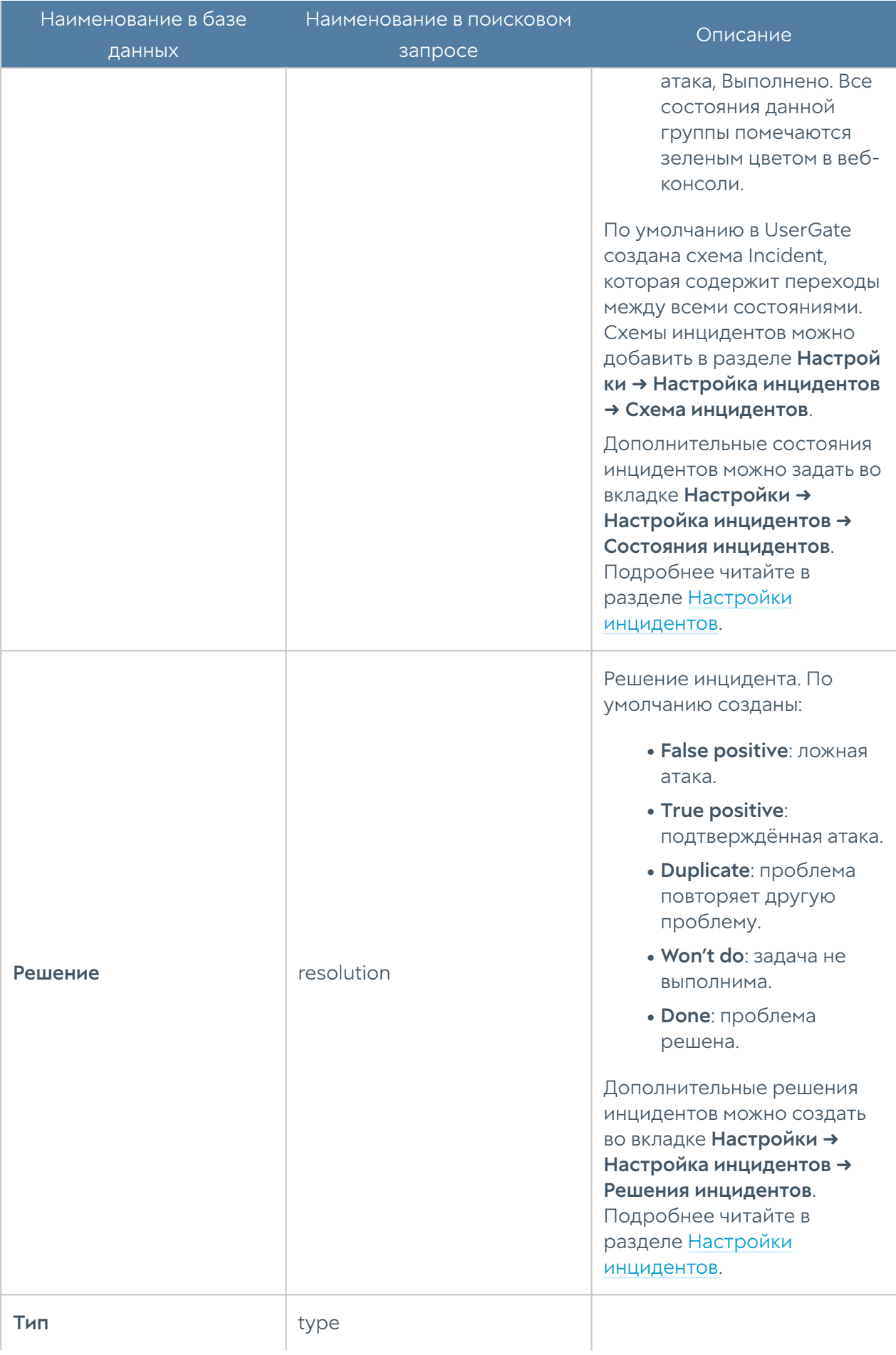

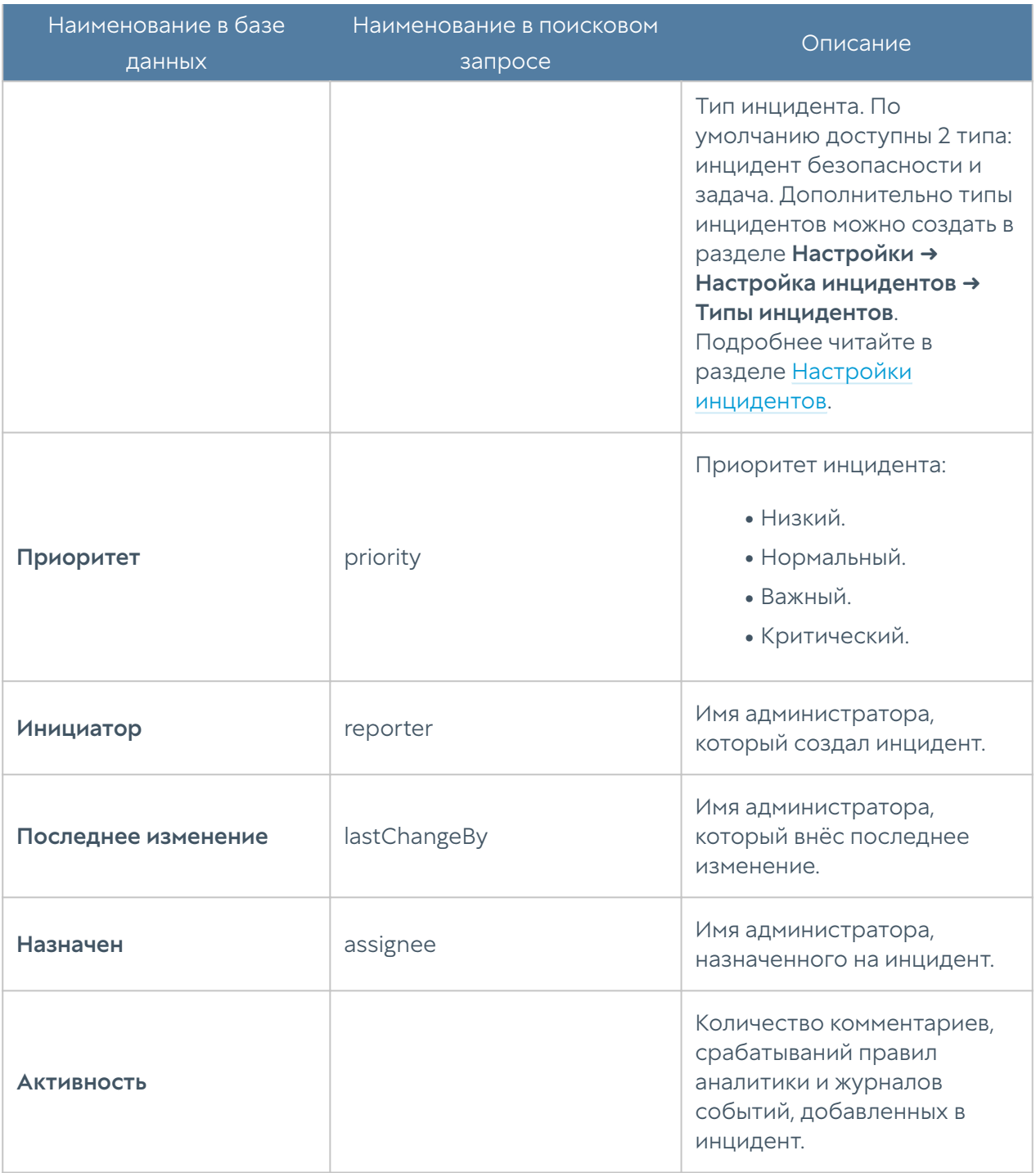

Администратор может выбрать для показа только те столбцы, которые ему необходимы. Для этого необходимо навести указатель мыши на название любого столбца, нажать на появившуюся справа от названия столбца стрелку, выбрать Столбцы и в появившемся контекстном меню выбрать необходимые параметры.

Возможно производить фильтрацию инцидентов по параметрам, представленным в таблице. Фильтрация доступна в двух режимах: простой и расширенный (подробнее о синтаксисе расширенного поиска читайте в разделе [Поиск и фильтрация данных](#page-118-0)).

Настроенные фильтры можно сохранять, нажав кнопку Сохранить как. Сохранённые фильтры можно просмотреть с использованием кнопки Популярные фильтры.

Нажатием кнопки Экспортировать в CSV администратор может скачать отфильтрованный список инцидентов в csv-файл для дальнейшего анализа.

### <span id="page-178-0"></span>Создание инцидентов безопасности

Во вкладке Журнал инцидентов также можно создавать инциденты информационной безопасности. Для создания и работы с инцидентами информационной безопасности пользователь должен обладать определёнными ролевыми разрешениями (подробнее читайте в разделе [Роли и ролевые](#page-29-0) [разрешения пользователей](#page-29-0)).

Инциденты создаются нажатием кнопки Создать инцидент. Далее необходимо указать следующие параметры.

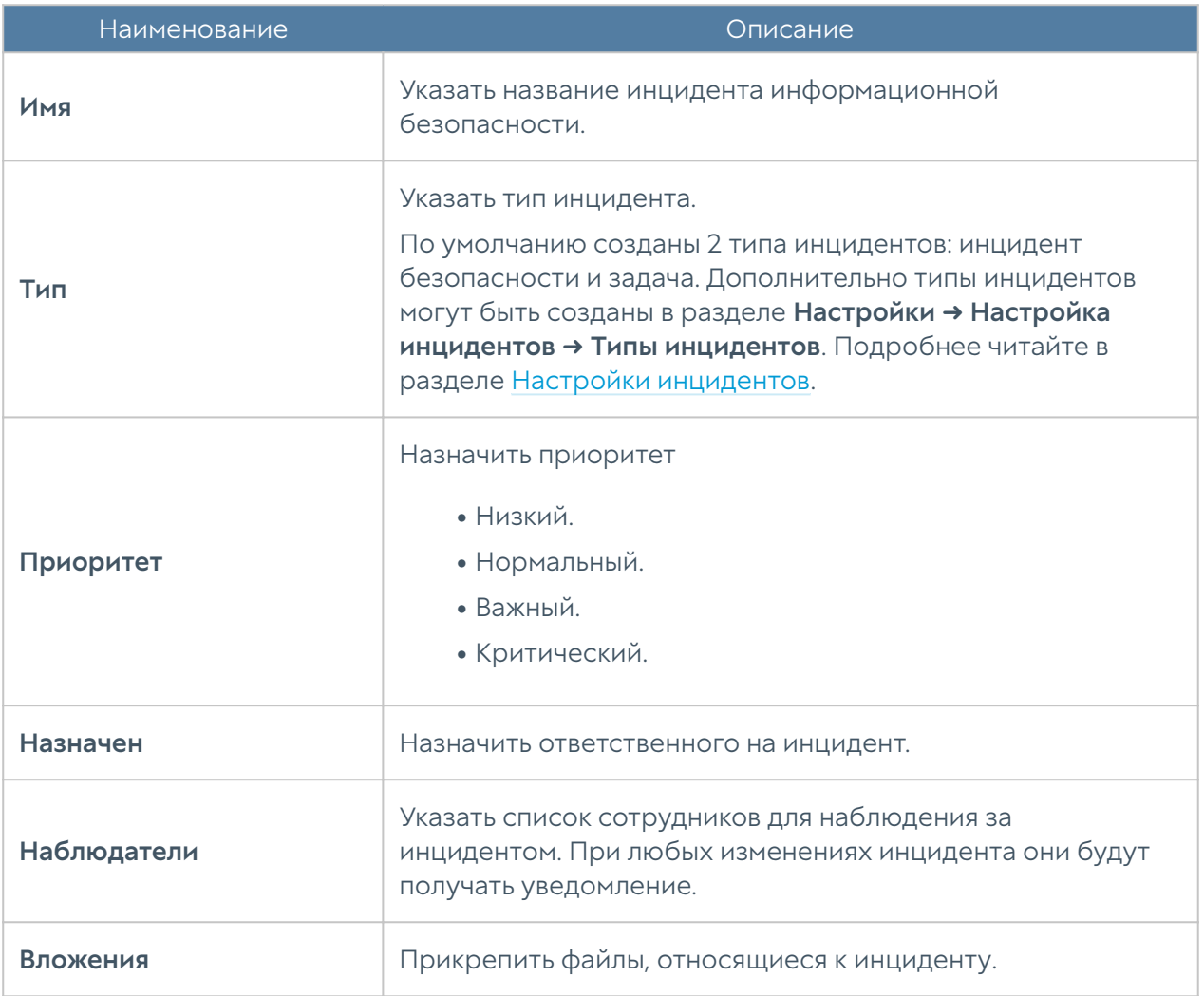

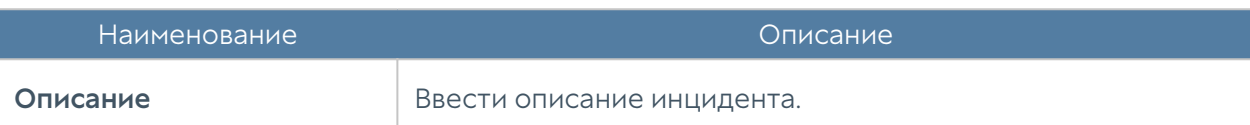

# Подробности инцидента

Выбор инцидента и нажатие кнопки Показать произведет перевод на новую вкладку (название вкладки формируется из индекса и заданного имени инцидента), где будет отображена подробная информация о выбранном инциденте. На данной вкладке также можно редактировать (кнопка Редактировать) и комментировать (кнопка Комментировать) инцидент, изменять ответственного за инцидент (кнопка Назначить), и статус рабочего процесса (кнопка Рабочий процесс). Помимо информации об инциденте, отображённой во вкладке Журнал инцидентов (подробнее читайте в разделе [Журнал инцидентов](#page-174-0)), можно увидеть следующую информацию.

В разделе Срабатывания отражена информация о срабатываниях правил аналитики, добавленных в инцидент. Подробнее читайте в разделе [Срабатывания](#page-166-0). Добавить срабатывания в инцидент можно нажатием кнопки Добавить срабатывания. Далее необходимо выбрать срабатывания, которые необходимо добавить в инцидент. Чтобы просмотреть подробности срабатывания выделите нужное срабатывание правила аналитики и нажмите кнопку Показать подробно. Также можно просмотреть краткую информацию о срабатывании нажав на кнопку Показать. Нажатием на кнопку Удалить из инцидента можно удалить запись о срабатывании правила аналитики из инцидента. Список срабатываний правил аналитики, добавленный в инциденты, можно скачать в csv-файл для дальнейшего анализа нажатием кнопки Экспортировать в CSV.

В разделе Журналы отображена подробная информация о событиях всех журналов (подробнее о записях журналов читайте в разделе [Поиск\)](#page-142-0). Чтобы добавить события в инцидент нажмите Добавить в инцидент и выберите события для добавления. Нажатие кнопки Удалить из инцидента позволяет удалить ненужные события.

В разделе Улики отображены записи о наблюдениях за объектами, указанными при настройке. Улики необходимы для упрощения анализа инцидента информационной безопасности, принятия верного решения и уменьшения затраченного на инцидент времени. Для получения информации используются ресурсы для обогащения (подробнее читайте в разделе [Внешние сервисы](#page-73-0) [обогащений](#page-73-0)). Подробную информацию, предоставленную сервисом, можно увидеть в настройках обогащения, нажав на обогащение.
Улики можно создать нажатием кнопки Добавить. Далее необходимо указать параметры, которые будут отражены в таблице раздела.

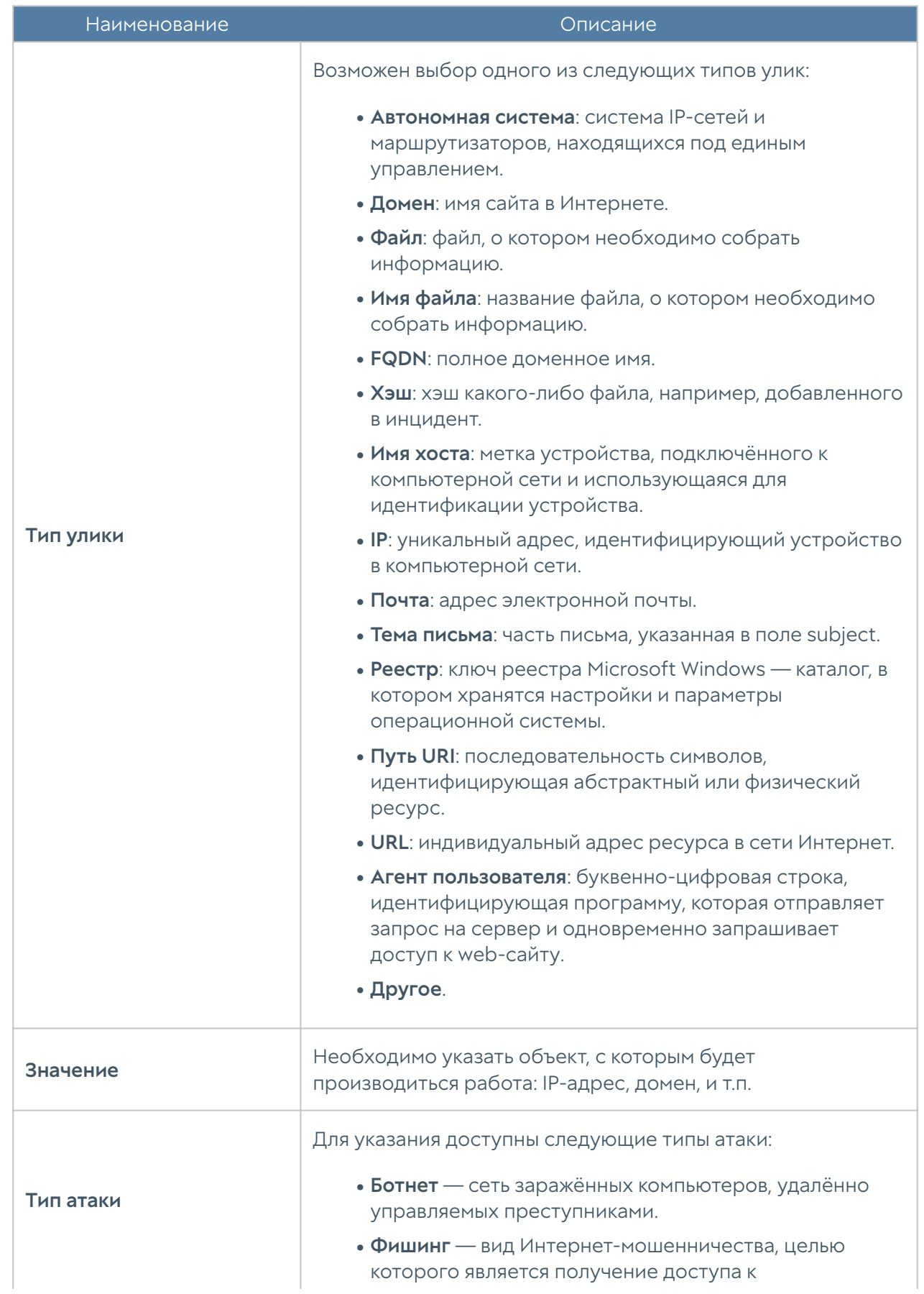

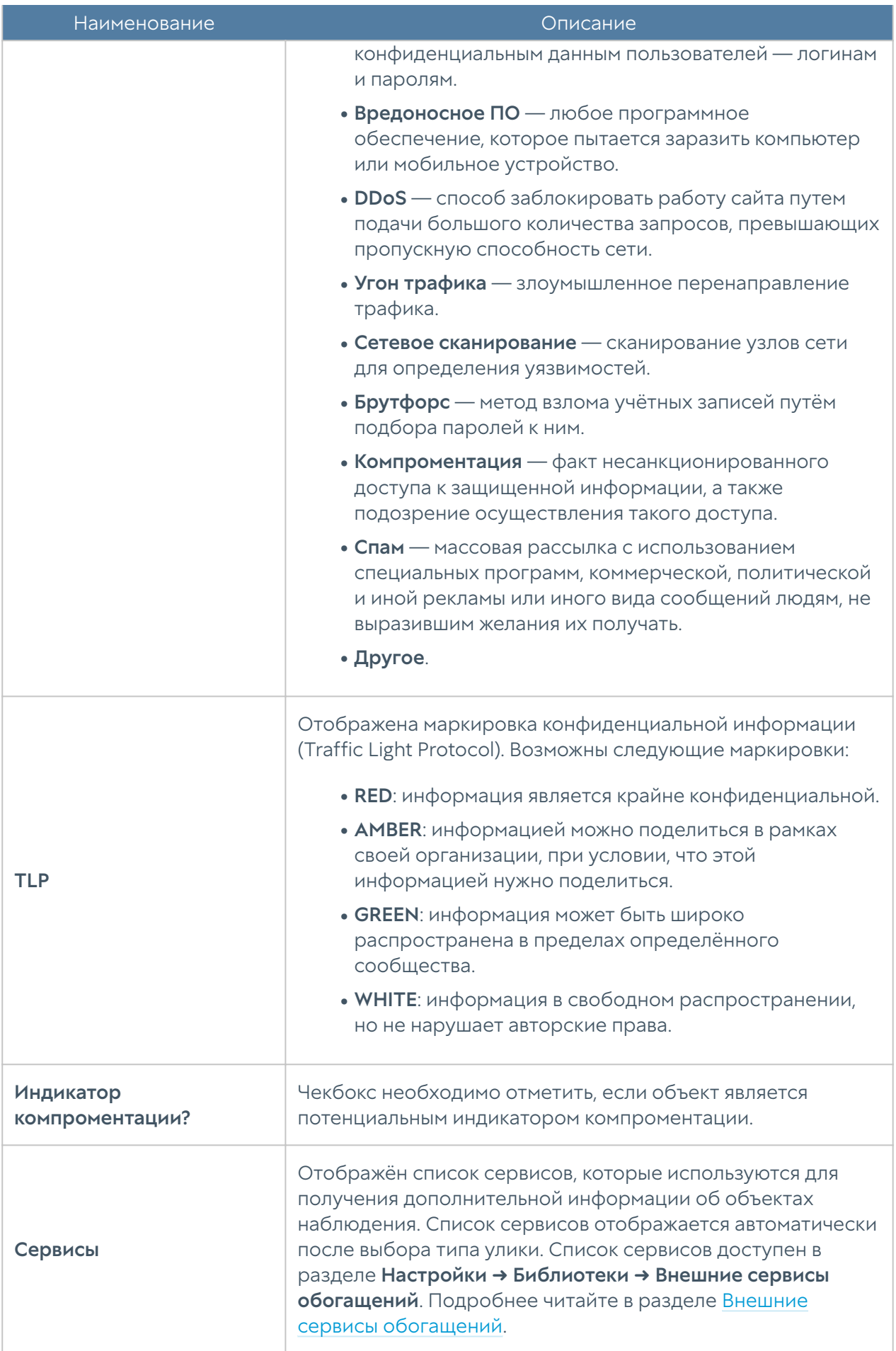

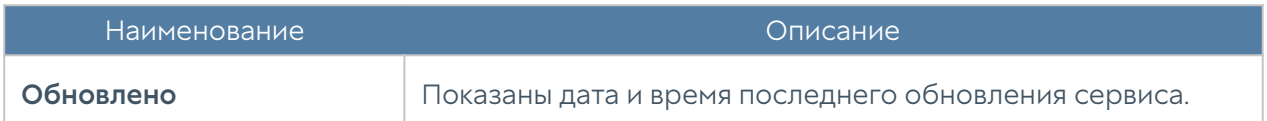

С использованием соответствующих кнопок Редактировать и Удалить улики можно редактировать или удалять.

В разделе Активность можно просмотреть комментарии по инциденту и историю внесения изменений (добавление наблюдателей, изменение статуса рабочего процесса и т.д.).

С использованием кнопки Создать отчёт можно создать отчёт об инциденте:

- Incident report: пользовательский отчёт, который может быть создан на английском или русском языках в формате PDF или HTML. При создании отчёта возможно использование шаблонов, список которых доступен в разделе Журналы и отчёты → Отчёты инцидентов → Правила отчётов инцидентов.
- GOSSOPKA report: для создание отчёта используется шаблон Форма для ГОССОПКА, который соответствует требованиям к отчётам ГОССОПКА. Отчёт можно просто скачать (кнопка Создать файл) или сразу сформировать в требуемом формате и отправить в систему личных кабинетов ГОССОПКА (кнопка Послать через сеть). Для автоматической отправки отчёта пользователю необходимо предоставить учётную запись для входа в личный кабинет на сайте ГОССОПКА и защищённый канал передачи. Подробнее читайте в разделе [Передача отчётов об инцидентах](#page-182-0) [информационной безопасности в ГосСОПКА](#page-182-0).

# <span id="page-182-0"></span>Передача отчётов об инцидентах информационной безопасности в ГосСОПКА

ГосСОПКА — Государственная система обнаружения, предупреждения и ликвидации последствий компьютерных атак на информационные ресурсы Российской Федерации. Целью создания ГосСОПКА является защита критической информационной инфраструктуры (КИИ), владельцы объектов которой должны подключиться к ГосСОПКА. Также к ГосСОПКА можно подключиться и на добровольной основе для обеспечения более высокого уровня информационной безопасности и улучшения методов выявления и реагирования на инциденты.

В UserGate SIEM реализована возможность передачи отчётов о компьютерных атаках, инцидентах и уязвимостях в стандартизированном формате через личный кабинет ГосСОПКА.

Для отправки отчётов необходимо:

 ${\bf 1}$ . Самостоятельно подключиться к системе личных кабинетов ГосСОПКА.

Подключение необходимо для взаимодействия и автоматизации обмена информацией о зафиксированных инцидентах информационной безопасности и методах их предотвращения с Государственной системой обнаружения, предупреждения и ликвидации последствий компьютерных атак.

Добавить криптографический шлюз для организации межсетевого 1. взаимодействия с сетью НКЦКИ (Национальный координационный центр по компьютерным инцидентам; главный центр ГосСОПКА).

Для самостоятельного подключения к ГосСОПКА используются аппаратнопрограммные комплексы компаний Инфотекс (ViPNet), Код безопасности (Континент), С-Терра (С-Терра Шлюз).

#### Примечание

Не указывайте криптографический шлюз в качестве шлюза по умолчанию.

**1.** Добавить DNS-серверы для определения адреса системы личных кабинетов ГосСОПКА.

Для определения адреса системы личных кабинетов ГосСОПКА необходимо добавить серверы с адресами 10.0.100.49 и 10.0.100.50.

#### Примечание

В список системных DNS-серверов можно добавить не более трёх серверов. Серверы ГосСОПКА не могут быть использованы для преобразования доменных имён в сети Интернет.

1. Настроить статический маршрут в сеть ГосСОПКА для обеспечения доступности DNS-серверов, указанных в пункте 3.

Для обеспечения доступности серверов ГосСОПКА необходимо добавить статический маршрут с адресом назначения: 10.0.100.0/24. Подробнее о настройке маршрутов читайте в разделе Маршруты.

 $1$ . Настроить подключение к личному кабинету ГосСОПКА с UserGate SIEM для возможности отправки отчёта.

В UserGate SIEM по умолчанию создан коннектор Gossopka, предназначенный для взаимодействия с ГосСОПКА.

Для настройки коннектора перейдите во вкладку Настройки в раздел Сенсоры → Коннектор. Используйте коннектор Gossopka, созданный в UserGate SIEM по умолчанию; необходимо указать: FQDN личного кабинета, вместо указанного по умолчанию (значение по умолчанию отображает формат, в котором должно быть указано значение поля), логин/пароль и ключ API, который добавляется в поле HTTP заголовки.

1. Настроить шаблон отчёта.

По молчанию создан шаблон Форма для ГОССОПКА, соответствующий требованиям ГосСОПКА к отчётам. Заполните поля формы; данная форма будет использоваться при формировании отчёта.

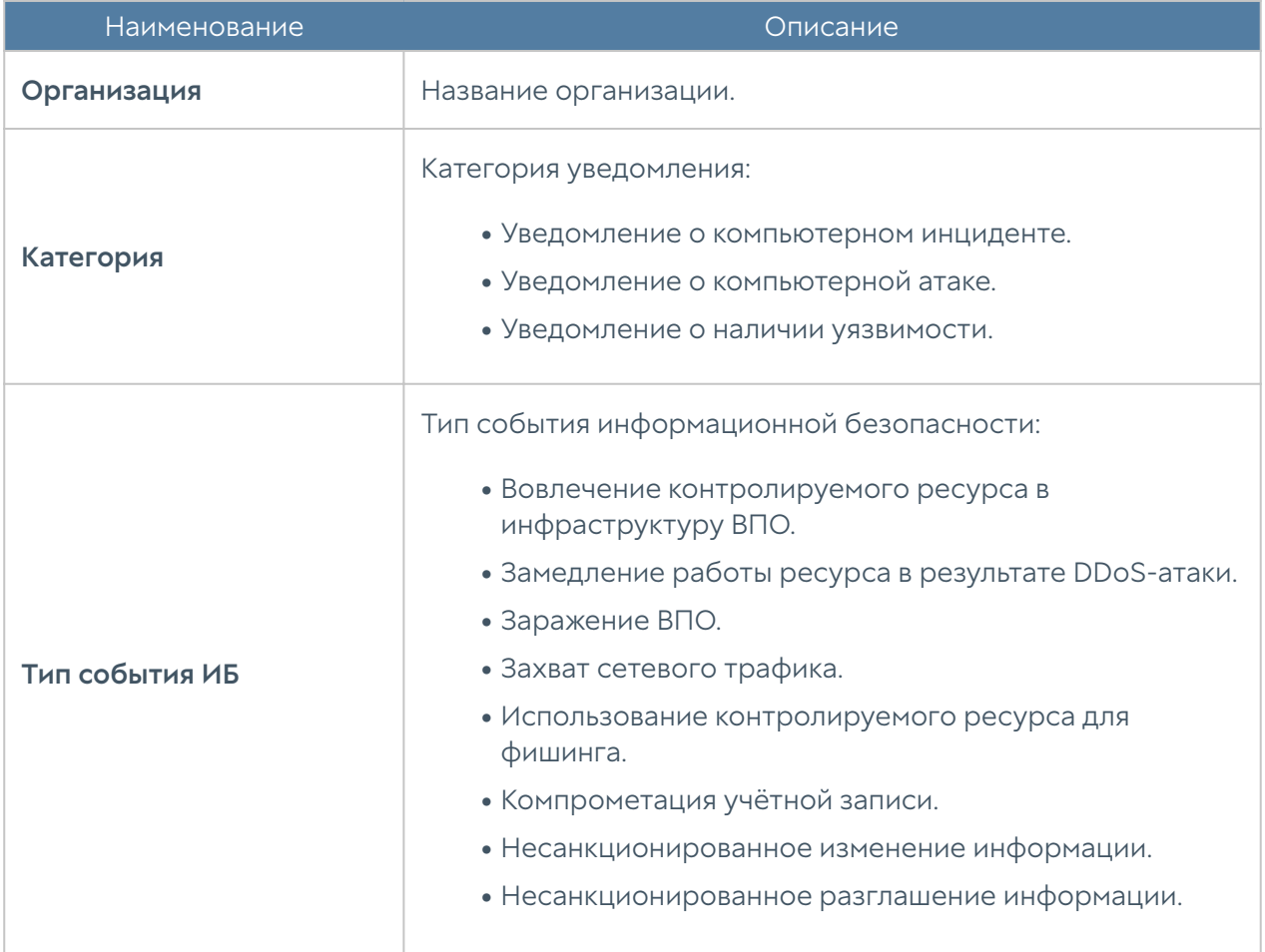

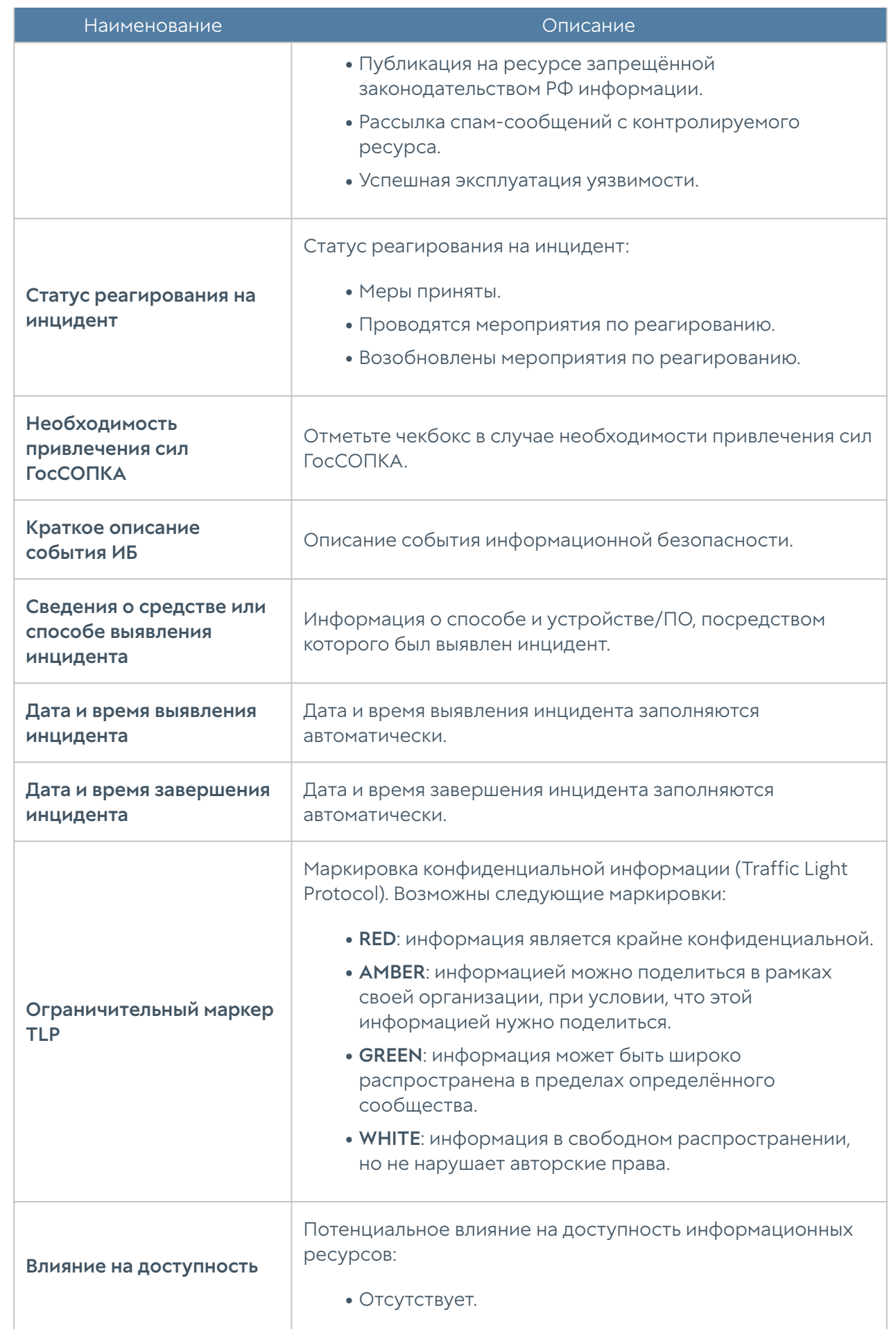

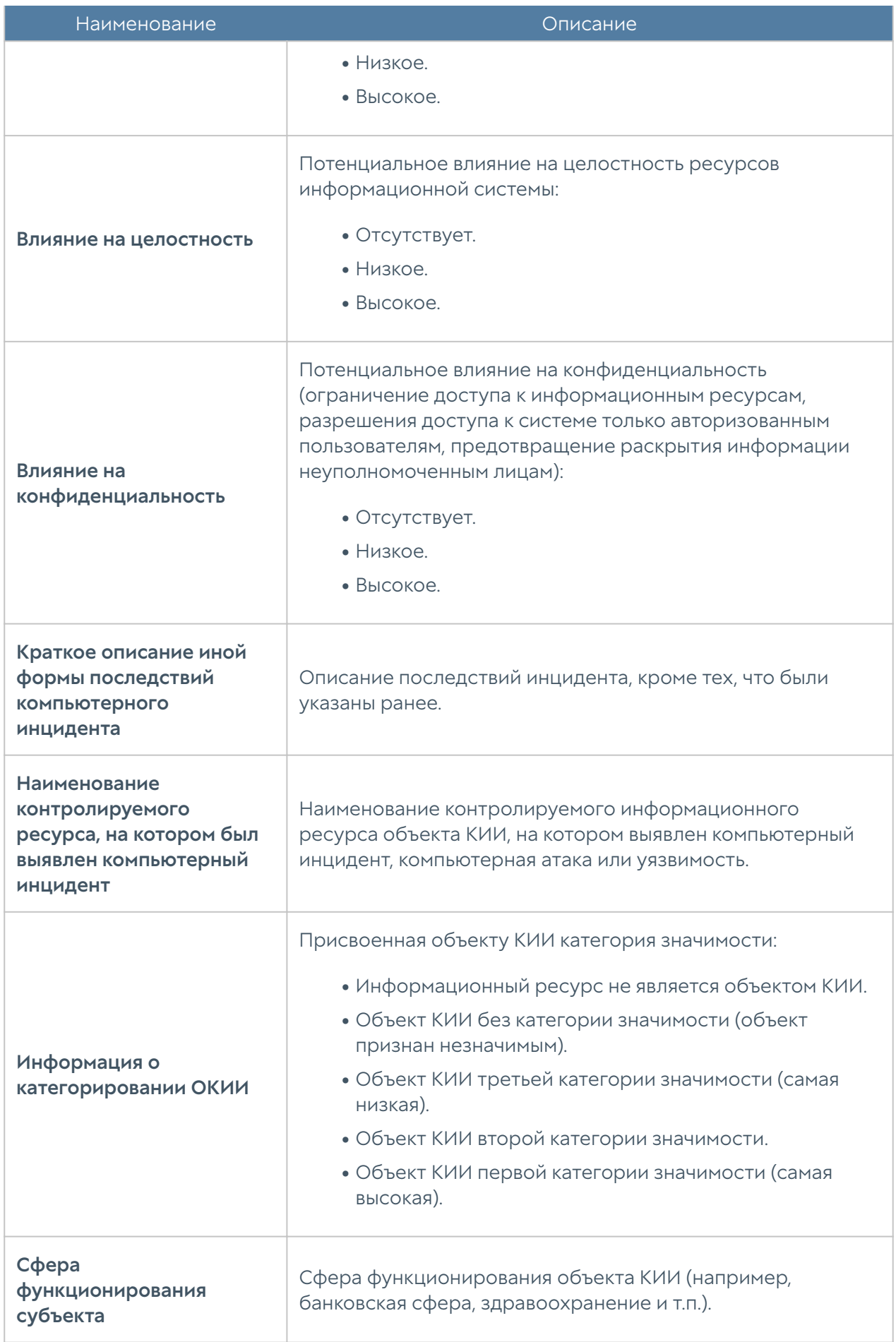

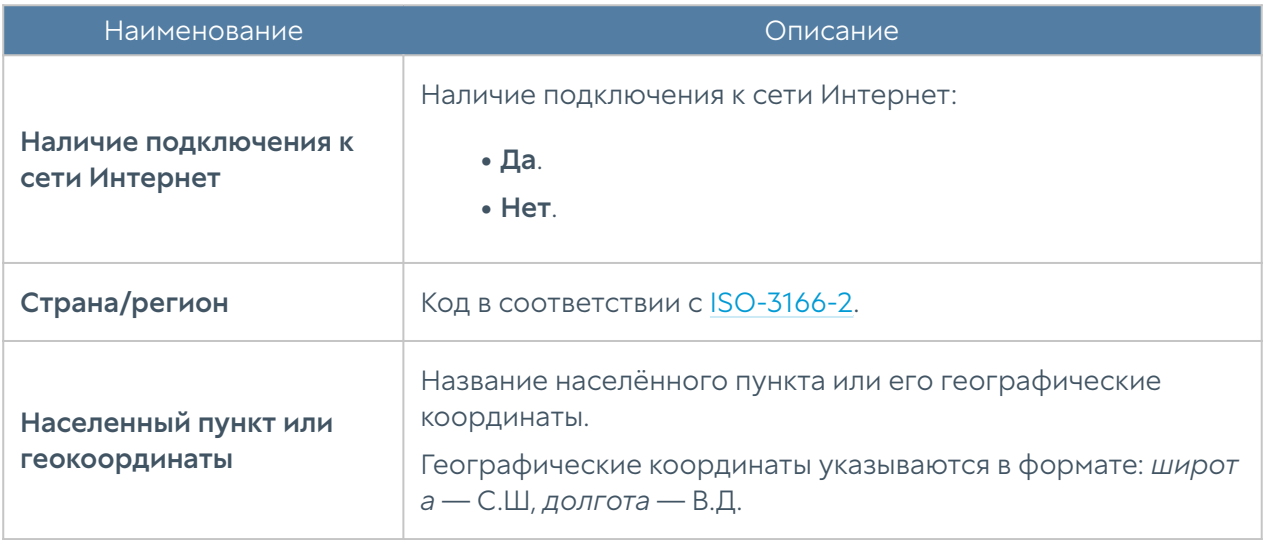

 ${\bf 1}$ . Сформировать и отправить отчёт об инциденте информационной безопасности.

Формирование отчёта доступно во вкладке с подробностями об инциденте нажатием кнопки Создать отчёт → GOSSOPKA report. Для отправки отчёта необходимо указать коннектор, настроенный ранее и нажать Послать через сеть.

Далее нужно заполнить необходимые поля формы (большинство поле заполнено в соответствии с шаблоном Форма для ГОССОПКА) и нажать ОК. В случае успешного соединения сервер UserGate SIEM отправит отчёт на коннектор (в систему личных кабинетов ГосСОПКА).

Запись об отправке отчёта будет отображена в журнале событий SIEM.

# ИНТЕРФЕЙС КОМАНДНОЙ СТРОКИ (CLI)

# ОБЩИЕ ПОЛОЖЕНИЯ

### Общие положения (описание)

В UserGate SIEM имеется возможность производить настройку устройства с помощью интерфейса командной строки CLI (Command Line Interface).

CLI полезно использовать для диагностики сетевых проблем или в случае, когда доступ к веб-консоли утерян, например, некорректно указан IP-адрес интерфейса или ошибочно установлены параметры контроля доступа для зоны, запрещающие подключение к веб-интерфейсу.

Подключение к CLI можно выполнить через стандартные порты VGA/ клавиатуры (при наличии таких портов на оборудовании SIEM), через последовательный порт или с помощью SSH по сети.

### Примечание

Если устройство не прошло первоначальную инициализацию, то для доступа к CLI необходимо использовать в качестве имени пользователя Admin, в качестве пароля — usergate.

Для подключения к CLI с использованием монитора и клавиатуры необходимо выполнить следующие шаги:

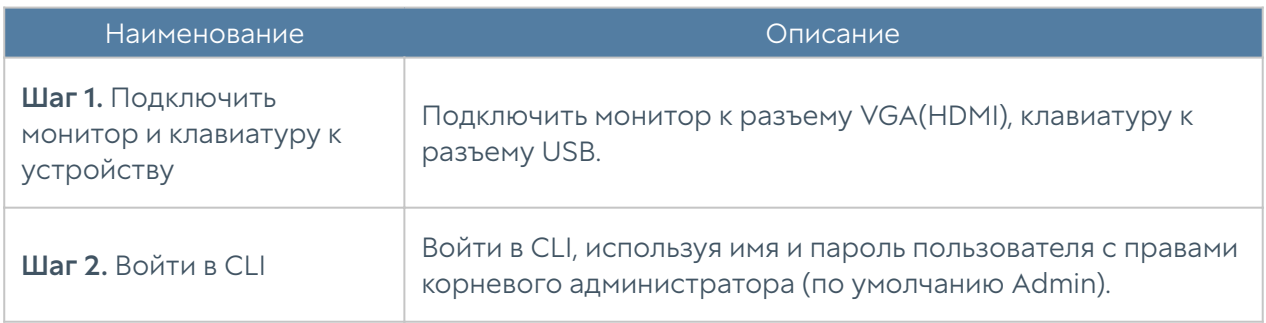

Для подключения к CLI с использованием последовательного порта необходимо выполнить следующие шаги:

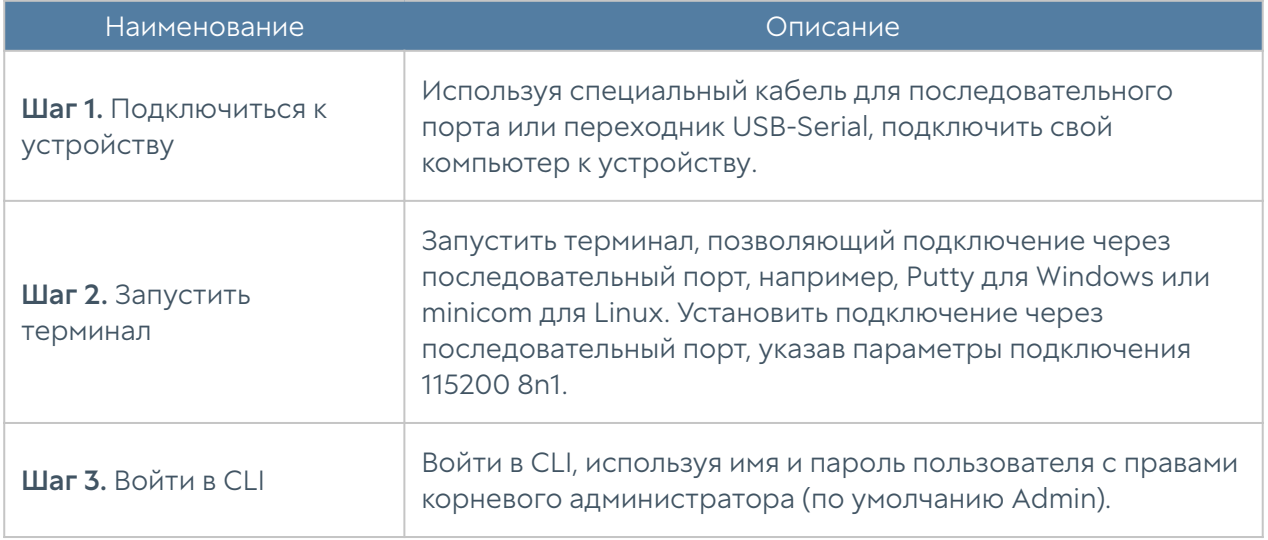

Для подключения к CLI по сети с использованием протокола SSH необходимо выполнить следующие шаги:

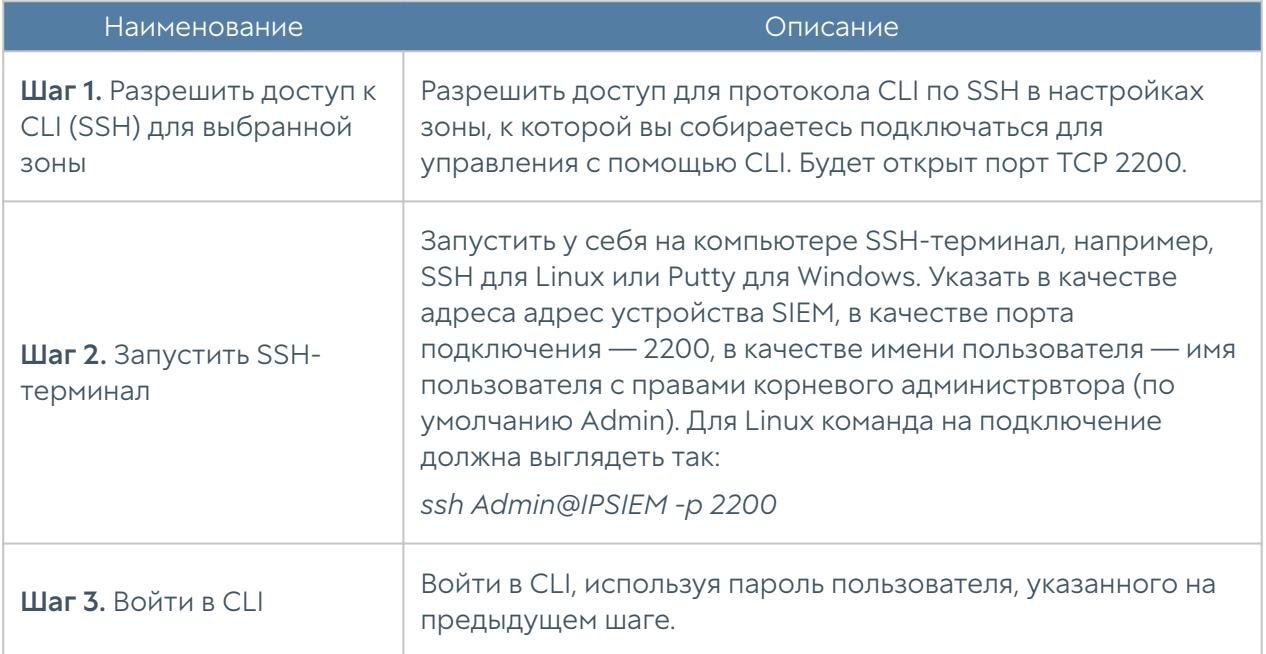

После успешной аутентификации в CLI появится строка ожидагия ввода команды (режим диагностики). Для просмотра текущих возможных значений или автодополнения необходимо использовать клавишу Tab. Доступны:

- configure переход в режим конфигурации.
- date просмотр текущих даты и времени на устройстве.
- dig проверка записи DNS-домена.
- exit выход из командной строки.
- netcheck проверка доступности стороннего HTTP/HTTPS-сервера.
- show просмотр сетевых настроек, версии ПО, статистики активных сессий.
- **clear** очистка данных статистики по активным сессиям и сетевым интерфейсам.
- ping выполнение ping определённого хоста.
- reboot перезагрузка устройства.
- shutdown выключение устройства.
- traceroute трассировка соединения до определённого хоста.

Данные команды доступны в режиме конфигурации; подробнее читайте в разделе [Команды execute.](#page-196-0)

Для отмены ввода текущей команды используется сочетание Ctrl + C; для просмотра истории команд — ↑, ↓.

Все команды интерфейса командной строки имеют следующую структуру:

<action> <level> <filter> <configuration\_info>

где:

<action>: действие, которое необходимо выполнить.

<level>: уровень конфигурации; уровни соответствуют разделам веб-интерфейса NGFW.

<filter>: идентификатор объекта, к которому происходит обращение.

 <configuration\_info>: значение параметров, которые необходимо применить к объекту <filter>.

# КОМАНДЫ, ДОСТУПНЫЕ ДО ПЕРВИЧНОЙ ИНИЦИАЛИЗАЦИИ УЗЛА

# Команды, доступные до первичной инициализации узла (описание)

Если устройство не прошло первоначальную инициализацию, то в CLI доступны команды диагностики и мониторинга, а в режиме конфигурации — только команды настройки сети, т.е. настройка зон, интерфейсов, шлюзов и виртуальных маршрутизаторов, а также включение/отключение удалённого доступа к серверу radmin-emergency.

# ПЕРВОНАЧАЛЬНАЯ ИНИЦИАЛИЗАЦИЯ

## Первоначальная инициализация (описание)

Первоначальная инициализация устройства с использованием интерфейса командной строки.

Для настройки устройства используется команда:

Admin@nodename# execute install master

Необходимо указать параметры:

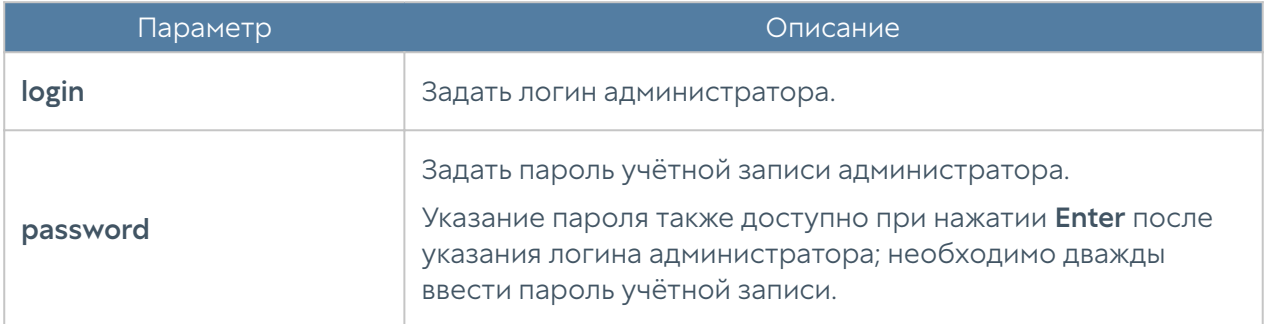

# РЕЖИМ КОНФИГУРАЦИИ

## Режим конфигурации (описание)

Для перехода в режим конфигурации используется команда:

Admin@nodename> configure

После перехода в режим конфигурации командная строка будет выглядеть следующим образом:

#### Admin@nodename#

Для просмотра подсказки о текущих возможных значениях или для автодополнения команд необходимо нажать клавишу Tab. В подсказке могут использоваться следующие вспомогательные символы:

\* — обязательное поле в командах create и ряде других команд;

+ — необязательное/вариативное поле;

> — вложенное поле, после его введения предыдущий список полей становится недоступным, появляется новый список полей, которые можно ввести.

Например:

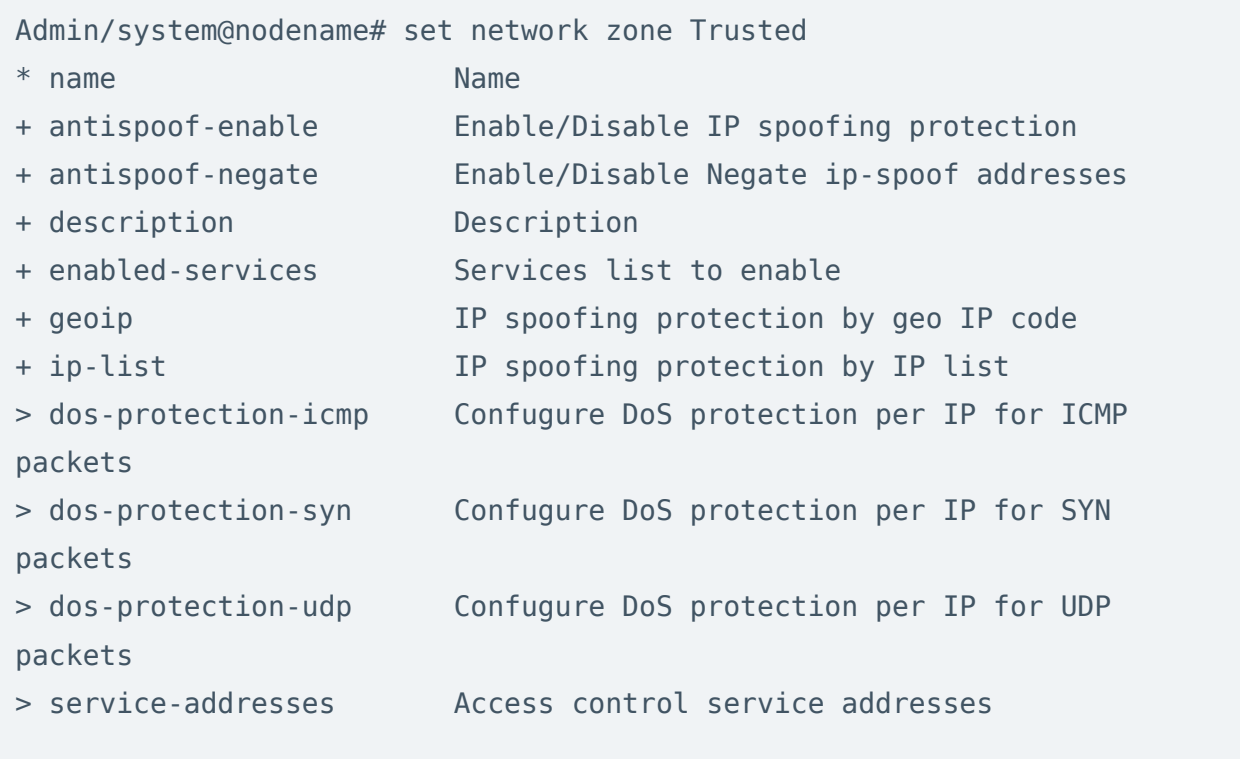

### Общая структура команд в режиме конфигурации

Команды интерфейса командной строки имеют следующую структуру:

```
<action> <level> <filter> <configuration_info>
```
где:

<action> — действие, которое необходимо выполнить.

<level> — уровень конфигурации; уровни соответствуют разделам вебинтерфейса LogAn.

<filter> — идентификатор объекта, к которому происходит обращение.

<configuration\_info> — значение параметров, которые необходимо применить к объекту <filter>.

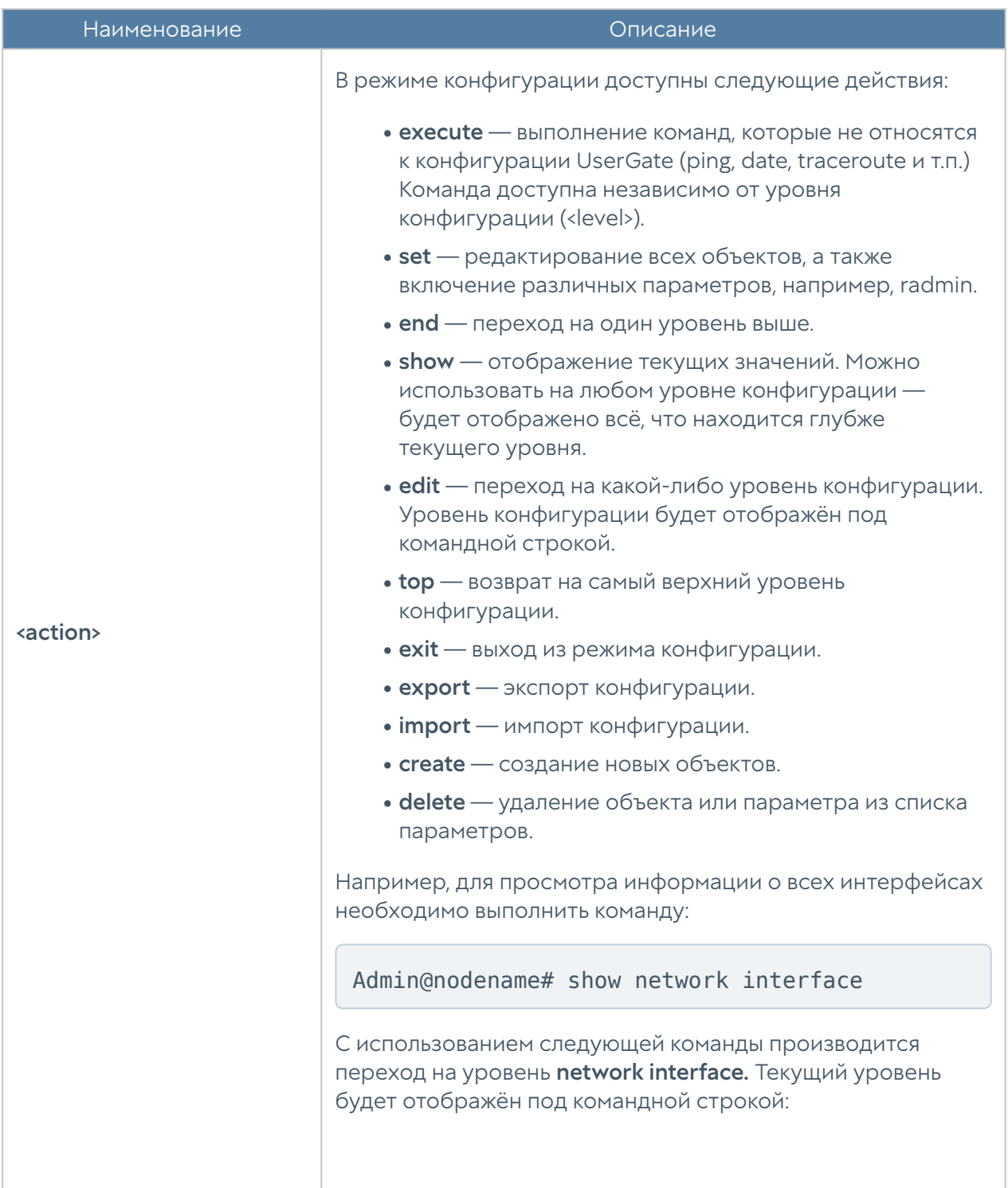

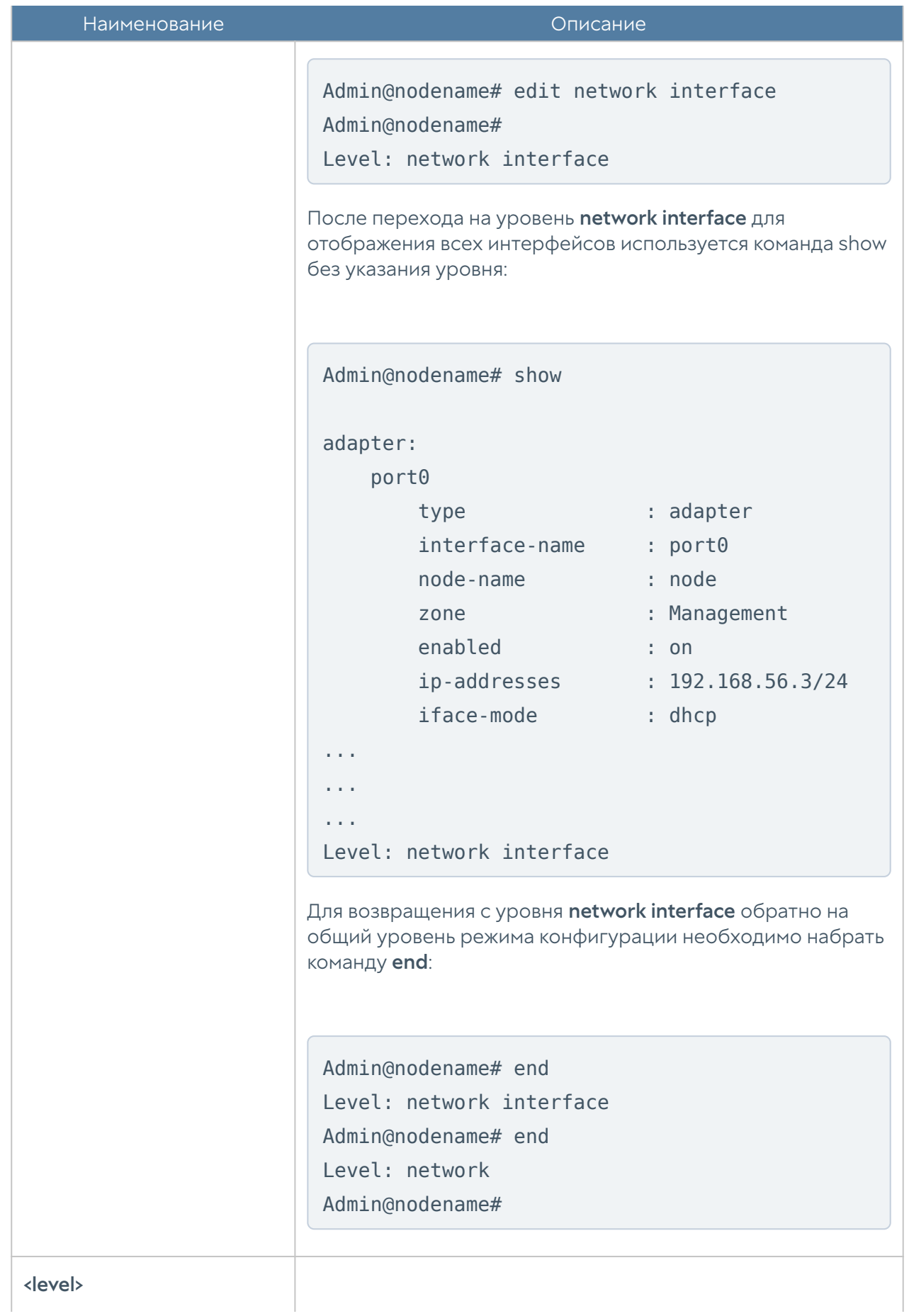

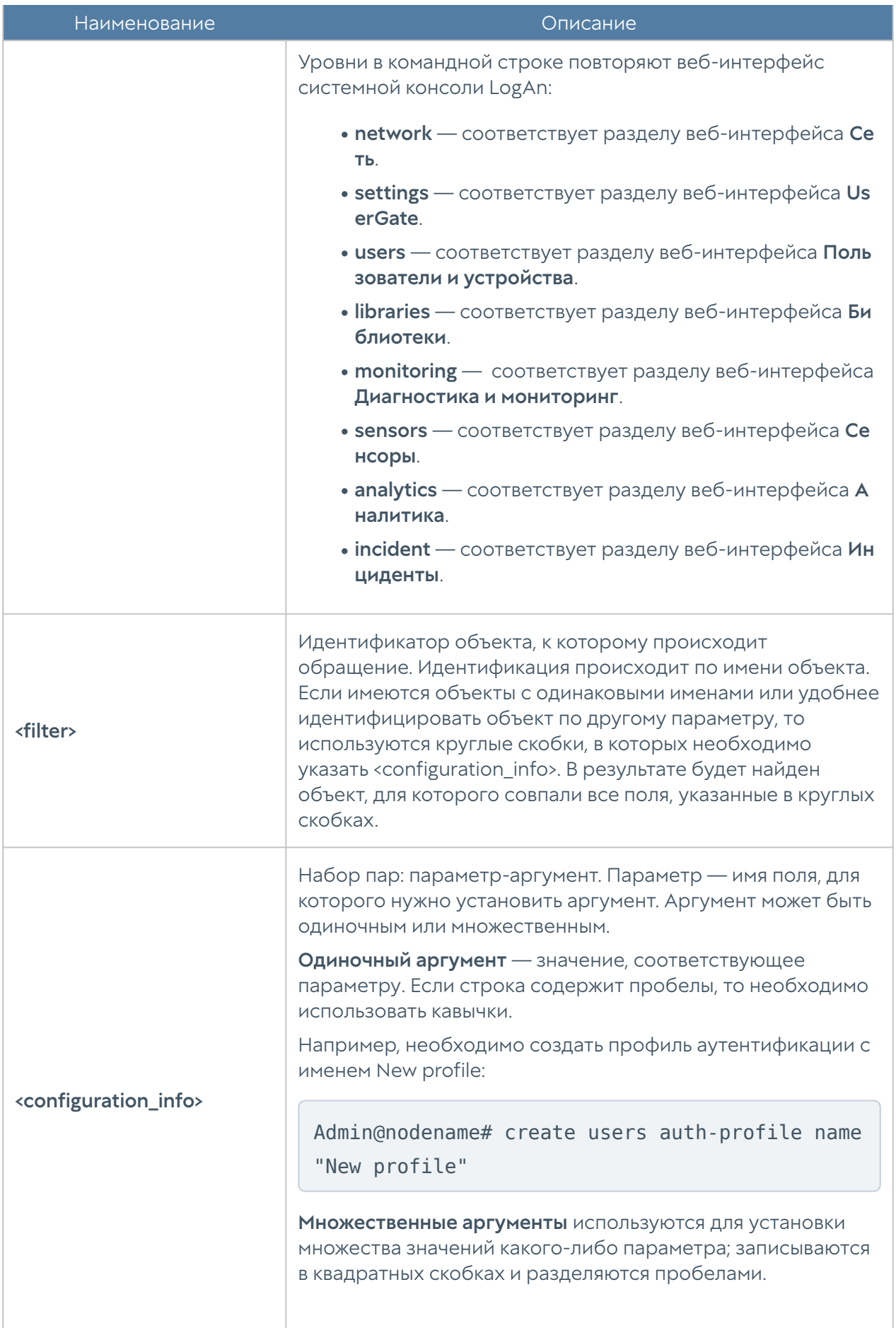

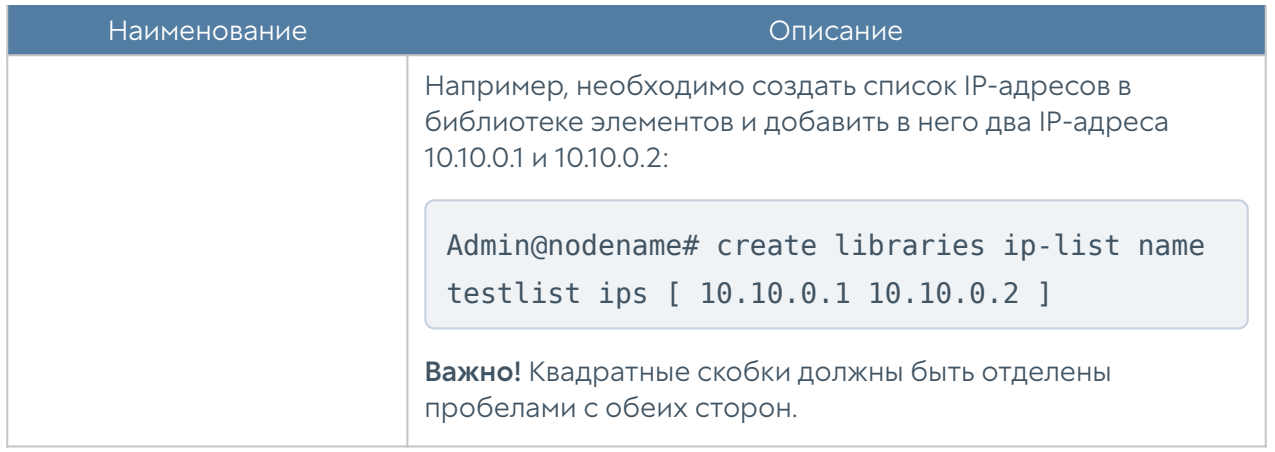

### <span id="page-196-0"></span>Команды execute

Команды имеет следующую структуру:

Admin@nodename# execute <command-name>

Доступны следующие команды:

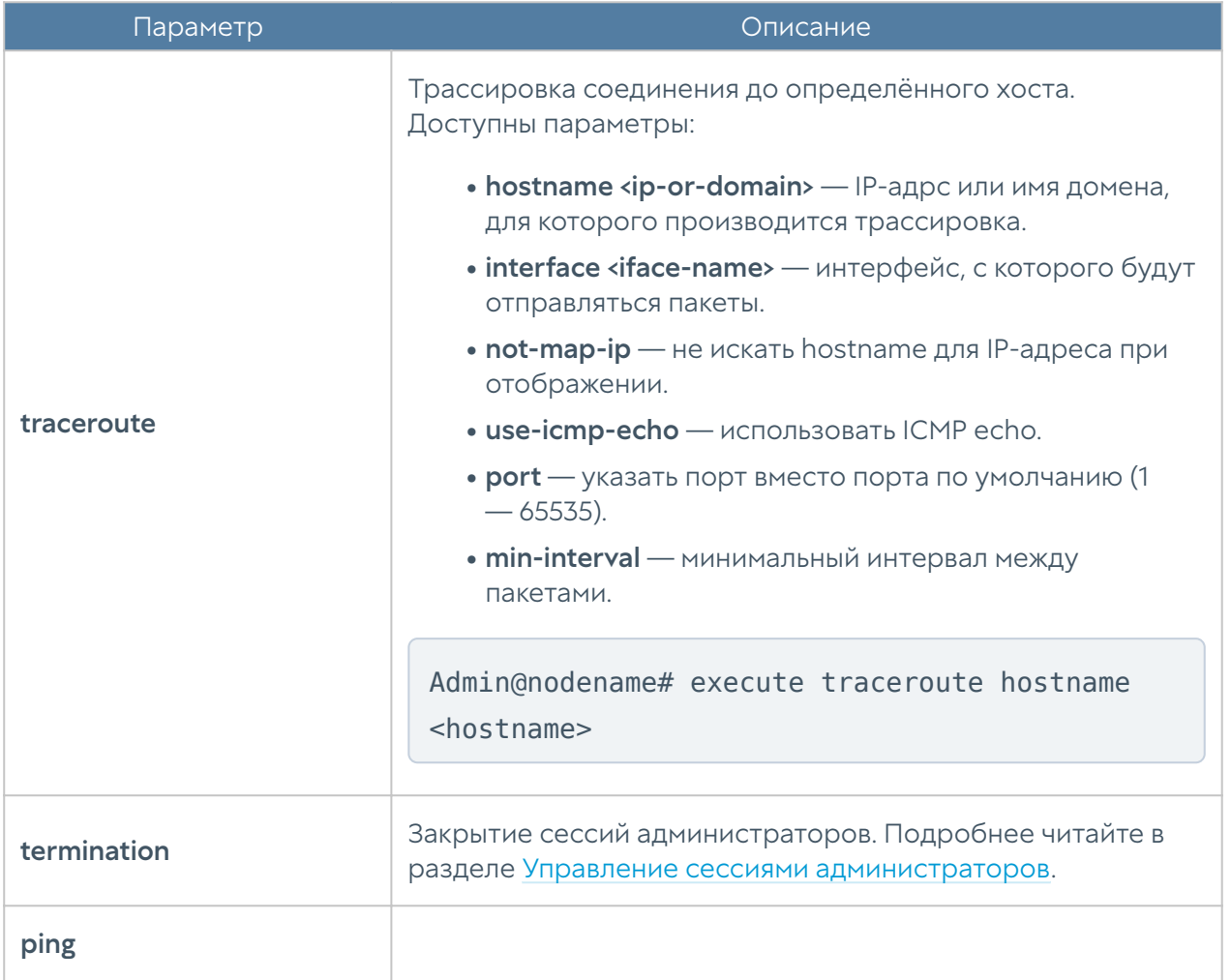

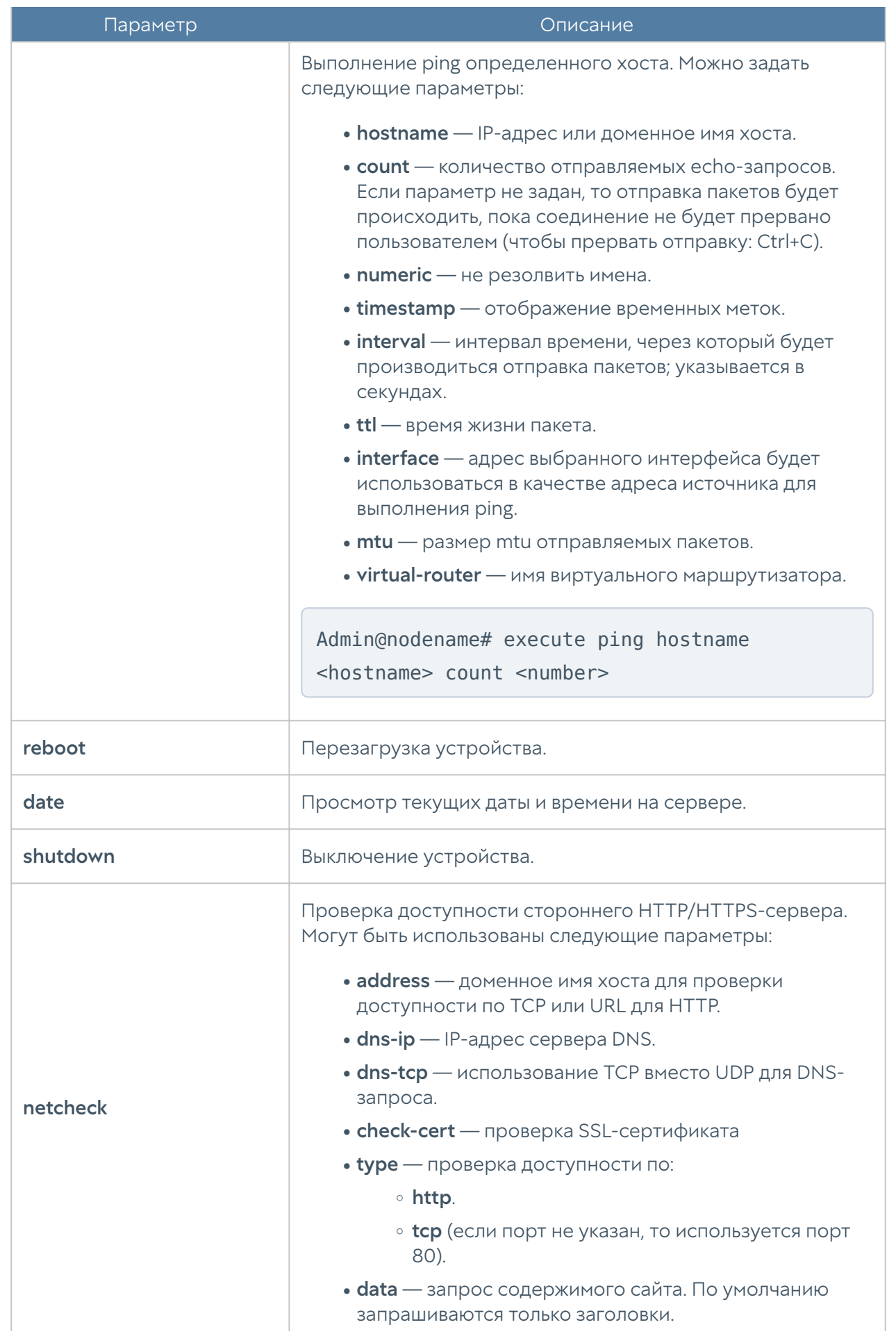

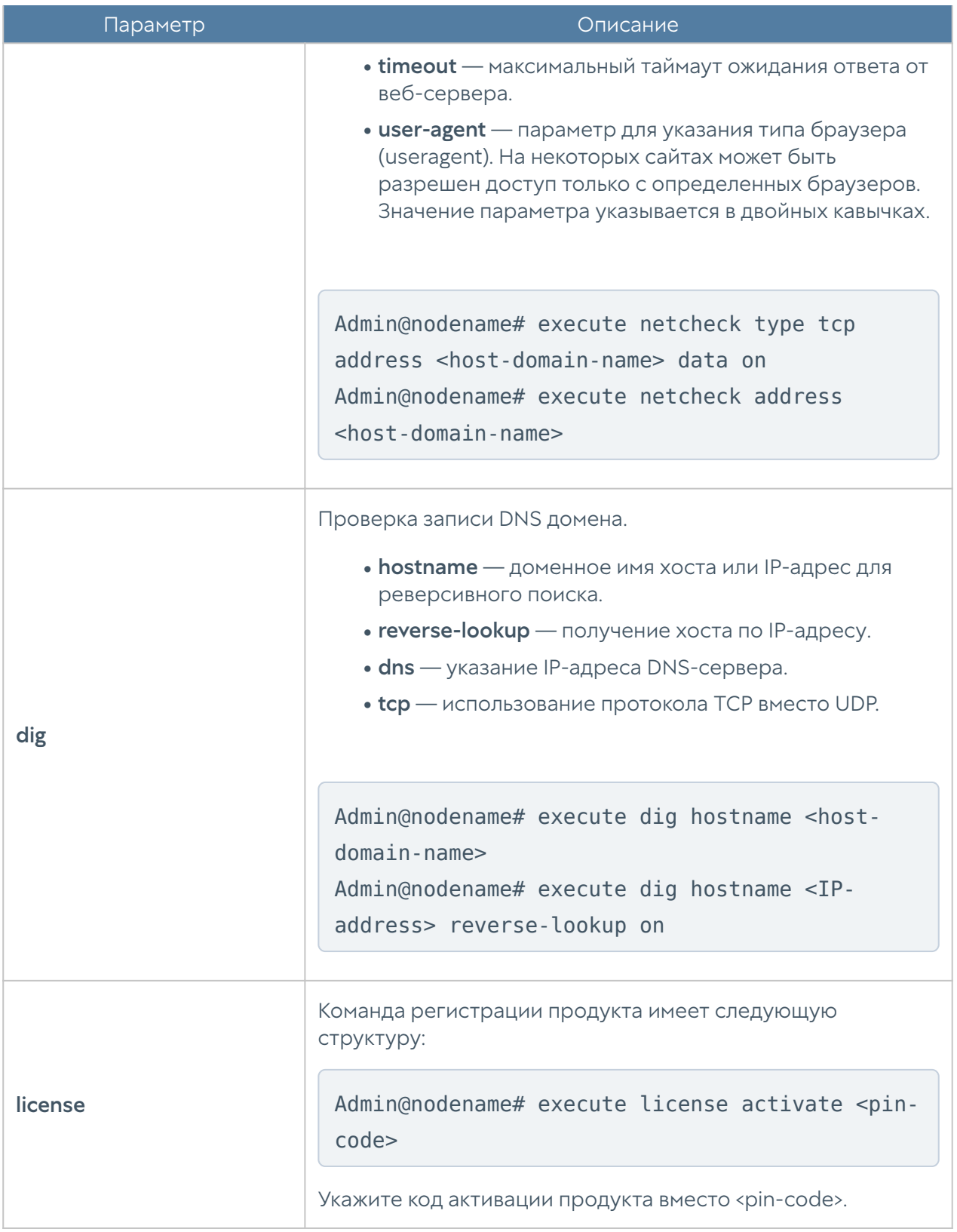

Часть представленных выше команд также доступны в режиме диагностики и мониторинга. Для их выполнения используется команда:

Admin@nodename> <command-name>

# НАСТРОЙКА УСТРОЙСТВА

# Настройка устройства (описание)

# Общие настройки устройства

Общие настройки устройства задаются на уровне settings general. Структура команды для настройки одного из разделов (<settings-module>):

Admin@nodename# set settings general <settings-module>

Доступна настройка следующих разделов:

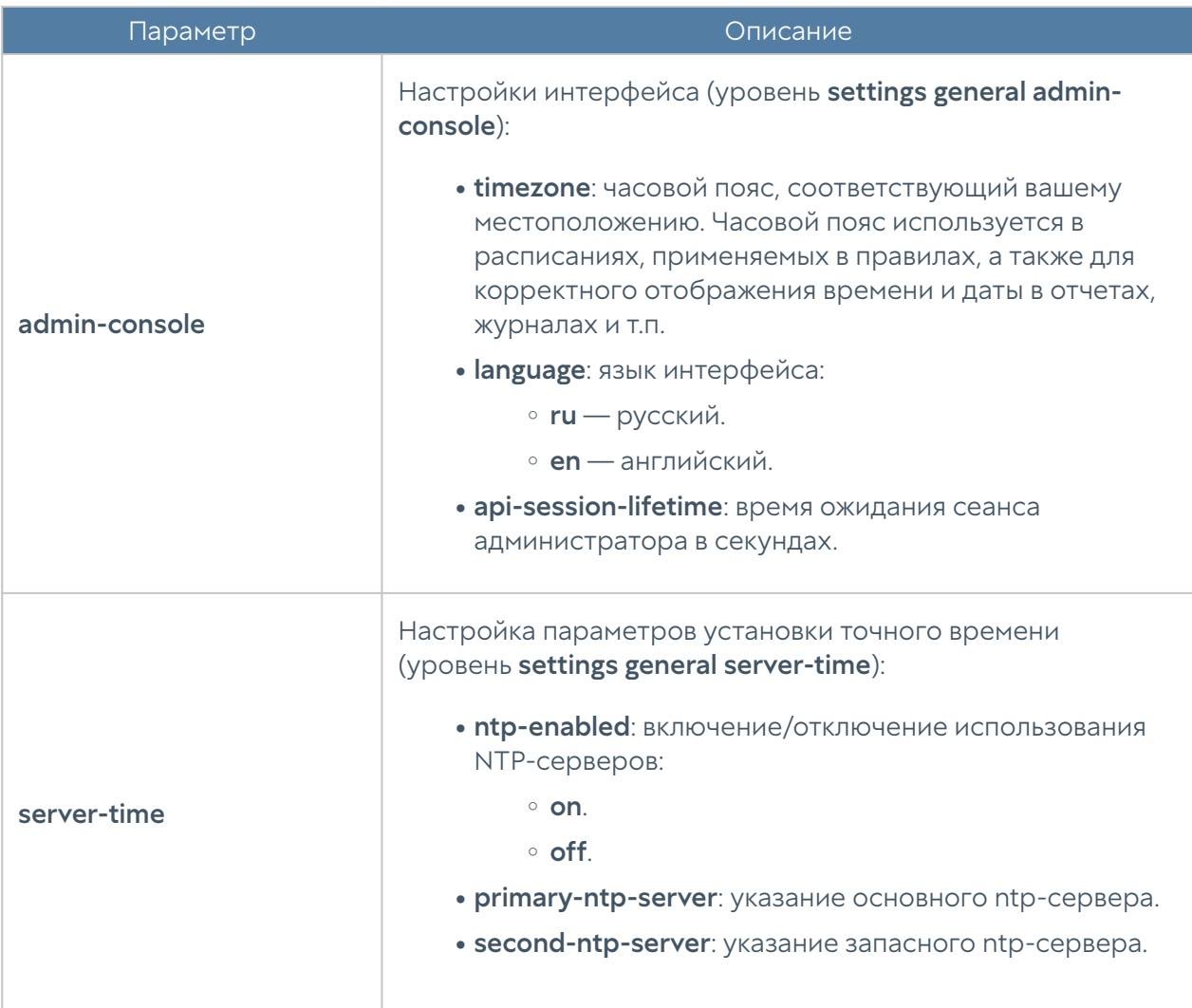

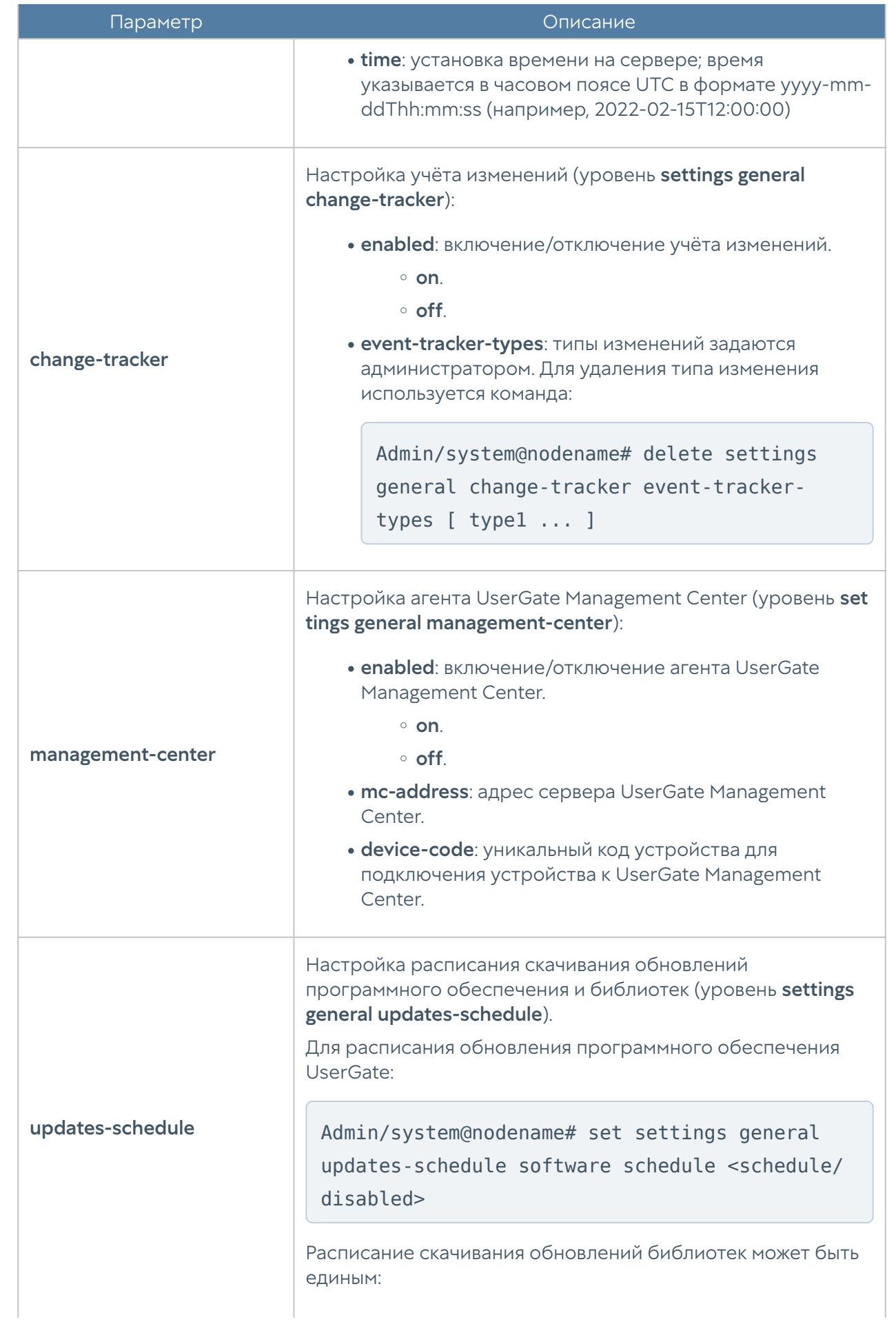

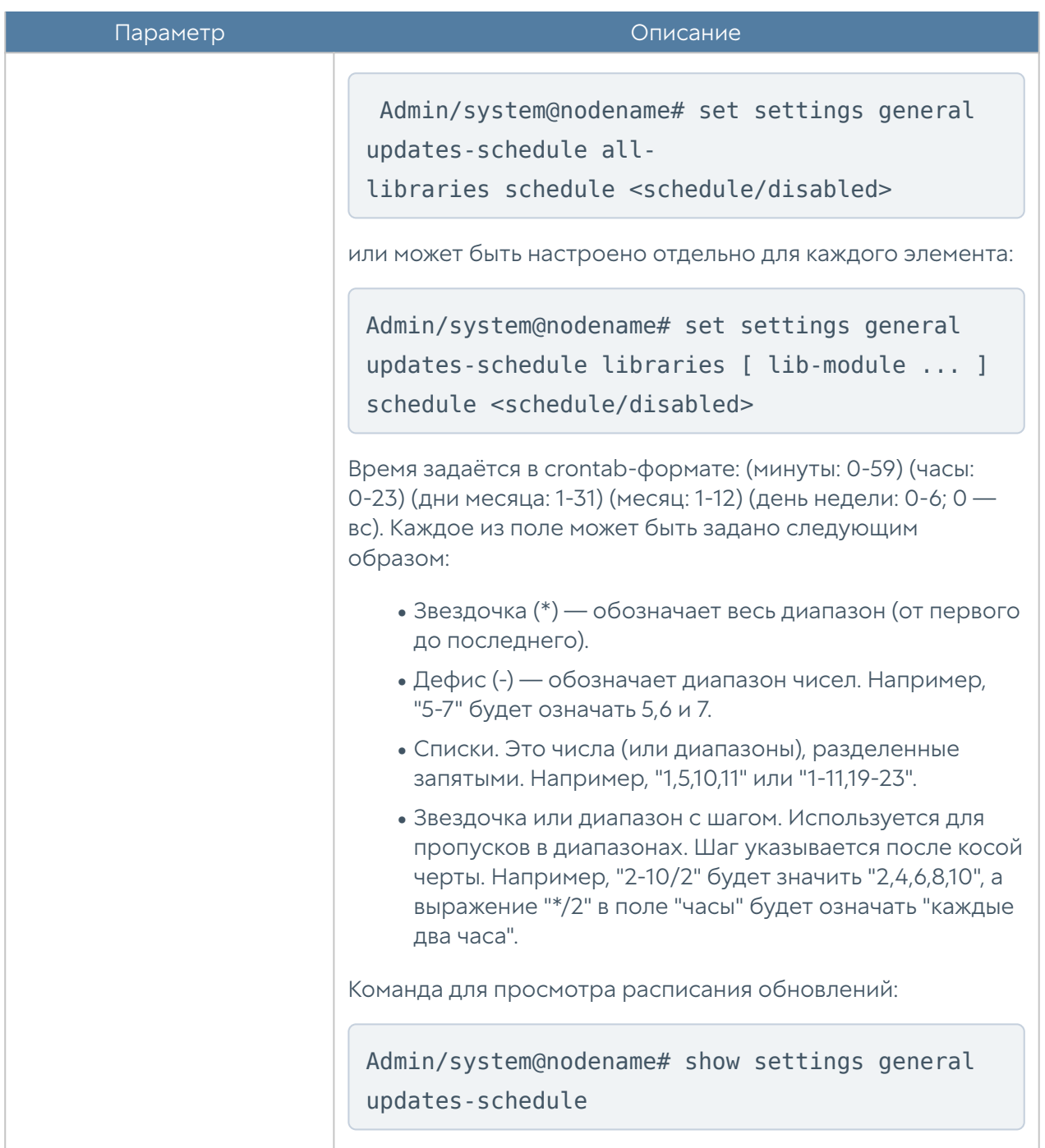

## Настройка управления устройством

### Настройка Radmin-emergency

Для активации удаленного помощника при возникновении проблемы с программным ядром устройства администратор может зайти в CLI под учетной записью корневого администратора, которая была создана при инициализации узла. Обычно это учетная запись Admin, хотя может быть и другой. Для входа необходимо указать имя в виде Admin@emergency, в качестве пароля — пароль

корневого администратора. Команда включения/отключения удалённого доступа к серверу для технической поддержки в таких случаях:

Adminm@emergency@LogAn# set radmin-emergency enabled <on | off>

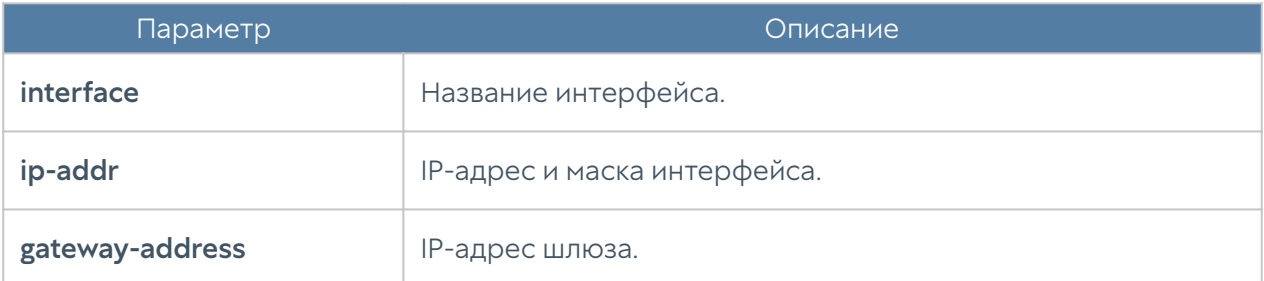

### Настройка операций с сервером

Следующая команда позволяет определить канал обновлений:

Admin@nodename# set settings device-mgmt updates-channel <stable | beta>

Для просмотра наличия обновлений и выбранного канал обновления используется команда:

Admin@nodename# show settings device-mgmt updates-channel

Для настройки активации лицензии и обновления ПО устройства через внешний прокси-сервер используется команда:

Admin@UGOS# set settings device-mgmt licensing-upstream-proxy <parameters>

В качестве дополнительных параметров указываются:

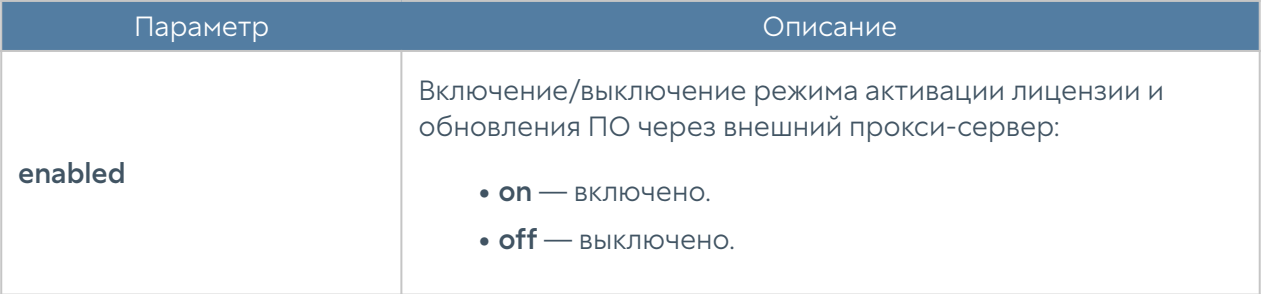

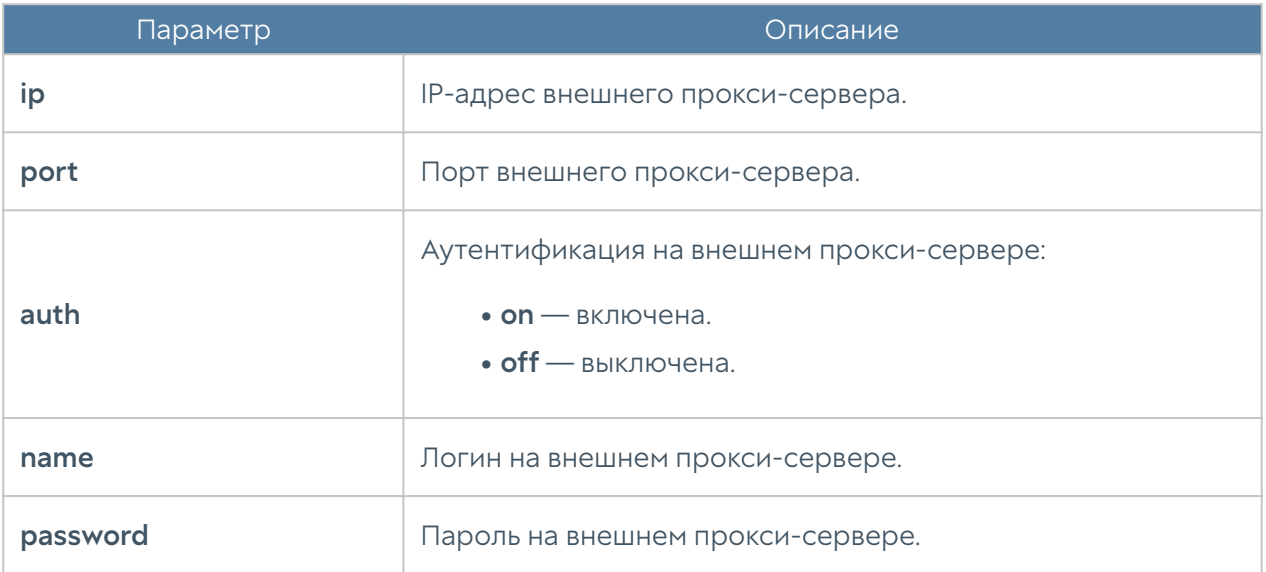

Для просмотра созданных настроек активации лицензии и обновления ПО устройства через внешний прокси-сервер используется команда:

Admin@UGOS# show settings device-mgmt licensing-upstream-proxy

### Управление резервным копированием

Создание резервной копии устройства осуществляется на уровне settings device-mgmt. Для создания правила резервного копирования и выгрузки файлов на внешние серверы (FTP/SSH) используется следующая команда:

Admin@nodename# create settings device-mgmt settings-backup <parameters>

Для настройки доступны следующие параметры:

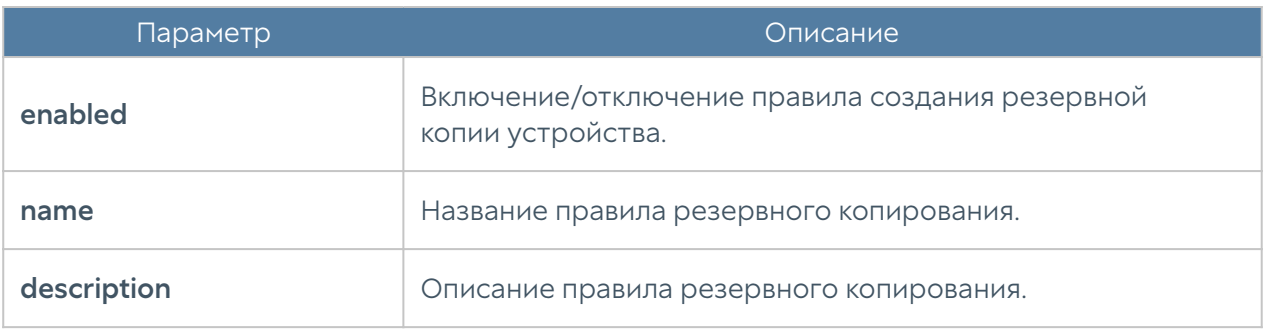

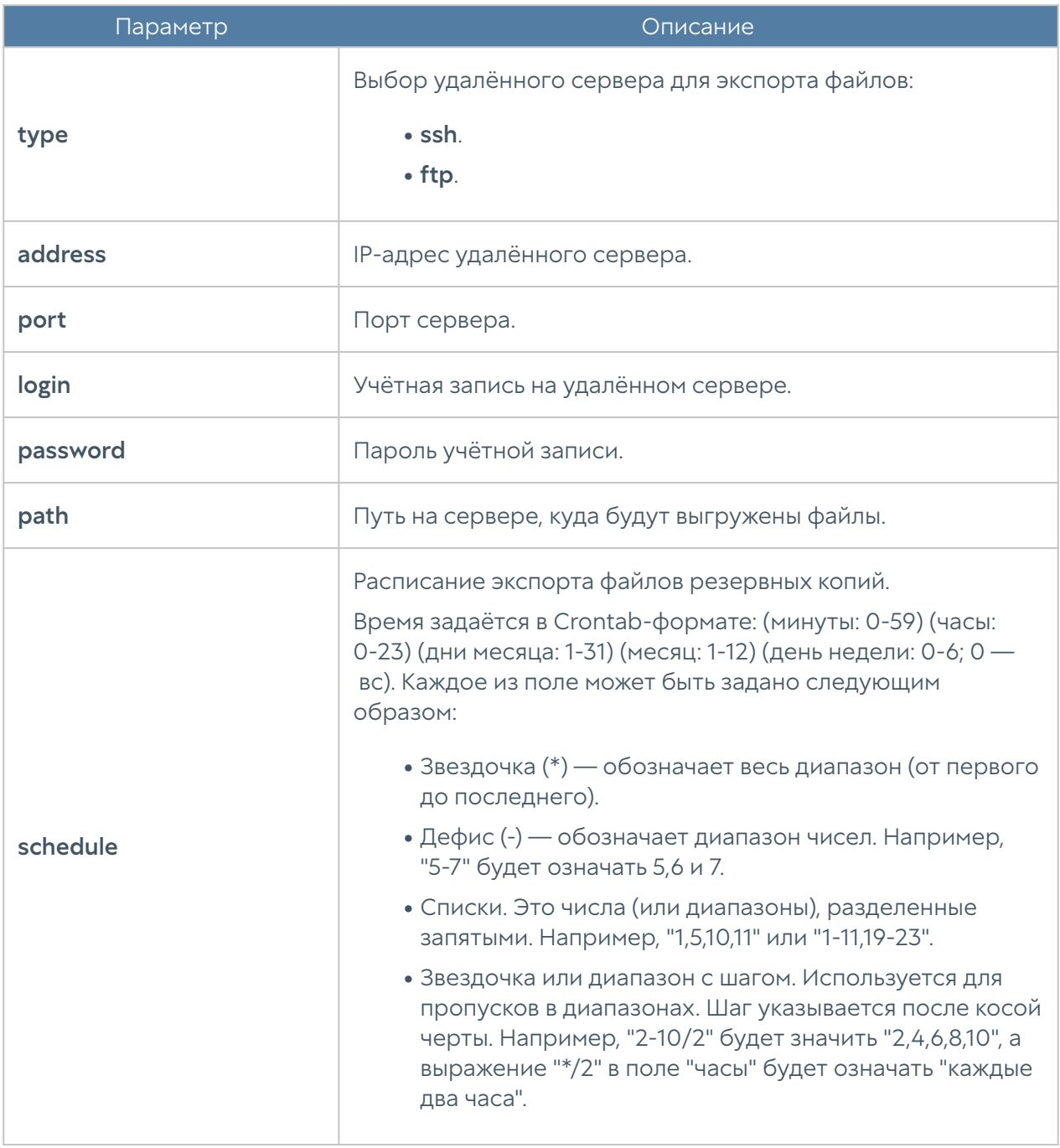

Редактирование существующего правила резервного копирования устройства производится с использованием следующей команды:

Admin@nodename# set settings device-mgmt settings-backup <rule-name>

Список параметров, доступных для изменения аналогичен списку параметров, доступных при создании правила.

Команда для удаления правила резервного копирования:

Admin@nodename# delete settings device-mgmt settings-backup <rule-name>

Команда для отображения правила резервного копирования:

Admin@nodename# show settings device-mgmt settings-backup <rule-name>

Также, для команд редактирования, удаления или отображения правил в качестве <filter> возможно использование не только названия правила, но и заданные в существующем правиле параметры (удобно, например, при наличии нескольких правил с одинаковым названием). Параметры, с использованием которых можно произвести идентификацию правила экспорта, аналогичны параметрам команды set.

### Экспорт настроек

Создание и настройка правил экспорта настроек происходит на уровне settings device-mgmt settings-export.

Для создания правила экспорта настроек:

```
Admin@nodename# create settings device-mgmt settings-export 
( <parameters> )
```
Доступны параметры:

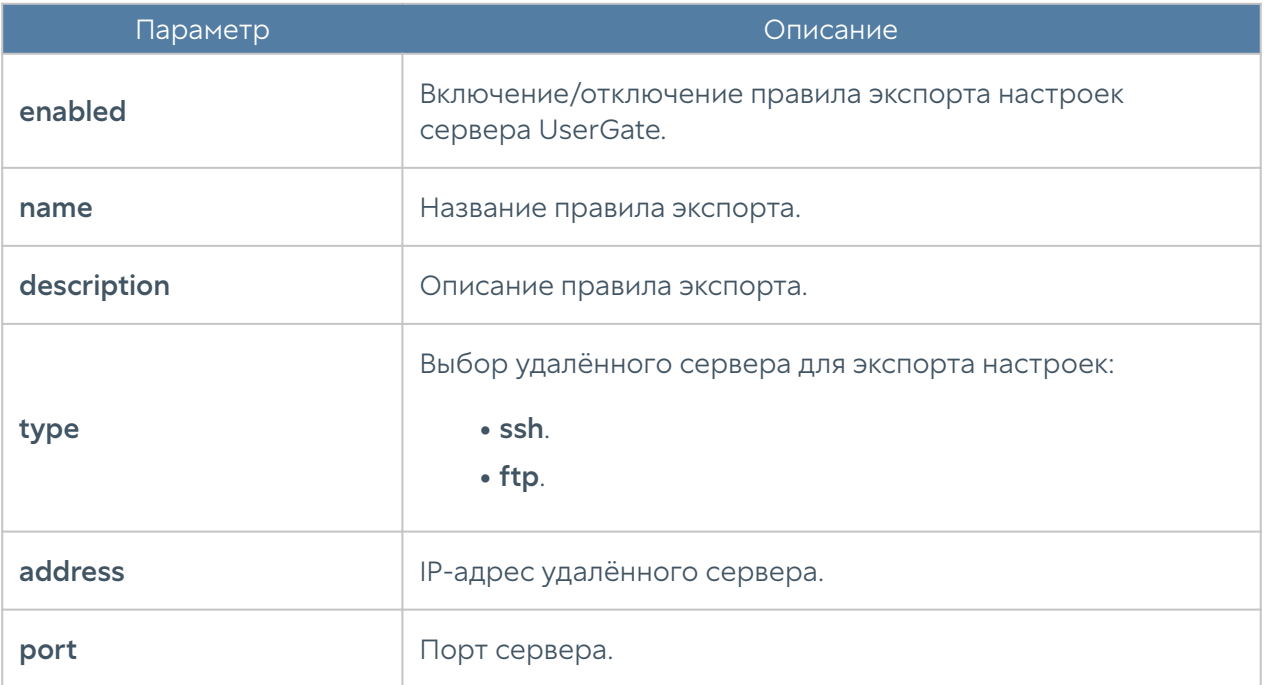

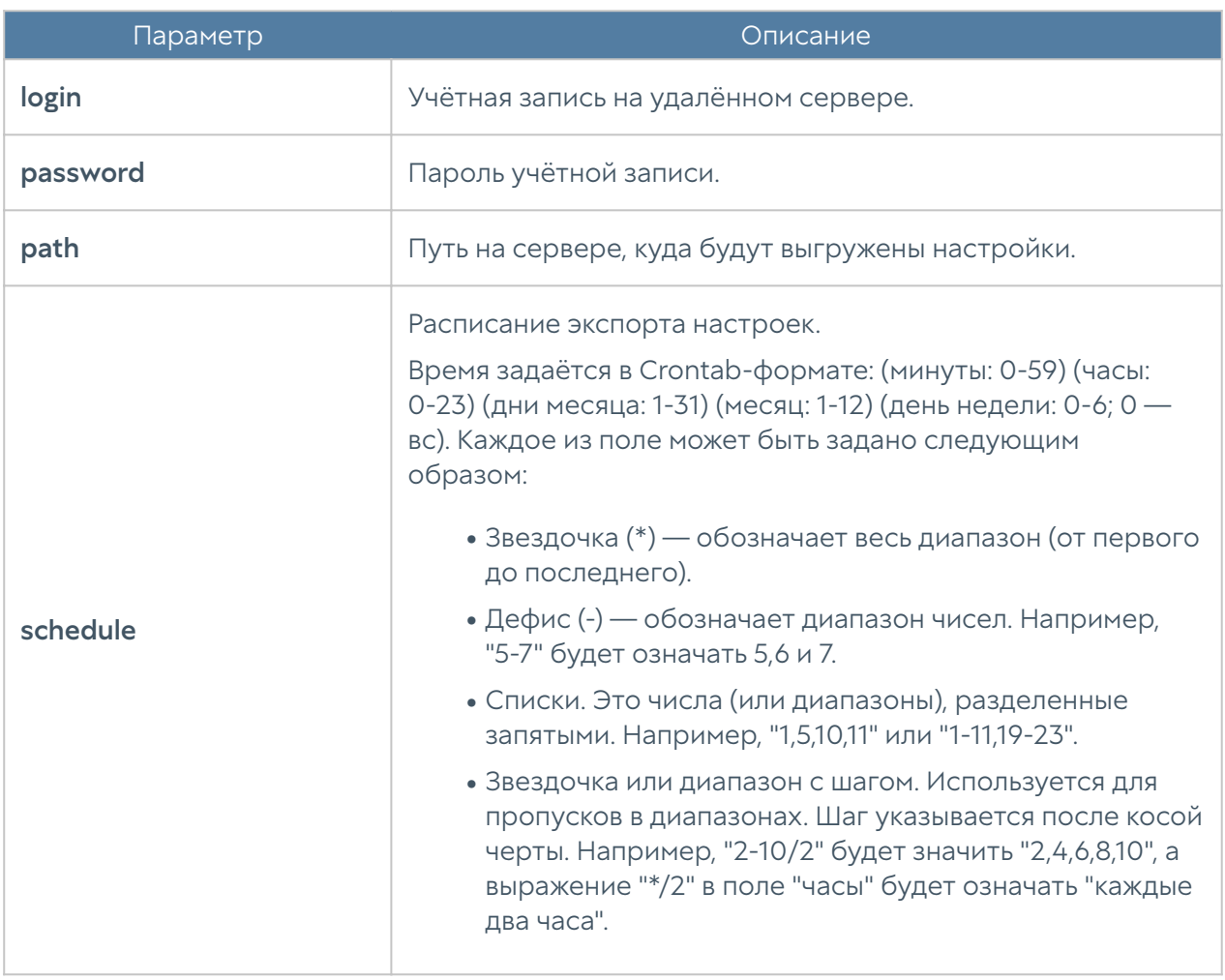

Обновление существующего правила экспорта настроек устройства производится с использованием следующей команды:

Admin@nodename# set settings device-mgmt settings-export <rule-name>

Список параметров, доступных для изменения аналогичен списку параметров, доступных при создании правила.

Команда для удаления правила экспорта настроек:

Admin@nodename# delete settings device-mgmt settings-export <rule-name>

Команда для отображения правила экспорта настроек:

Admin@nodename# show settings device-mgmt settings-export <rule-name>

Также, для команд обновления, удаления или отображения правил в качестве <filter> возможно использование не только названия правила, но и заданные в существующем правиле параметры (удобно, например, при наличии нескольких правил с одинаковым названием). Параметры, с использованием которых можно произвести идентификацию правила экспорта, аналогичны параметрам команды set.

# Настройка управления доступом к консоли устройства

Настройка данного раздела производится на уровне settings administrators. В разделе описаны настройка параметров защиты учётных записей, настройка администраторов и их профилей.

# Общие настройки доступа

Данный раздел позволяет настроить дополнительные параметры защиты учётных записей администраторов. Настройка производится на уровне settings administrators general.

Для изменения параметров используется следующая команда:

Admin@nodename# set settings administrators general

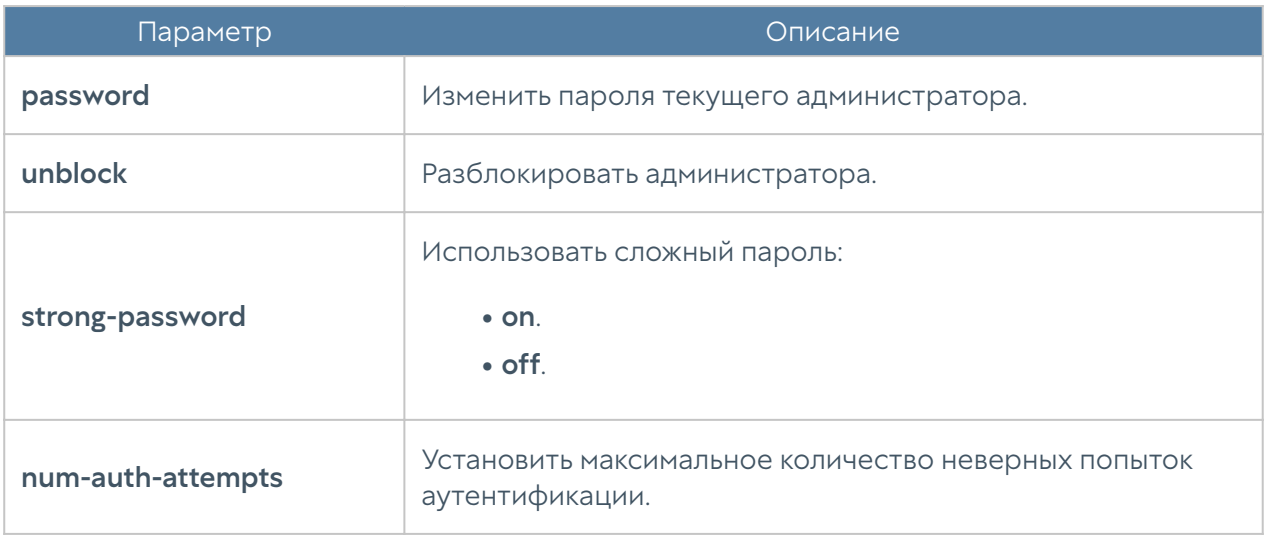

Параметры, доступные для редактирования:

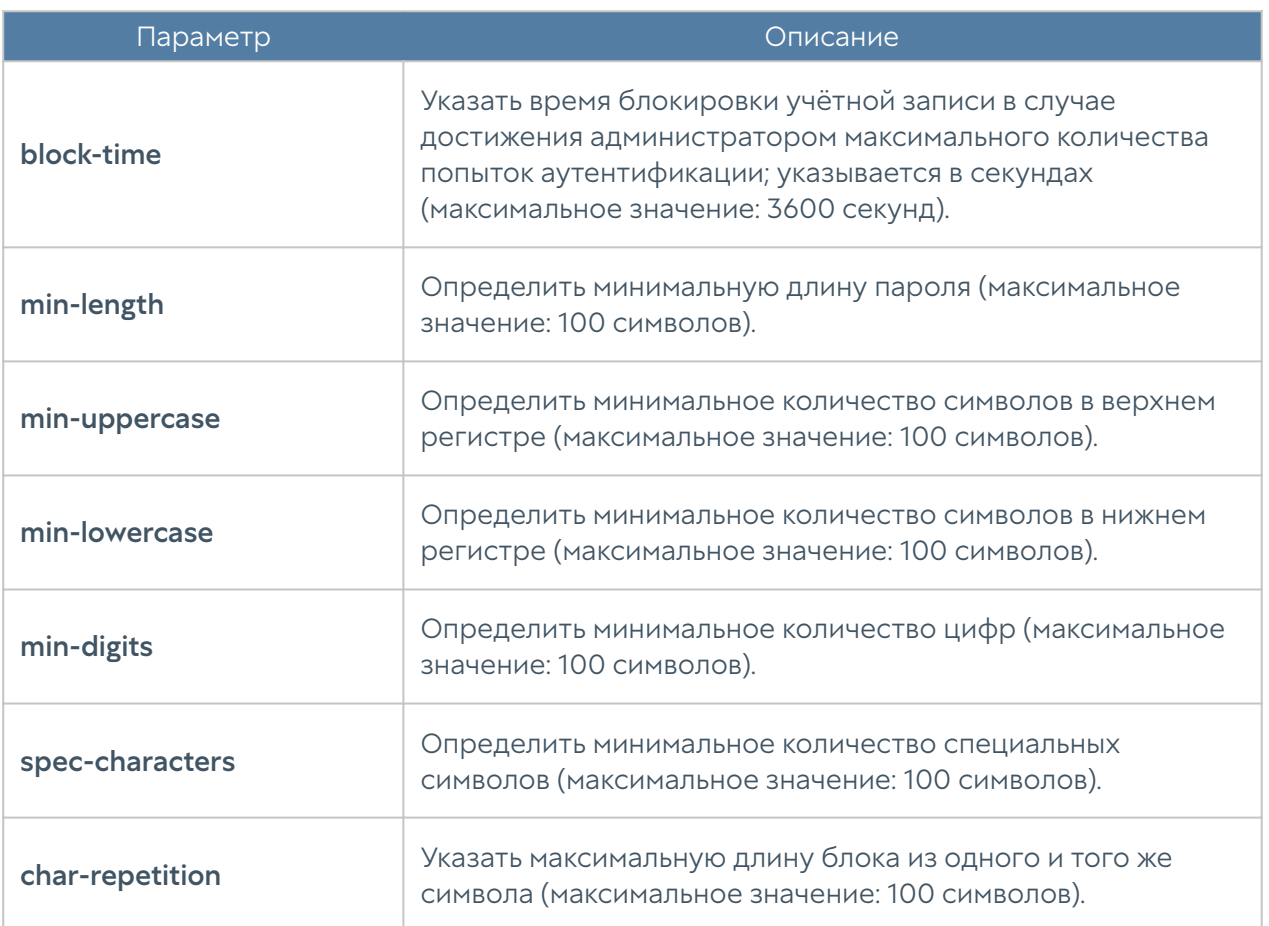

Пример редактирования параметров учетных записей:

### Admin@nodename# set settings administrators general block-time 400

Для просмотра текущих параметров защиты учётных записей администраторов используется следующая команда:

Admin@nodename# show settings administrators general

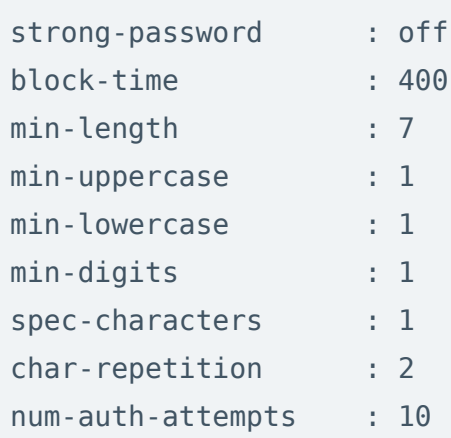

## Настройка учётных записей администраторов

Настройка учётных записей администраторов производится на уровне settings administrators administrators.

Для создания учётной записи администратора используется следующая команда:

```
Admin@nodename# create settings administrators administrators
```
Далее необходимо указать тип учётной записи администратора (локальный, пользователь LDAP, группа LDAP, с профилем аутентификации) и установить соответствующие параметры:

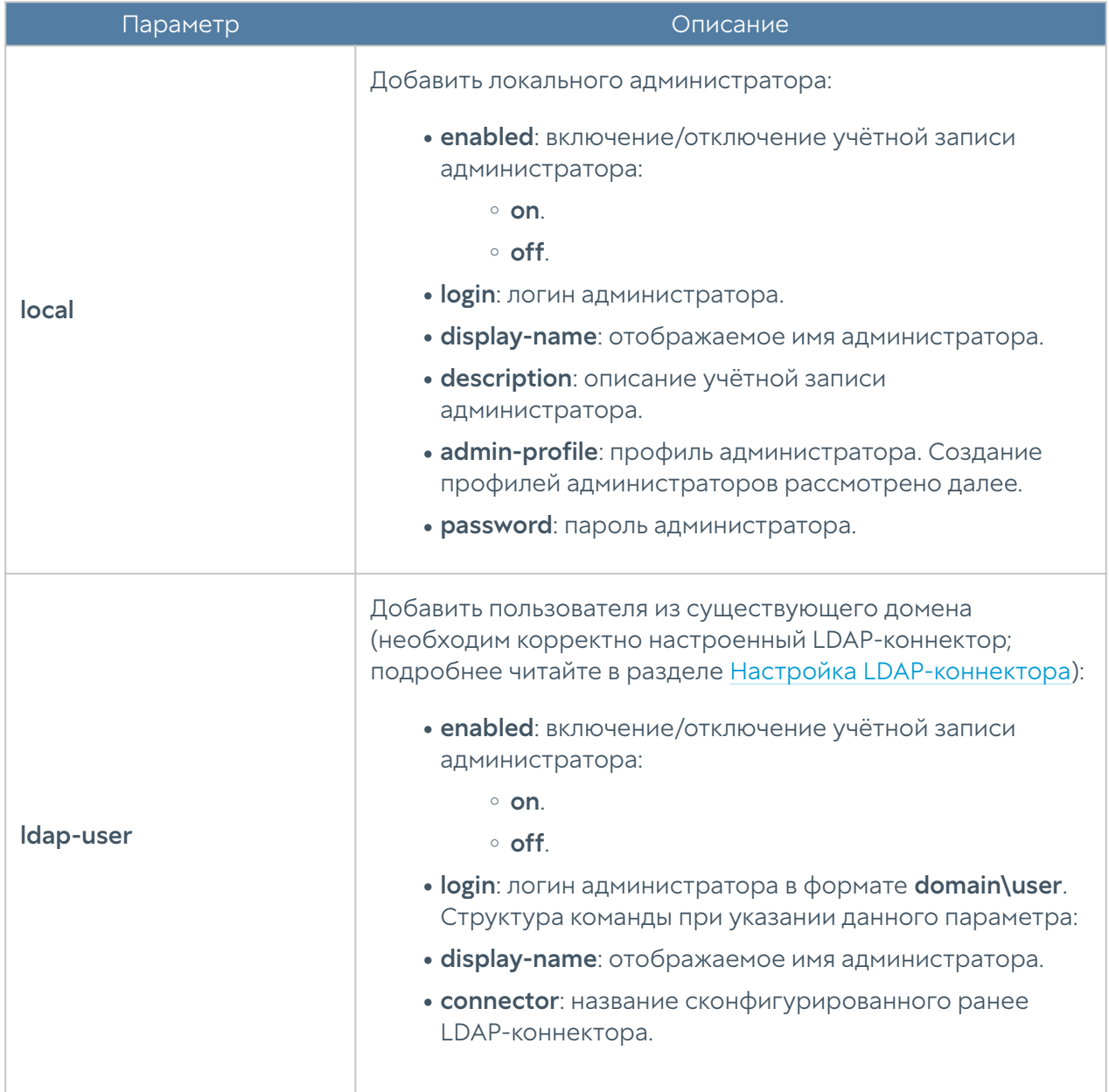

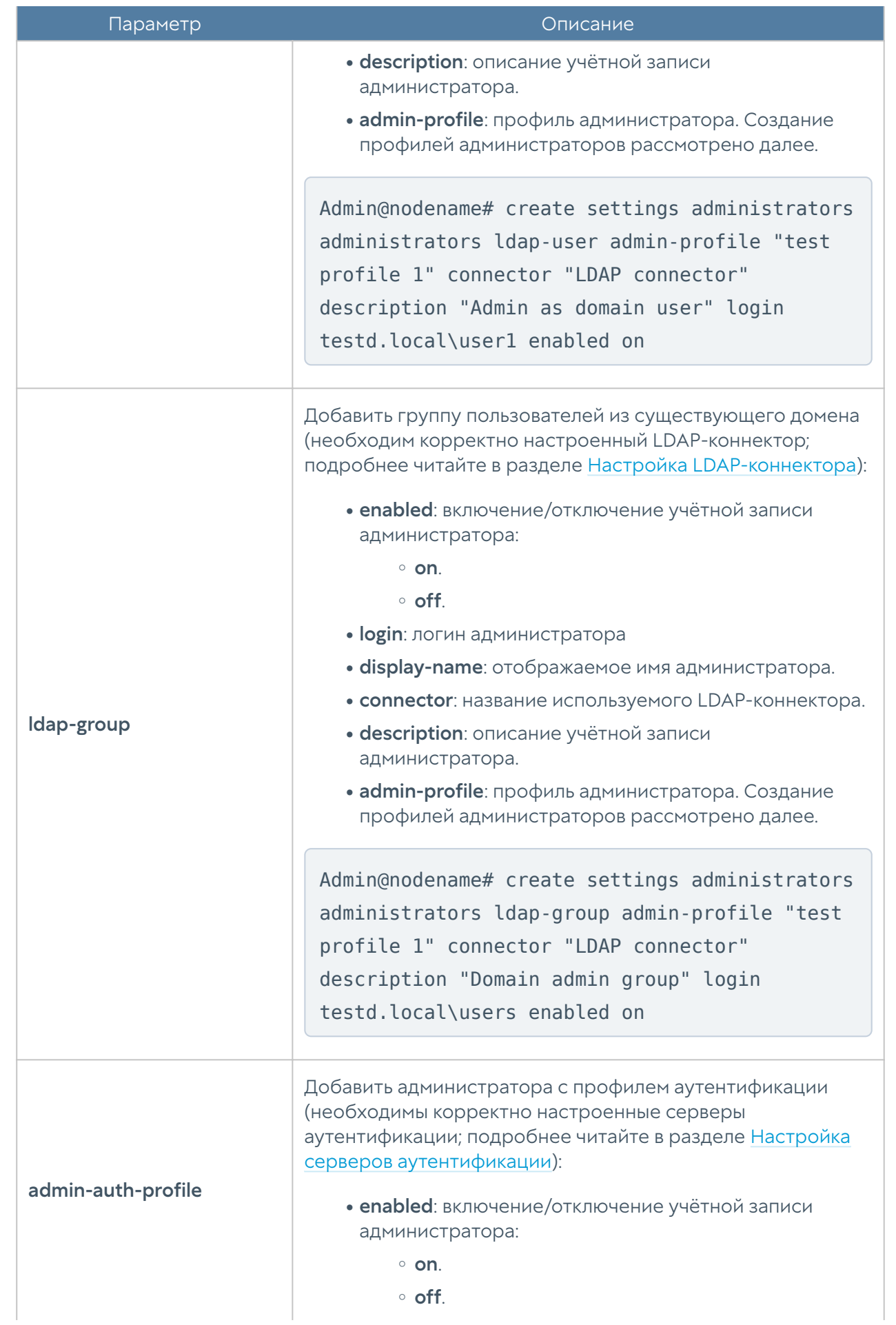

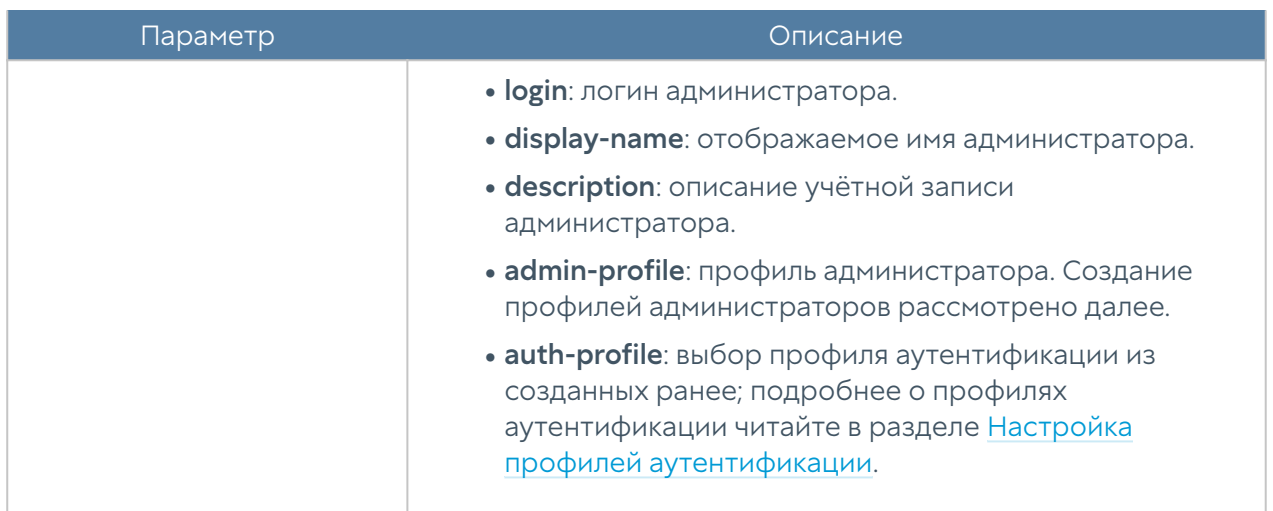

Для редактирования параметров профиля используется команда:

Admin@nodename# set settings administrators administrators <admin-type> <admin-login>

Параметры для редактирования аналогичны параметрам создания профиля администратора.

Для отображения информации о всех учётных записях администраторов:

Admin@nodename# show settings administrators administrators

Для отображения информации об определённой учётной записи администратора:

Admin@nodename# show settings administrators administrators <admintype> <admin-login>

Пример выполнения команды:

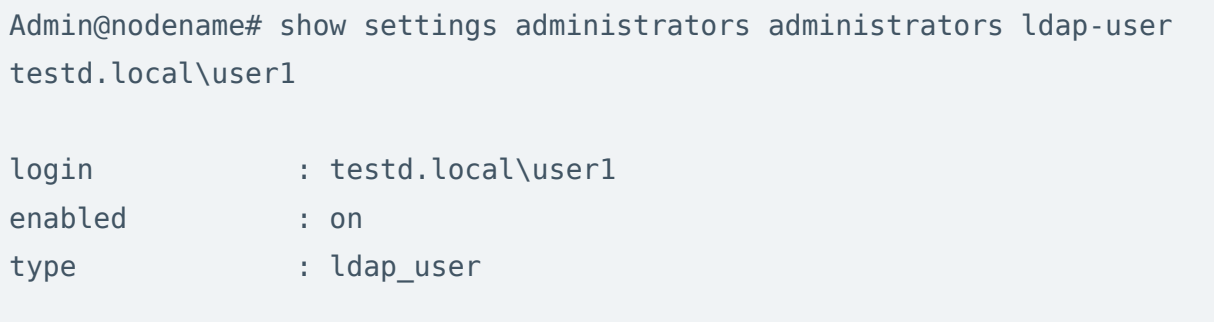

locked : off admin-profile : test profile 1

Для удаления учётной записи используется команда:

Admin@nodename# delete settings administrators administrators <admintype> <admin-login>

Пример команды:

Admin@nodename# delete settings administrators administrators ldap-user testd.local\user1

# Настройка прав доступа профилей администраторов

Настройка прав доступа профилей администраторов производится на уровне settings administrators profiles.

Для создания профиля администратора используется следующая команда:

Admin@nodename# create settings administrators profiles

Далее необходимо указать следующие параметры:

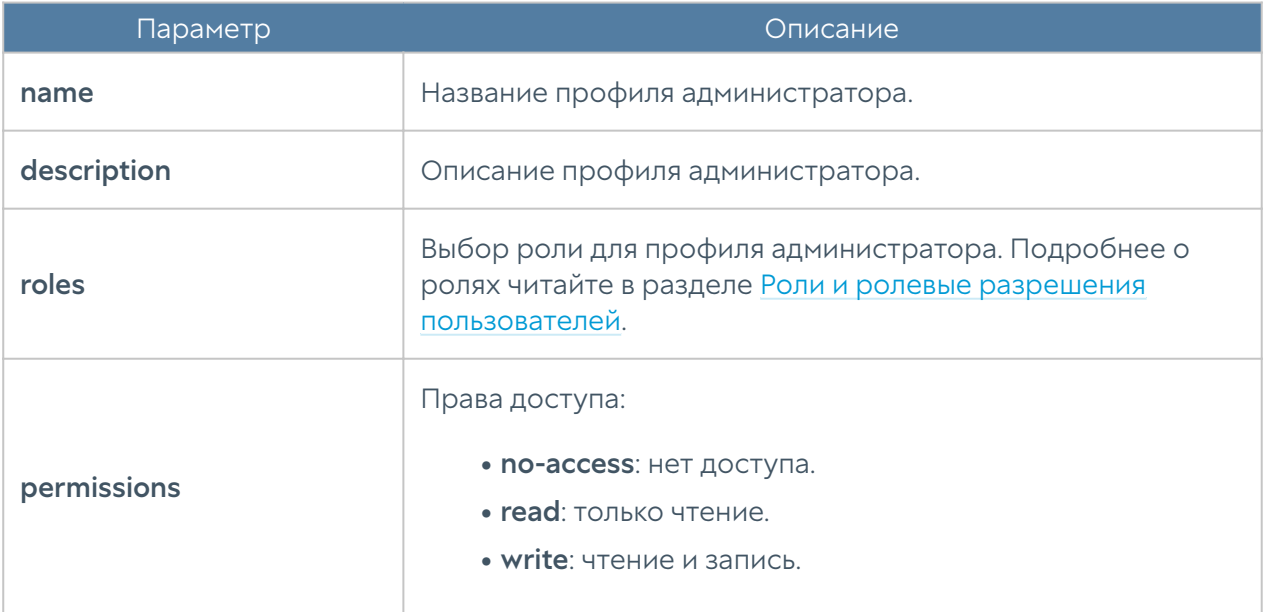

Для редактирования профиля используется команда:

Admin@nodename# set settings administrators profiles <profile-name> <parameter>

Параметры для редактирования аналогичны параметрам создания профиля администратора.

Для просмотра информации о всех профилях администраторов:

Admin@nodename# show settings administrators profiles

Для отображения информации об определённом профиле:

Admin@nodename# show settings administrators profiles <profile-name>

Чтобы удалить профиль администратора:

Admin@nodename# delete settings administrators profiles <profile-name>

### <span id="page-213-0"></span>Управление сессиями администраторов

С использованием следующих команд возможен просмотр активных сессий администраторов, прошедших аутентификацию в веб-консоли или CLI, и закрытие сессий (уровень: settings administrators admin-sessions).

Просмотр сессий администраторов устройства (возможен просмотр сессии отдельного администратора: необходимо из предложенного списка выбрать IPадрес, с которого была произведена аутентификация):

Admin@nodename# show settings administrators admin-sessions

Для отображения сессий доступно использование фильтра:

- ip: IP-адрес, с которого вошел администратор.
- source: где была произведена аутентификация: CLI (cli), веб-консоль (web) или подключение по SSH (ssh).

admin-login: имя администратора. •

Admin@nodename# show settings administrators admin-sessions ( node <node-name> ip <session-ip> source <cli | web | ssh> admin-login <administrator-login> )

Команда для закрытия сессии администратора; необходимо из предложенного списка выбрать IP-адрес, с которого была произведена аутентификация:

Admin@nodename# execute termination admin-sessions <IP-address/ connection type>

Пример выполнения команд:

Admin@nodename# show settings administrators admin-sessions admin-login : Admin source : ssh session\_start\_date : 2023-08-10T11:33:47Z ip : 127.0.0.1 node : <node-name> admin-login : Admin source : web session start date : 2023-08-10T11:33:10Z ip : 10.0.2.2 node : <node-name> Admin@nodename# execute termination admin-sessions 10.0.2.2/web Admin@nodename# show settings administrators admin-sessions admin-login : Admin source : ssh session start date : 2023-08-10T11:33:47Z ip : 127.0.0.1 node : <node-name>

При закрытии сессии администраторов возможно использование фильтра ( <filter>). Параметры фильтрации аналогичны параметрам команды show.

```
Admin@nodename# execute termination admin-sessions ( node <node-name> 
ip <session-ip> source <cli | web | ssh> admin-login <administrator-
login> )
```
## Настройка сертификатов

Раздел Сертификаты находится на уровне settings certificates.

Для импорта сертификатов предназначена команда:

Admin@nodename# import settings certificates

Далее необходимо указать параметры:

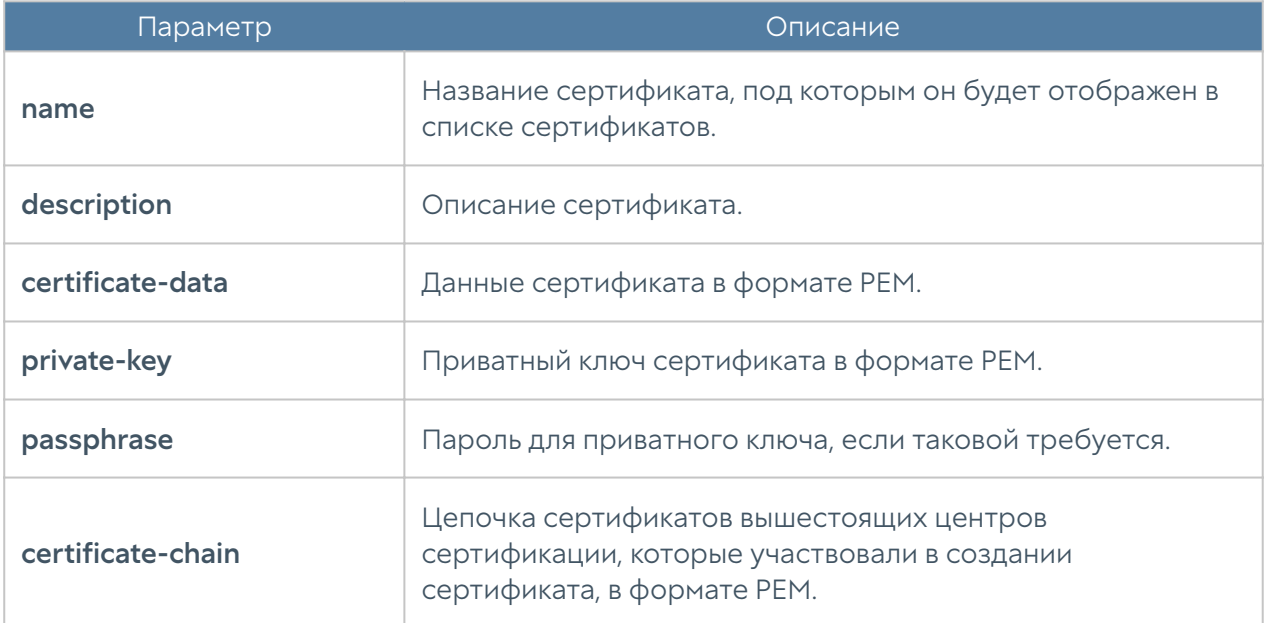

Для экспорта доступны сертификаты, вся цепочка сертификатов:
Admin@nodename# export settings certificates <certificate-name> Admin@nodename# export settings certificates <certificate-name> withchain on

С использованием командной строки возможно создание сертификата и CSR:

Admin@nodename# create settings certificates type <certificate | csr>

Далее необходимо указание следующих параметров:

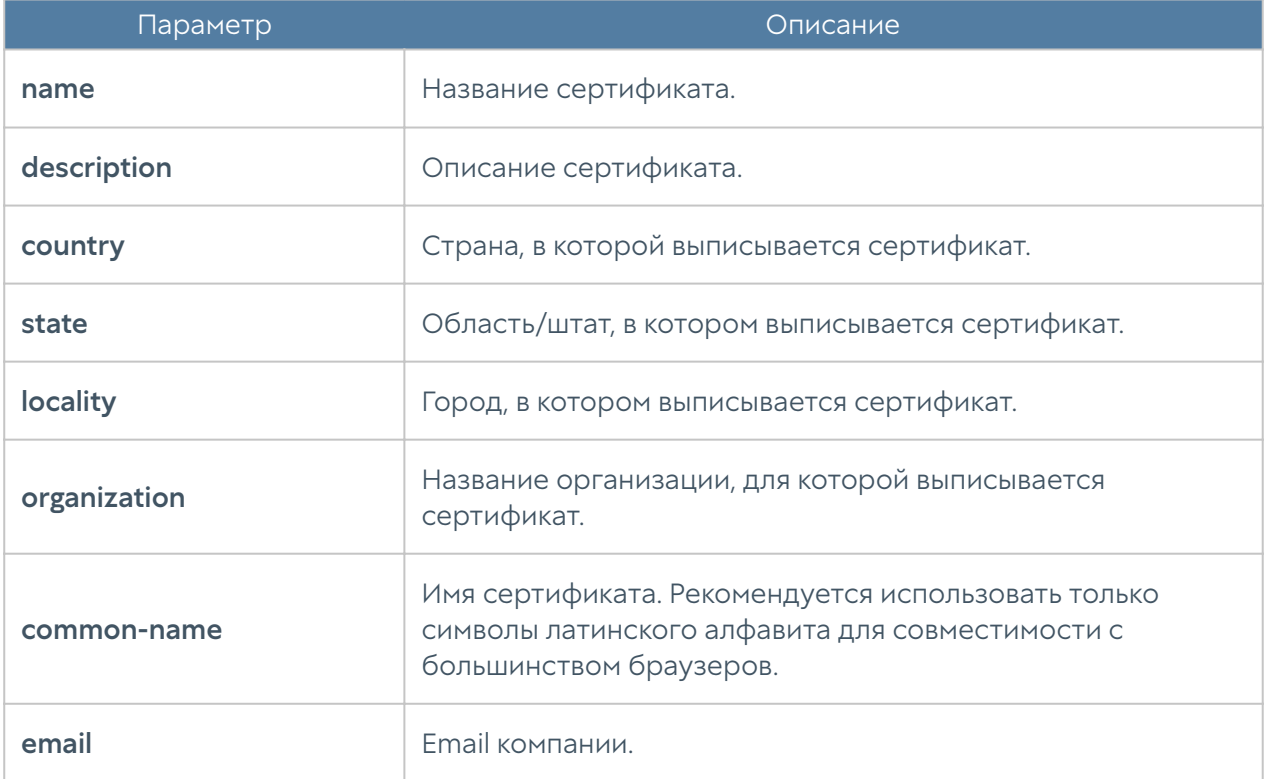

Команда для управления сертификатом:

Admin@nodename# set settings certificates <certificate-name>

#### Доступны параметры:

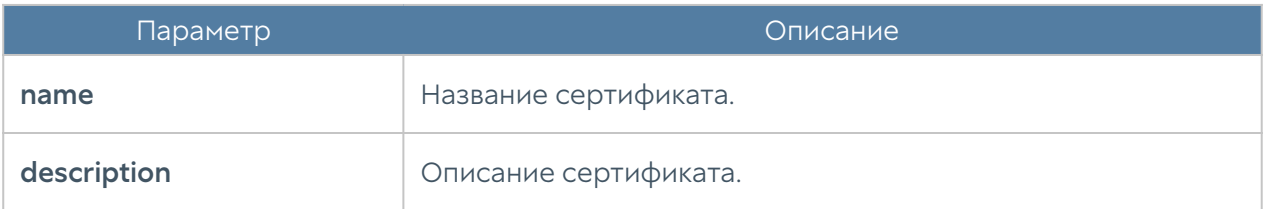

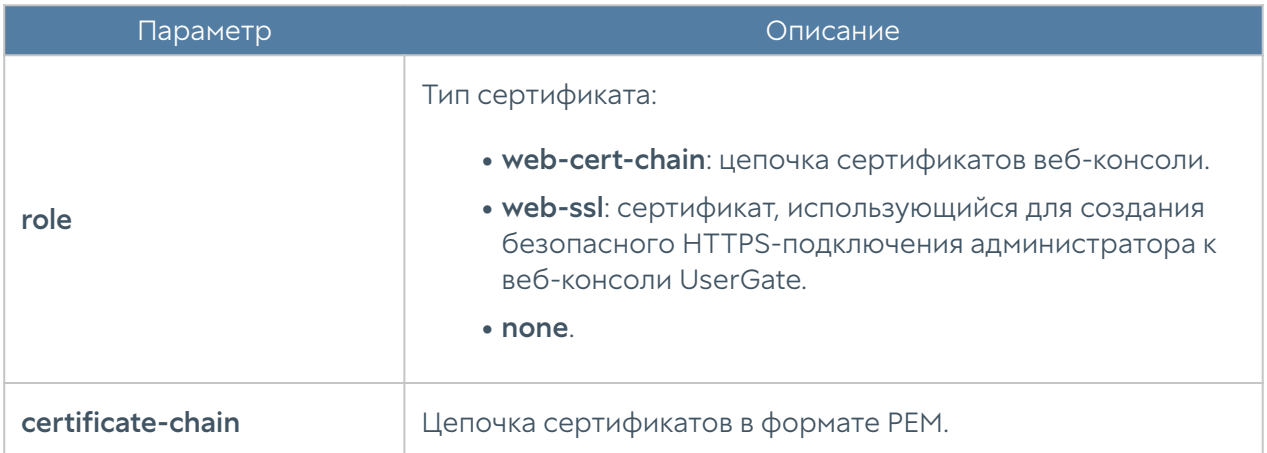

Для удаления сертификата:

Admin@nodename# delete settings certificates <certificate-name>

Команды для просмотра информации об определённом сертификате или о всех сертификатах:

Admin@nodename# show settings certificates Admin@nodename# show settings certificates <certificate-name>

## Настройка серверов аутентификации

Раздел Серверы аутентификации позволяет произвести настройку LDAPконнектора, серверов RADIUS, TACACS+. Настройка серверов аутентификации производится на уровне users auth-server и будет рассмотрена далее в соответствующих разделах.

#### Настройка LDAP-коннектора

Настройка LDAP-коннектора производится на уровне users auth-server ldap.

Для создания LDAP-коннектора используется команда:

Admin@nodename# create users auth-server ldap <parameter>

Далее необходимо указать следующие параметры:

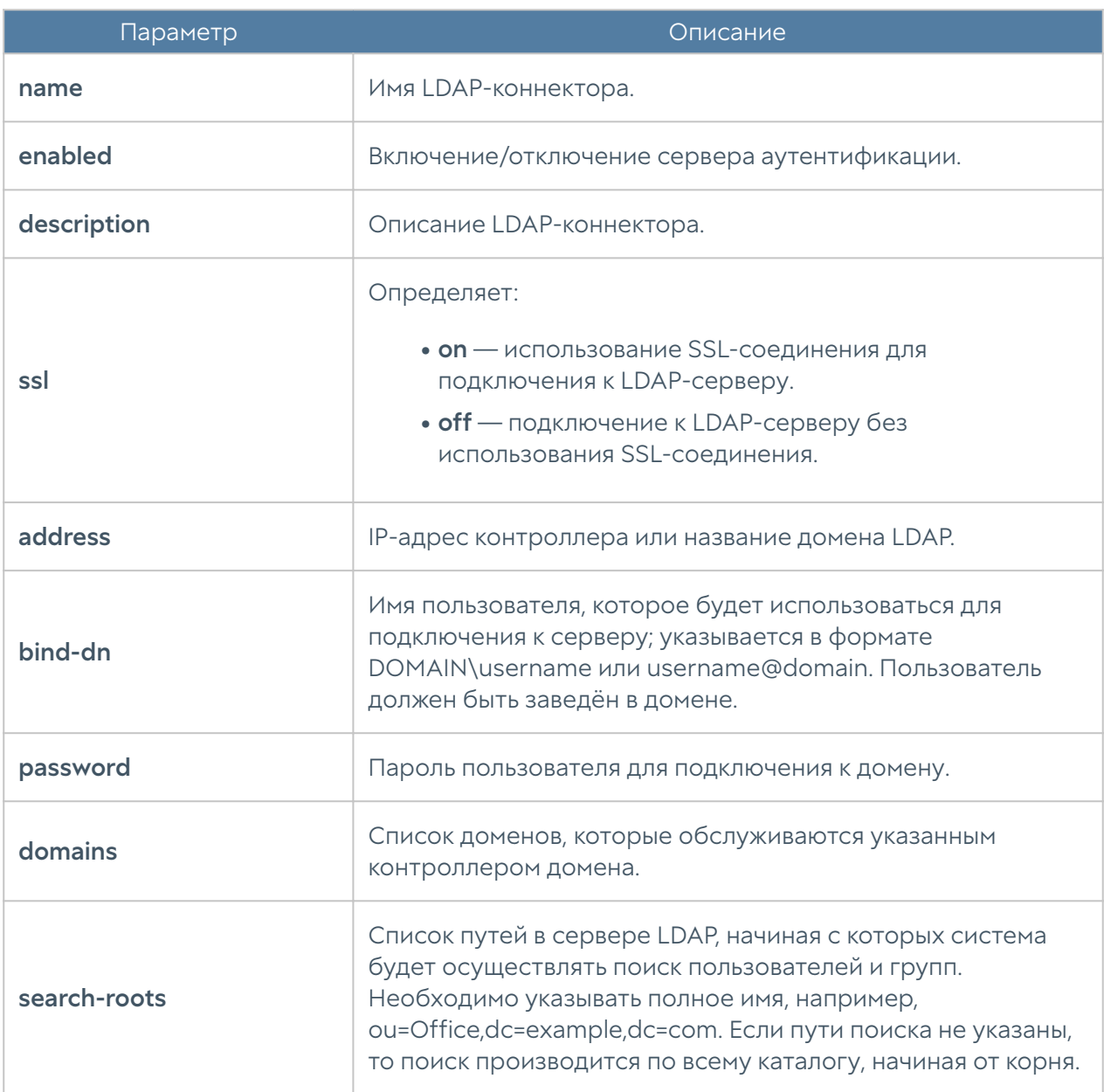

Для редактирования информации о существующем LDAP-коннекторе используется команда:

Admin@nodename# set users auth-server ldap <ldap-server-name> <parameter>

Параметры, доступные для обновления, аналогичны параметрам создания LDAP-коннектора.

Команда для отображения информации о LDAP-коннекторе:

Admin@nodename# show users auth-server ldap <ldap-server-name>

Примеры команд создания и редактирования LDAP-коннектора:

```
Admin@nodename# create users auth-server ldap name "New LDAP connector" 
ssl on address 10.10.0.10 bind-dn ug@testd.local password 12345 domains
[ testd.local ] search-roots [ dc=testd,dc=local ] enabled on
Admin@nodename# show users auth-server ldap "New LDAP connector"
name : New LDAP connector
enabled : on
ssl : on
address : 10.10.0.10
bind-dn : ug@testd.local
domains : testd.local
search-roots : dc=testd,dc=local
keytab_exists : off
Admin@nodename# set users auth-server ldap "New LDAP connector" 
description "New LDAP connector description"
Admin@nodename# show users auth-server ldap "New LDAP connector"
name : New LDAP connector
description : New LDAP connector description
enabled : on
ssl : on
address : 10.10.0.10
bind-dn : ug@testd.local
domains : testd.local
search-roots : dc=testd,dc=local
keytab_exists : off
```
Для удаления LDAP-коннектора используется команда:

Admin@nodename# delete users auth-server ldap <ldap-server-name> <parameter>

Также возможно удаления отдельных параметров LDAP-коннектора. Для удаления доступны следующие параметры:

• domains.

search-roots.

•

# Настройка RADIUS-сервера

Настройка RADIUS-сервера производится на уровне users auth-server radius.

Для создания сервера аутентификации RADIUS используется команда со следующей структурой:

Admin@nodename# create users auth-server radius <parameter>

Далее необходимо указать следующие параметры:

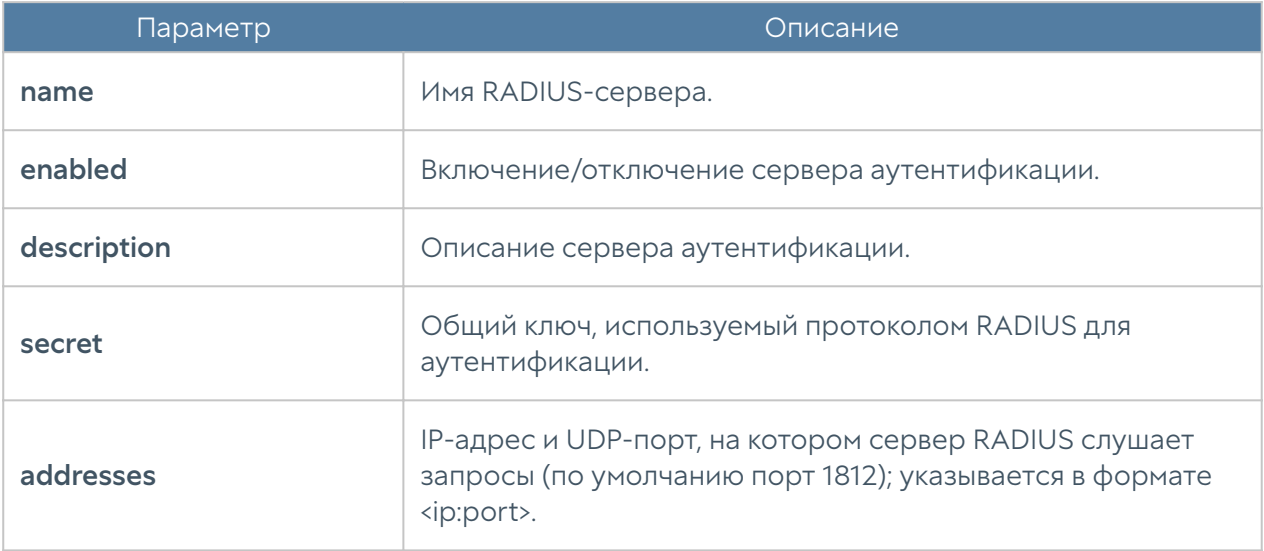

Команда для обновления информации о сервере RADIUS:

Admin@nodename# set users auth-server radius <radius-server-name> <parameter>

Параметры, которые могут быть обновлены, соответствуют параметрам, указание которых возможно при создании сервера аутентификации.

Команда для отображения информации о RADIUS-сервере:

Admin@nodename# show users auth-server radius <radius-server-name>

Примеры команд создания и редактирования RADIUS-сервера:

```
Admin@nodename# create users auth-server radius name "New RADIUS 
server" addresses [ 10.10.0.9:1812 ] secret 12345 enabled on
Admin@nodename# show users auth-server radius "New RADIUS server"
name : New RADIUS server
enabled : on
addresses :
    host : 10.10.0.9
    port : 1812
Admin@nodename# set users auth-server radius "New RADIUS server" 
description "New RADIUS server description"
Admin@nodename# show users auth-server radius "New RADIUS server"
name : New RADIUS server
description : New RADIUS server description
enabled : on
addresses :
    host : 10.10.0.9
    port : 1812
```
Для удаления сервера:

Admin@nodename# delete users auth-server radius <radius-server-name> <parameter>

Также возможно удаления отдельных параметров RADIUS-сервера. Для удаления доступны следующие параметры:

#### addresses. •

### Настройка сервера TACACS+

Настройка сервера TACACS+ производится на уровне users auth-server tacacs.

Для создания сервера аутентификации TACACS+ используется команда со следующей структурой:

Admin@nodename# create users auth-server tacacs <parameter>

Далее необходимо указать следующие параметры:

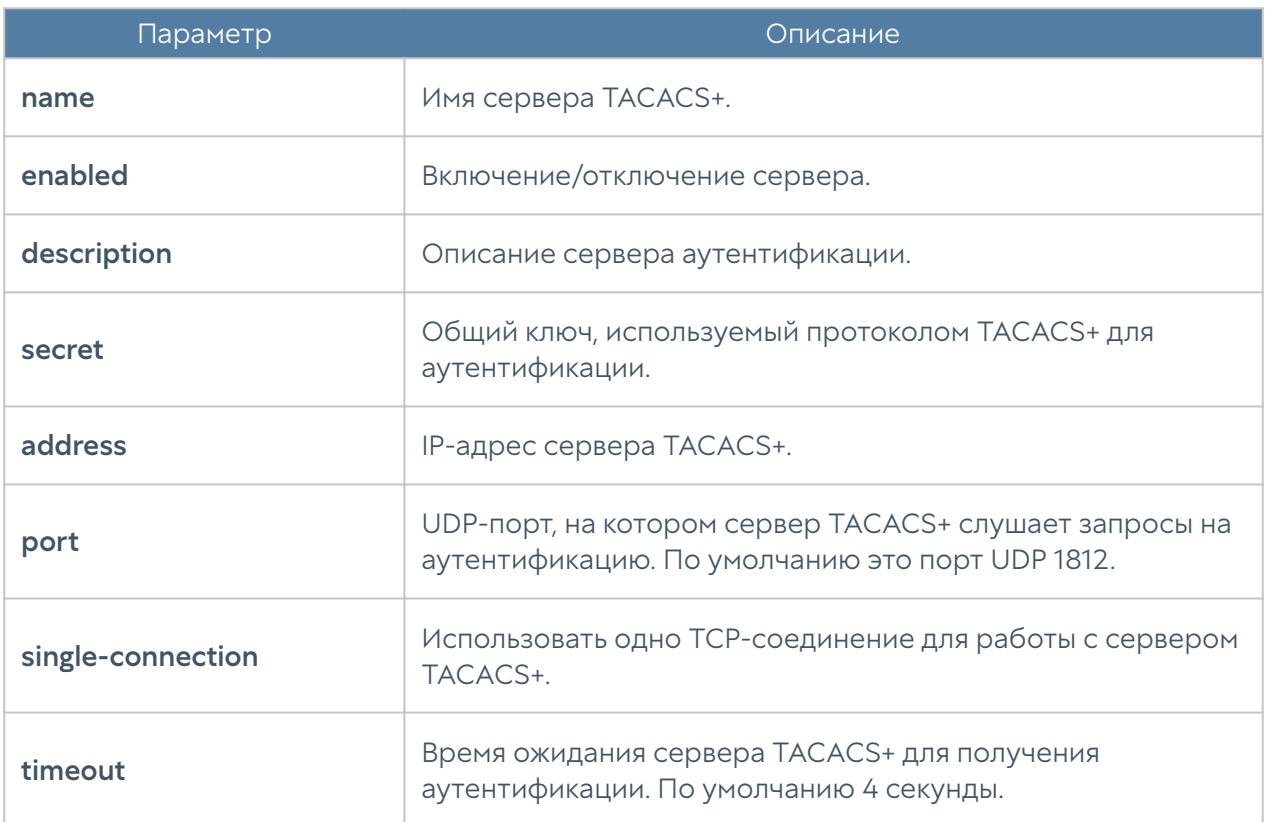

Команда для редактирования информации о сервере TACACS+:

Admin@nodename# set users auth-server tacacs <tacacs-server-name> <parameter>

Параметры, которые могут быть обновлены, соответствуют параметрам, указание которых возможно при создании сервера аутентификации.

Команда для отображения информации о сервере TACACS+:

Admin@nodename# show users auth-server tacacs <tacacs-server-name>

Примеры команд для создания и редактирования сервера TACACS+:

Admin@nodename# create users auth-server tacacs address 10.10.0.11 name "New TACACS+ server" port 1812 secret 12345 enabled on Admin@nodename# show users auth-server tacacs "New TACACS+ server"

name : New TACACS+ server

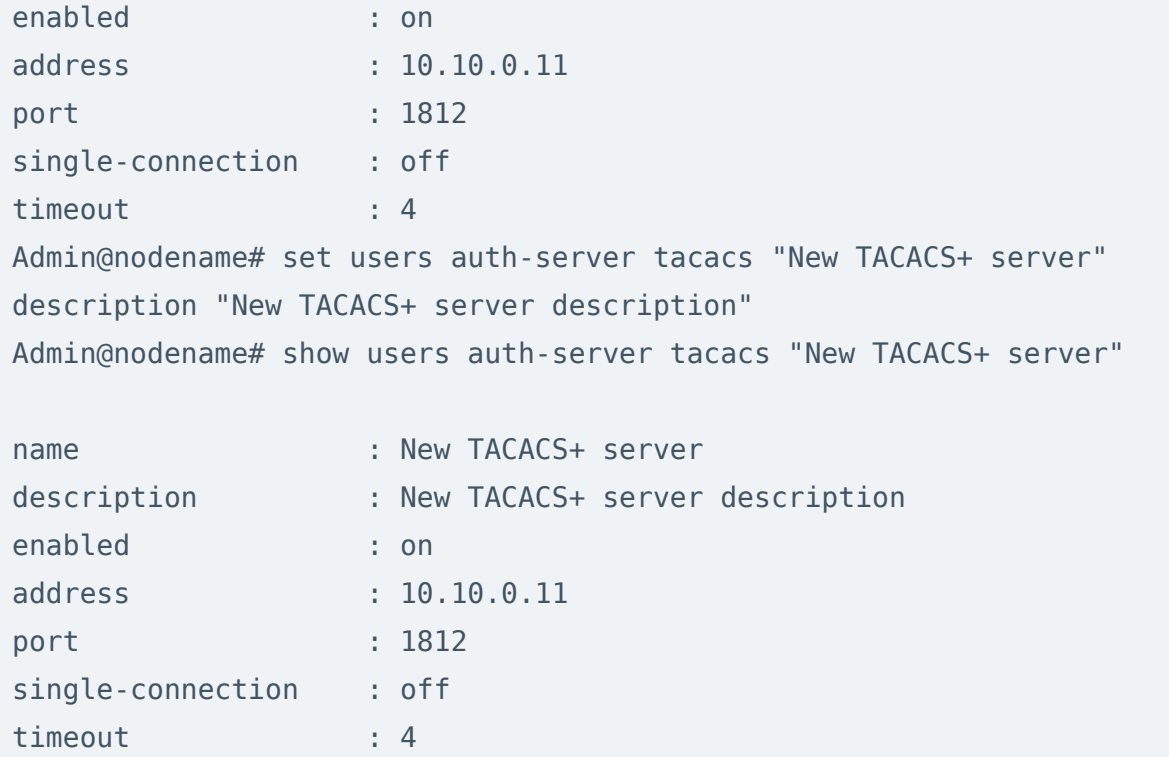

Для удаления сервера:

Admin@nodename# delete users auth-server tacacs <tacacs-server-name>

# Настройка профилей аутентификации

Настройка профилей аутентификации производится на уровне users authprofile.

Для создания профиля аутентификации используется следующая команда:

```
Admi@nodename# create users auth-profile <parameter>
```
Далее необходимо указать следующие параметры:

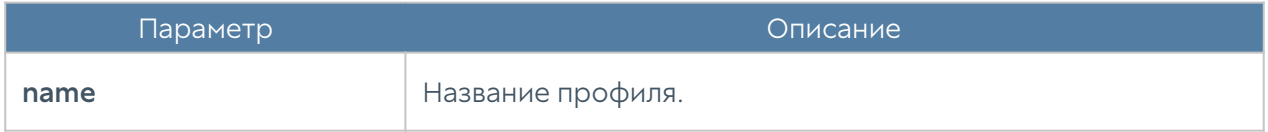

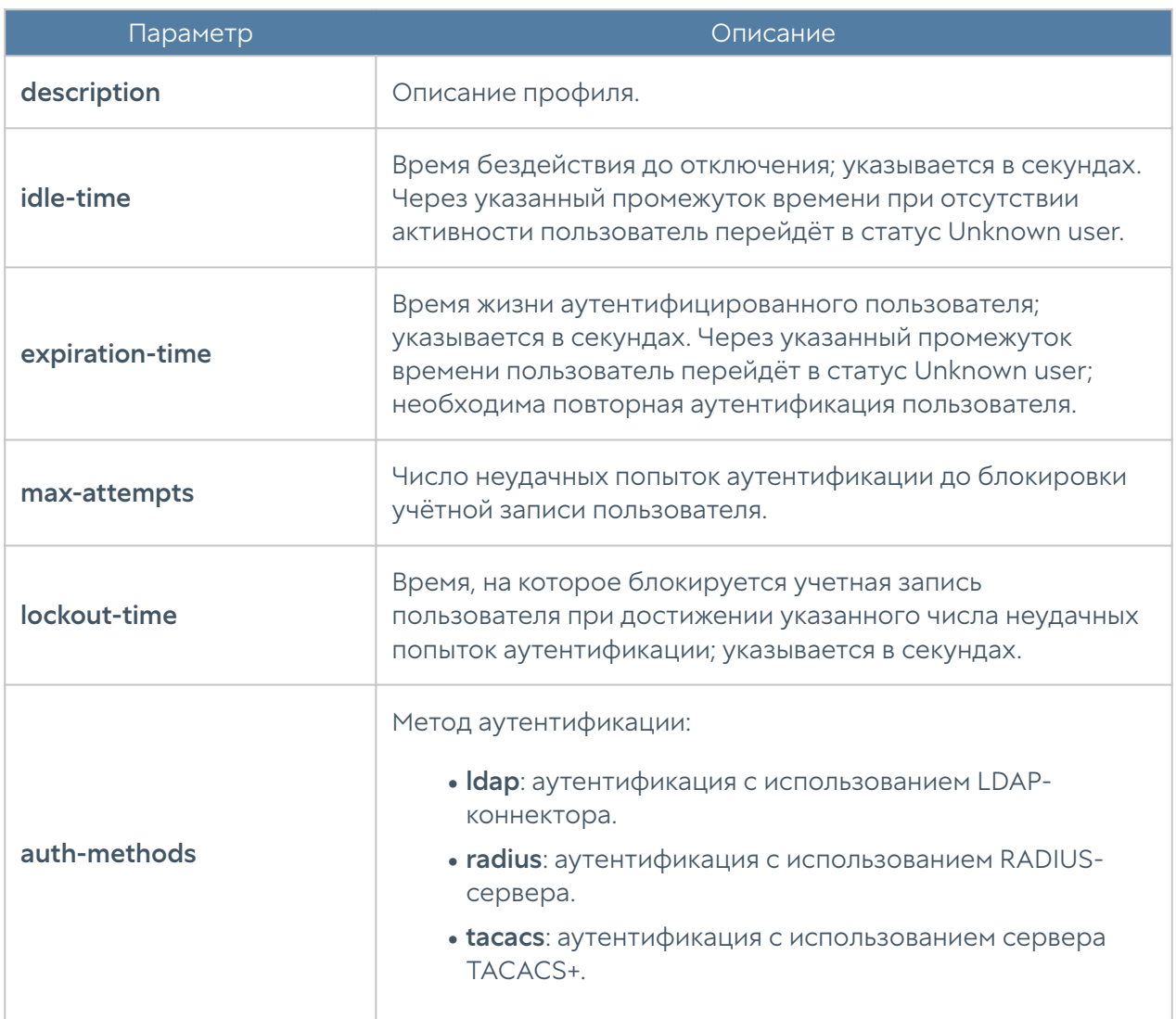

Команда для редактирования настроек профилей аутентификации:

Admin@nodename# set users auth-profile <auth-profile-name> <parameter>

Для обновления доступен список параметров, аналогичный списку параметров команды create.

Пример создания и редактирования профиля аутентификации пользователя:

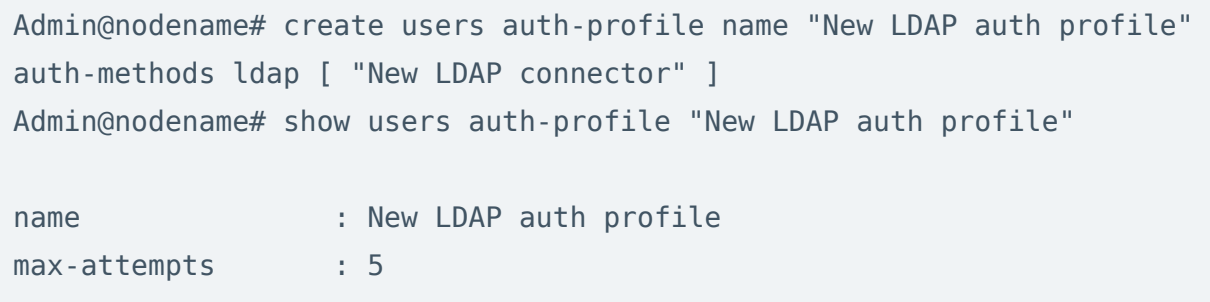

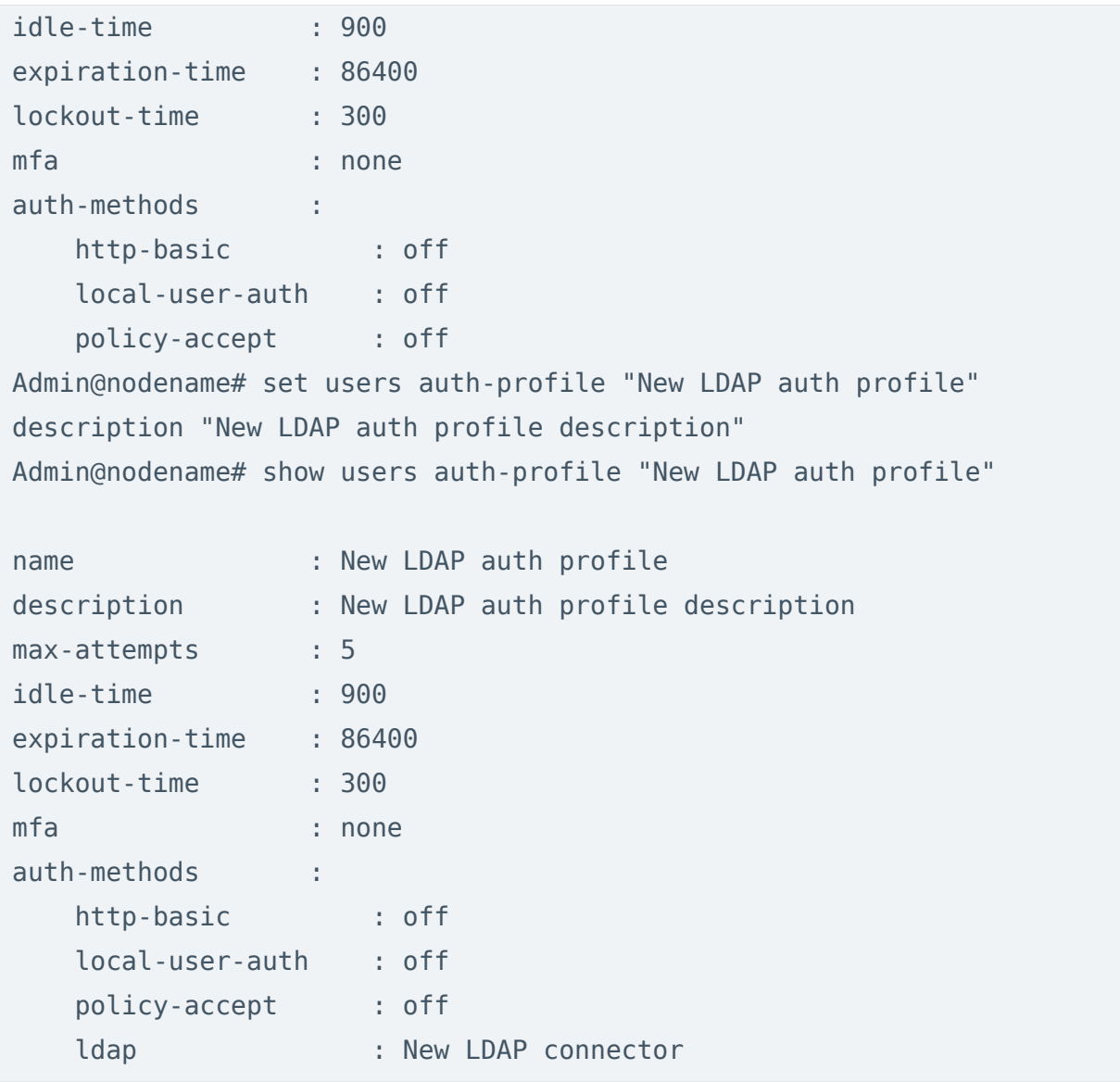

Через интерфейс командной строки возможно удаления всего профиля или отдельных способов аутентификации, заданных в профиле. Для этого используются следующие команды.

Для удаления профиля аутентификации:

Admin@nodename# delete users auth-profile <auth-profile-name>

Для удаления методов аутентификации, заданных в профиле, необходимо указать метод аутентификации (доступные методы авторизации перечислены в таблице выше):

Admin@nodename# delete users auth-profile <auth-profile-name> authmethods <auth-metod>

#### Роли пользователей

Роль пользователя — это набор ролевых разрешений. Ролевое разрешение это возможность администратору совершать определенные действия, например, добавлять или удалять вложение из созданного инцидента, создавать правило срабатывания, создать или закрыть инцидент и т.д. Роли назначаются профилям администраторов, которые присваиваются администраторам.

Создание и настройка ролей пользователей производится на уровне users roles.

Для создания ролей и назначения ролевых разрешений используется команда:

```
Admin@nodename# create users roles <role-name> description <role-
description> permissions [ <permissions> ]
```
Подробнее о ролях и списке имеющихся ролевых разрешений читайте в разделе [Роли и ролевые разрешения пользователей](#page-29-0) Руководства администратора SIEM.

Для редактирования созданных ранее ролей и ролевых ограничений используется команда:

```
Admin@nodename# set users roles <role-name> description <role-
description> permissions [ <permissions> ]
```
Для удаления ранее созданных ролей или отдельных ролевых разрешений в ранее созданных ролях используется команда:

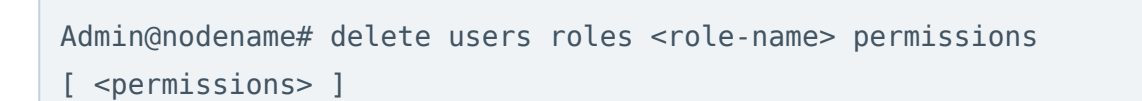

#### Каталоги пользователей

Для работы с каталогами пользователей необходим корректно настроенный LDAP-коннектор, который позволяет получать информацию о пользователях и группах Active Directory или других LDAP-серверов. Пользователи и группы могут быть использованы при настройке политик, применяемых к управляемым устройствам.

Создание и настройка каталога пользователей производится на уровне users catalogs ldap.

Для создания каталога используется команда:

Admin@nodename# create users catalogs ldap <parameter>

Далее необходимо указать следующие параметры:

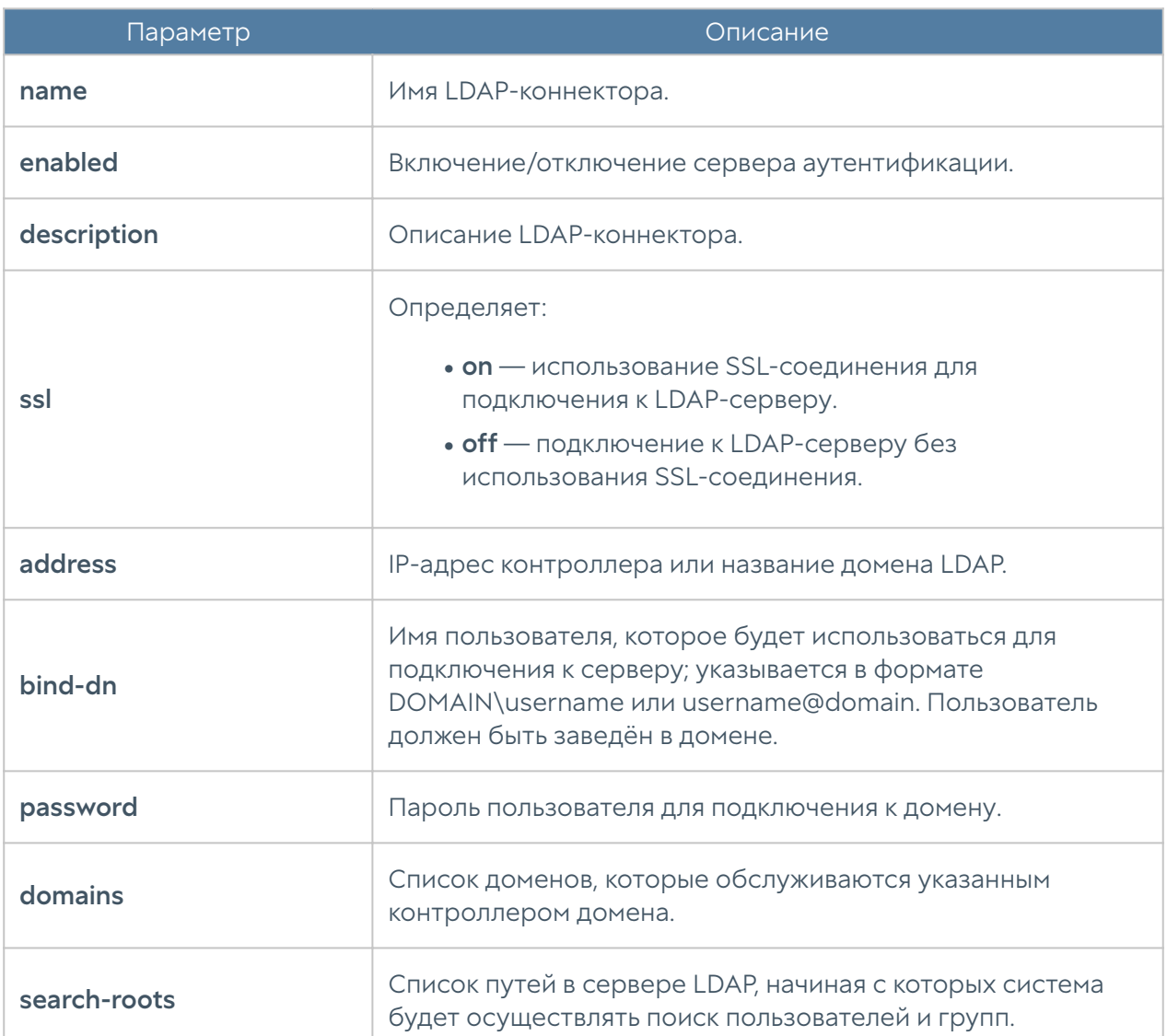

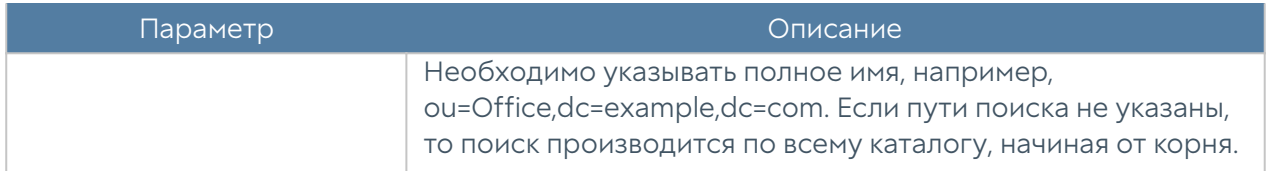

Для редактирования информации о существующем каталоге используется команда:

Admin@nodename# set users catalogs ldap <ldap-server-name> <parameter>

Параметры, доступные для обновления, аналогичны параметрам создания каталога.

Команда для отображения информации о каталоге пользователей:

Admin@nodename# show users catalogs ldap <ldap-server-name>

Для удаления каталога используется команда:

Admin@nodename# delete users catalogs ldap <ldap-server-name> <parameter>

Также возможно удаления отдельных параметров LDAP-коннектора. Для удаления доступны следующие параметры:

- domains. •
- search-roots.

# НАСТРОЙКА СЕТИ

#### Зоны

Данный раздел находится на уровне network zone. Команда для создания новой зоны:

#### Admin@nodename# create network zone

#### Далее необходимо указать параметры зоны:

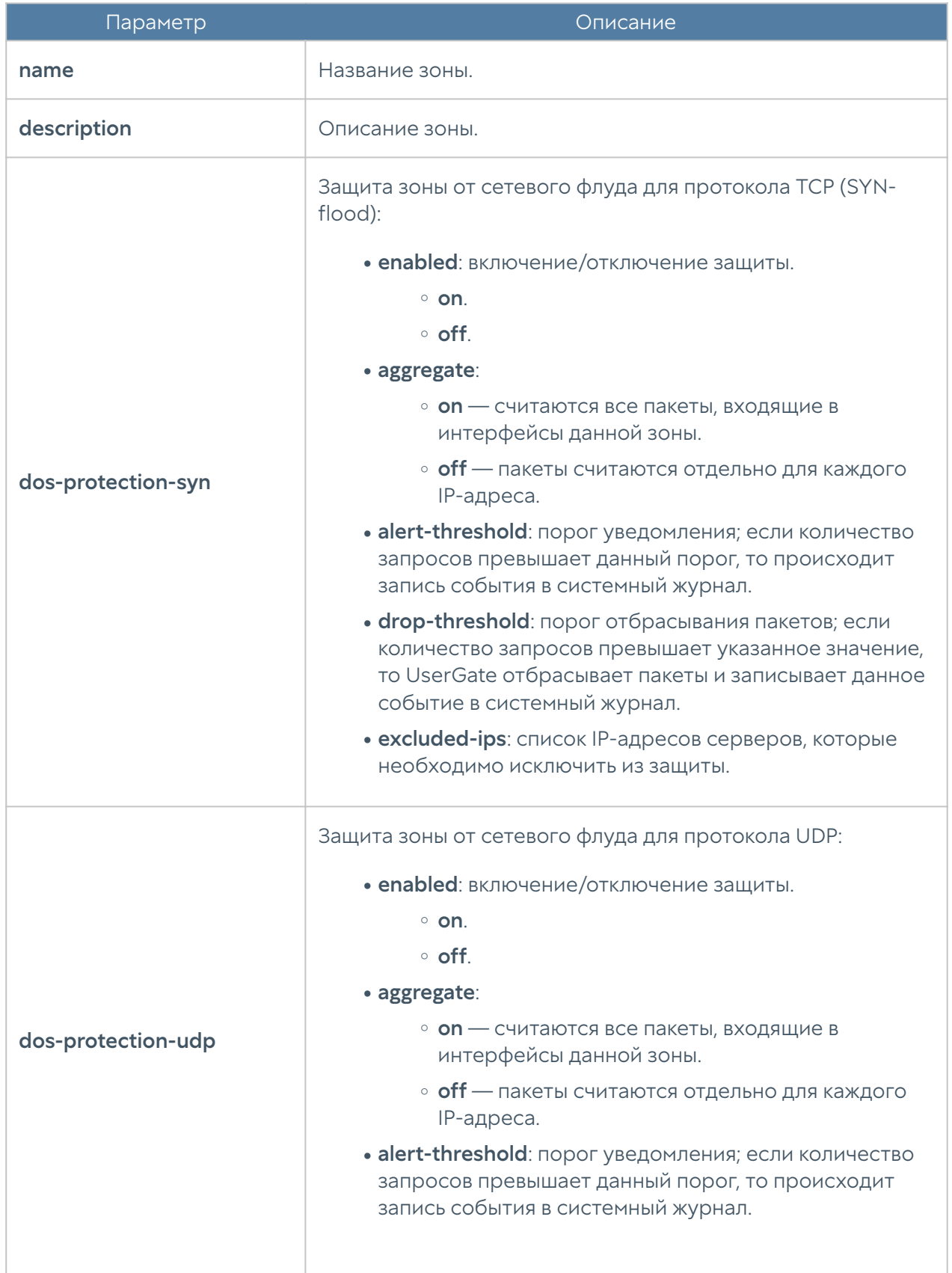

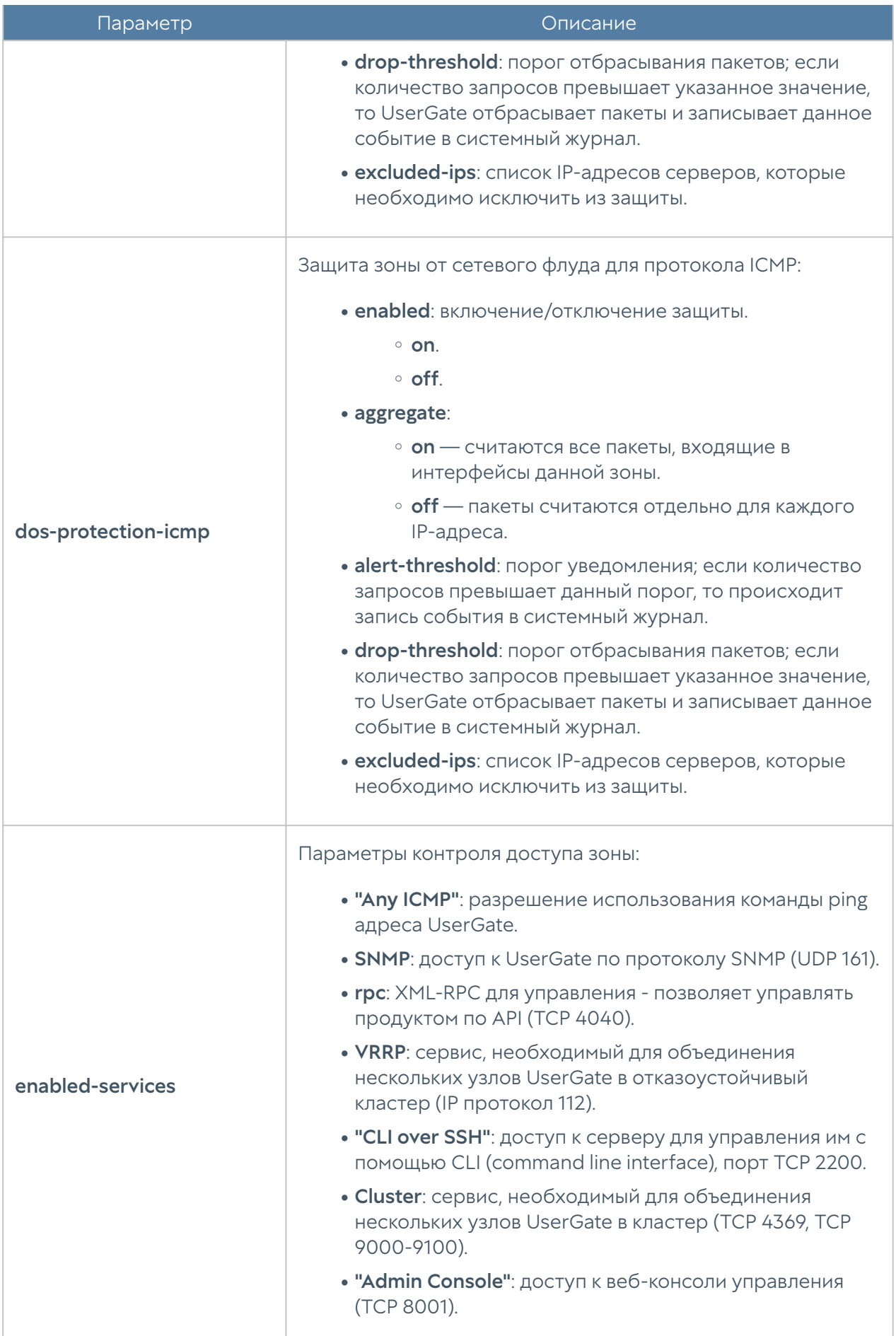

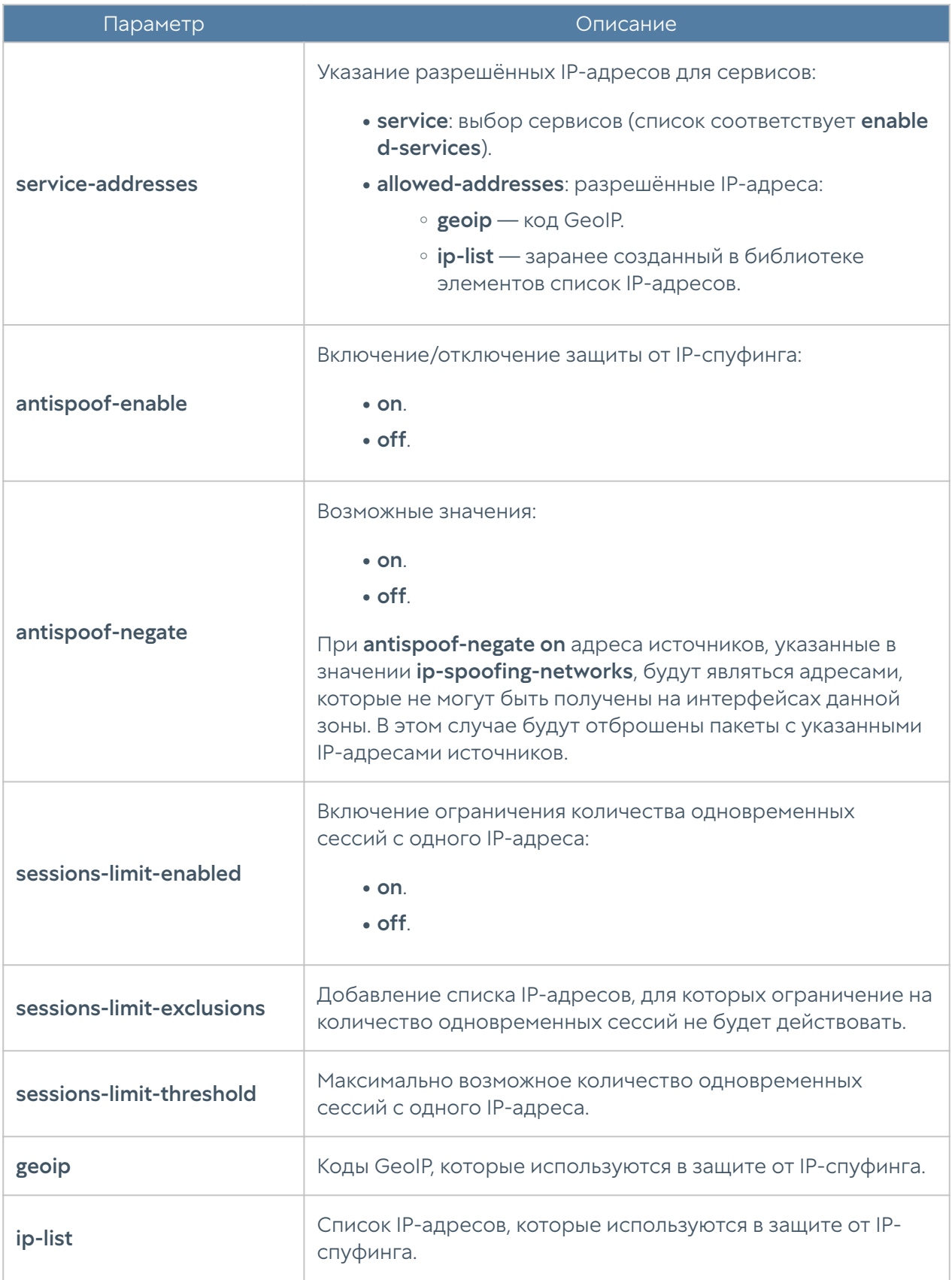

Пример создания новой зоны:

Admin@nodename# create network zone name Test\_zone description "Test\_zone description" antispoof-enable on enabled-services [ "Any ICMP" DNS ] dos-protection-icmp enabled on

Для редактирования параметров зоны:

Admin@nodename# set network zone <zone-name>

Пример редактирования параметров зоны:

Admin@nodename# set network zone Test\_zone dos-protection-syn enabled on

Команда удаления зоны или её параметров:

Admin@nodename# delete network zone <zone-name>

Параметры, доступные для удаления:

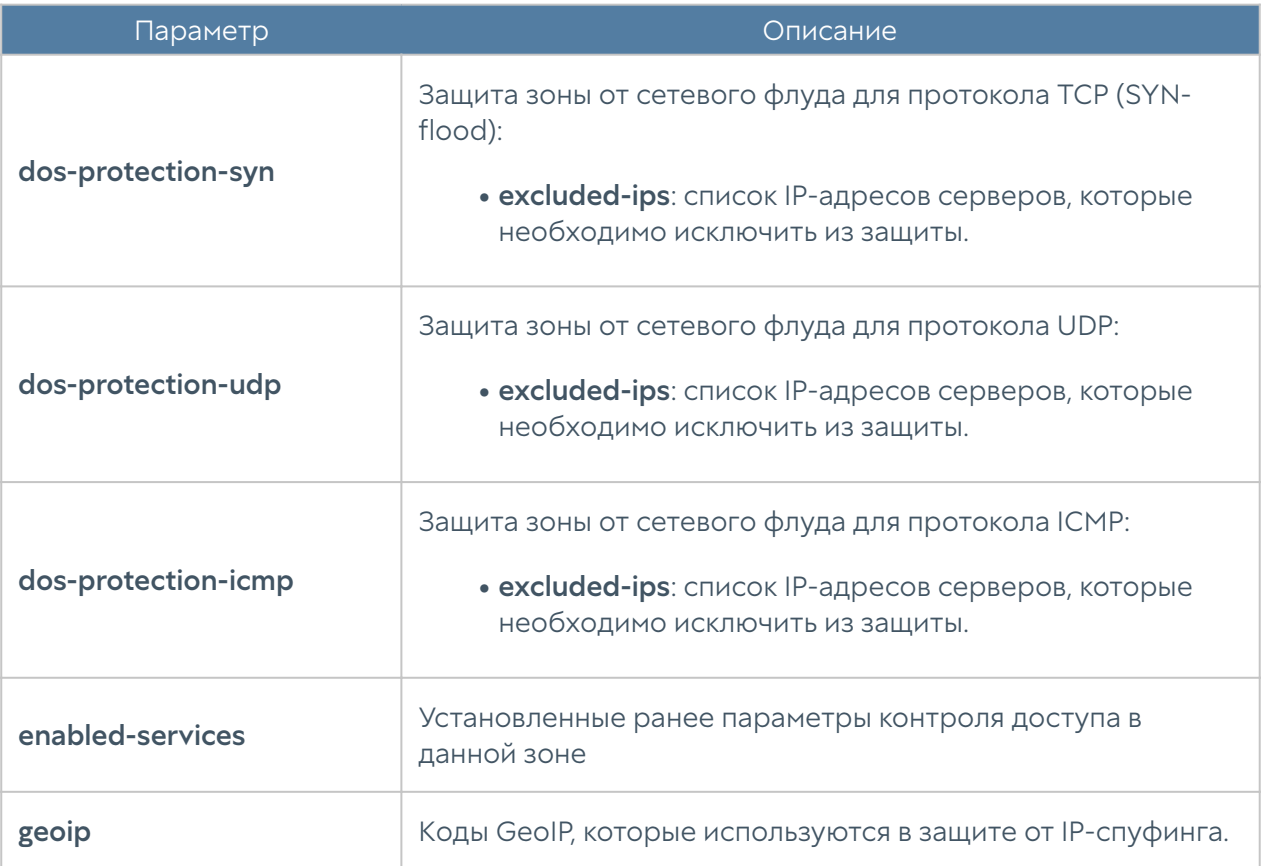

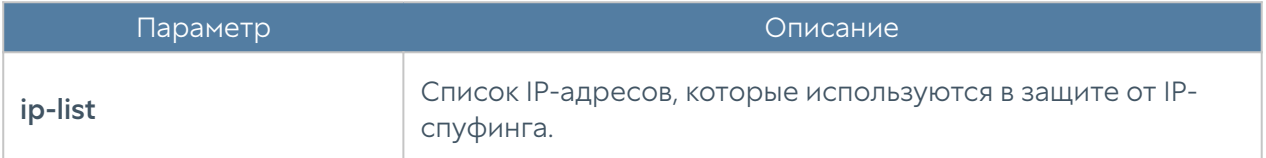

Команда для просмотра настроек зоны:

Admin@nodename# show network zone <zone-name>

### Интерфейсы

Настройка интерфейсов производится на уровне network interface:

# Настройка adapter

Сетевые адаптеры настраиваются на уровне network interface adapter.

Создать сетевой адаптер нельзя. Для обновления существующего сетевого адаптера используется команда:

Admin@nodename# set network interface adapter <adapter name>

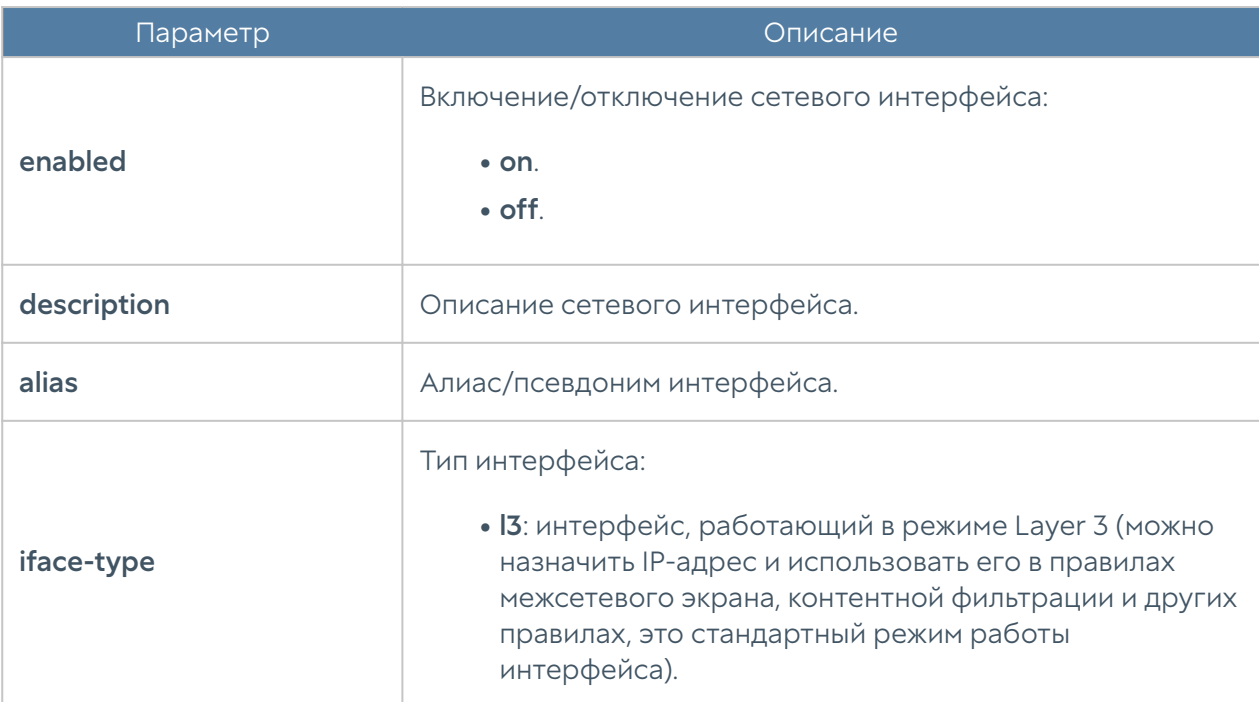

Далее необходимо указать параметры сетевого адаптера:

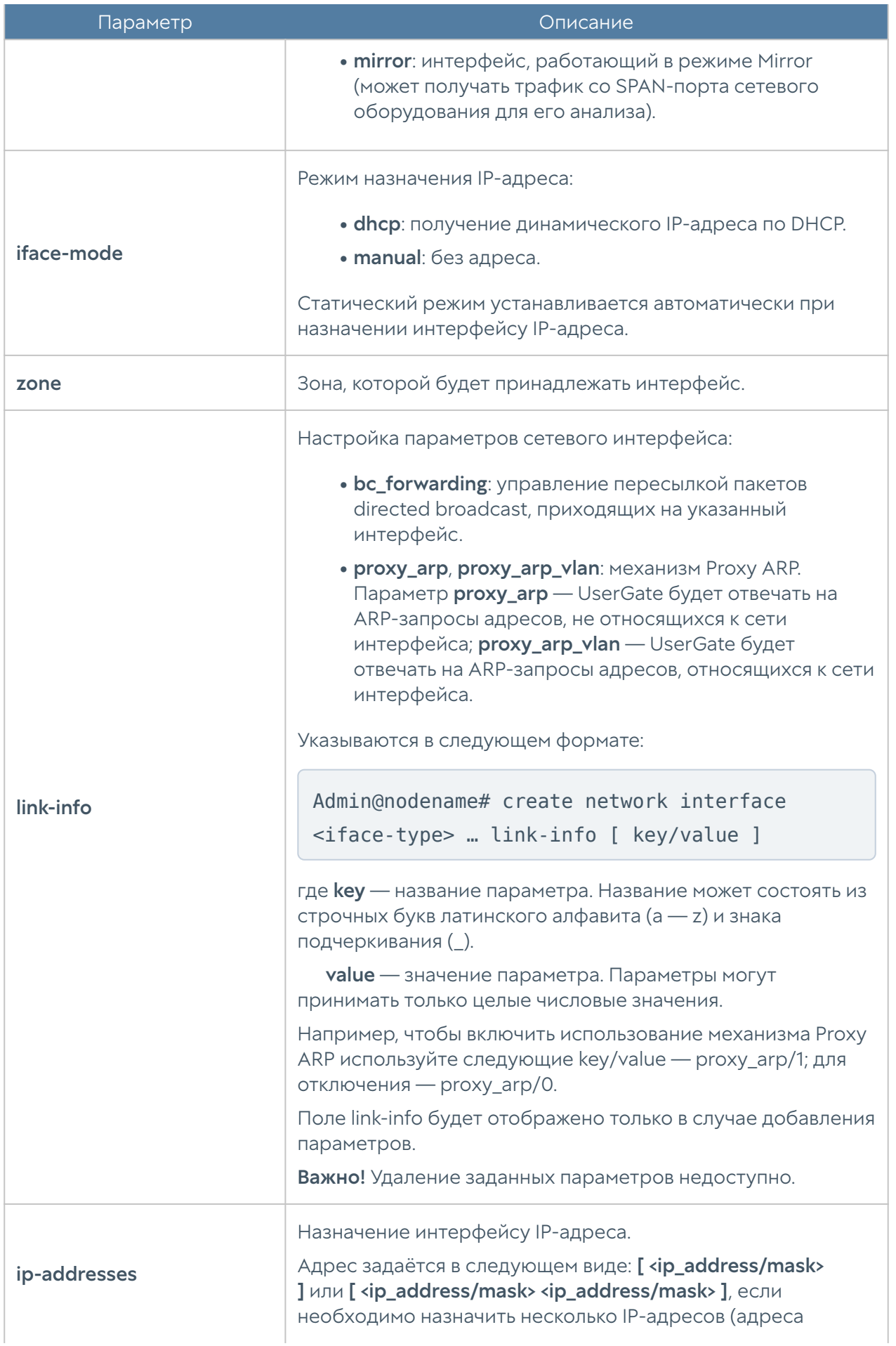

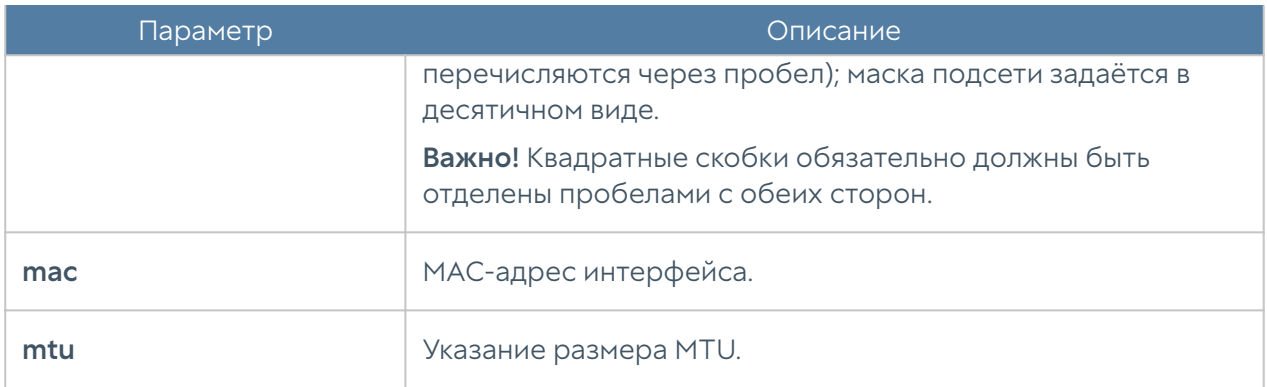

Команда удаления адаптера или его параметров:

Admin@nodename# delete network interface adapter <adapter-name>

Параметры, доступные для удаления:

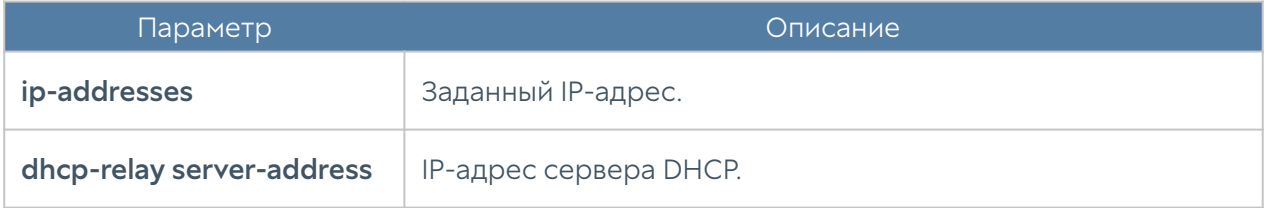

Команда для отображения информации о всех сетевых адаптерах:

Admin@nodename# show network interface adapter

Для отображения информации об адаптере:

Admin@nodename# show network interface adapter <adapter-name>

### Настройка VLAN

Интерфейсы VLAN настраиваются на уровне network interface vlan.

Команда для добавления нового VLAN-интерфейса:

Admin@nodename# create network interface vlan

Далее необходимо указать параметры:

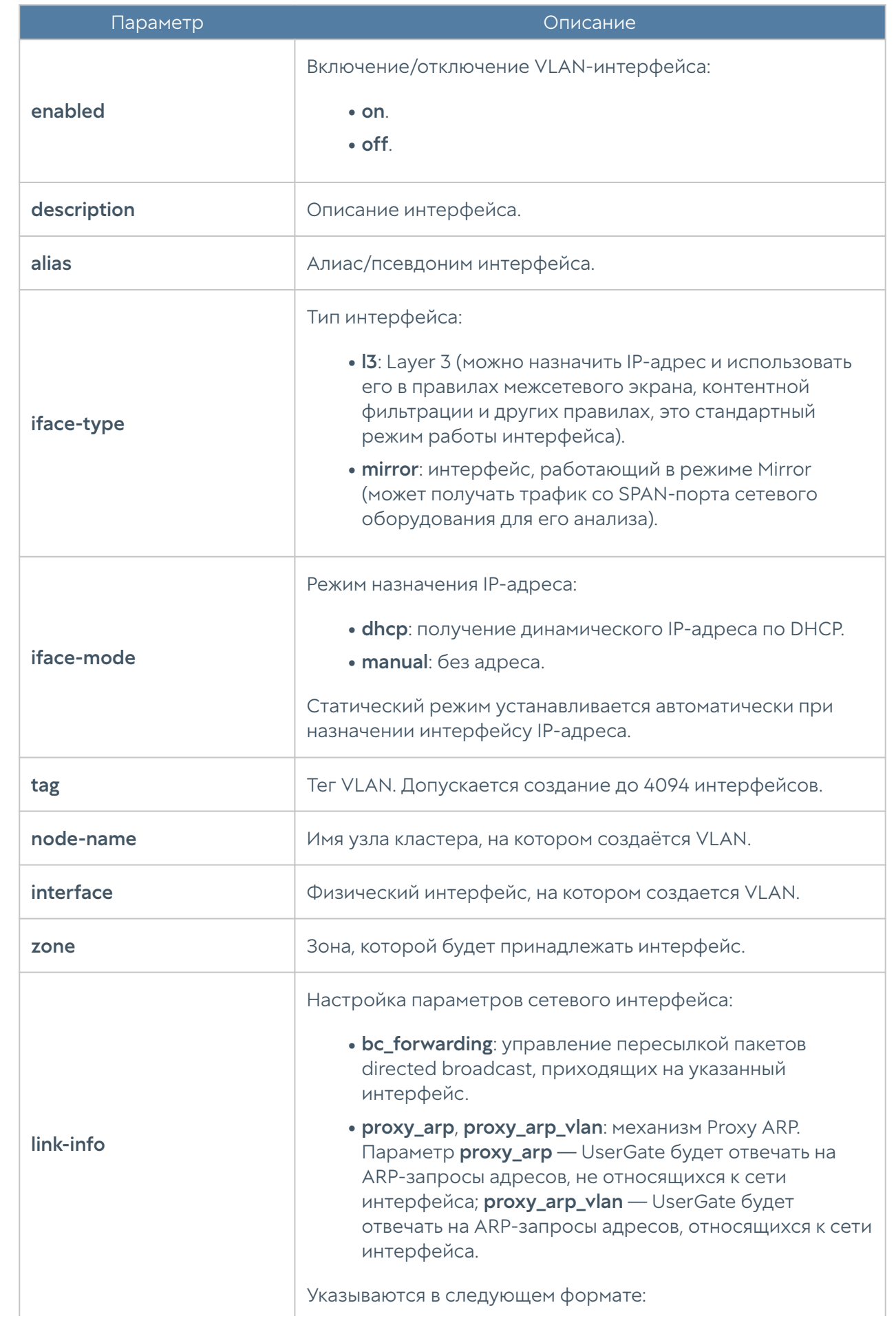

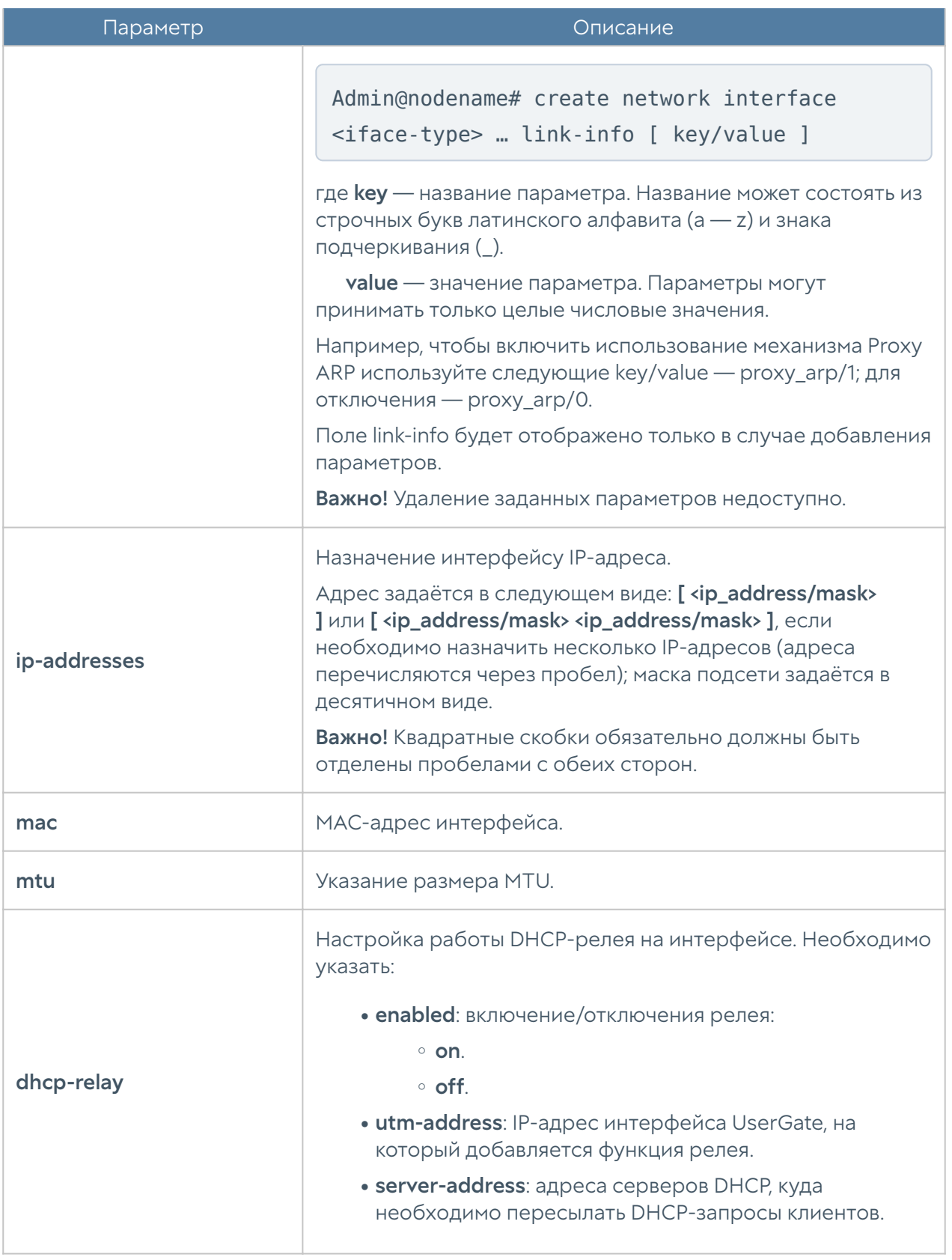

Редактирование существующего VLAN:

Admin@nodename# set network interface vlan <vlan-name>

Параметры, доступные для обновления, аналогичны параметрам создания VLAN, кроме tag, node-name, interface (изменение значений этих параметров недоступно).

Команда удаления VLAN-интерфейса или его параметров:

Admin@nodename# delete network interface vlan <vlan-name>

Параметры, доступные для удаления:

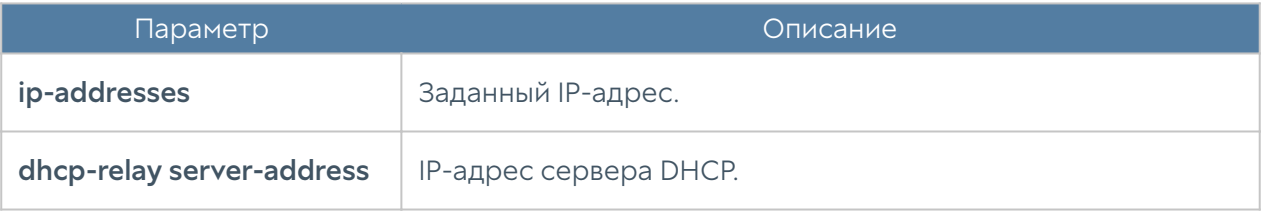

Чтобы отобразить информацию о всех интерфейсах VLAN:

Admin@nodename# show network interface vlan

или об определённом интерфейсе:

Admin@nodename# show network interface vlan <vlan-name>

### Настройка bond-интерфейса

Настройка бонд-интерфейса производится на уровне network interface bond.

Команда для создания бонд-интерфейса:

Admin@nodename# create network interface bond

Параметры, которые необходимо указать:

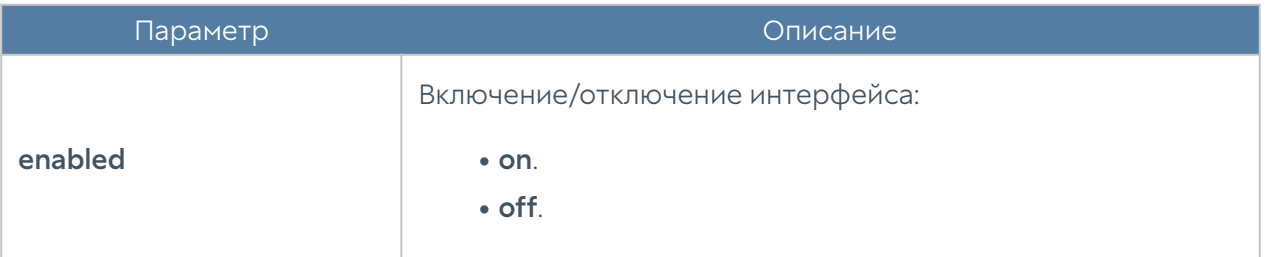

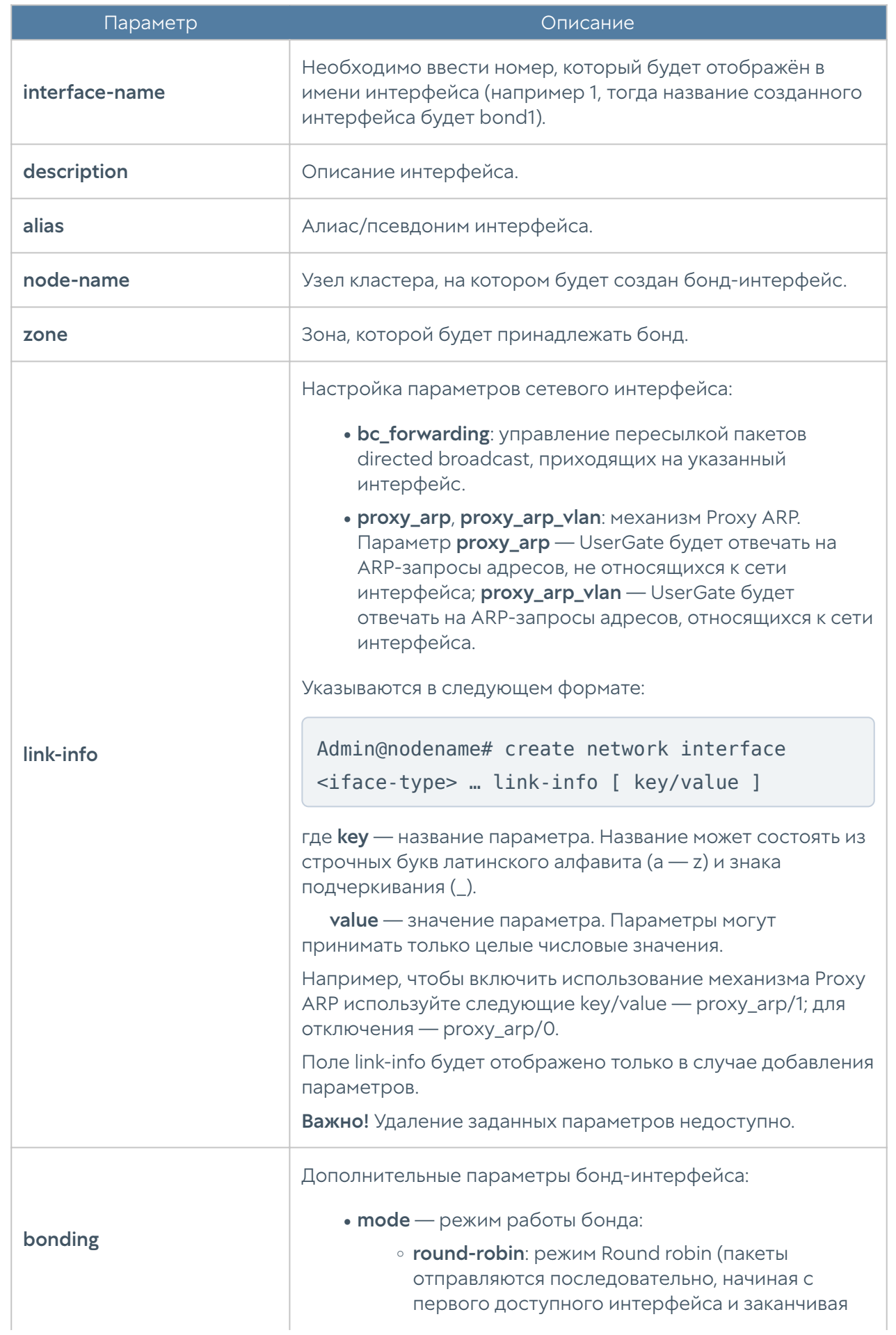

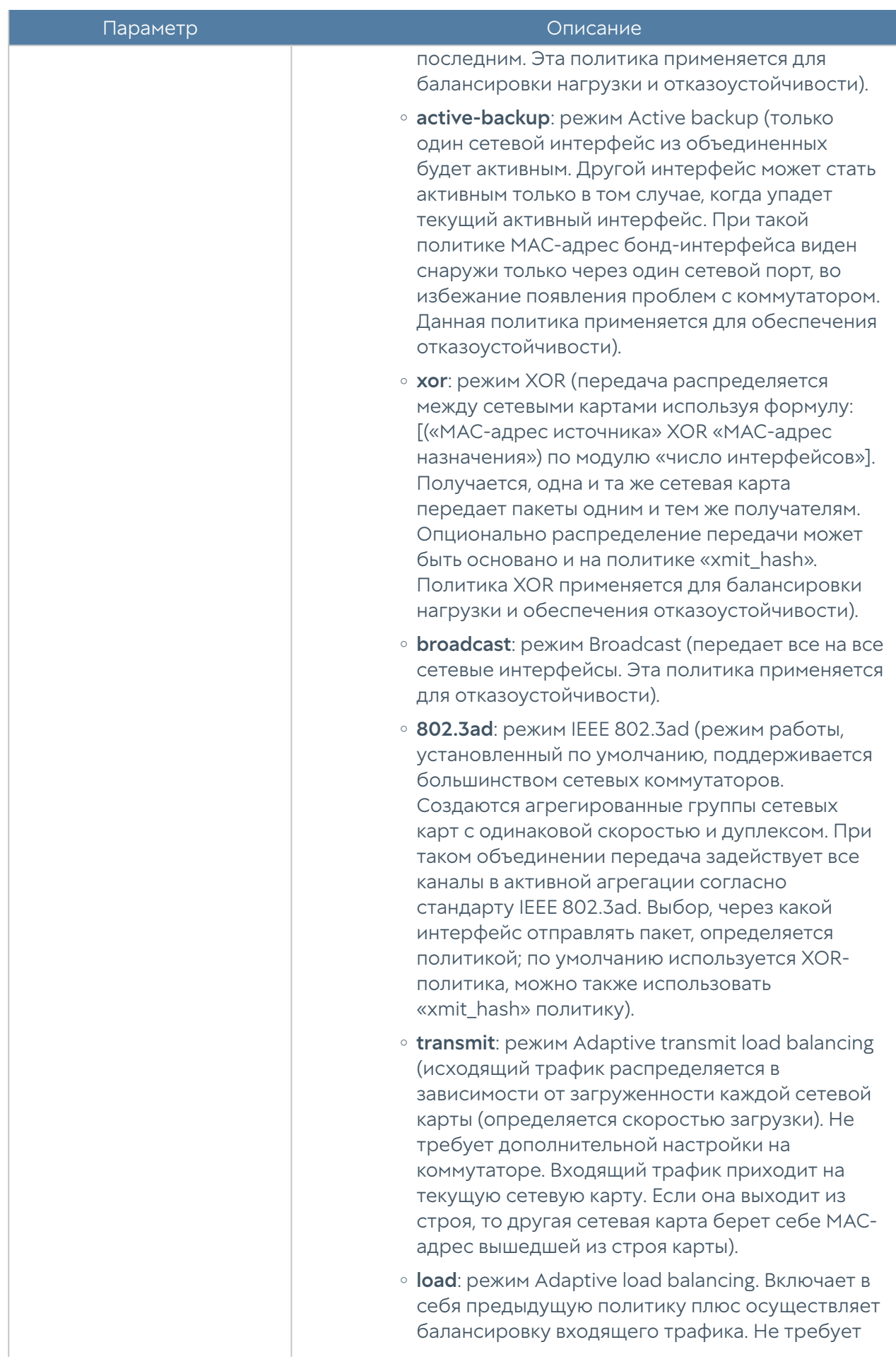

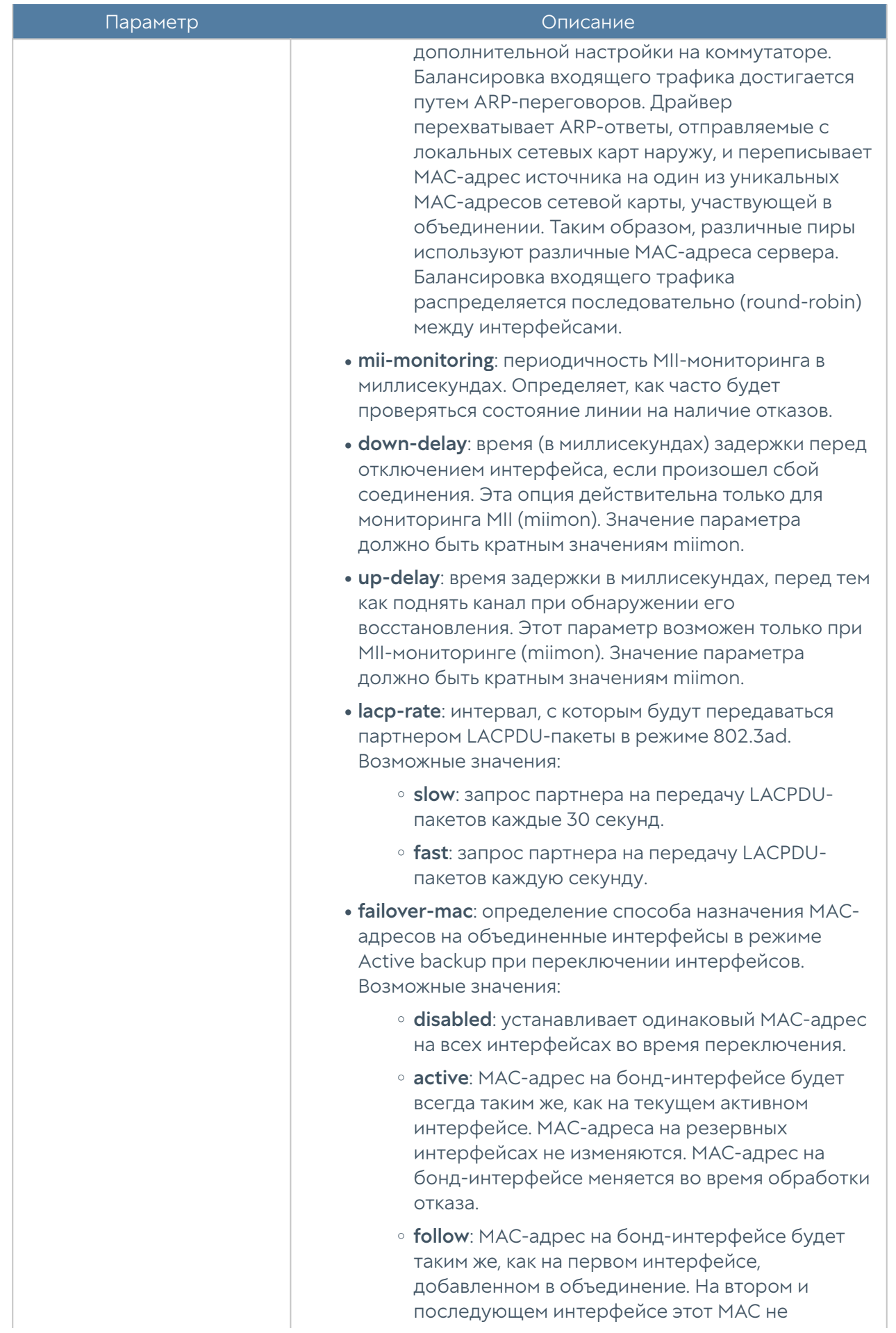

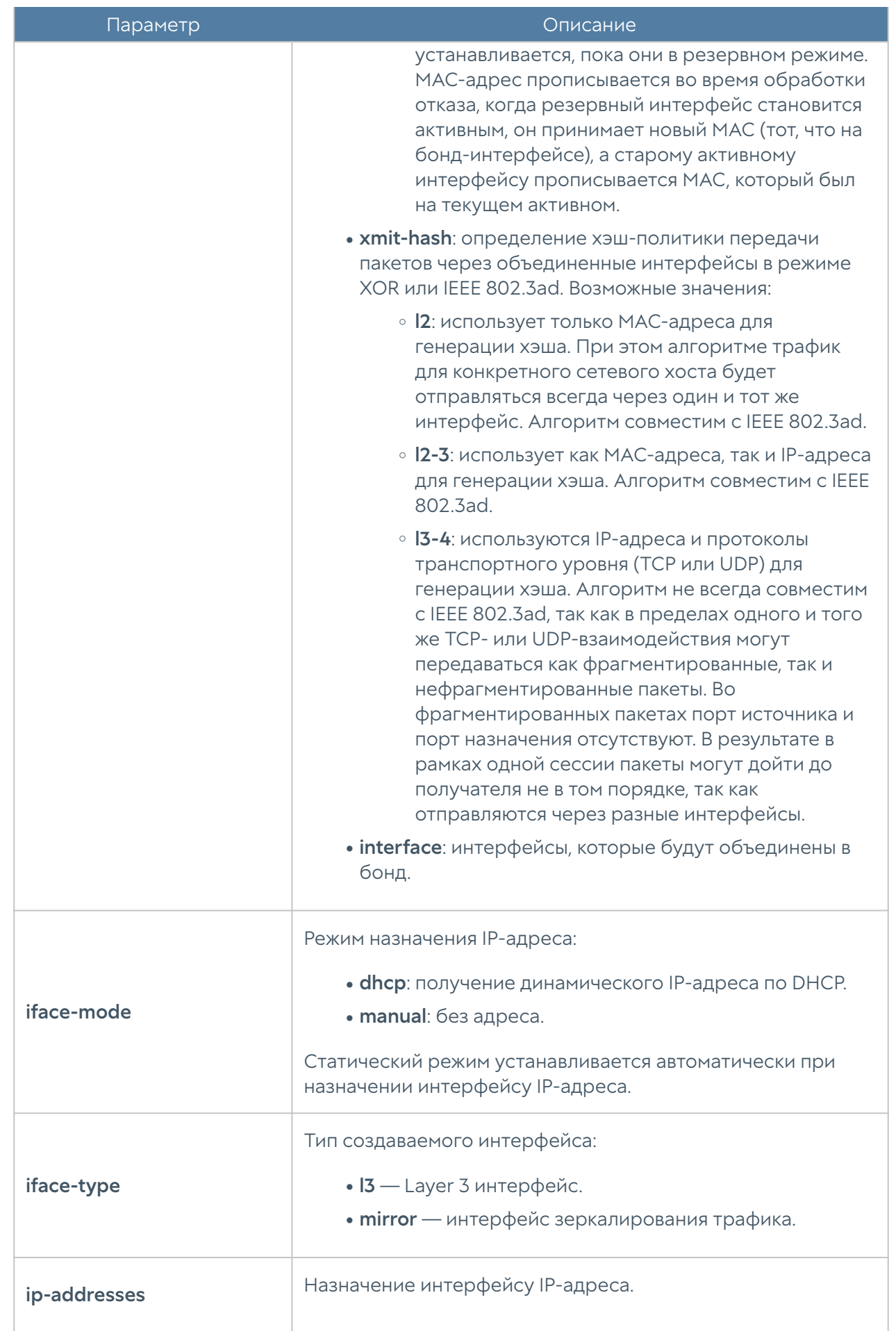

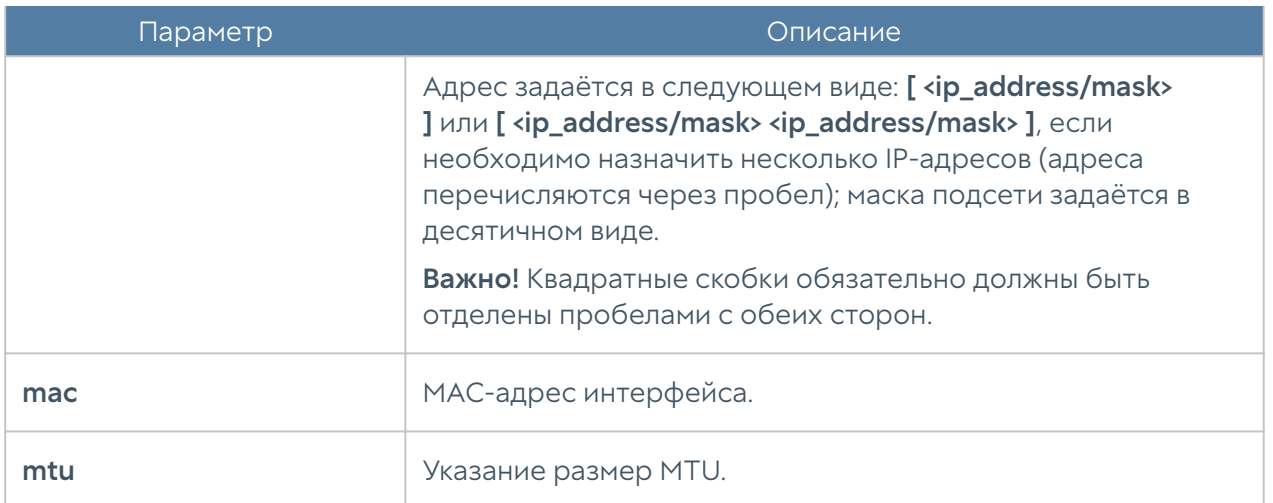

Обновление существующего бонд-интерфейса:

Admin@nodename# set network interface bond <bond-name>

Параметры, доступные для обновления, аналогичны параметрам создания бонд-интерфейс, кроме interface-name, node-name (изменение значений этих параметров недоступно).

Команда удаления бонд-интерфейса или его параметров:

Admin@nodename# delete network interface bond <bond-name>

#### Параметры, доступные для удаления:

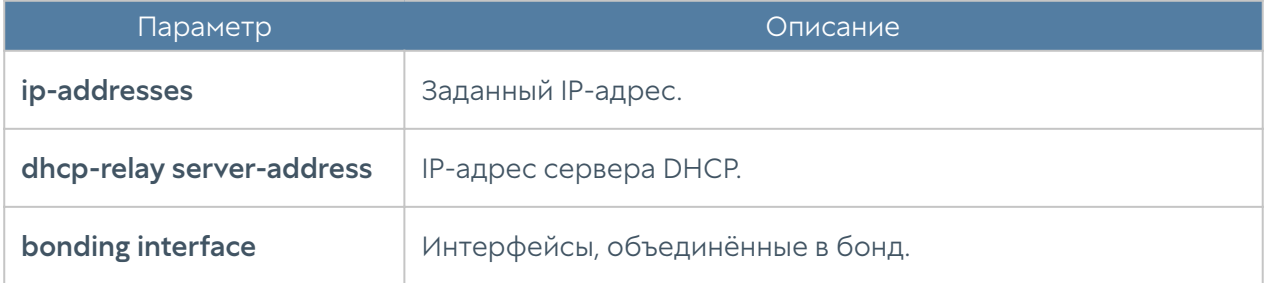

Чтобы отобразить информацию о всех бонд-интерфейсах:

Admin@nodename# show network interface bond

или об определённом интерфейсе:

Admin@nodename# show network interface bond <bond-name>

#### Шлюзы

Данный раздел находится на уровне network gateway.

Для добавления нового шлюза используется команда:

Admin@nodename# create network gateway

#### Доступные параметры:

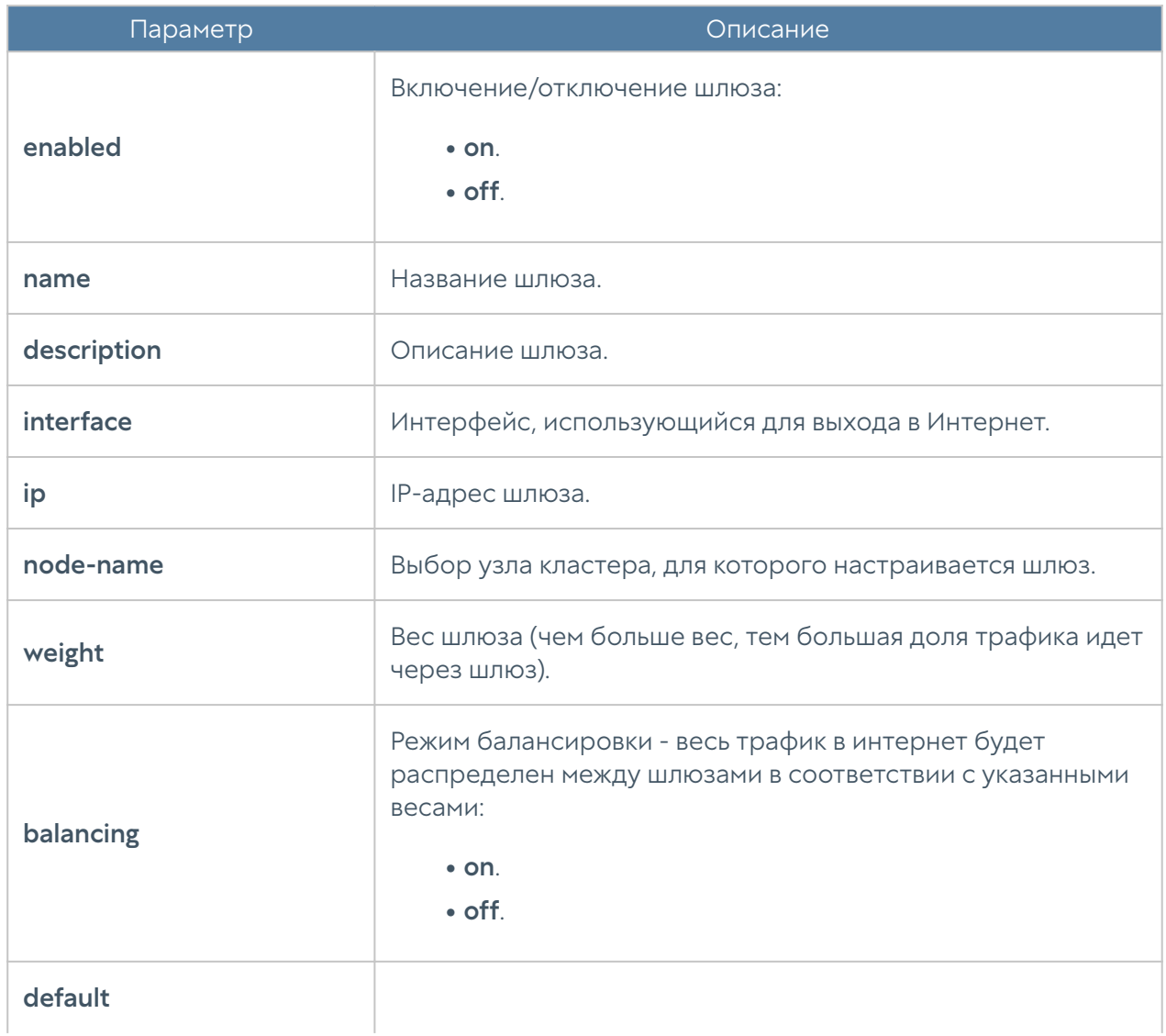

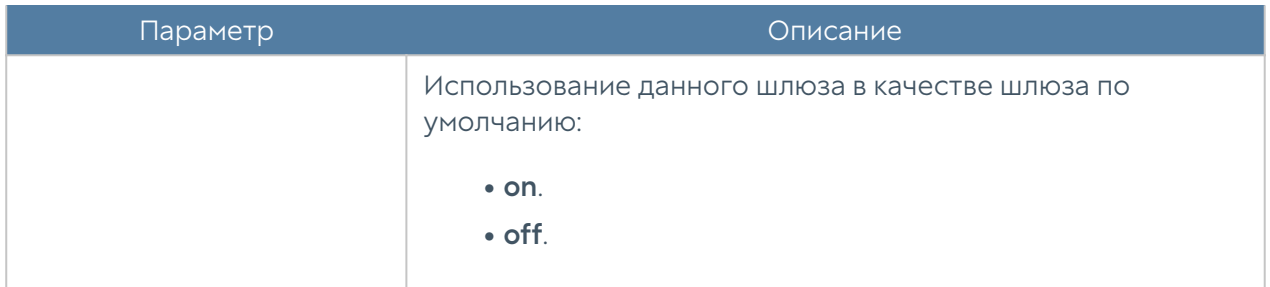

Обновление параметров шлюза:

Admin@nodename# set network gateway <gateway-name>

Список параметров, доступных для изменения, аналогичен списку, доступному при создании шлюза.

Команда для удаления шлюза:

Admin@nodename# delete network gateway <gateway-name>

Чтобы отобразить информацию о всех шлюзах:

Admin@nodename# show network gateway

или об определённом шлюзе:

Admin@nodename# show network gateway <gateway-name>

## Настройка маршрутизации

В данном разделе описана настройка маршрутизации с использованием интерфейса командной строки. Настройка производится на уровне network routes.

Для добавления нового статического маршрута используется команда:

Admin@nodename# create network routes <parameters>

Далее указываются параметры:

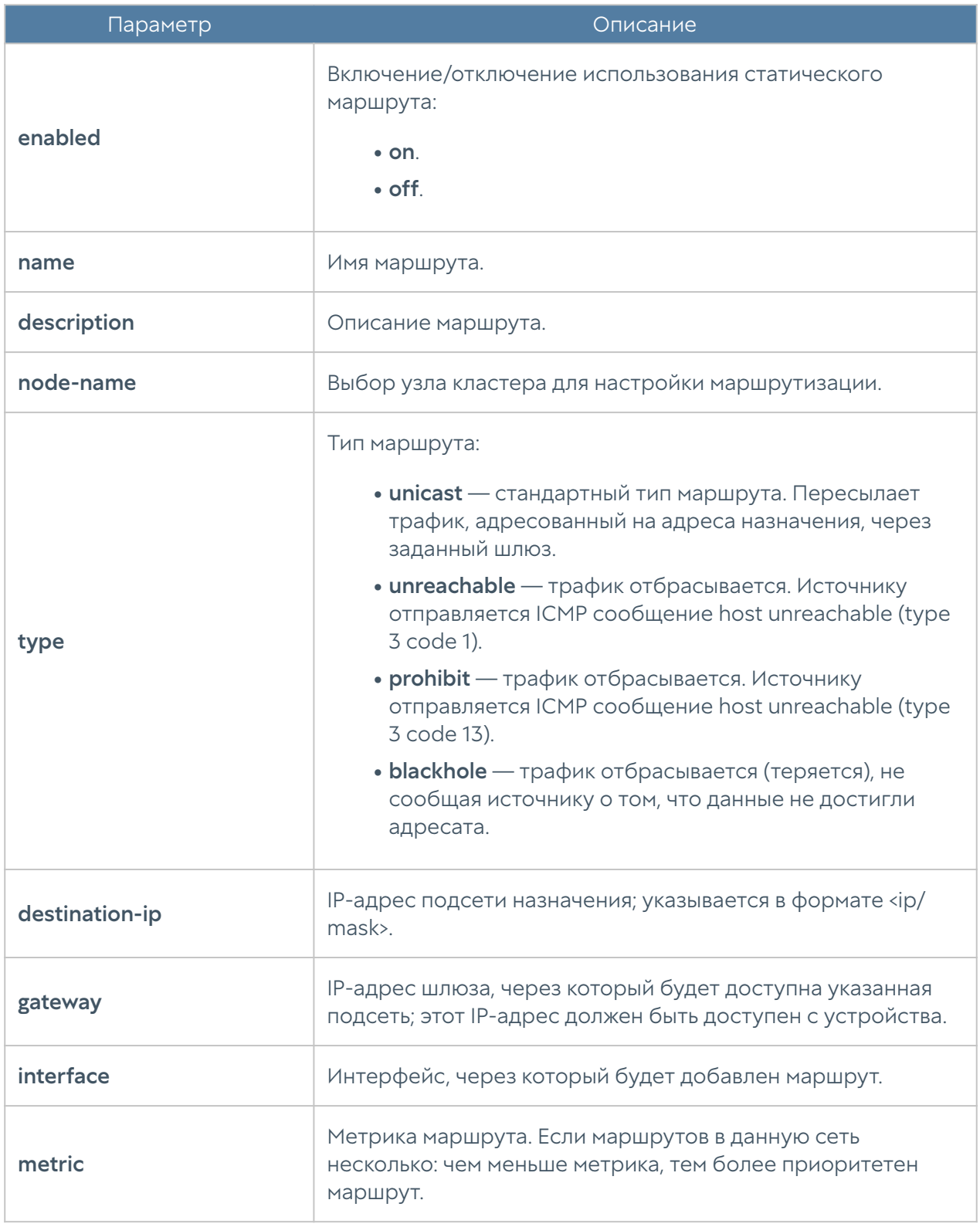

Пример добавления статического маршрута:

Admin@nodename# create network routes name test\_route description "Test static route" destination-ip 192.168.200.0/2

```
4 gateway 192.168.100.100 interface port1 type unicast metric 1 enabled 
on
Admin@nodename#
Admin@nodename# show network routes test route
name : test route
description : Test static route
enabled : on
node-name : testnode1
interface : port1
type : unicast
destination-ip : 192.168.200.0/24
gateway : 192.168.100.100
metric : 1
```
Чтобы изменить параметры созданного ранее статического маршрута, используйте команду:

Admin@nodename# set network routes <route-name>

Параметры, доступные для изменения, представлены в таблице выше.

Используйте следующую команду для удаления статического маршрута:

Admin@nodename# delete network routes <route-name>

Пример удаления статического маршрута:

Admin@nodename# delete network routes test\_route

Для отображения статических маршрутов:

Admin@nodename# show network routes

# DNS-настройки

Настройка системных серверов DNS производится на уровне network dns system-dns-servers.

Для добавления новых DNS-серверов или обновления существующего списка используются следующие команды:

Admin@nodename# set network dns system-dns-servers ip [ <ip> <ip> ... ]

Для удаления всего списка адресов серверов DNS:

Admin@nodename# delete network dns system-dns-servers

Для удаления определённых серверов:

Admin@nodename# delete network dns system-dns-servers ip [ <ip> <ip> ... ]

Для отображения списка системных DNS-серверов используется команда:

Admin@nodename# show network dns

# НАСТРОЙКА БИБЛИОТЕК

#### Настройка библиотек (Описание)

#### Настройка IP-адресов

Данный раздел находится на уровне libraries ip-list.

Для создания группы IP-адресов используется следующая команда:

#### Admin@nodename# create libraries ip-list <parameter>

#### Далее необходимо задать следующие параметры:

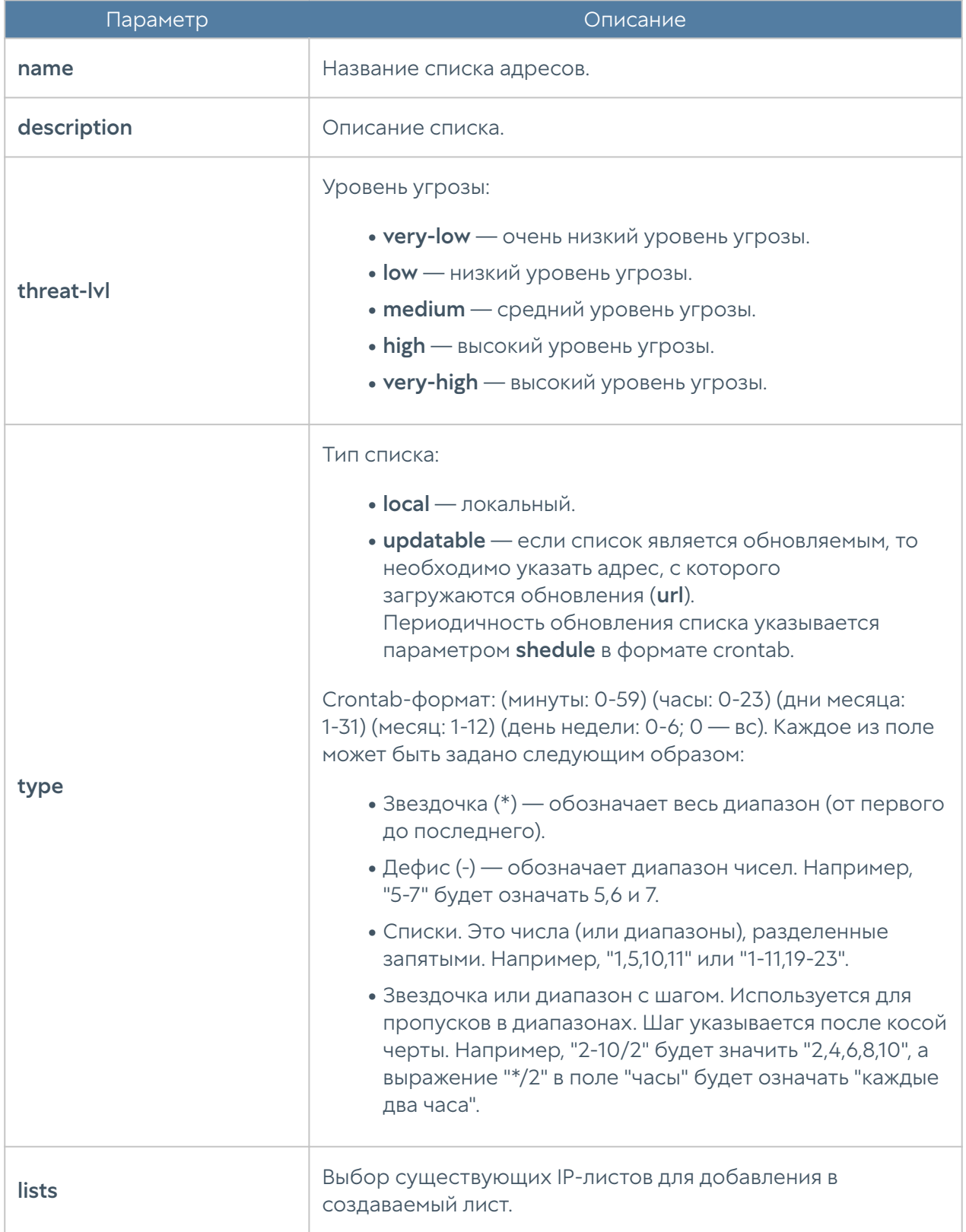

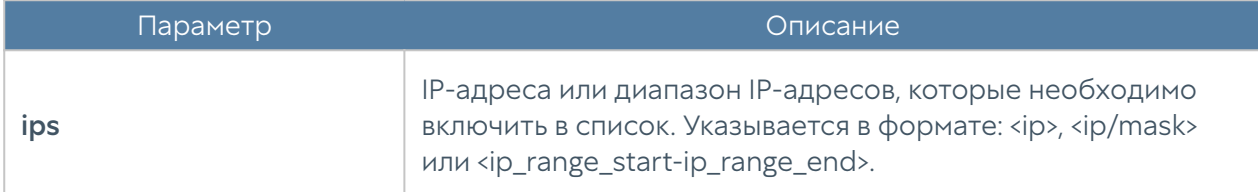

Для редактирования списка (список параметров, доступных для обновления, аналогичен списку параметров команды создания списка):

Admin@nodename# set libraries ip-list <ip-list-name> <parameter>

Чтобы добавить в список новые адреса:

```
Admin@nodename# set libraries ip-list <ip-list-name> [ <ip1> 
<ip2> ... ]
```
Следующие команды используются для удаления всего списка адресов или IPадресов, содержащихся в нём:

Admin@nodename# delete libraries ip-list <ip-list-name> Admin@nodename# delete libraries ip-list <ip-list-name> ips [ <ip1> <ip2>... ]

Команда отображения информации о всех имеющихся списках:

Admin@nodename# show libraries ip-list

Чтобы отобразить информацию об определённом списке, необходимо указать название интересующего списка IP-адресов:

Admin@nodename# show libraries ip-list <ip-list-name>

Также доступен просмотр содержимого списка IP-адресов:

Admin@nodename# show libraries ip-list <ip-list-name> items

## Настройка почтовых адресов

Раздел находится на уровне libraries email-list.

Чтобы добавить новую группу почтовых адресов используется следующая команда:

Admin@nodename#& create libraries email-list <parameter>

Далее указываются параметры:

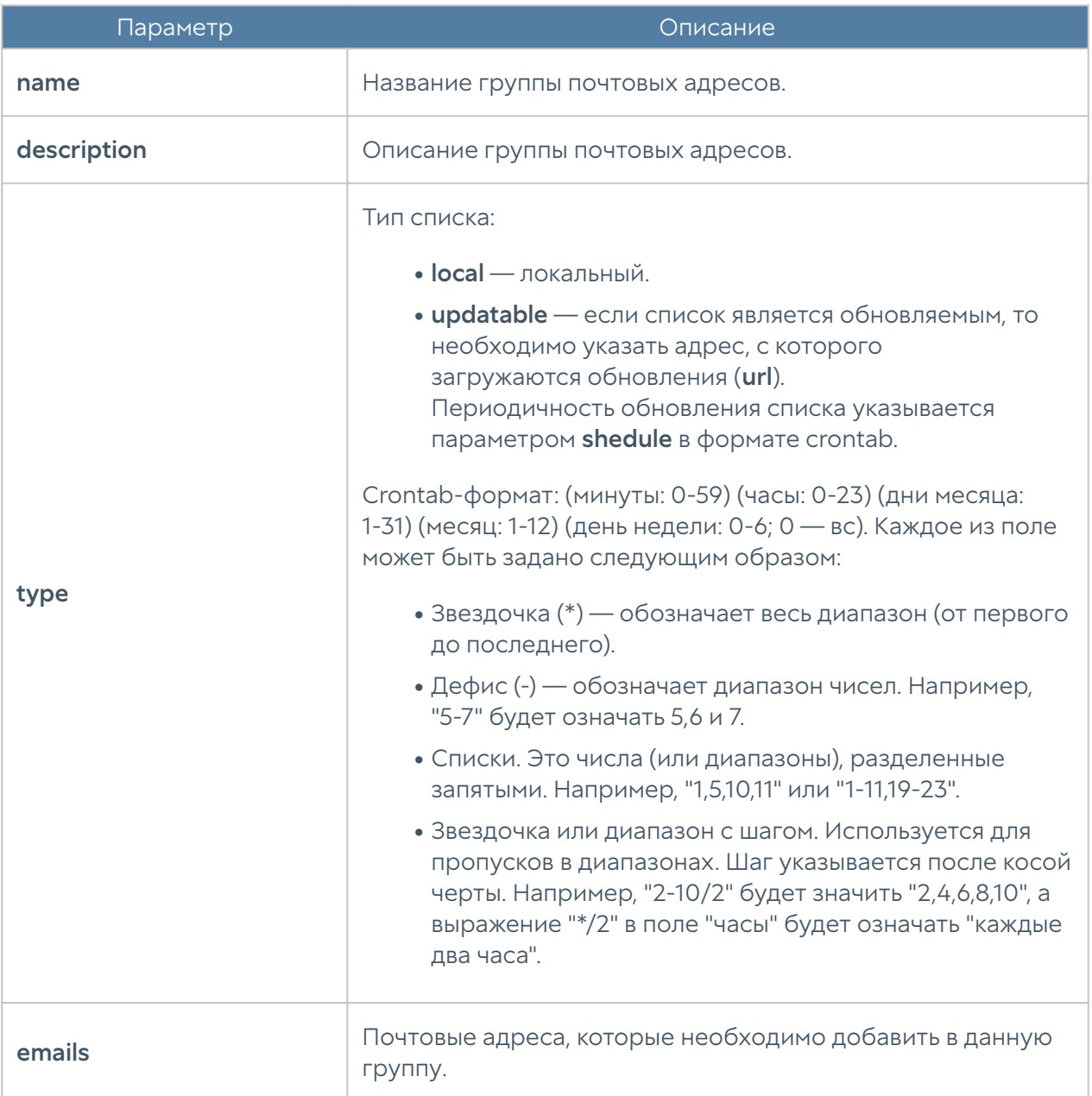
Команда, предназначенная для редактирования информации о группе почтовых адресов:

Admin@nodename# set libraries email-list <email-list-name> <parameter>

Параметры, доступные для обновления, аналогичны параметрам, доступным при создании группы почтовых адресов.

Для удаления группы или почтовых адресов из неё используются следующие команды:

```
Admin@nodename# delete libraries email-list <email-list-name>
Admin@nodename# delete libraries email-list <email-list-name> emails 
[ <email> ... ]
```
Следующие команды используются для просмотра информации о всех созданных группах, об определённых группах или для просмотра почтовых адресов, входящих в группу:

Admin@nodename# show libraries email-list Admin@nodename# show libraries email-list <email-list-name> Admin@nodename# show libraries email-list <email-list-name> emails

#### <span id="page-252-0"></span>Настройка номеров телефонов

Настройка раздела Номера телефонов производится на уровне libraries phone**list** 

Для создания группы телефонных номеров:

Admin@nodename# create libraries phone-list <parameter>

Далее необходимо указать следующие данные:

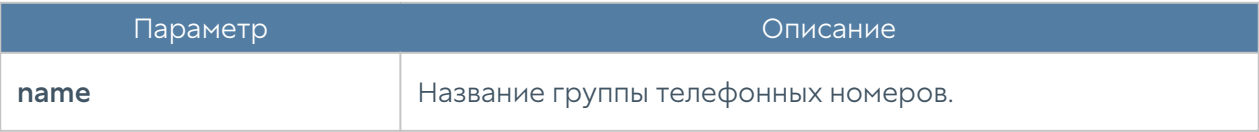

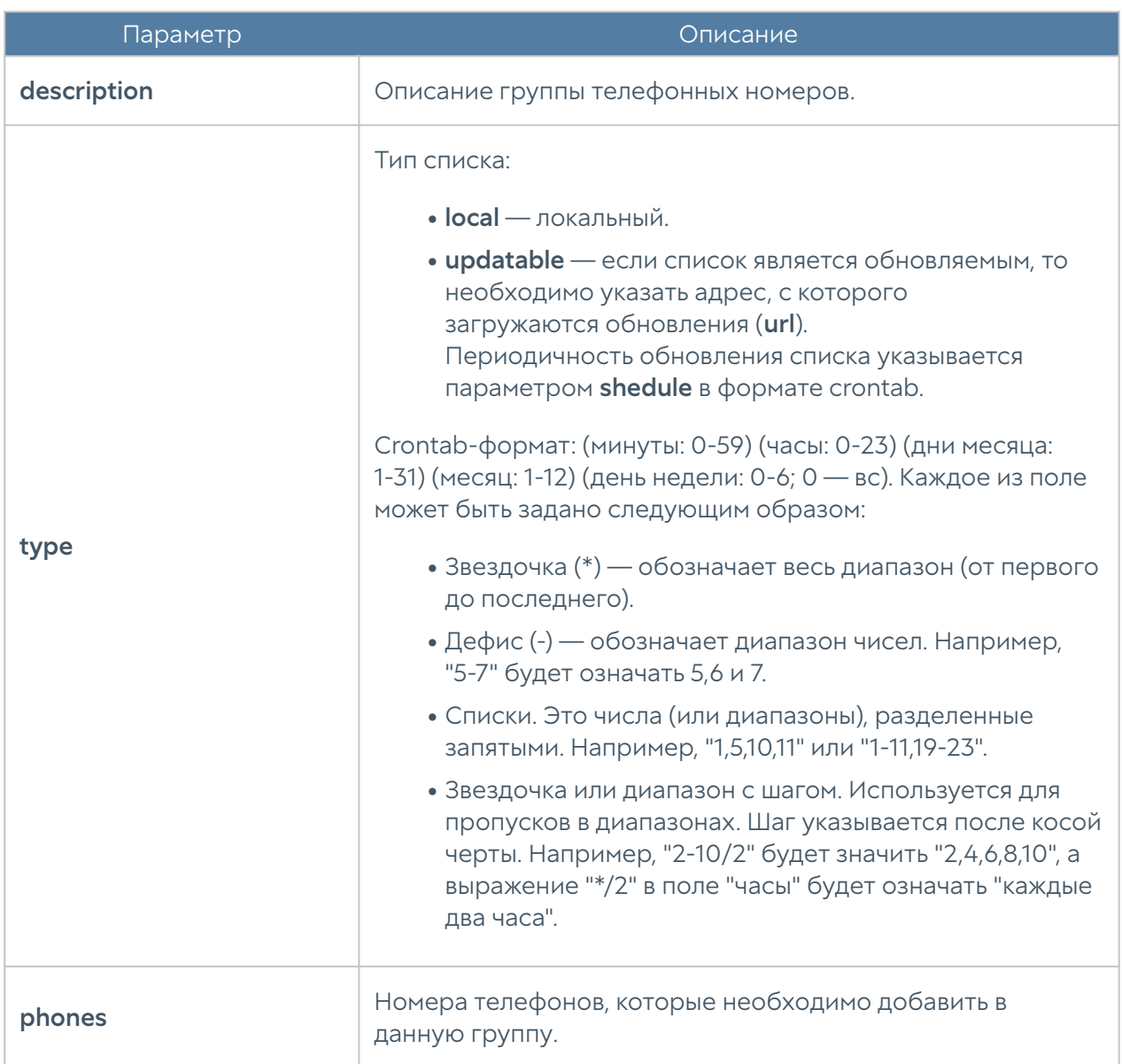

Для редактирования информации о группе телефонных номеров используется команда:

```
Admin@nodename# set libraries phone-list <phone-list-name> <parameter>
```
Параметры, доступные для обновления, представлены в таблице выше.

Для удаления группы или номеров телефонов из неё используются следующие команды:

```
Admin@nodename# delete libraries phone-list <phone-list-name>
Admin@nodename# delete libraries phone-list <phone-list-name> phones 
[ <phone> \ldots ]
```
Следующие команды используются для просмотра информации о всех созданных группах:

Admin@nodename# show libraries phone-list

или об определённых группах телефонных номеров:

Admin@nodename# show libraries phone-list <phone-list-name>

Для просмотра номеров, содержащихся в группе, используется команда:

Admin@nodename# show libraries phone-list <phone-list-name> phones

#### <span id="page-254-0"></span>Настройка команд

Данный раздел позволяет создавать группы команд, предназначенных для отправки на коннекторы.

Для создания списка команд используется команда:

Admin@nodename# create libraries commands-list name <command-list-name> type <local | updatable> commands new <command-string>

Для редактирования созданного ранее списка команд используется команда:

Admin@nodename# set libraries commands-list <command-list-name> commands <command-string>

Для просмотра созданного ранее списка команд используется команда:

Admin@nodename# show libraries commands-list <command-list-name>

Для удаления созданного ранее списка команд или отдельных команд из списка используется команда:

Admin@nodename# delete libraries commands-list <command-list-name>

Admin@nodename# delete libraries commands-list <command-list-name> commands <command-string>

### <span id="page-255-0"></span>Настройка профилей оповещений

Профили оповещений SMTP (по email) и SMPP (по SMS) настраиваются на уровне libraries notification-profiles.

Для добавления нового профиля оповещения SMTP:

Admin@nodename# create libraries notification-profiles smtp <parameter>

Далее необходимо указать:

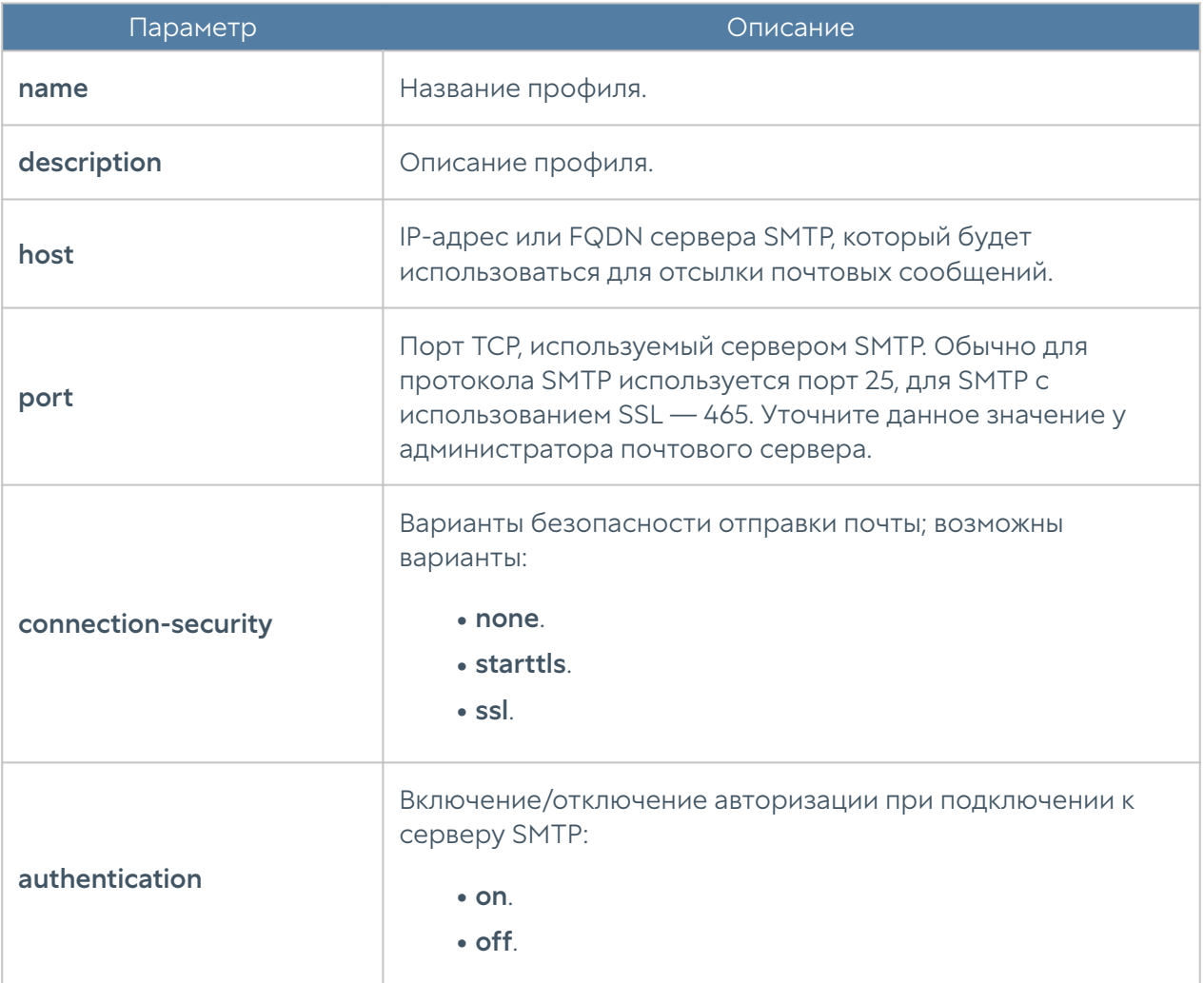

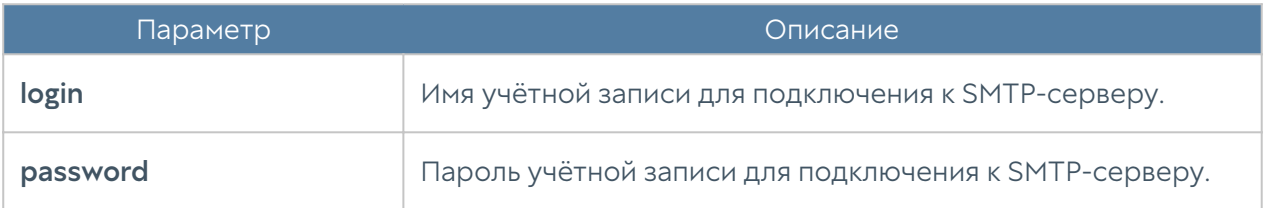

Для создания профиля оповещения по SMS (SMPP):

Admin@nodename# create libraries notification-profiles smpp <parameter>

Далее необходимо указать значения следующих параметров:

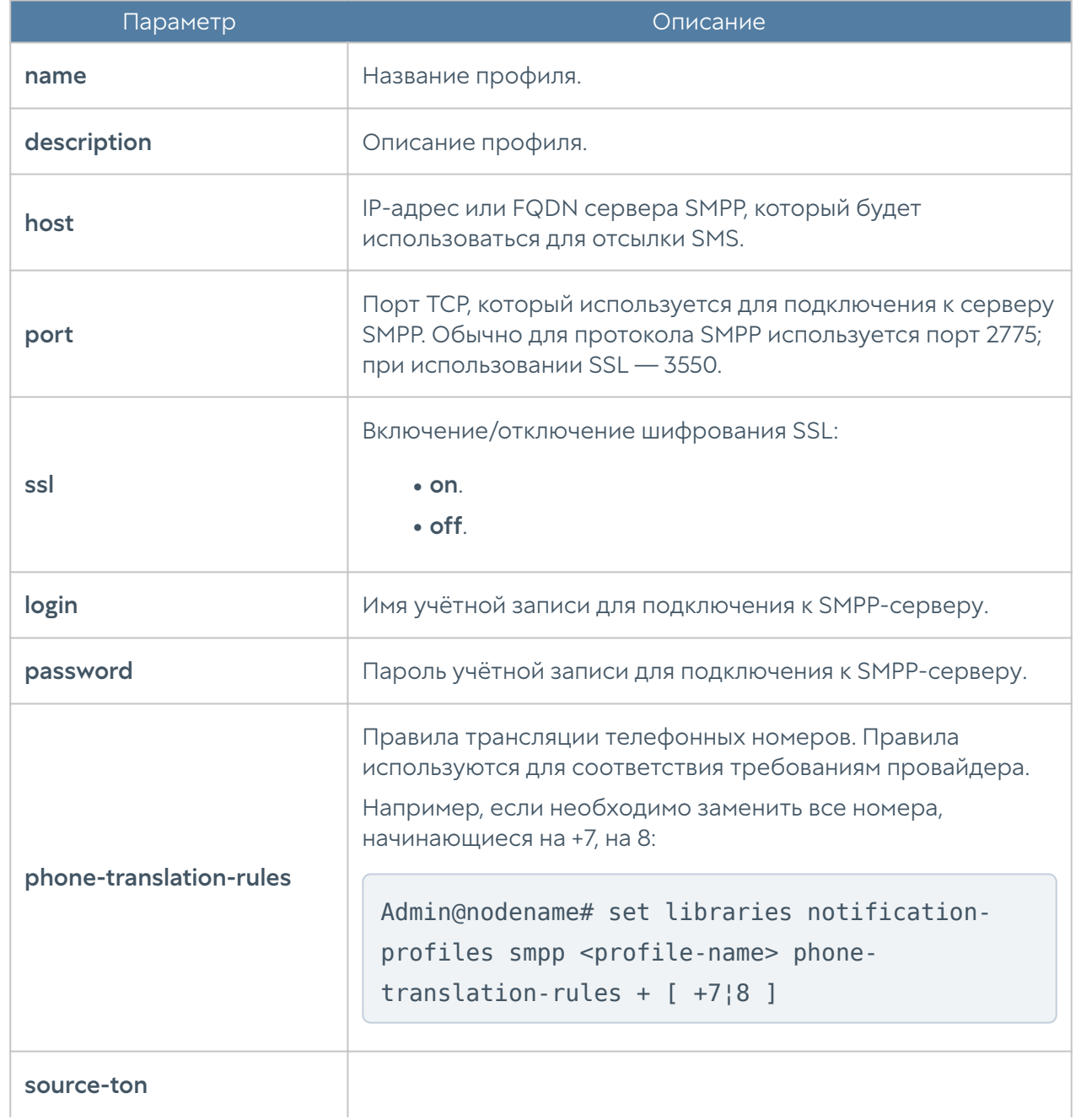

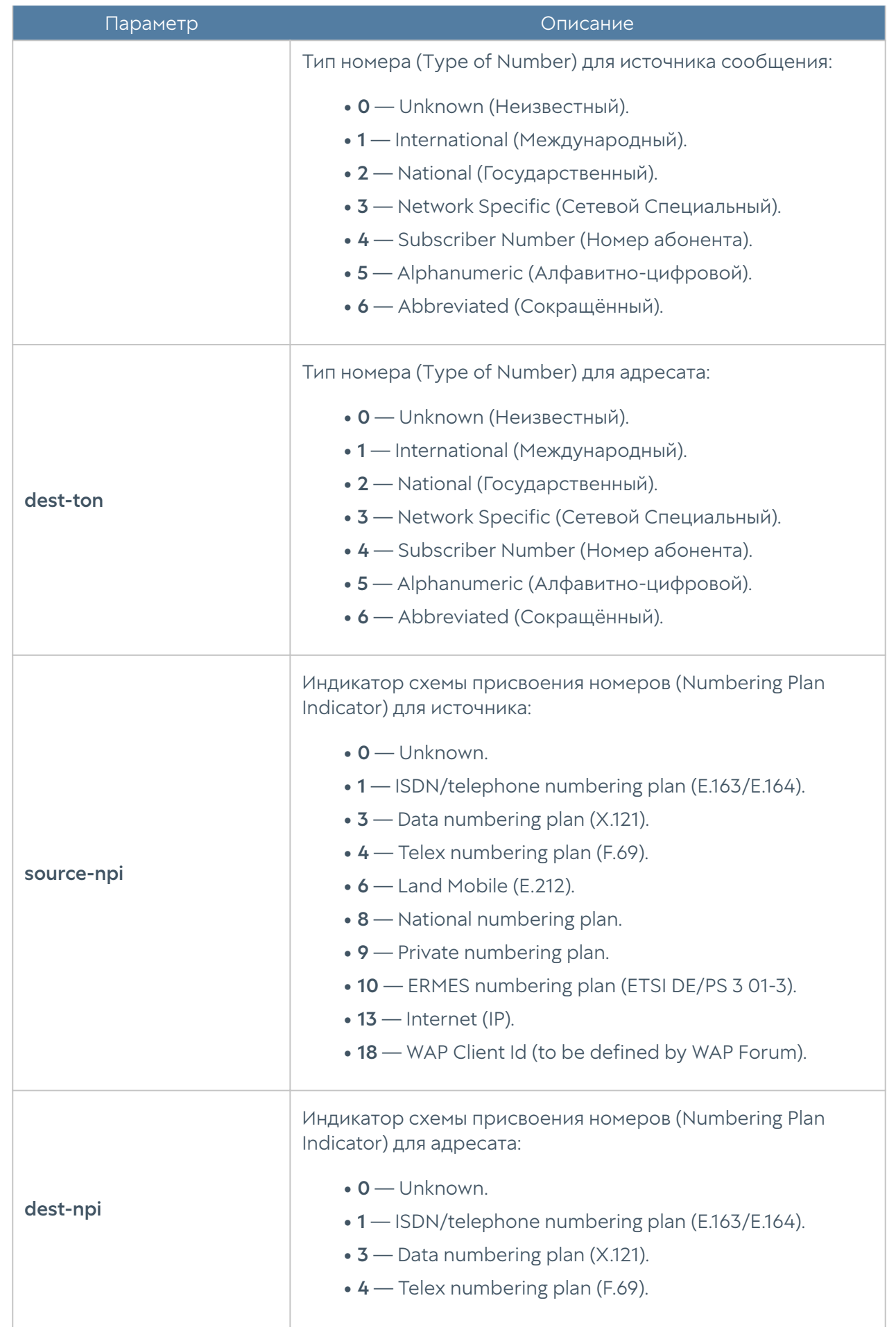

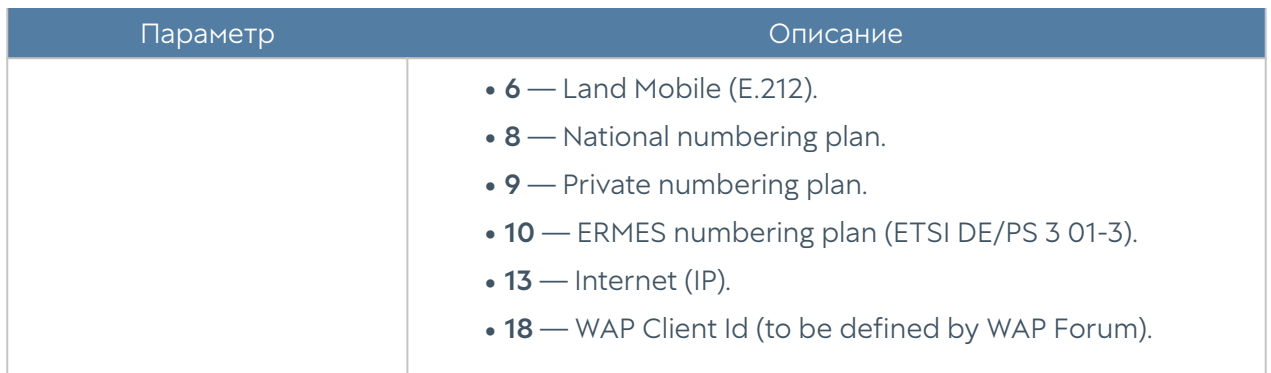

Для редактирования профиля оповещения используется команда:

```
Admin@nodename# set libraries notification-profiles <smtp | smpp> 
<profile-name> <parameter>
```
Параметры профилей SMTP и SMPP, доступные для изменения, представлены в соответствующих таблицах выше.

Для удаления профиля:

Admin@nodename# delete libraries notification-profiles <smtp | smpp> <profile-name>

Также для профилей оповещений SMPP доступно удаления правил трансляции номеров:

Admin@nodename# delete libraries notification-profiles smpp <profilename> phone-translation-rules [ phone1¦phone2 ]

Следующие команды предназначены для отображения информации о всех имеющихся профилях оповещений:

Admin@nodename# show libraries notification-profiles

о всех профилях одного типа:

Admin@nodename# show libraries notification-profiles <smtp | smpp>

об определённом профиле оповещения:

```
Admin@nodename#show libraries notification-profiles <smtp | smpp> 
<profile-name>
```
## <span id="page-259-0"></span>Настройка категорий срабатывания

Элемент библиотеки Категории срабатываний позволяет создать категории, по которым можно группировать определенные срабатывания правил аналитики, применяемые к событиям. Более подробно о правилах аналитики смотрите в разделе Аналитика. По умолчанию создаются категории:

- Availability правила аналитики, определяющие инциденты, приводящие к ухудшению доступности информационных систем.
- Performance правила аналитики, определяющие инциденты, приводящие к ухудшению производительности информационных систем.
- Security правила аналитики, определяющие инциденты, приводящие к ухудшению безопасности информационных систем.

Для создания категорий срабатывания используется команда:

Admin@nodename# create libraries alert-categories name <category-name> key <category-key>

Для редактирования категорий срабатывания используется команда:

Admin@nodename# set libraries alert-categories name <category-name> key <category-key>

Для просмотра созданных ранее категорий срабатывания используется команда:

Admin@nodename# show libraries alert-categories name <category-name>

Для удаления созданных ранее категорий срабатывания используется команда:

Admin@nodename# delete libraries alert-categories name <category-name>

## Настройка внешних сервисов обогащений

В данном элементе библиотеки представлены ресурсы, с помощью которых происходит дополнительный сбор информации об угрозах. С данных источников приходят фиды — структурированные проанализированные данные об IP-адресах и доменах, с которых происходит распространение вредоносных файлов, их сэмплы и хэши; списки фишинговых сайтов, почтовые адреса отправителей фишинговых писем; адреса, с которых происходит сканирование сетей с целью обнаружения уязвимостей; IP-адреса, с которых проводятся атаки типа брутфорс; сигнатуры для обнаружения вредоносного программного обеспечения. Подробнее о доступных сервисах читайте в разделе [Внешние](#page-73-0) [сервисы обогащений](#page-73-0) Руководства администратора SIEM.

Чтобы использовать сервисы обогащения их необходимо включить. Для использования некоторых сервисов обогащения необходимо прохождение регистрации и предоставление ключа доступа.

Для редактирования сервисов обогащений используется команда:

Admin@nodename# set libraries enrichment-services <service-name>

Для просмотра сервисов обогащений используется команда:

Admin@nodename# show libraries enrichment-services <service-name>

## <span id="page-260-0"></span>Настройка syslog-фильтров

Создание и настройка syslog-фильтров производятся на уровне libraries syslog**filters** 

Команда для создания syslog-фильтра:

Admin@nodename# create libraries syslog-filters <parameter>

Далее представлены параметры, которые необходимо указать:

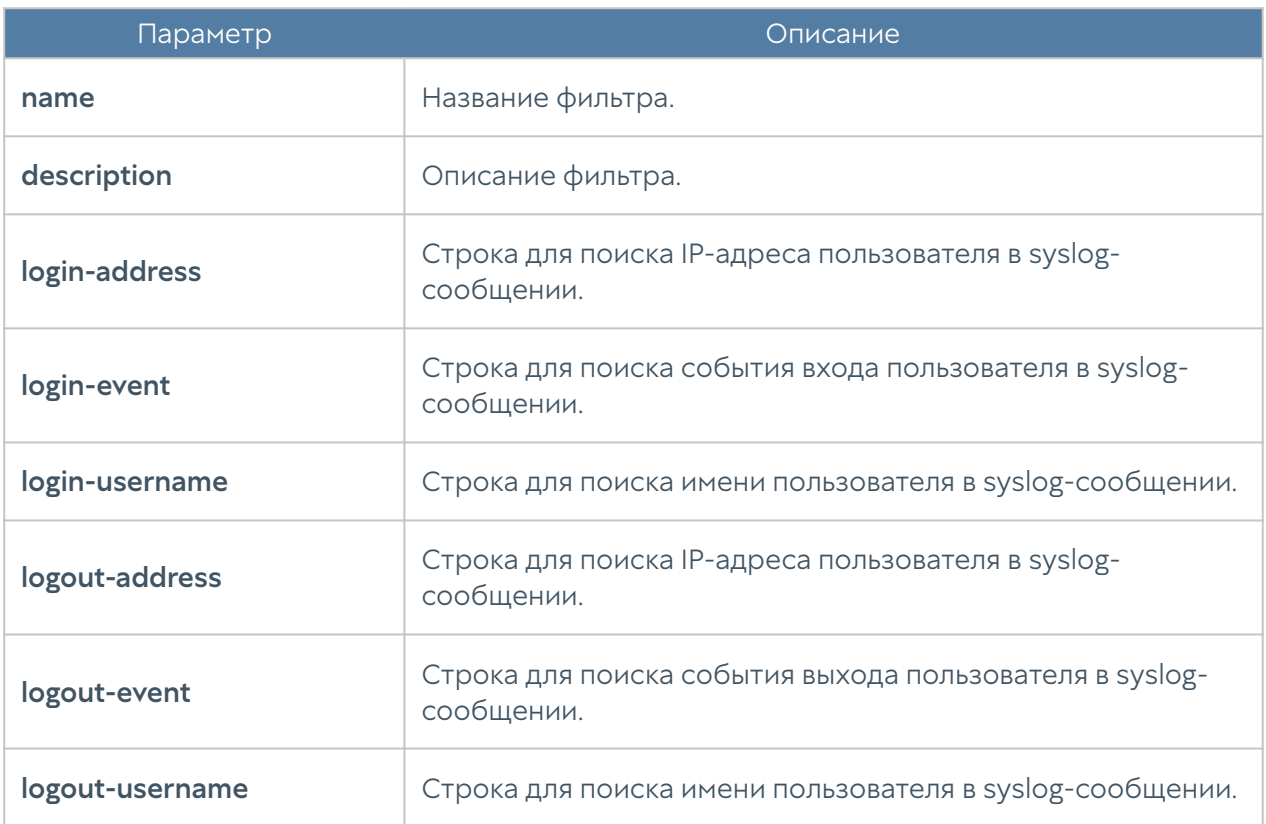

Следующая команда предназначена для редактирования информации о syslogфильтре:

```
 Admin@nodename# set libraries syslog-filters <filter-name> <parameter>
```
Параметры, доступные для обновления, аналогичны параметрам, указываемым при создании фильтра.

Чтобы отобразить информацию о syslog-фильтрах:

```
Admin@nodename# show libraries syslog-filters <filter-name>
```
Пользователь может удалить syslog-фильтр, используя следующую команду:

Admin@nodename# delete libraries syslog-filters <filter-name>

# Настройка приложений syslog

Создание и настройка приложений syslog производятся на уровне libraries syslog-application.

Команда для создания приложений syslog:

Admin@nodename# create libraries syslog-application <parameter>

Далее представлены параметры, которые необходимо указать:

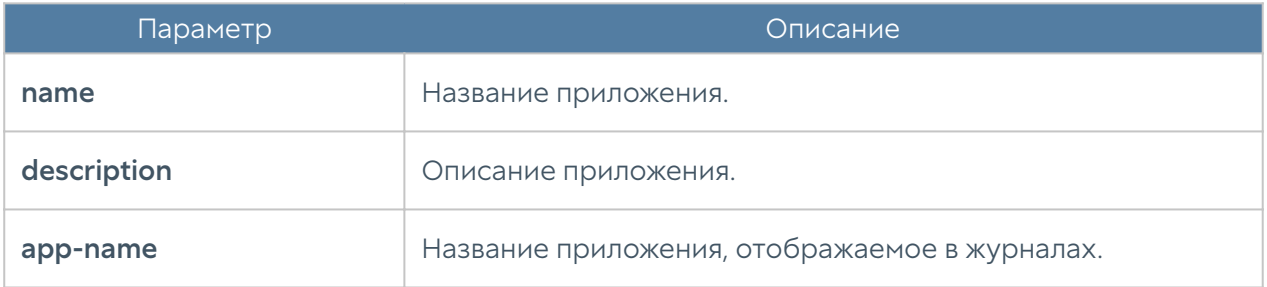

# НАСТРОЙКА РАЗДЕЛА ПОЛЬЗОВАТЕЛИ И УСТРОЙСТВА

## Настройка UserID агента

UserID агент предназначен для осуществления прозрачной аутентификации на выбранных устройствах UserGate. В качестве источника данных аутентификации используются журналы Microsoft Active Directory (посредством протокола WMI) и Syslog (посредством стандартизированного протокола syslog [RFC 3164](https://tools.ietf.org/html/rfc3164), [RFC](https://tools.ietf.org/html/rfc5424) [5424](https://tools.ietf.org/html/rfc5424), [RFC 6587\)](https://tools.ietf.org/html/rfc6587). Подробнее о схеме работы UserID агента читайте в разделе Пользователи и устройства Руководства администратора LogAn.

Настройка UserID в CLI производится на уровне users userid-agent.

# Настройка параметров UserID агента

Общие параметры UserID агента настраиваются с помощью команды:

Admin@nodename# set users userid-agent configurate-agent <parameters>

При настройке необходимо установить следующие параметры:

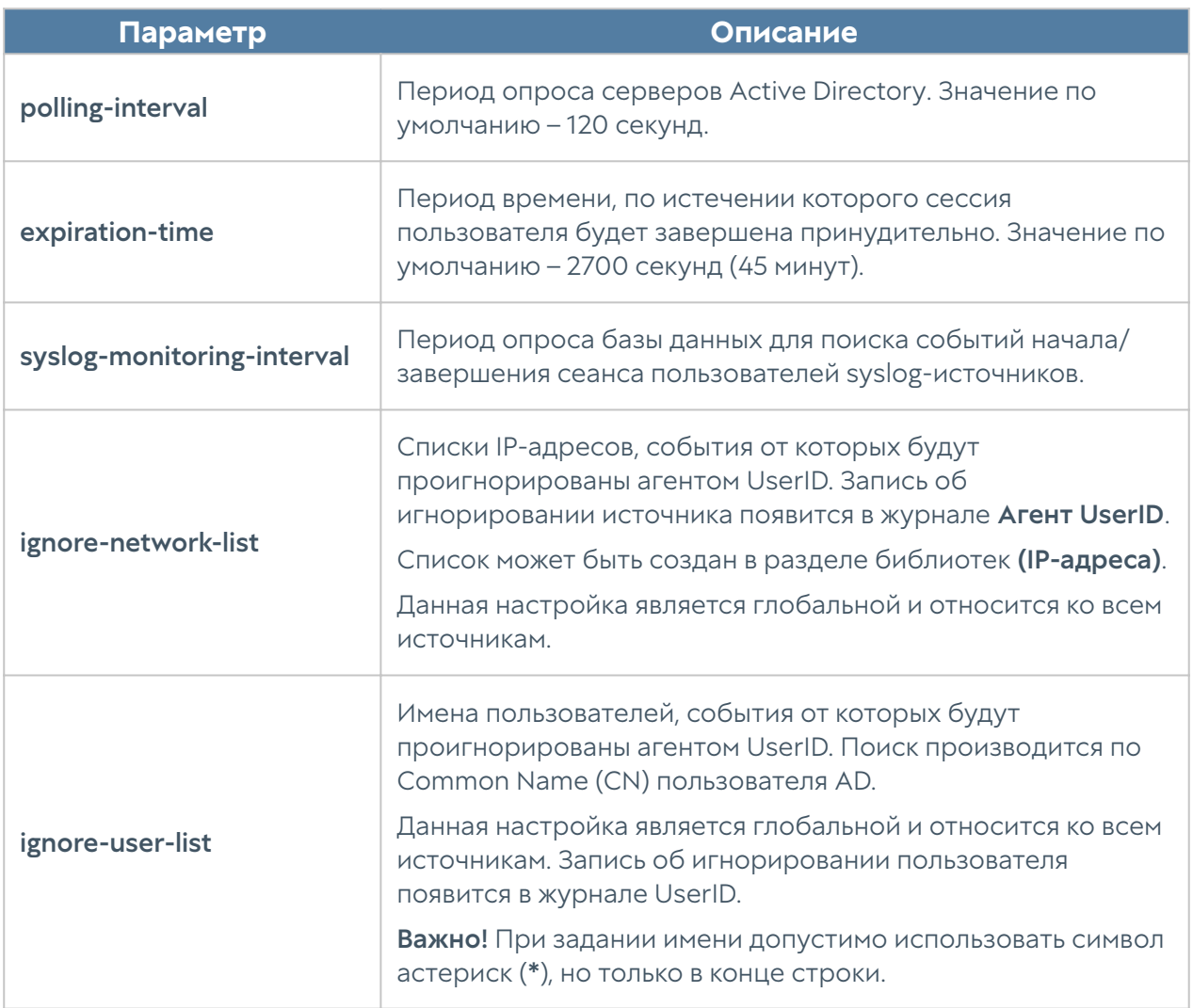

# Настройка источника событий

#### Microsoft Active Directory

Для добавления Microsoft Active Directory в качестве источника событий предназначена следующая команда:

Admin@nodename# create users userid-agent active-directory <parameters>

При настройке необходимо указать следующие параметры:

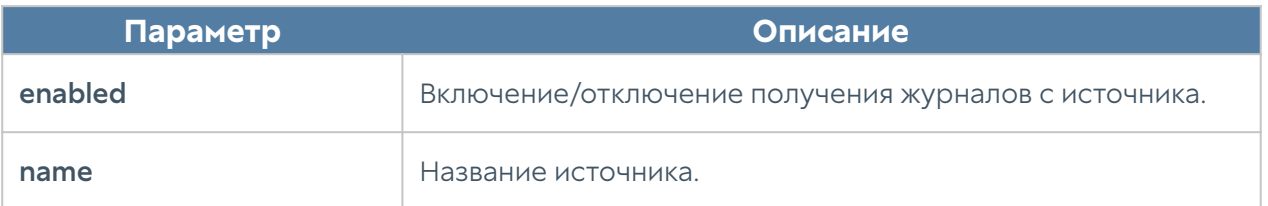

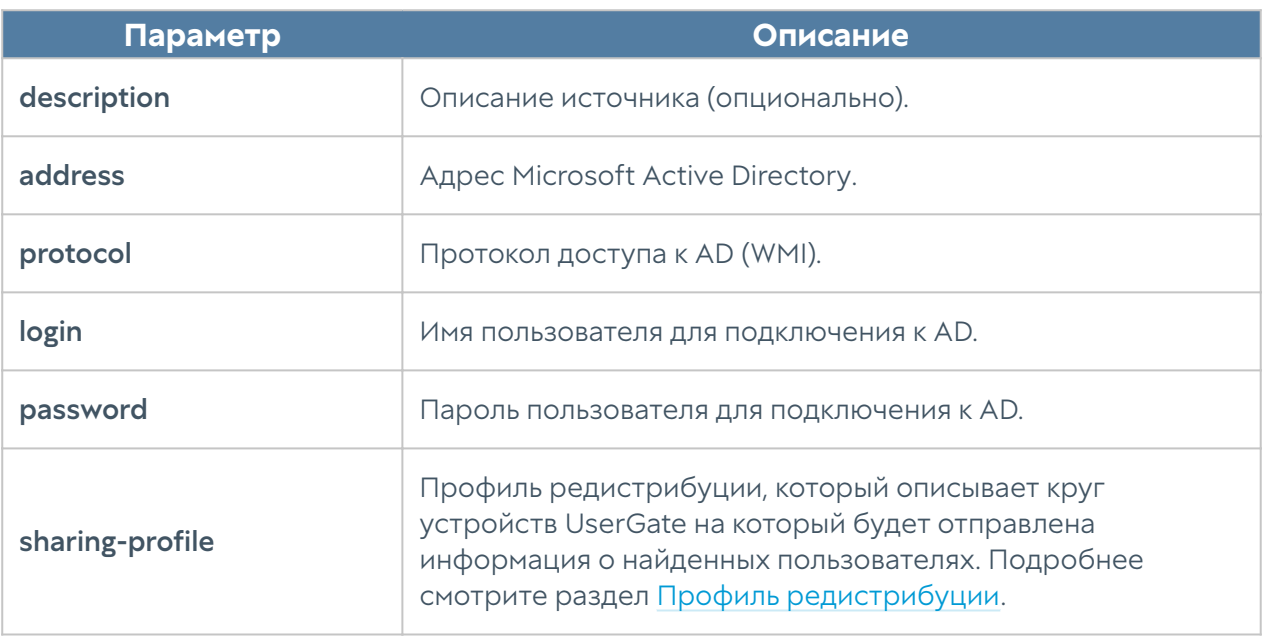

#### Syslog

Для добавления отправителя syslog в качестве источника событий предназначена следующая команда:

Admin@nodename# create users userid-agent syslog-sender <parameters>

При настройке необходимо указать следующие параметры:

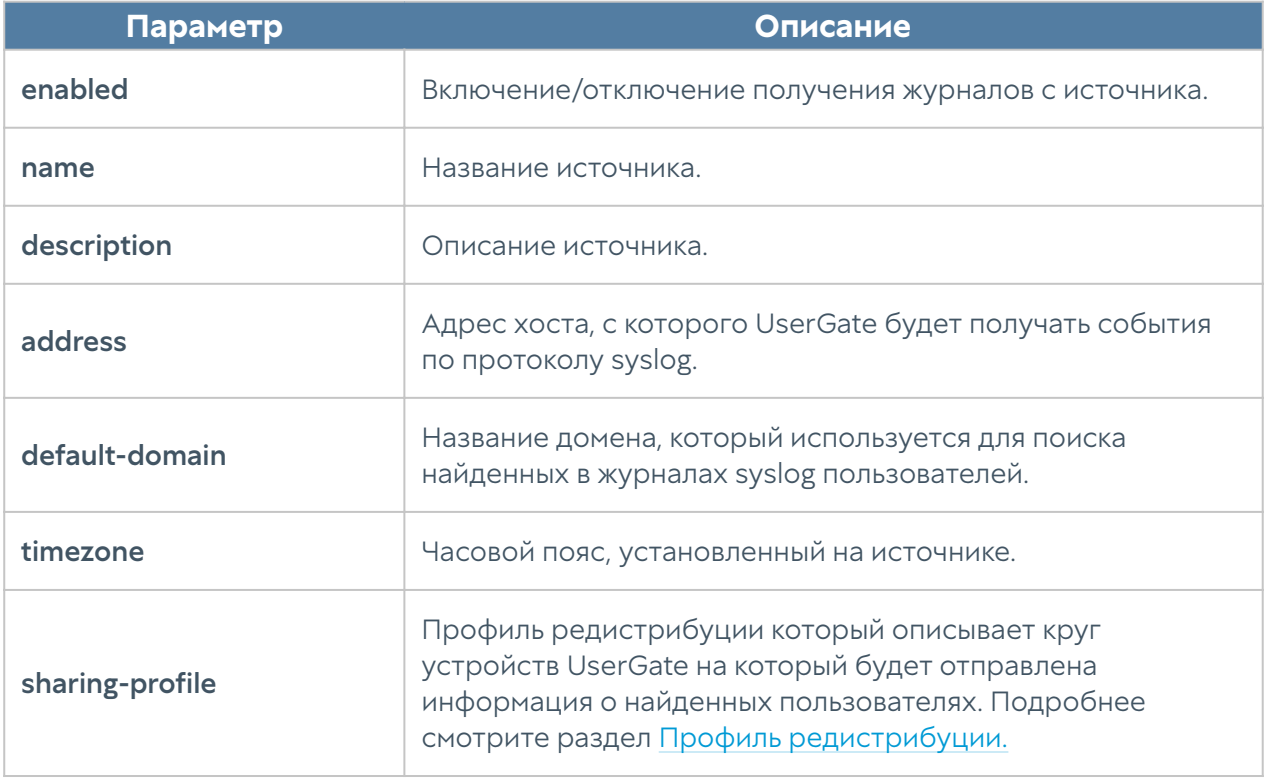

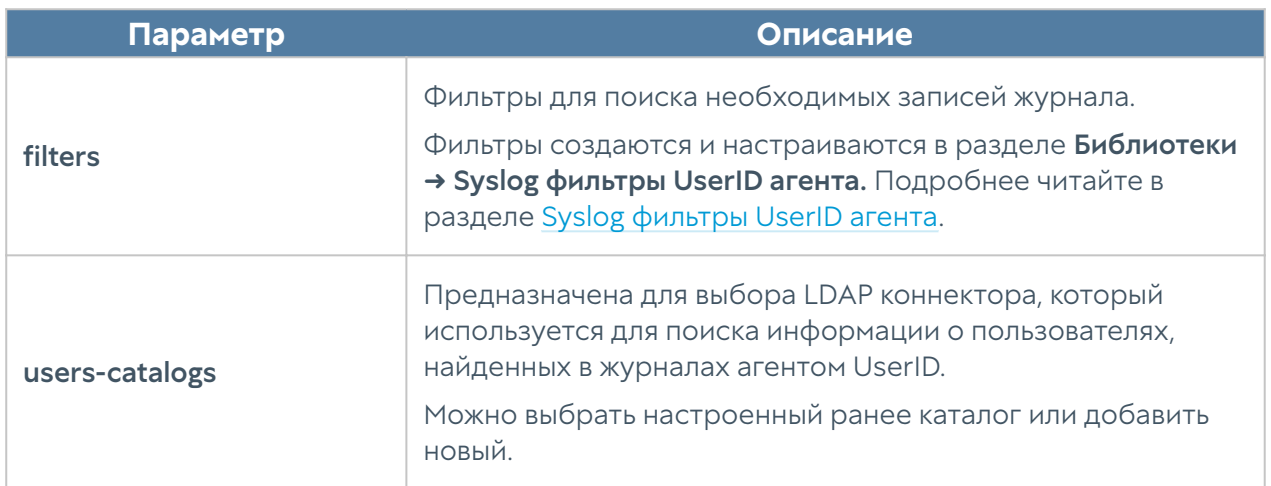

# Настройка профиля редистрибуции UserID

Профили редистрибуции UserID предназначены для определения круга устройств UserGate, на которые отправляется информация о найденных агентом UserID пользователях.

Настройка профилей редистрибуции UserID в CLI производится на уровне users sharing-profile.

Команда для настройки:

Admin@nodename# create users sharing-profile <parameters>

При настройке необходимо установить следующие параметры:

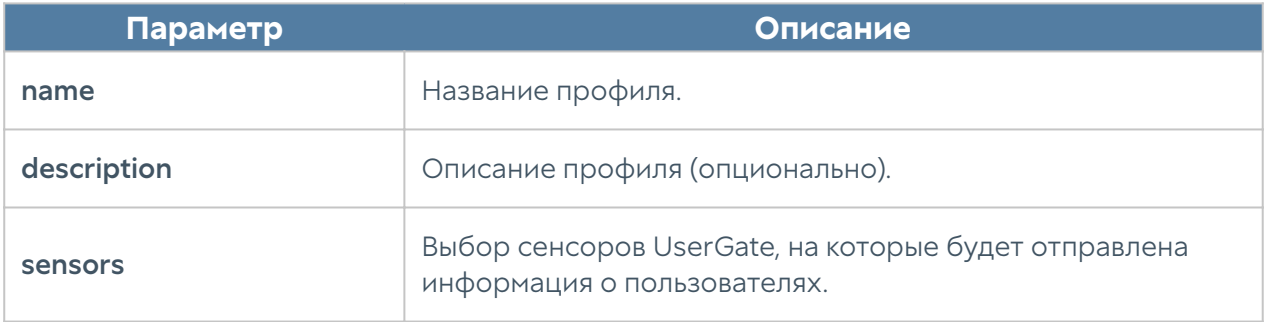

# НАСТРОЙКА СЕНСОРОВ

# Настройка сенсоров (описание)

Для сбора информации с различных устройств и последующего ее анализа LogAn использует сенсоры. Сенсор — это совместимое с LogAn устройство, которое может передавать определенные данные на сервер LogAn. Сенсорами могут выступать устройства UserGate NGFW, конечные устройства UserGate Client, а также любые другие сетевые устройства, способные передавать данные по протоколу SNMP.

## Сенсоры UserGate

Сенсор UserGate подключает одно устройство типа межсетевого экрана UserGate к LogAn. Для подключения сенсора UserGate необходимо выполнить следующие шаги:

1. На NGFW разрешить сервисы Log Analyzer и SNMP в настройках требуемой зоны:

```
Admin@ngfw-nodename# set network zone <zone-name> enabled-services 
[ SNMP "Log Analyzer" ]
```
2. На NGFW получить токен устройства:

Admin@ngfw-nodename# show settings general log-analyzer

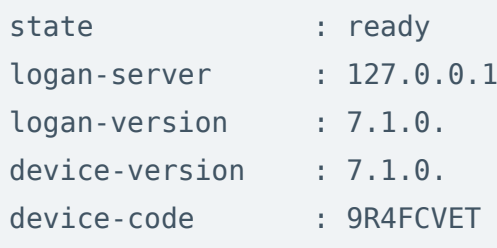

3. На LogAn разрешить сервис Log Analyzer в свойствах требуемой зоны:

Admin@nodename# set network zone <zone-name> enabled-services [ "Log Analyzer" ]

4. Создать сенсор UserGate.

Для создания сенсора UserGate используется команда:

Admin@ndefornaledo# create sensors ug-sensors <parameters>

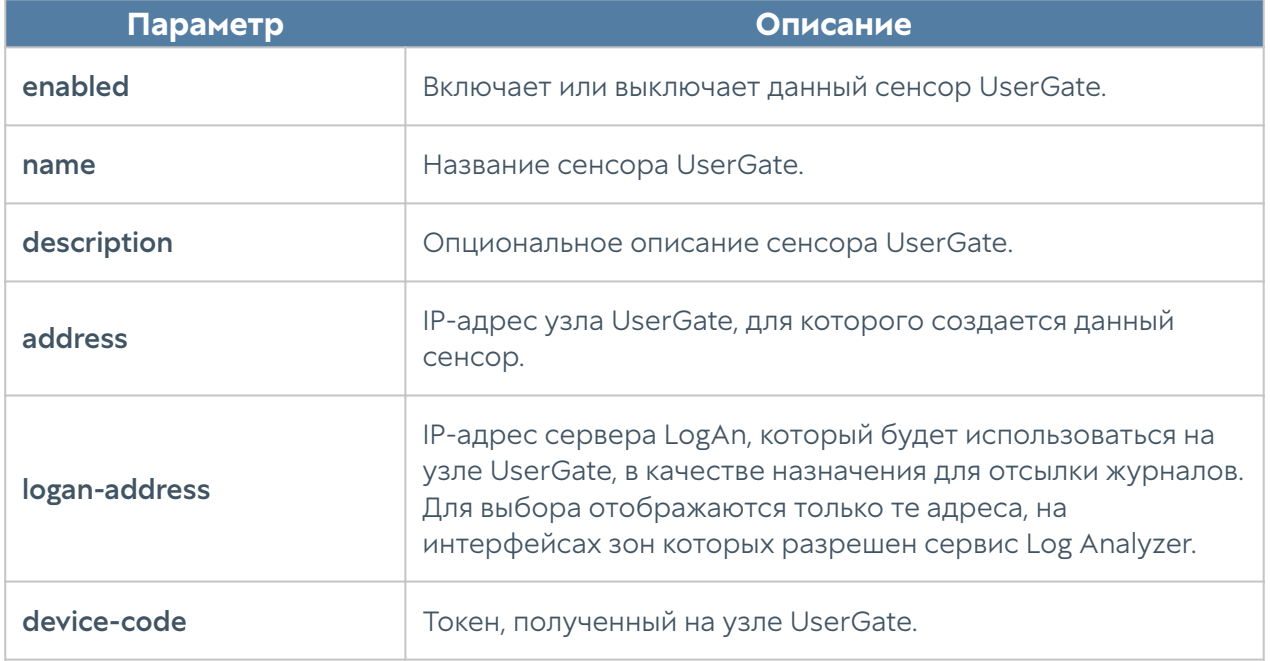

Необходимо добавить следующие параметры:

После создания сенсора, узел UserGate начинает отсылать данные на LogAn.

Для просмотра сенсоров UserGate используется команда:

Admin@nodename# show sensors ug-sensors

### Сенсоры SNMP

С помощью сенсора SNMP администратор может подключить SNMPсовместимое сетевое устройство к серверу LogAn для сбора и анализа его метрик. LogAn может отображать любые счетчики, полученные по SNMP с помощью запросов SNMP. Для настройки сенсора SNMP необходимо иметь базы MIB (Management Information Base) на управляемое устройство.

Для настройки сенсора SNMP необходимо выполнить следующие шаги:

1. Загрузить базу MIB того устройства, которое требуется добавить для мониторинга.

2. Создать сенсор SNMP:

Admin@nodename# create sensors snmp-sensors <parameters>

Далее указать следующие параметры::

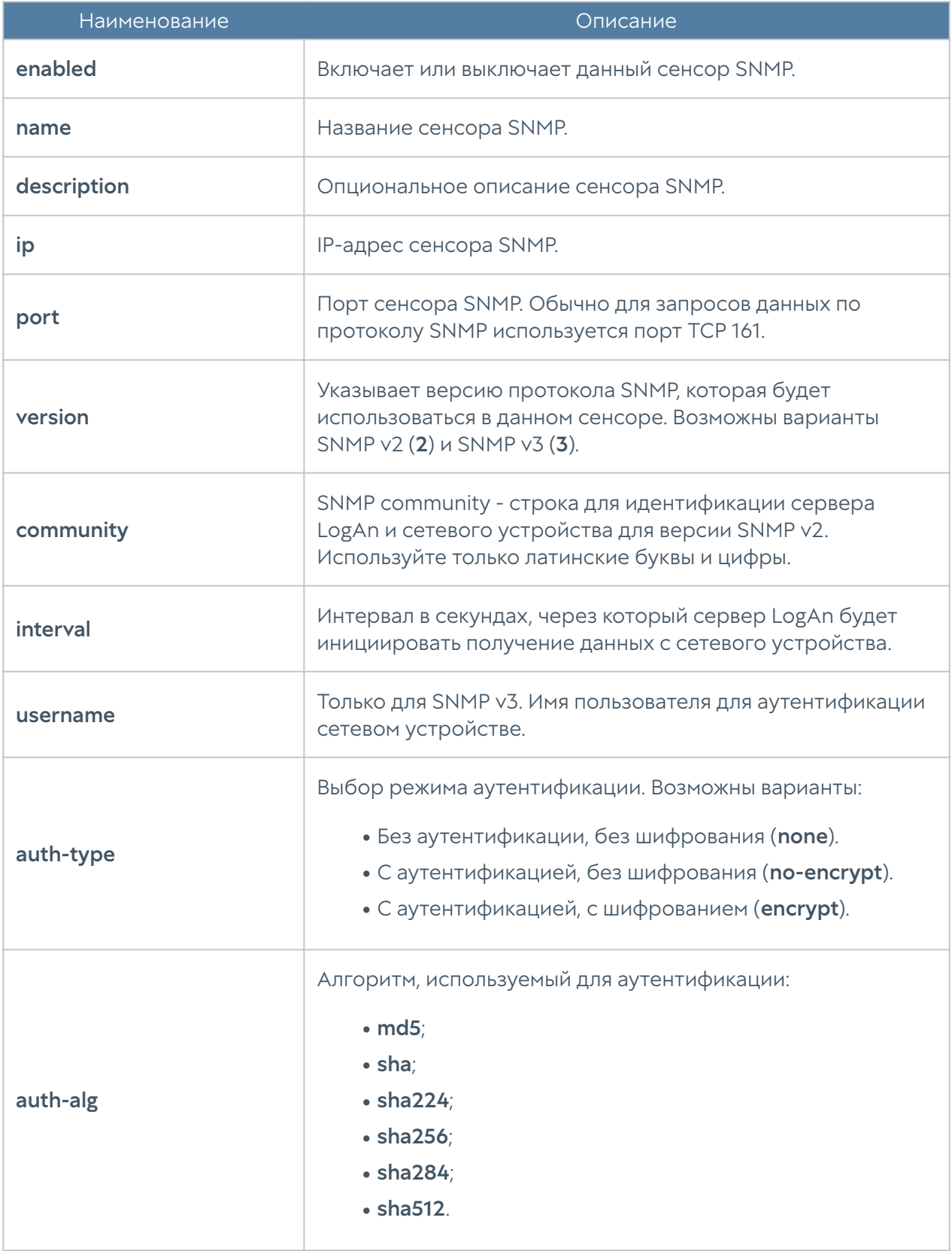

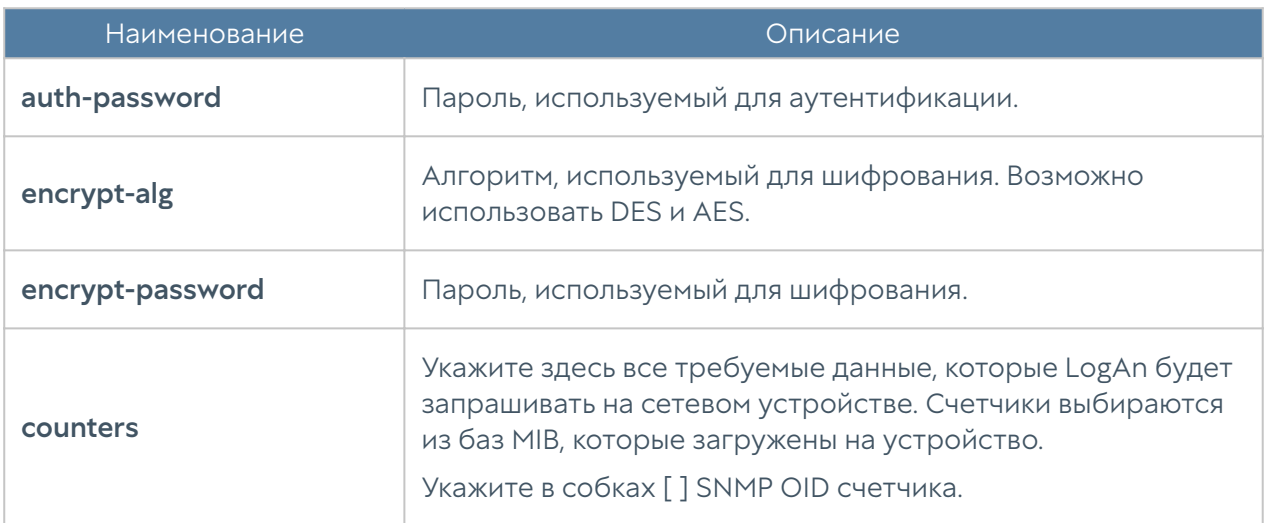

Для просмотра сенсоров SNMP используется команда:

Admin@nodename# show sensors snmp-sensors

#### Сенсоры WMI

С помощью сенсора WMI администратор может подключить WMI-совместимое сетевое устройство (компьютер под управлением ОС Windows) к LogAn для сбора и анализа его метрик.

Для создания сенсора WMI используется команда:

Admin@nodename# create sensors wmi-sensors <parameters>

Далее указать следующие параметры::

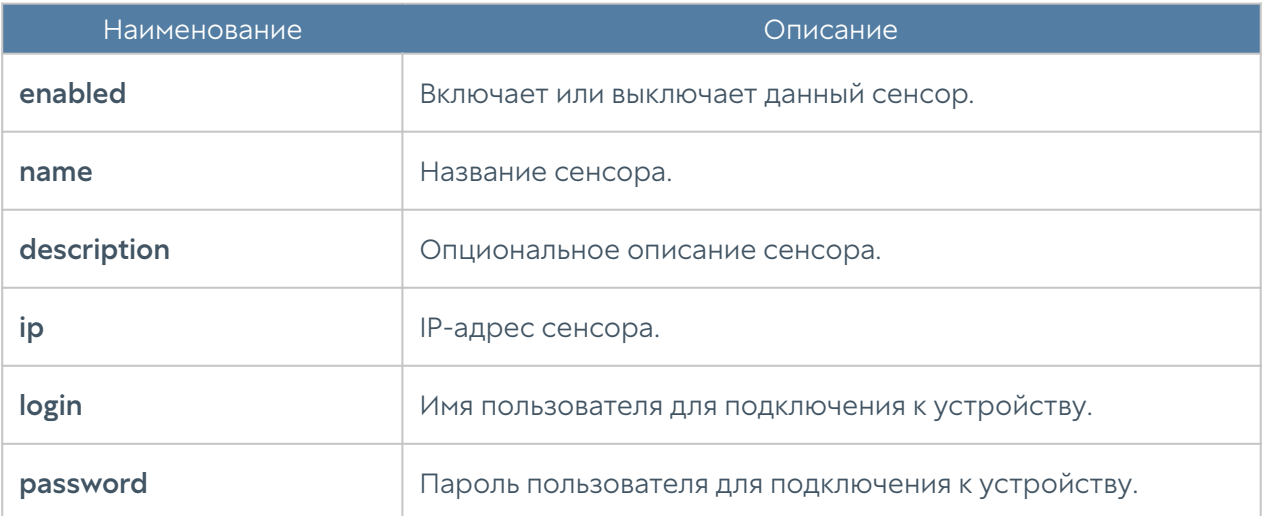

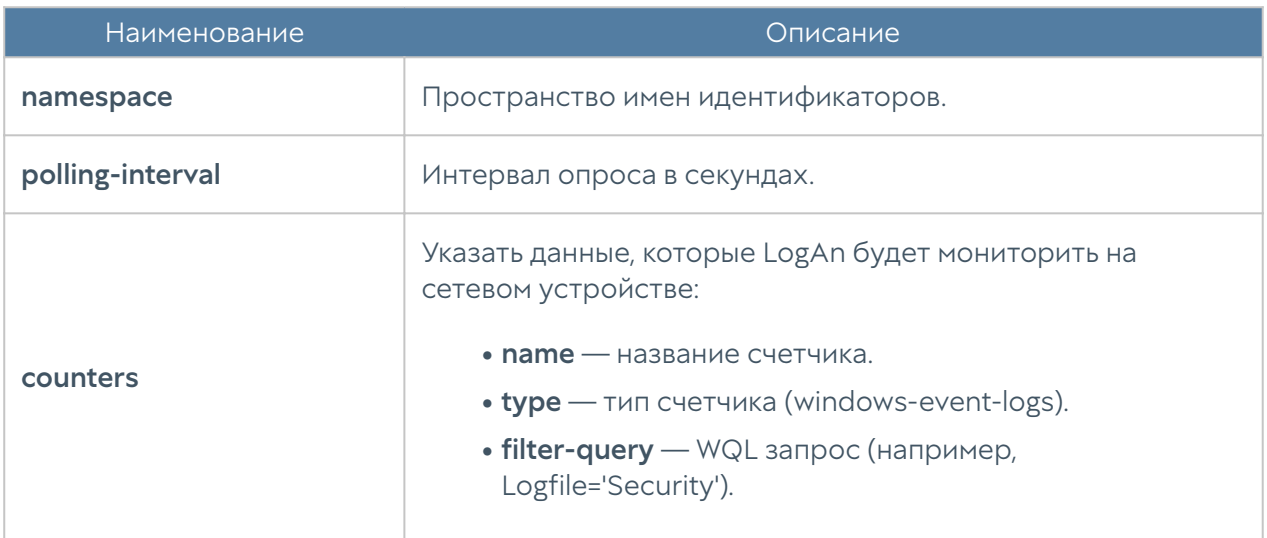

Для просмотра сенсоров WMI используется команда:

Admin@nodename# show sensors wmi-sensors

### Конечные устройства

Конечное устройство с установленным программным обеспечением UserGate Client будет отображено при выборе на UGMC данного устройства LogAn в качестве сервера для передачи информации о событиях, при этом LogAn должен быть предварительно зарегистрирован на UGMC (подробнее читайте в разделе Управление устройствами LogAn).

Для просмотра данных конечных устройств используется команда:

Admin@nodename# show sensors endpoint-devices

### <span id="page-270-0"></span>Коннекторы

Коннекторы используются для возможности подключения устройства SIEM к различным средствам защиты с целью сбора информации.

Для добавления коннектора предназначена команда:

Admin@nodename# create sensors connectors <parameters>

#### Необходимо указать следующие данные:

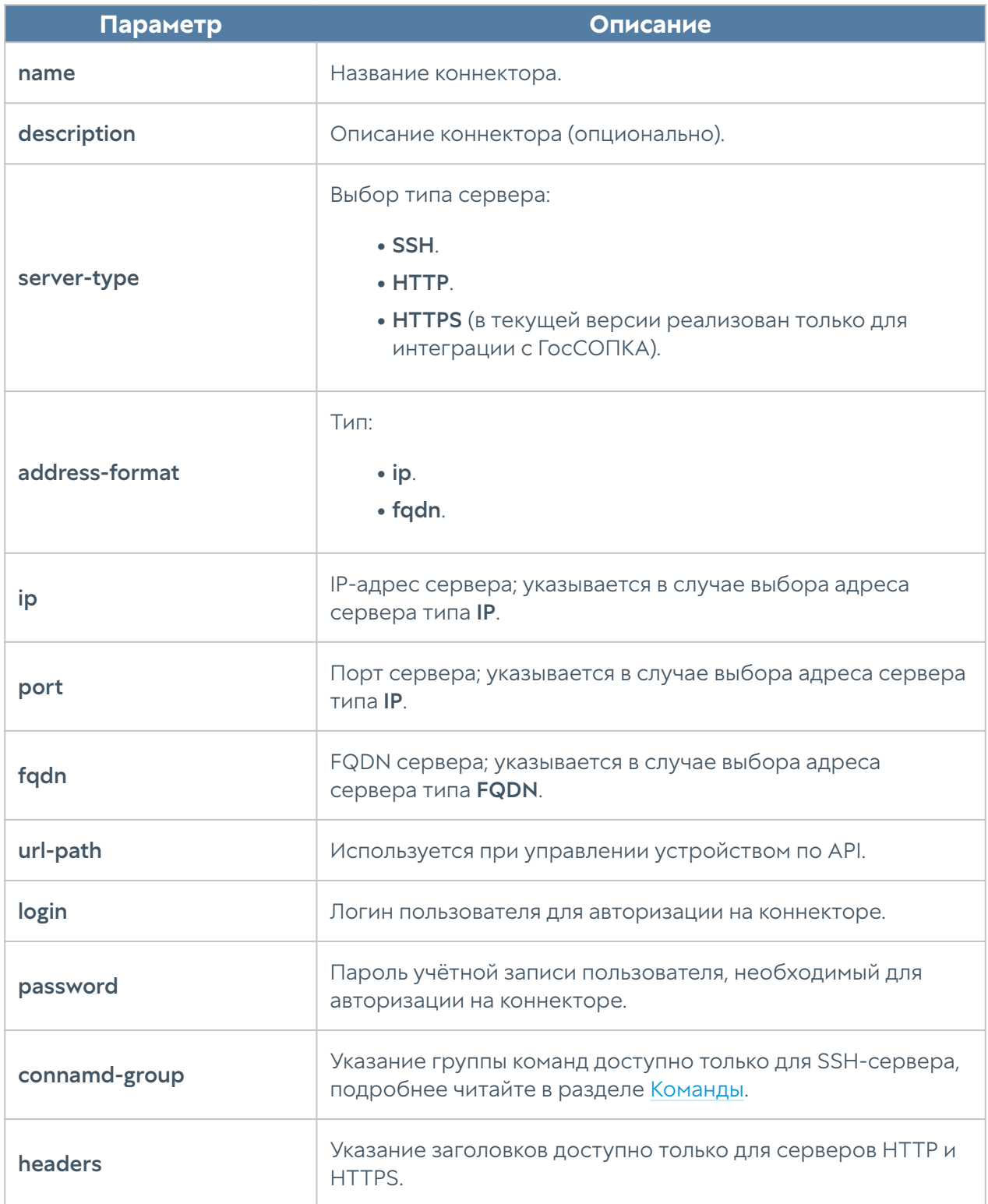

Для редактирования созданного ранее коннектора используется команда:

Admin@nodename# create sensors connectors <connector-name> <parameters>

Для просмотра параметров созданных ранее коннекторов используется команда:

Admin@nodename# show sensors connectors <connector-name>

Для удаления созданных ранее коннекторов используется команда:

Admin@nodename# delete sensors connectors <connector-name>

# НАСТРОЙКА МОНИТОРИНГА

## Настройка параметров мониторинга устройства

Настройка параметров мониторинга устройства в интерфейсе CLI производится в режиме конфигурации на уровне monitoring. Команды этого уровня позволяют управлять настройкой параметров SNMP устройства, правил мониторинга по SNMP, профилей безопасности для аутентификации SNMPменеджеров, правилами оповещений. Подробнее о правилах мониторинга и оповещений читайте в разделе [Оповещения.](#page-79-0)

## Настройка параметров SNMP устройства

Для настройки параметров SNMP устройства используются команды на уровне monitoring smnp-parameter:

Admin@nodename# edit monitoring snmp-parameter <parameters>

Для редактирования доступны следующие параметры:

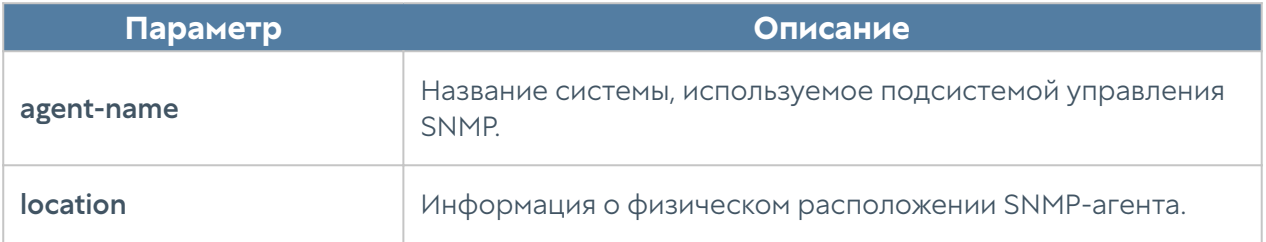

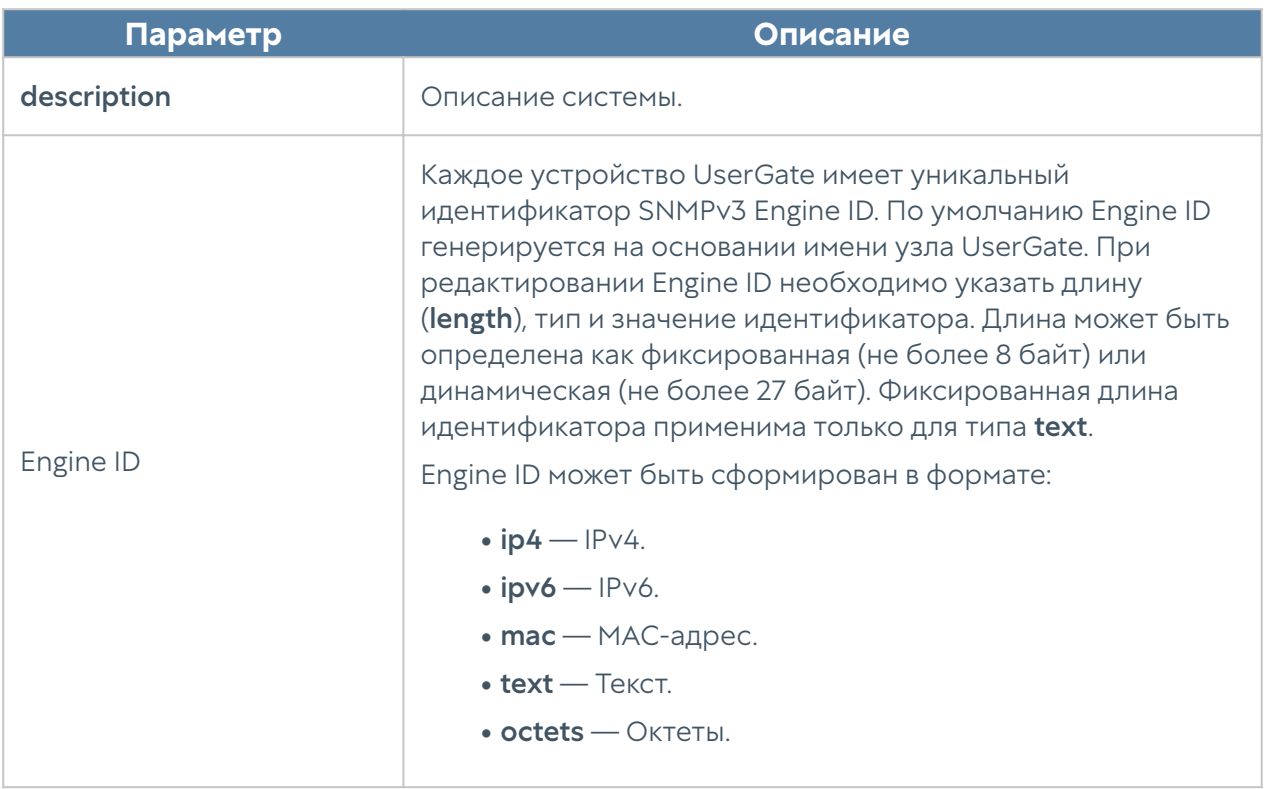

Подробнее о параметрах SNMP устройства UserGate читайте в разделе [SNMP.](#page-80-0)

## Настройка правил мониторинга по SNMP

Для настройки правил мониторинга устройства по SNMP используются команды на уровне monitoring smnp:

Admin@nodename# edit monitoring snmp <parameters>

Для редактирования доступны следующие параметры:

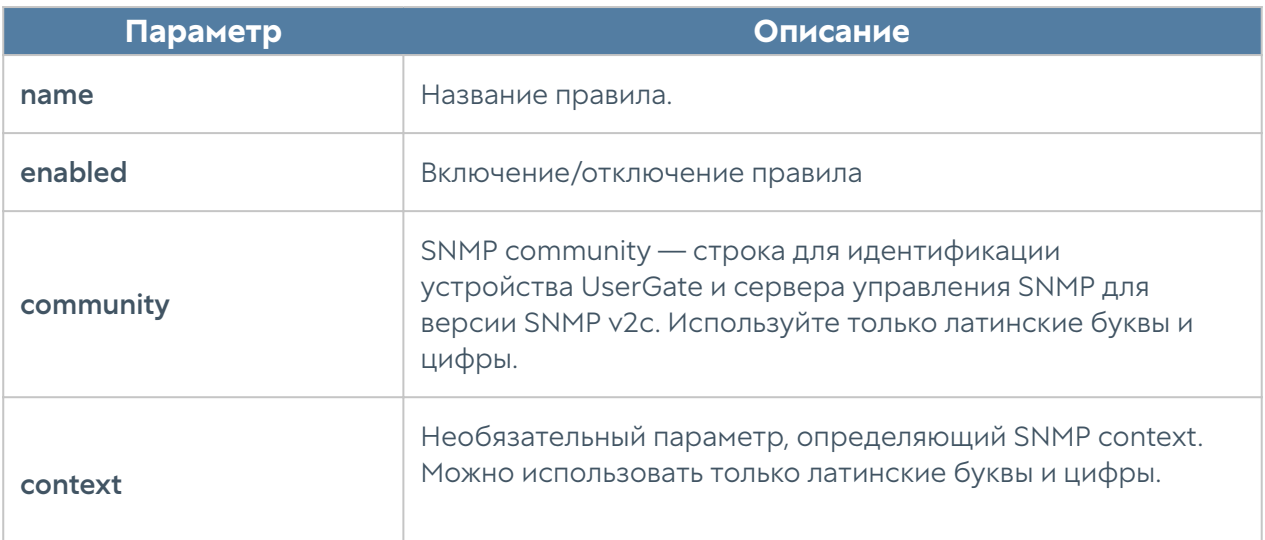

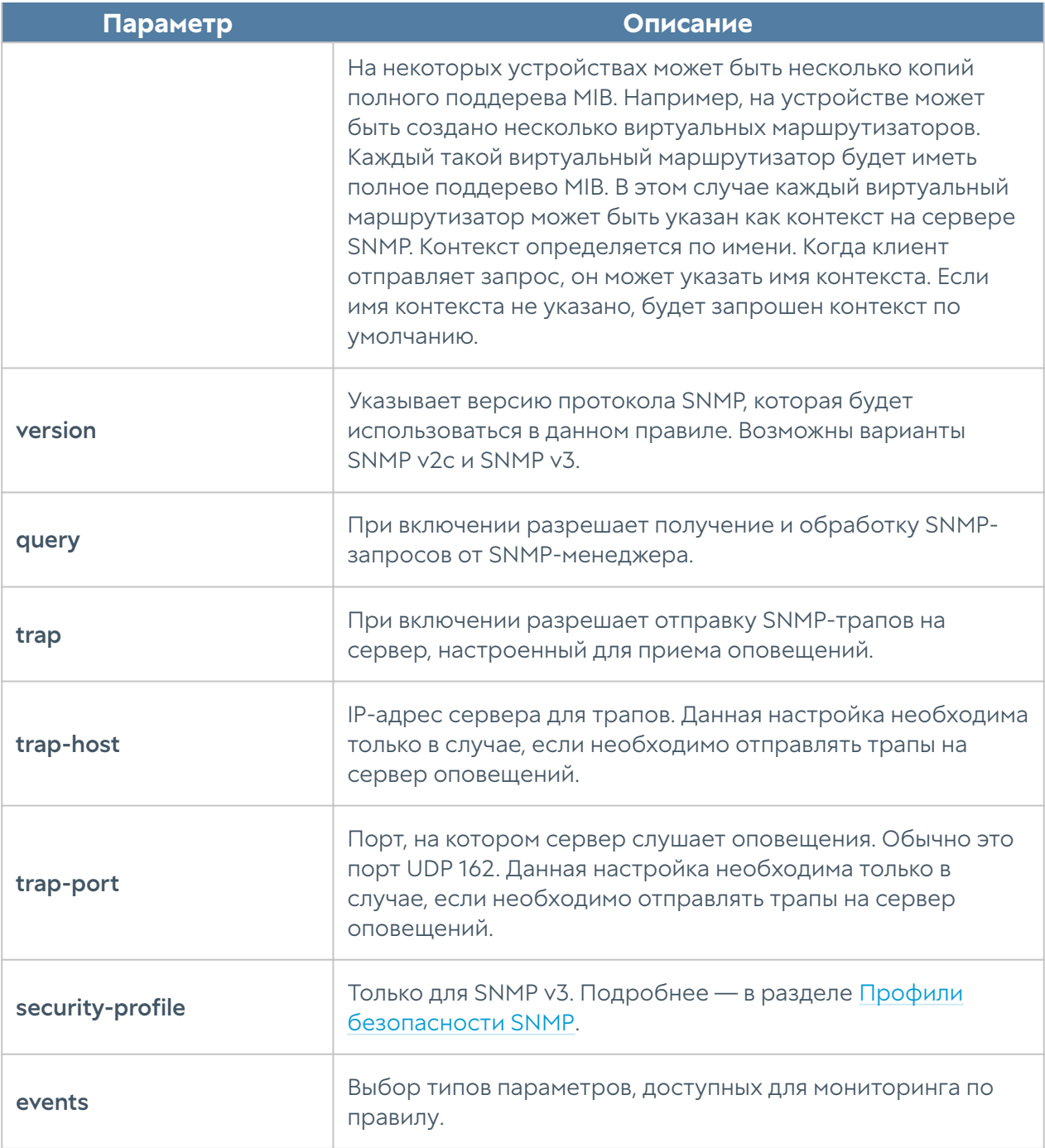

Для работы SNMP-менеджера с устройством UserGate необходимо в свойствах зоны интерфейса, к которому будет осуществляться подключение по протоколу SNMP, разрешить сервис SNMP в настройках контроля доступа. Подробнее о настройке зон в CLI читайте в разделе [Настройки сети.](#page-228-0)

# Настройка профилей безопасности SNMP

Для настройки профилей безопасности ля аутентификации SNMPменеджеров используются команды на уровне monitoring smnp-security-profile: Admin@nodename# edit monitoring snmp-security-profile <parameters>

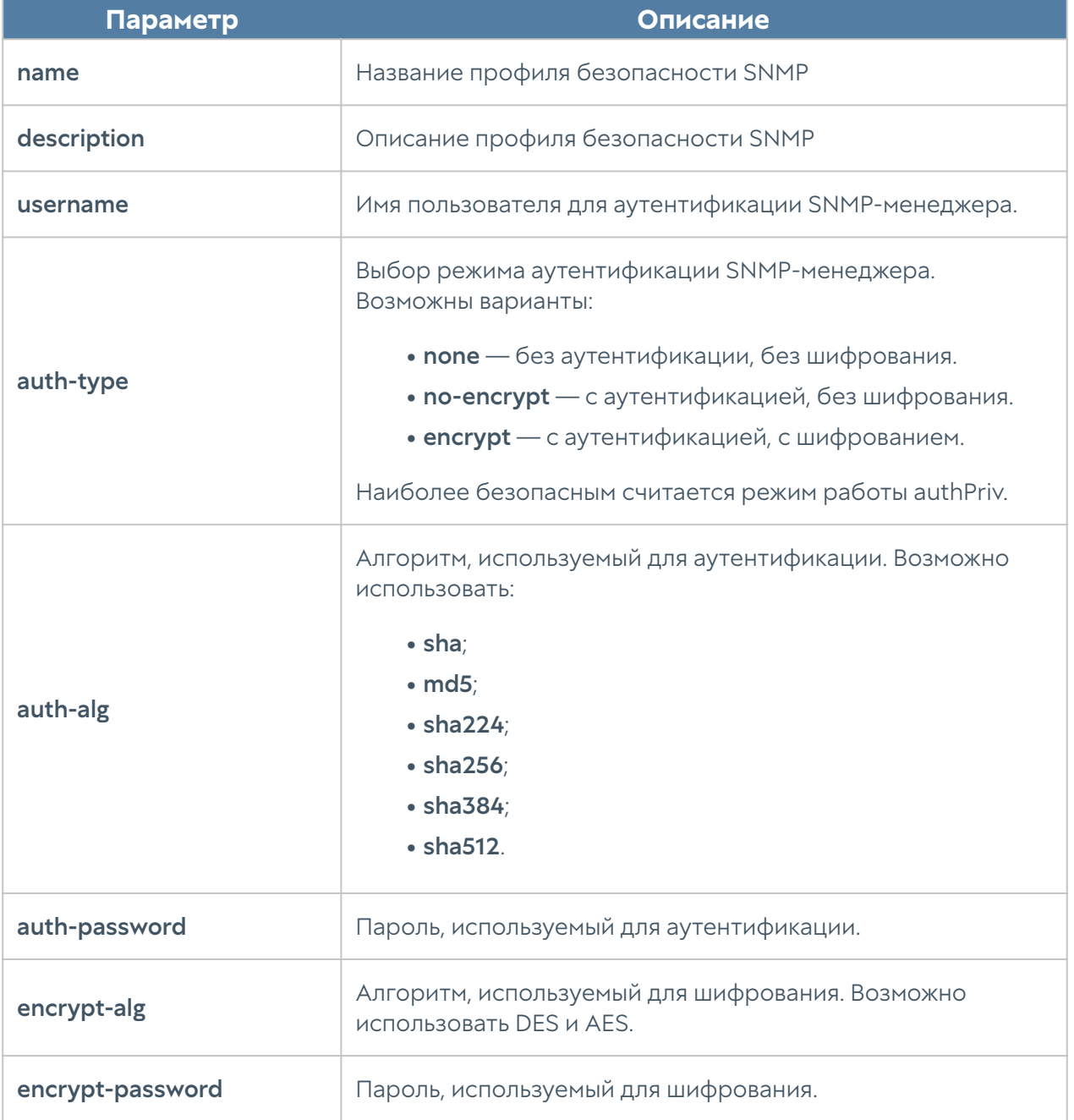

Для редактирования доступны следующие параметры:

## Настройка правил оповещений

Для настройки правил оповещений используются команды на уровне monitoring alert-rules:

Admin@nodename# edit monitoring alert-rules <parameters>

Для редактирования доступны следующие параметры:

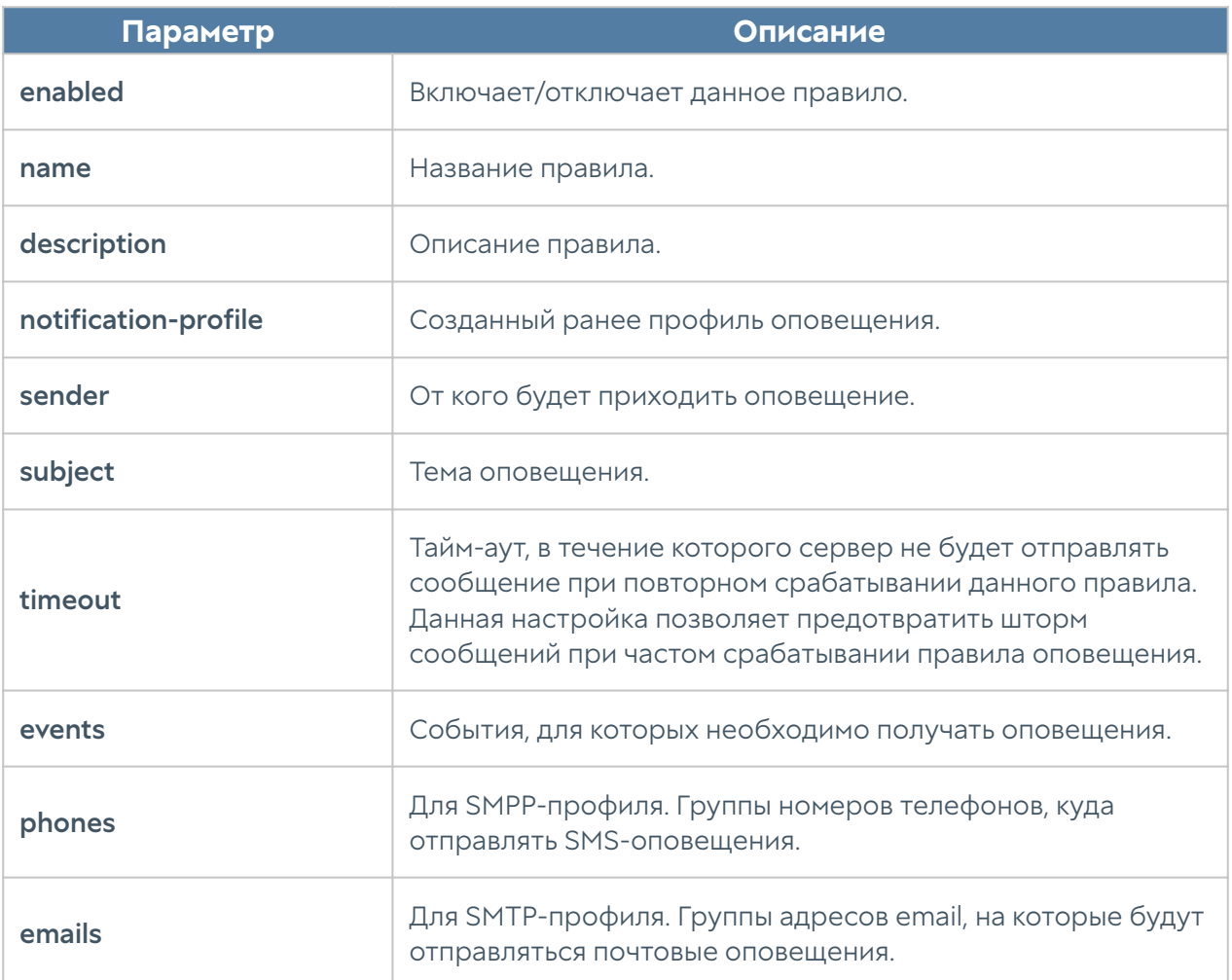

# НАСТРОЙКА ИНЦИДЕНТОВ

# <span id="page-276-0"></span>Настройка инцидентов (описание)

Раздел Инциденты предоставляет функциональность встроенной в UserGate SIEM системы IRP — платформы управления процессами реагирования на инциденты информационной безопасности. Инцидентом считается событие или набор событий информационной безопасности, которые подлежат расследованию. UserGate SIEM позволяет настроить процесс расследования инцидентов индивидуально под нужды конкретной компании.

Подробнее о функциональности системы IRP читайте в разделе [Инциденты](#page-170-0) в Руководстве пользователя SIEM.

Настройки инцидентов в интерфейсе CLI производятся на уровне *incident*.

Для создания собственной схемы расследования инцидентов необходимо:

- 1. Создать необходимые решения инцидентов.
- 2. Создать типы инцидентов.
- 3. Создать состояния инцидентов.
- 4. Создать схему инцидентов.
- 5. Активировать схему инцидентов.

Для создания решения инцидентов используется команда:

Admin@nodename# create incident resolutions name <incident-name> description <incident-description>

Для создания типов инцидентов используется команда:

Admin@nodename# create incident types name <incident-type-name> description <incident-type-description>

Для создания состояния инцидентов используется команда:

Admin@nodename# create incident states name <incident-state-name> description <incident-state-description> group <open|closed|progress>

Для создания схемы инцидентов используется команда:

Admin@nodename# create incident schema <parameters>

Для редактирования доступны следующие параметры схемы инцидентов:

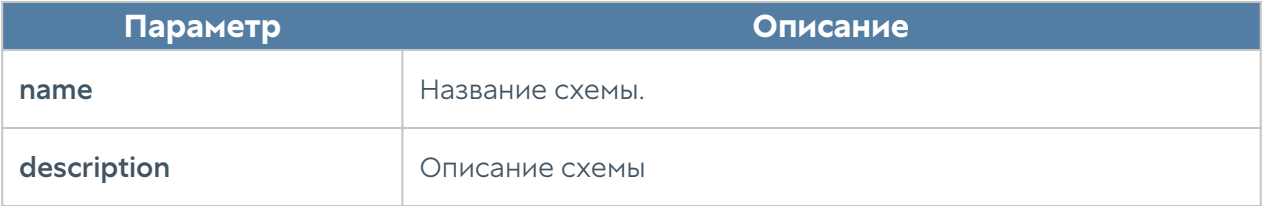

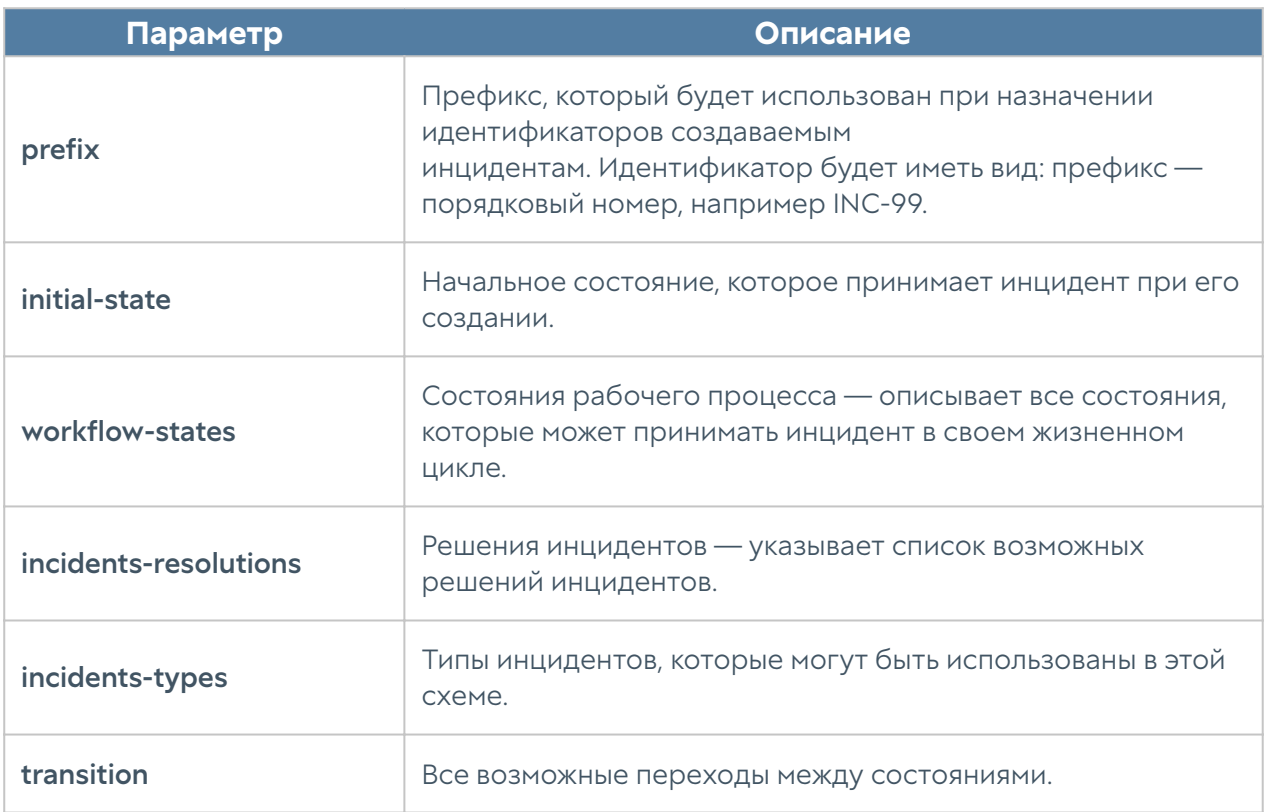

Для всех этапов создания схемы инцидентов также доступны команды set (редактирование), show (просмотр) и delete (удаление).

# НАСТРОЙКА АНАЛИТИКИ

# Настройка аналитики (описание)

UserGate SIEM позволяет проводить анализ журналов событий безопасности, получаемых с настроенных сенсоров. Все данные хранятся в одной базе данных, что даёт возможность осуществлять сложный поиск, корреляцию повторяющихся событий, их агрегацию, создавая инциденты безопасности, и упростить процесс изучения особенностей инцидентов. Подробнее об архитектуре и принципах работы функциональности SIEM читайте в разделе [Аналитика](#page-136-0) Руководства администратора SIEM.

В интерфейсе CLI возможно создавать и настраивать правила аналитики и действия реагирования. С помощью правил аналитики инженер безопасности может автоматизировать процесс корреляции событий и создание срабатываний, а также назначить определенные действия реагирования (реакцию) системы на создаваемые срабатывания. Все это

позволяет облегчить процесс изучения регистрируемых событий и сократить время между обнаружением проблемы и ее решением.

Правила аналитики и действия реагирования в CLI создаются и настраиваются на уровне analytics.

#### Правила аналитики

С помощью правил аналитики происходит обработка событий журналов. Настройка правил аналитики позволяет производить сложный поиск среди событий информационной безопасности. Срабатывание правила происходит при выявлении корреляции событий с разных источников.

Для создания правила аналитики предназначена команда:

Admin@nodename# create analytics analytics-rules <parameters>

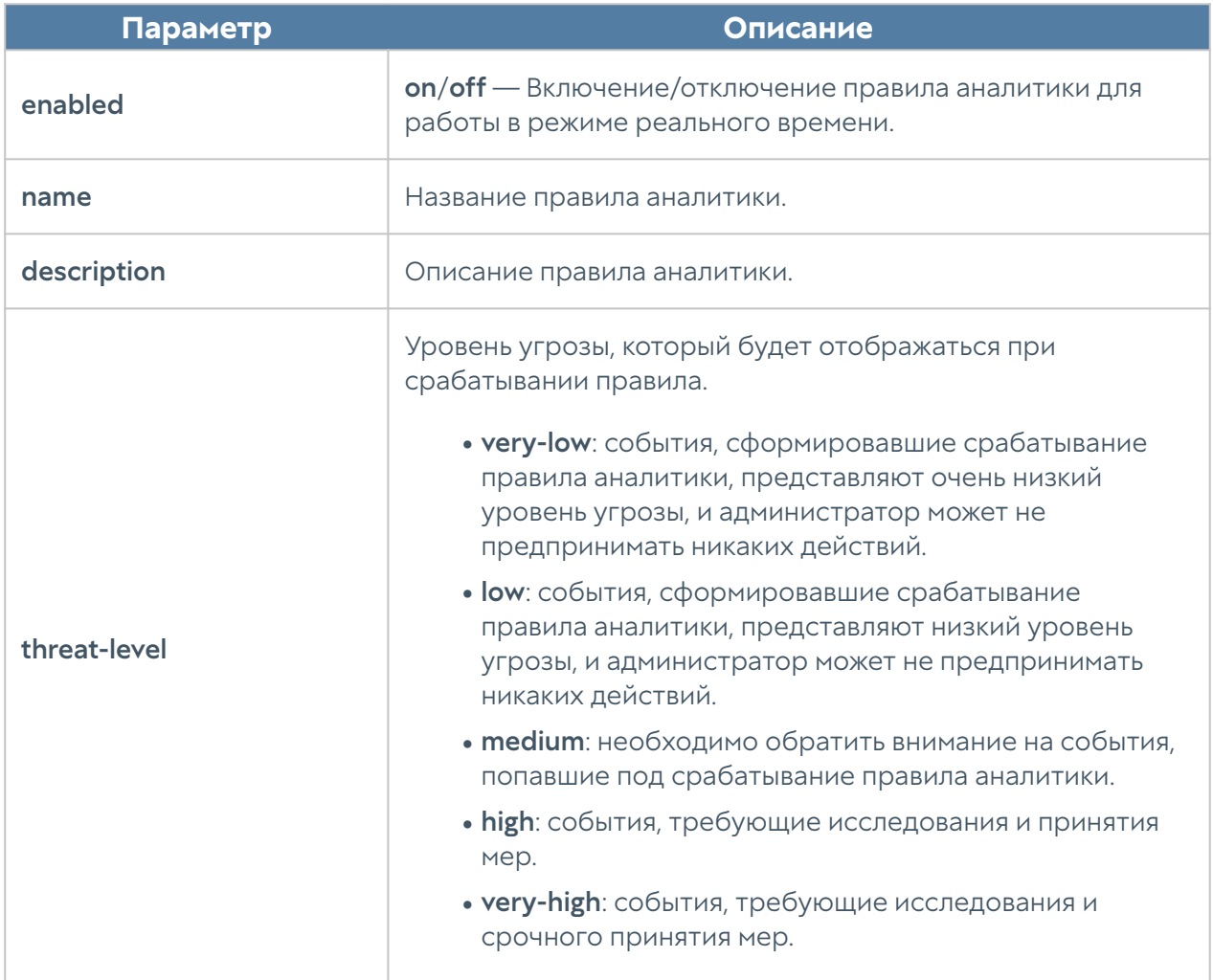

Далее необходимо указать следующие параметры:

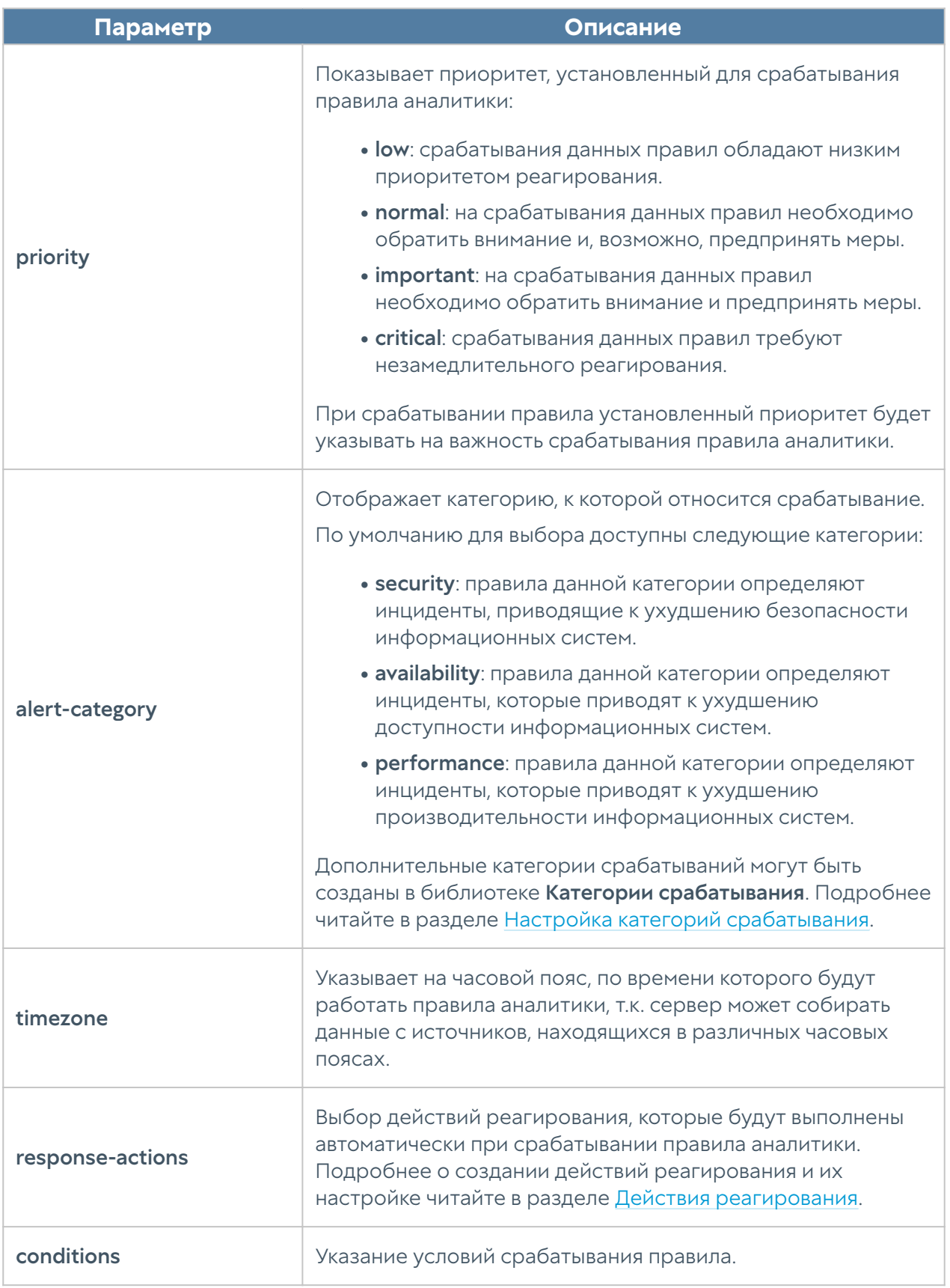

Условия срабатывания, которые указываются при создании правила аналитики, имеют следующие параметры настройки:

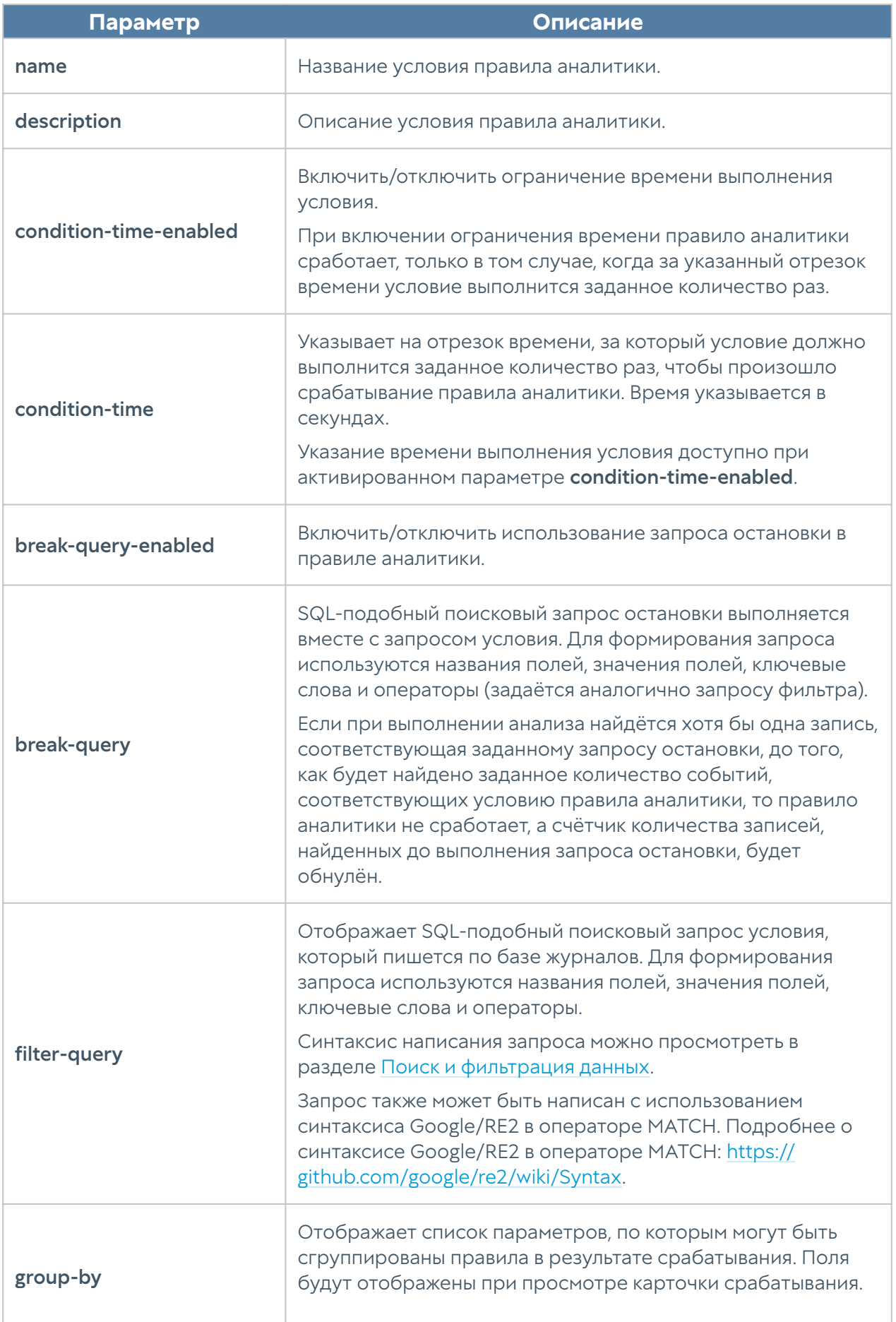

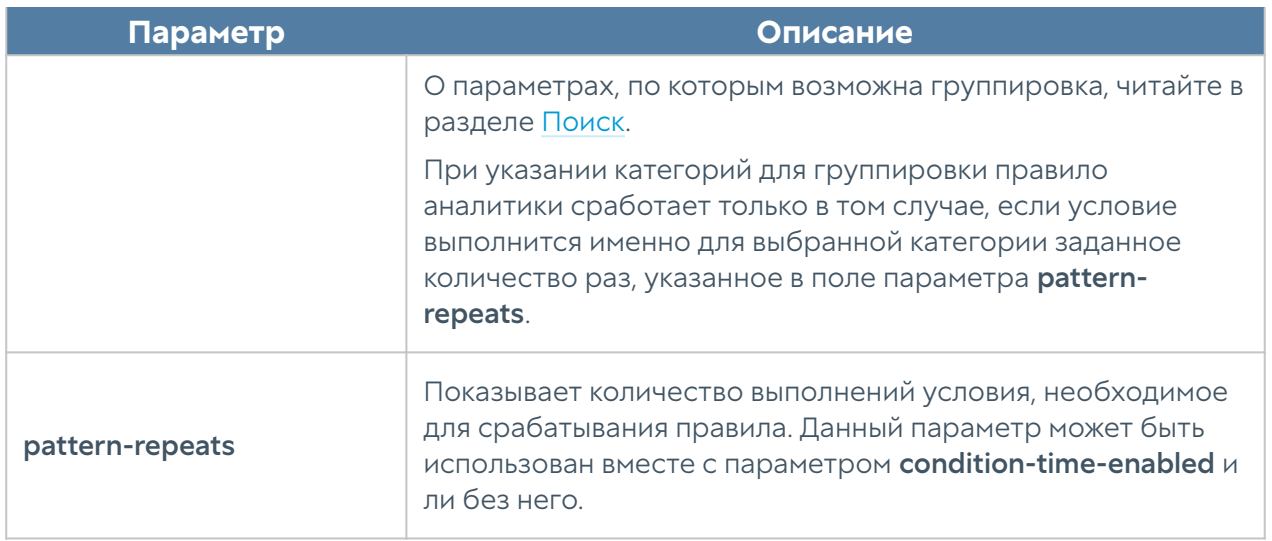

Для правил аналитики также доступны команды set (редактирование), show (просмотр) и delete (удаление).

# <span id="page-282-0"></span>Действия реагирования

Действия реагирования позволяют определить методы реагирования при срабатывании правил аналитики информационной безопасности. UserGate SIEM позволяет гибко настраивать правила, используя переменные, относящиеся к категориям срабатывания правил аналитики.

Для создания действия реагирования предназначена команда:

Admin@nodename# create analytics response-actions <parameters>

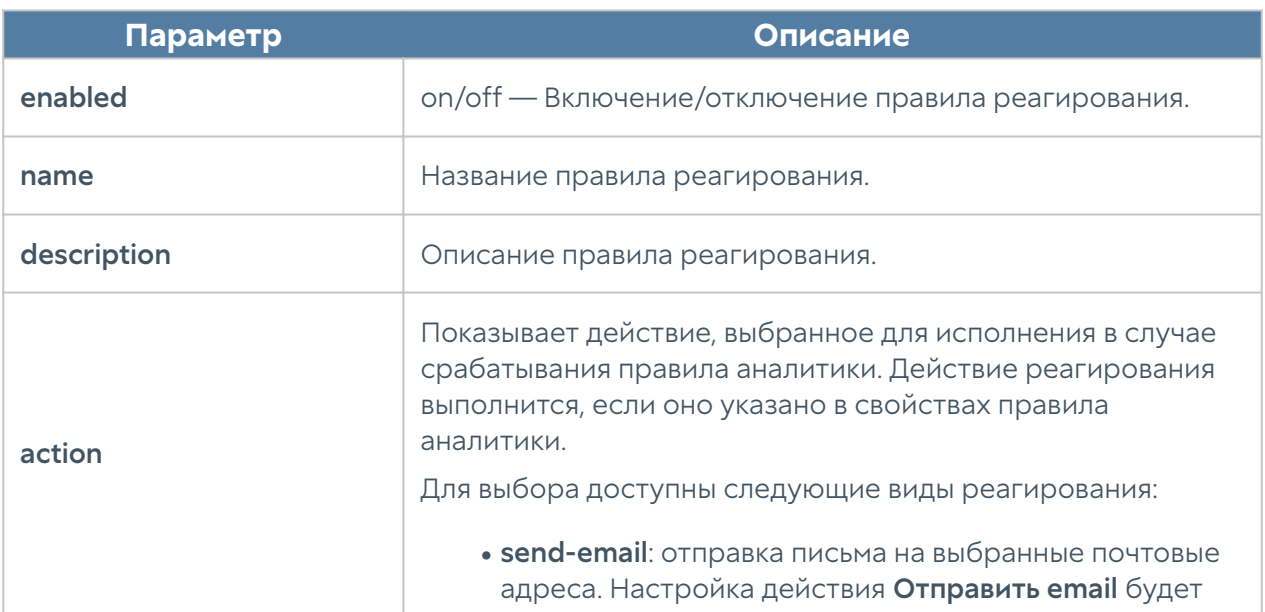

Далее необходимо указать следующие параметры:

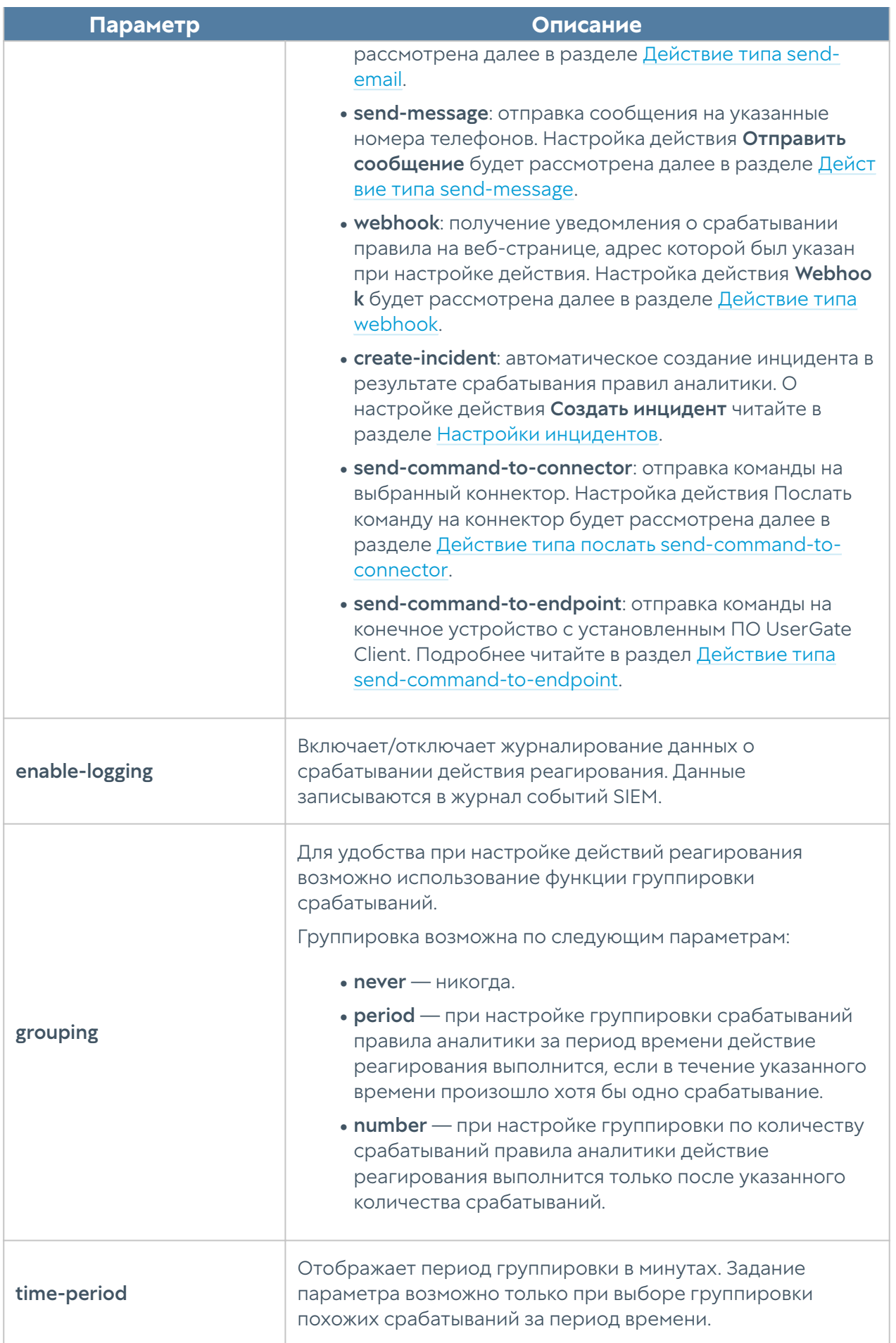

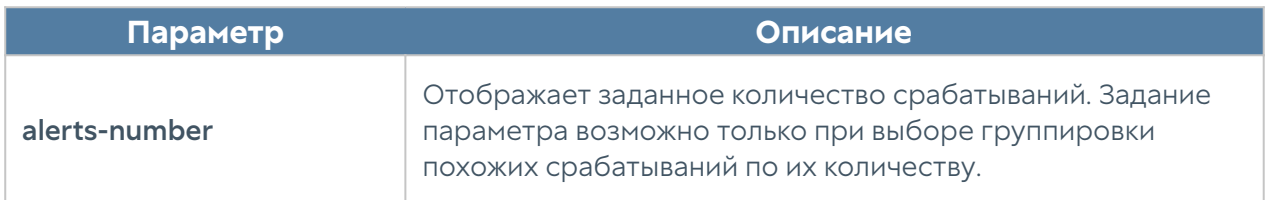

Для действий реагирования также доступны команды set (редактирование), show (просмотр) и delete (удаление).

#### <span id="page-284-0"></span>Действие типа send-email

Если в качестве действия реагирования была выбрана отправка email, то в свойствах правила реагирования необходимо указать следующие параметры.

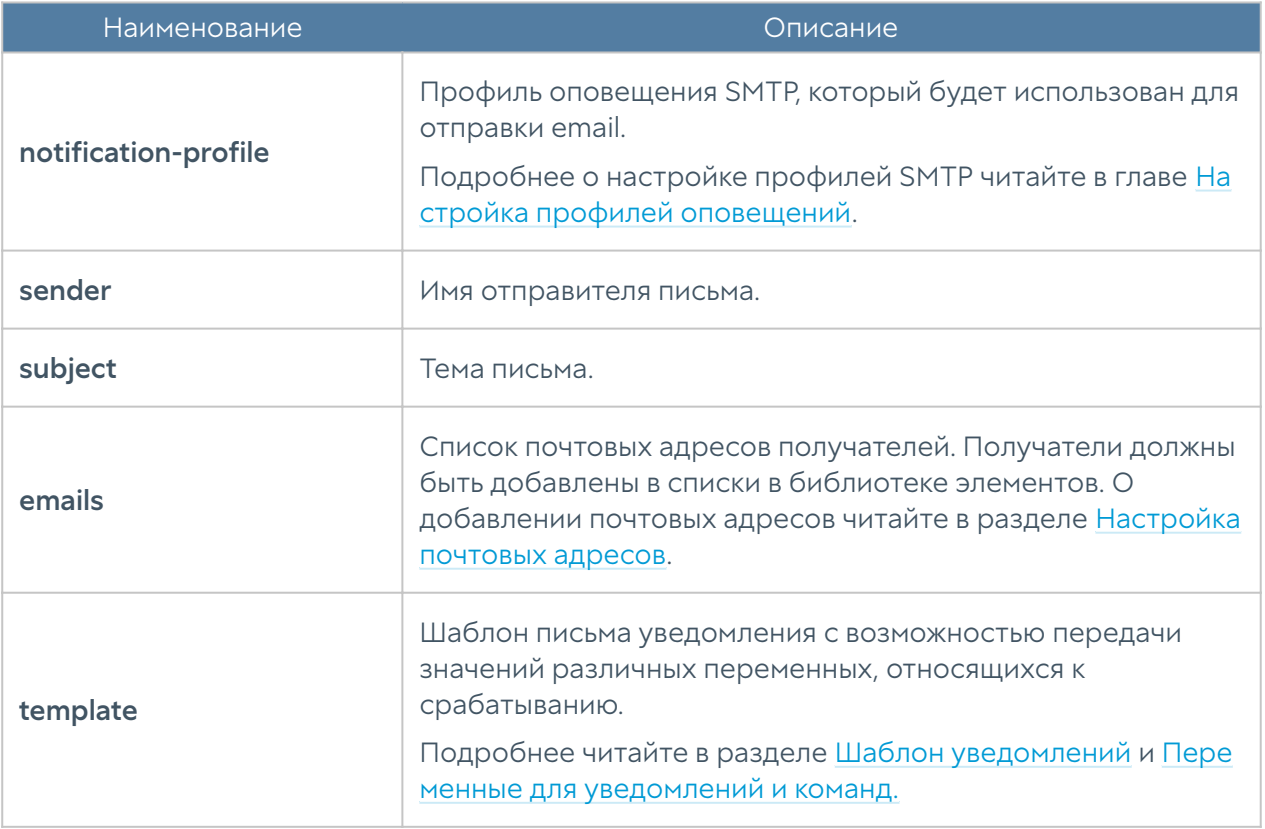

#### <span id="page-284-1"></span>Действие типа send-message

Если в качестве действия реагирования была выбрана отправка сообщения, то в свойствах правила реагирования необходимо указать следующие параметры.

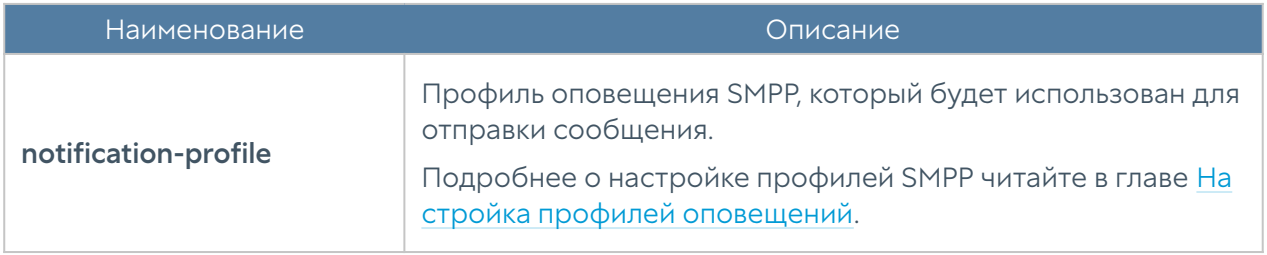

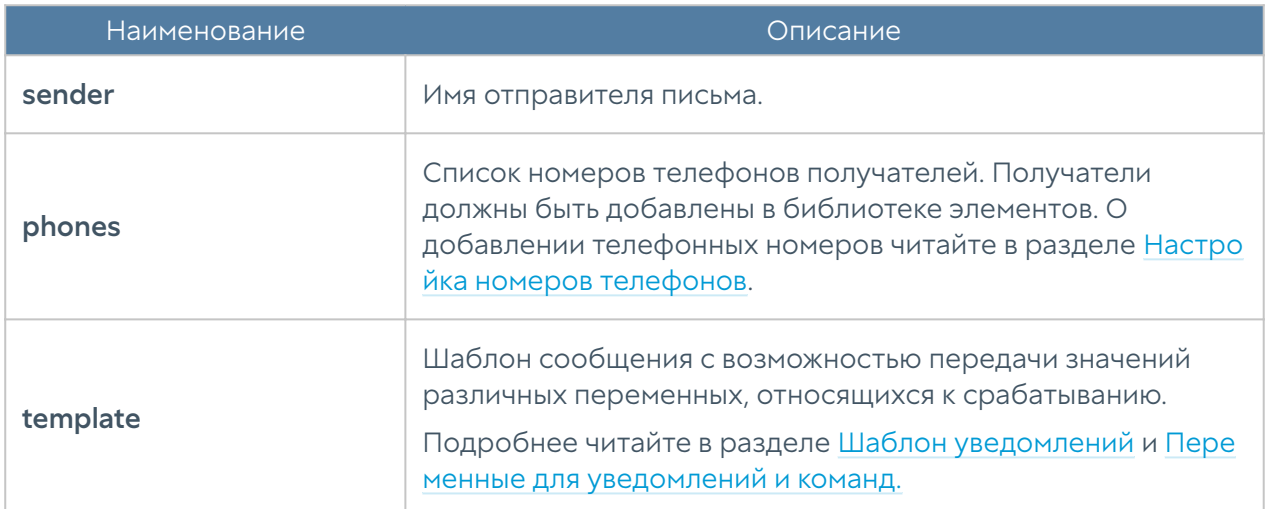

#### <span id="page-285-0"></span>Действие типа webhook

Для настройки webhook в свойствах правила реагирования необходимо указать следующие параметры.

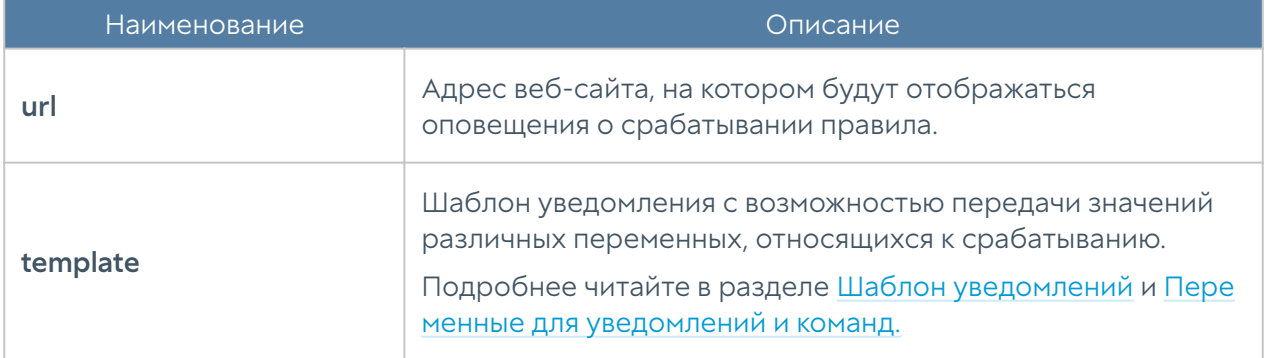

Для тестирования webhook можно воспользоваться сервисом [https://](https://webhook.site) [webhook.site.](https://webhook.site) Для этого необходимо перейти на сайт [Webhook.site](https://webhook.site/#!/43b39090-f9a8-451b-b23e-e7b48d29f1ea) и скопировать сгенерированную ссылку. Далее её необходимо указать в свойствах правила реагирования в поле url параметра action.

#### <span id="page-285-1"></span>Действие типа send-command-to-connector

В качестве одного из действий реагирования может быть настроена отправка команды на коннектор.

Если в качестве действия реагирования настроена передача команды для исполнения на коннекторе, то необходимо указать следующие параметры:

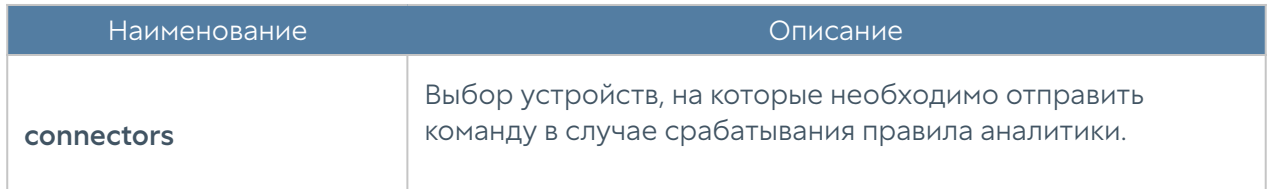

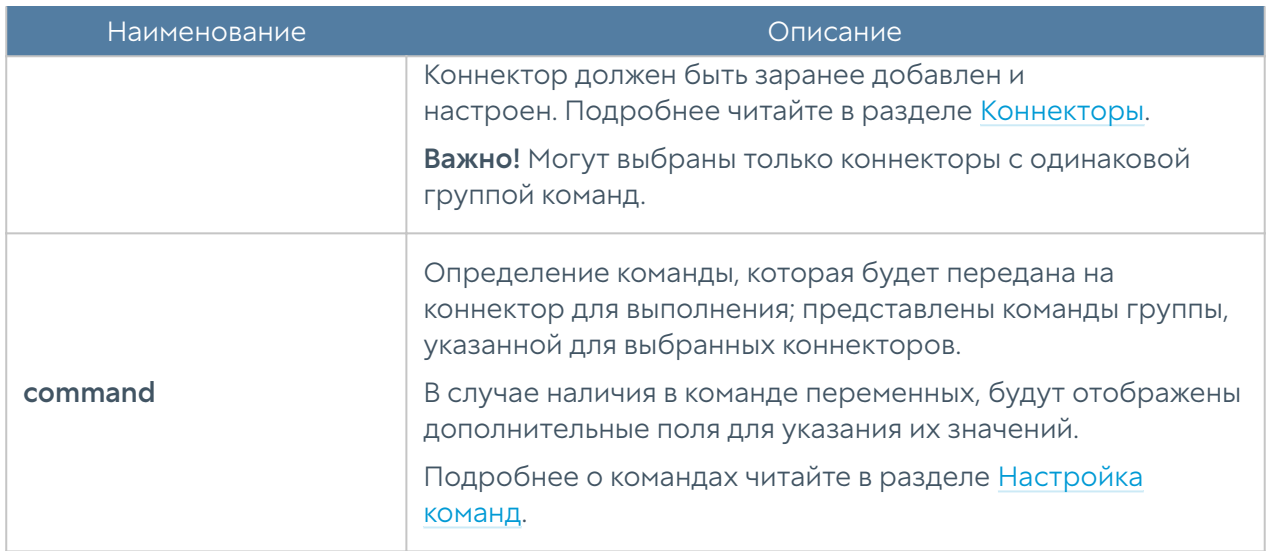

#### <span id="page-286-0"></span>Действие типа send-command-to-endpoint

В качестве одного из действий реагирования может быть настроена отправка команды на конечное устройство с установленным ПО UserGate Client. Доступны следующие команды:

- block блокировка доступа к сети Интернет.
- kill завершение указанного в запросе фильтра процесса.

#### <span id="page-286-1"></span>Шаблон уведомлений

В параметре template необходимо указать текст уведомления. Можно передавать не только фиксированный текст, но и данные, относящиеся к срабатыванию или его записям в журнале.

Чтобы передать данные, относящиеся к срабатыванию, необходимо в поле template ввести название одного из параметров, представленных в таблице. Например, если ввести {ANALYTICS\_RULE\_NAME}, то в тексте уведомления, настроенном как отправка email, SMS или webhook, будет отражено название правила аналитики, которое сработало. Если заполнить шаблон при настройке действия create incident, то текст будет отображён в описании инцидента.

# ДАШБОРД

# Дашборд (описание)

Данный раздел позволяет посмотреть текущее состояние сервера и серверов, которые подключены к нему для отправки логов, их загрузку, статус лицензии и так далее.

Отчеты предоставлены в виде виджетов, которые могут быть настроены администратором системы в соответствии с его требованиями. Виджеты можно добавлять, удалять, изменять расположение и размер на странице Дашборд. По умолчанию созданы страницы с виджетами Log Analyzer (отображение состояния сервера Log Analyzer), NOC (Network Operation Center) и SOC (Security Operation Center).

Некоторые виджеты позволяют настроить отображение, указать фильтрацию данных и настроить прочие параметры. Для настройки виджета необходимо кликнуть по символу шестеренки в правом верхнем углу. Не все параметры, перечисленные ниже, доступны для каждого типа виджетов.

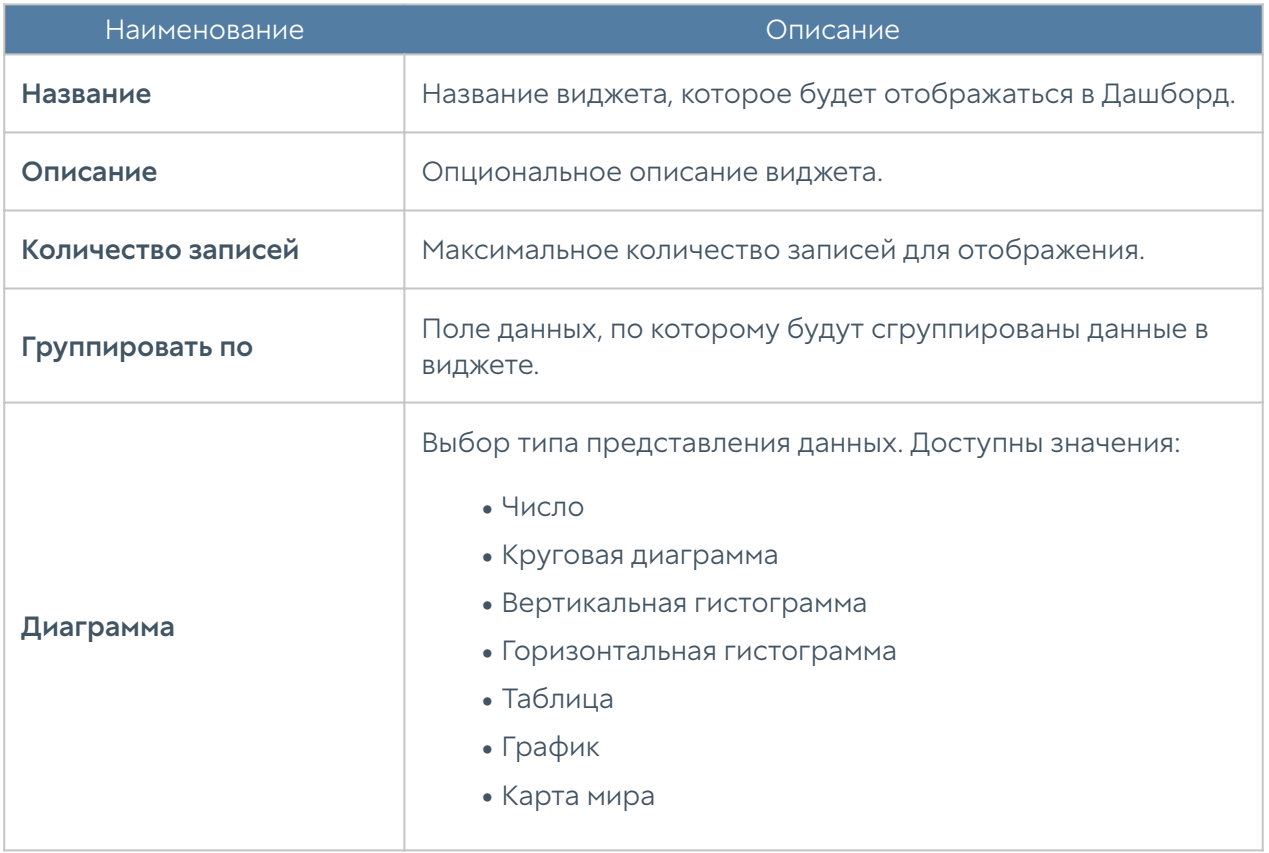
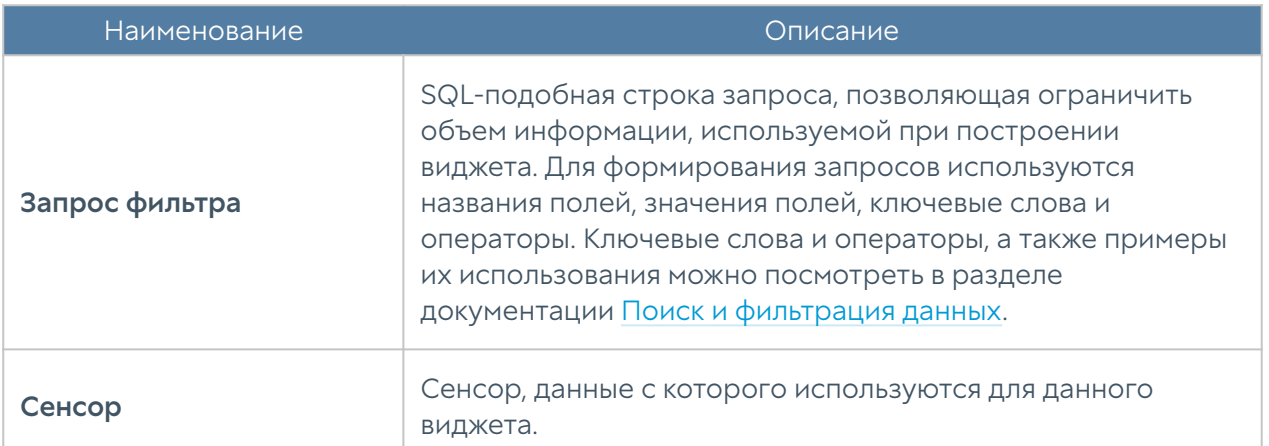

# **ТЕХНИЧЕСКАЯ ПОДДЕРЖКА**

## Техническая поддержка (описание)

Раздел технической поддержки на сайте компании https://www.usergate.com/ru/ support содержит дополнительную информацию по настройке LogAn. Кроме этого, здесь же вы можете оставить заявку на решение вашей проблемы.

# **ADMIN**

# **ADMIN (описание)**

Данный раздел позволяет зарегистрированному администратору сменить свой пароль, изменить некоторые настройки профиля и выйти из системы.

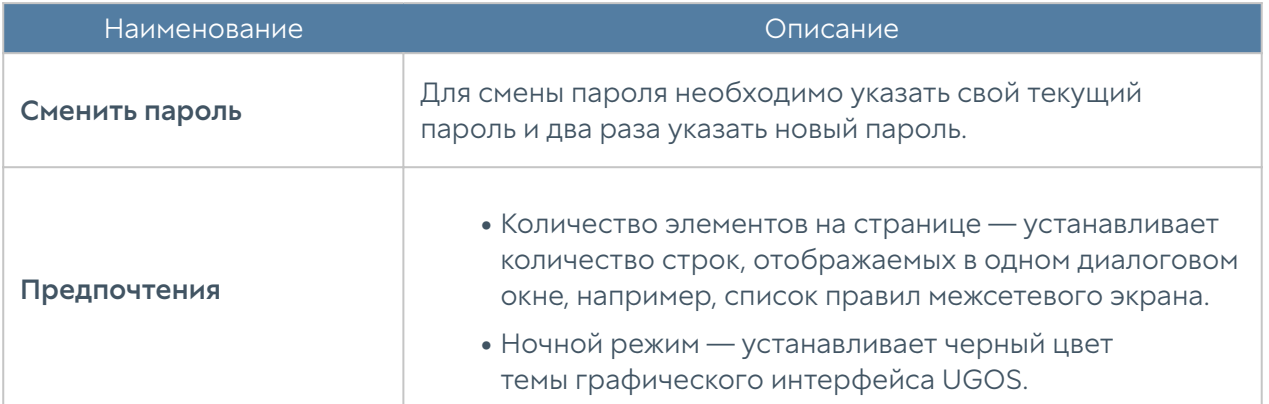

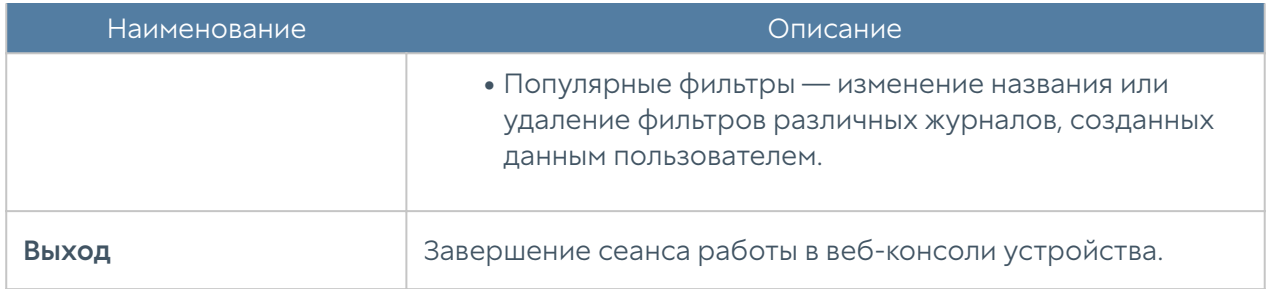

# ИЗБРАННЫЕ

# Избранные (описание)

В веб-интерфейсе имеется возможность фильтрации отображаемых разделов путем их добавления в избранное и поиск разделов по их названию. Фильтрация позволяет скрыть неиспользуемые разделы. Отображение только избранных разделов не влияет на функциональность или конфигурацию устройств. Чтобы добавить раздел в избранные, необходимо отметить символ звездочки напротив названия раздела; для настройки отображения используйте переключатель Только избранные, расположенный в нижней части панели.

# ПРИЛОЖЕНИЯ

## Требования к сетевому окружению

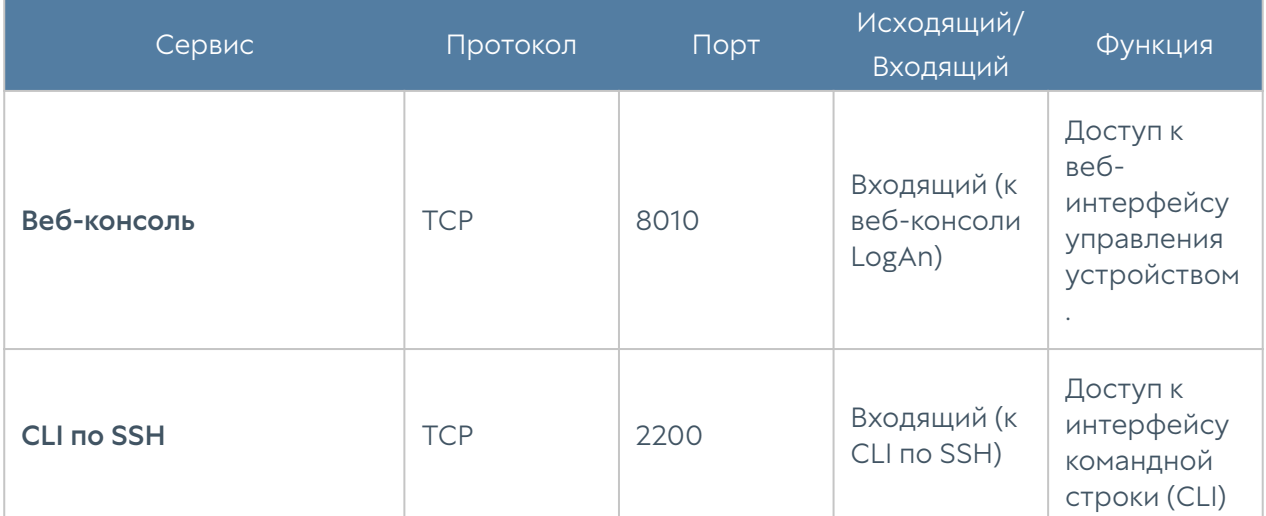

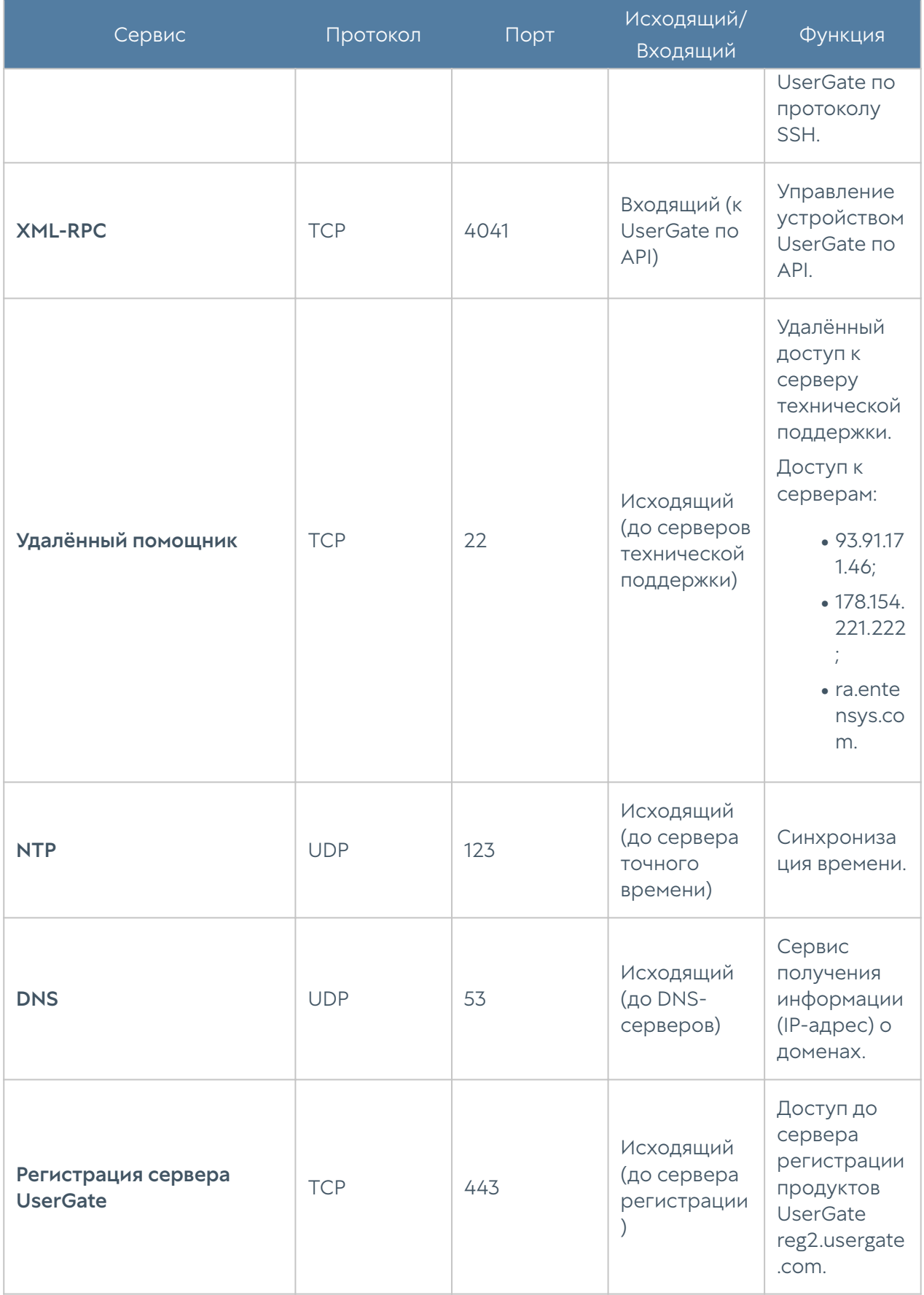

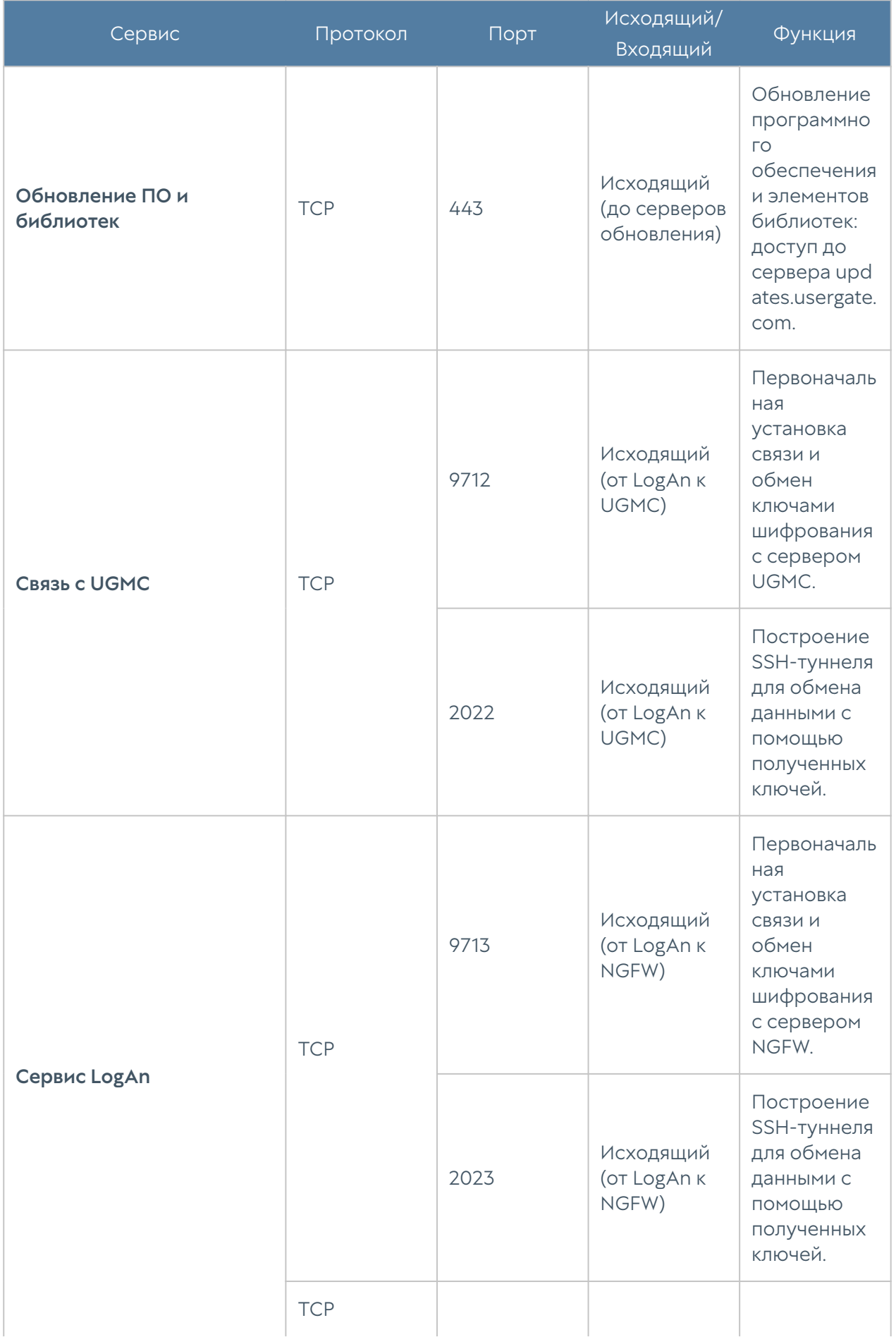

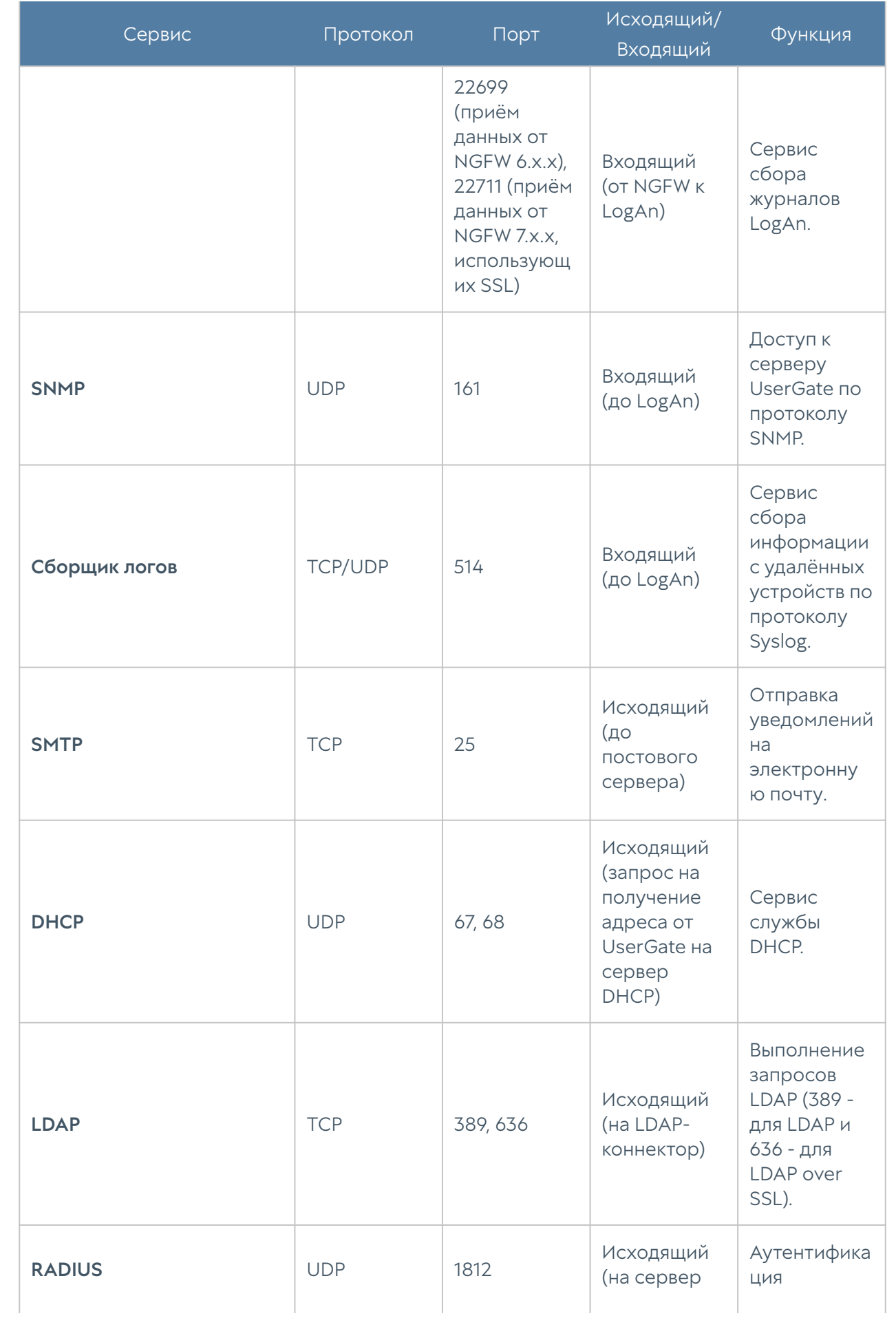

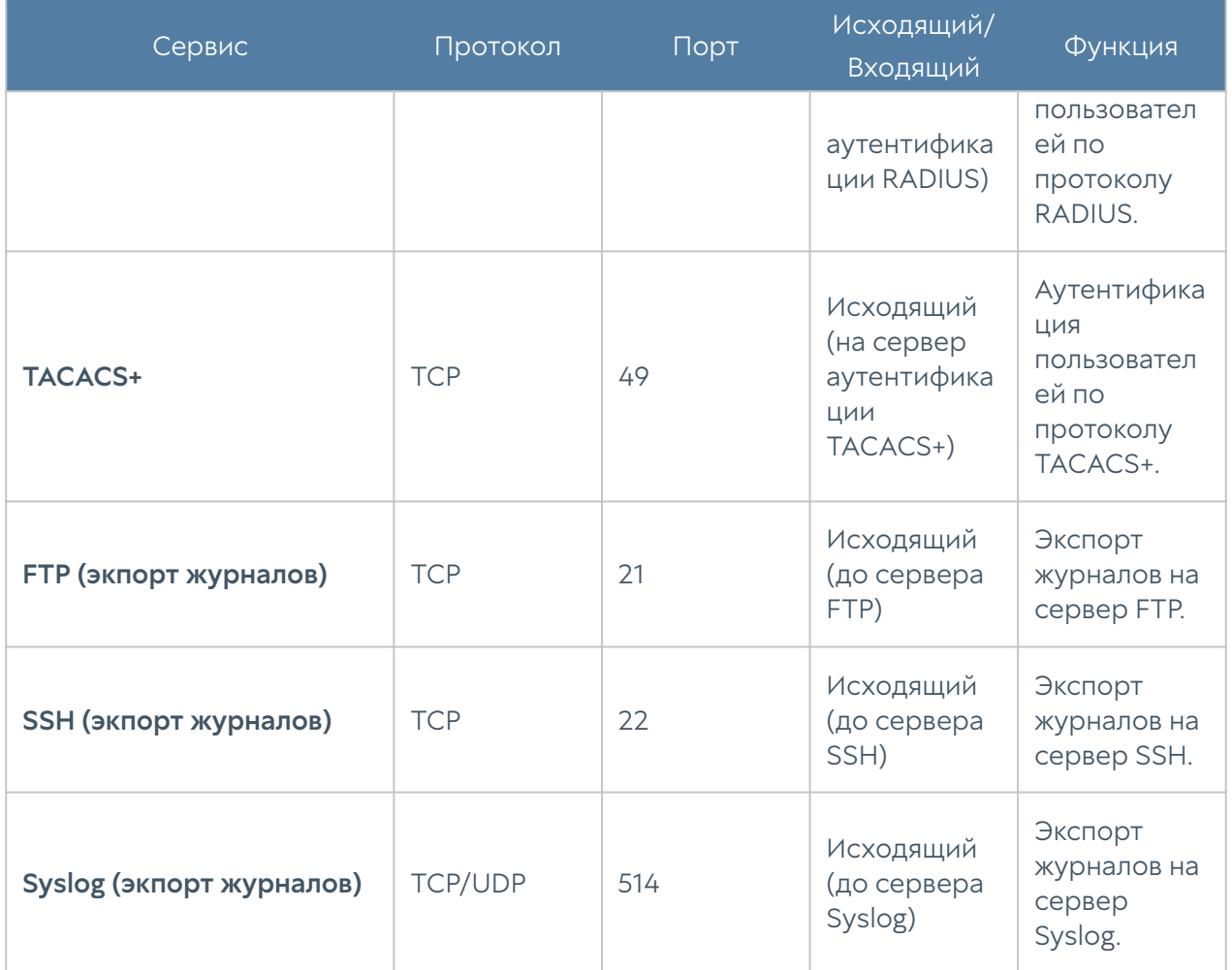

# ОПИСАНИЕ ФОРМАТОВ ЖУРНАЛОВ

# Экспорт журналов в формате CEF

#### Формат журнала событий

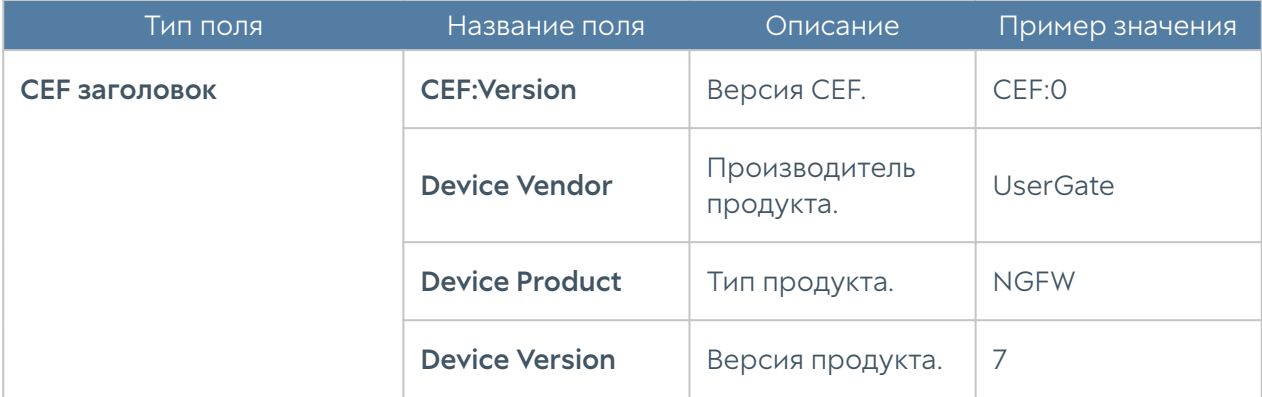

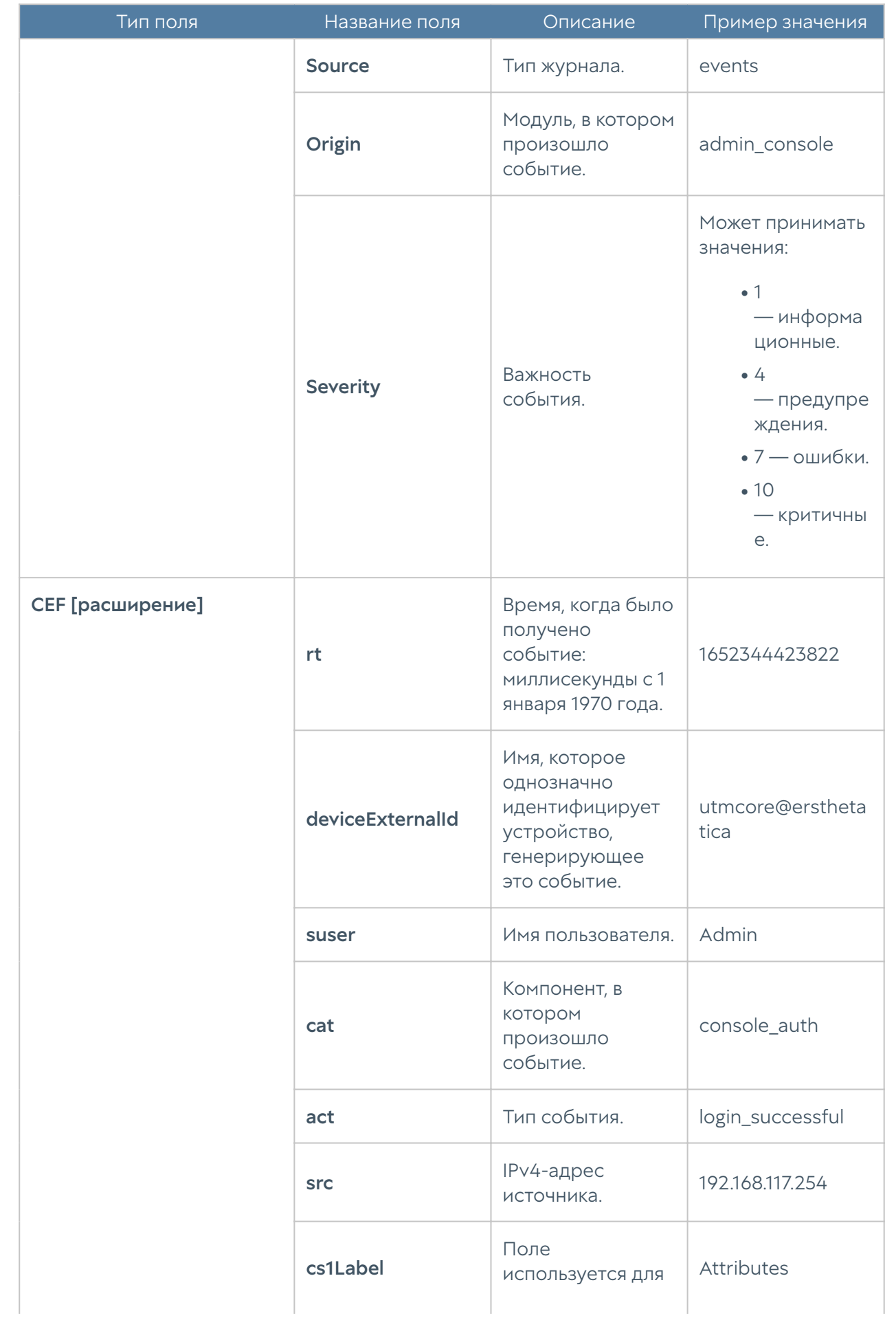

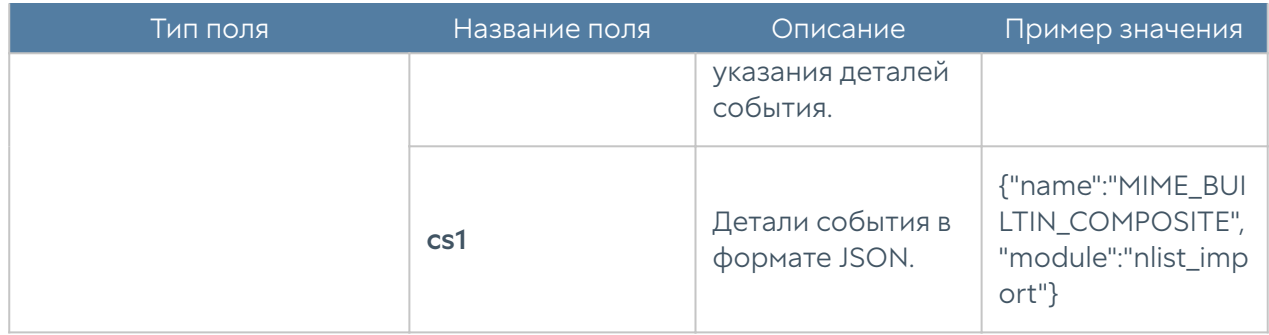

### Формат журнала веб-доступа

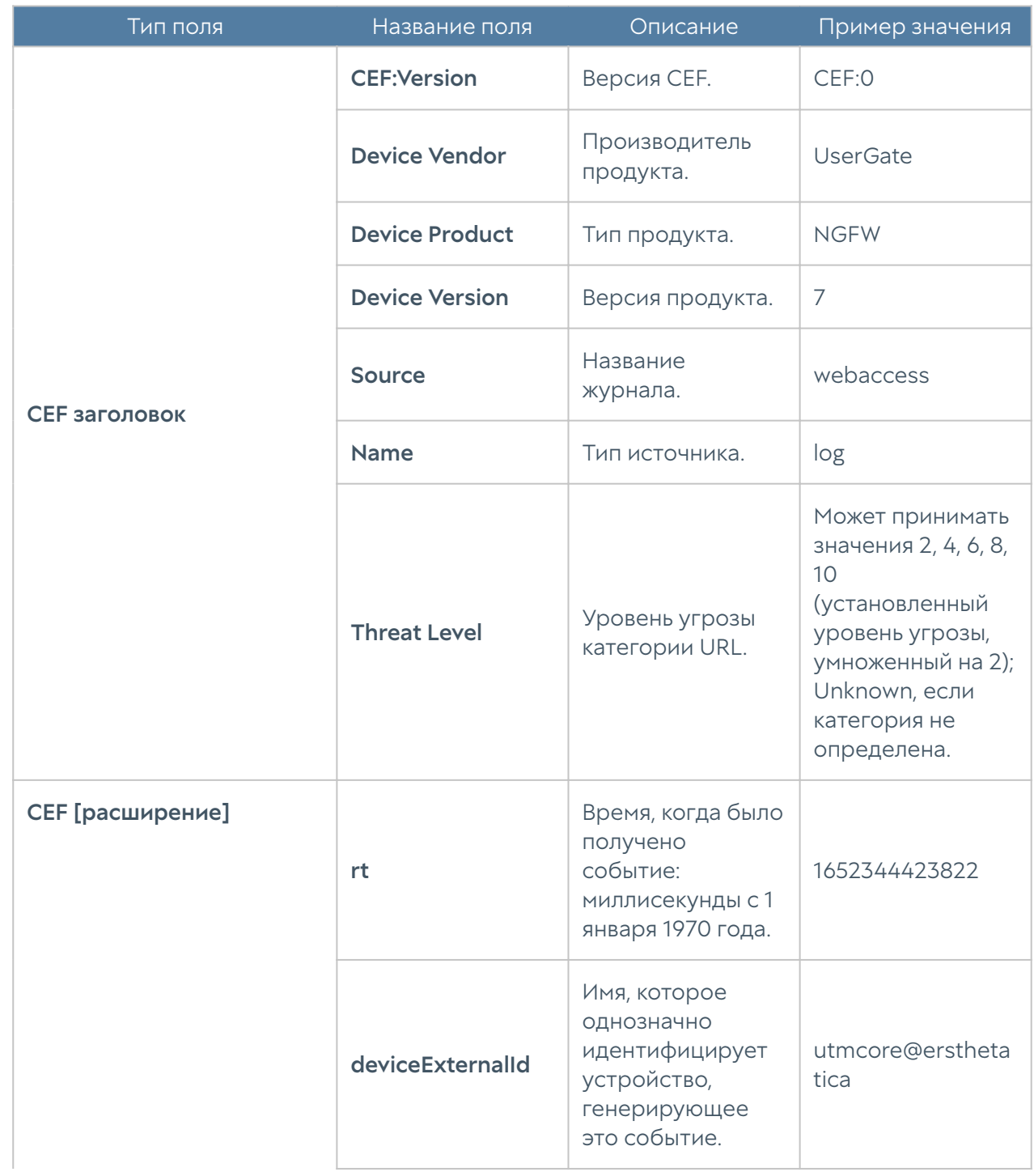

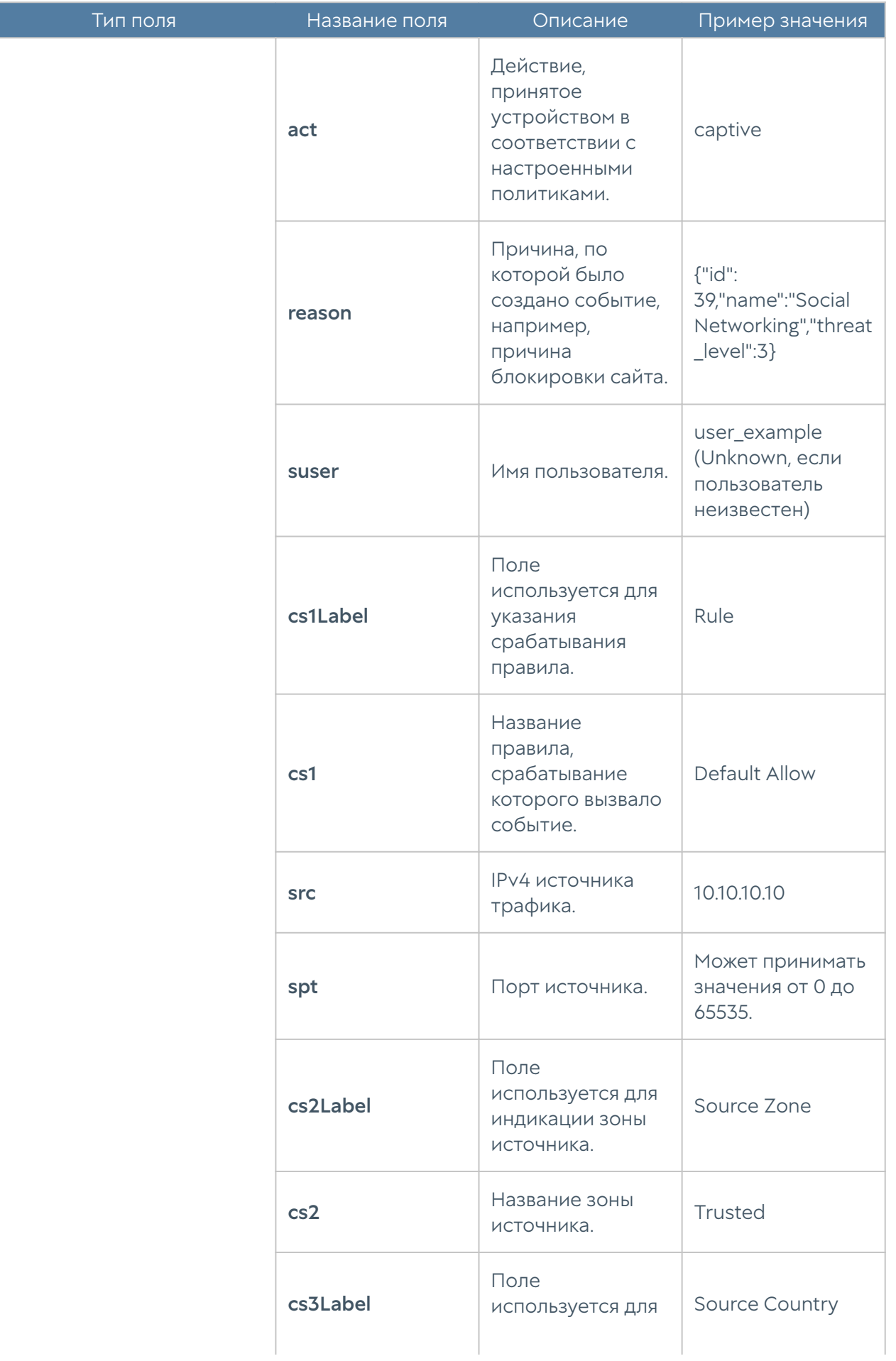

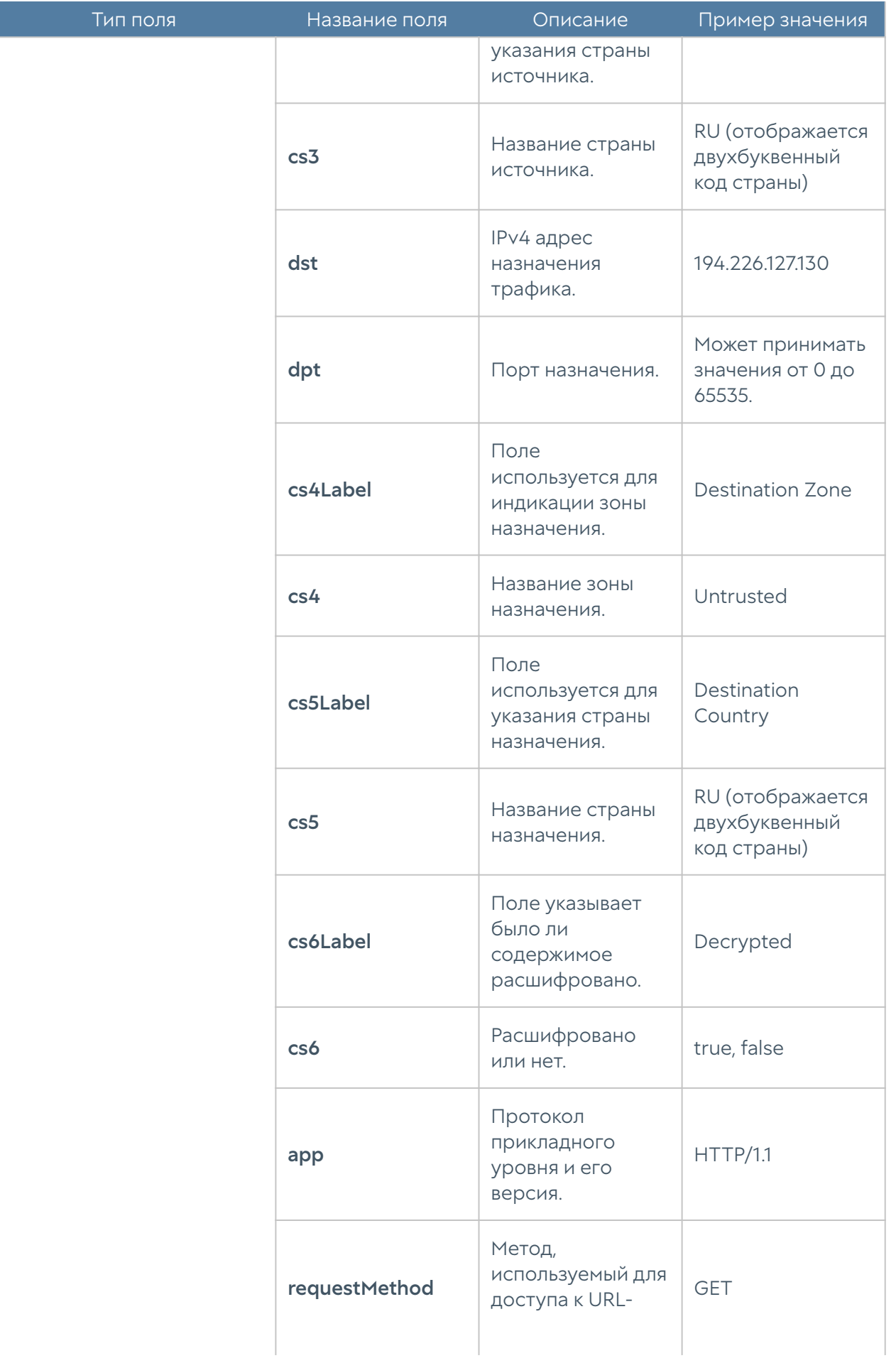

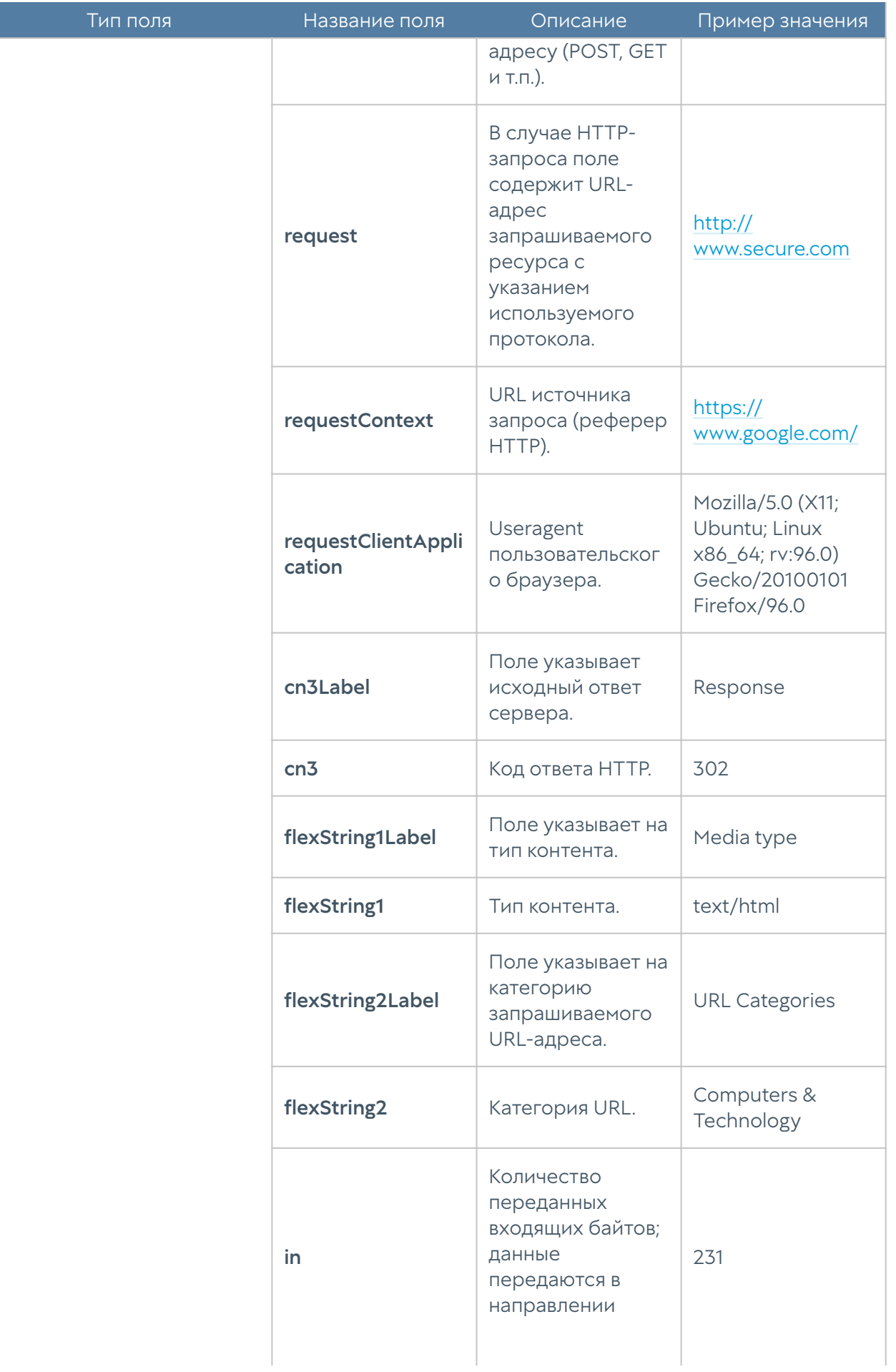

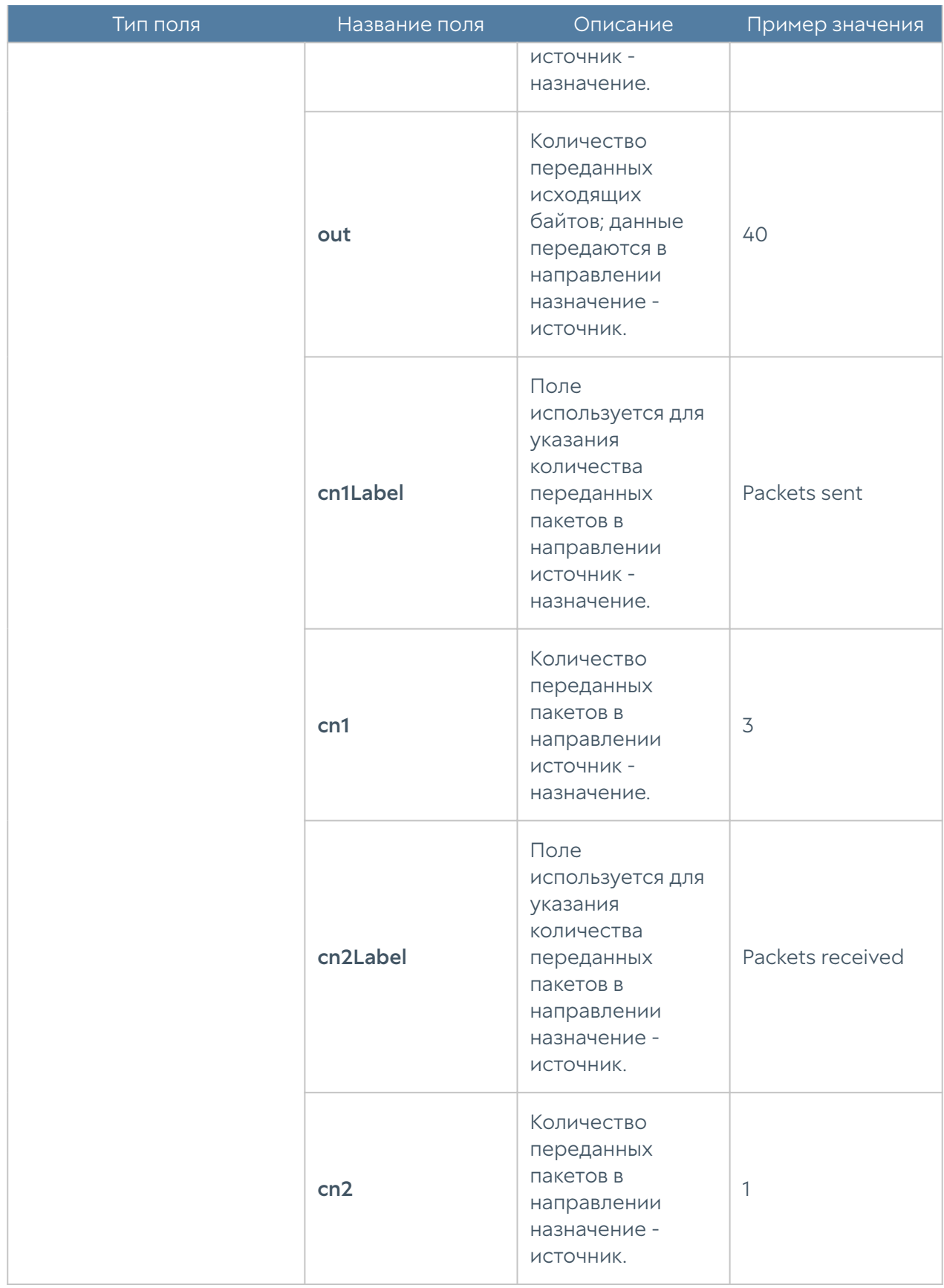

### Формат журнала DNS

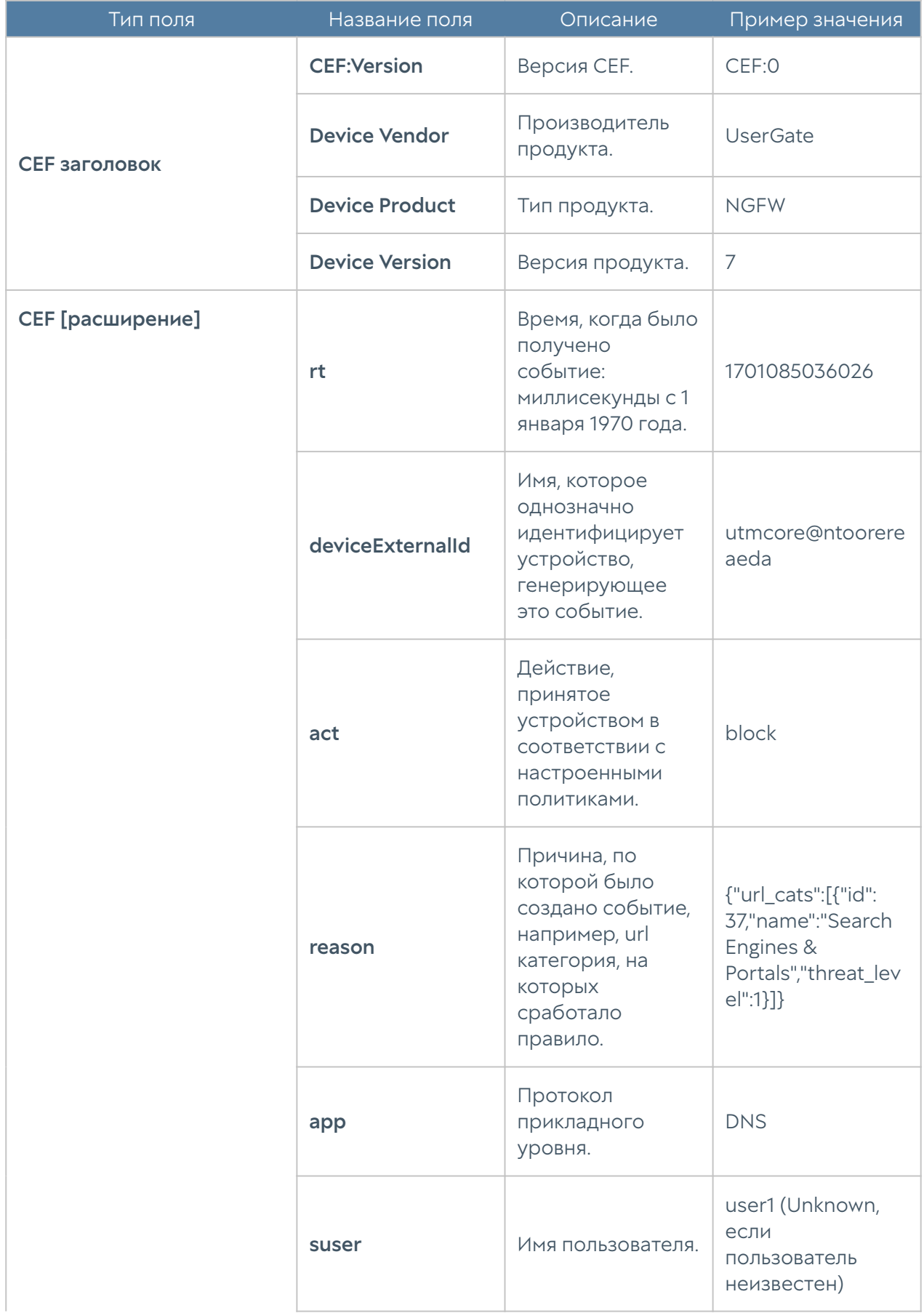

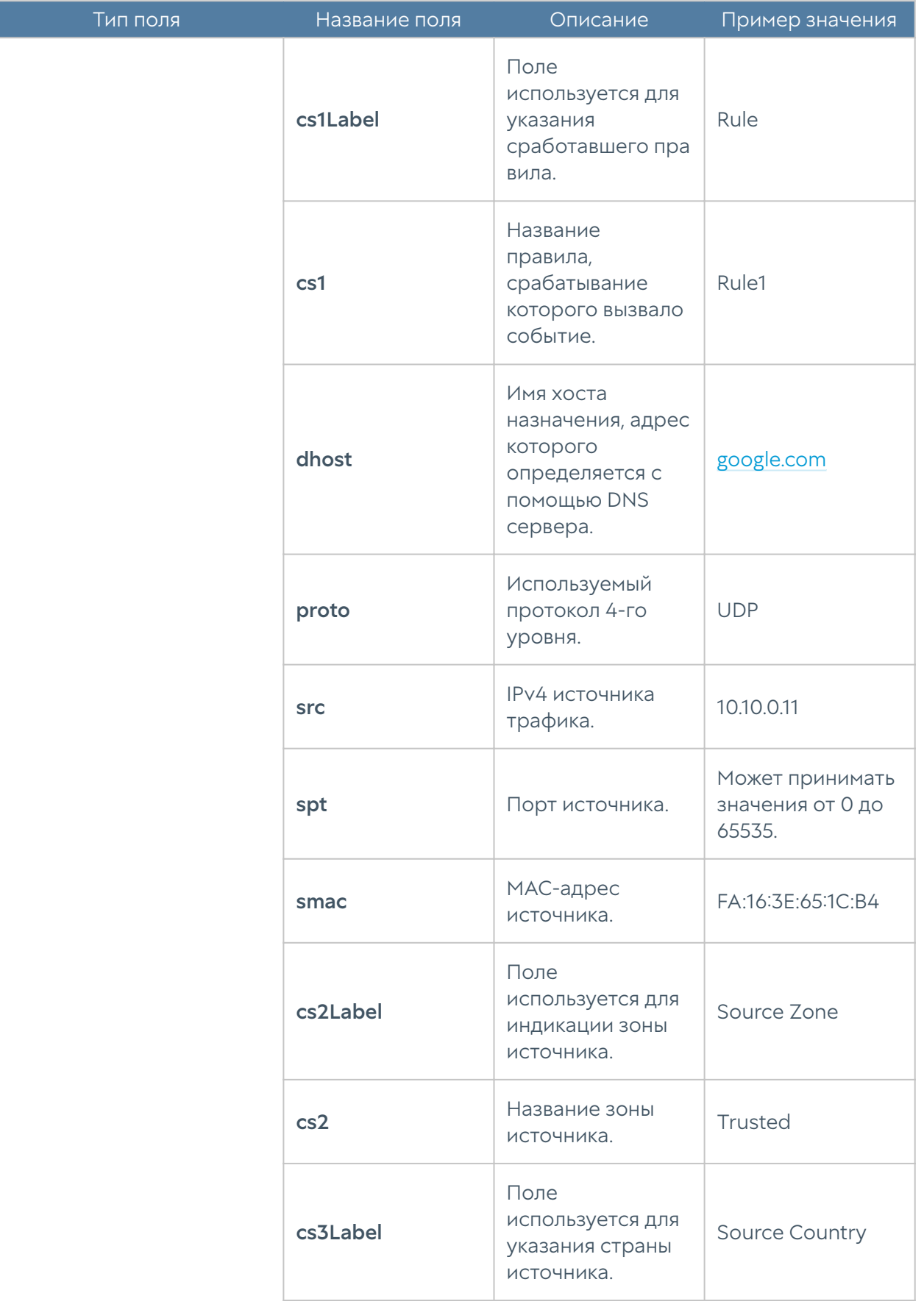

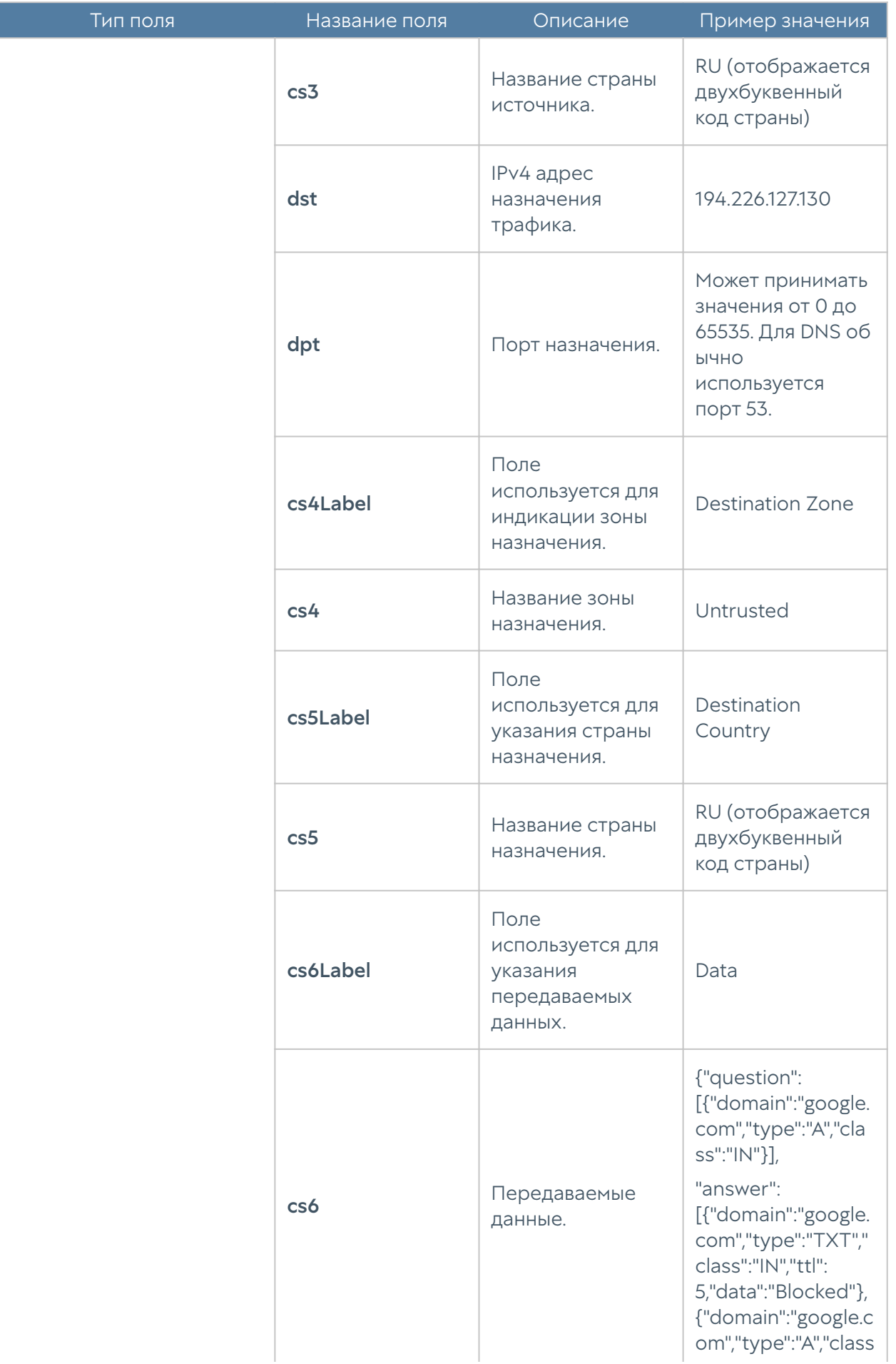

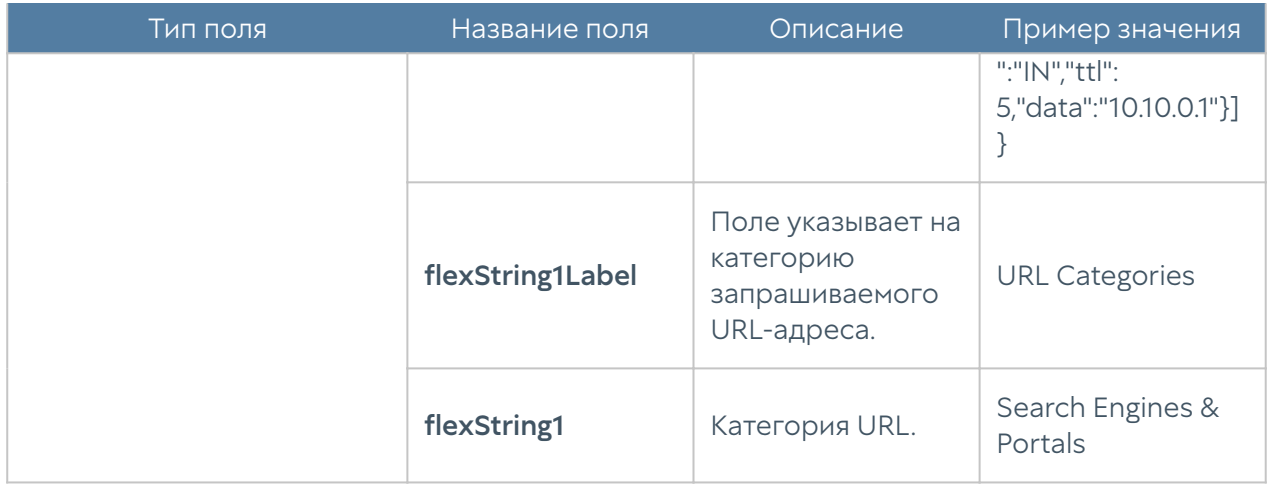

Отличия, которые имеются в формате CEF Compact:

- Отсутствуют поля:
	- cs3Label=Source Country; cs3=\$src\_country; ◦
	- cs5Label=Destination Country; cs5=\$dst\_country;
- Изменены следующие поля:
	- cs2Label=SrcZone; ◦
	- cs3Label=DstZone; cs3=\$dst\_zone\_name; ◦
	- cs4Label=Data; cs4=\$data; ◦
	- flexString1Label=URLCats; ◦
- Значения некоторых полей обрезаются по длине до 80 символов это общее правило для компактного формата. Например, список urlкатегорий, url, имя пользователя, имя правила, имя зоны, и т.п.

#### Формат журнала трафика

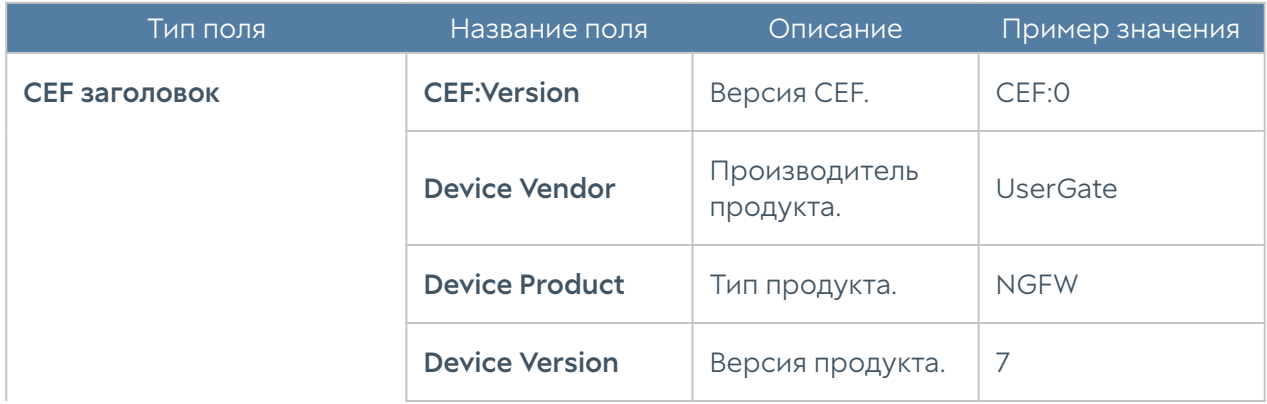

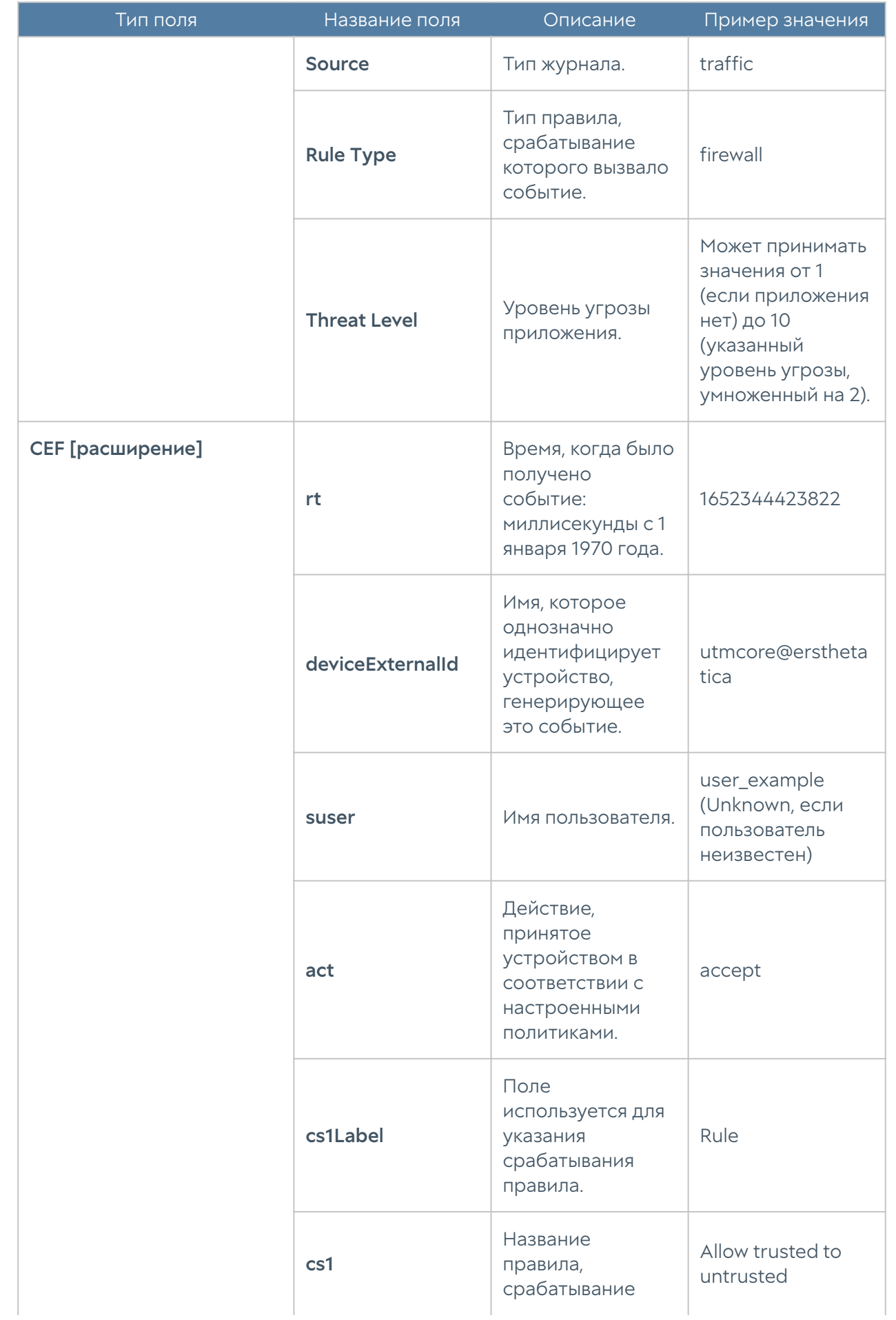

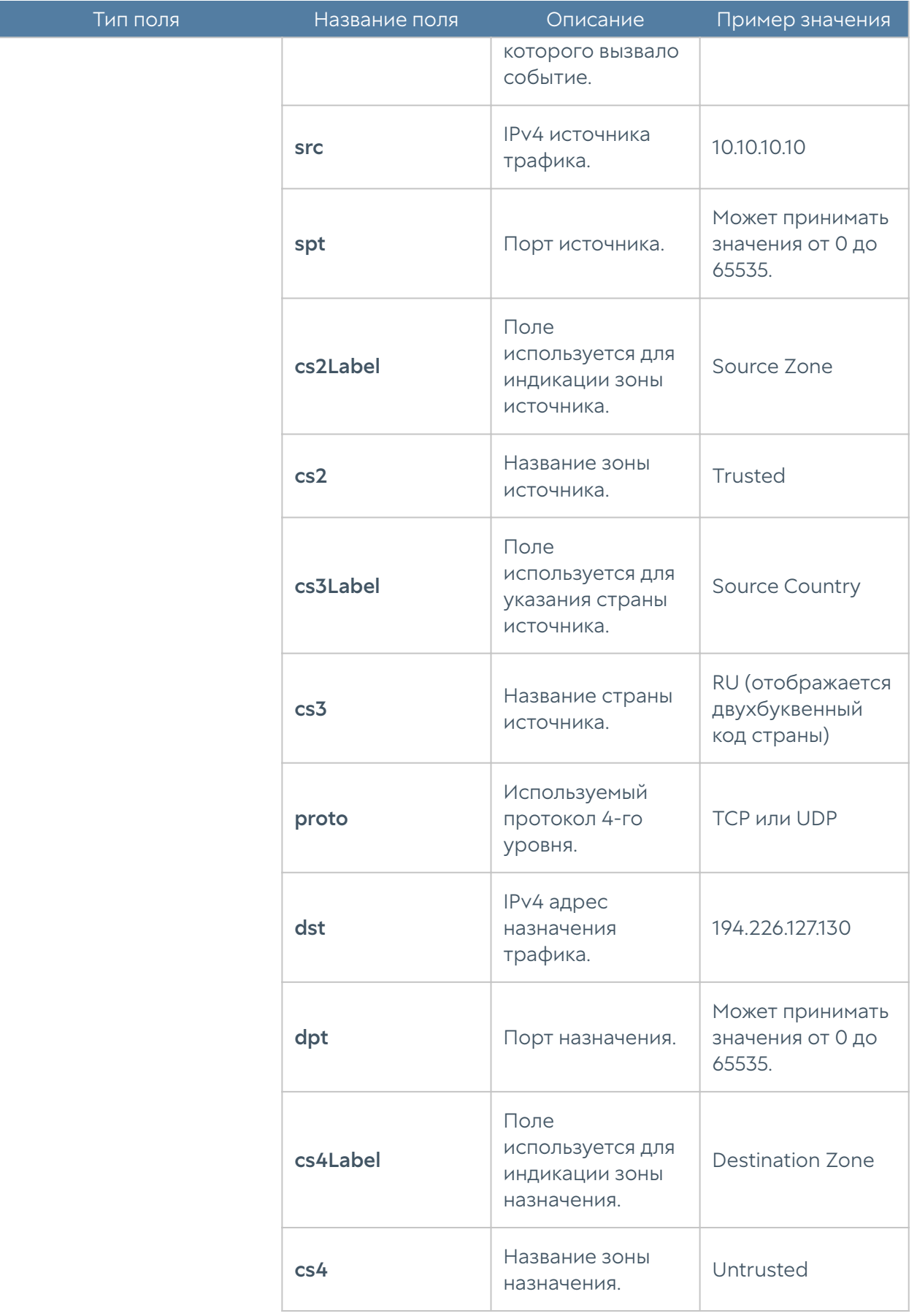

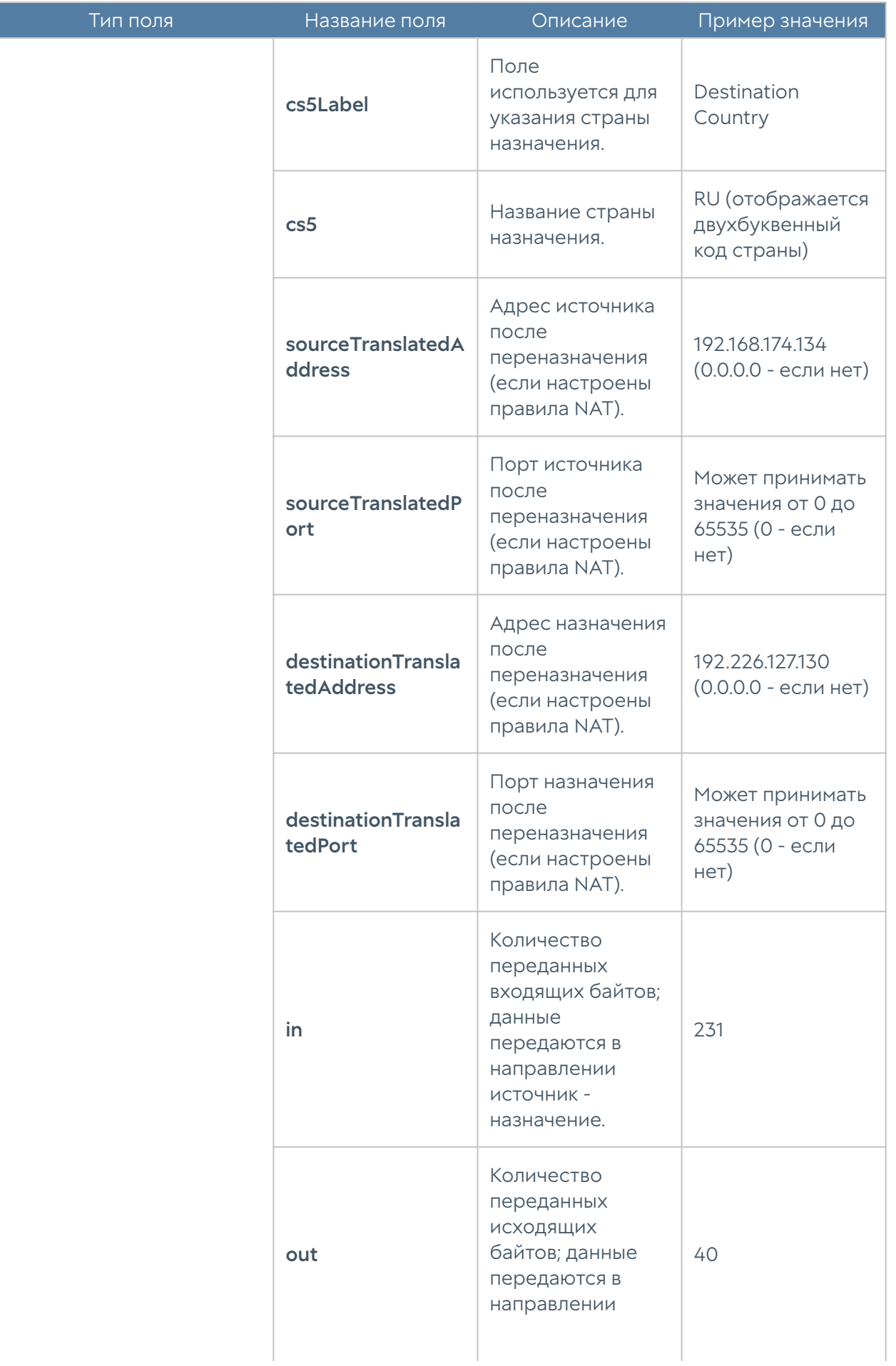

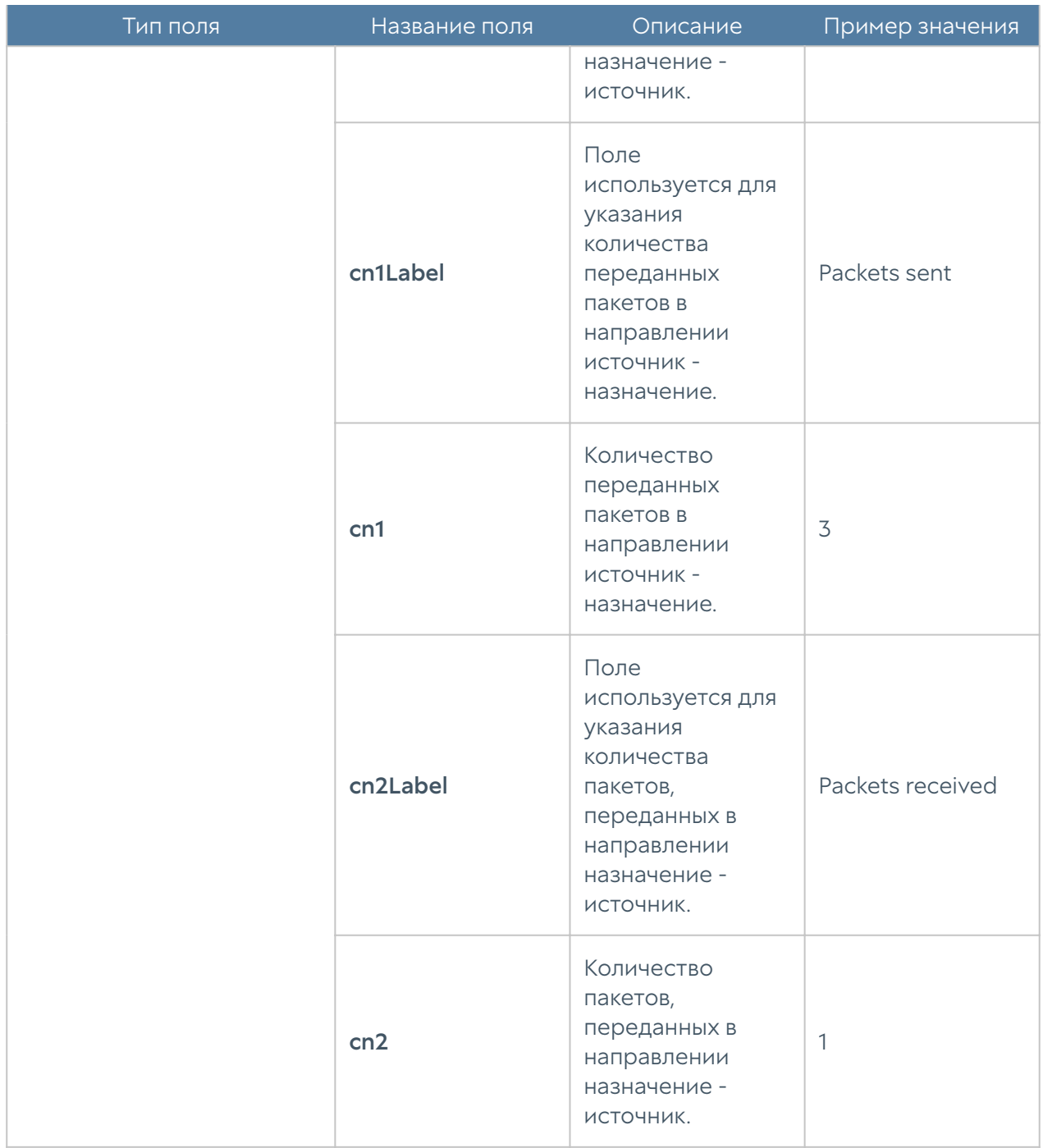

### Формат журнала СОВ

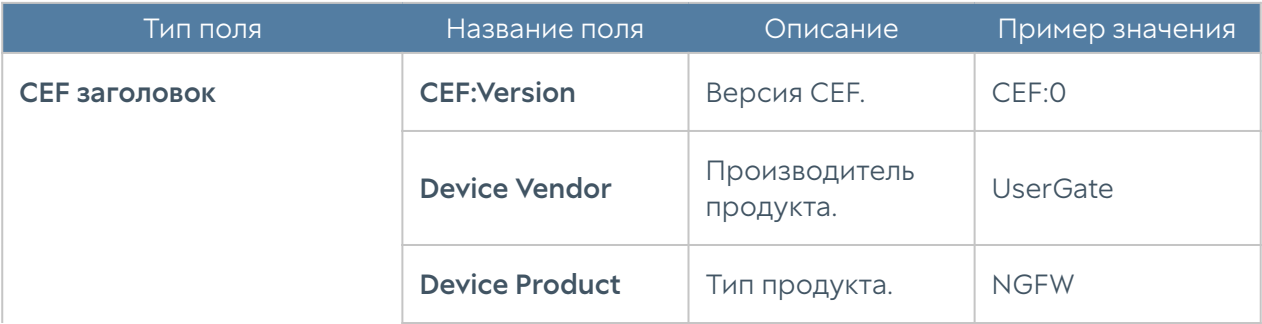

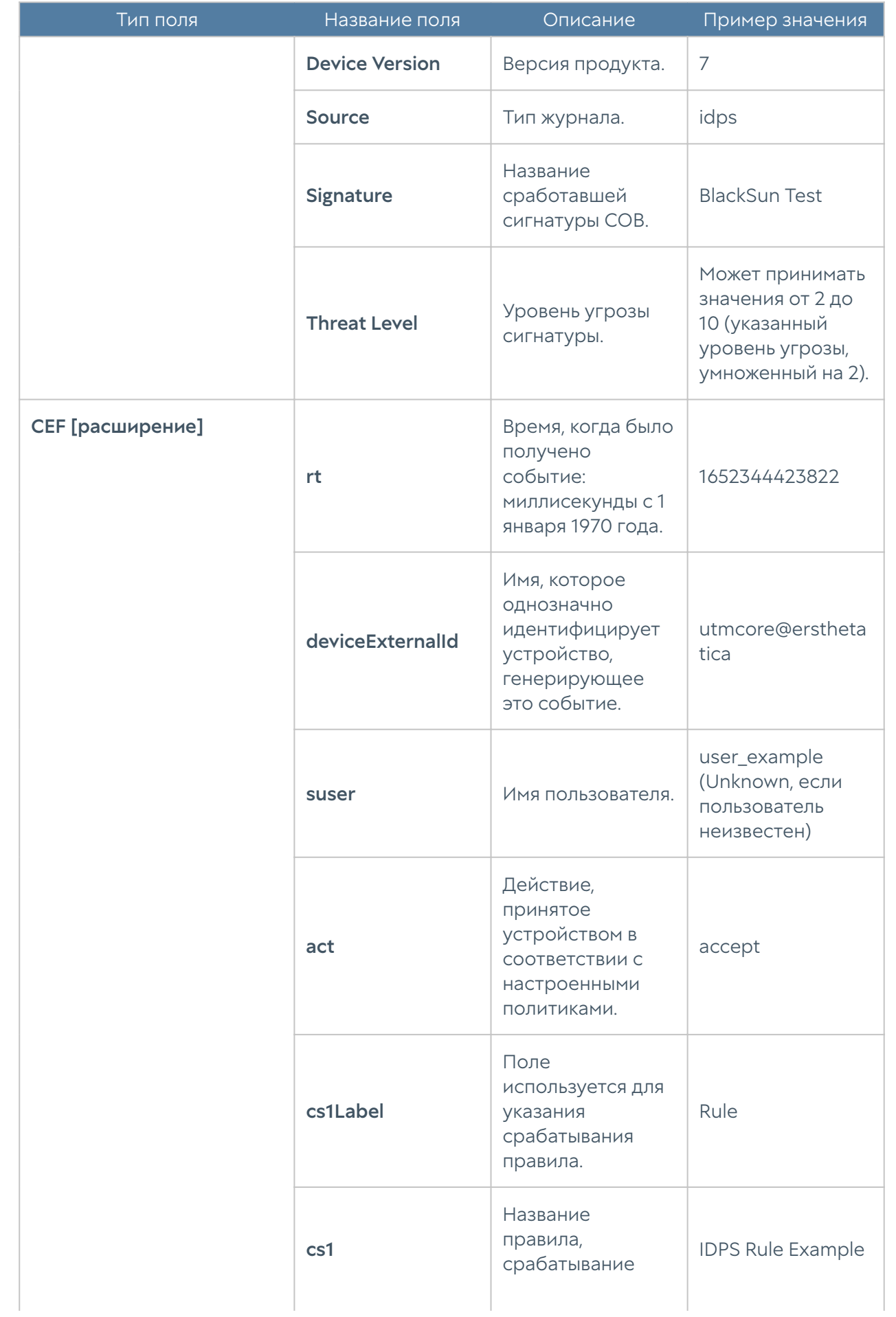

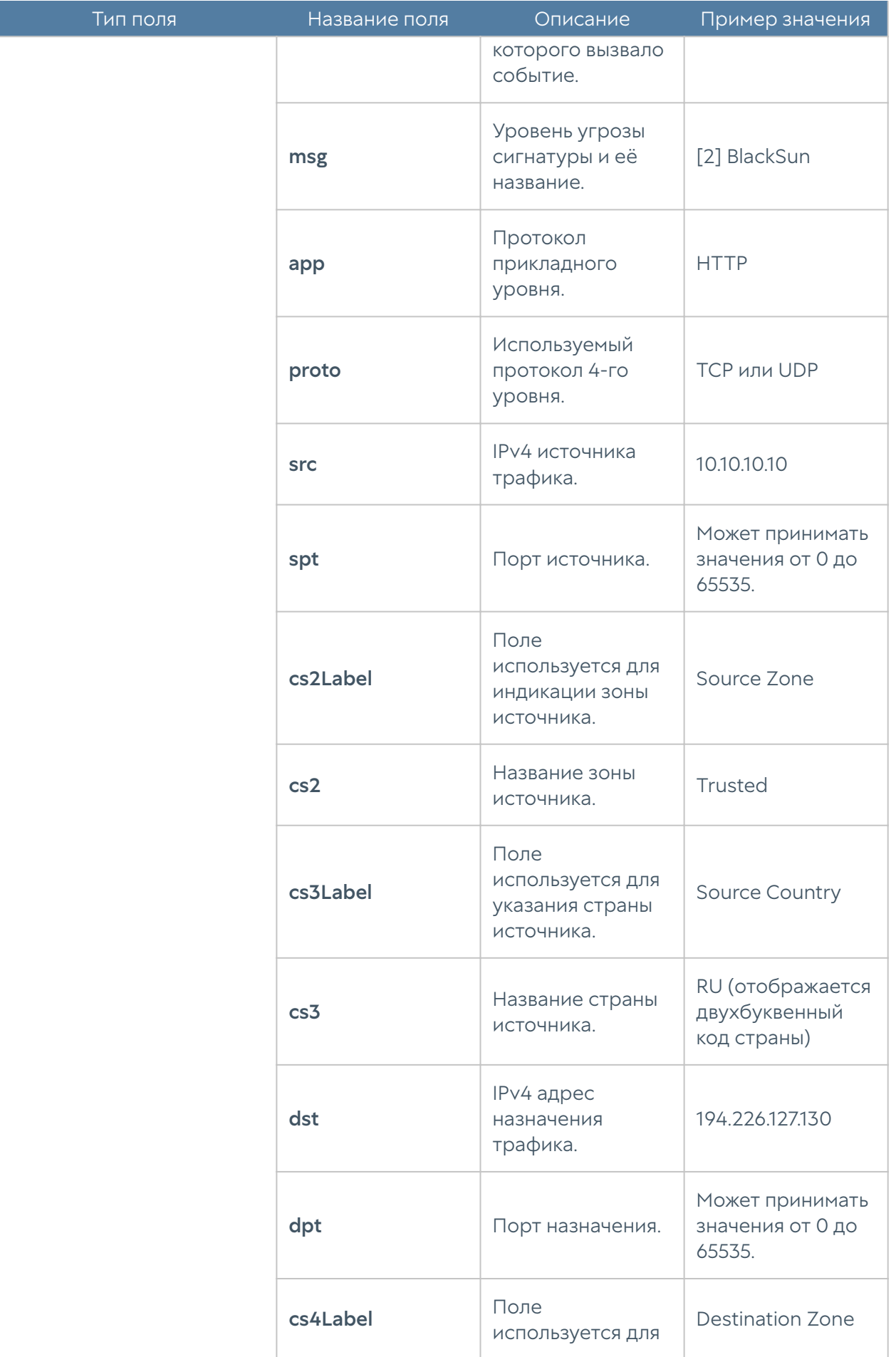

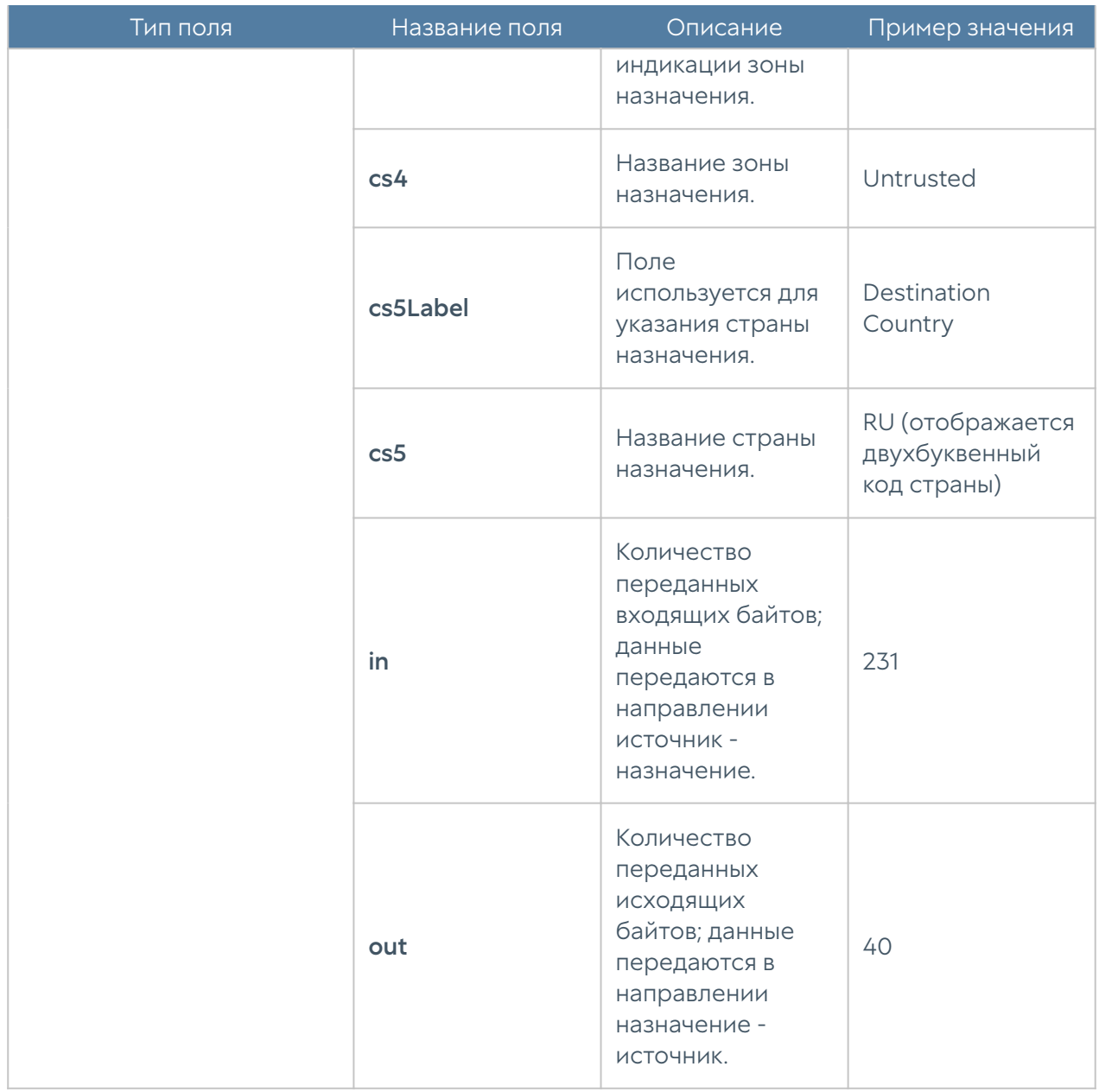

### Формат журнала АСУ ТП

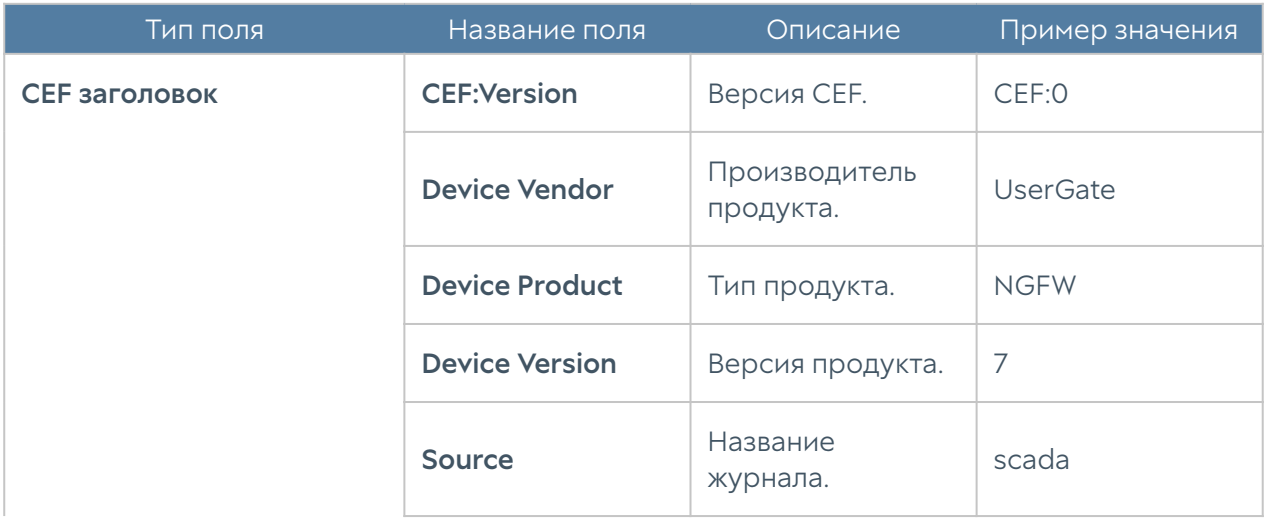

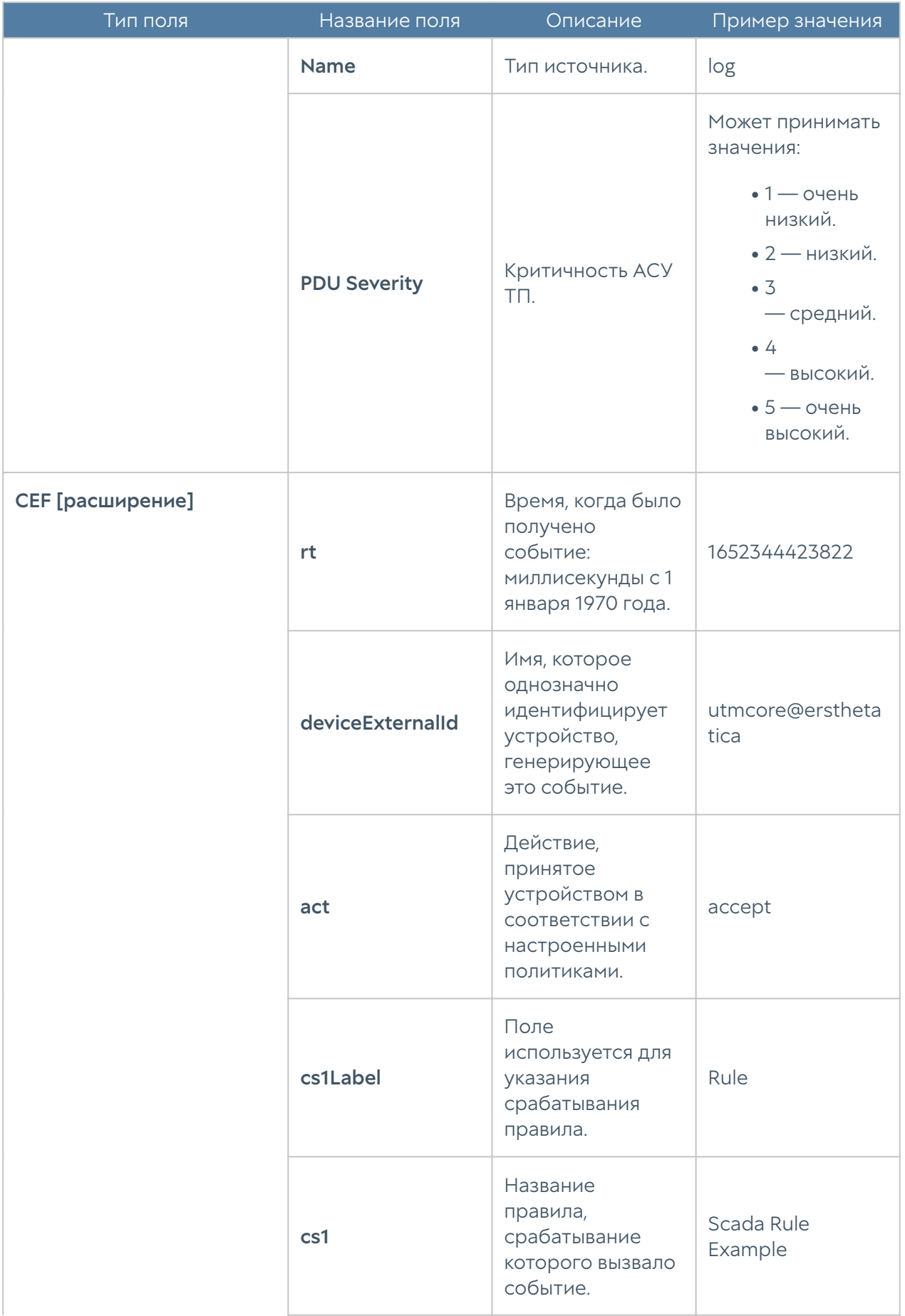

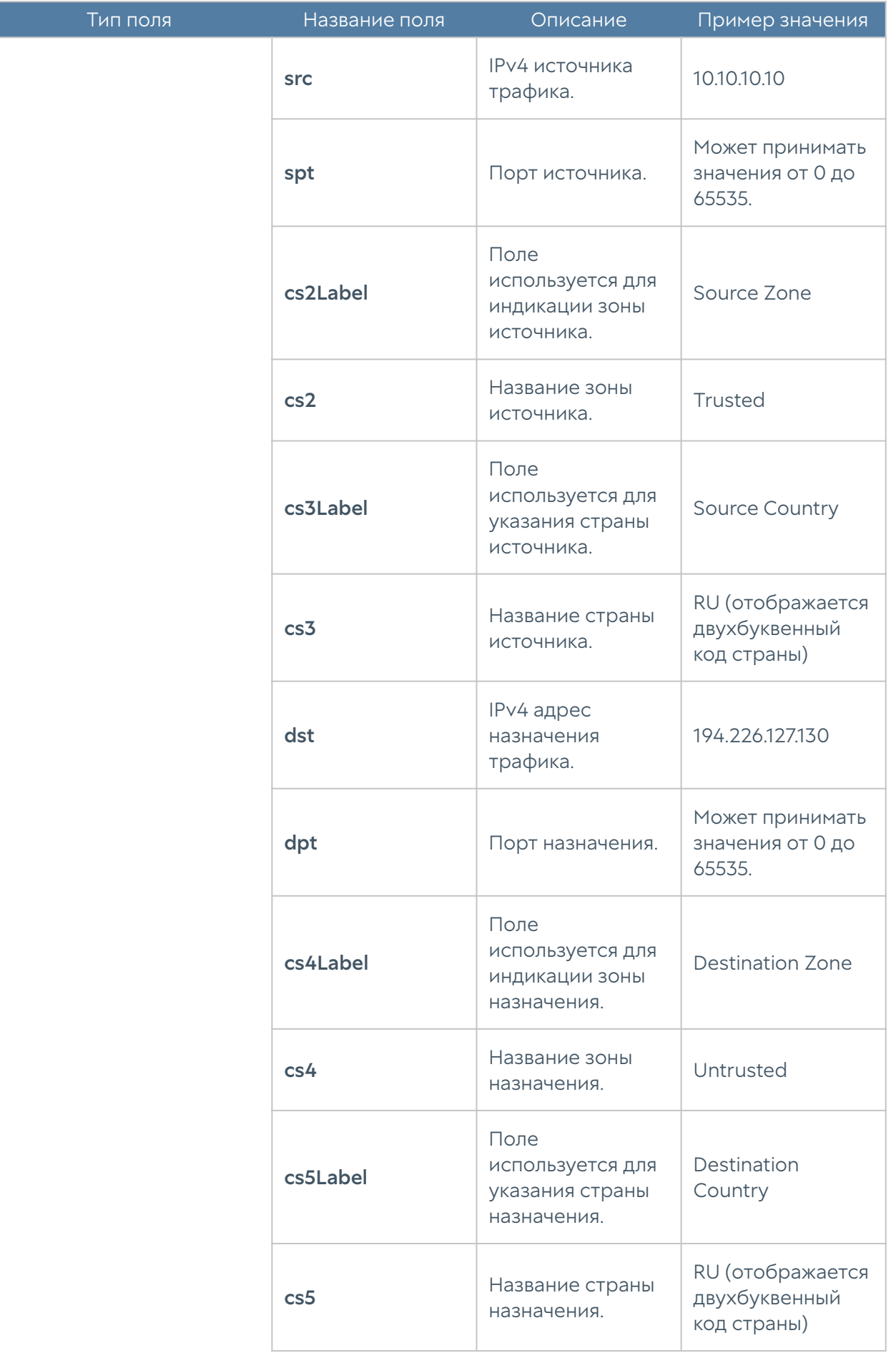

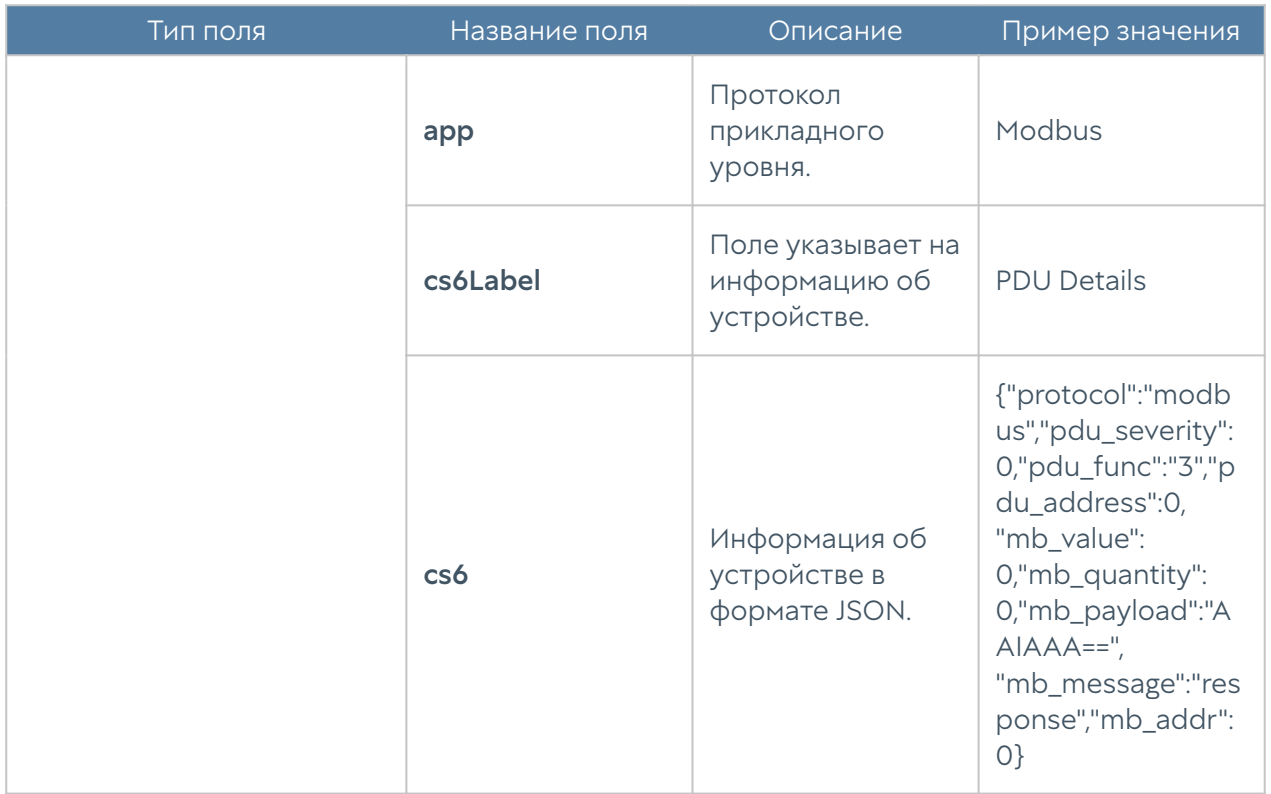

#### Формат журнала инспектирования SSH

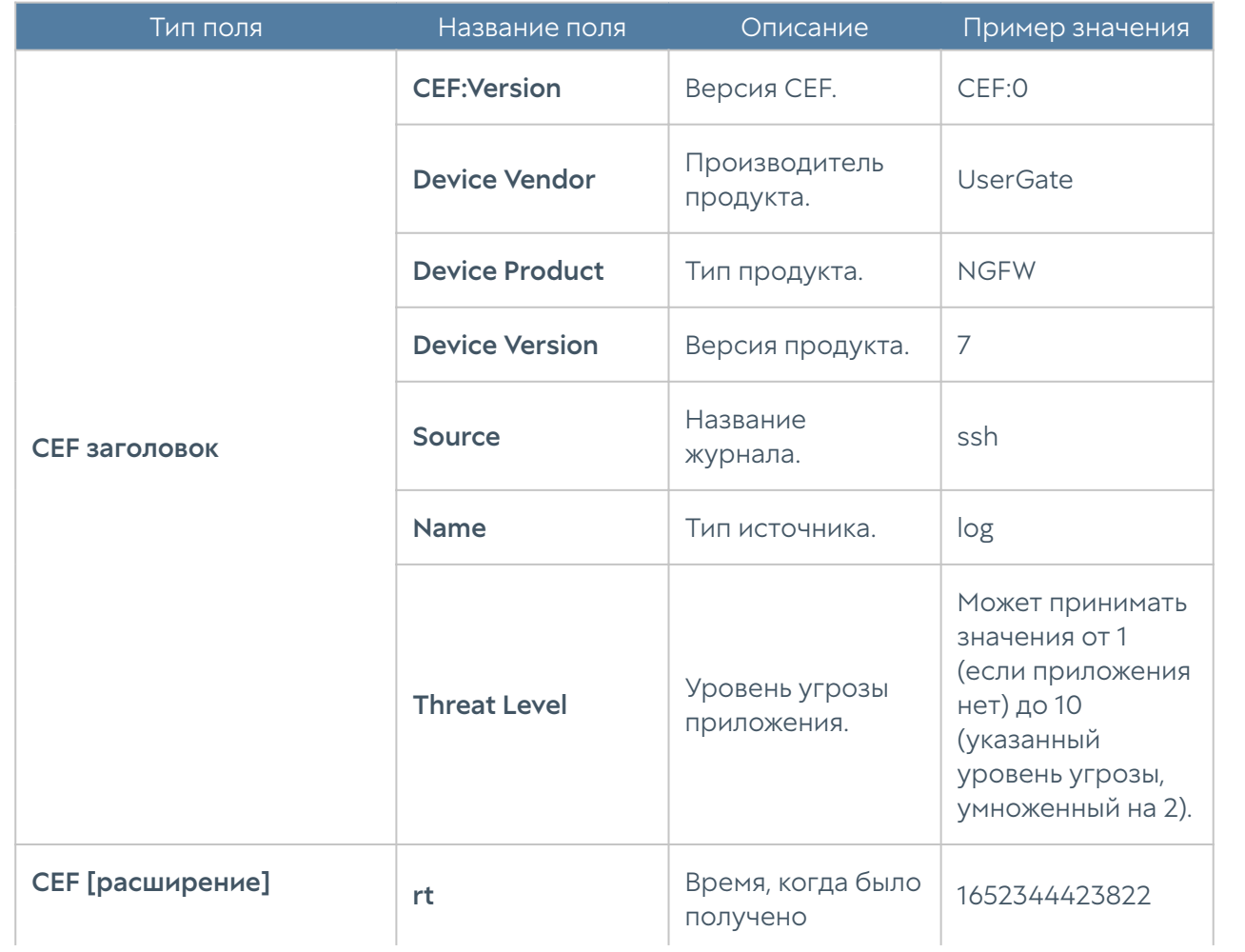

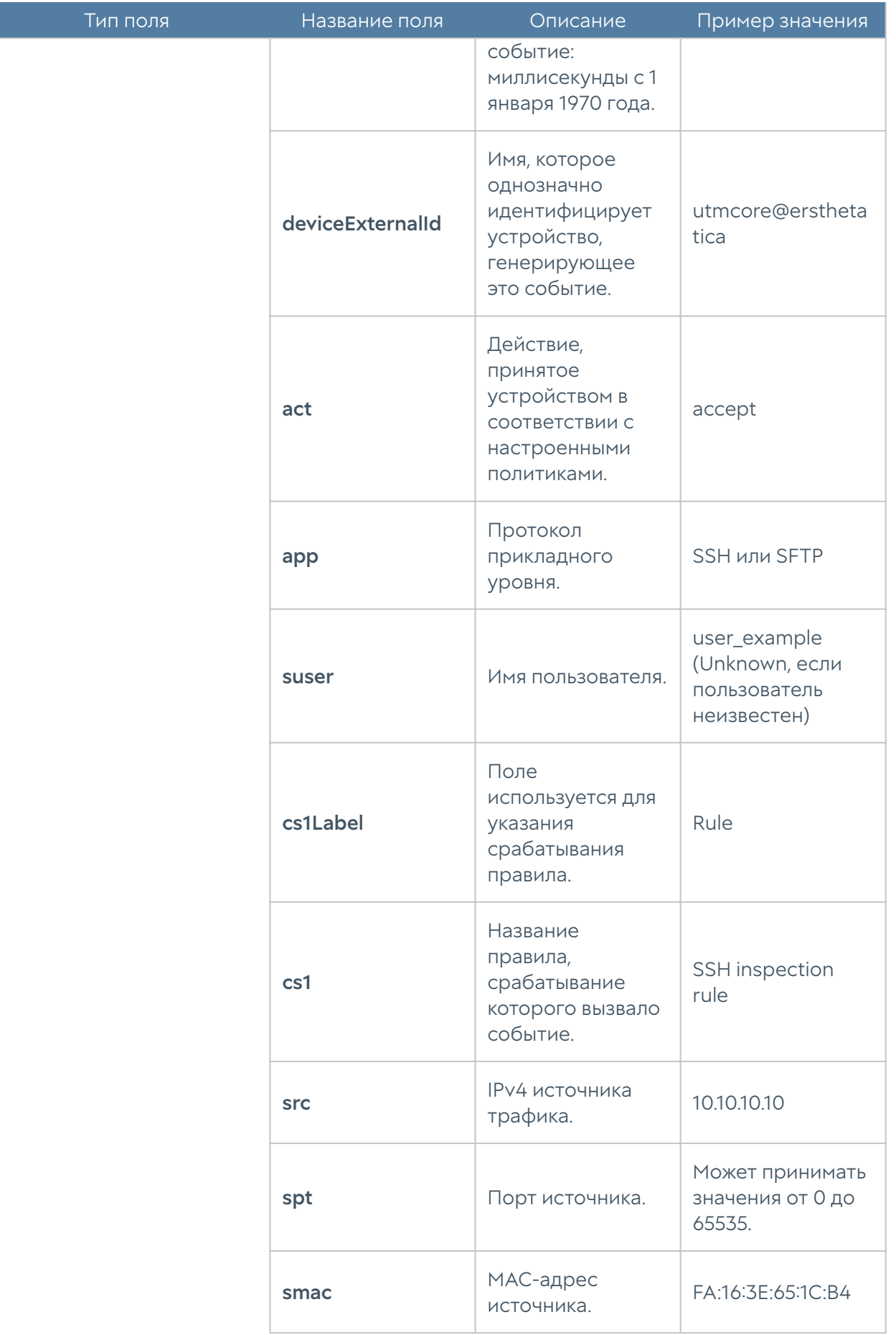

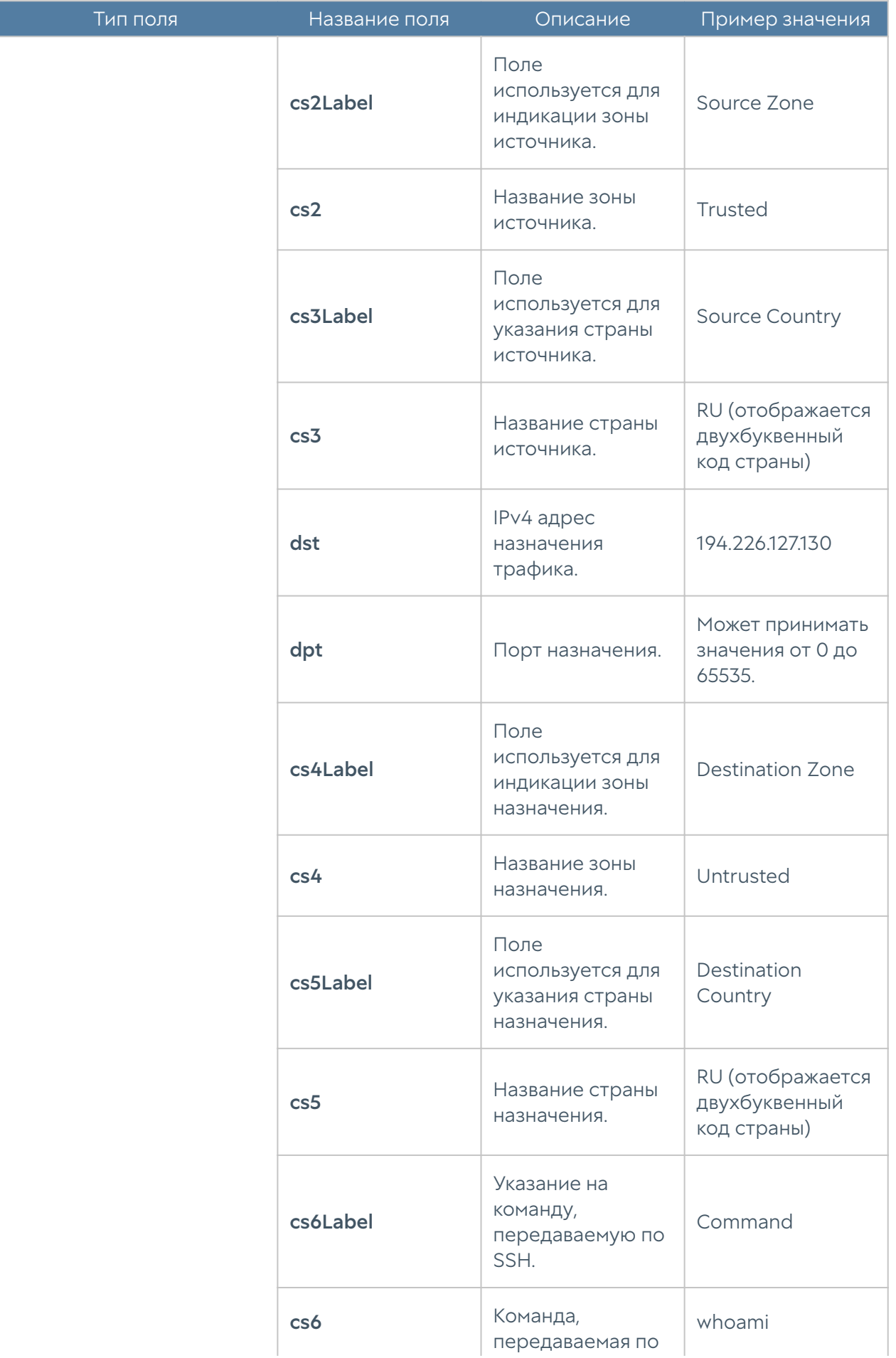

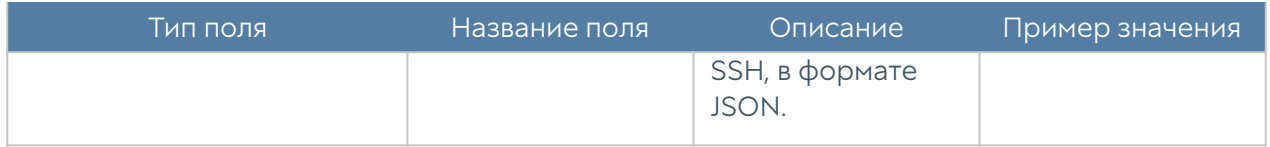

#### Формат журнала защиты почтового трафика

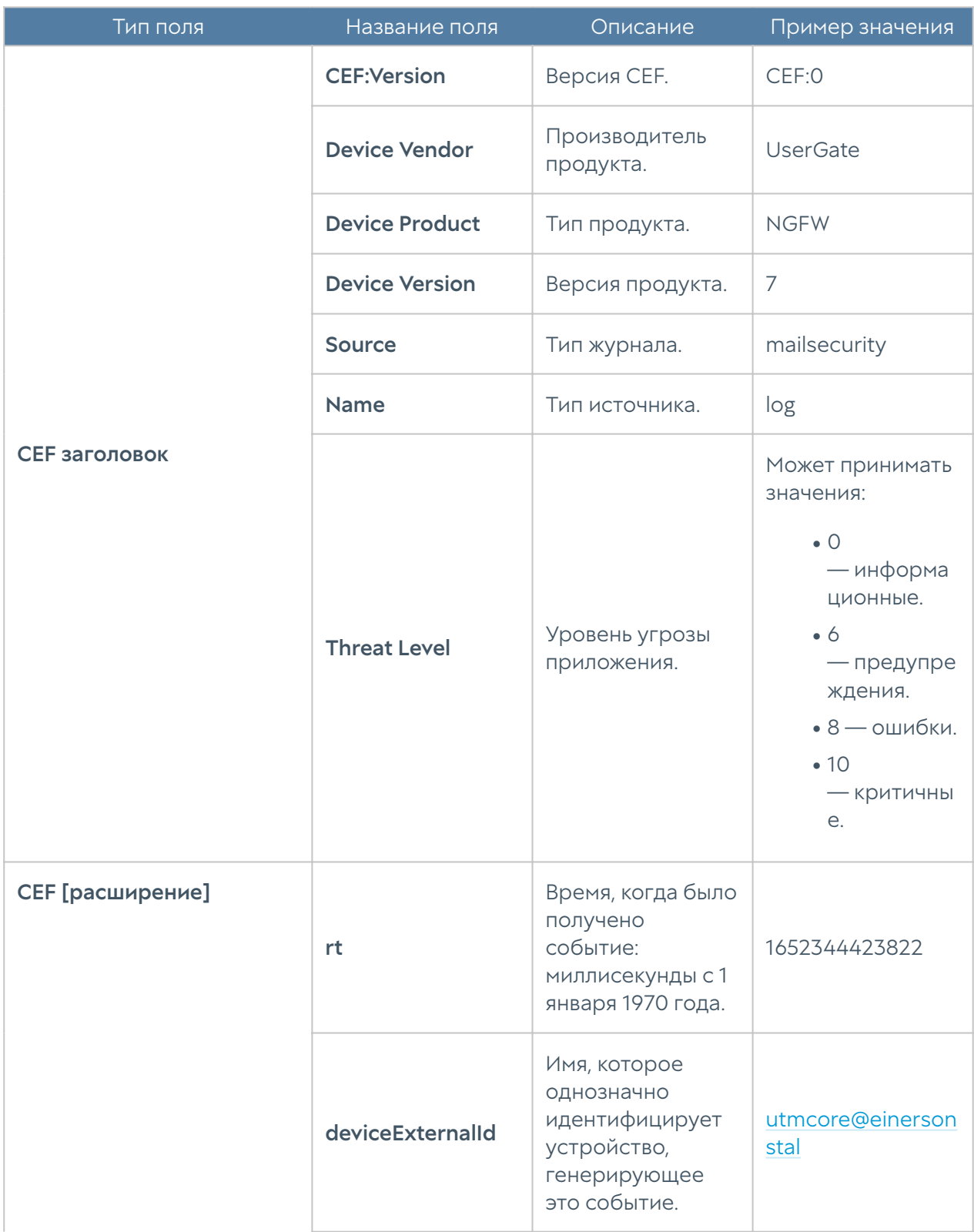

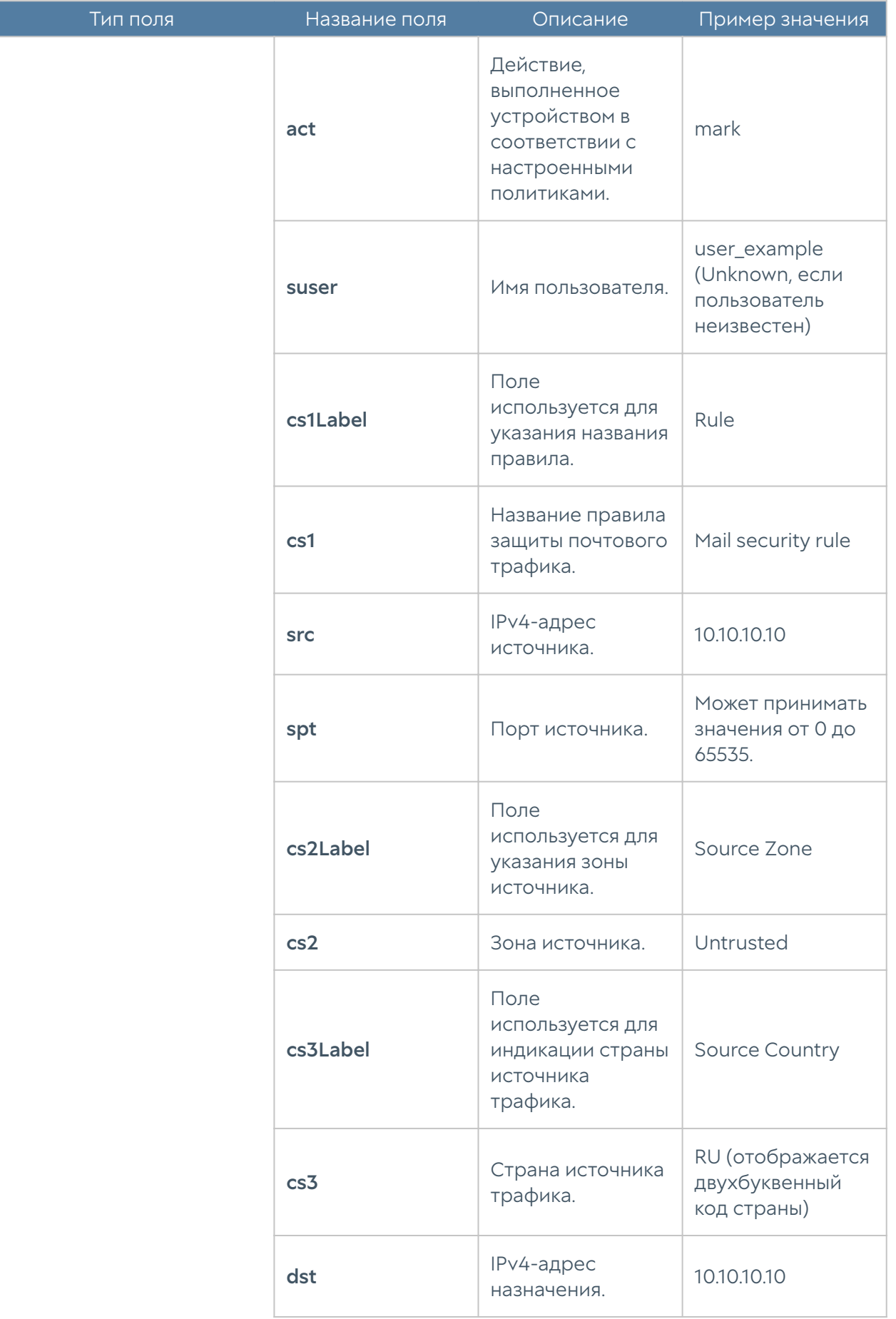

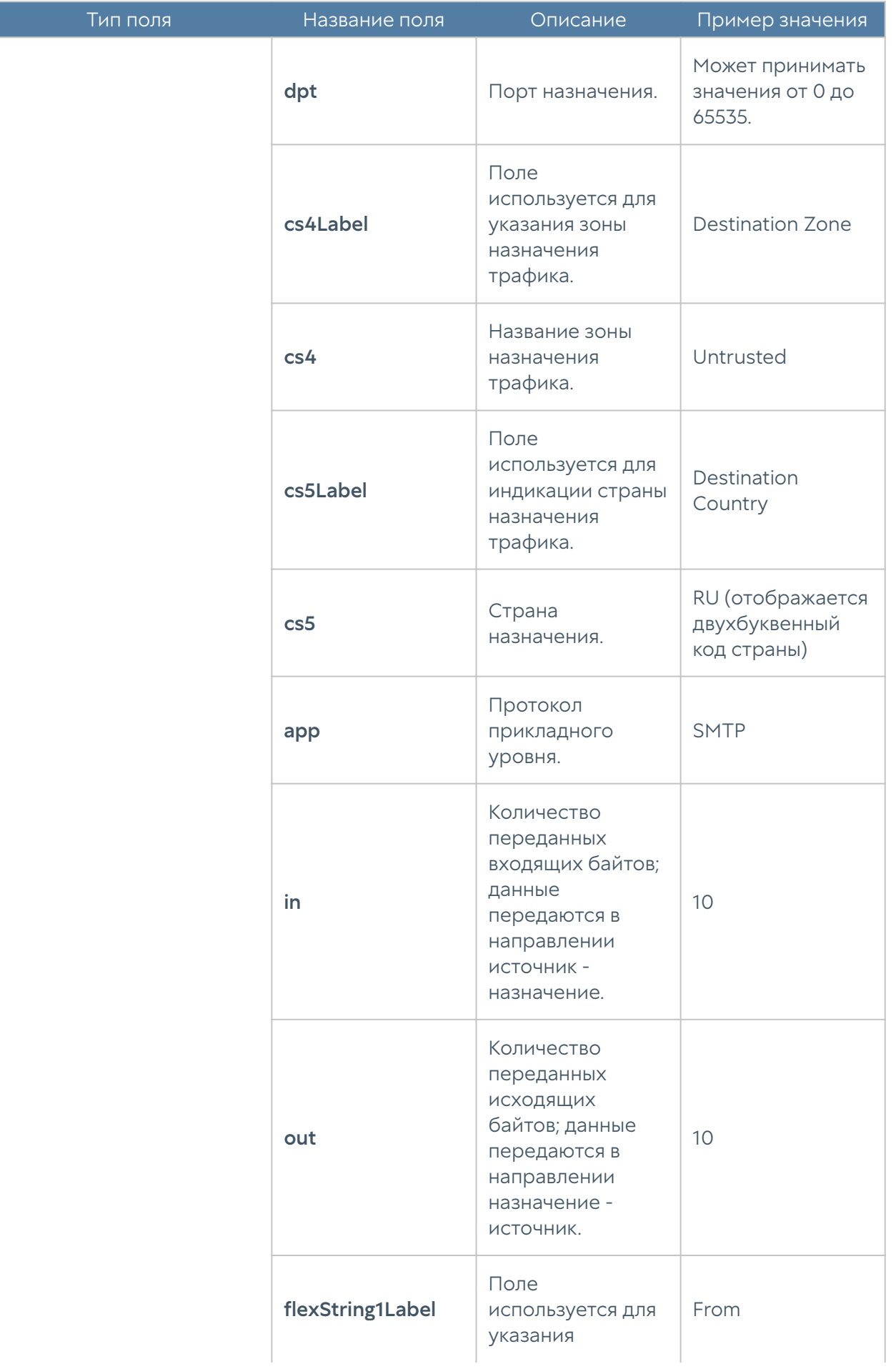

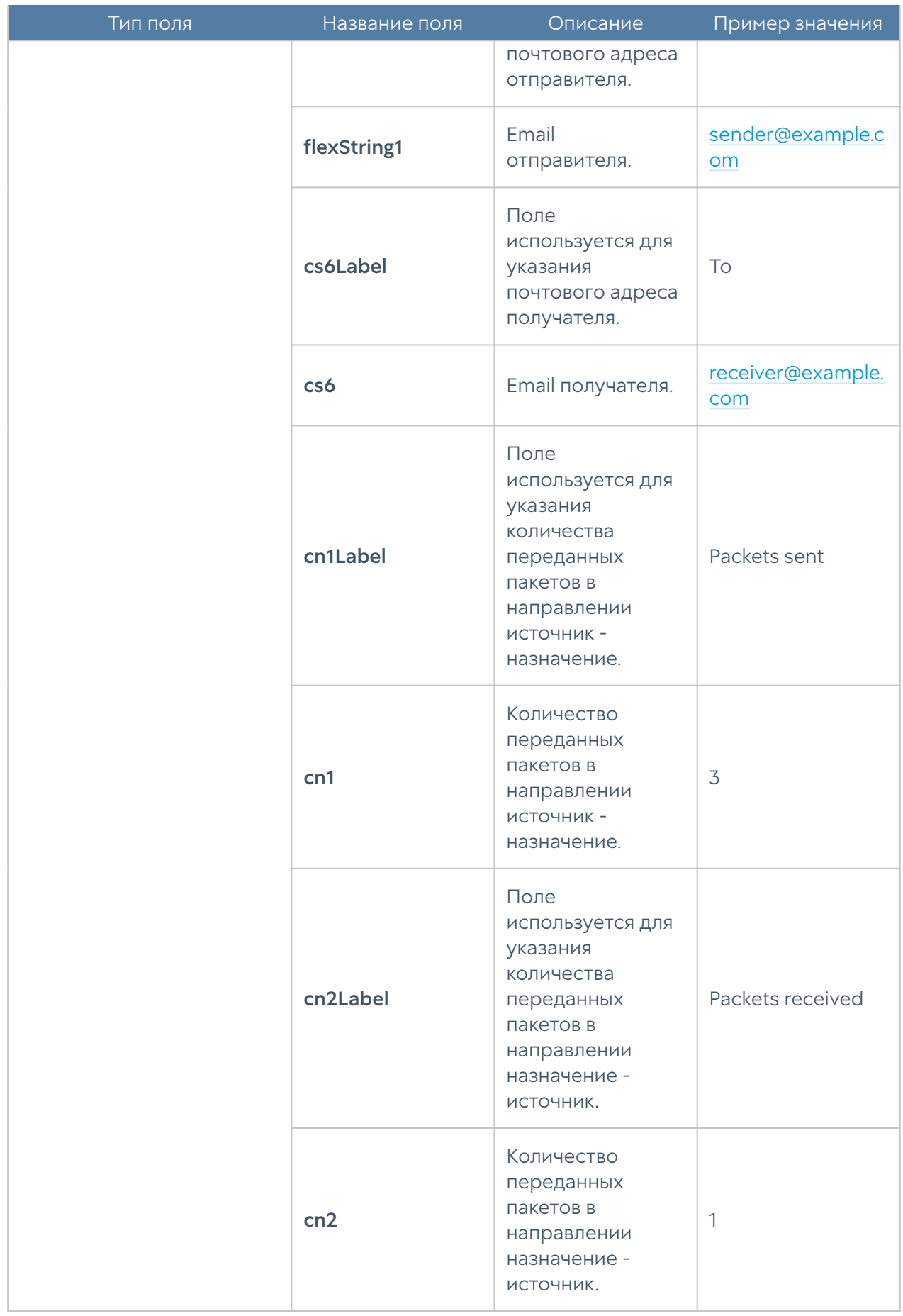

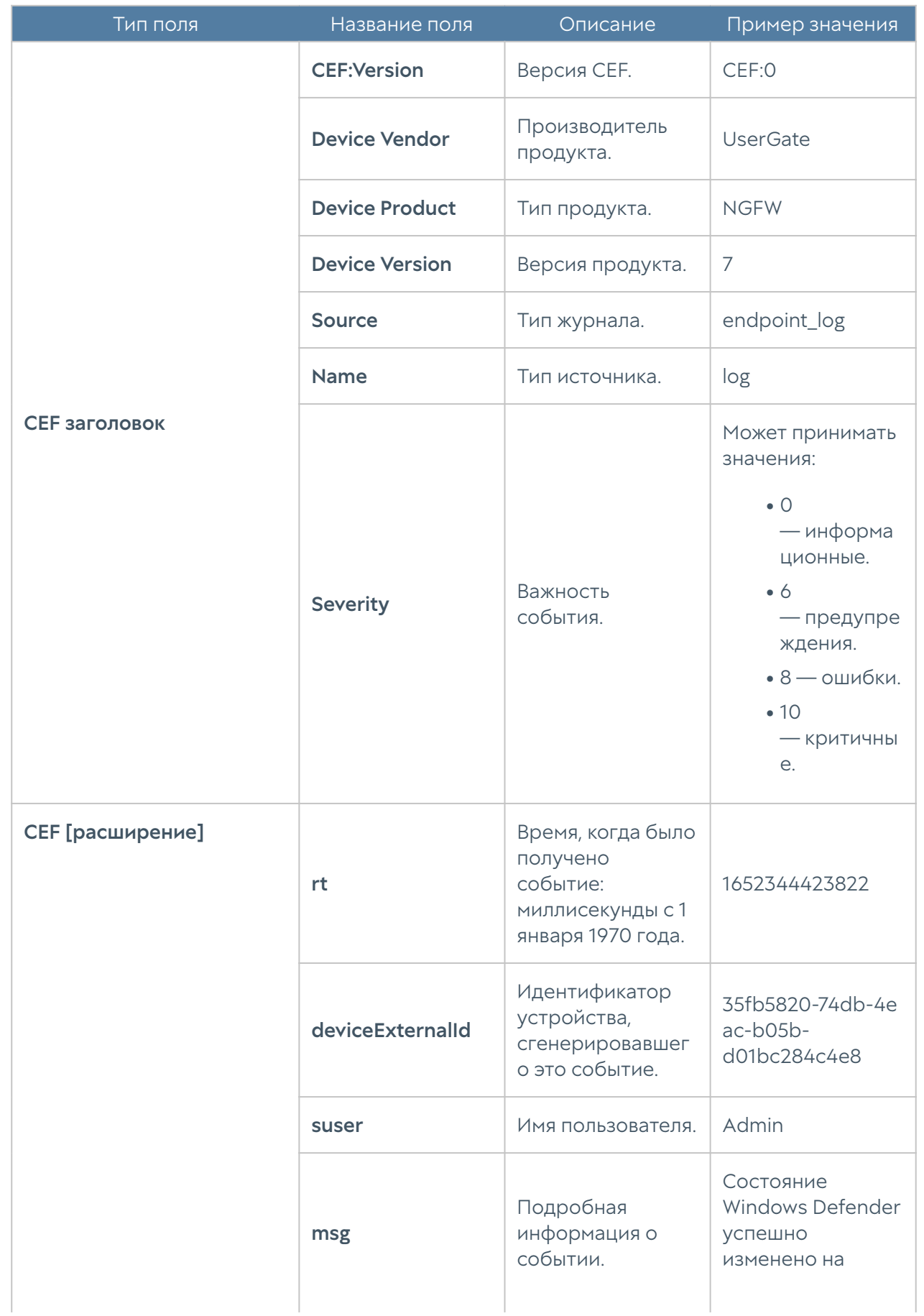

## Формат журнала событий конечных устройств

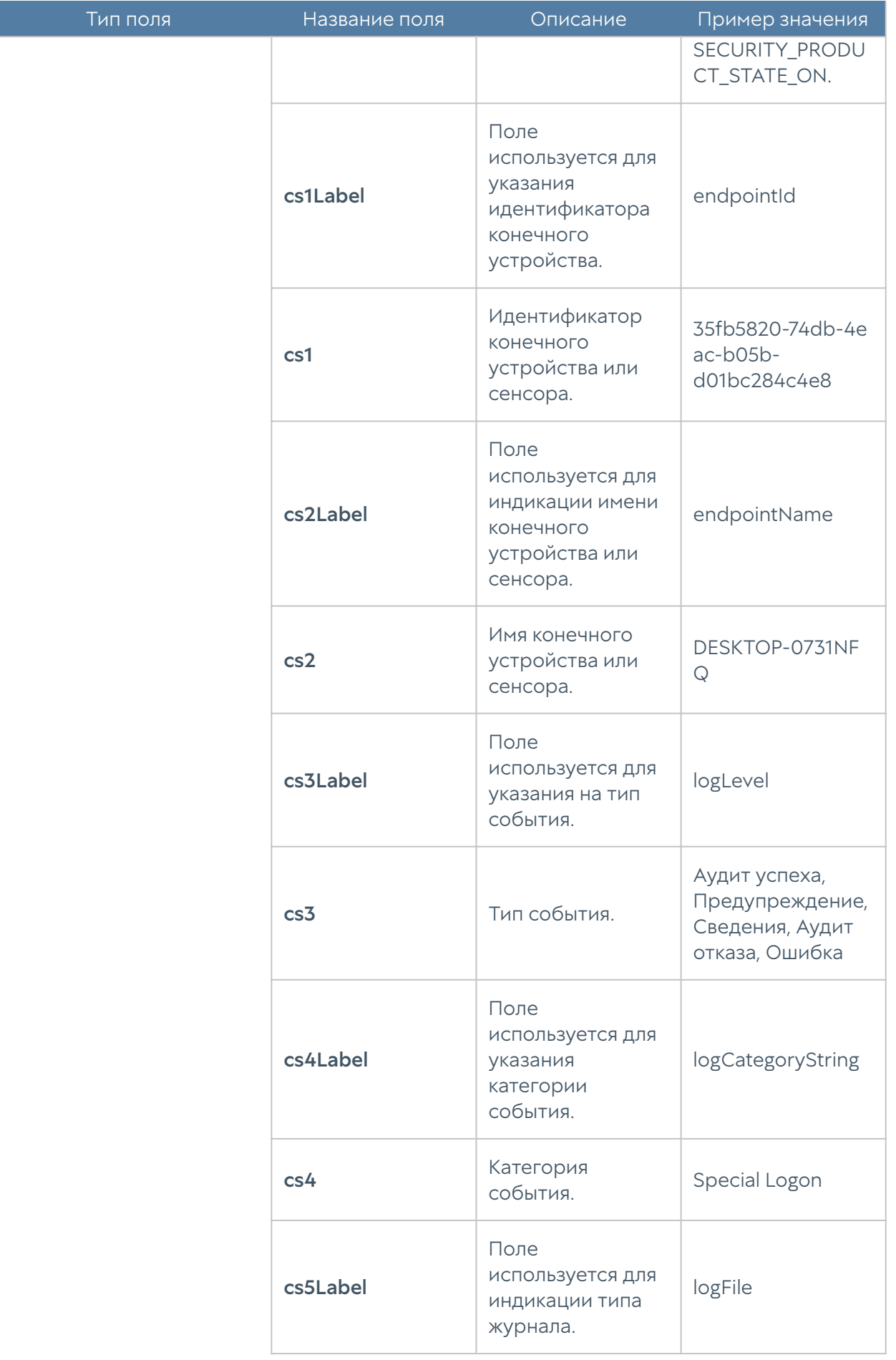

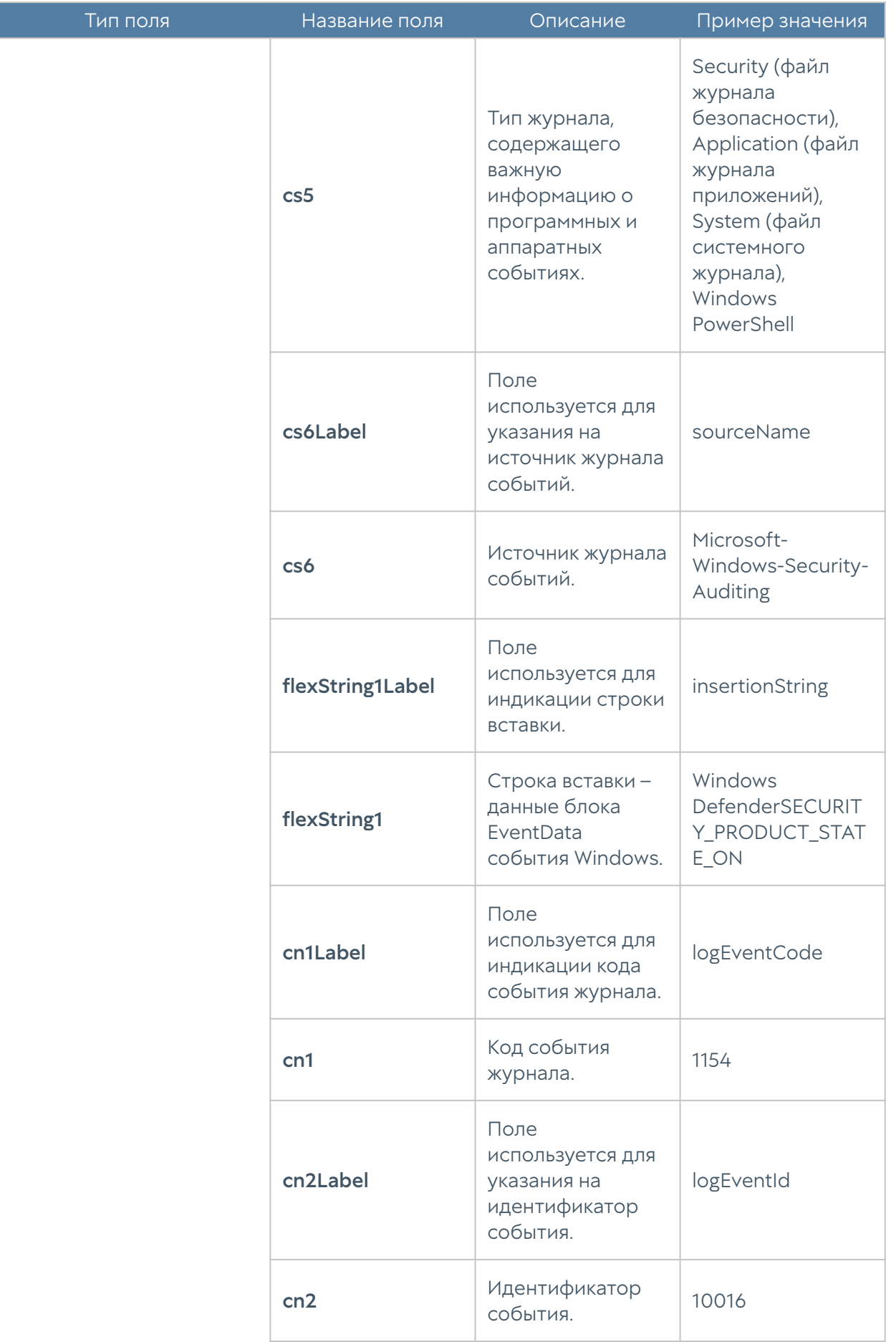

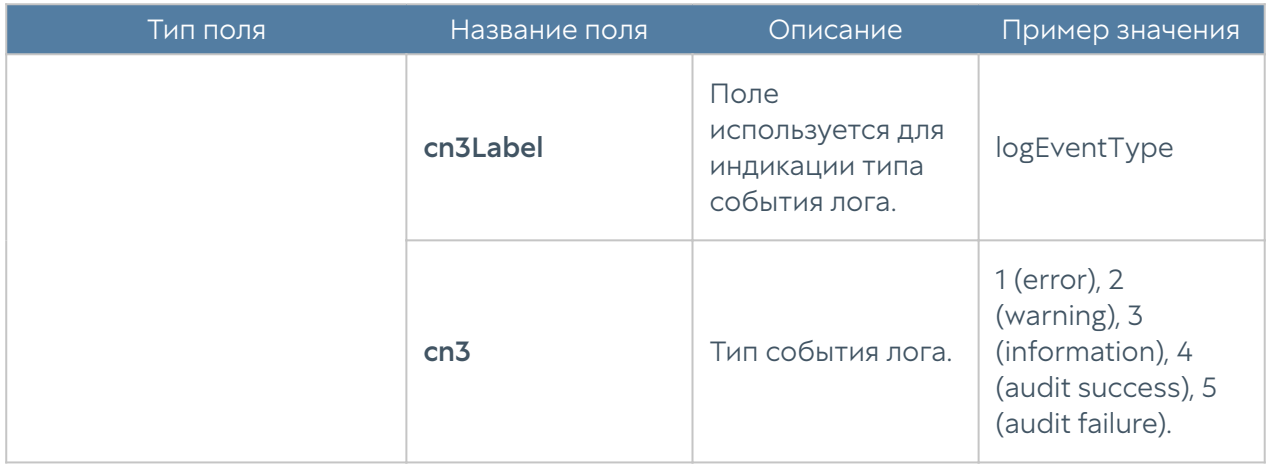

### Формат журнала правил конечных устройств

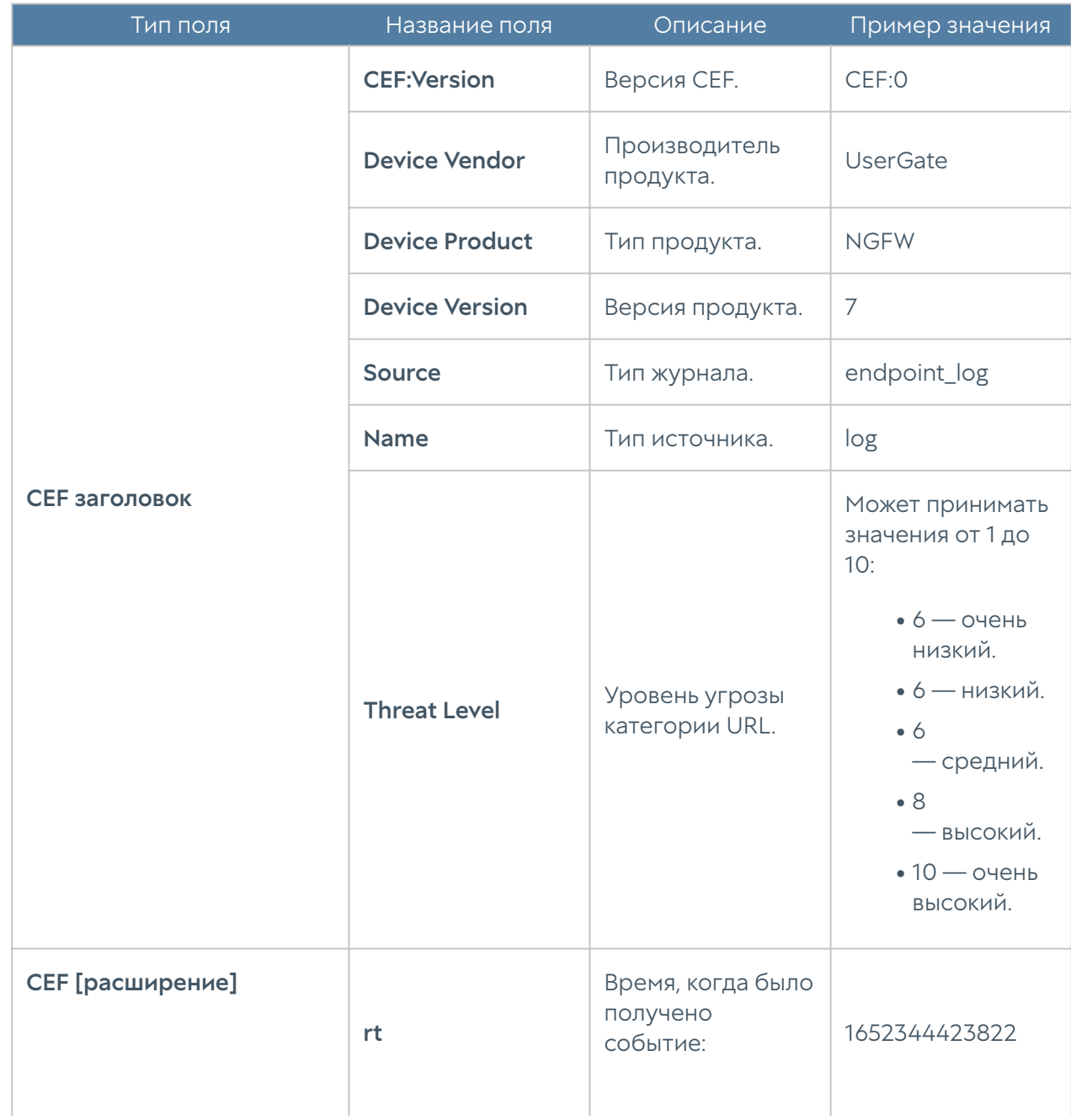
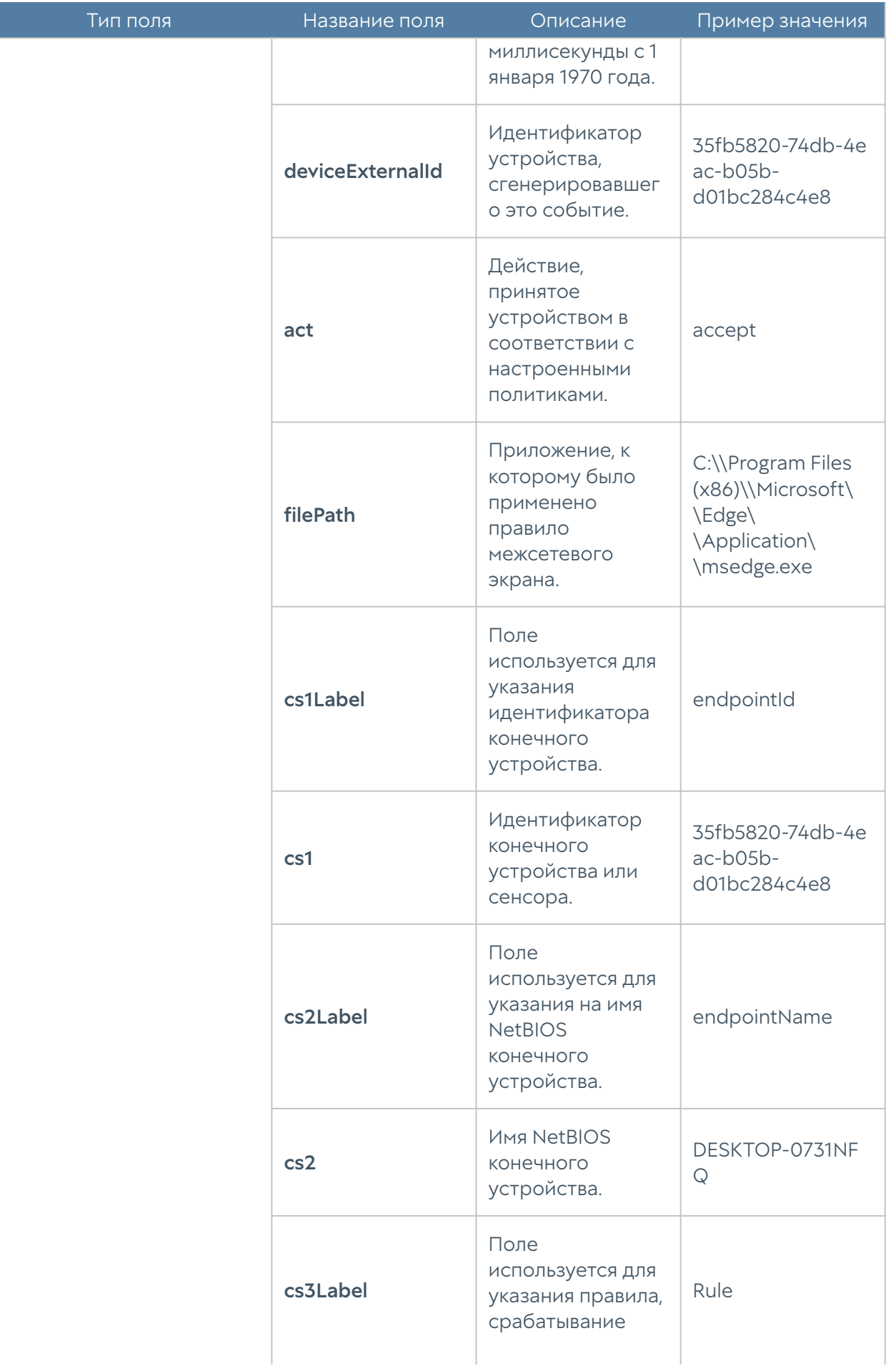

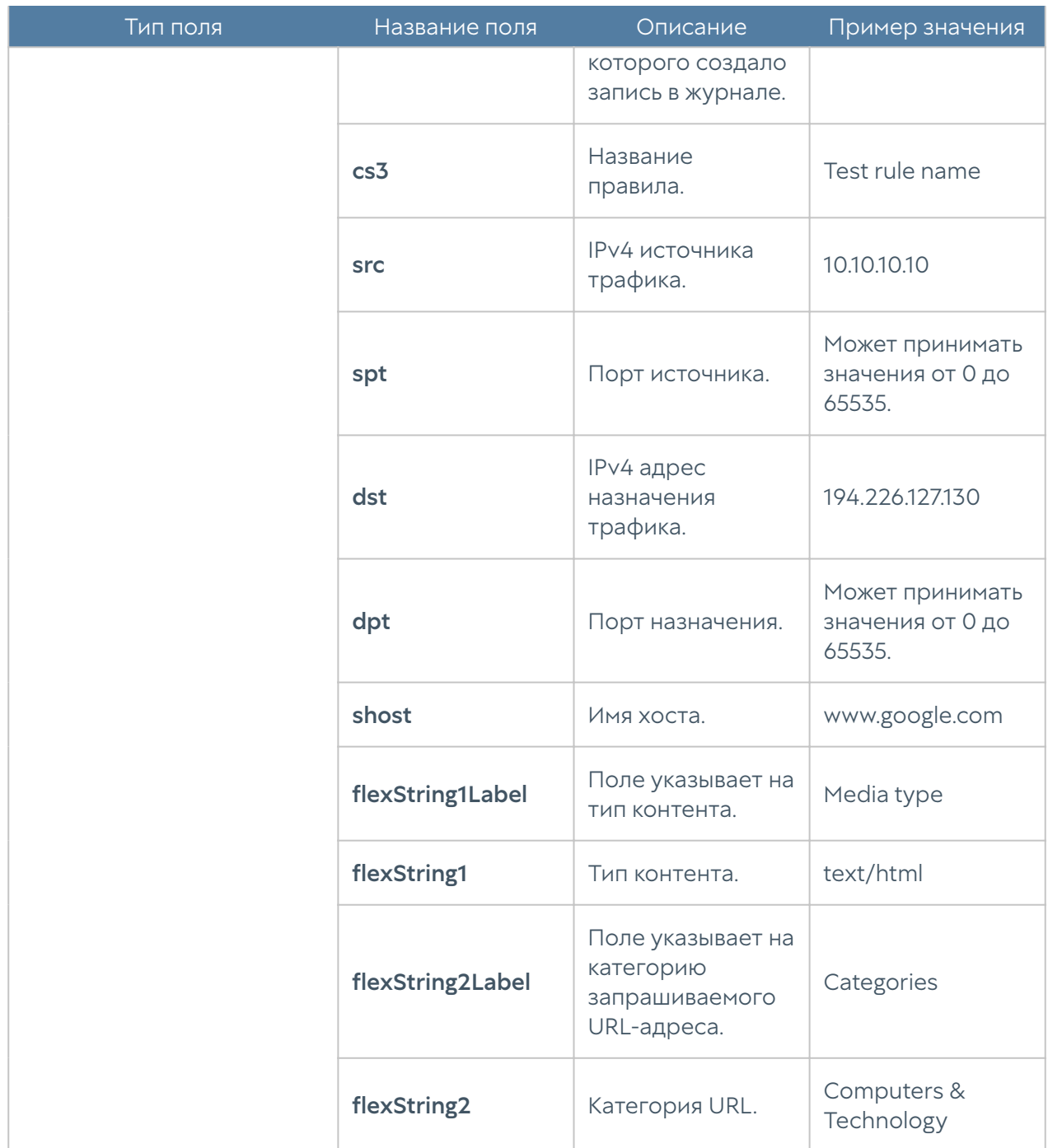

# Формат журнала приложений конечных устройств

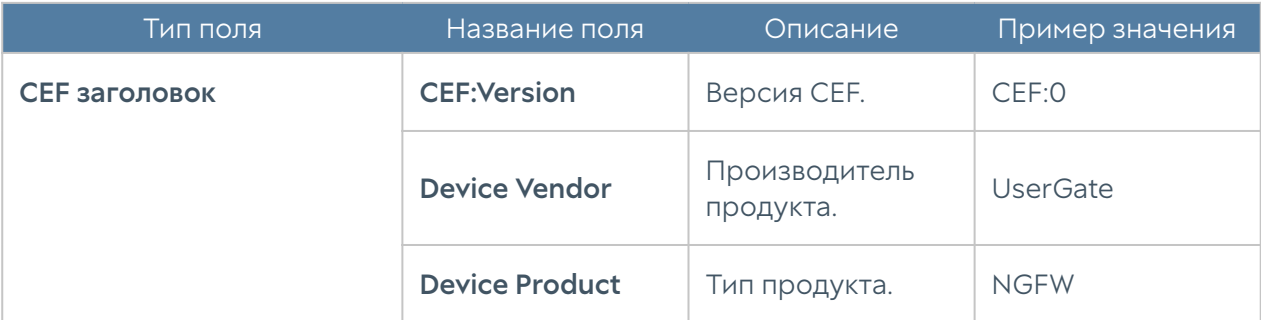

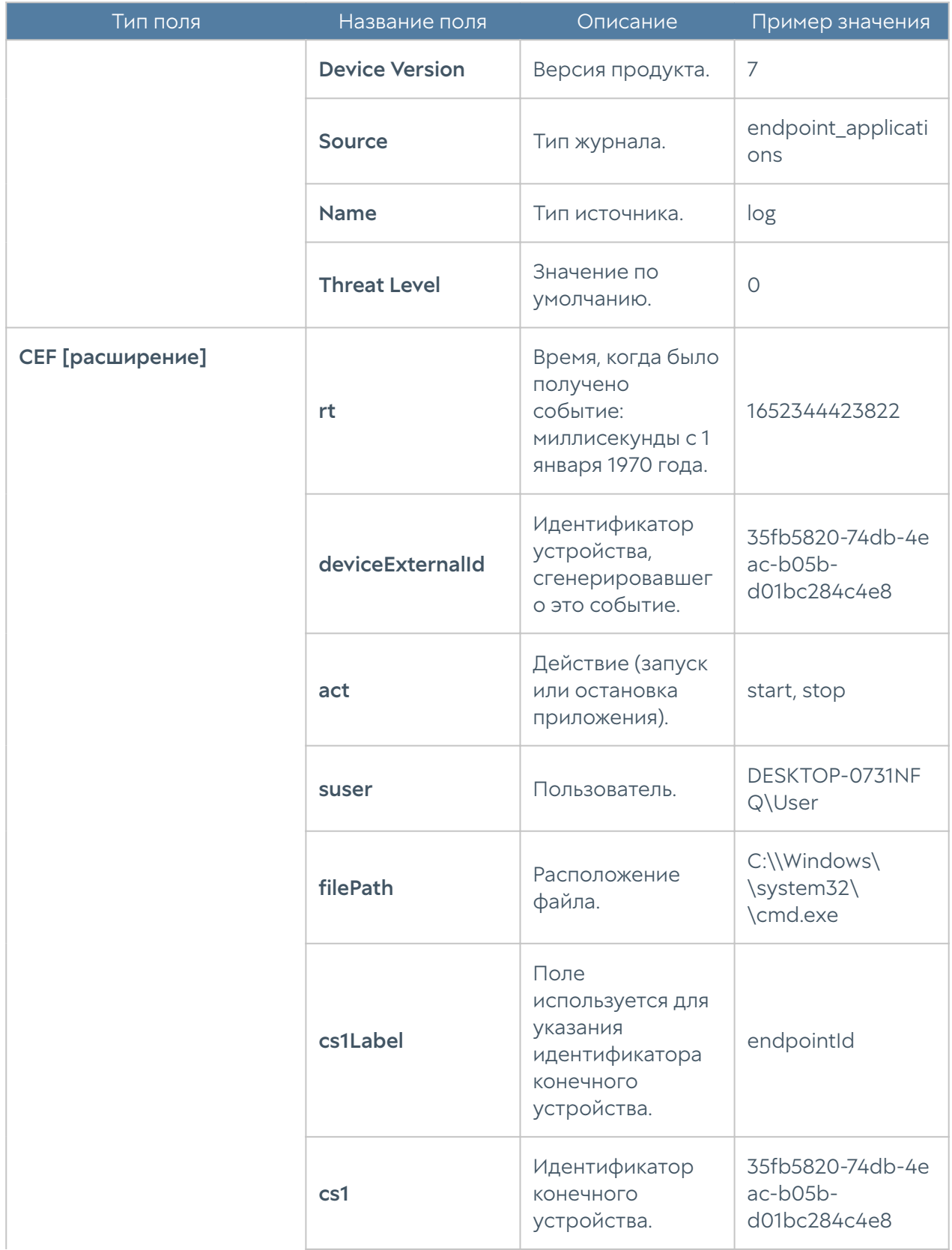

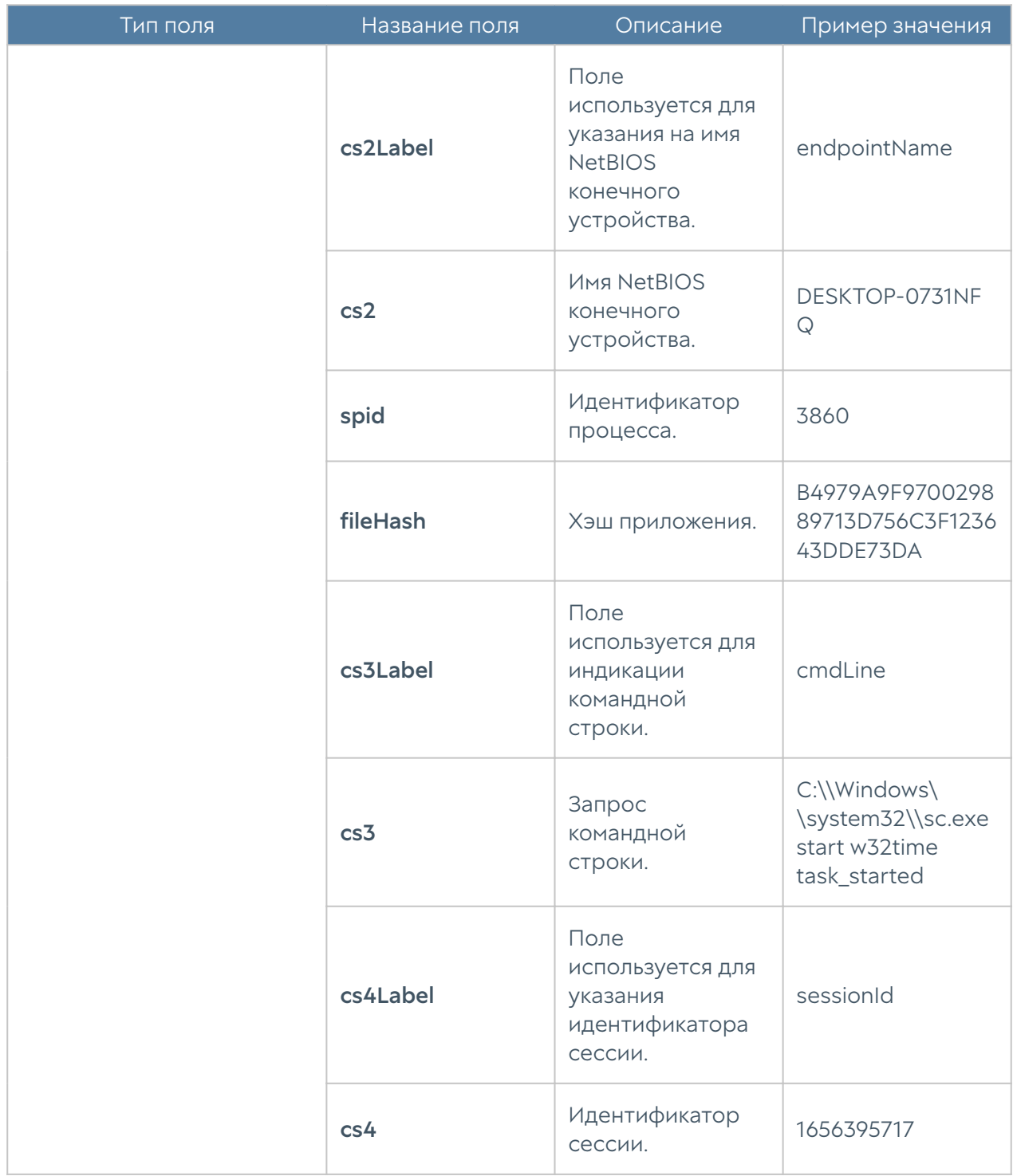

#### Формат журнала аппаратуры конечных устройств

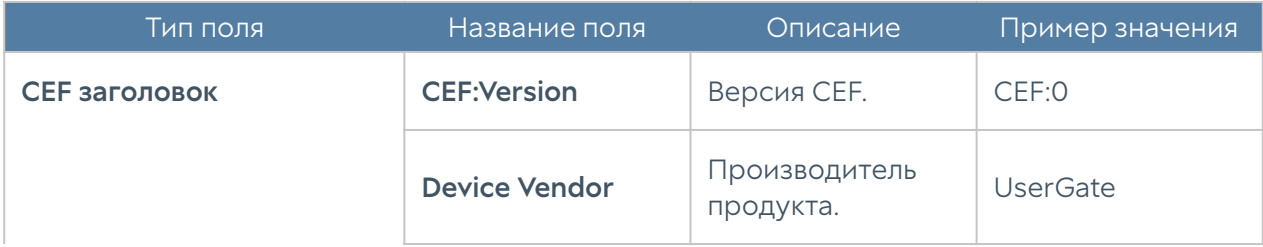

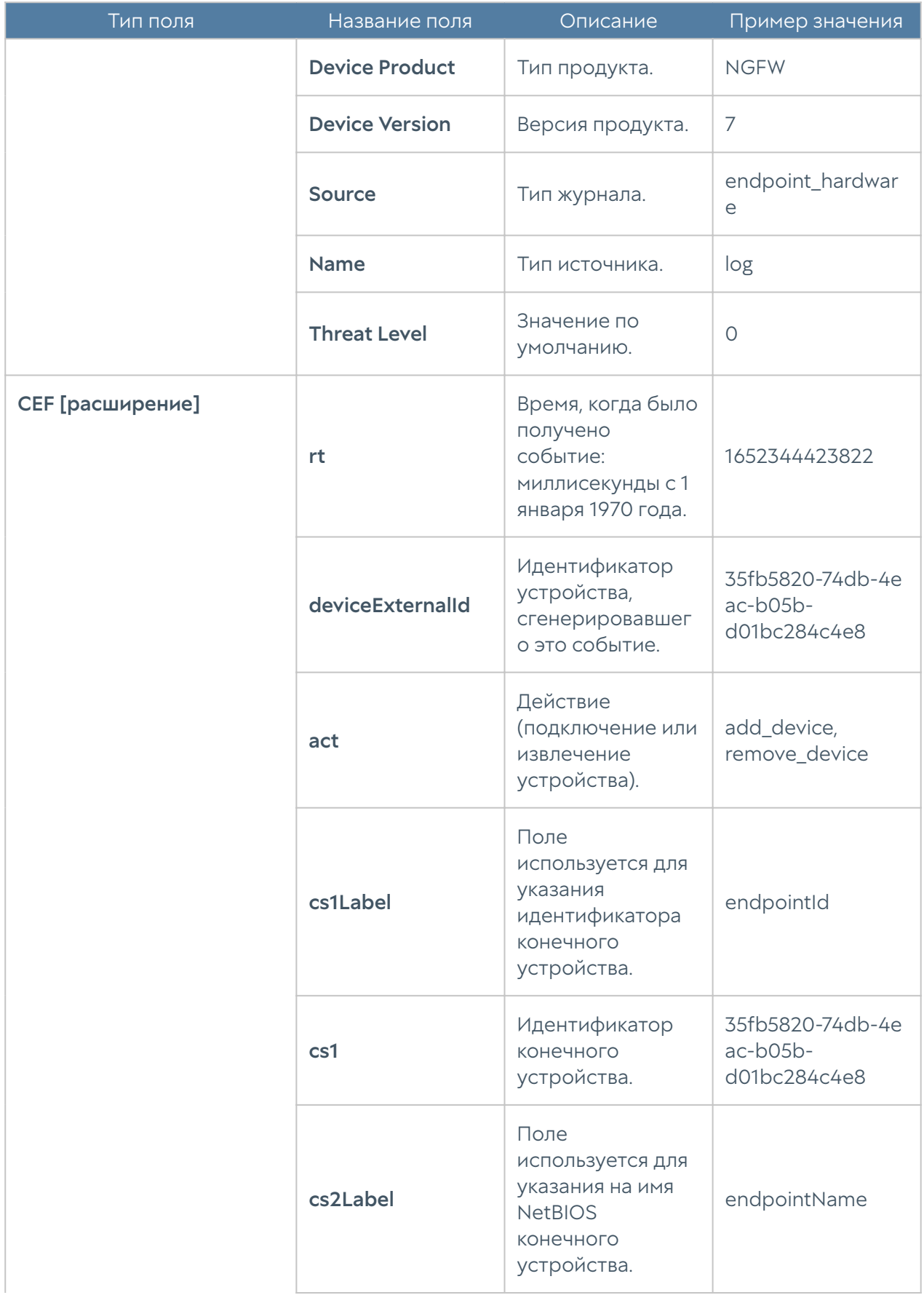

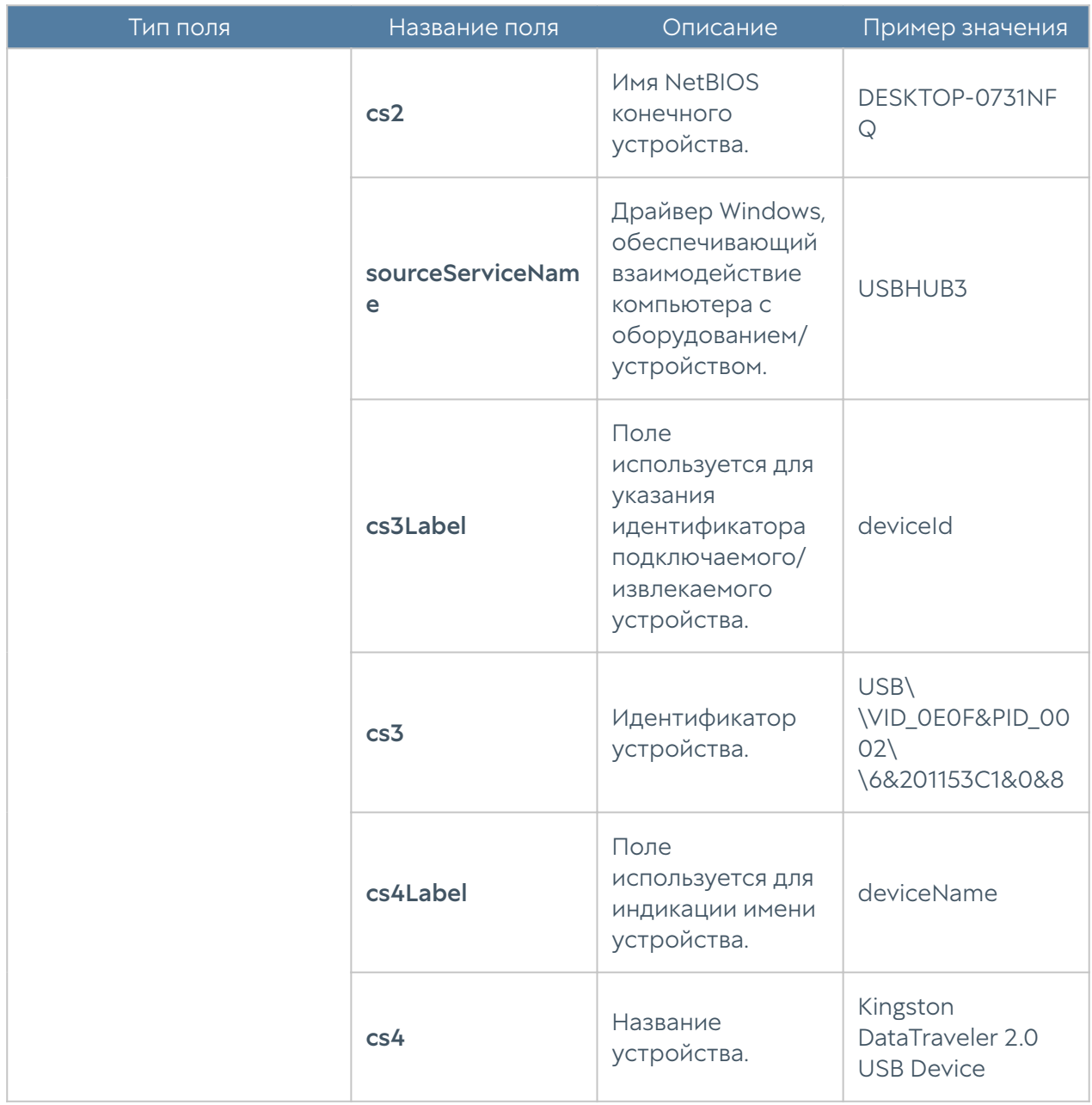

# Формат журнала Windows Active Directory

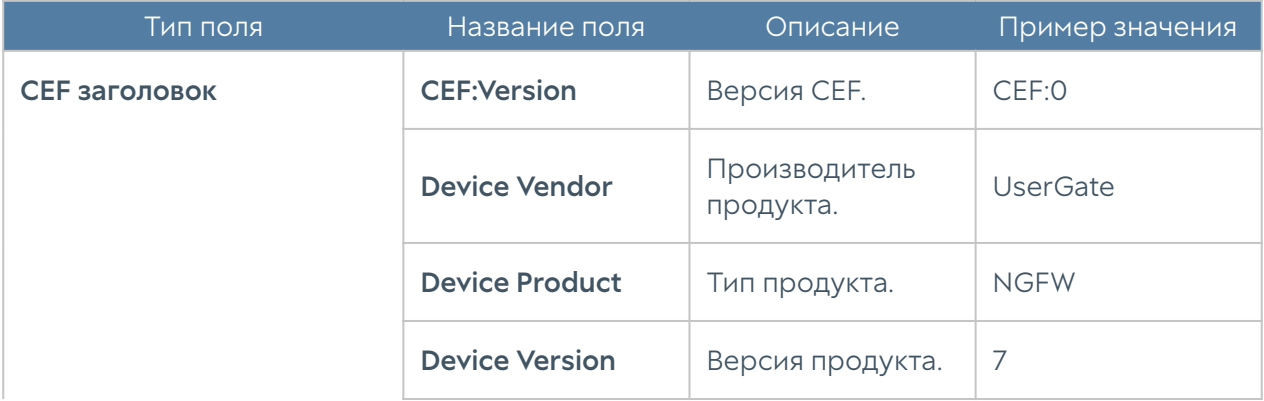

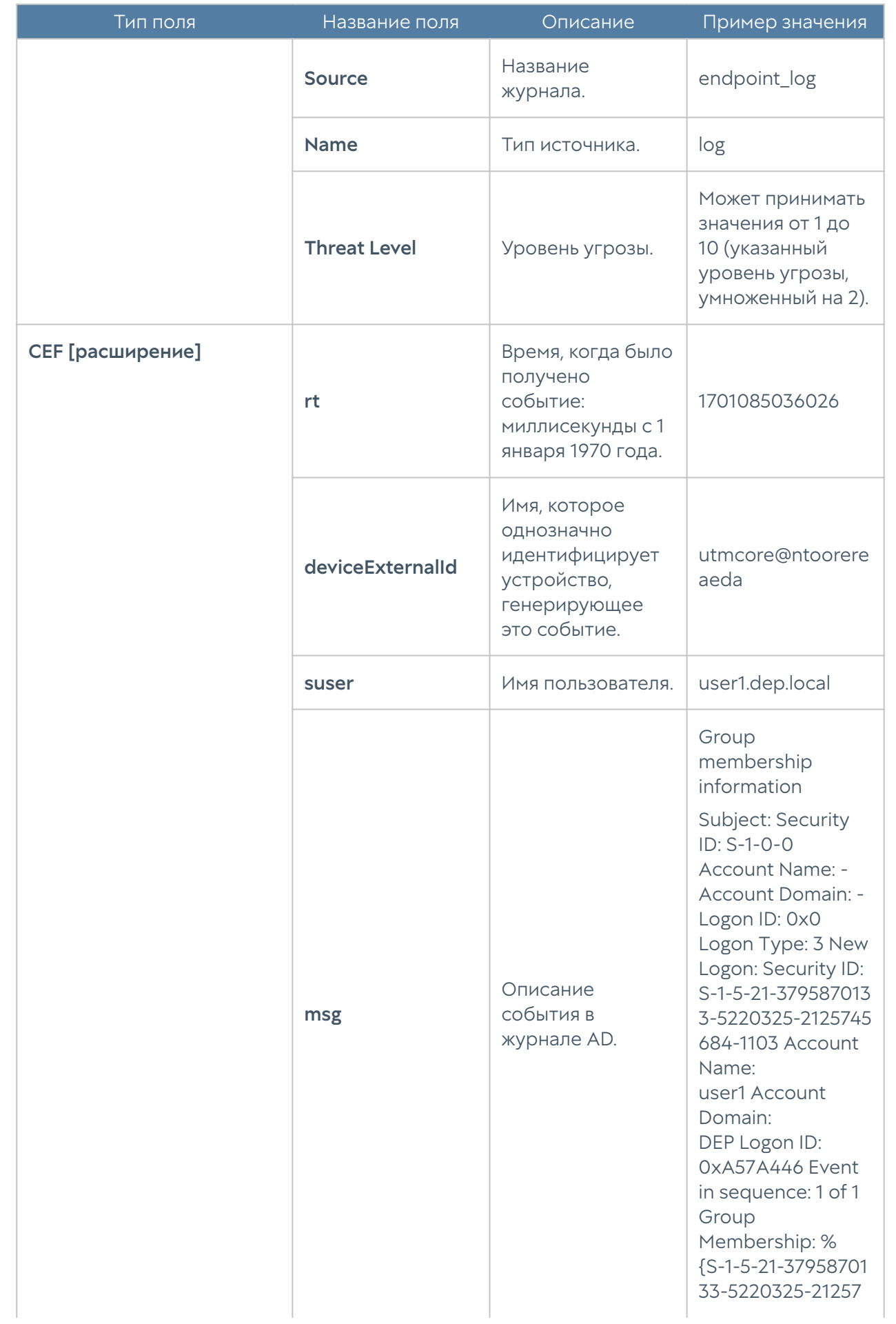

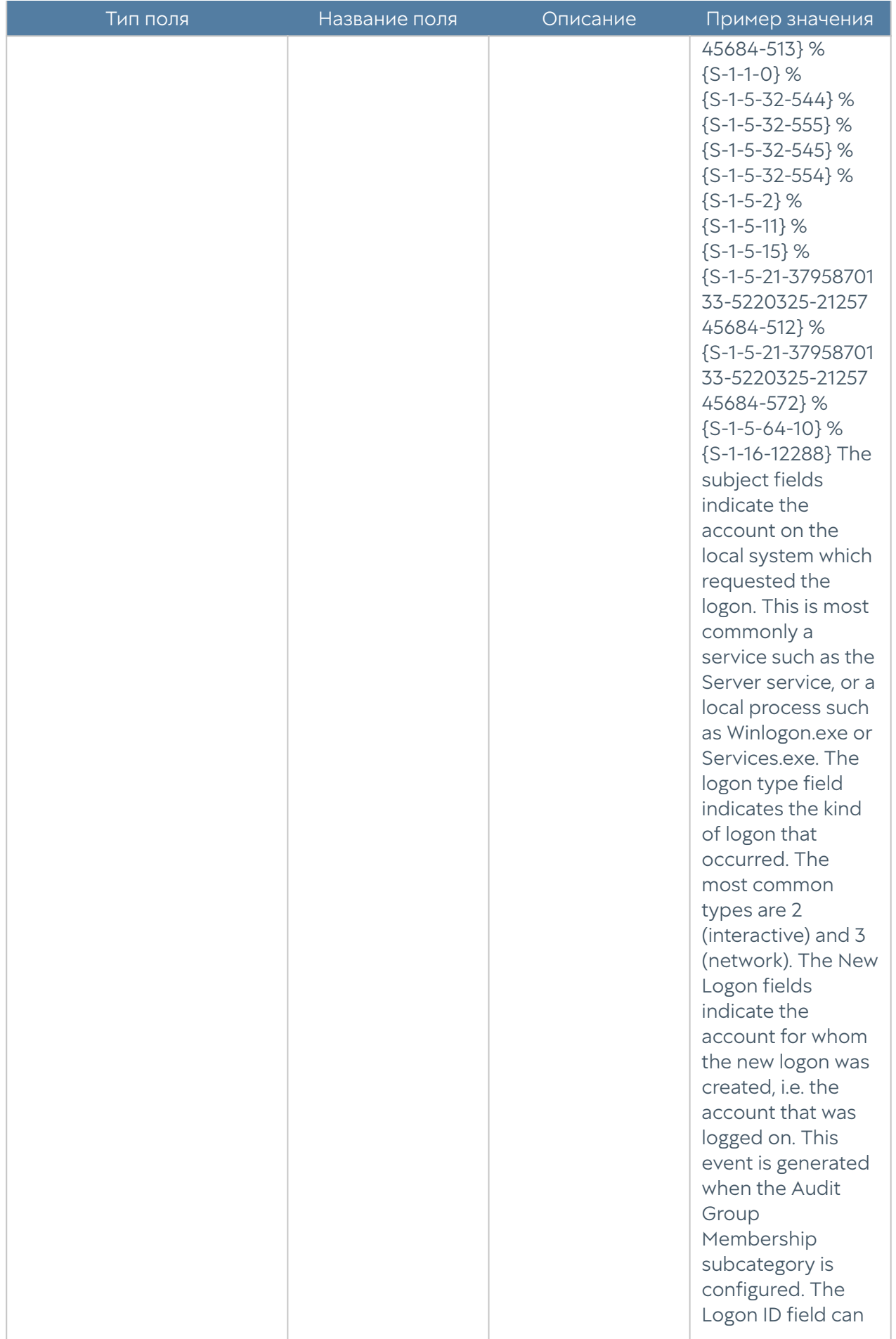

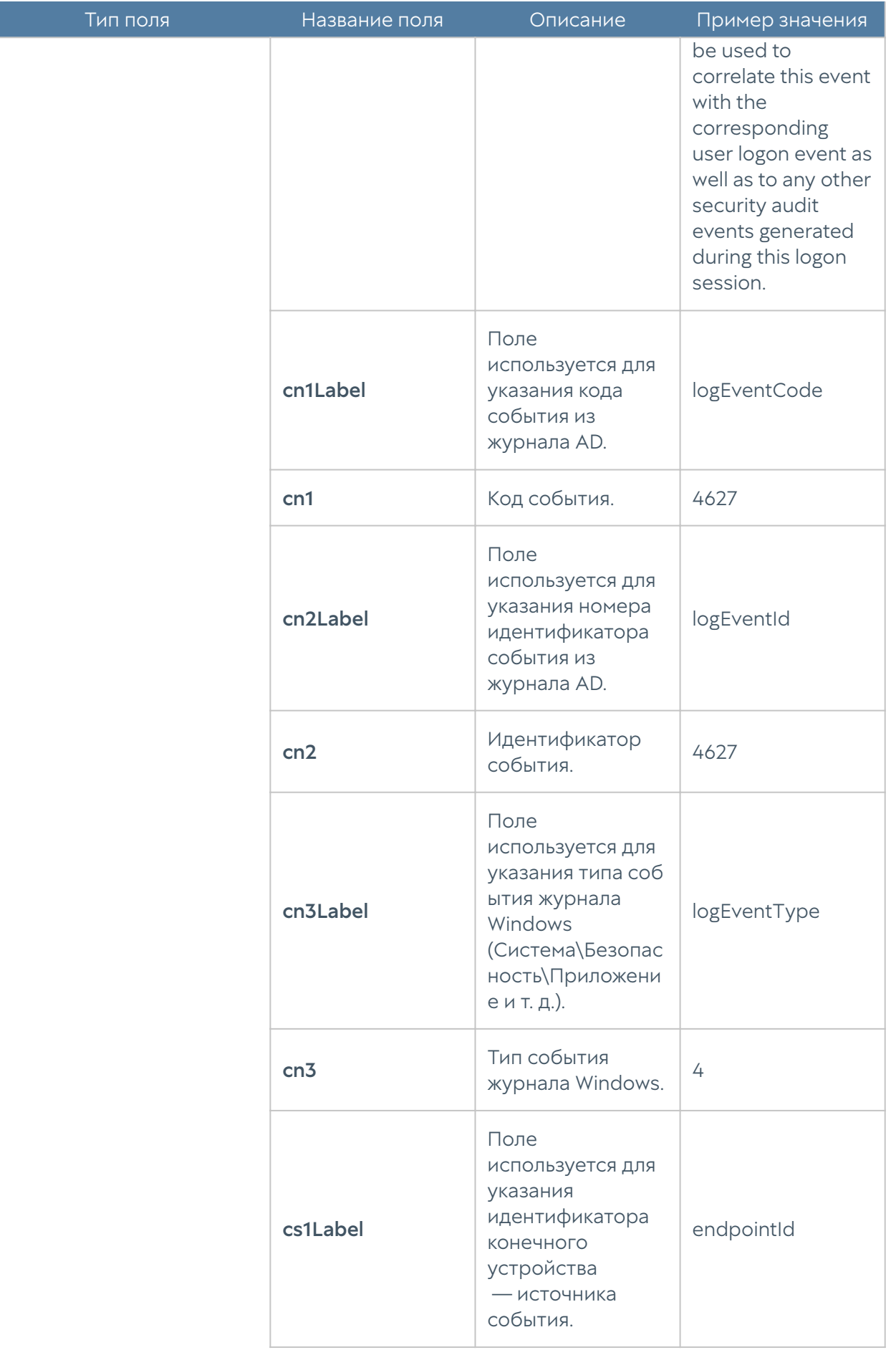

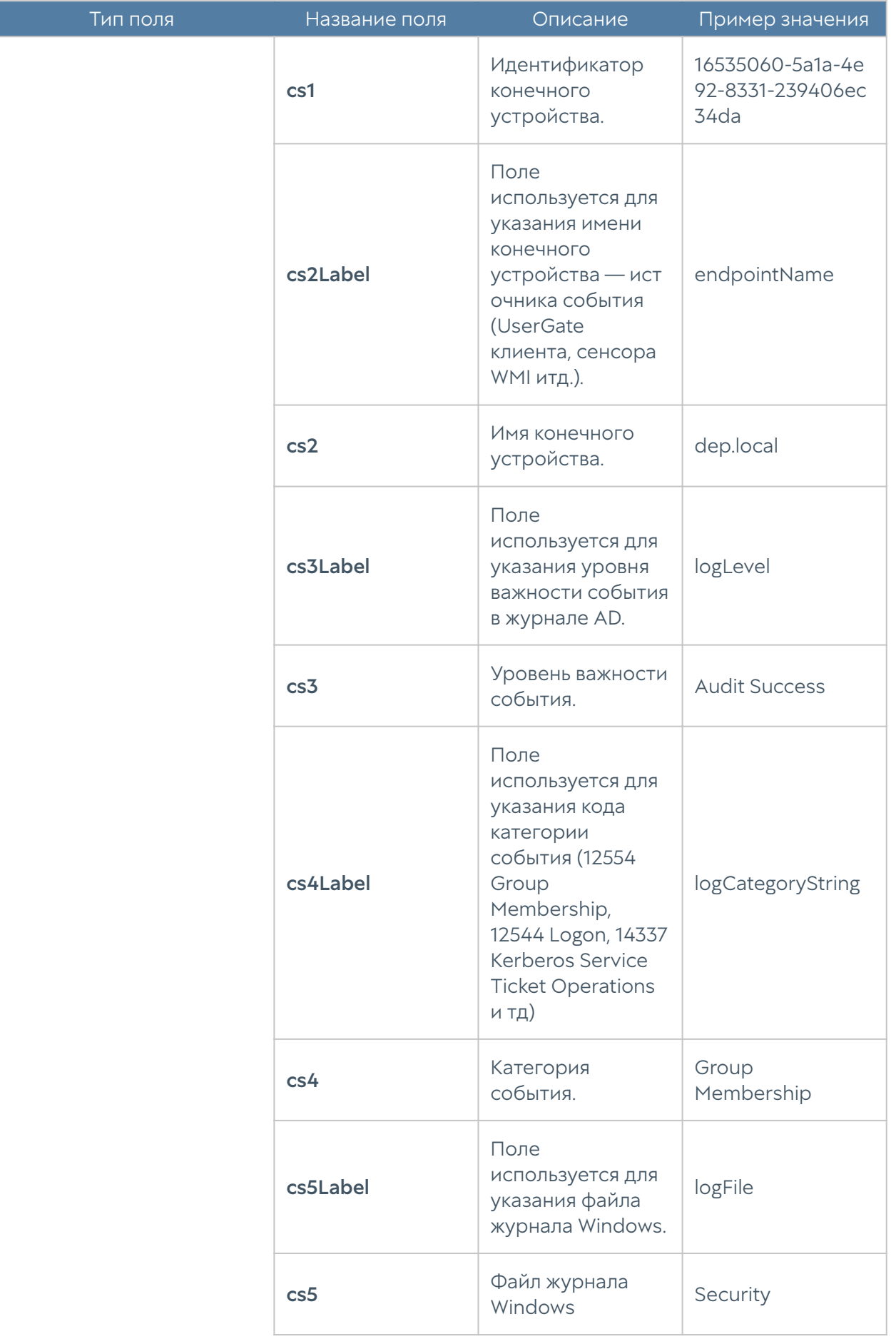

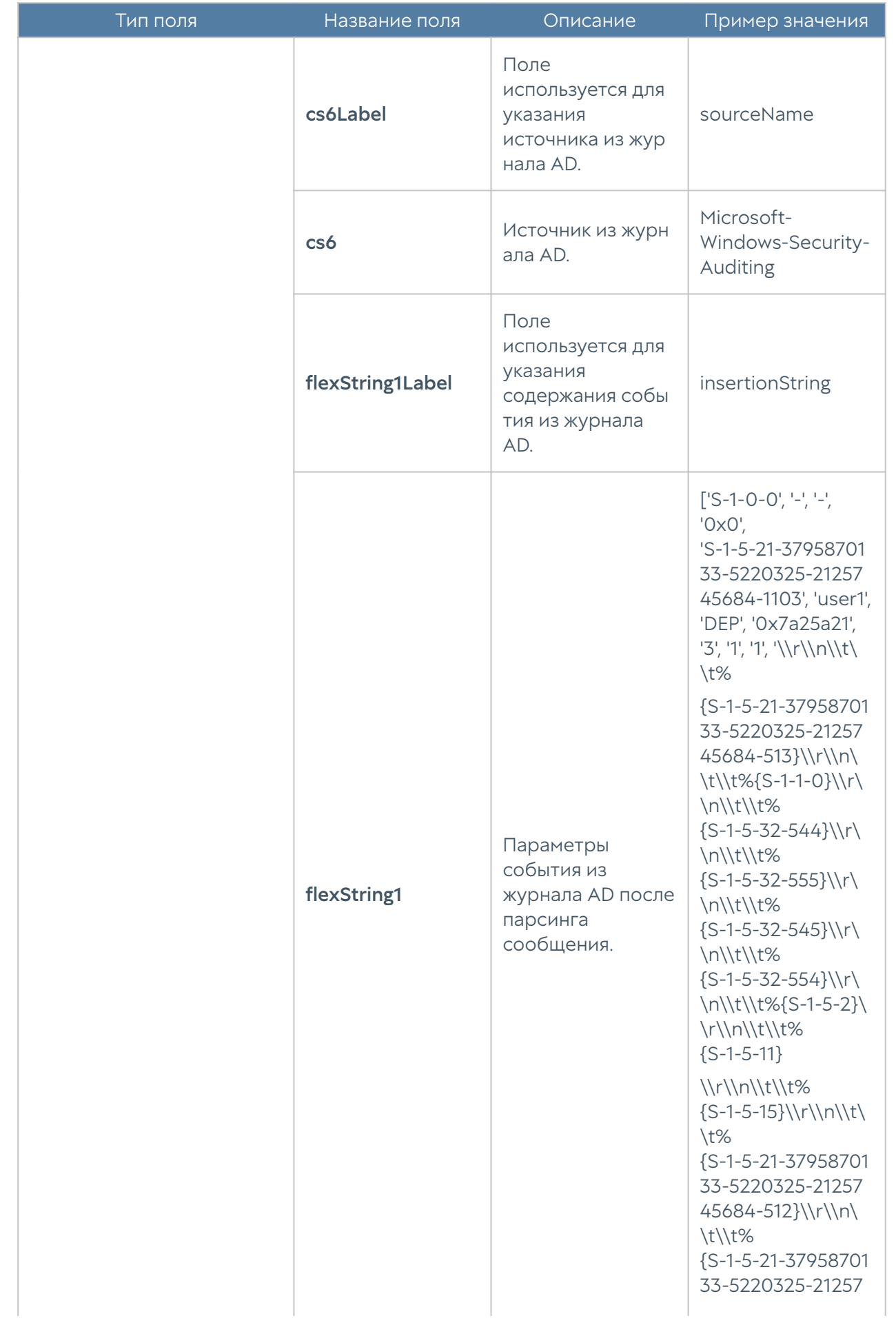

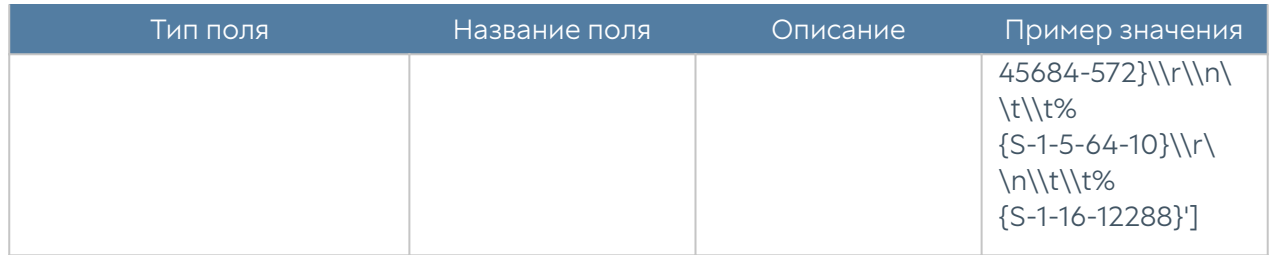

# Формат журнала Syslog

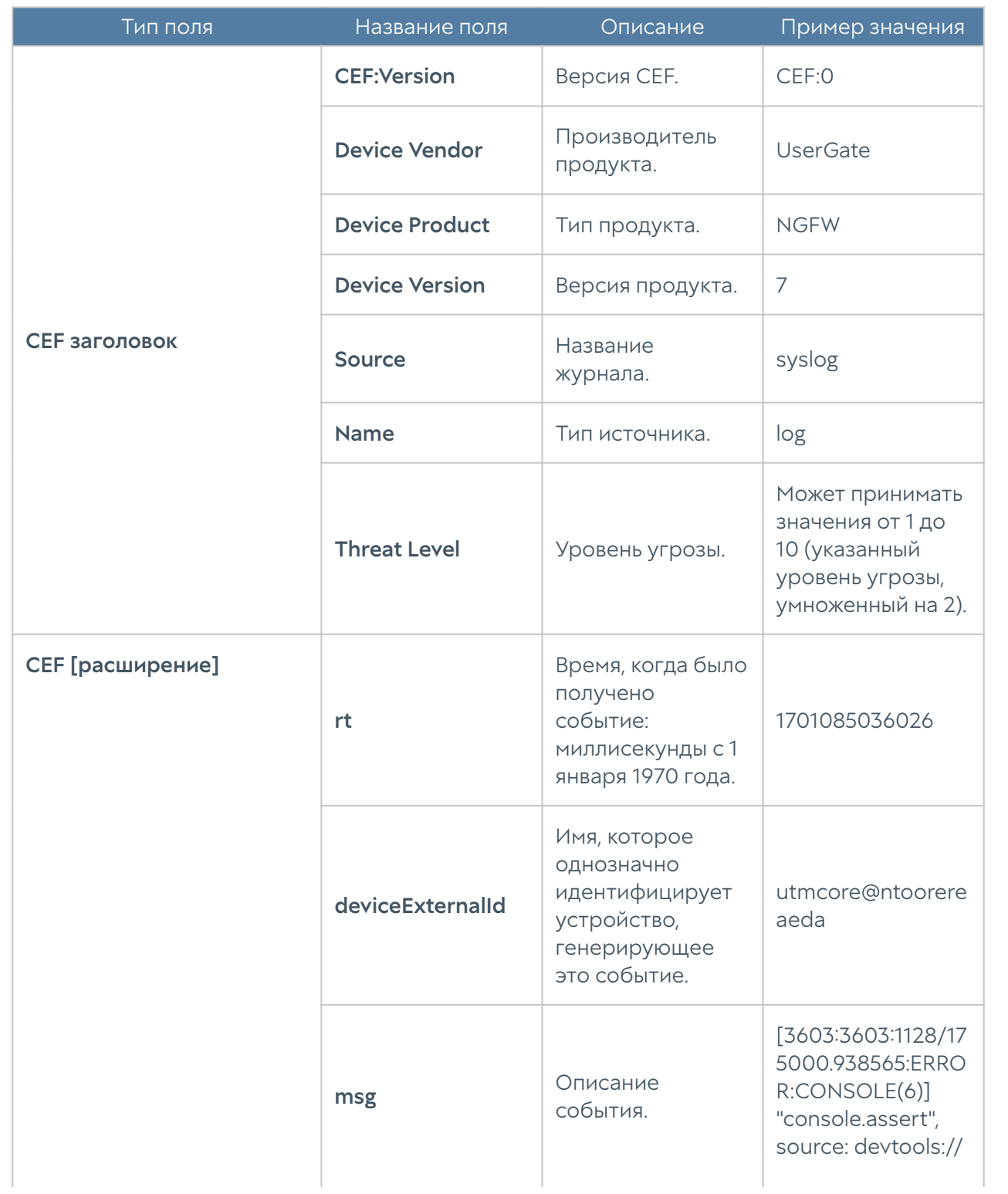

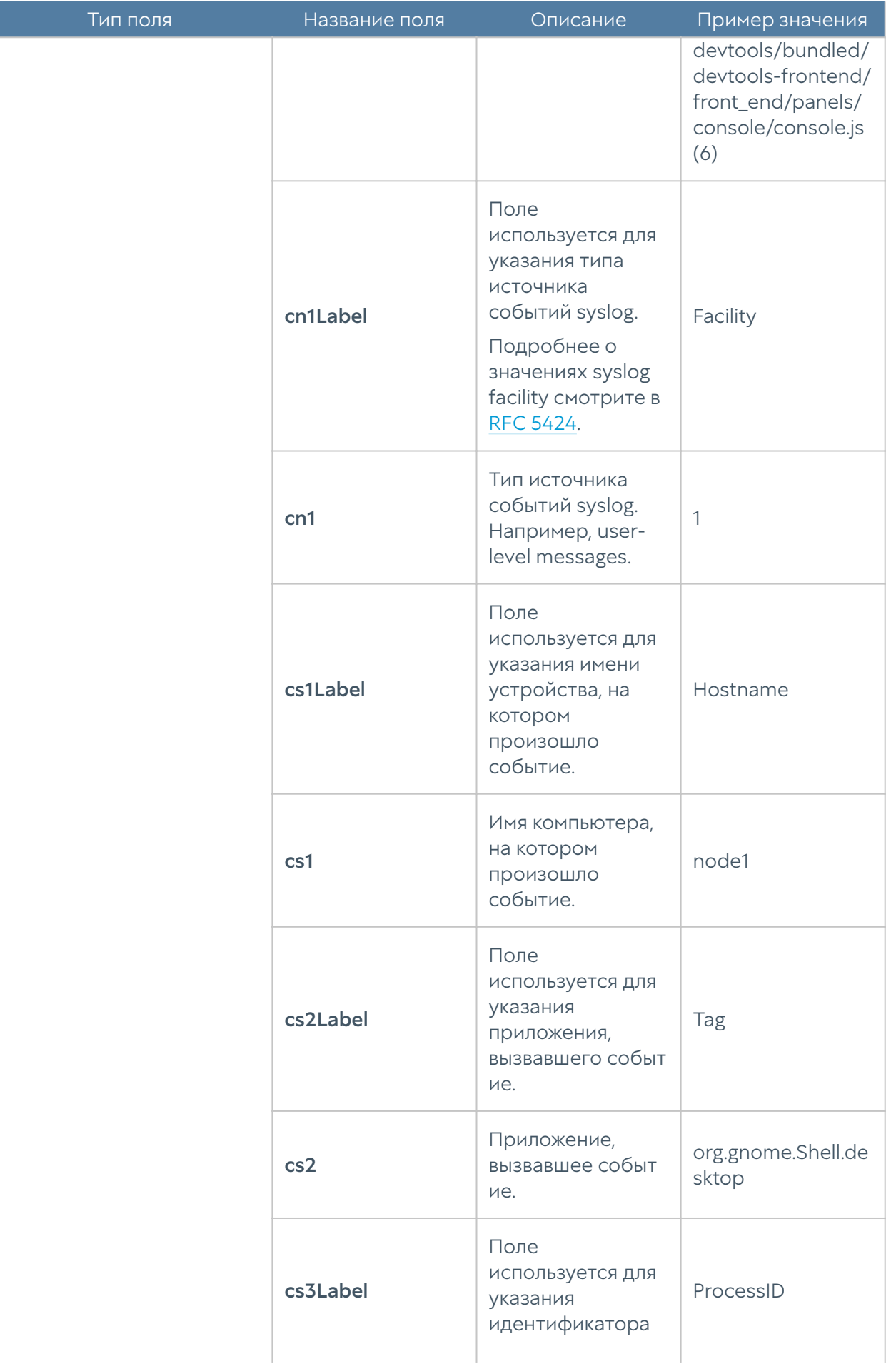

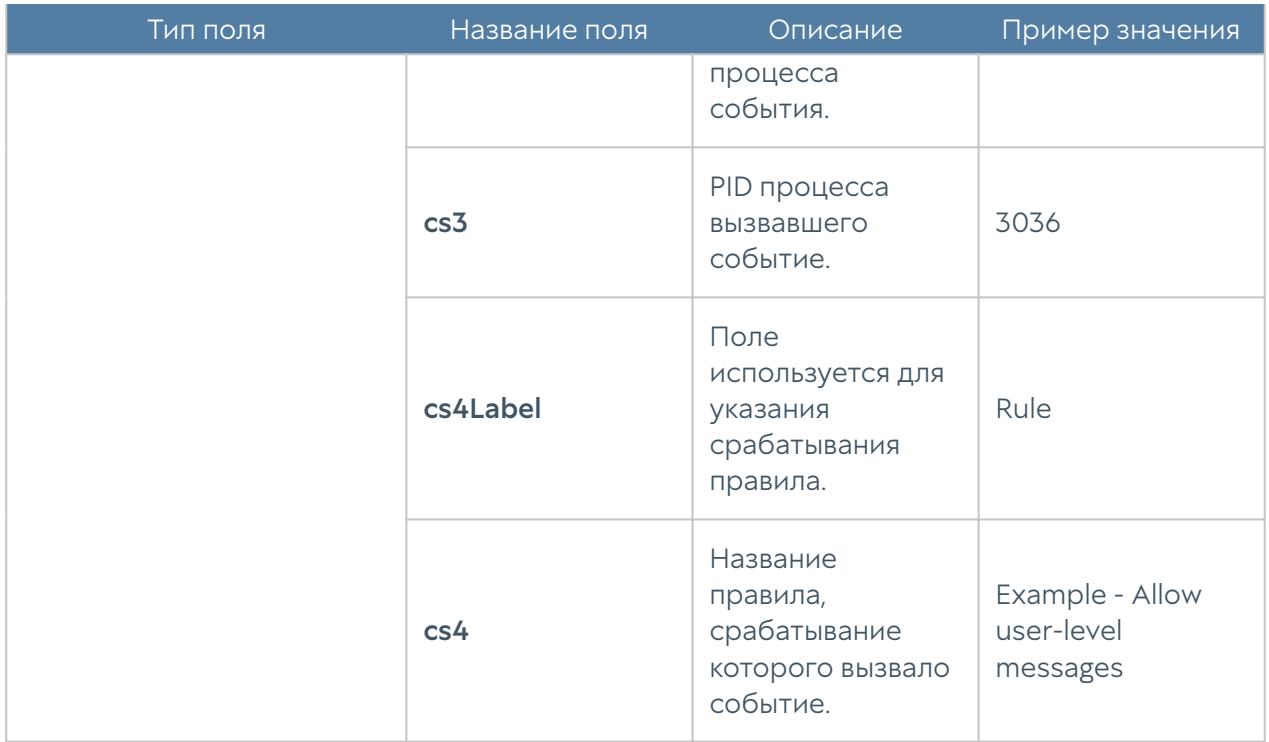

## Формат журнала UserID

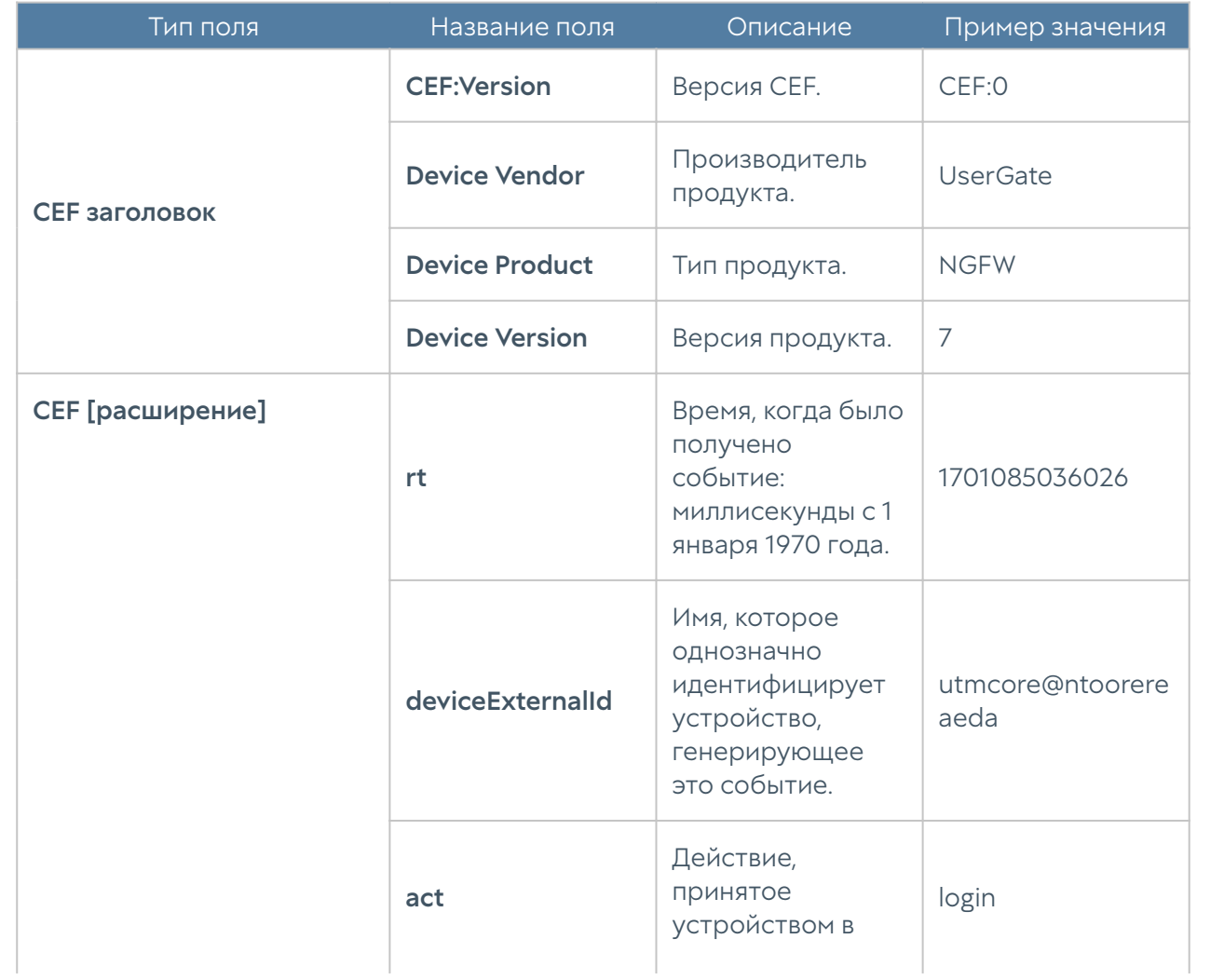

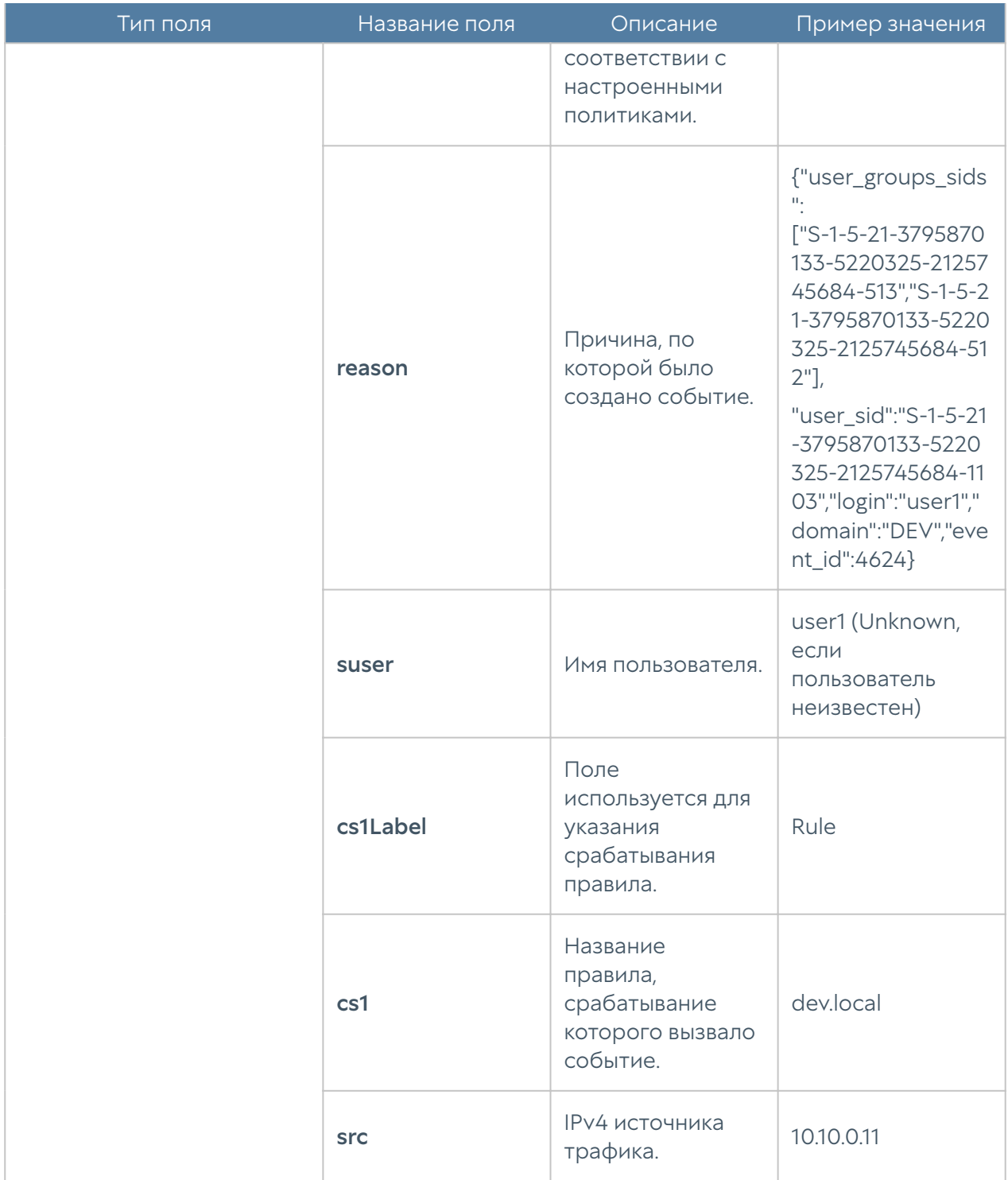

# Экспорт журналов в формате JSON

# Описание журнала событий

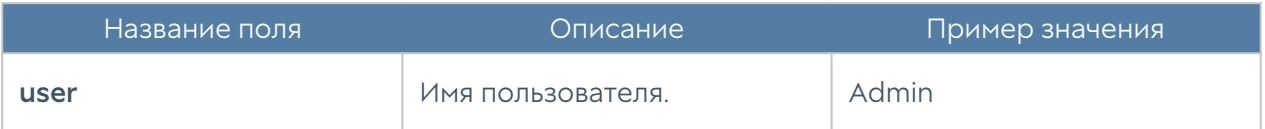

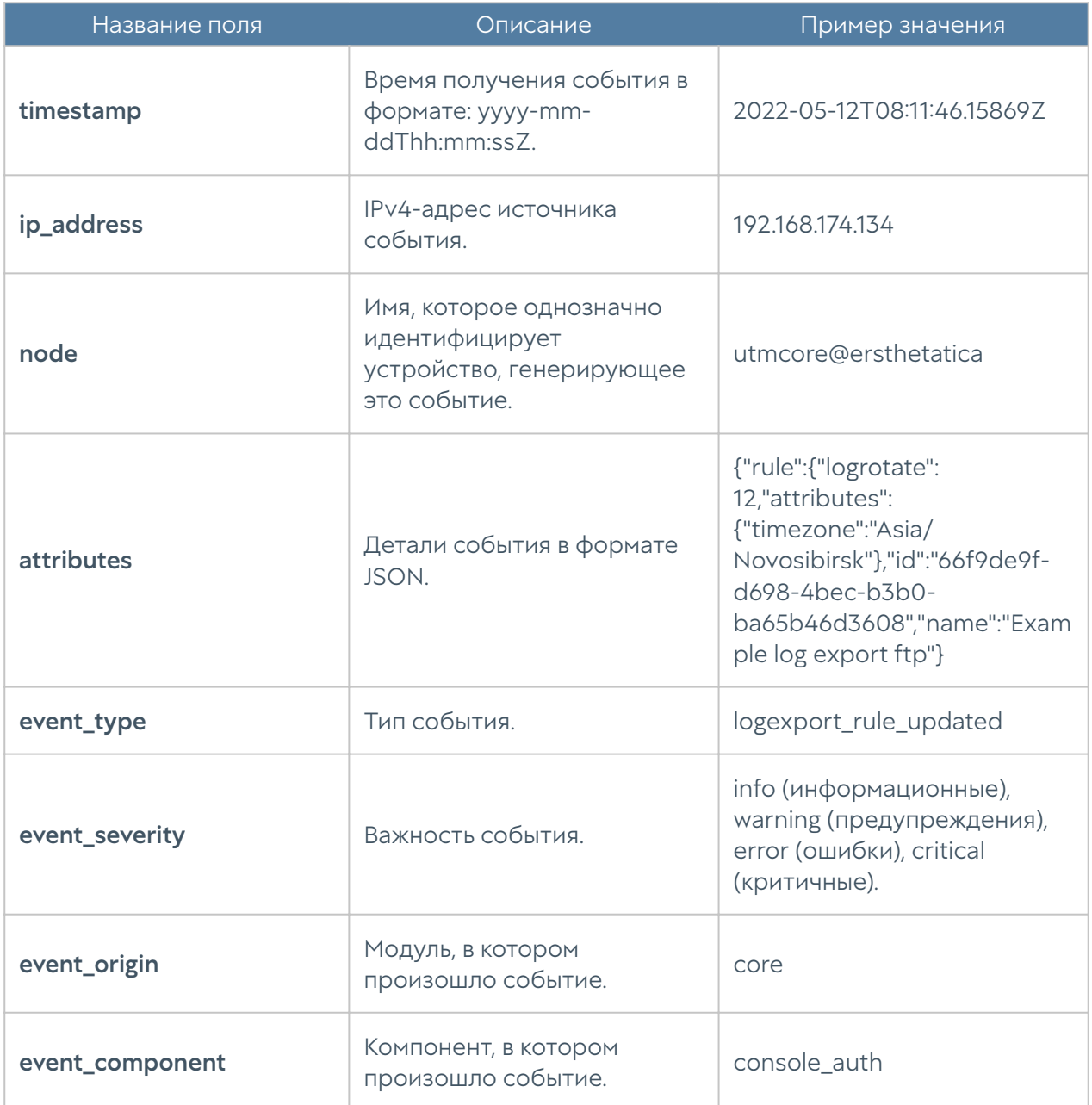

#### Описание журнала веб-доступа

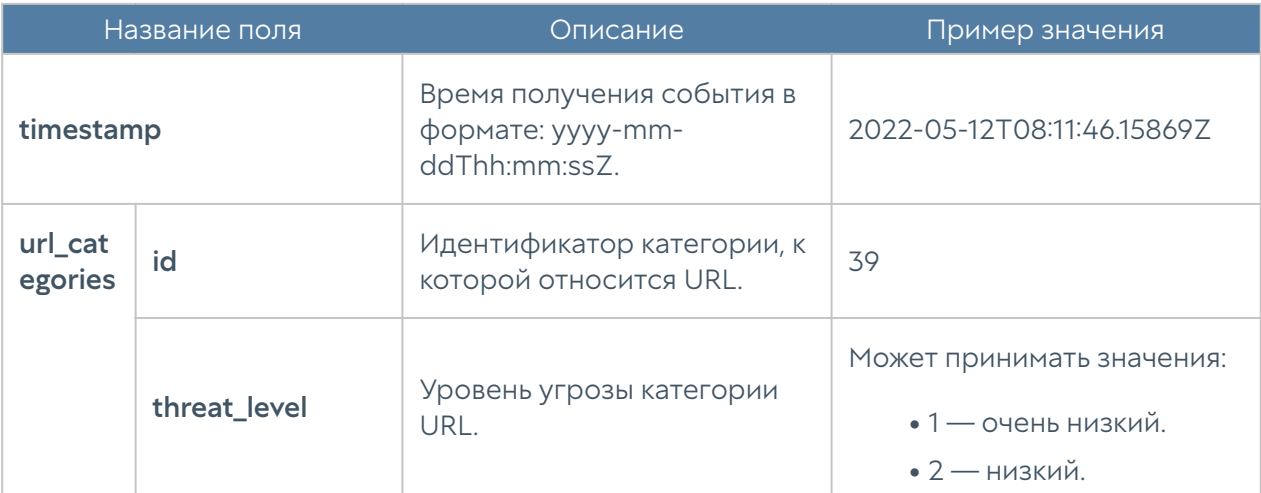

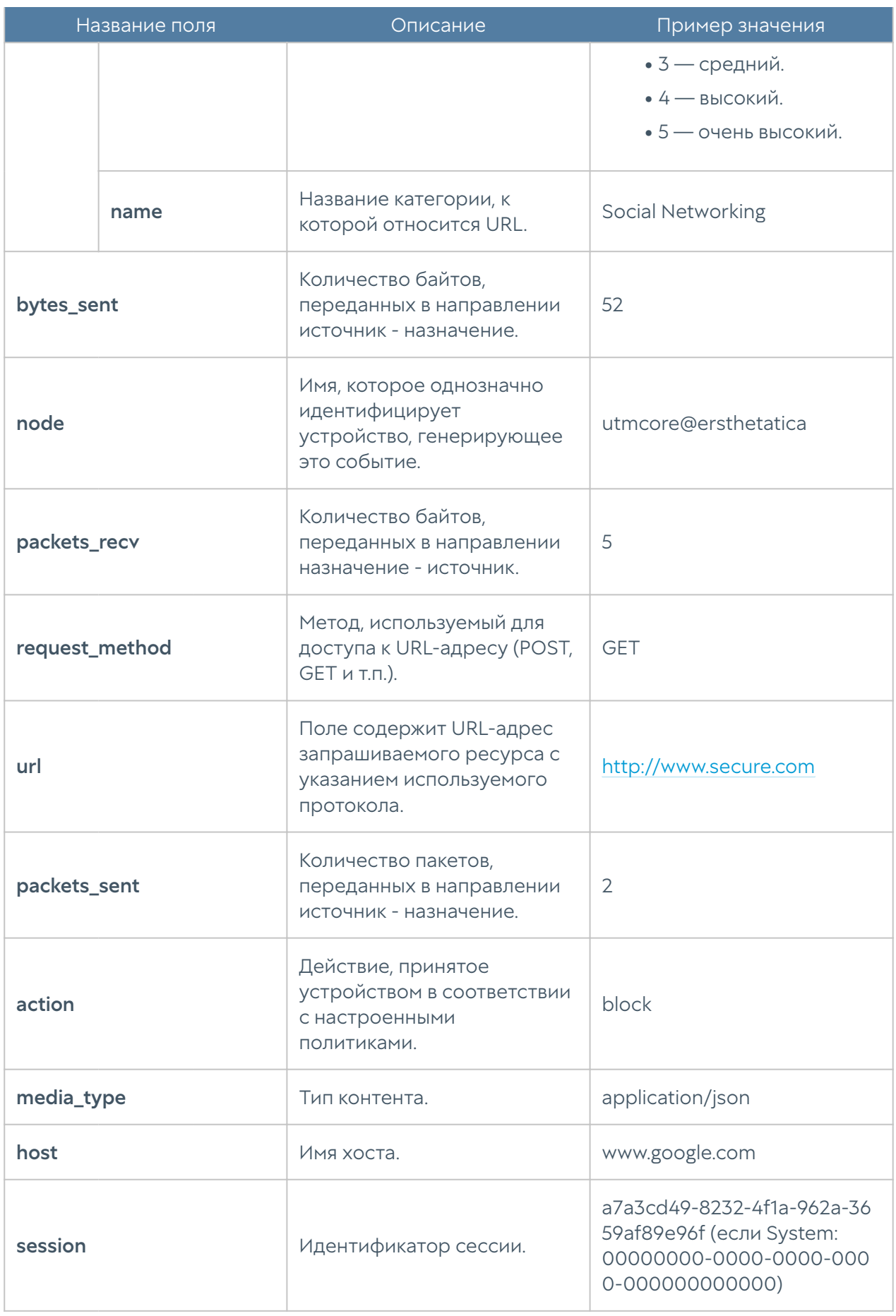

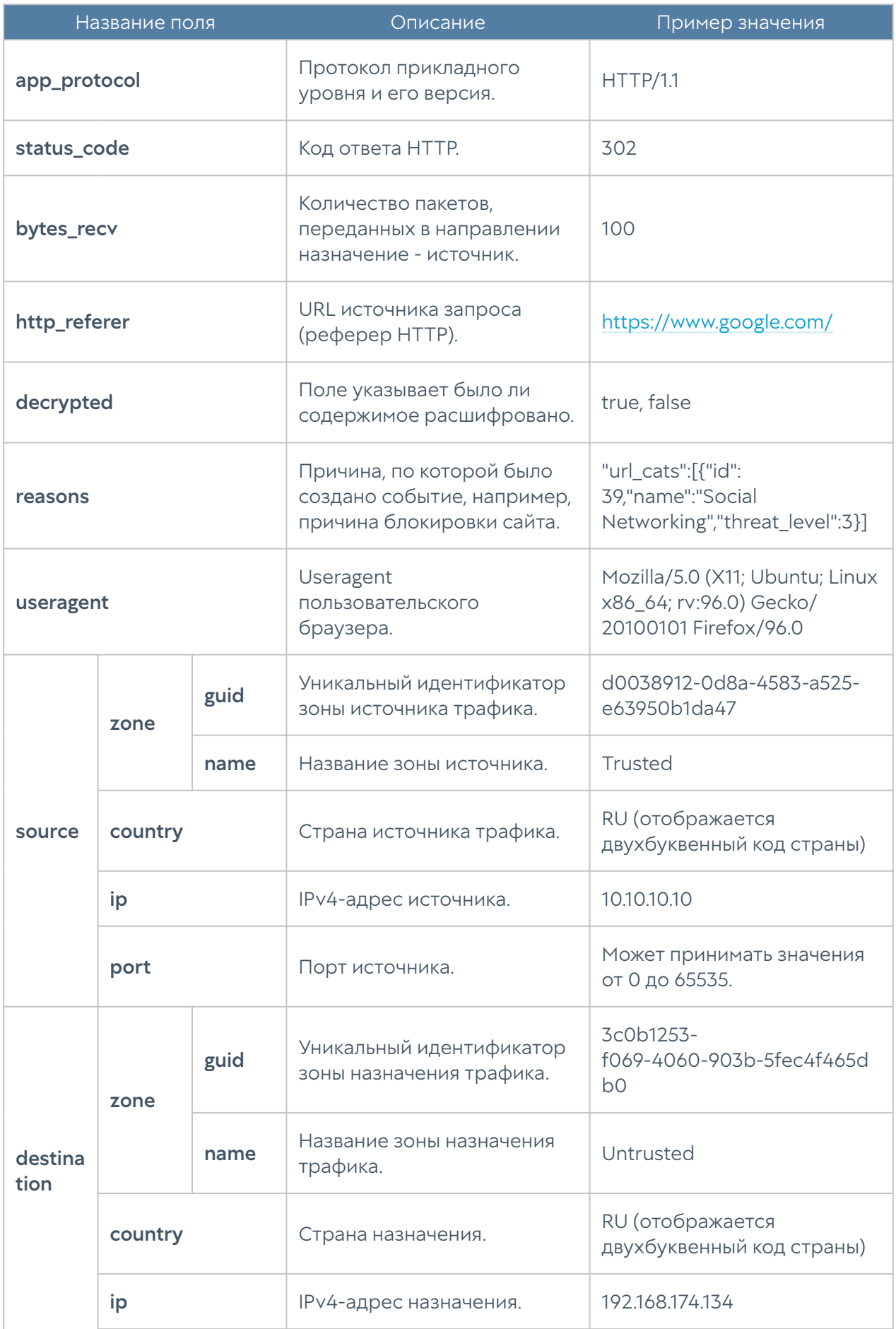

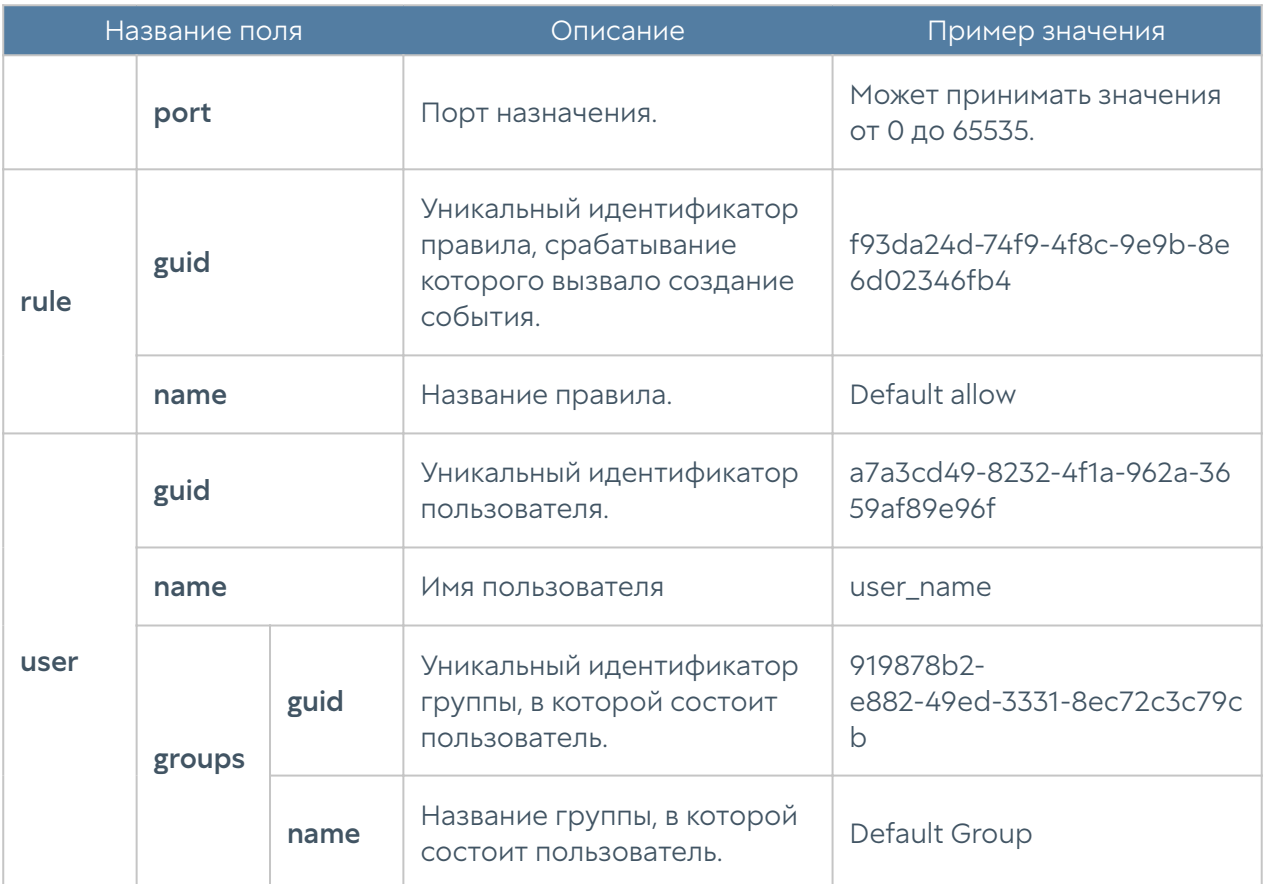

#### Описание журнала DNS

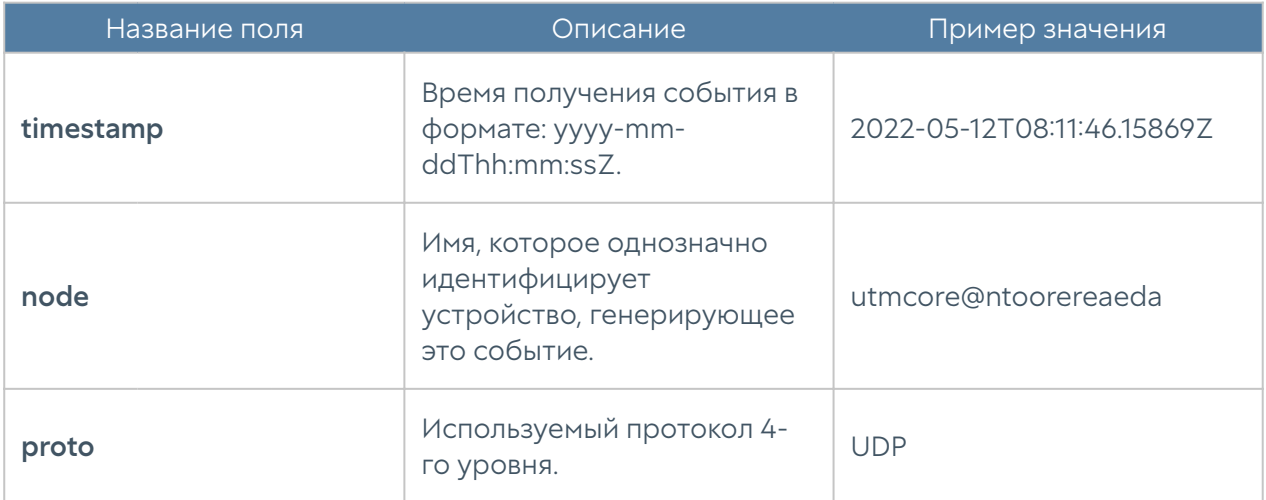

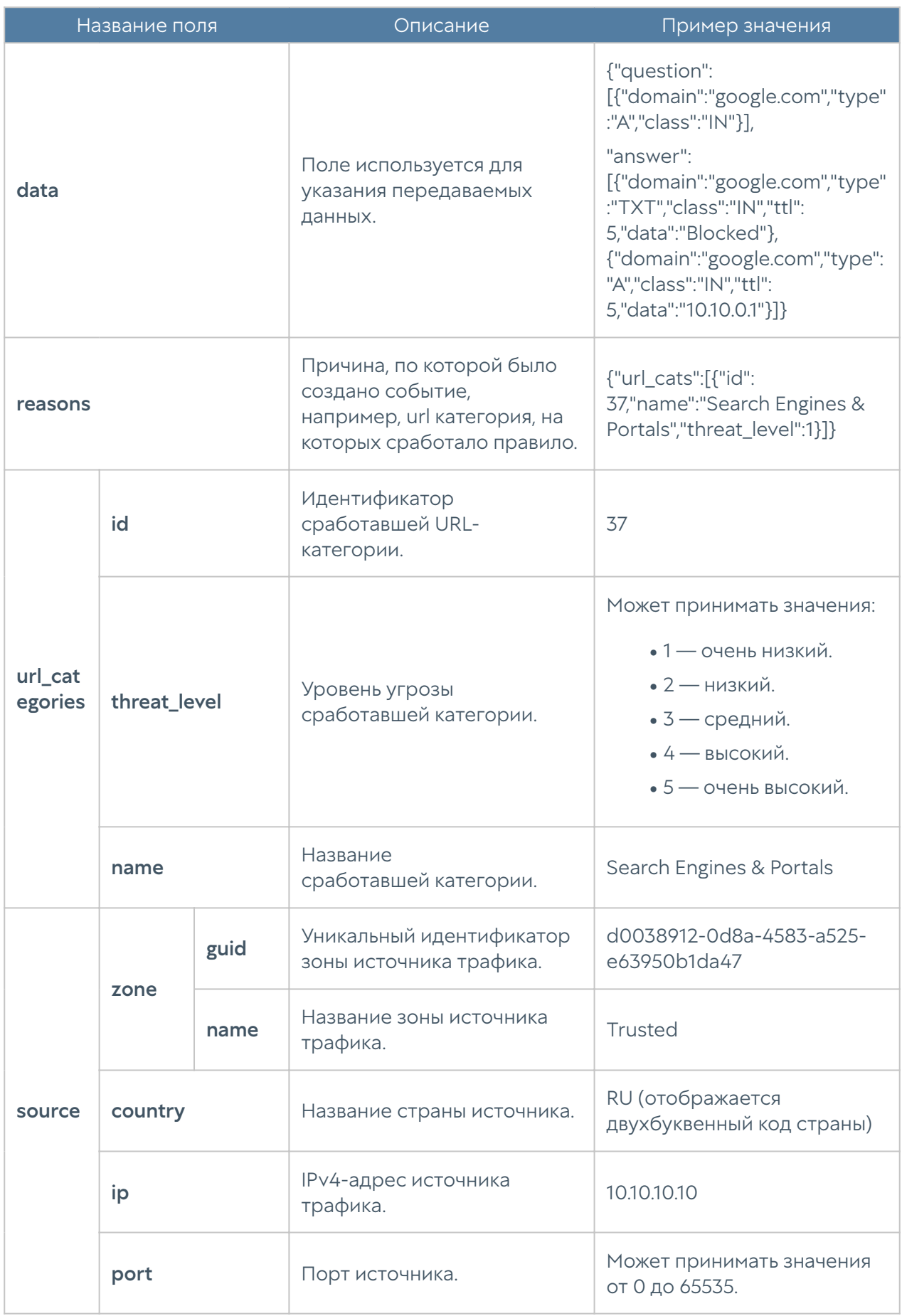

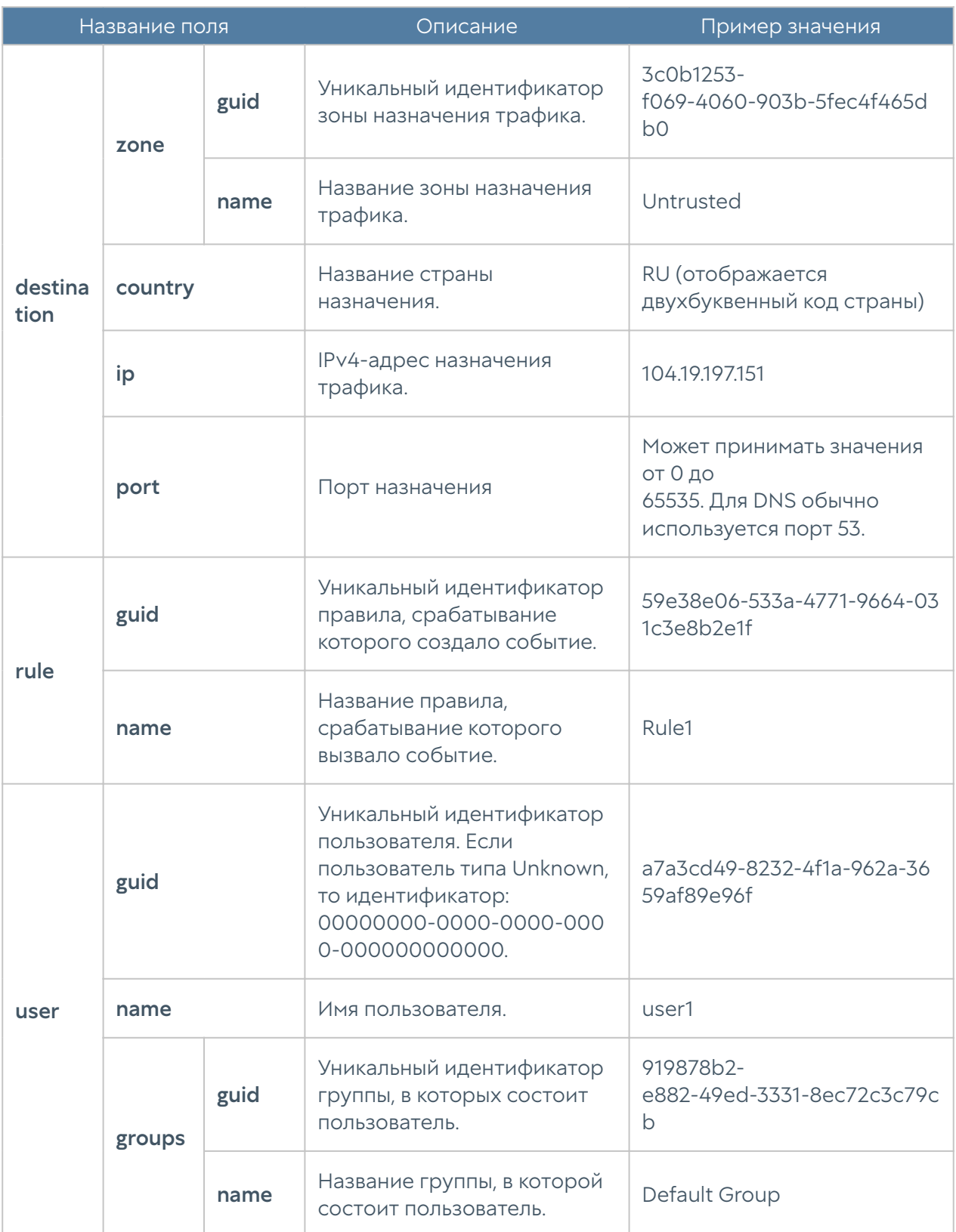

#### Описание журнала трафика

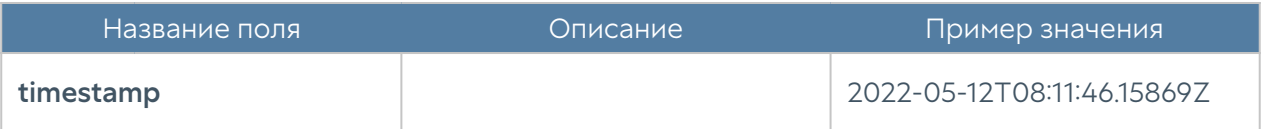

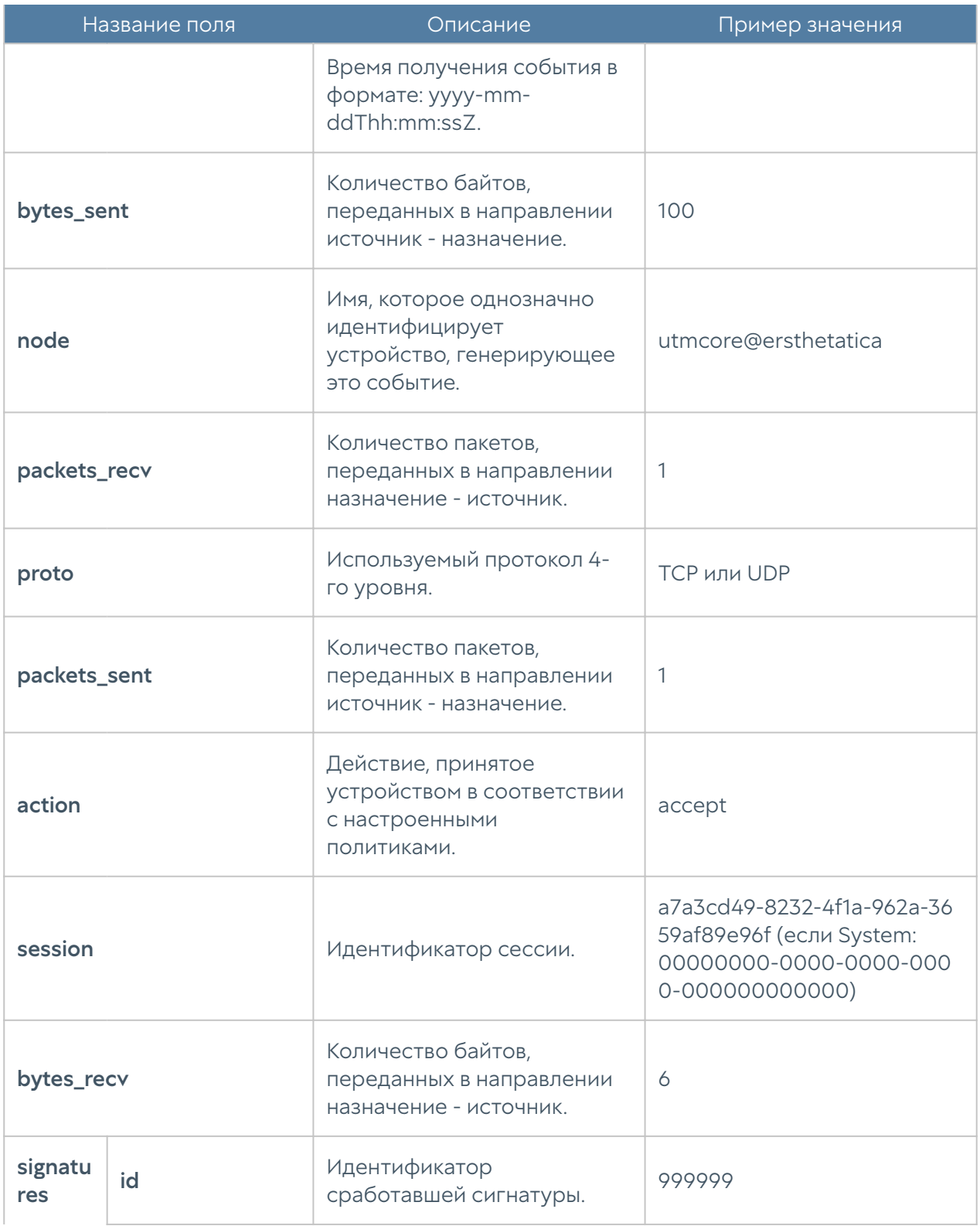

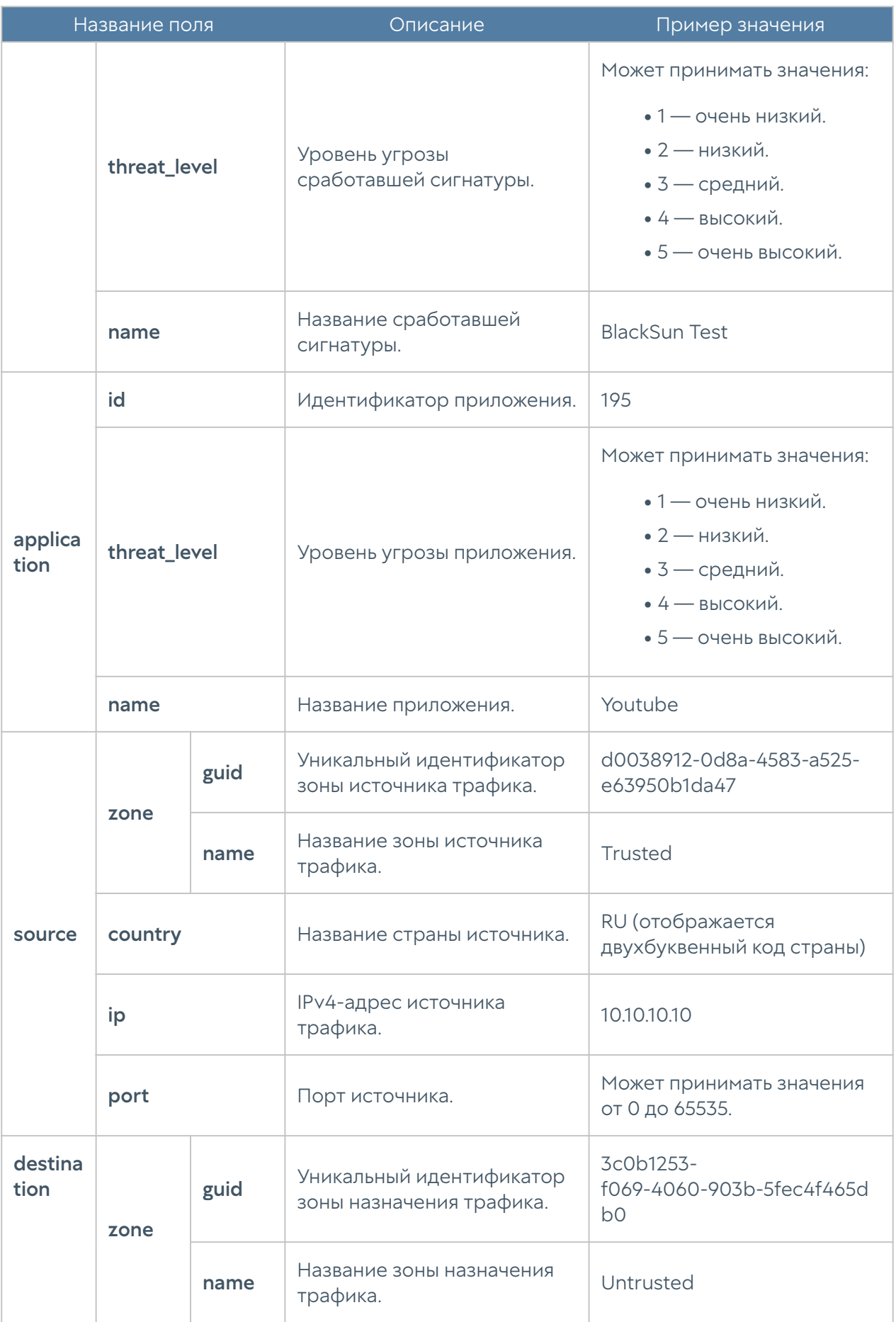

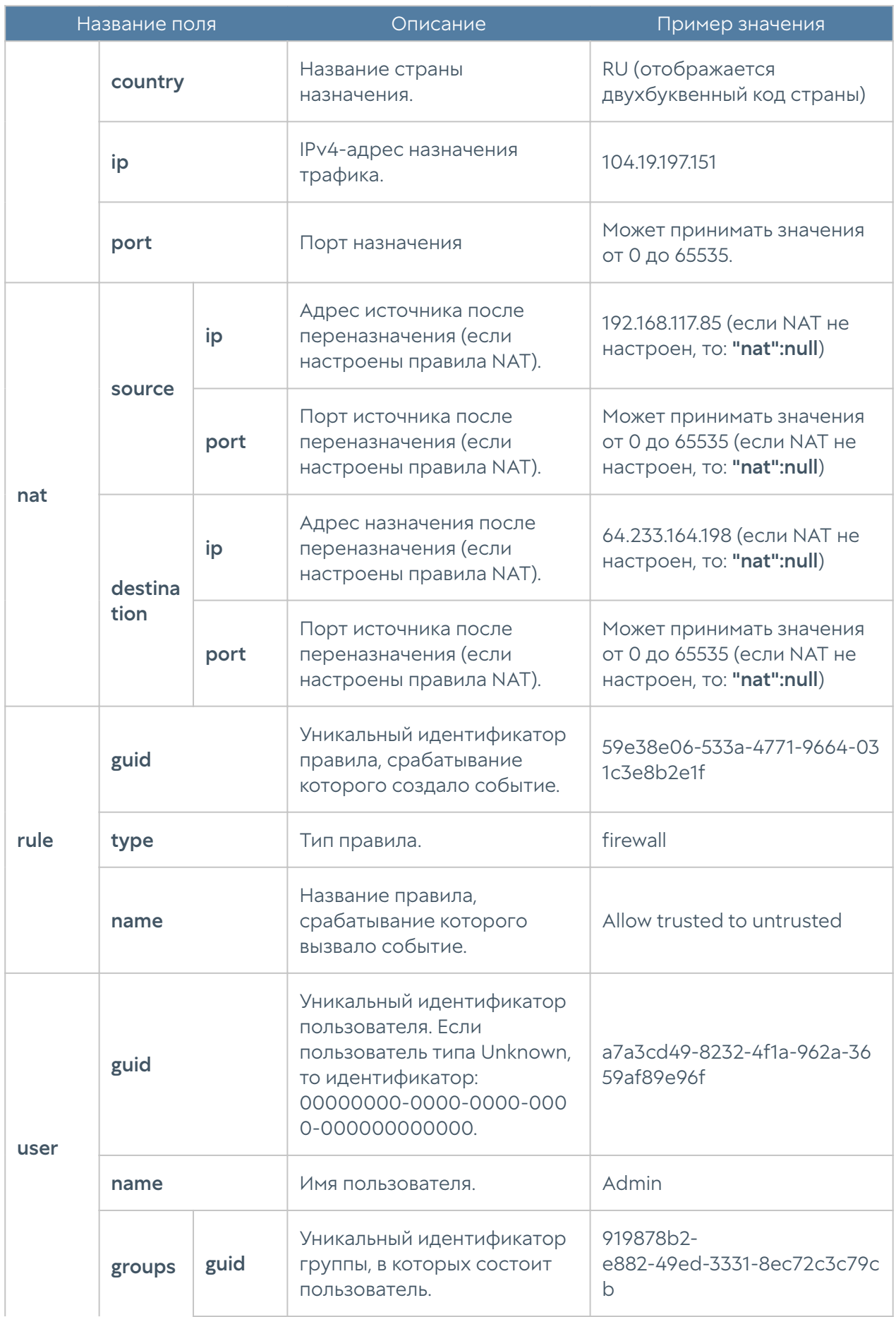

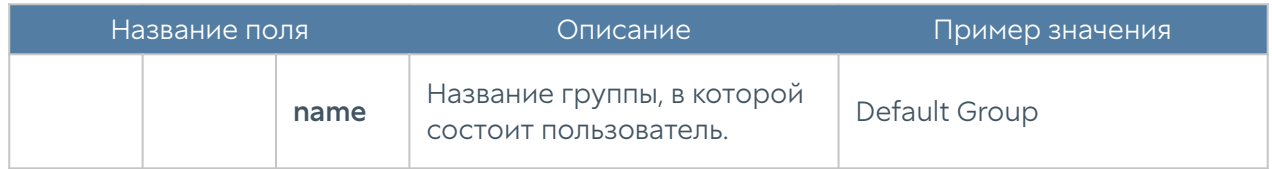

#### Описание журнала СОВ

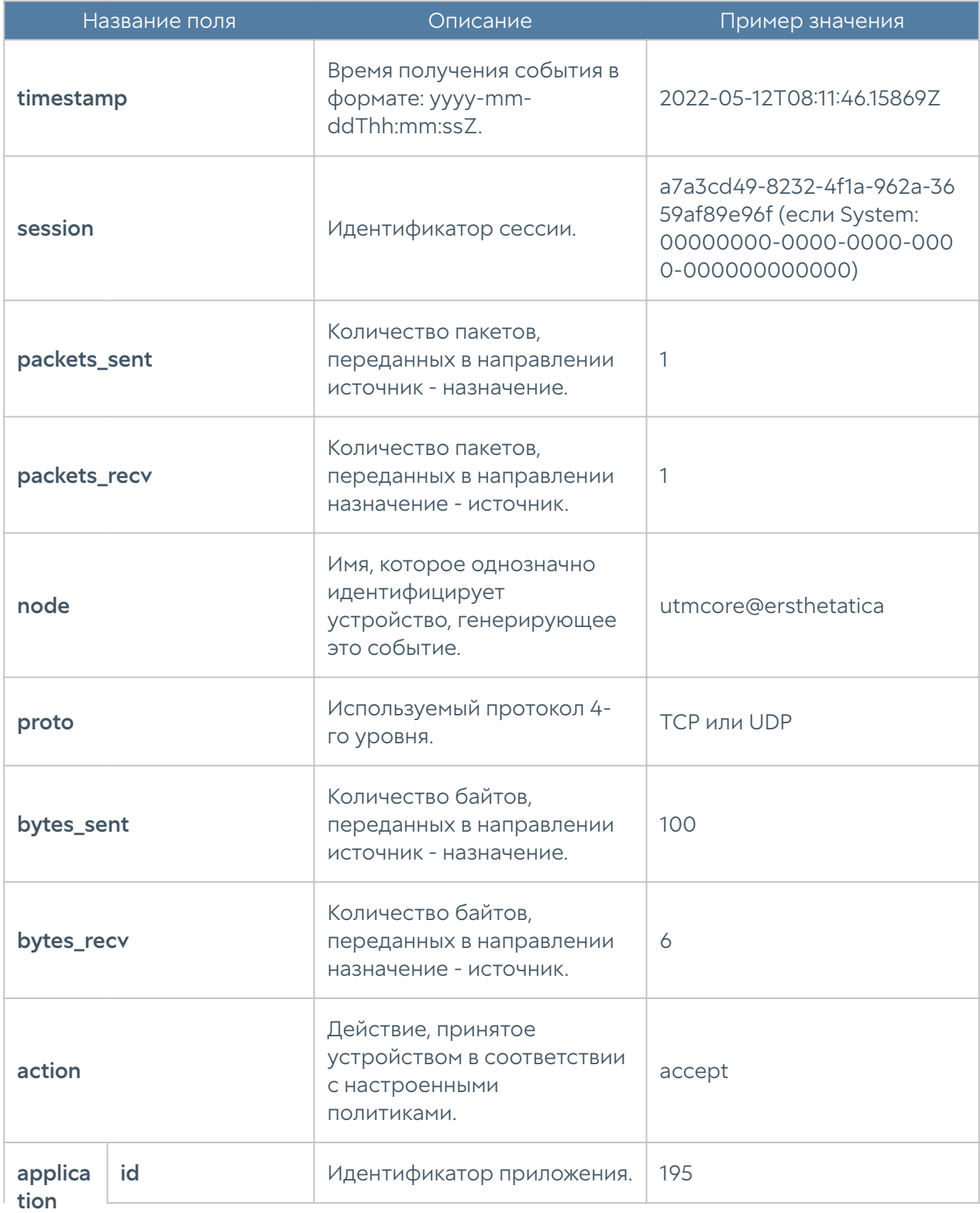

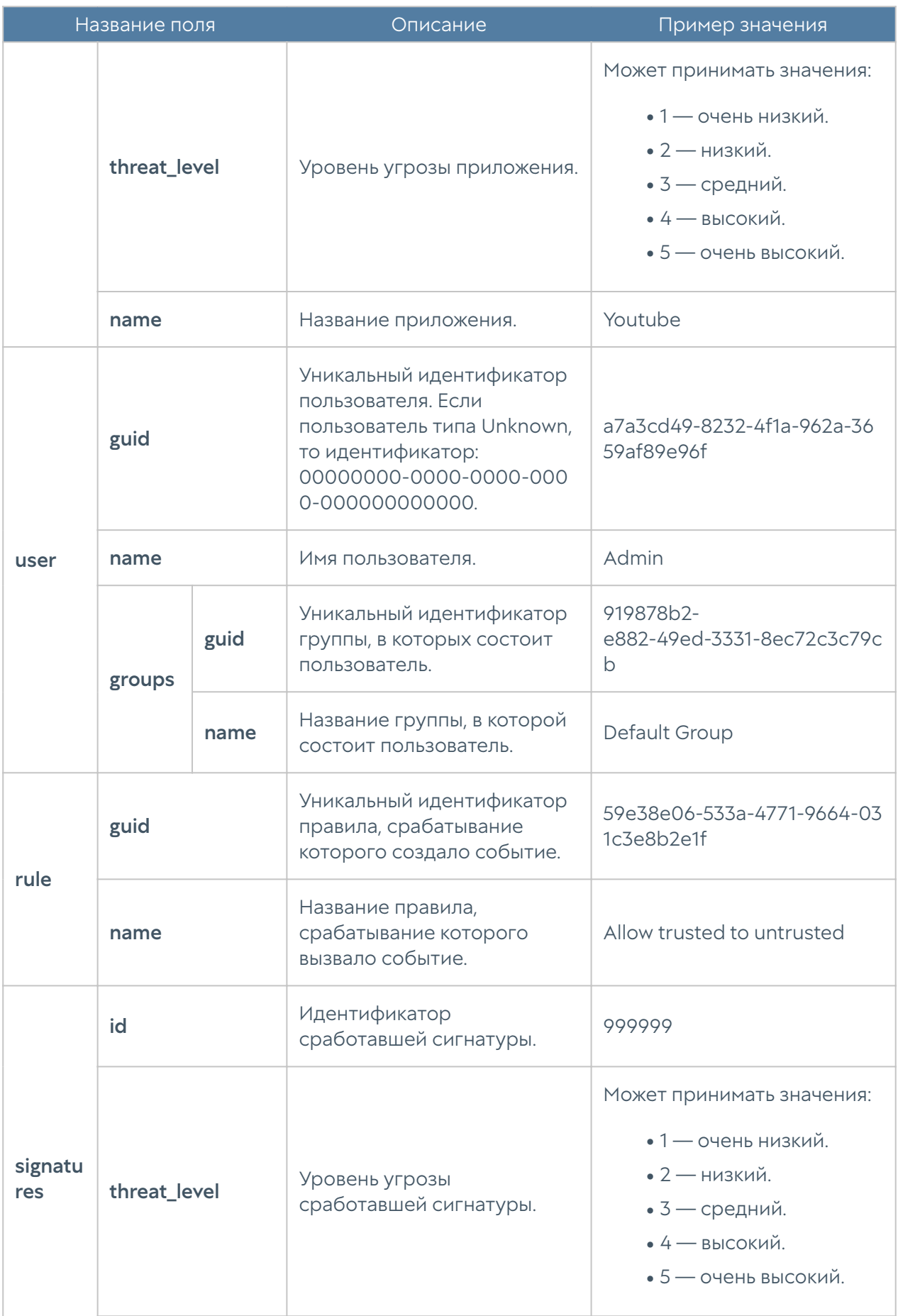

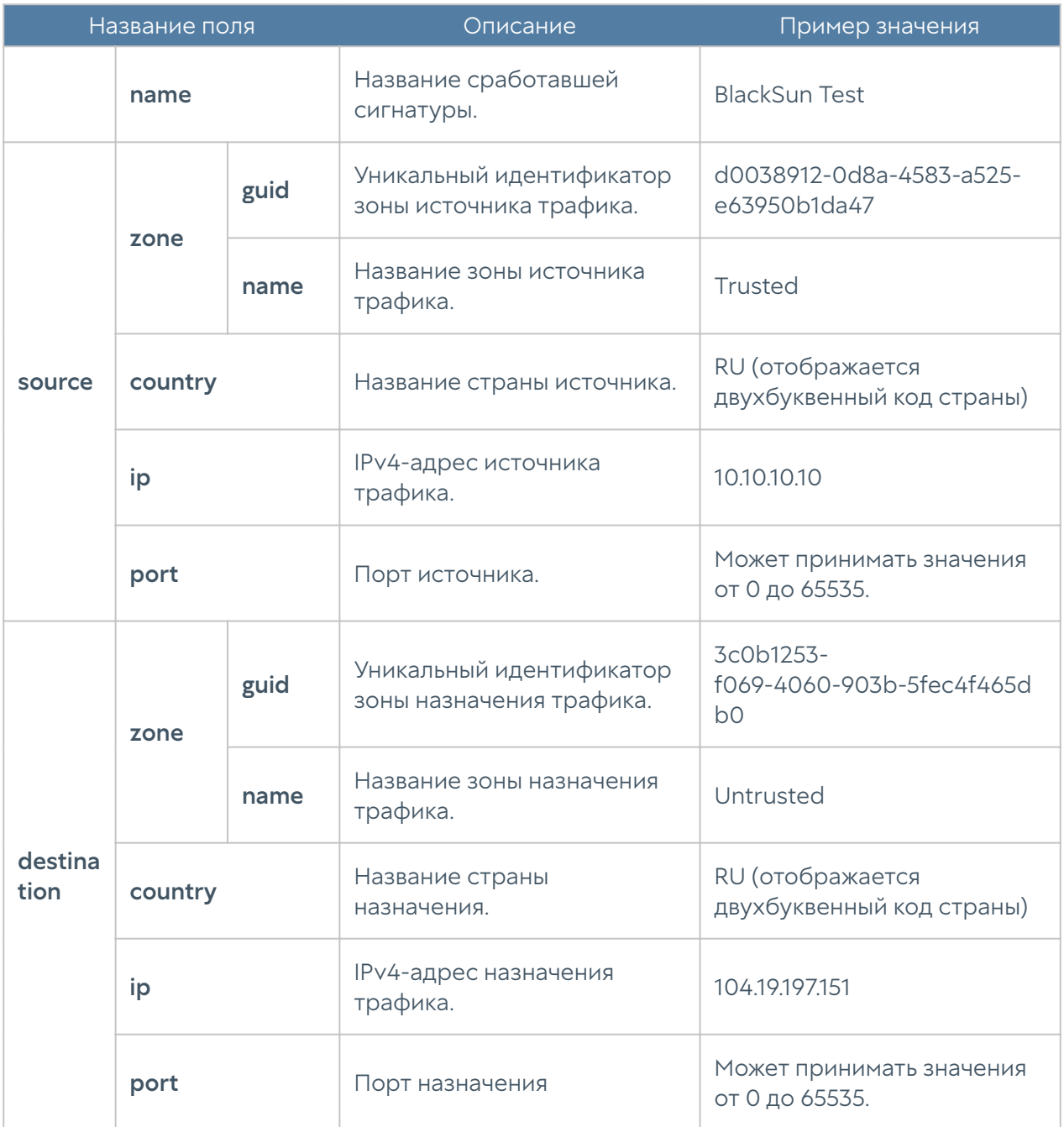

## Описание журнала АСУ ТП

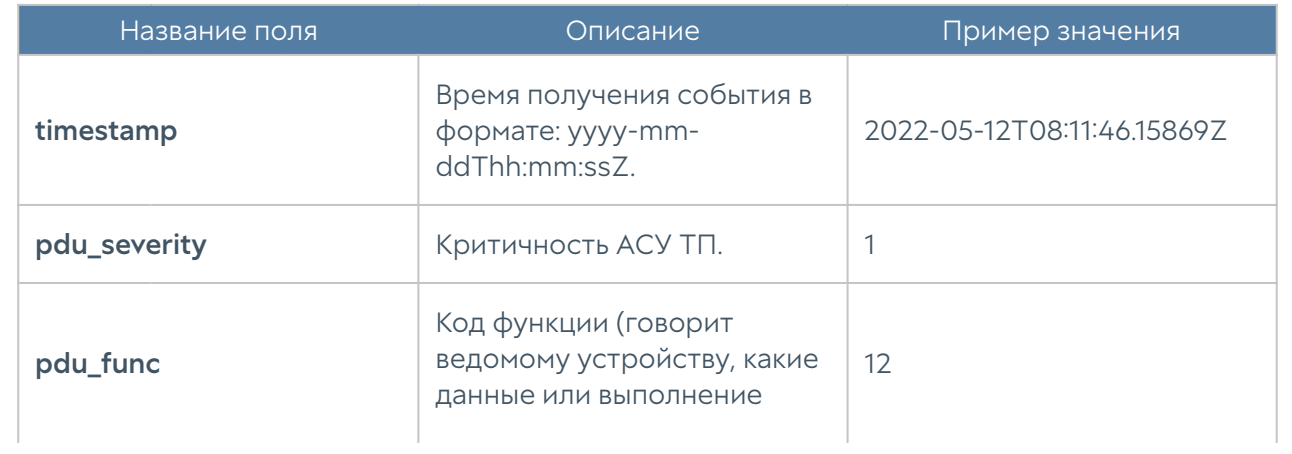

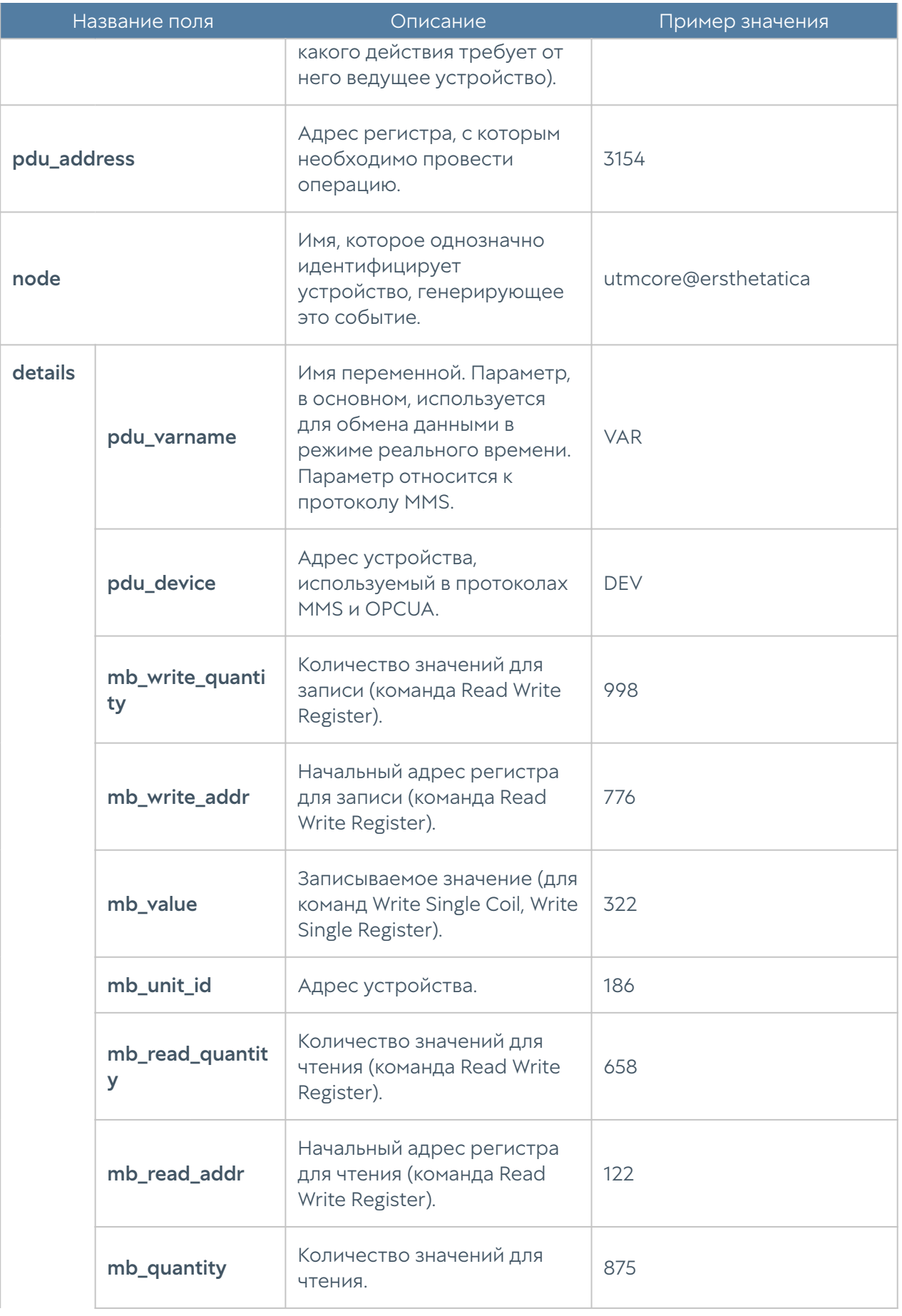

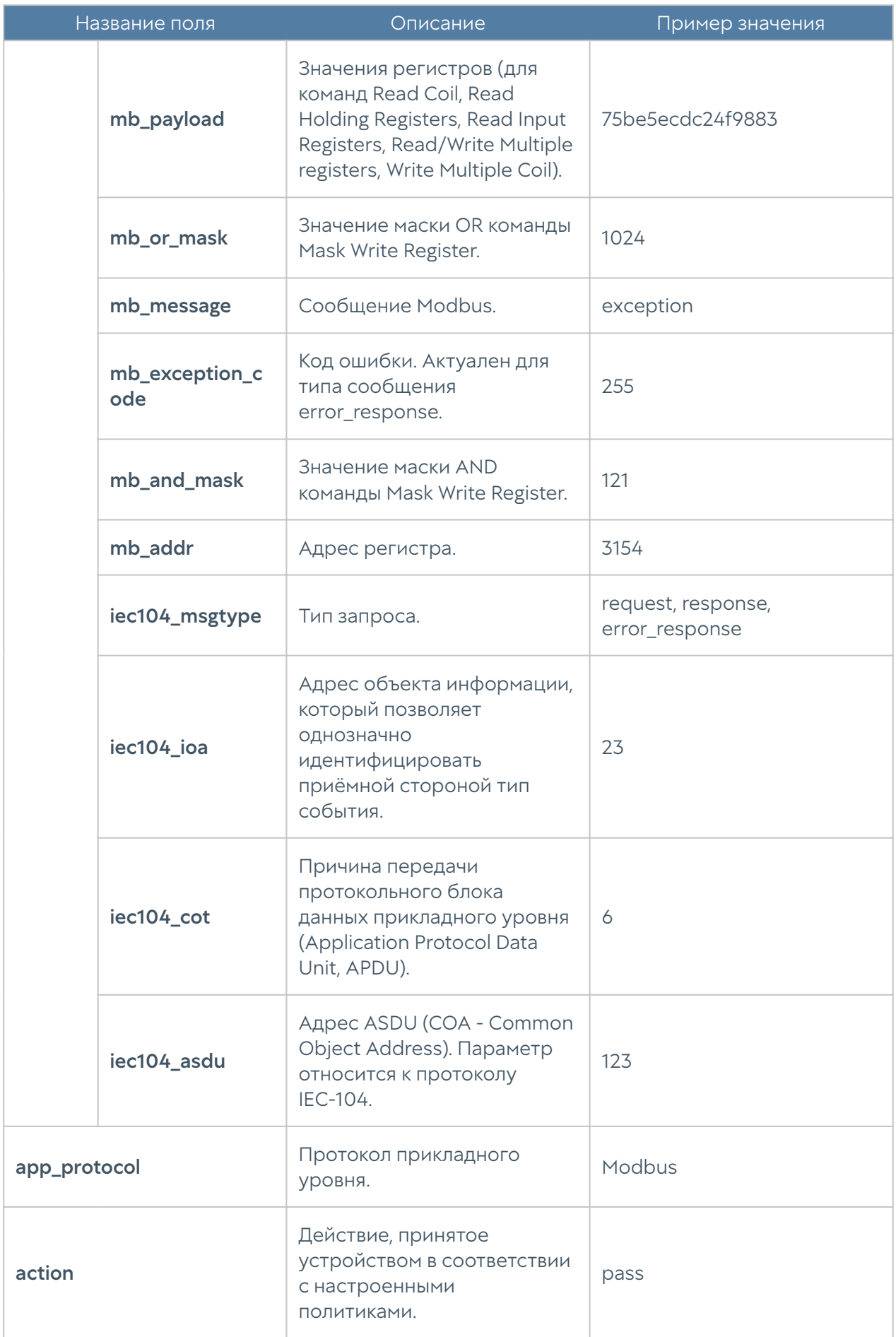

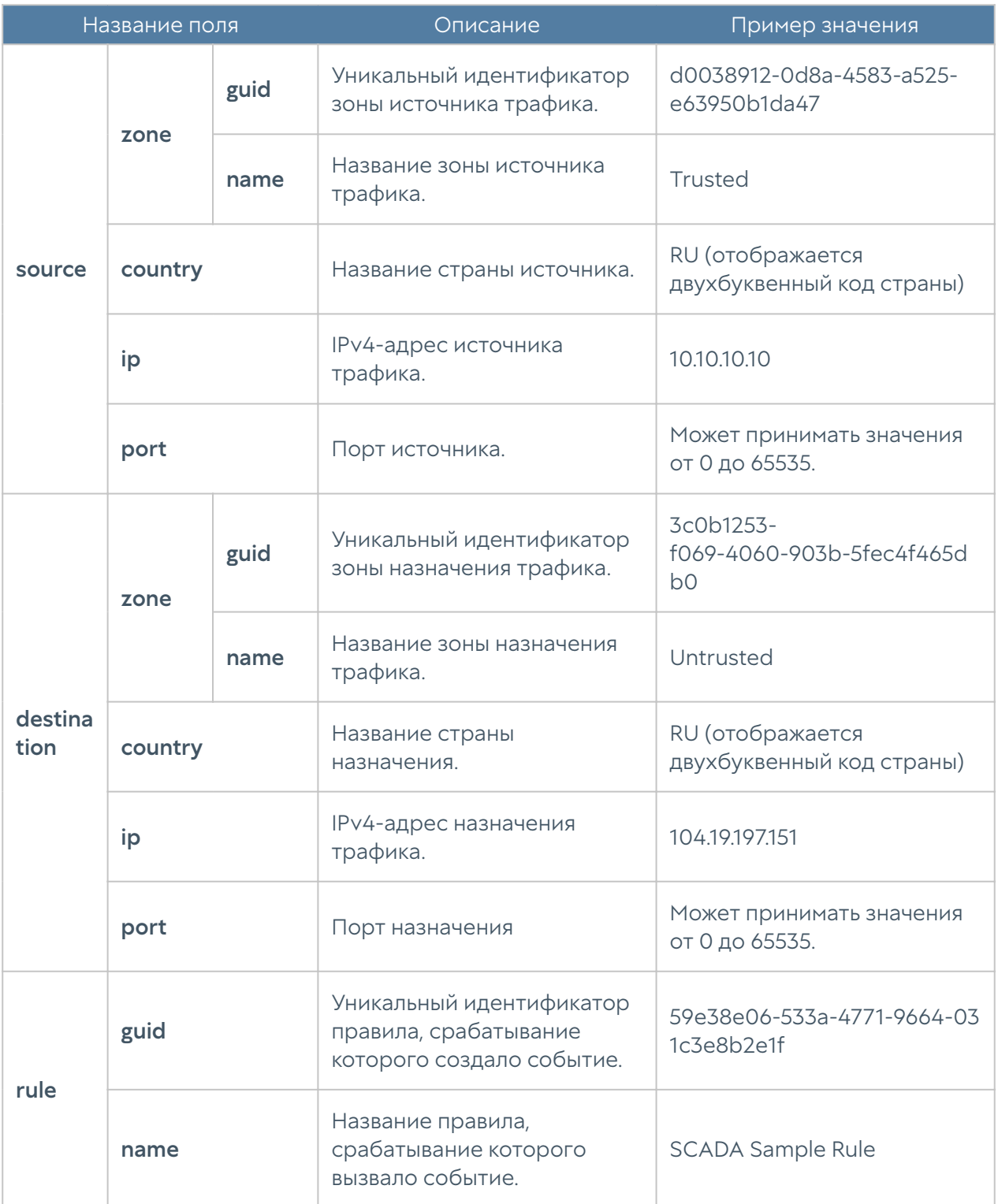

#### Описание журнала инспектирования SSH

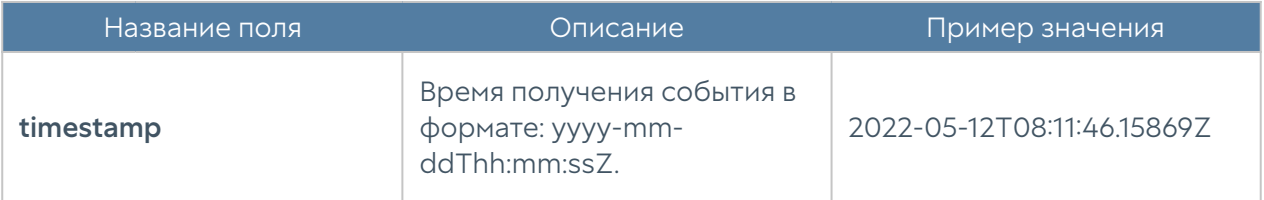

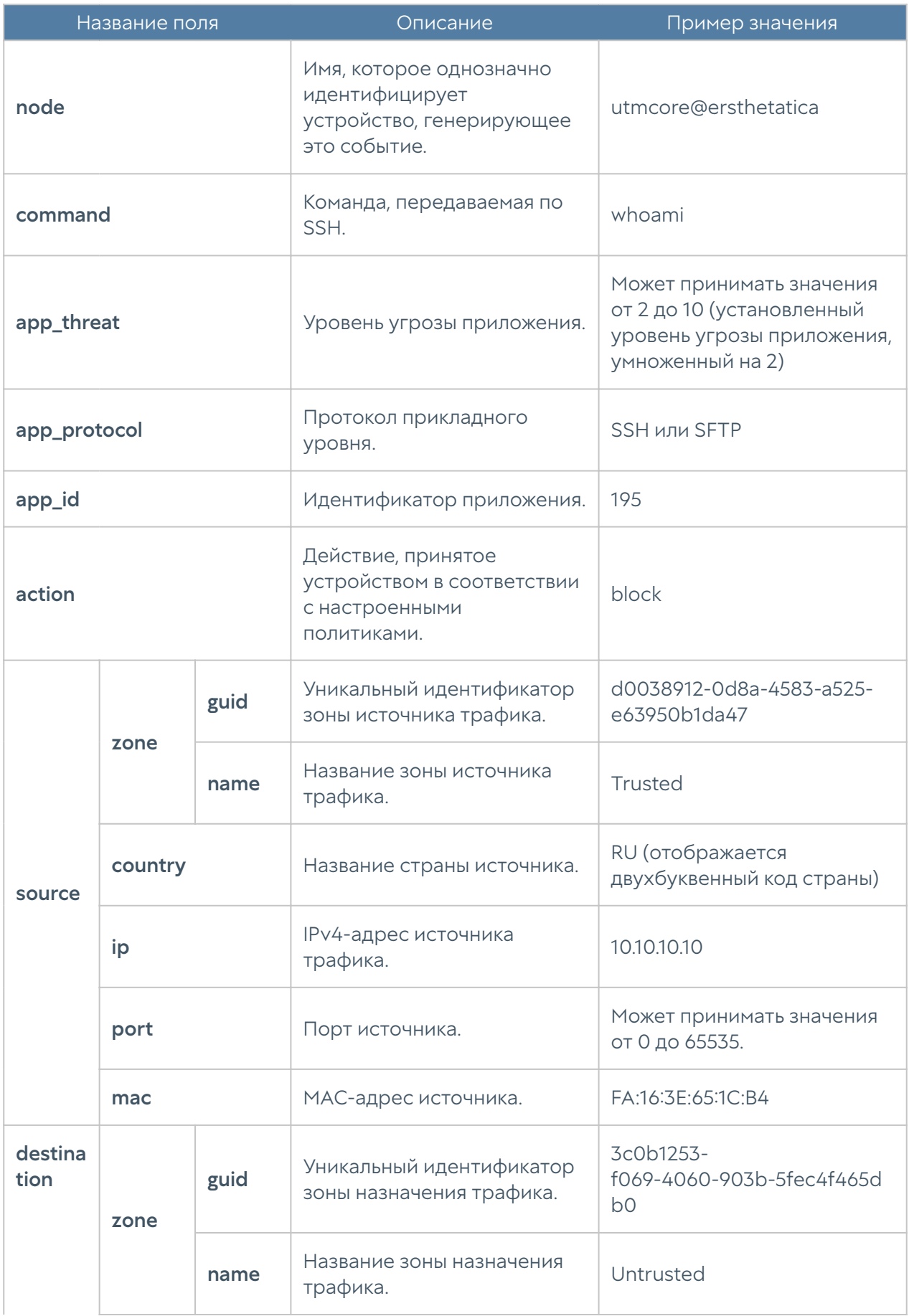

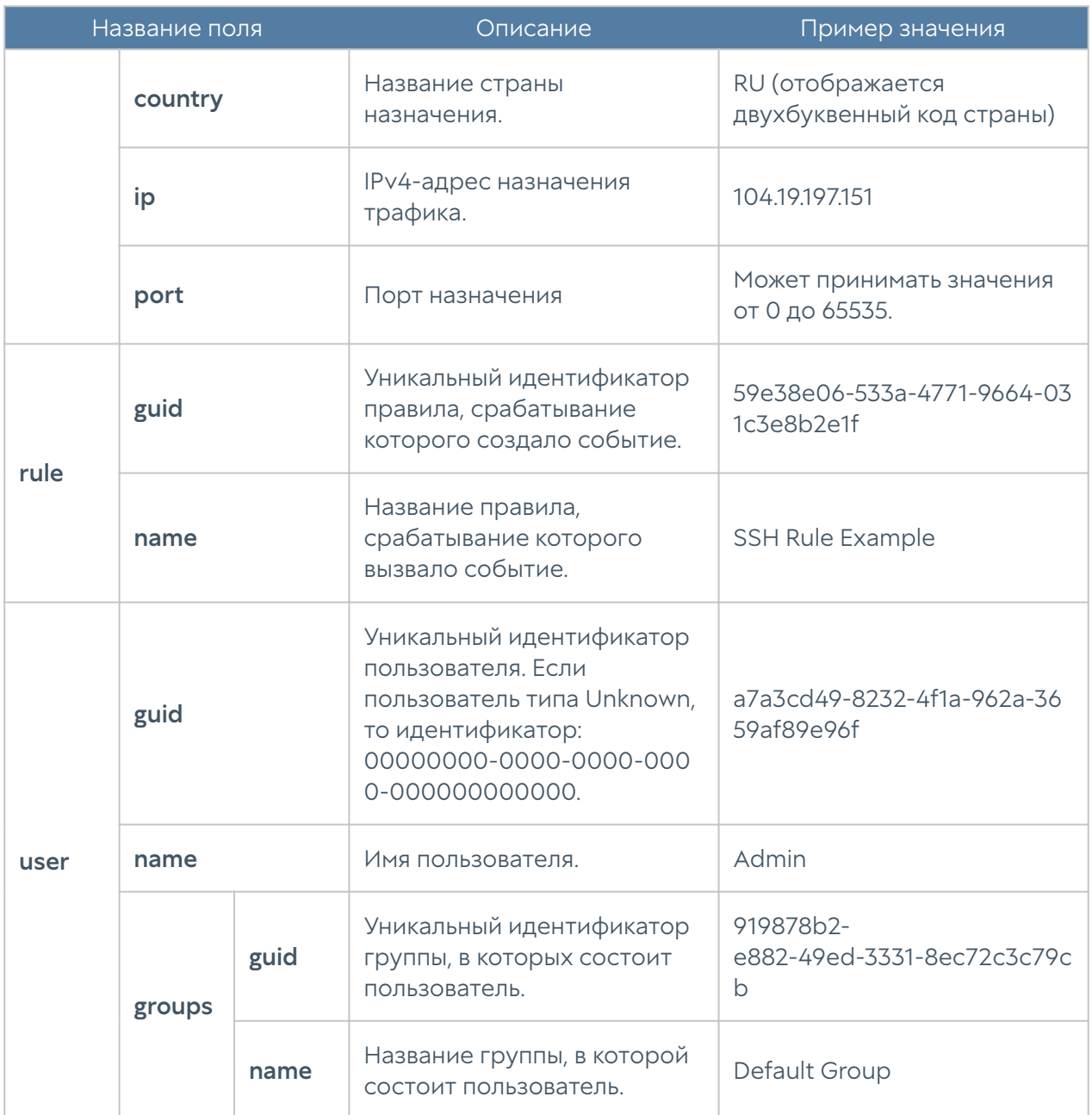

#### Описание журнала защиты почтового трафика

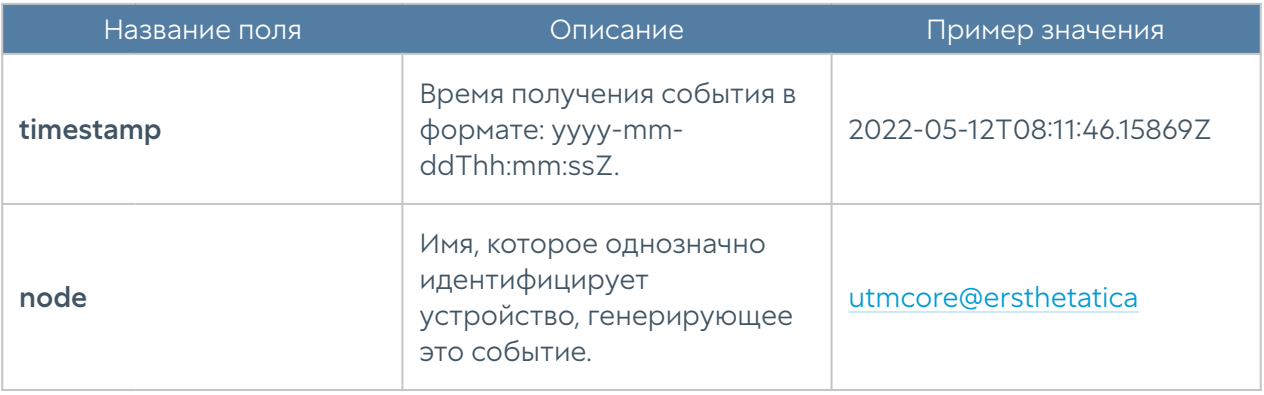

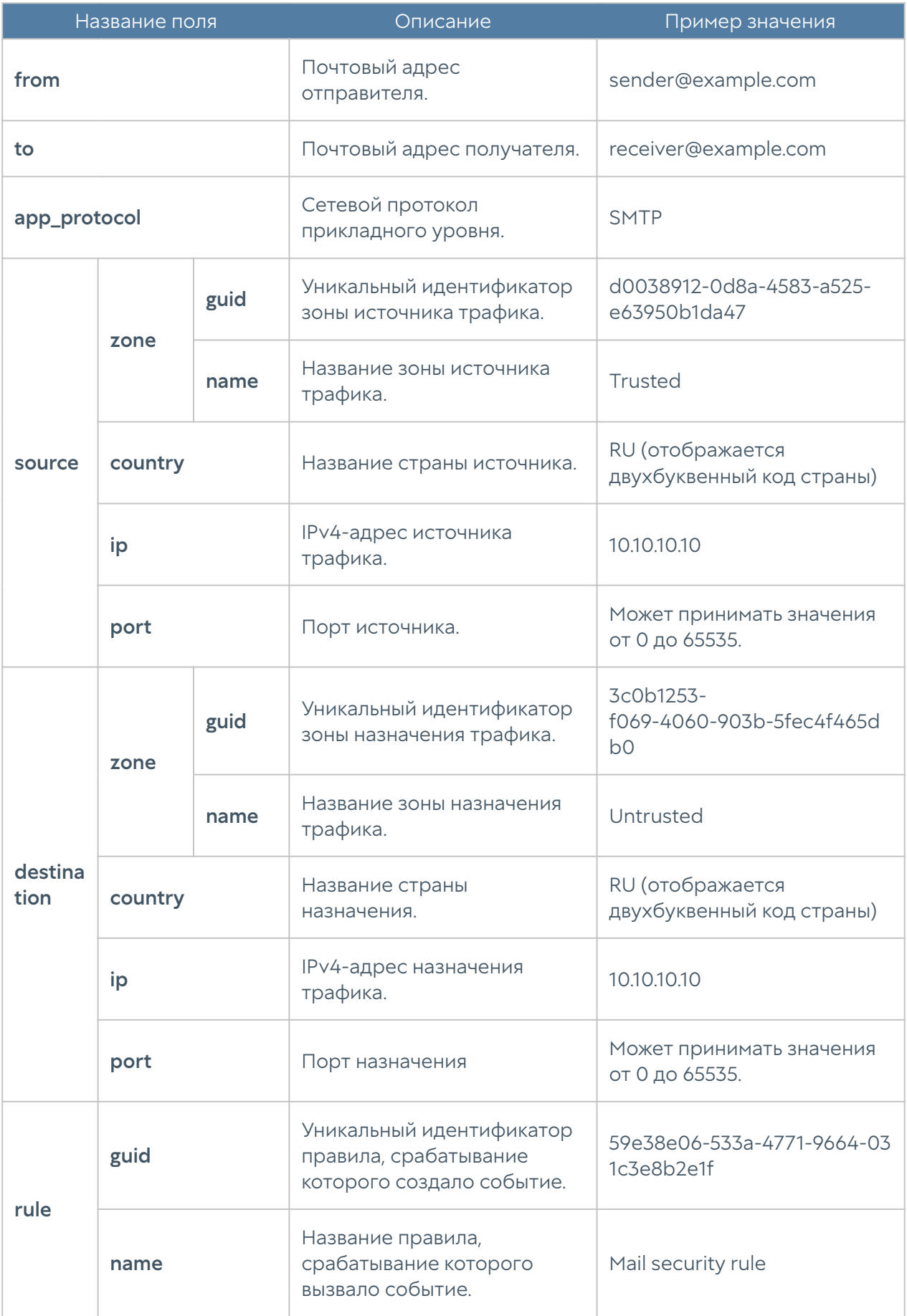

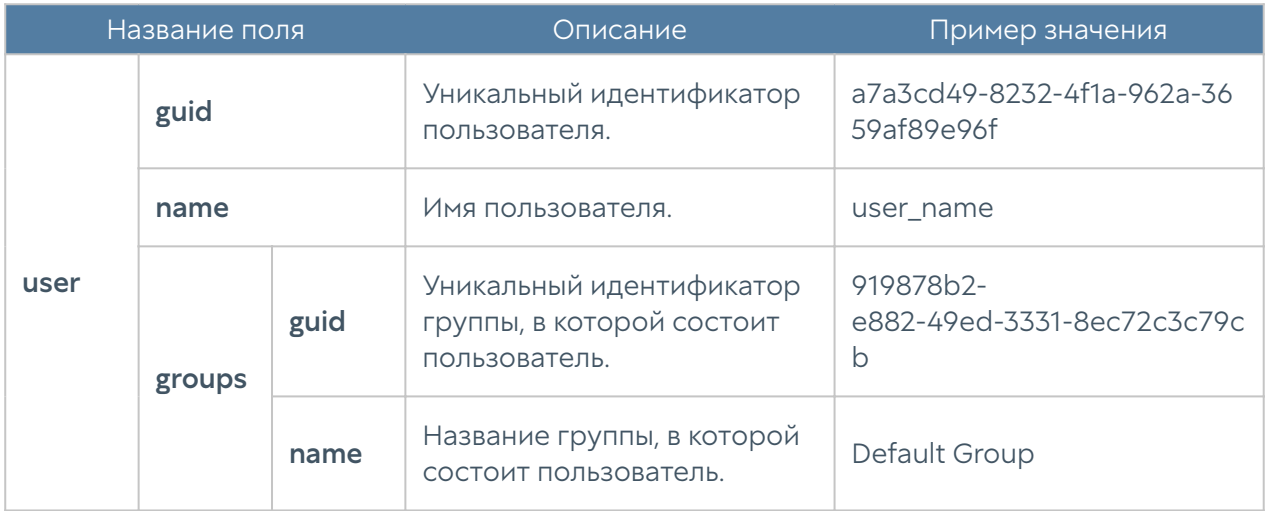

# Описание журнала событий конечных устройств

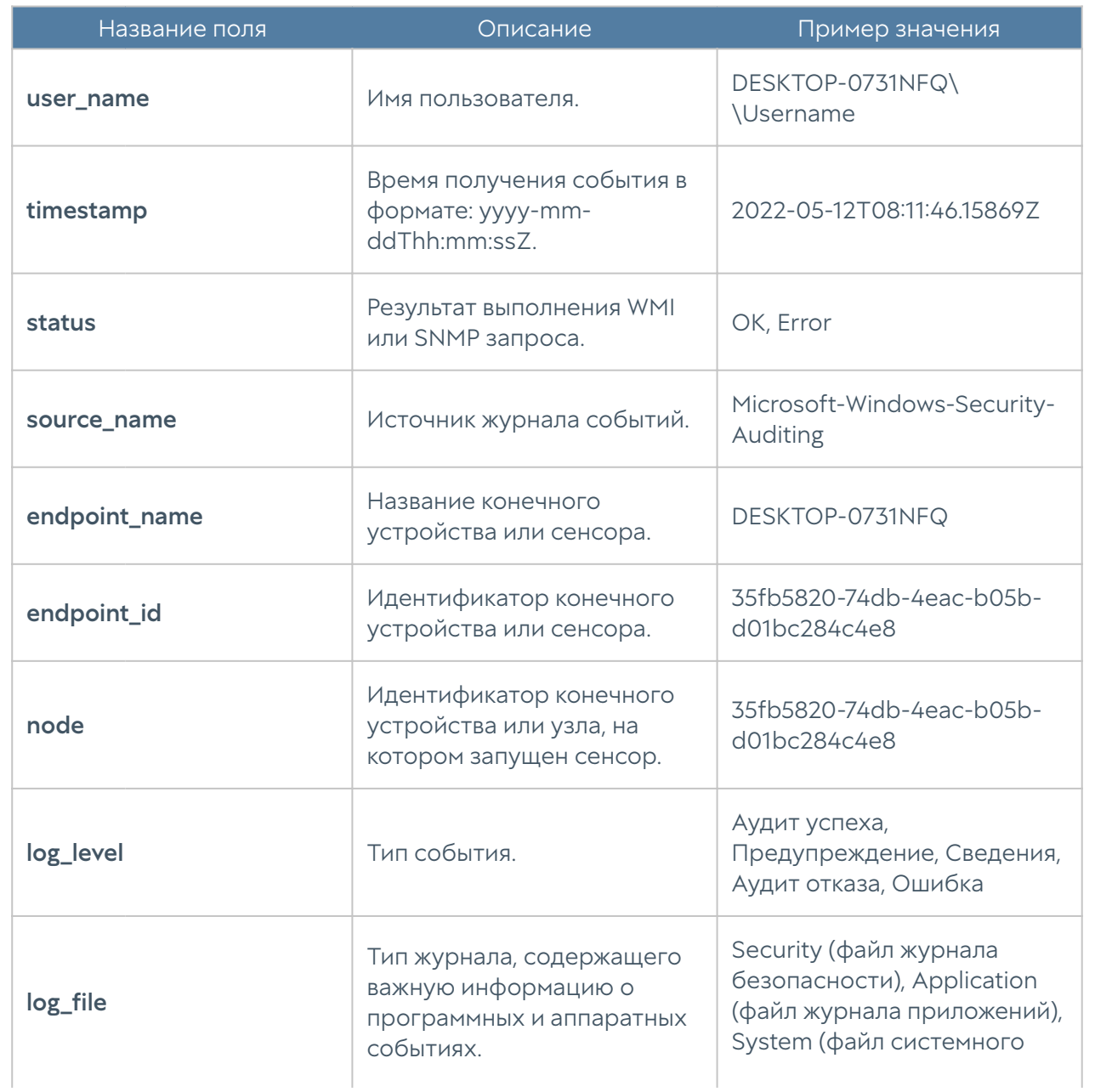

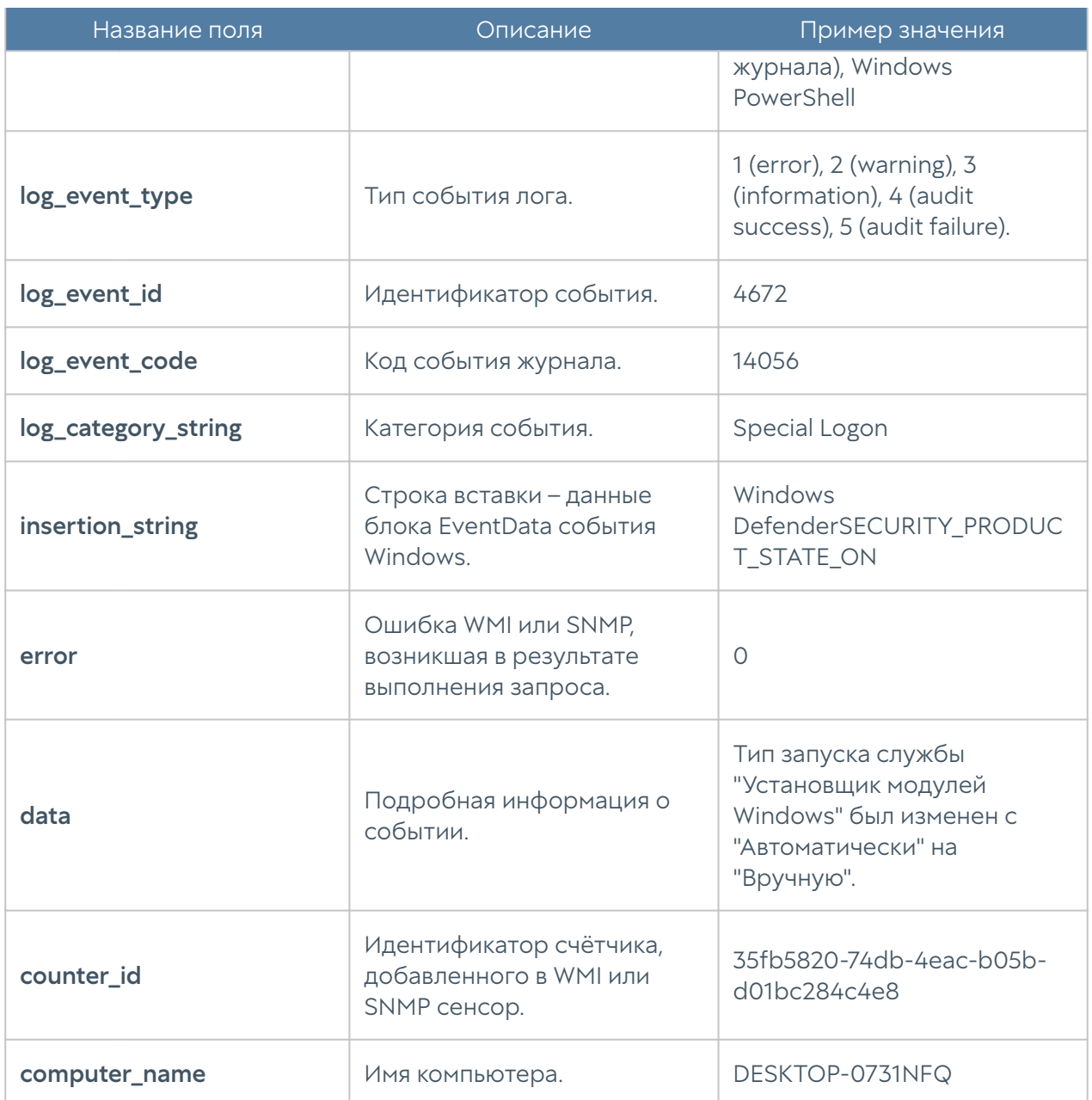

## Описание журнала правил конечных устройств

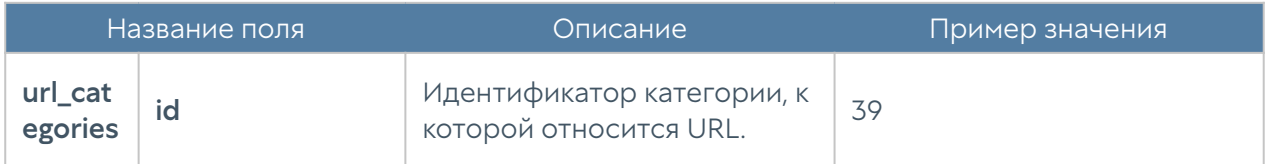

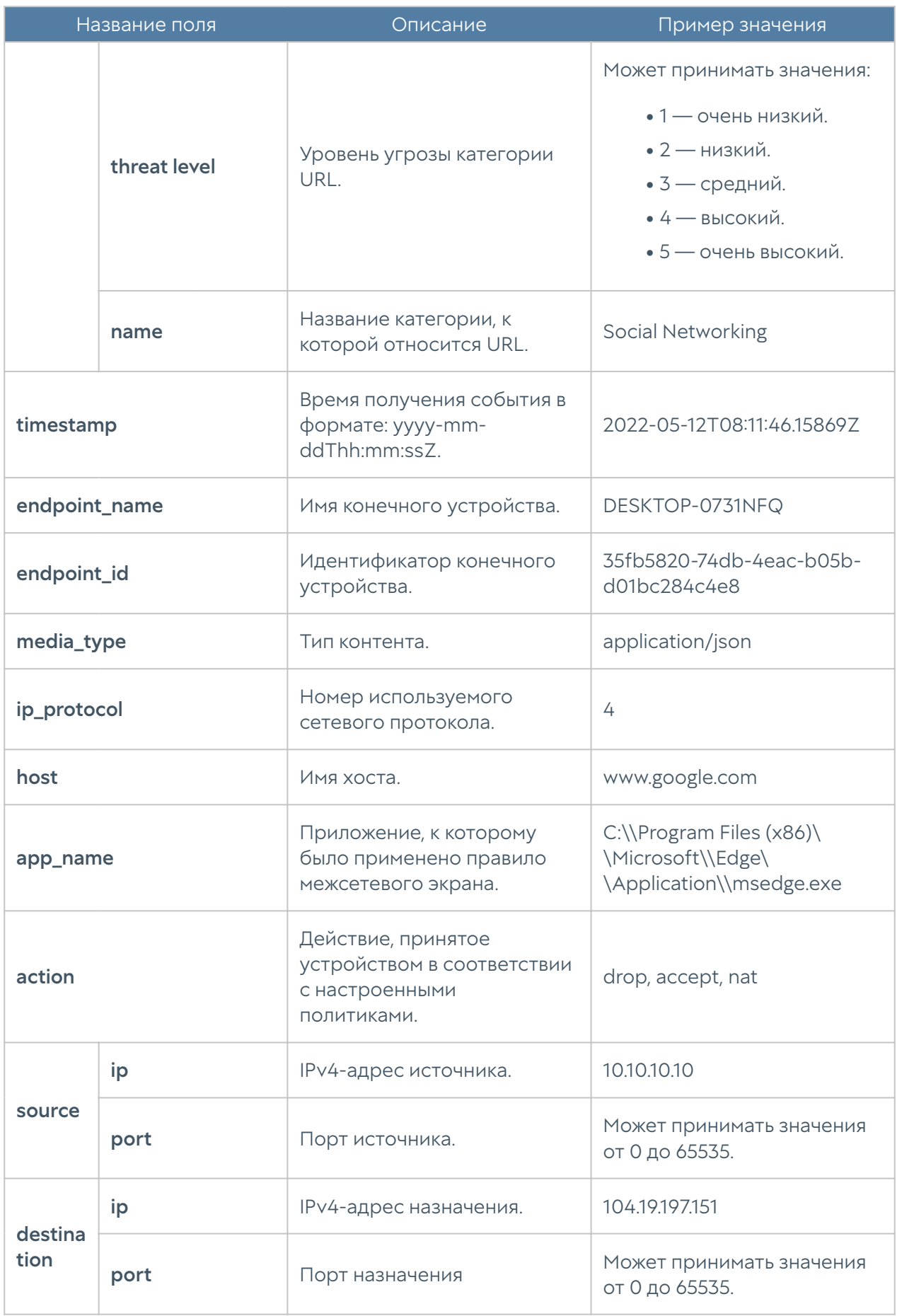
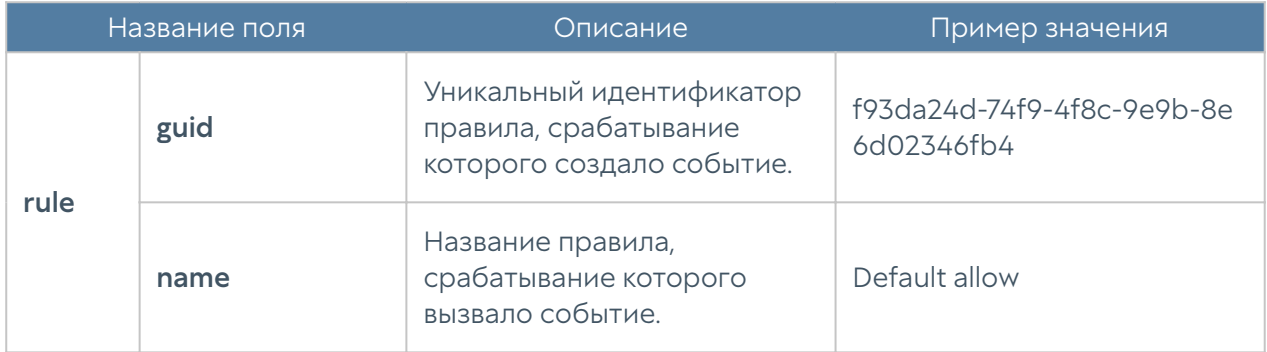

# Описание журнала приложений конечных устройств

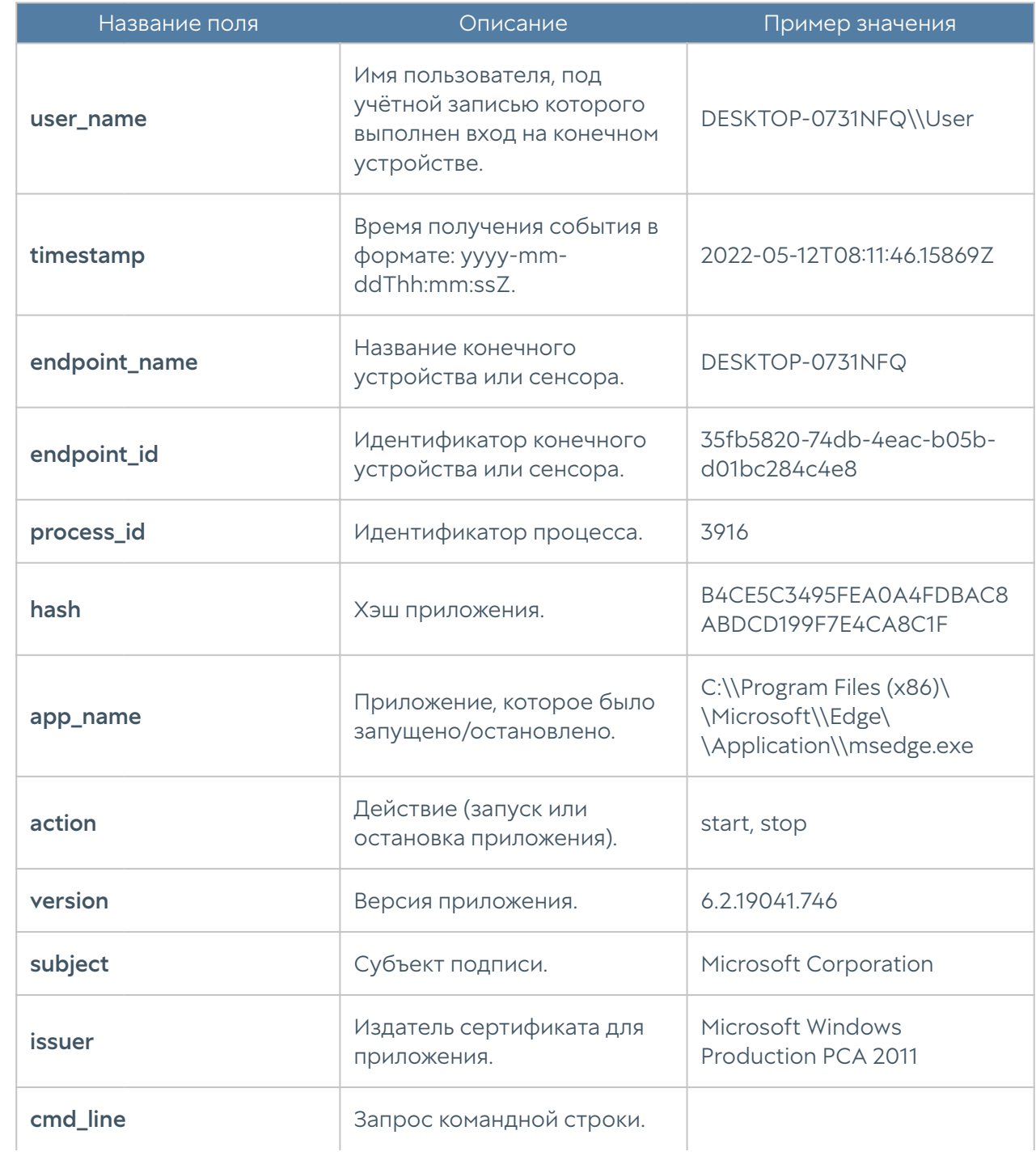

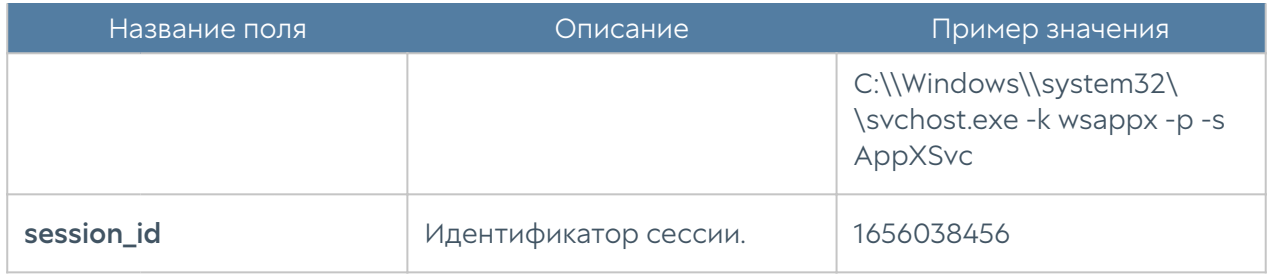

#### Описание журнала аппаратуры конечных устройств

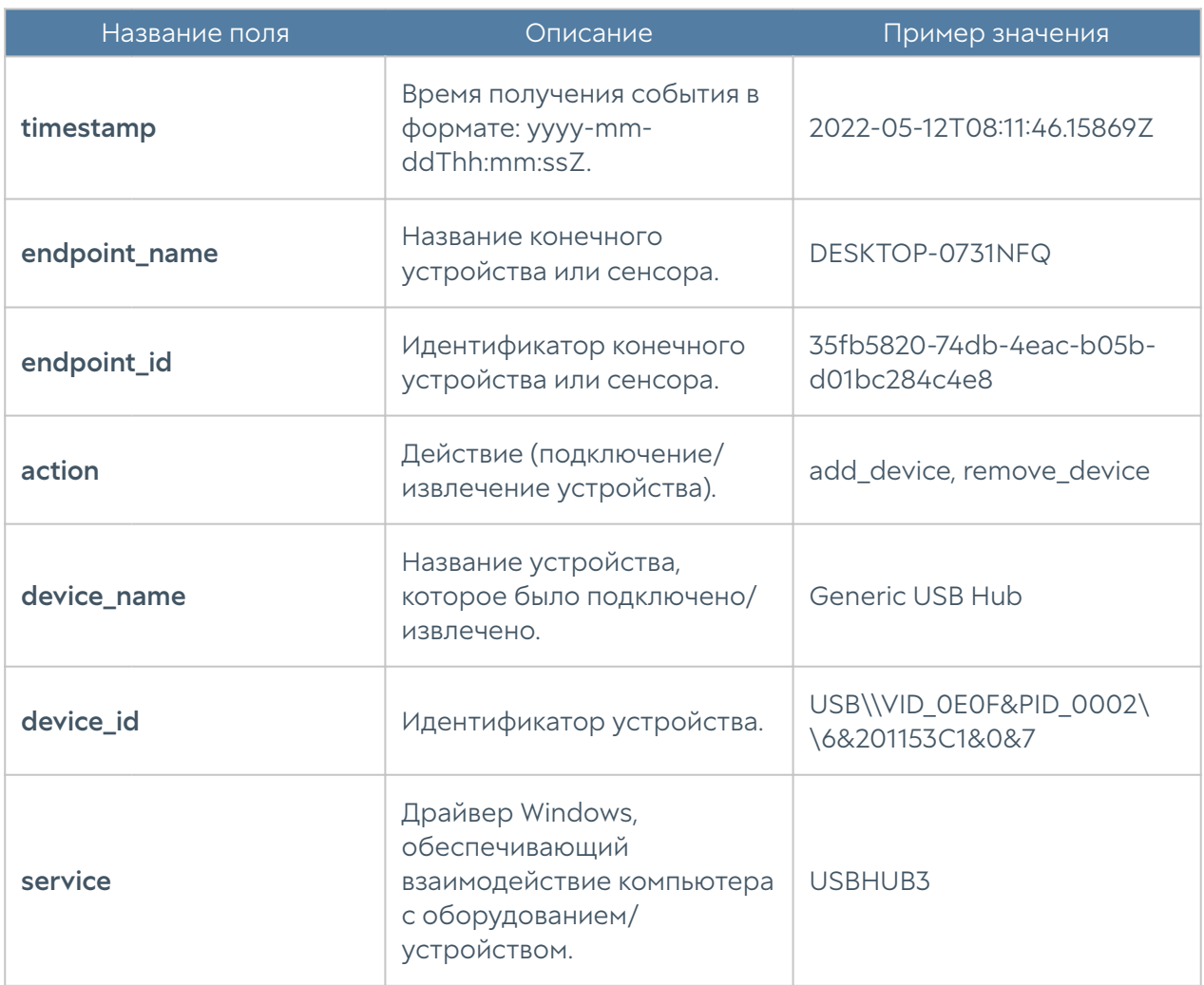

## Описание журнала Windows Active Directory

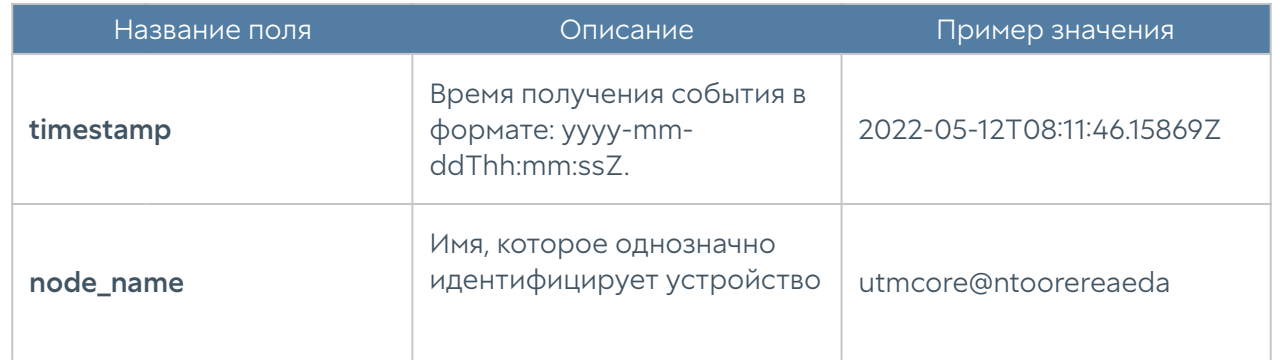

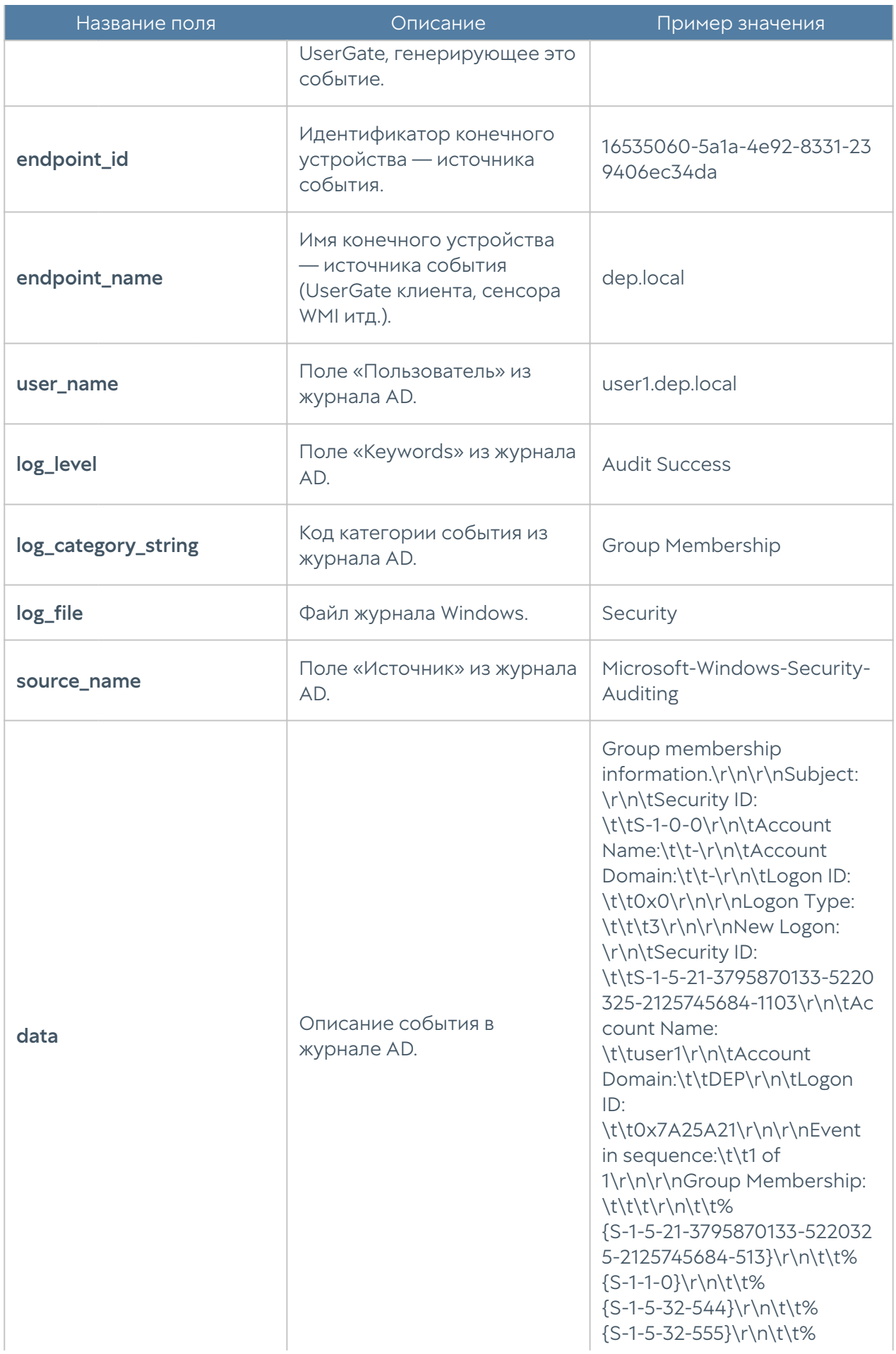

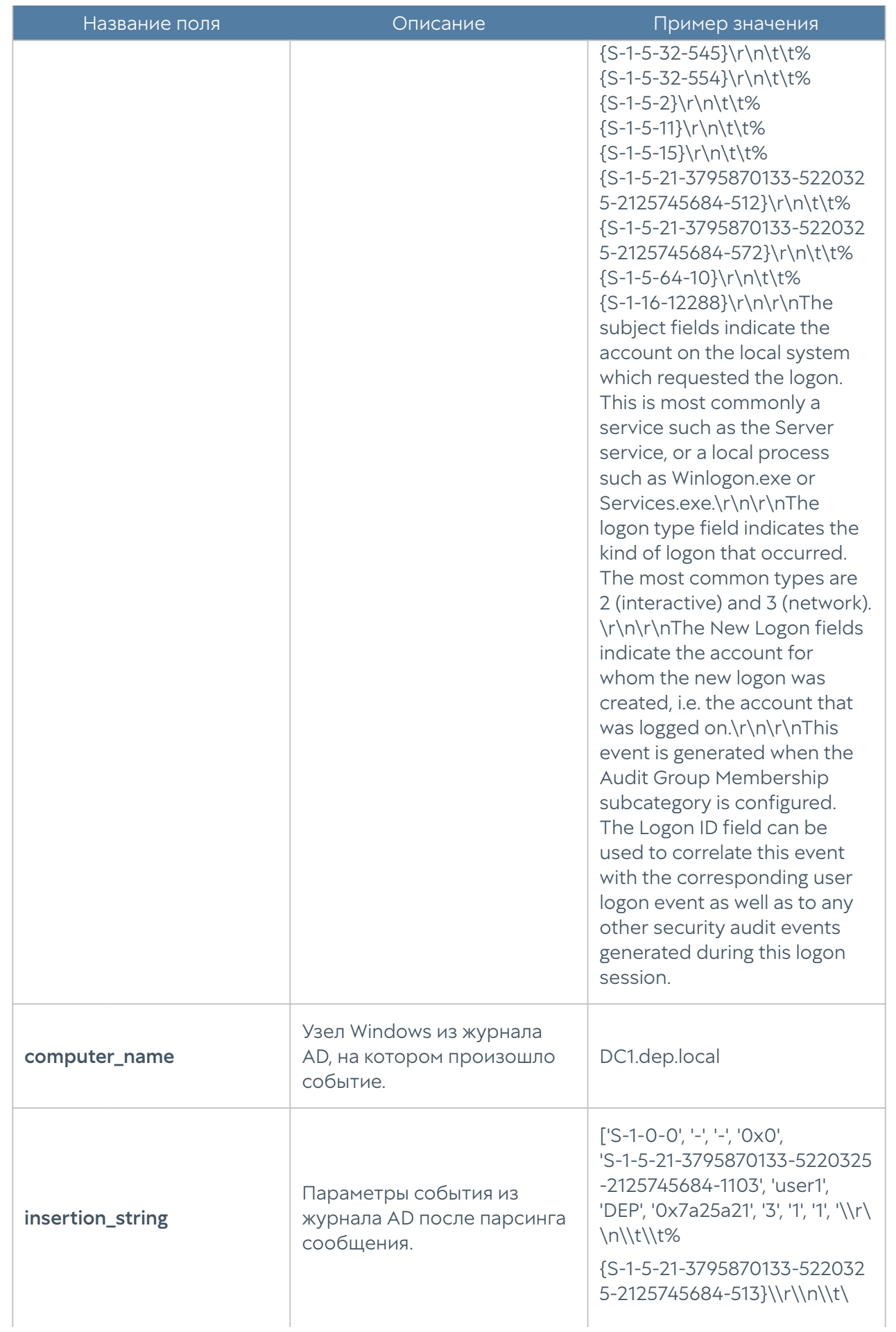

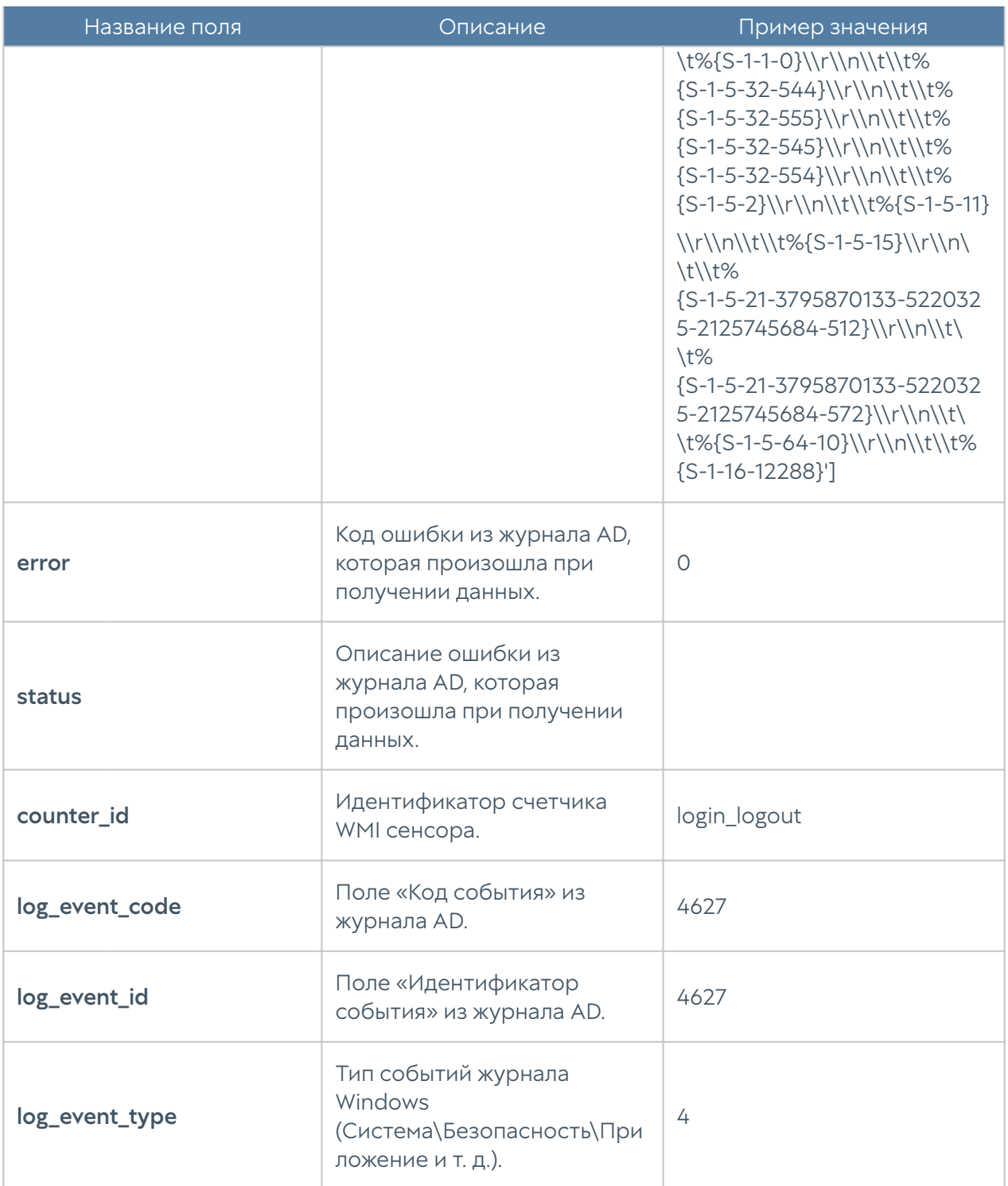

### Описание журнала Syslog

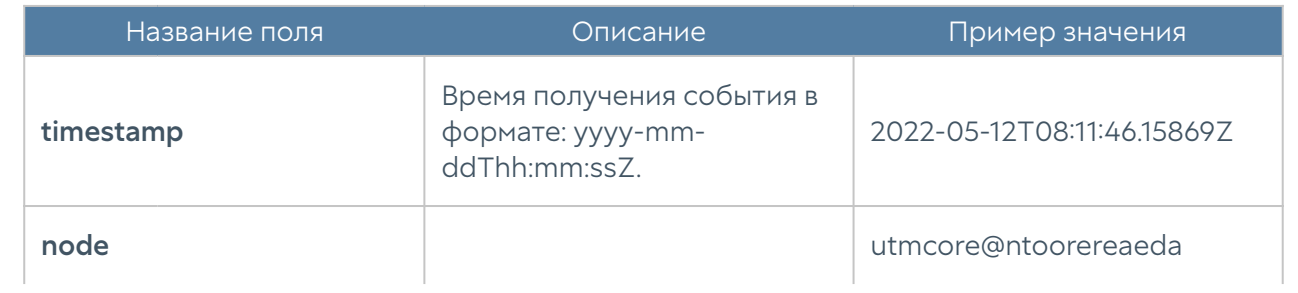

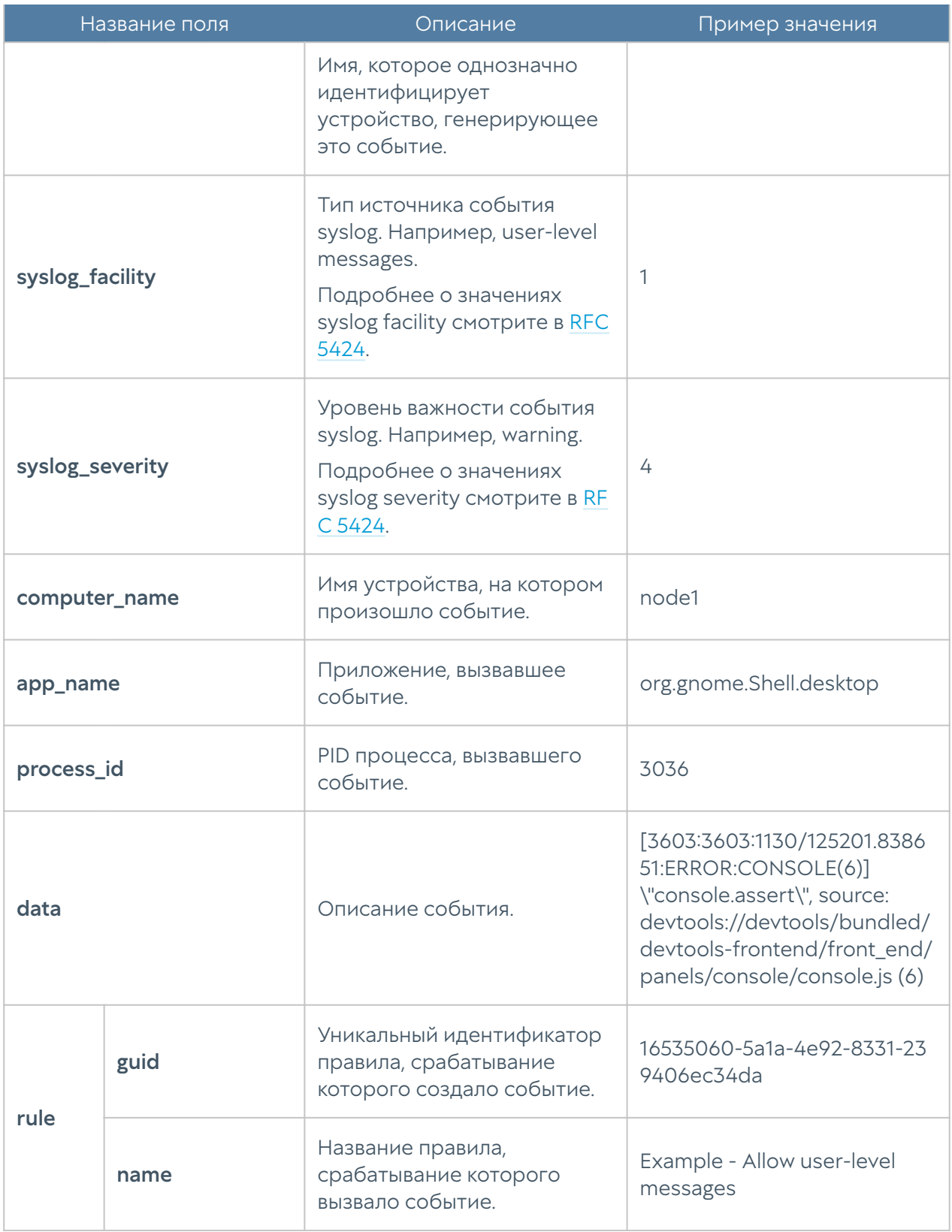

#### Описание журнала UserID

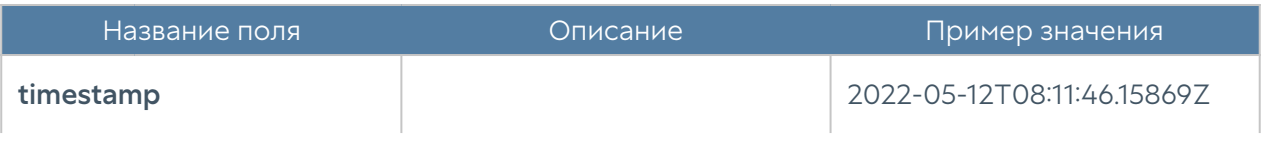

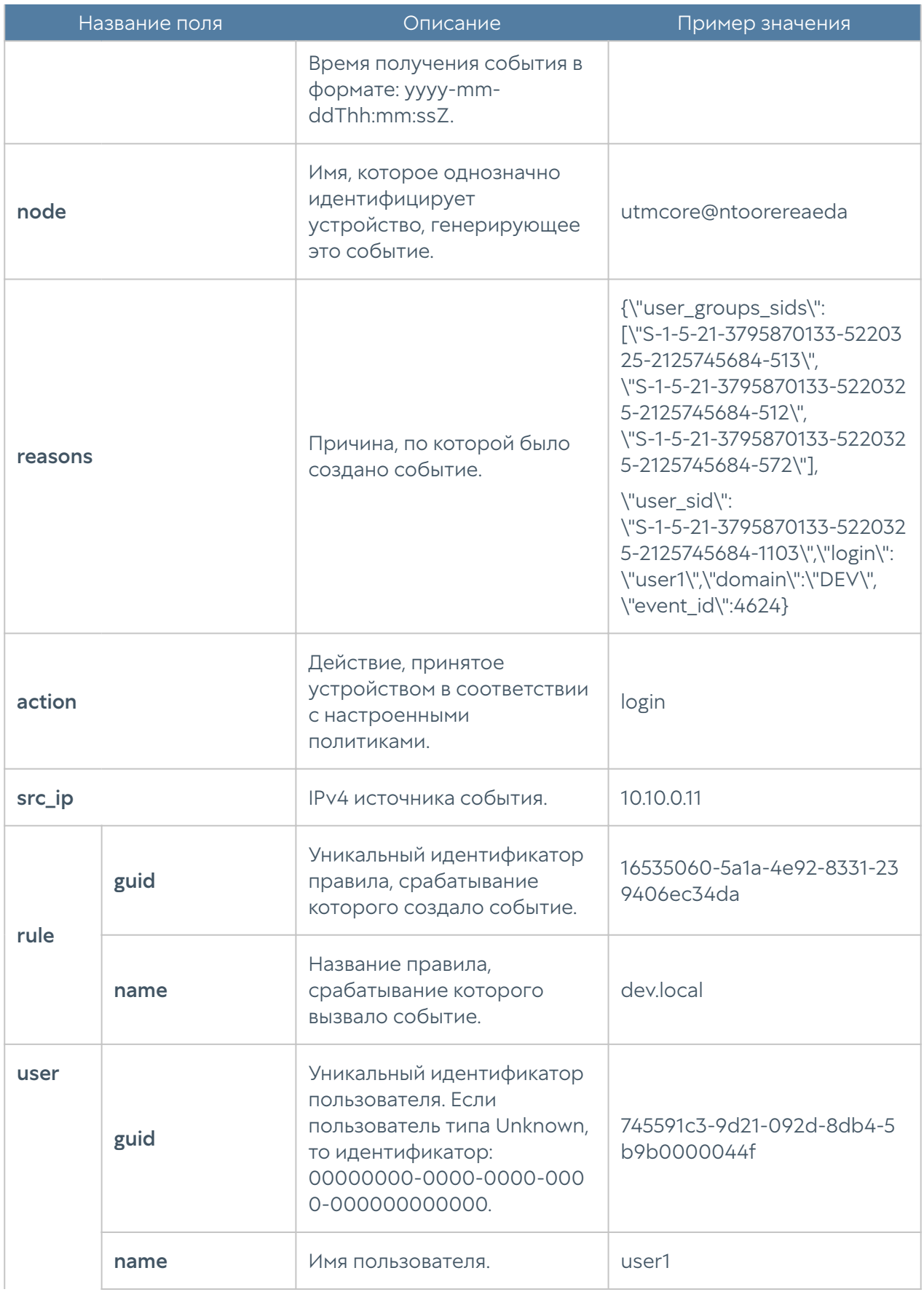

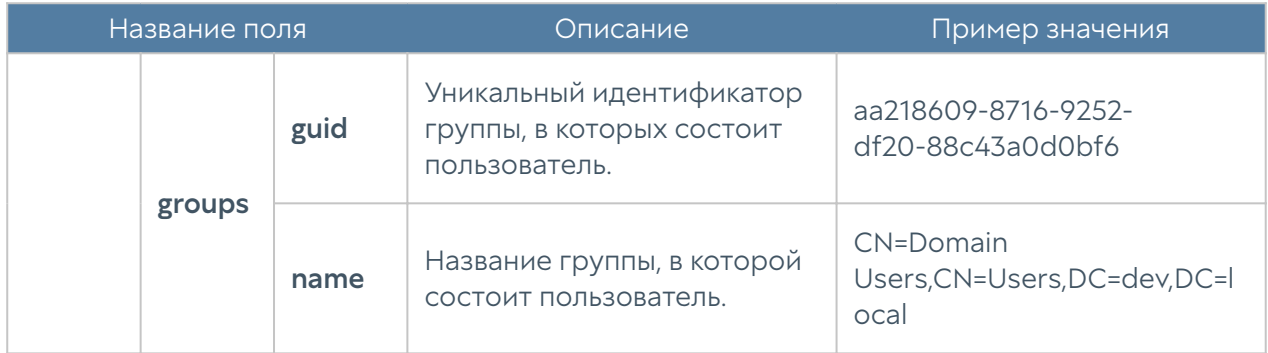